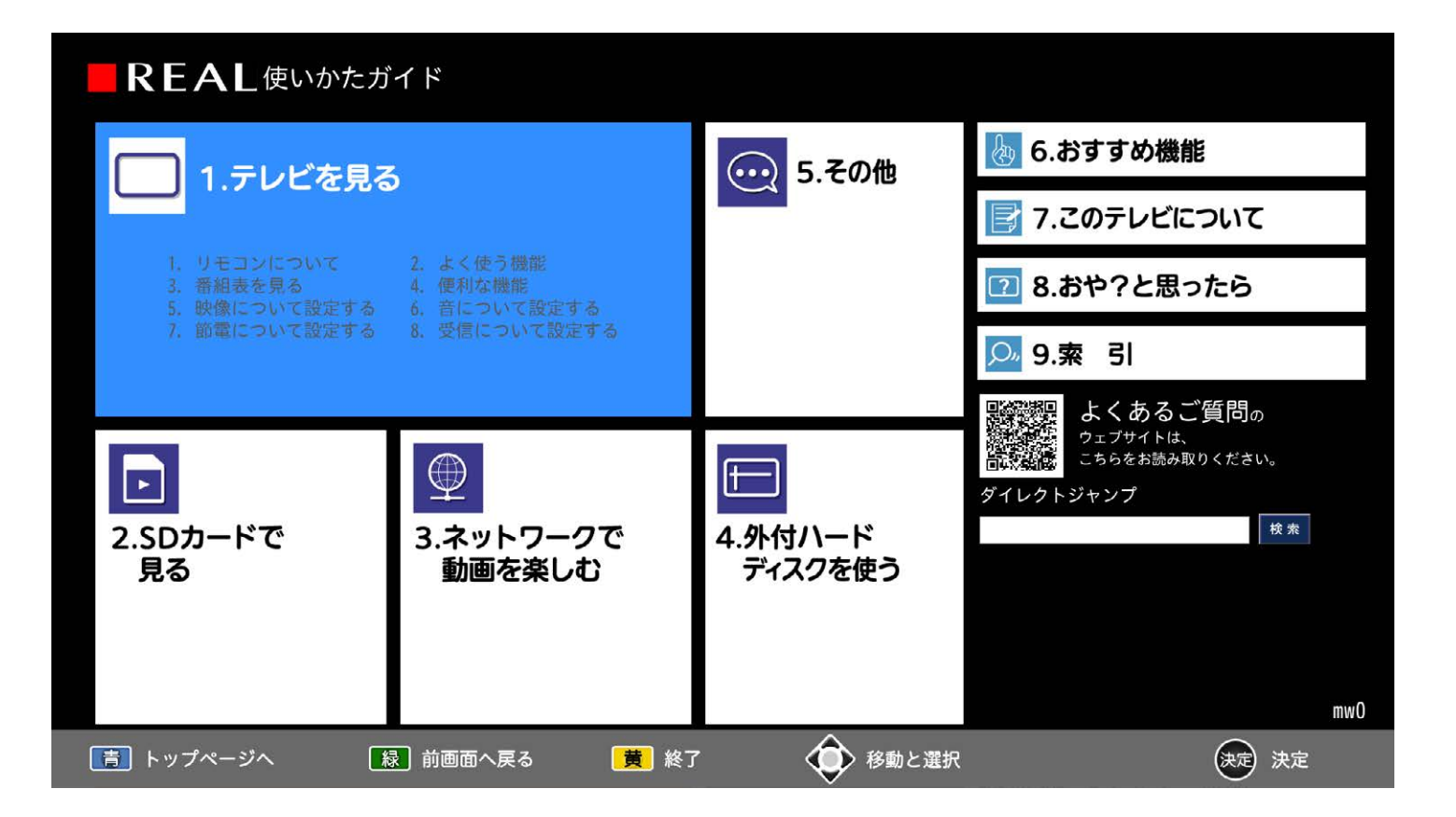

文字をクリックすることで、該当するページへ移動します。

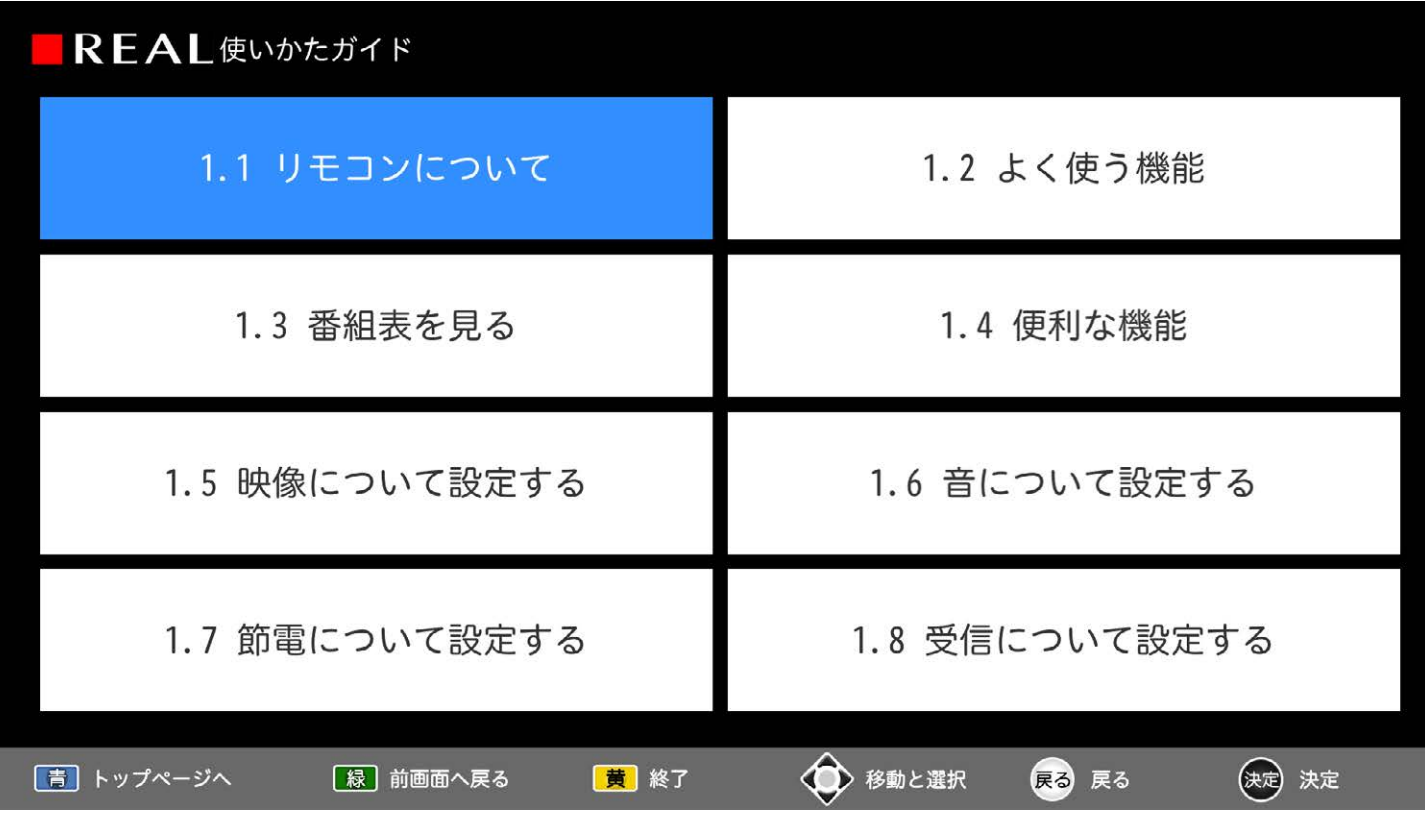

## 1. リモコンについて

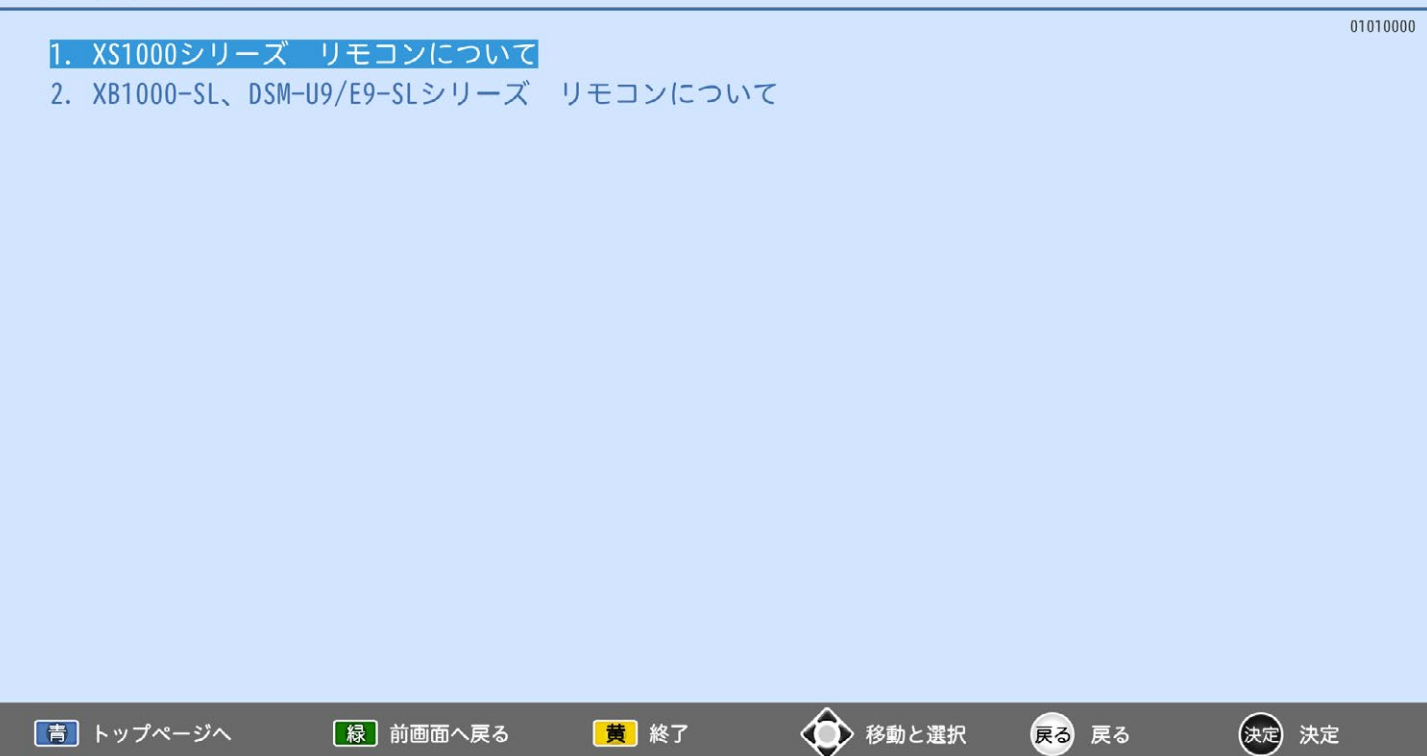

#### 01010011 1. XS1000シリーズ リモコンについて  $\begin{array}{|c|c|c|c|}\hline Q & & & & & & & \\ \hline \hline 0 & & & & & & \\ \hline 0 & & & & & & \\ \hline 0 & & & & & & \\ \hline 0 & & & & & & \\ \hline 0 & & & & & & \\ \hline 0 & & & & & & \\ \hline \end{array}$ 1 電源 電源を入/切します。 2 入力切換 本機に接続している機器の映像に切り換えます。 使わない入力はスキップできます。  $\binom{n}{n}$  $-\overline{12}$ 3 番組表・予約 番組表を表示します。  $(7)$ 番組表から録画予約ができます。  $\circledcirc$ **ganx**  $\overline{13}$ 4 見る 録画した番組の一覧画面を表示します。 5 メニューを表示します。 **6 Quick Go Quick Go画面を表示します。** 4  $789$ <br>10.11 12 8 d (データ) テレビ放送に連動したデータ放送画面を表示します。 **⑨ 青 | 赤 | 緑 | 黄 | 画面に色ボタンの表示があるときに使います。** 再生中に「こでシーン検索ができます。  $\frac{1}{2}$ 10 ネットワーク 「ネットワーク」のサービスを選択します。  $\mathbb{H} \to \infty$ ii ii ma 1 チャンネル一覧 画面にチャンネル一覧を表示します。 **CONTRACTOR** 12 YouTube YouTubeTM画面を表示します。 13 戻る メニューなどで、1つ前の画面に戻ります。

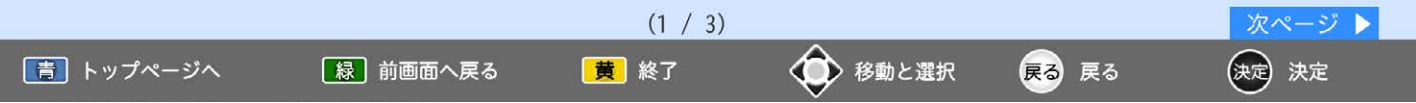

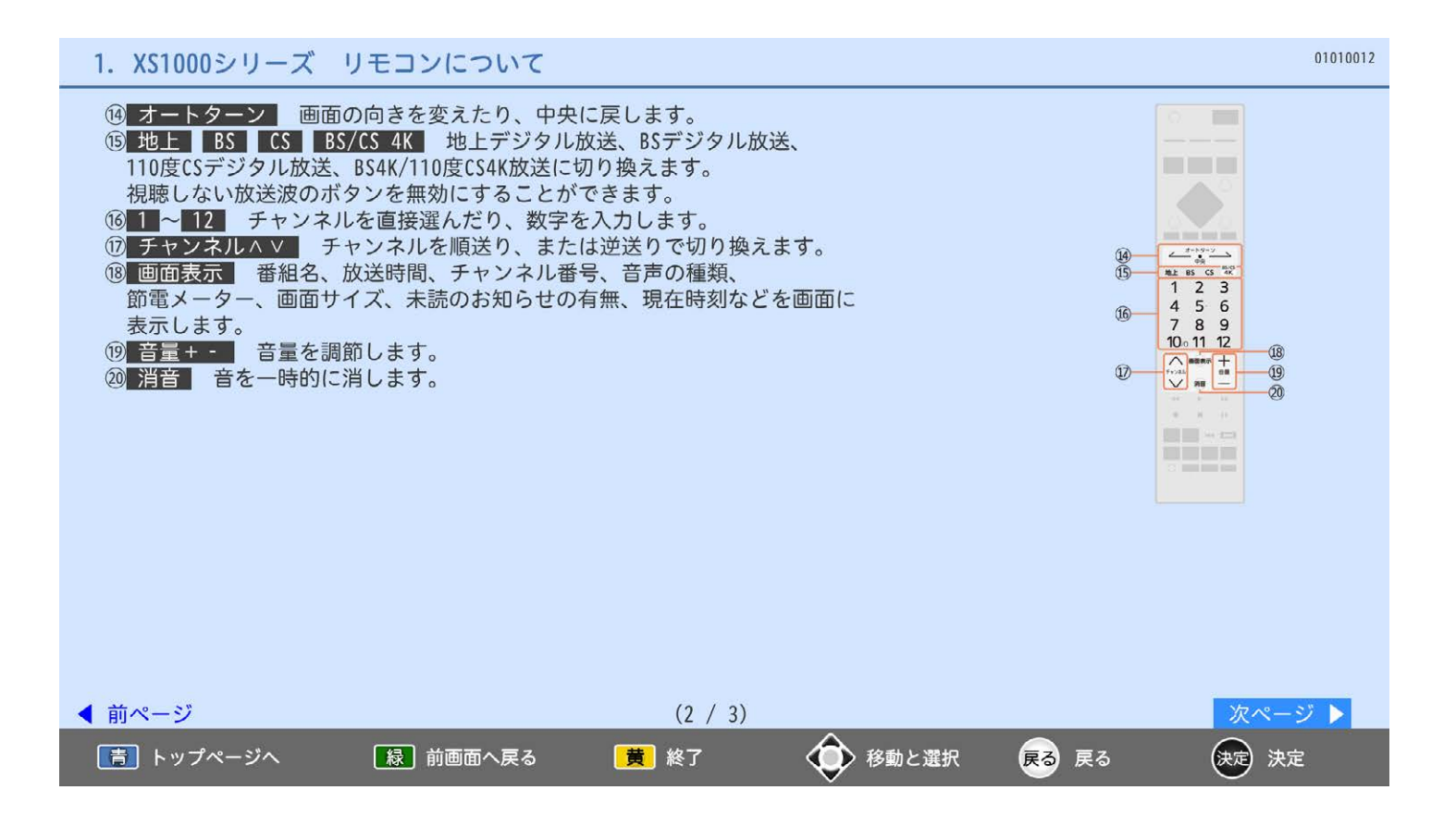

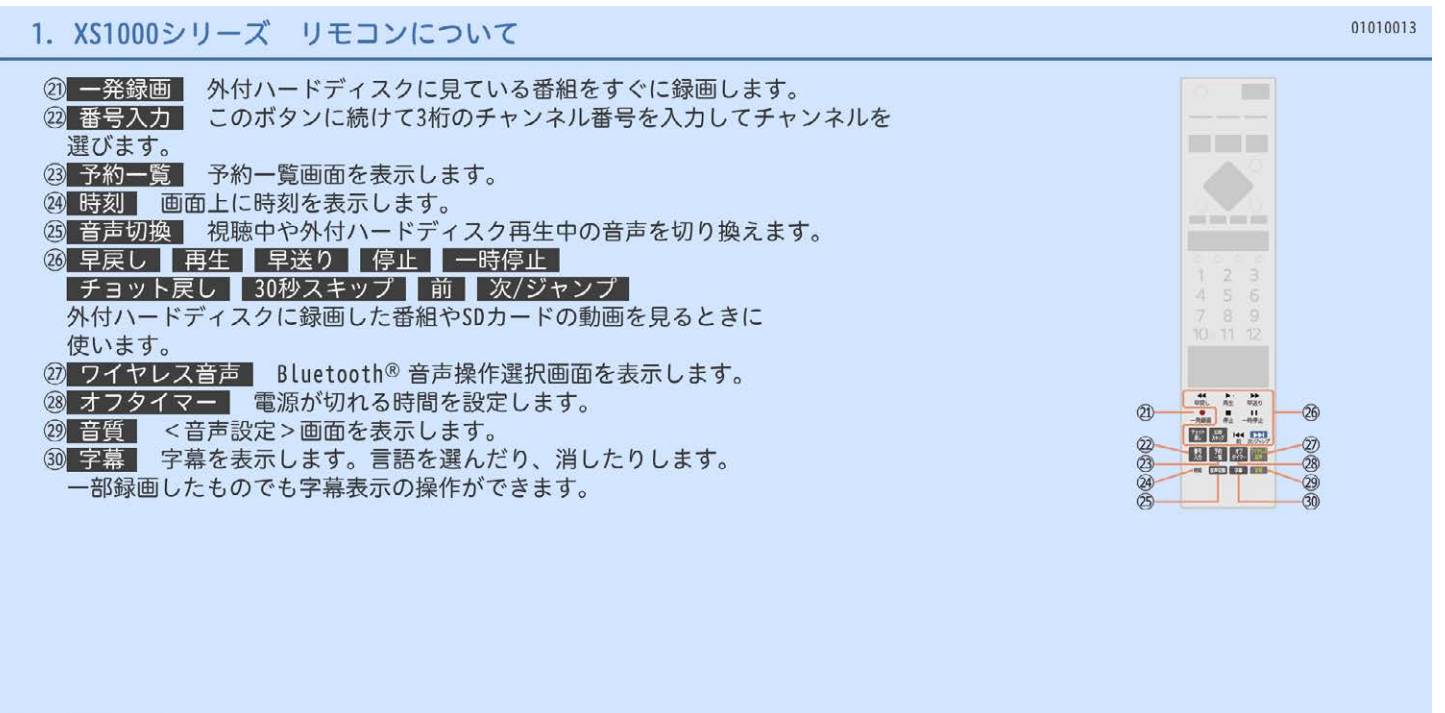

【緑】前画面へ戻る

「青」トップページへ

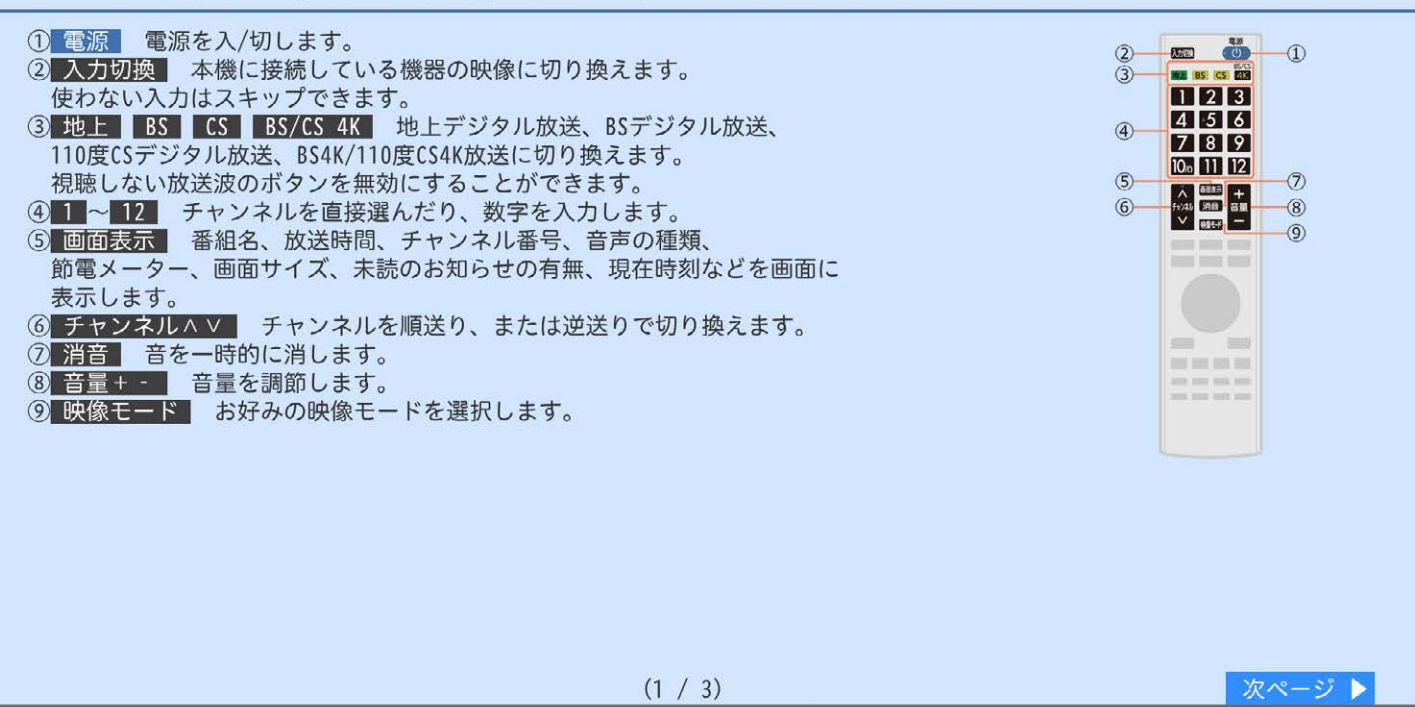

黄 終了

<■ 移動と選択

戻る 戻る

(決定) 決定

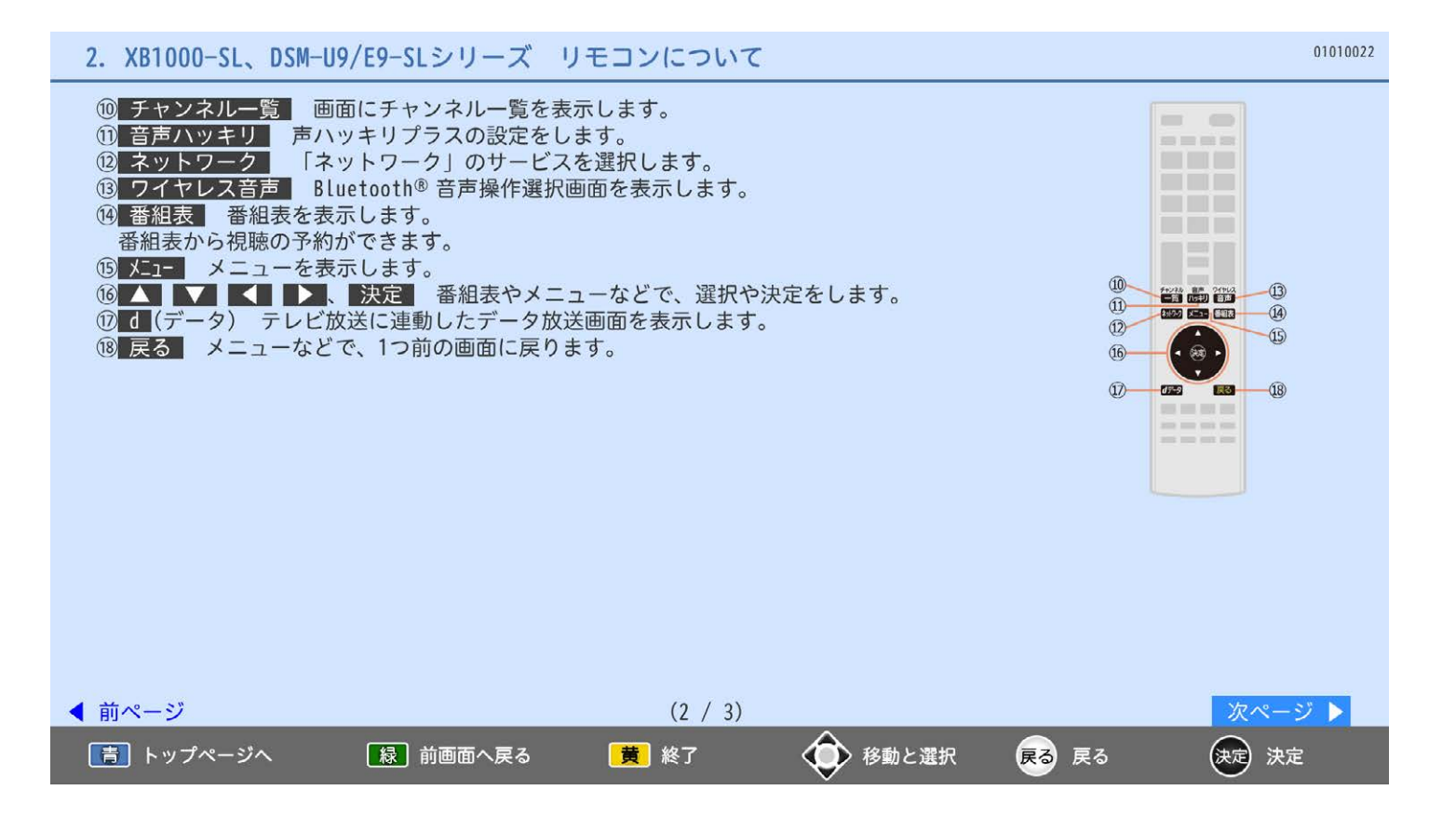

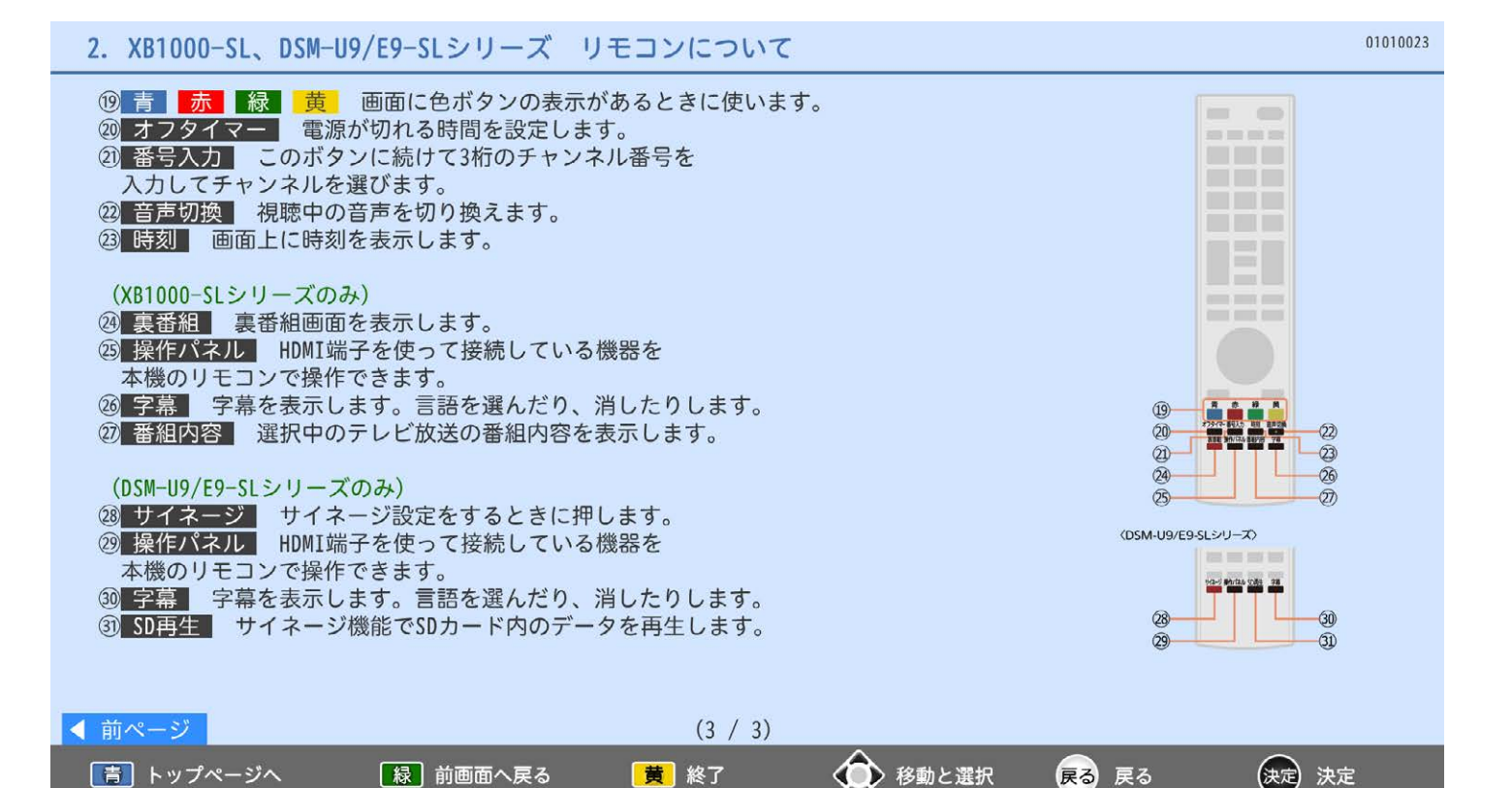

### 2. よく使う機能

### 1. テレビ放送を見る

- 2. チャンネル一覧からチャンネルを切り換える
- 3. チャンネル番号、番組名を表示する
- 4. 時刻を見る
- 5. 字幕を出す
- 6. データ放送を見る
- 7. 画面の向きをリモコンで変える(オートターン)
- 8. 日本語以外や解説音声で聞く(音声切換)
- 9. テレビにつないだ他の機器を見る
- 10. 見ている番組の詳しい情報(番組内容)を見る
- 11. 画面だけを消す(消画)
- 12. Bluetooth®対応再生機器の音楽を聞く
- 13. Bluetooth®対応音声出力機器でテレビ音声を聞く

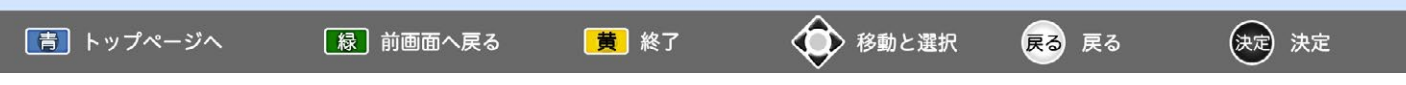

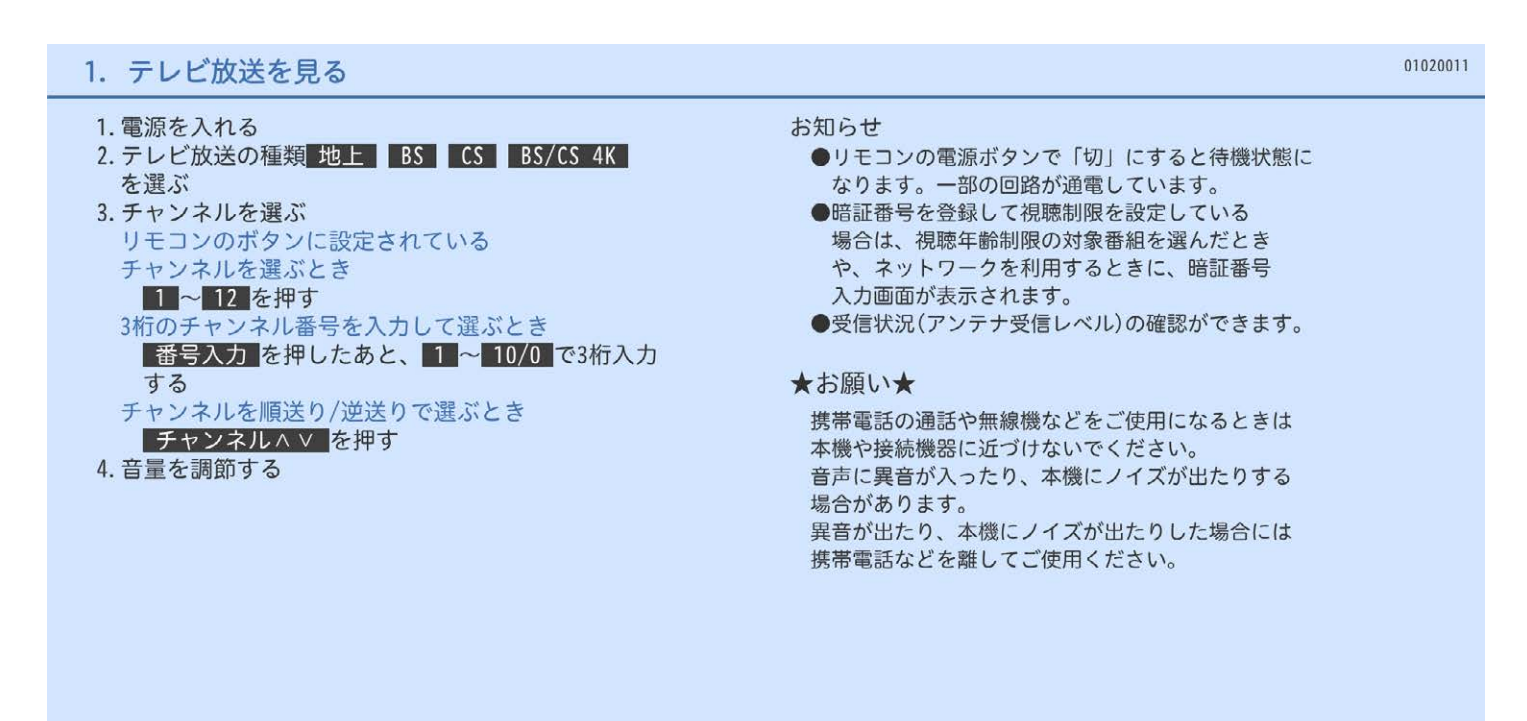

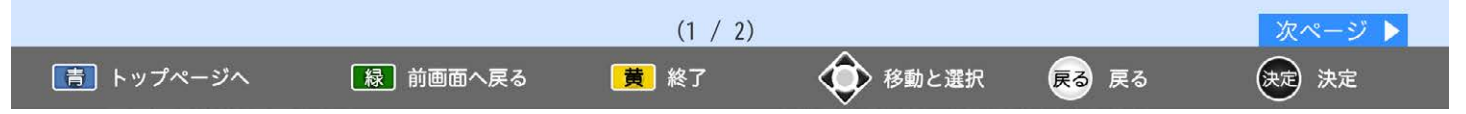

### 1. テレビ放送を見る

01020012

# 視聴制限を一時的に解除するとき 視聴の許可年齢で設定した年齢以上の制限がかかった - 番組を見たいときや、ネットワークを利用するとき<br>(<u>ネットワーク利用制限</u>を設定している場合)は、 暗証番号の入力が必要です。 1. 1 ~ 10/0 で4桁の暗証番号を入力する ●入力した数字は<\*>で表示されます。 ●<0>を入力するときは 10/0 を押します。 ●間違えたときは くを押して、1文字消すことが できます。 2.<確定>が選ばれていることを確認→■決定 ◀ 前ページ  $(2 / 2)$ → 移動と選択 (決定) 決定 |青| トップページへ 【緑】前画面へ戻る 黃 終了 戻る 戻る

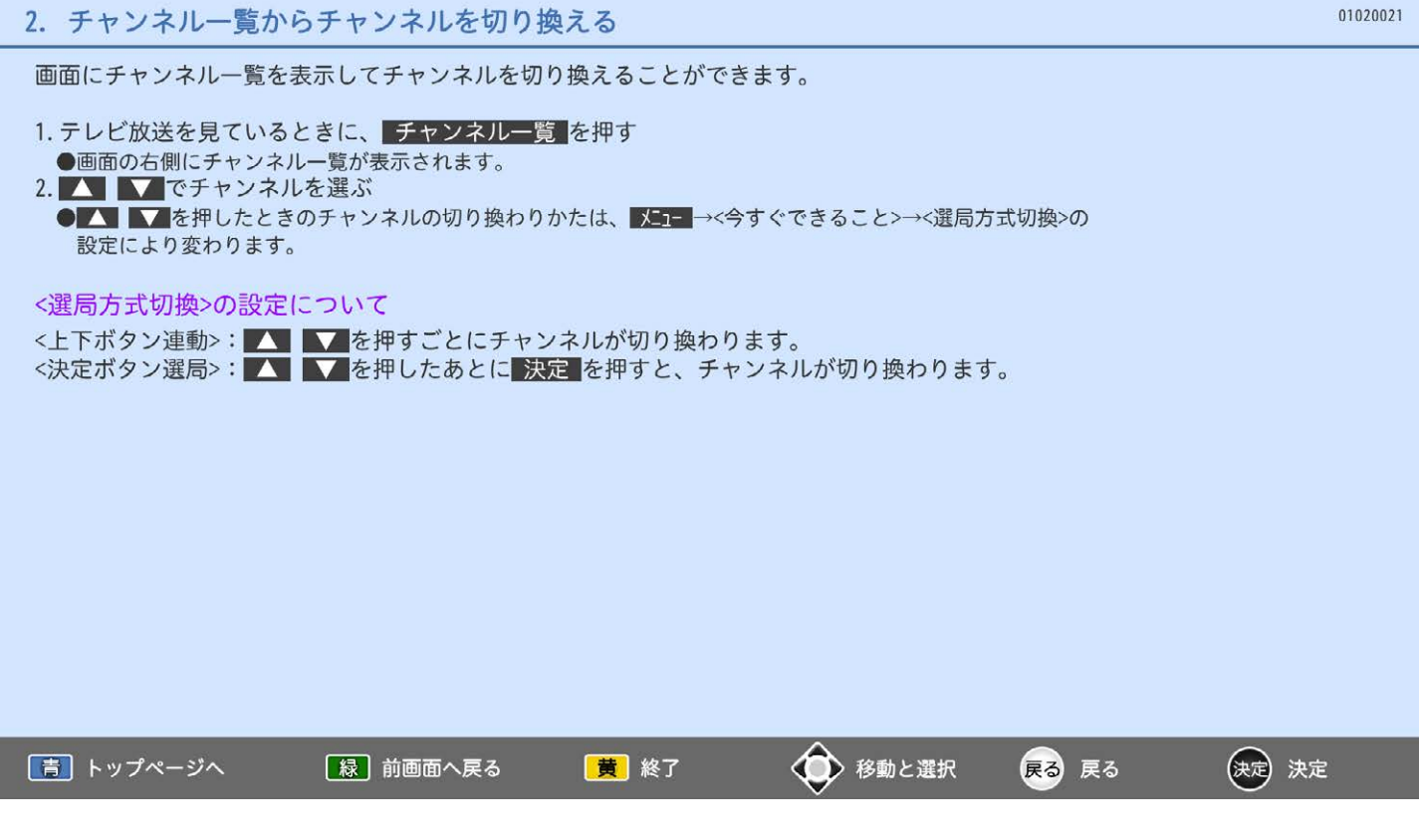

### 現在見ている番組の情報が確認できます。

#### 画面表示 を押す

押すごとに表示が切り換わります。

画面の文字サイズは変更することができます。 メニュー→<設定>→<初期設定>→<表示文字サイズ切換>

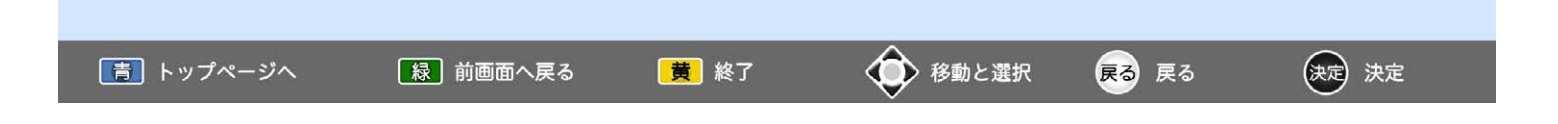

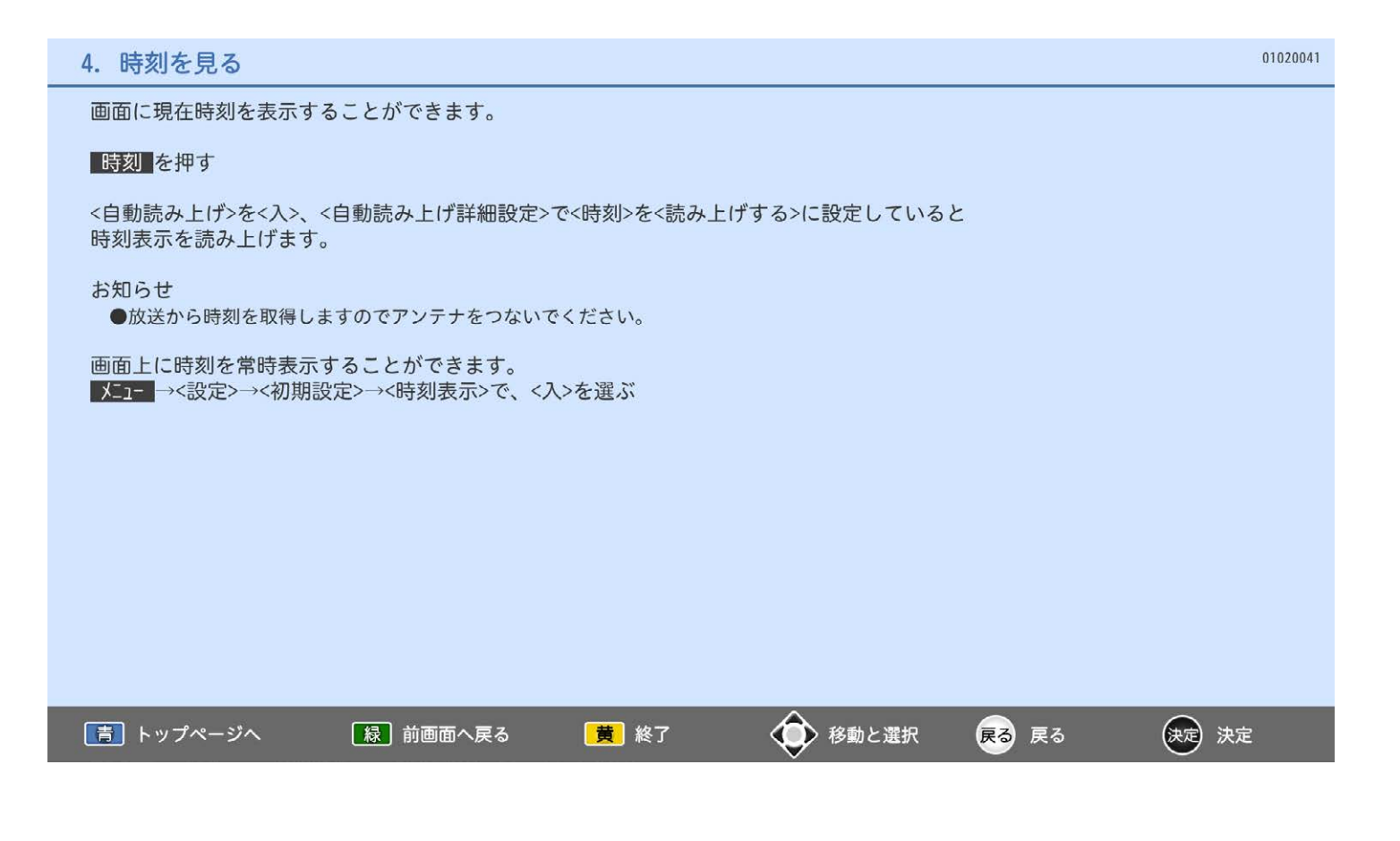

### 5. 字幕を出す

字幕や文字スーパーの表示/非表示や言語を設定できます。

字幕がある番組を見ているときに 字幕を押す

字幕を押すごとに言語が切り換わります。

日本語、英語、切

●日本語の字幕が、必ずしも第1言語ではありません。番組によって異なります。

お知らせ

- ●番組に字幕があるか確認するときは、番組を視聴中に、
	- · 画面表示 を押すと、画面右上に<字幕あり>と表示されます。
	- · メココ→<今すぐできること>→<番組内容>(XS1000シリーズのみ)
	- または 番組内容 を押す(XB1000-SL、DSM-U9/E9-SLシリーズのみ)で、■が表示されます。
	- · (XS1000シリーズのみ)外付ハードディスクに録画したもの、家庭内ネットワークで 視聴しているものでも字幕のある番組は操作ができます。

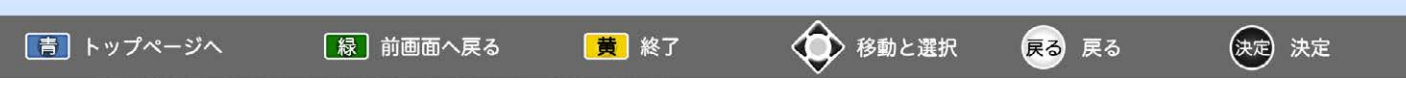

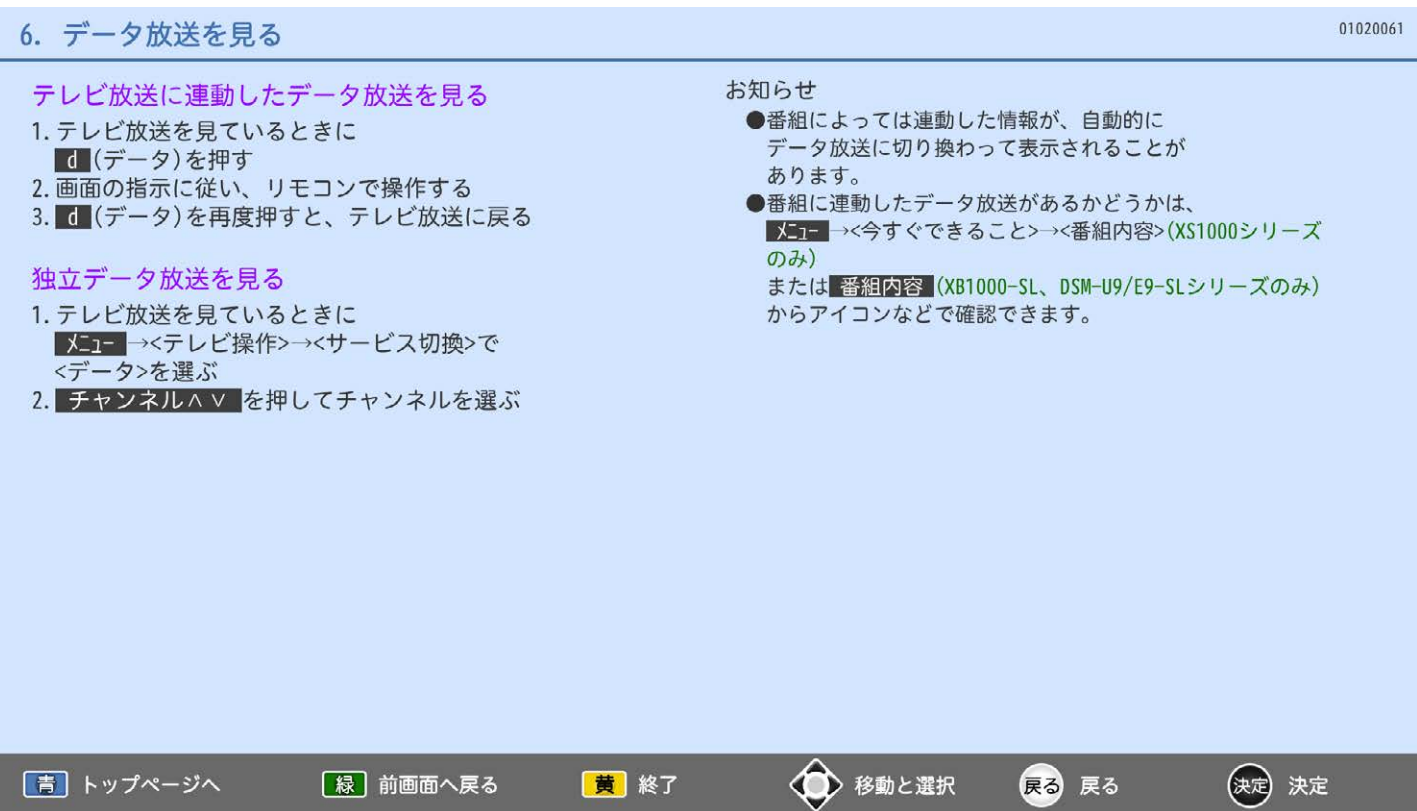

#### 01020071 7. 画面の向きをリモコンで変える(オートターン) (XS1000シリーズのみ) オートターンの設定をする リモコンでテレビ画面を見やすい方向に調整できます。 子供のいたずら防止でオートターンを無効にしたり、 オートターン の3つのボタンで操作します。 電源「切」で自動的に中央に戻るようにできます。 左右に回転する範囲 1. メニュー→<設定>→<機能設定>→<オートターン設定> 左右各 約20° 2. 設定を選ぶ→ 決定 オートターン …<切>で無効になります。 ★お願い★ 電源オフ時中央…<入>で電源を切ったときに自動で ●回転中は指や物をはさまないよう気を付けてくださ 中央に戻ります。 3. メニュ で終了する い。また、長時間連続回転させないでください。 お知らせ お知らせ ●<電源オフ時中央>が<入>のときは、中央に戻るまで ● 中央 を押して中央に戻っている途中で回転を 止めたいときは、オートターンのボタンの 回転が止まりません。 どれかを1回押します。 本機の周りに障害物がないか、お確かめください。 ●手動で回転することもできます。 ●左右で回転音に差が生じることがあります。 ●中央位置のときに中央を押すと、中央位置検出の ためわずかに回転しますが、異常ではありません。 また、わずかに中央を過ぎることがあります。

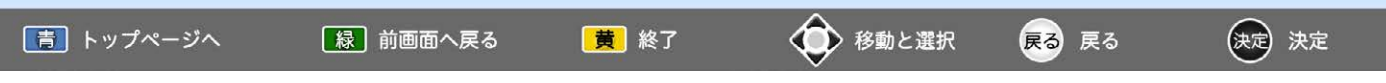

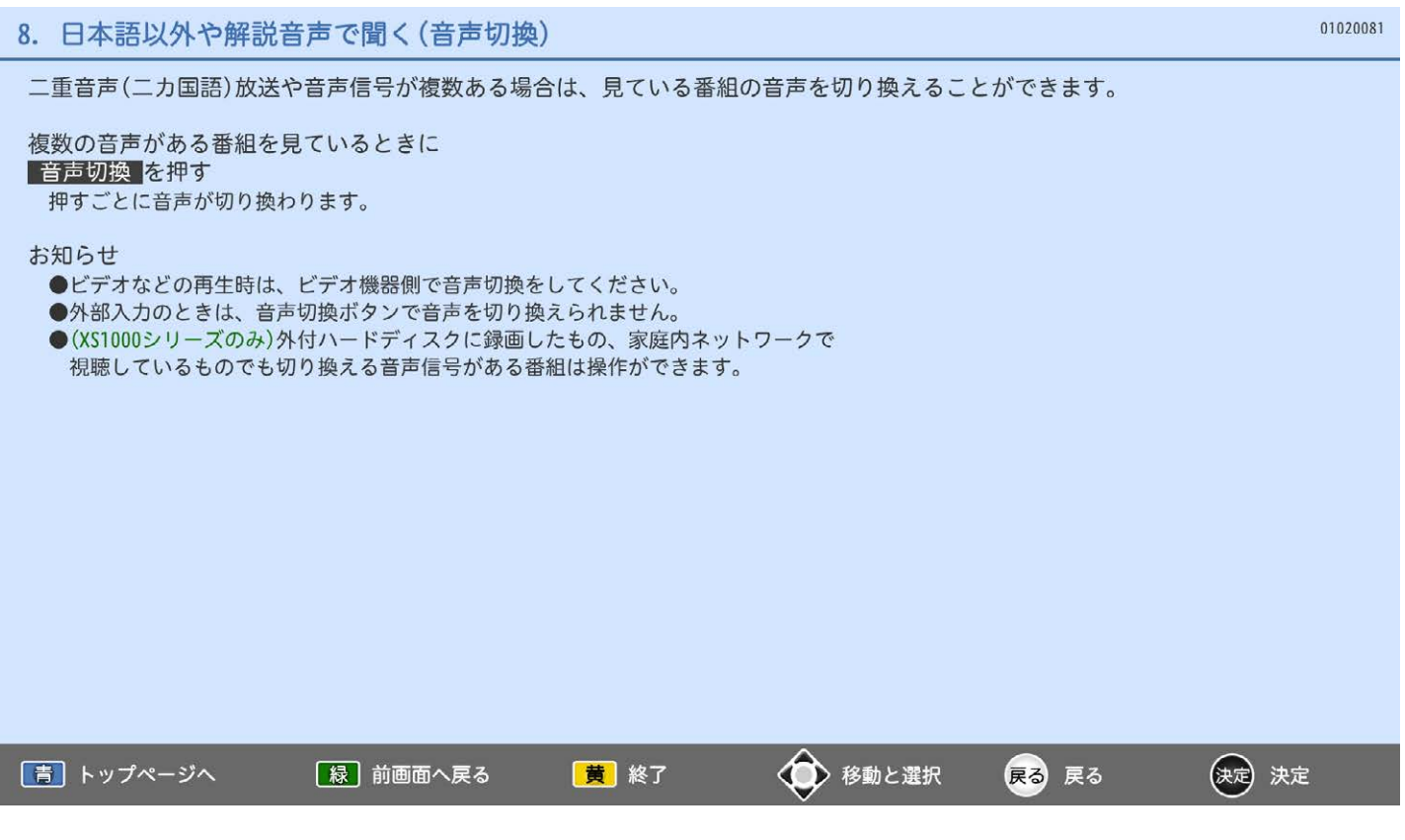

入力切換、または本体の入力切換ボタンを押す 押すごとに機器が切り換わります。

本体の入力切換ボタンでは、入力が放送のときに放送波(地上デジタル、BSデジタル、110度CSデジタル、BS4K、CS4K)の 切り換えもできます。

Bluetooth®で音楽を聞くときも 入力切換 で切り換えることができます。

### お知らせ

- ●切り換え操作のとき、接続していない入力をスキップする(飛ばす)ことができます。
- メコ →<設定>→<機能設定>→<入出力設定>→<入力スキップ設定>
- ●4K対応のHDMI1~4では、著作権保護の検出機能がはたらくため切換動作を完了するまでに しばらくかかることがあります。
	- 接続している機器によっても検出期間の長さは変わります。
- ●4K対応のHDMI1~4では、HDMI 1.0対応の一部の機器で正常に表示できない場合があります。
- ●HDMI入力の場合、接続した機器側のHDR出力の設定や接続に使用するケーブルによって、 映像が表示されない場合があります。その場合は<HDMI 4K入力信号設定>の設定を切り換えてください。

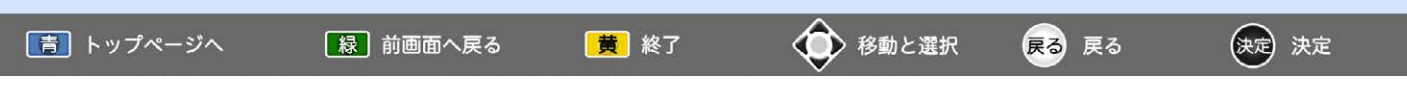

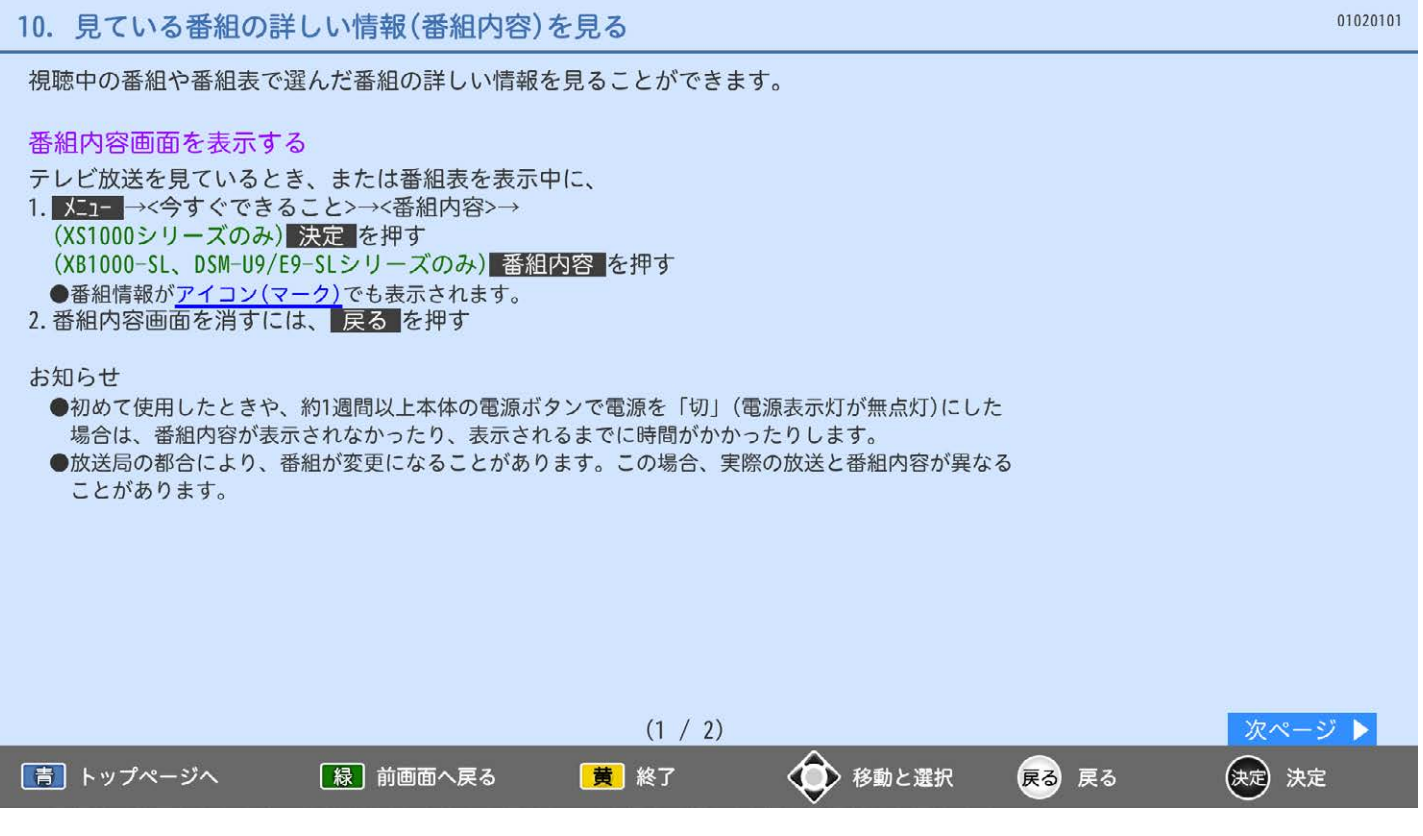

### 表示中の番組内容の一部を読み上げる

### 黄を押す

①放送局名、番組名、開始·終了時刻 2表示しているページの番組内容

- ・①を読み上げ中に<mark>黄</mark>を押すと、中断して②の読み上げを始めます。
- · 2を読み上げ中に 黄 を押すごとに、次の項目へスキップします。

### お知らせ

●複数の読みかたや特殊な読みかたをする場合、本来の読みかたと異なる読みをすることがあります。 ●番組内容を表示するだけで読み上げるように設定したり、読み上げ速度、読み上げ音量を選べます。 →読み上げの設定をする

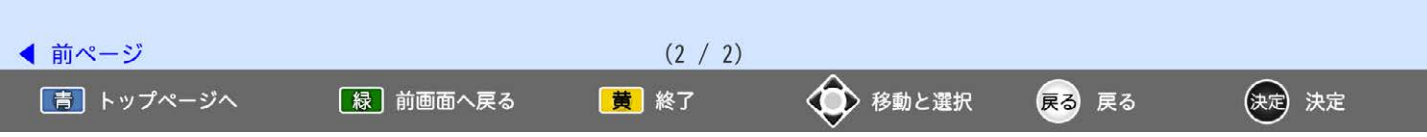

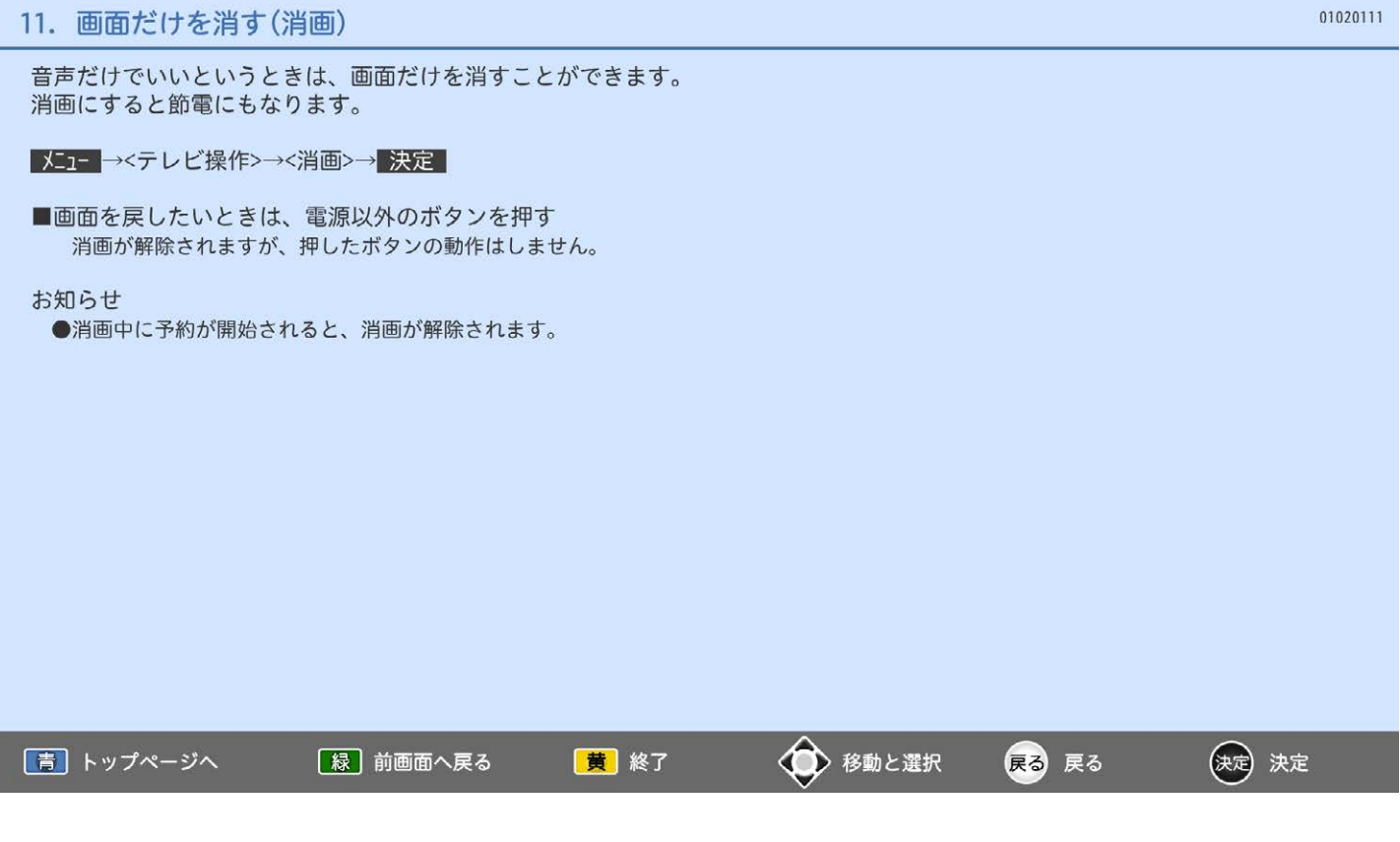

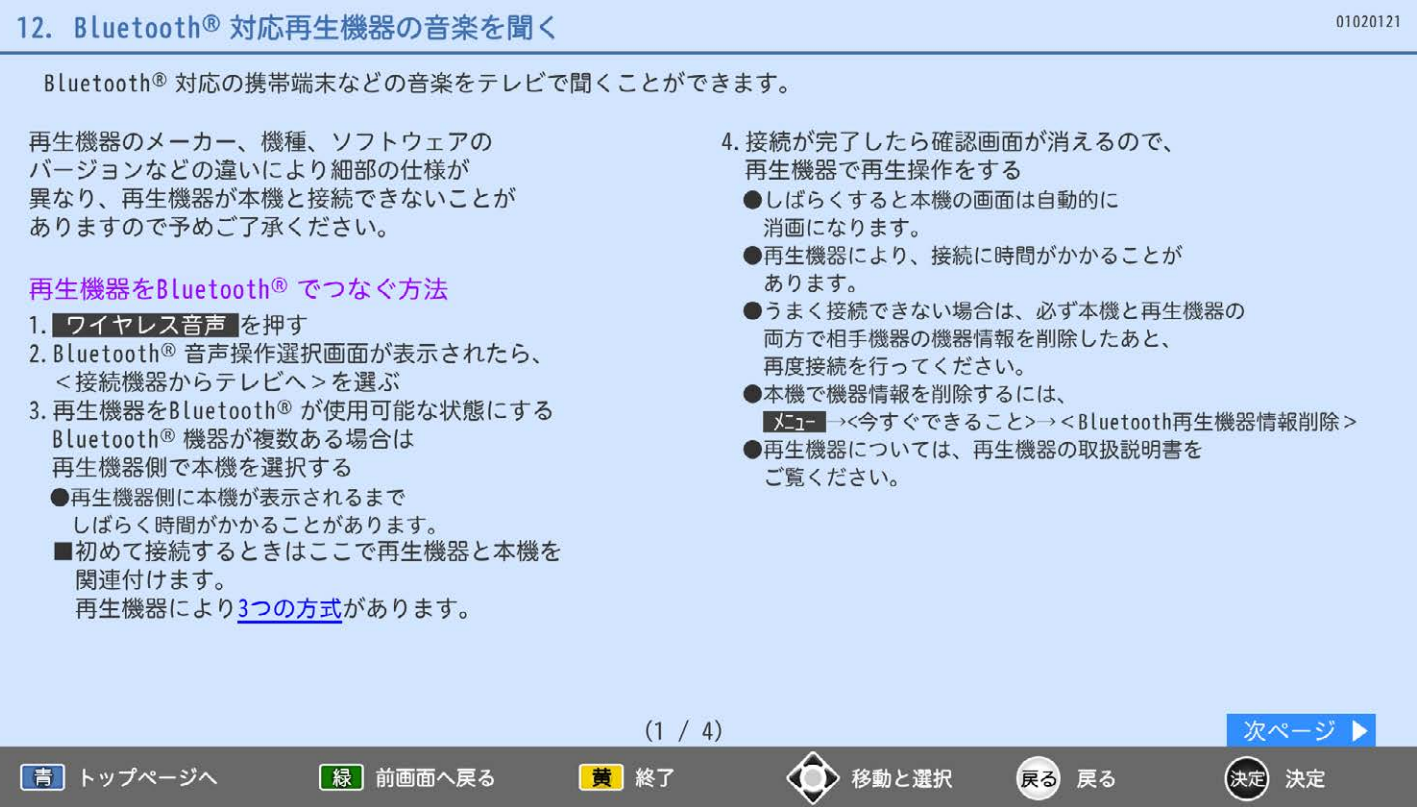

المعتبر

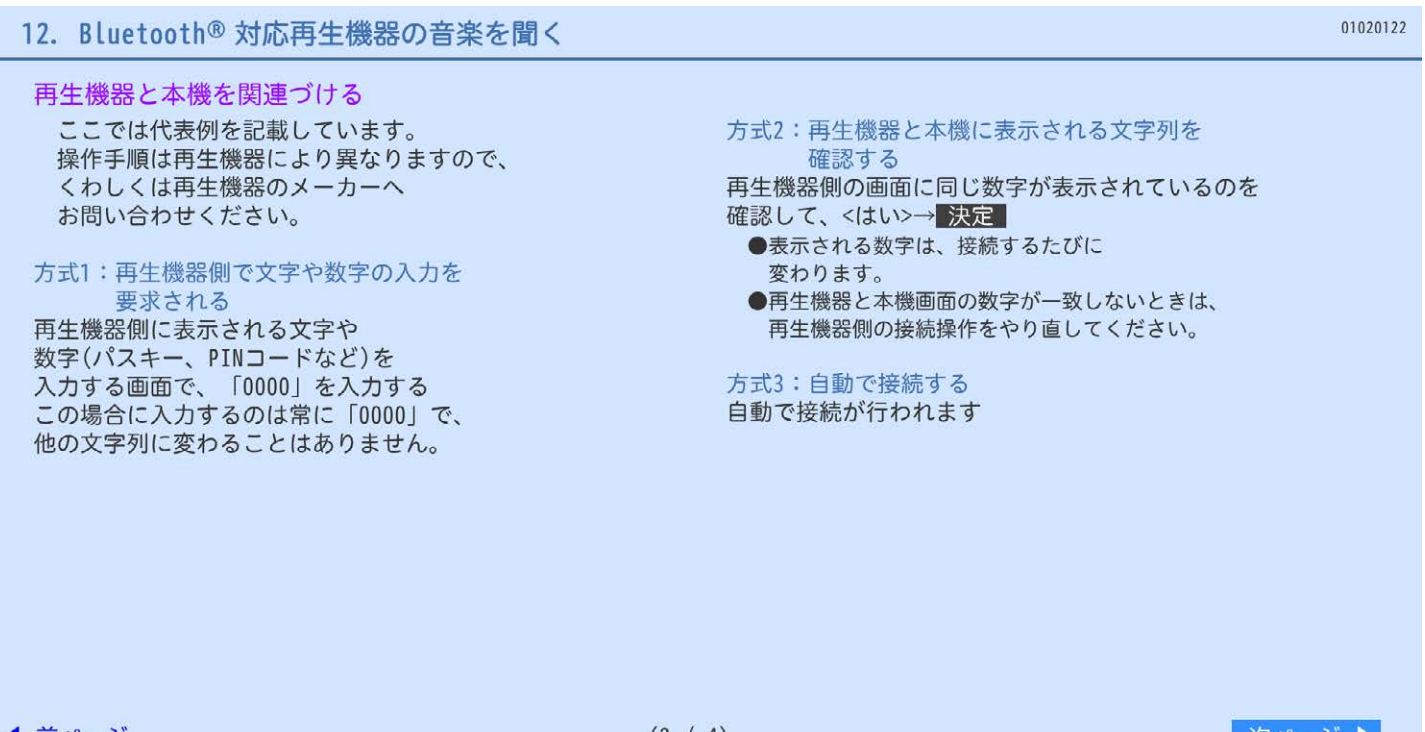

### 12. Bluetooth®対応再生機器の音楽を聞く

#### お知らせ ★お願い★ ●音量が小さい場合は、携帯音楽プレーヤー側で調節する ●本機とBluetooth®機器の距離は ことをおすすめします。 10m以内で、互いに直線で見通せるところで 本機側だけで音量を上げると、音楽を聞き終わって他の ご使用ください。 入力に切り換えたときに音量が大きくなりすぎている 間に障害物があると使用距離が短くなったり ことがありますのでご注意ください。 通信ができなくなることがあります。 音楽を聞き終わったあとは、携帯音楽プレーヤー側の 間に人や動物がいても使用距離が短くなる 音量を元の大きさに戻してください。 ことがあります。 ●音声モードを切り換えるは、「Bluetooth」に固定され、 使用距離は、通信を干渉する機器が 切り換えることはできません。 あったり、建物の構造などによっても短くなる ●本機能で再生できるサンプリングレートは48kHzと ことがあります。 44.1kHzのみです。 使用範囲は、接続する相手機器の性能や ●本機能は、音楽(音声)を対象としています。 状態にもよりますので、上記数値を保証するもの タブレットなどで再生している動画の音声をテレビで ではありません。 聞くことも可能ですが、映像と音声のずれが大きくな ●再生機器の取扱説明書もあわせてお読み ることがあります。 ください。

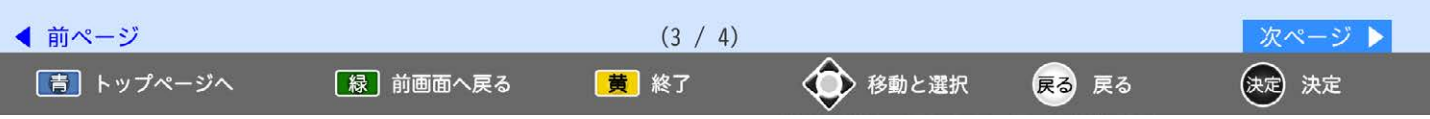

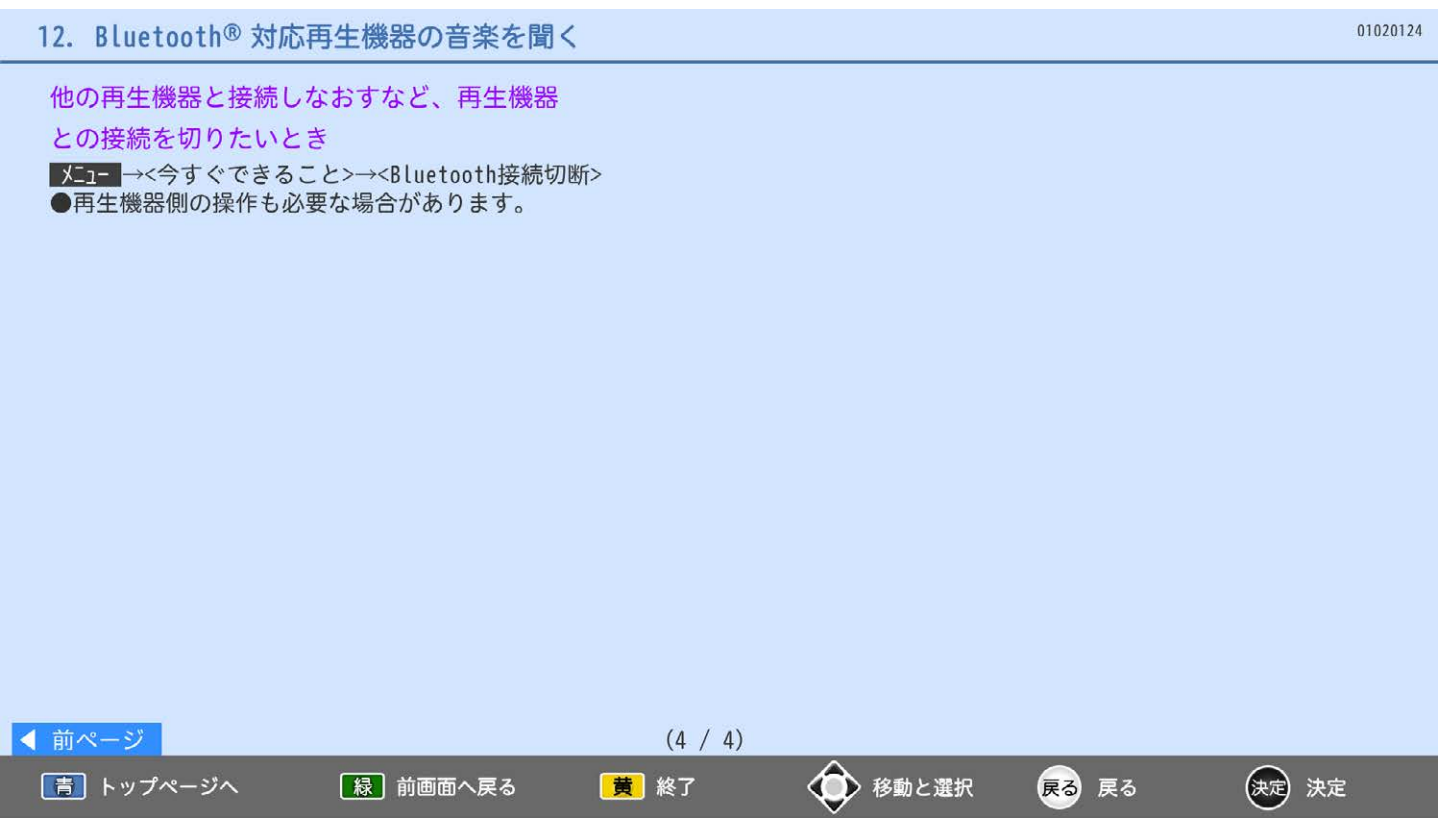

音声出力機器のメーカー、機器、ソフトウェアの バージョンなどの違いにより細部の仕様が 異なり、音声出力機器が本機と接続できないことが ありますので、予めご了承ください。

### 音声出力機器をBluetooth® でつなぐ方法

### 1. ワイヤレス音声 を押す

- 2. Bluetooth®音声操作選択画面が表示されたら、
	- <テレビから接続機器へ>を選ぶ
	- ●<Bluetooth接続設定 >画面に機器の一覧が 表示されます。
- 3. 音声出力機器をBluetooth® が使用可能な状態にする
- 4. 機器の一覧から、接続する機器を選ぶ
	- ●初めて接続する機器の場合は、先に機器の登録を 行います。
	- ●接続に成功すると、「接続中」と表示されます。 ●音声出力機器により、接続に時間がかかることが あります。
- 5. 接続が完了したら、 メニューを押して<Bluetooth接 続設定>画面を消す
- ●映像と音声がずれている場合は、音質→<Bluetooth 出力設定>→<映像音声ずれ調整>で調整します。
- 6. 接続を切るときは、音質■→<Bluetooth出力設定> →<Bluetooth機器接続>を<切>にする

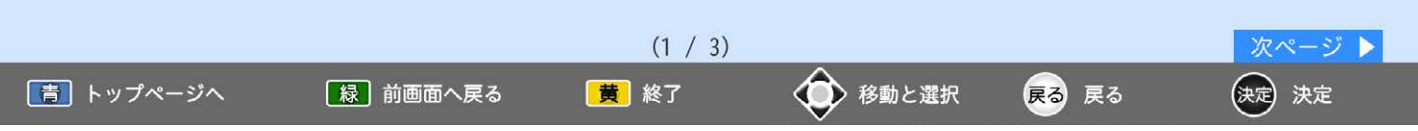

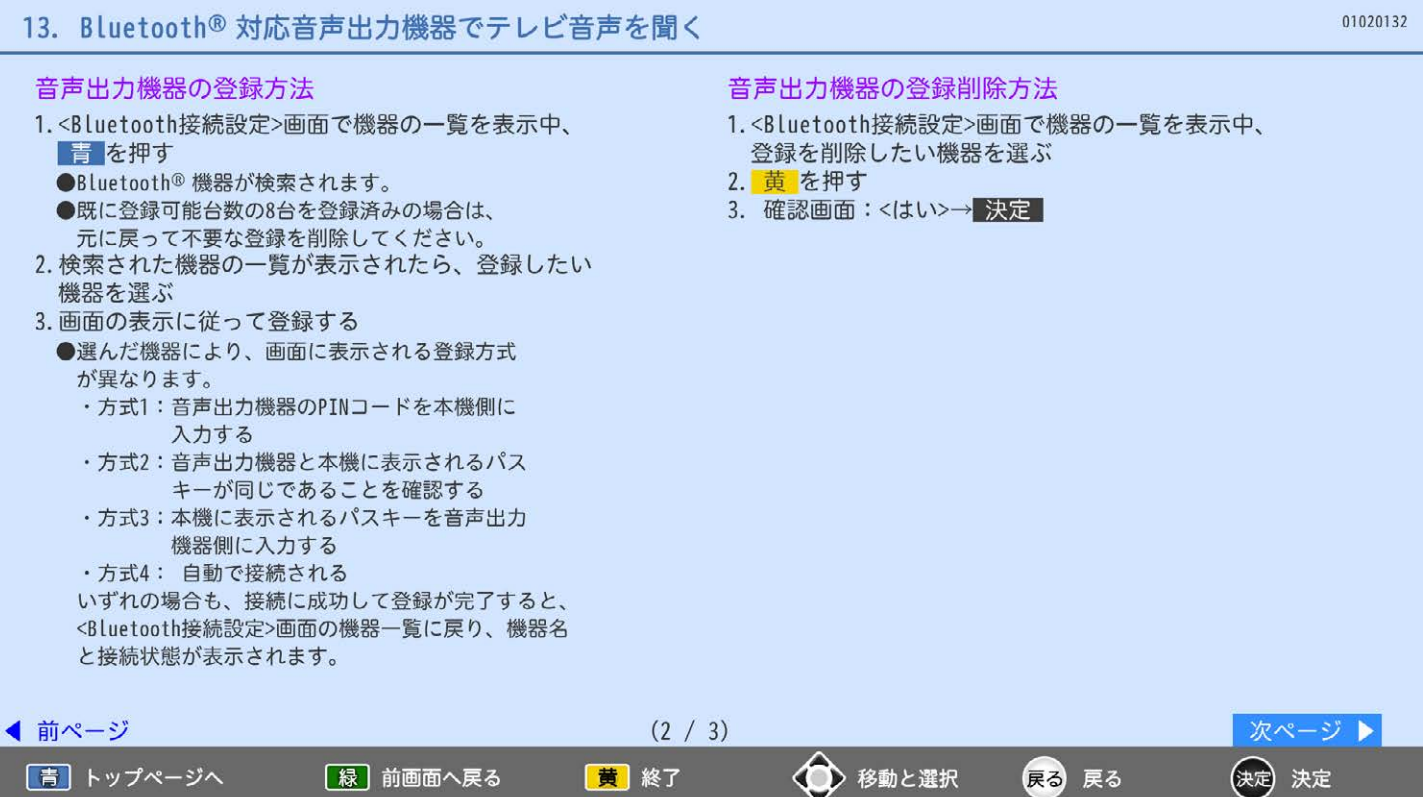

### 13. Bluetooth®対応音声出力機器でテレビ音声を聞く

- ●音量調整をする場合は、音声出力機器側で行ってく ださい。テレビ側ではできません。
- ●以下の場合、著作権保護により、本機能による音声 出力ができません。
	- 「ネットワーク」利用中、映像と音声ありのコン テンツをHDMI入力中に、SCMS-T方式による著作 権保護機能に対応していない音声出力機器に接続 した場合
	- · DVD-Audio、Super Audio CDなどの音声のみの コンテンツをHDMI入力中
- ●音声出力機器側の音量設定状態や番組によっては、 ヘッドホンやスピーカー (手元スピーカー)を つないだ際に いきなり大音量が出る場合が あります。

### ★お願い★

- ●本機とBluetooth®機器の距離は10m以内で、互いに 直線で見通せるところでご使用ください。 間に障害物があると使用距離が短くなったり通信がで きなくなることがあります。
	- 間に人や動物がいても使用距離が短くなることがあり ます。 使用距離は、通信を干渉する機器があったり、建物の
- 構造などによっても短くなることがあります。 使用範囲は、接続する相手機器の性能や状態にもより ますので、上記数値を保証するものではありません。
- ●音声出力機器の取扱説明書もあわせてお読みください。

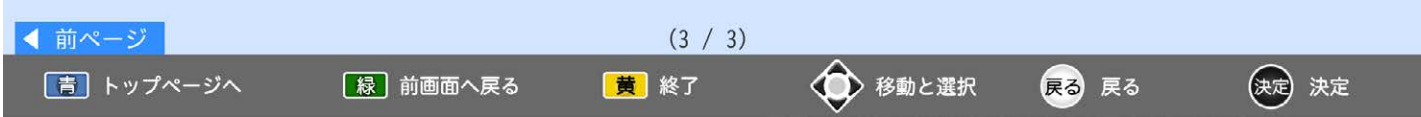

# 3. 番組表を見る

|青| トップページへ

[緑] 前画面へ戻る

# 01030000 1. 番組表を表示する/消す 2. チャンネル別の番組表を表示する 3. 番組の詳しい内容を見る 4. 放送中の番組を見る 5. 日にちを選ぶ 6. 番組表の空欄を埋める 7. 文字を見やすい大きさにする 8. 特定のジャンルの番組だけを強調表示する 9. 3チャンネル分表示されないようにする 10. 見たい番組を探す

黄 終了

◆ 移動と選択

戻る 戻る

(決定) 決定

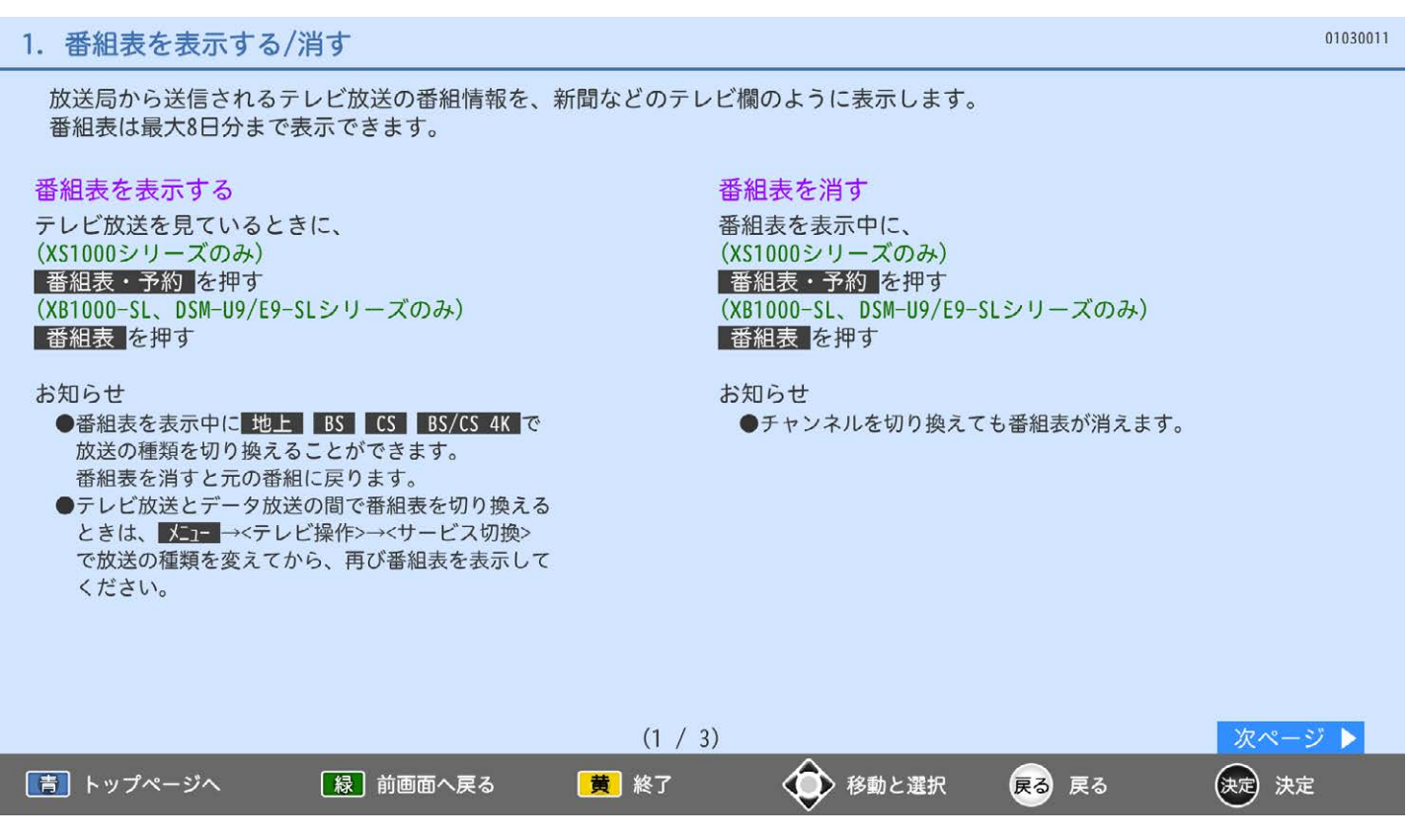

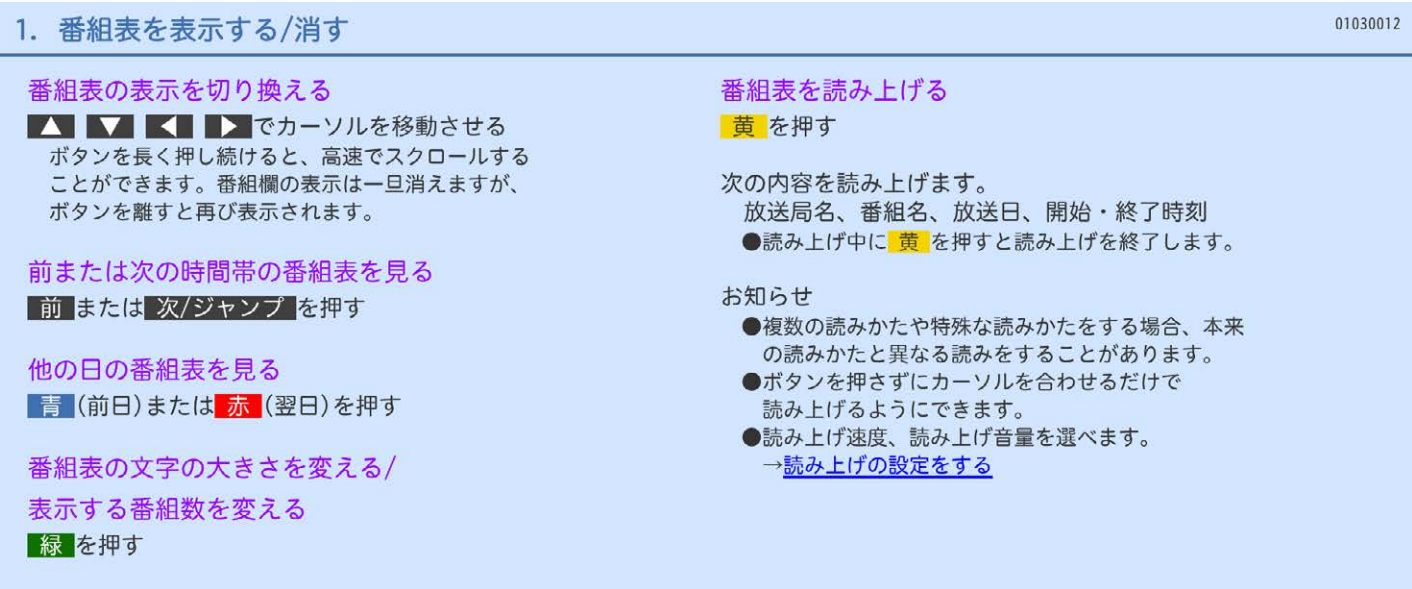

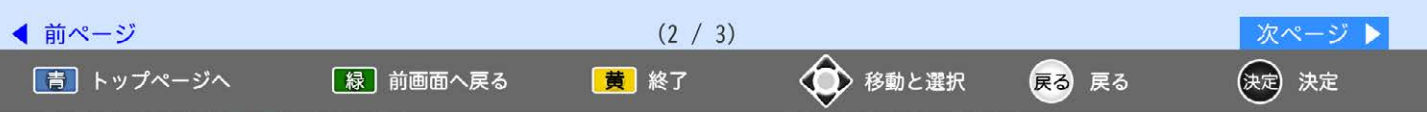

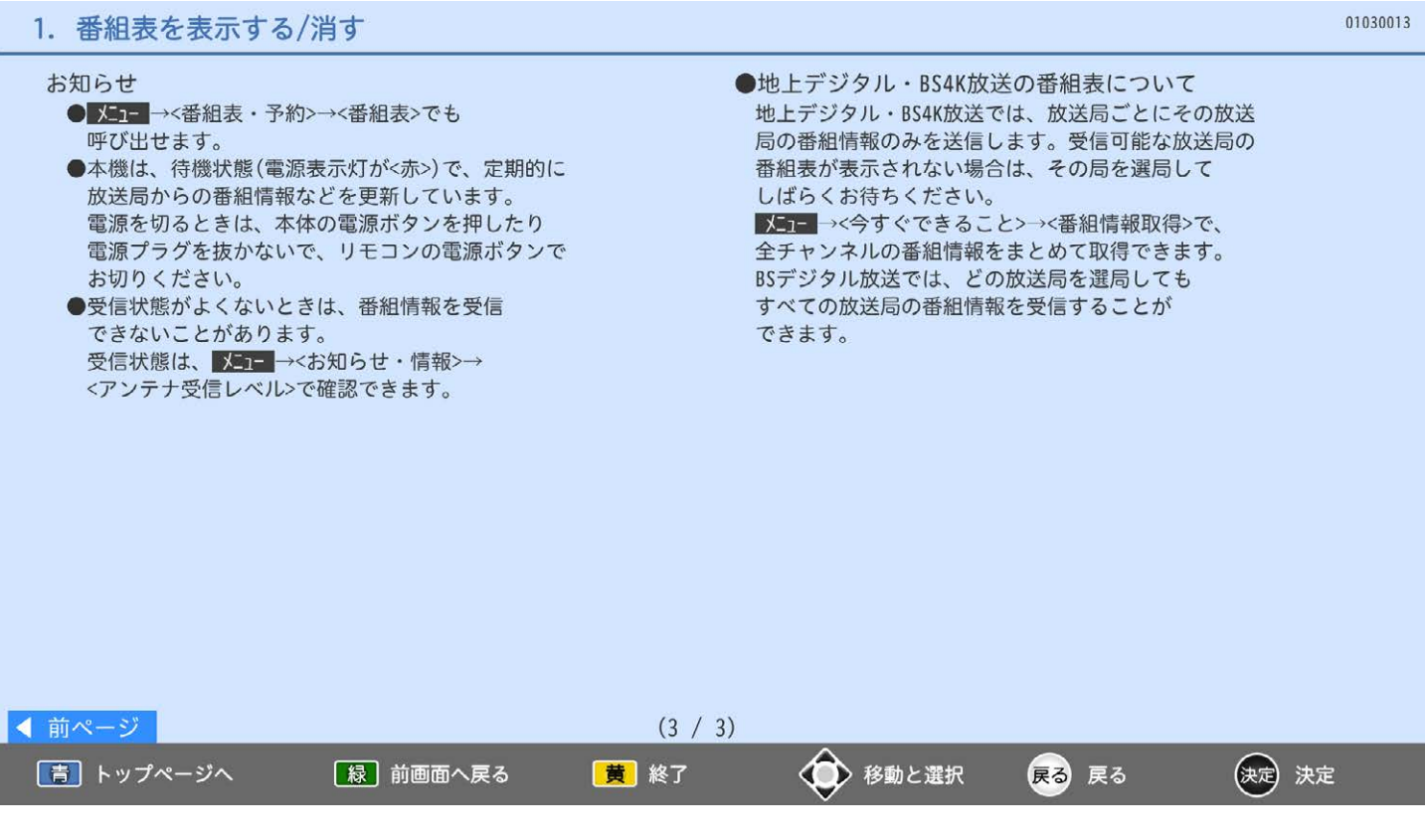

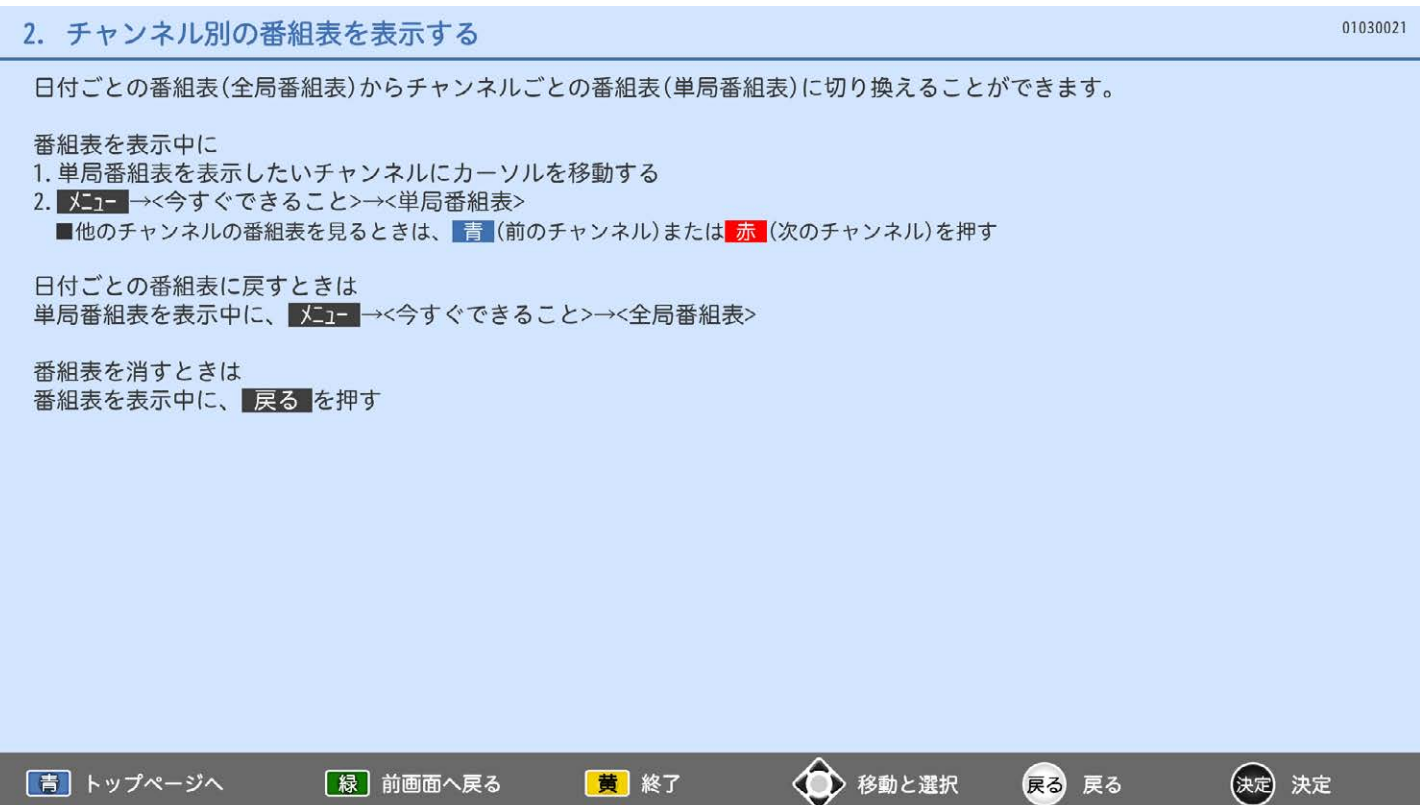

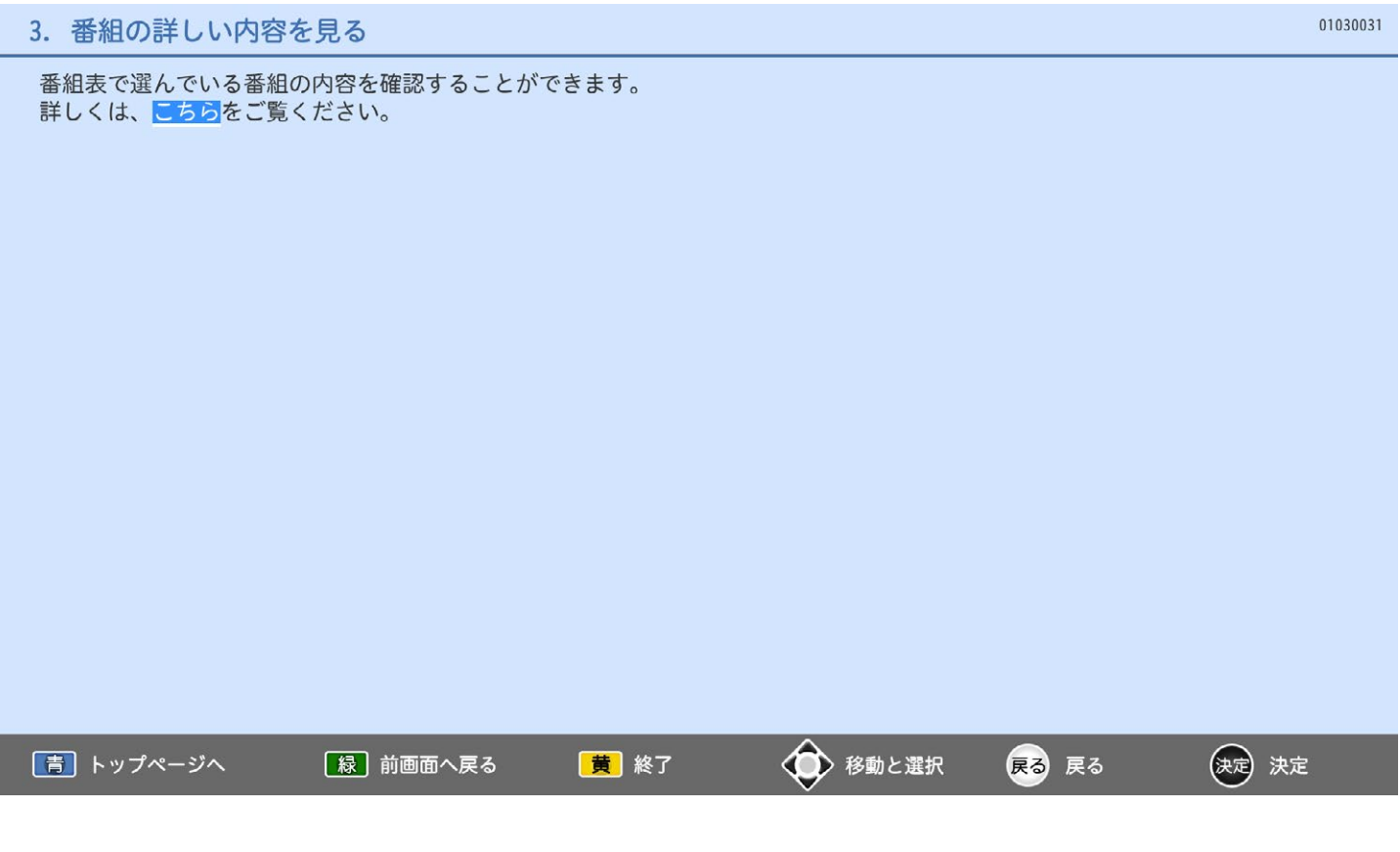

### 4. 放送中の番組を見る

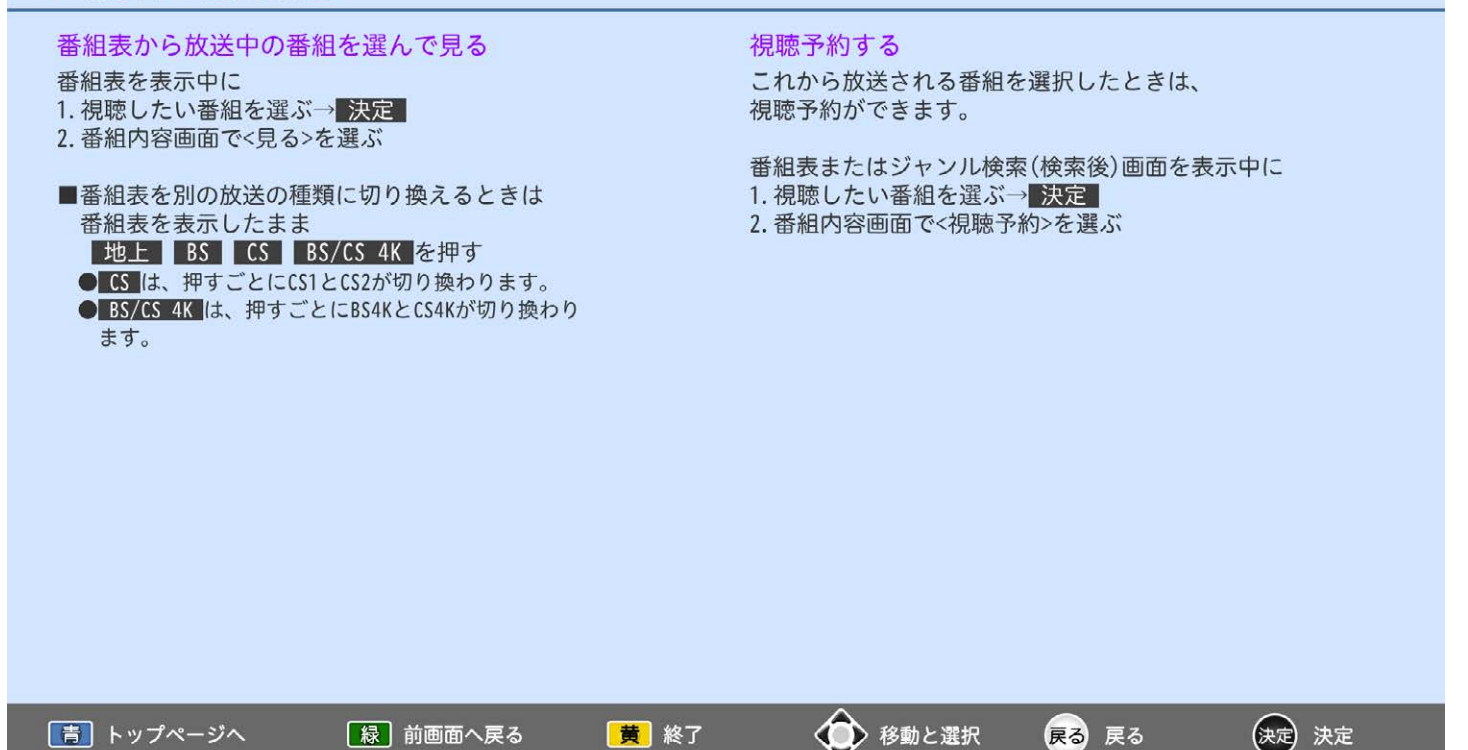

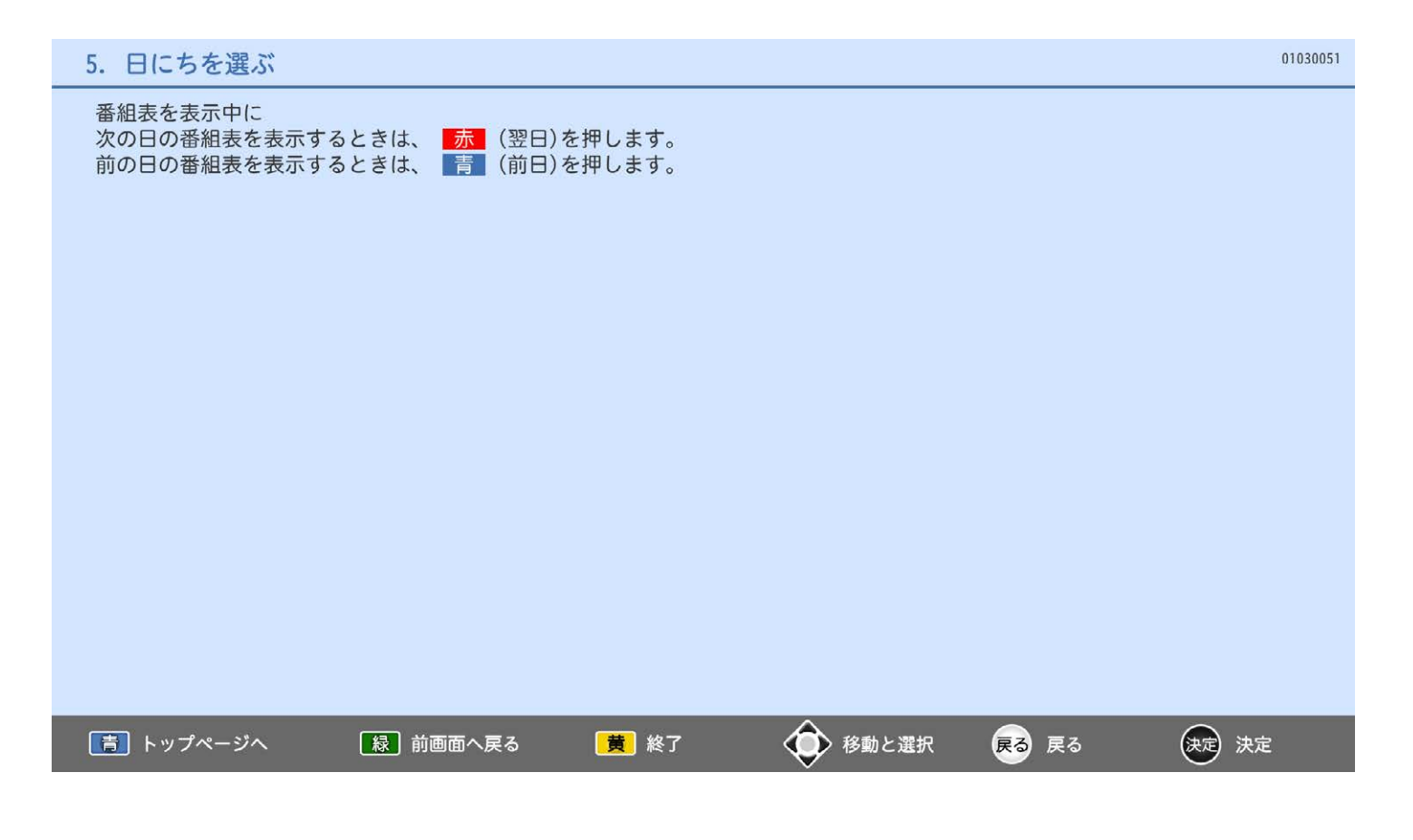

### 6. 番組表の空欄を埋める

番組情報が空欄になっていたり情報が少ないときは番組情報を取得します。

番組表を表示中に

■メーコ→く今すぐできること>→く番組情報取得>で、取得期間を選ぶ

取得期間が長いほど取得にも時間がかかります。

お知らせ

- ●<番組情報取得>は、110度CSデジタル放送の番組表を表示中には、表示されません。
- ●情報を取得してから表示されるまで、しばらく時間がかかることがあります。
- ●取得中に戻る「を押すと、番組情報の取得を中止できます。
- ●放送局ロゴなど一定期間ごとにしか送られていない情報は、この操作を行うタイミングにより 取得できない場合があります。
- ●放送局が情報を提供していない場合は、取得しても情報は増えません。

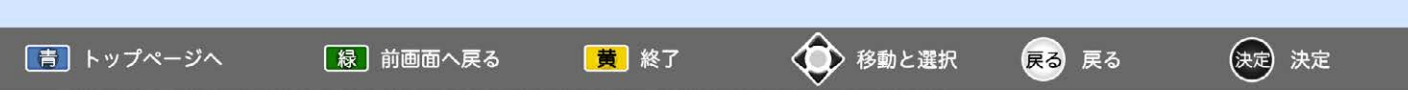

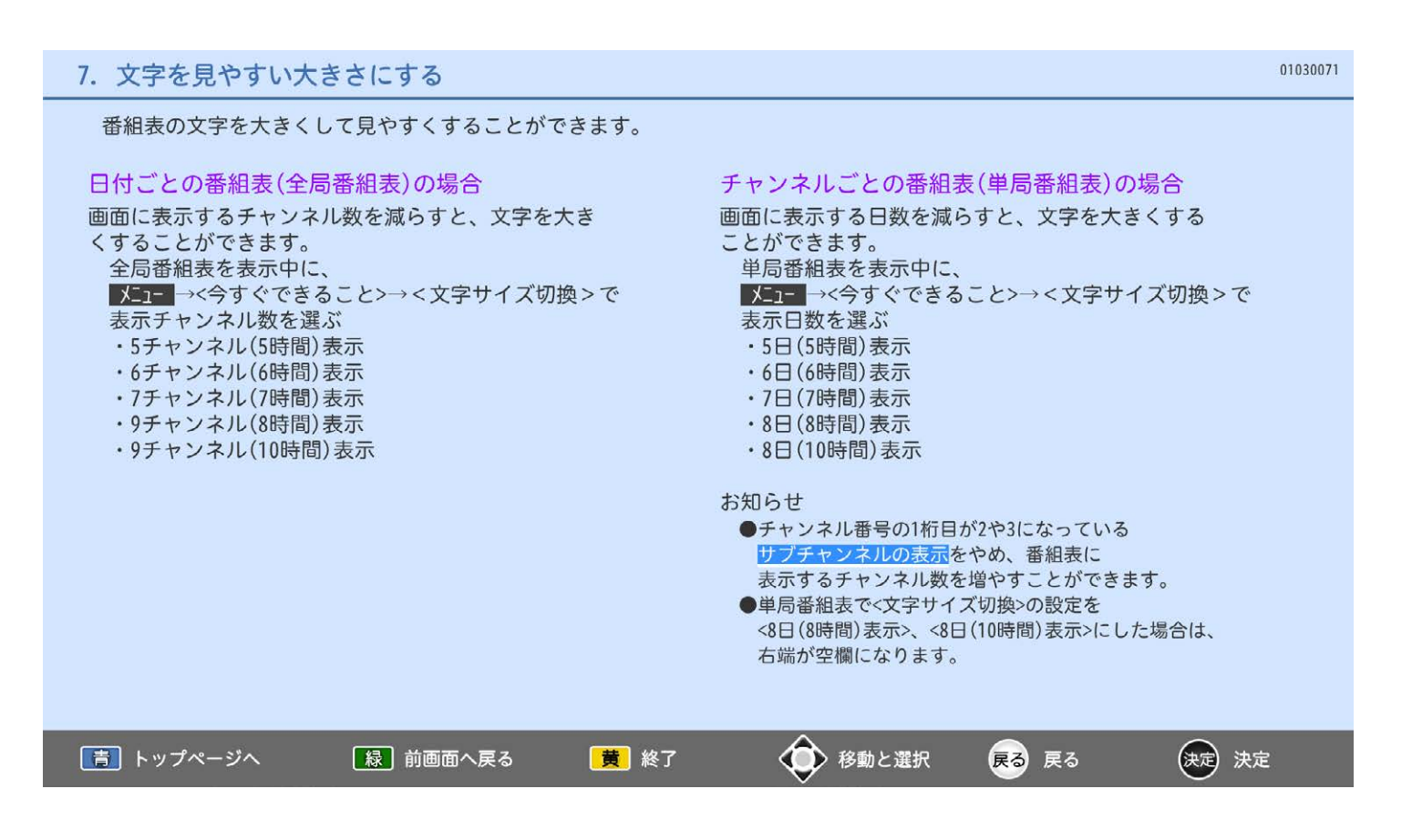

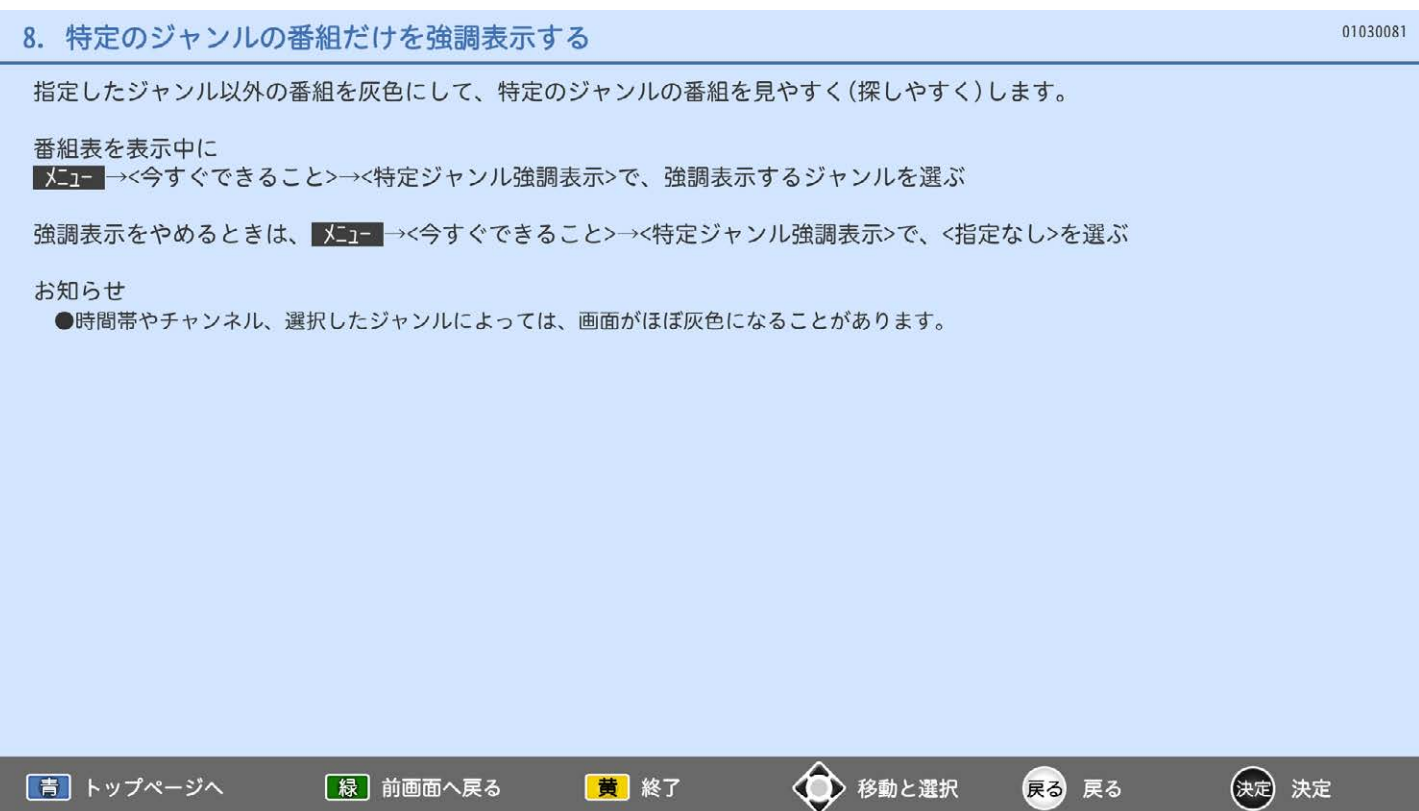

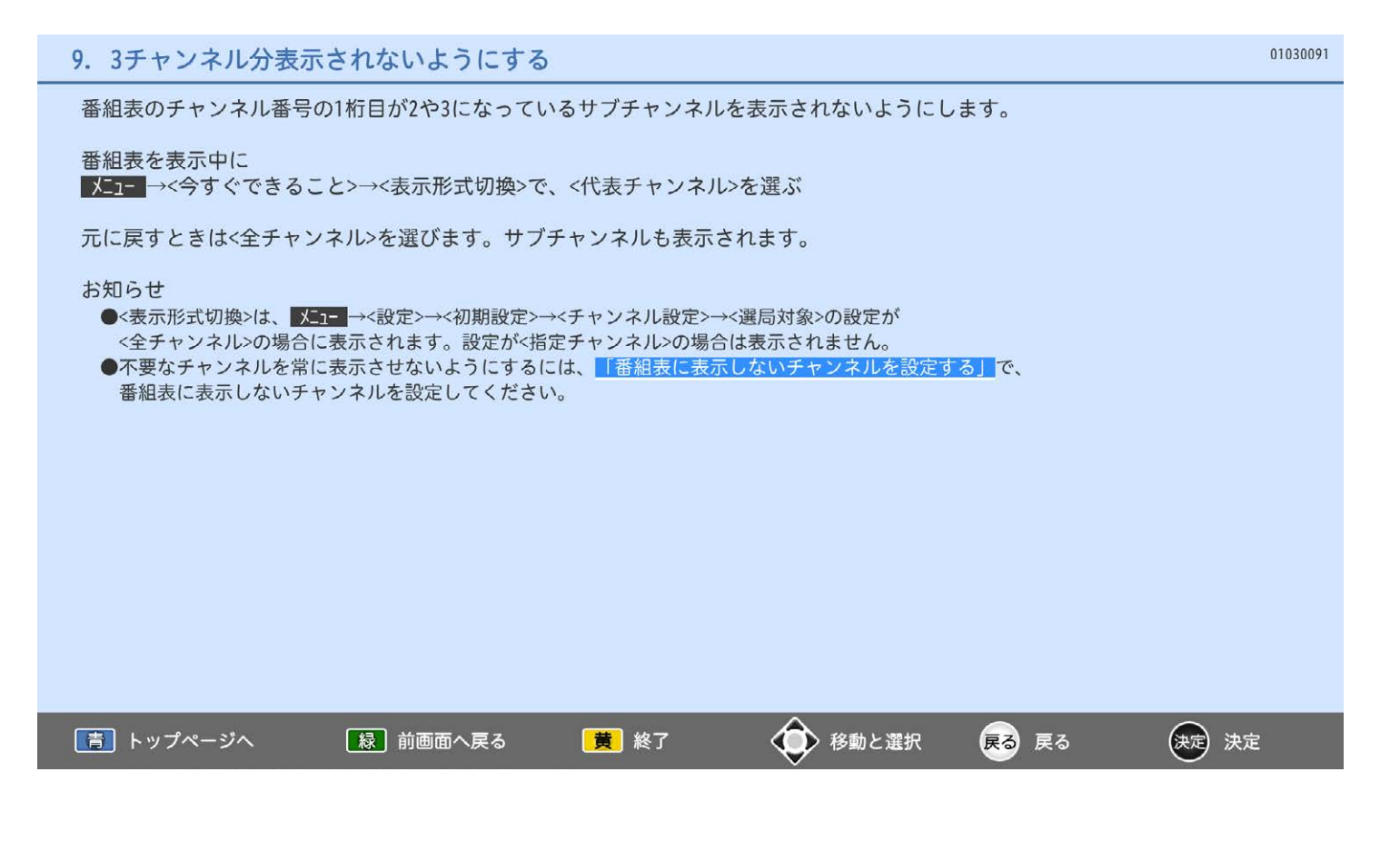

### 10. 見たい番組を探す

番組表のデータを検索して、お好みの番組を探すことができます。 地上デジタル、BSデジタル、110度CSデジタル、BS4K、110度CS4Kにわたり検索します。

- 例:ジャンル別に探すとき テレビ放送を見ているときに、 1. メニー→<番組表·予約>→<ジャンル検索> 2. 画面左の大ジャンルを選ぶ 3. さらに絞り込む場合は、 カーソルを画面右に移動し、 小ジャンルを選ぶ→決定 ■放送の種類を変えて表示したいときは、■■■を押す
- 4. 番組を選ぶ→決定 ■条件を変えて、もう一度検索するときは、戻る■を押す

### ★お願い★

電源が「切」の間に検索に必要なデータを取り込みます。 データ送信のタイミングによりデータが取り込めるまで 時間がかかることがあります。 本体の電源ボタンで電源を「切」(電源表示灯が無点灯) にするとデータの取り込みができませんのでお気を付け ください。

#### お知らせ

●ジャンル検索後の画面から、提聴予約や リンク録画予約ができます。

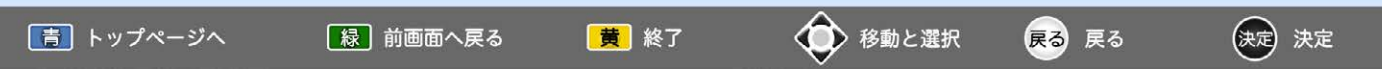

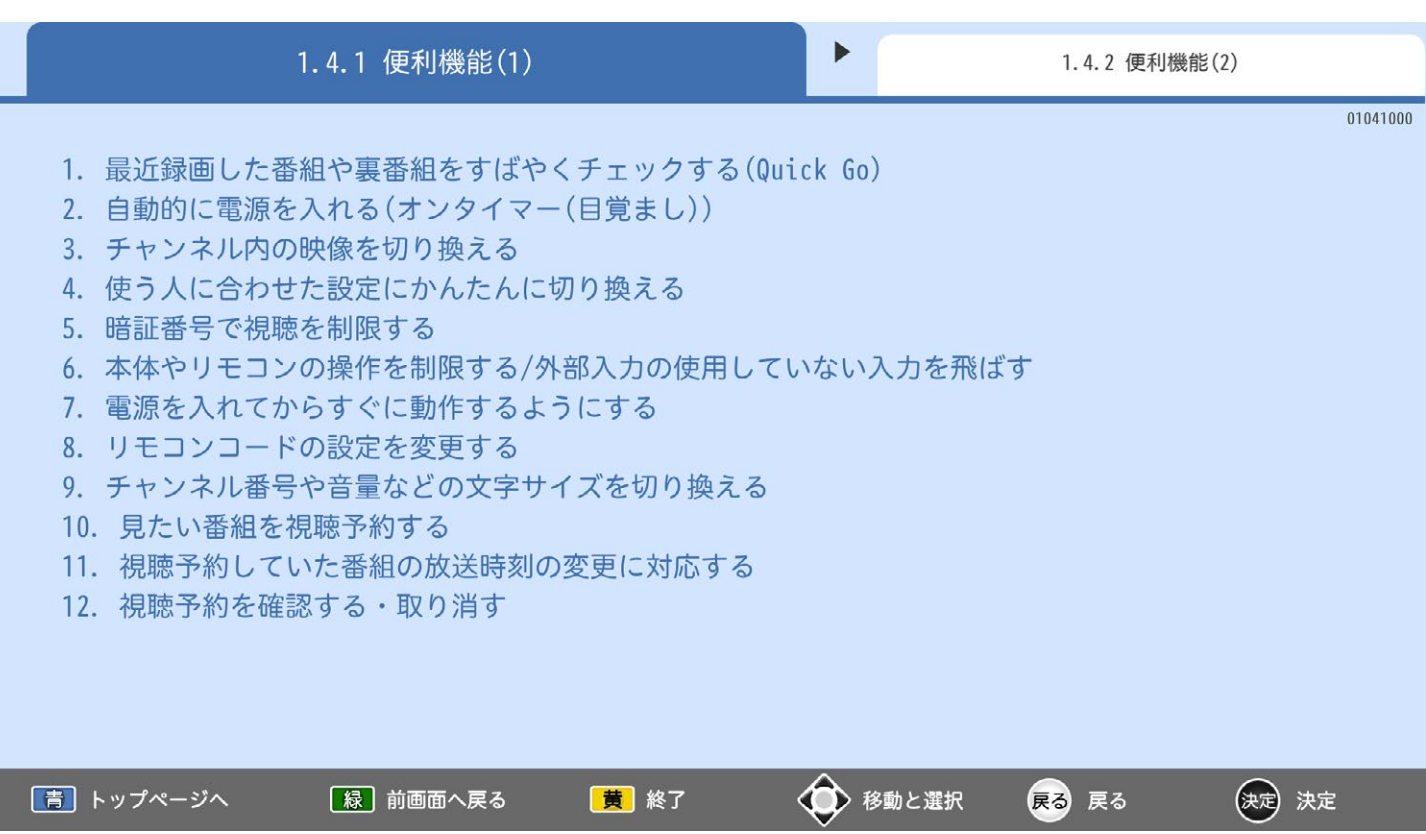

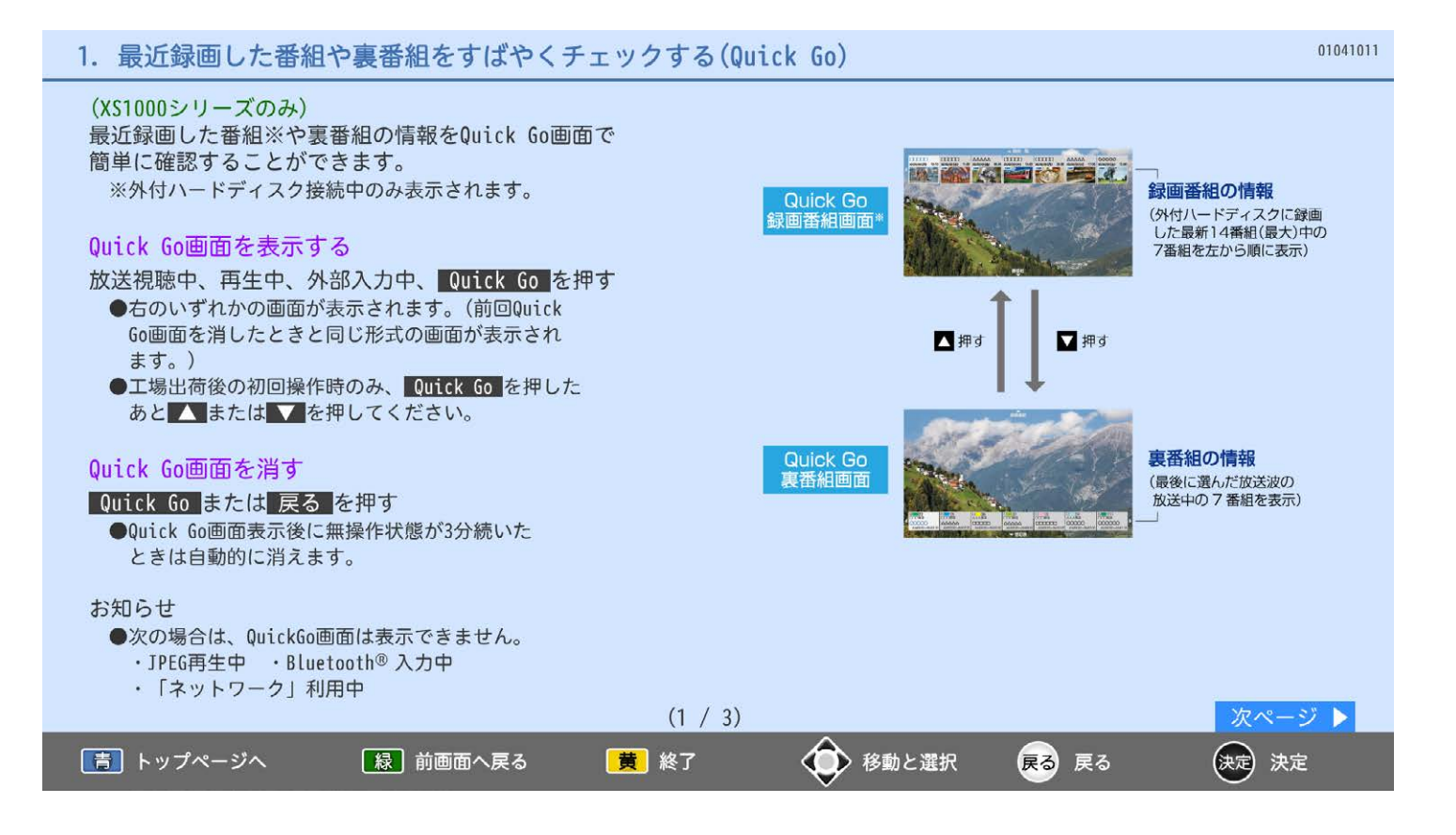

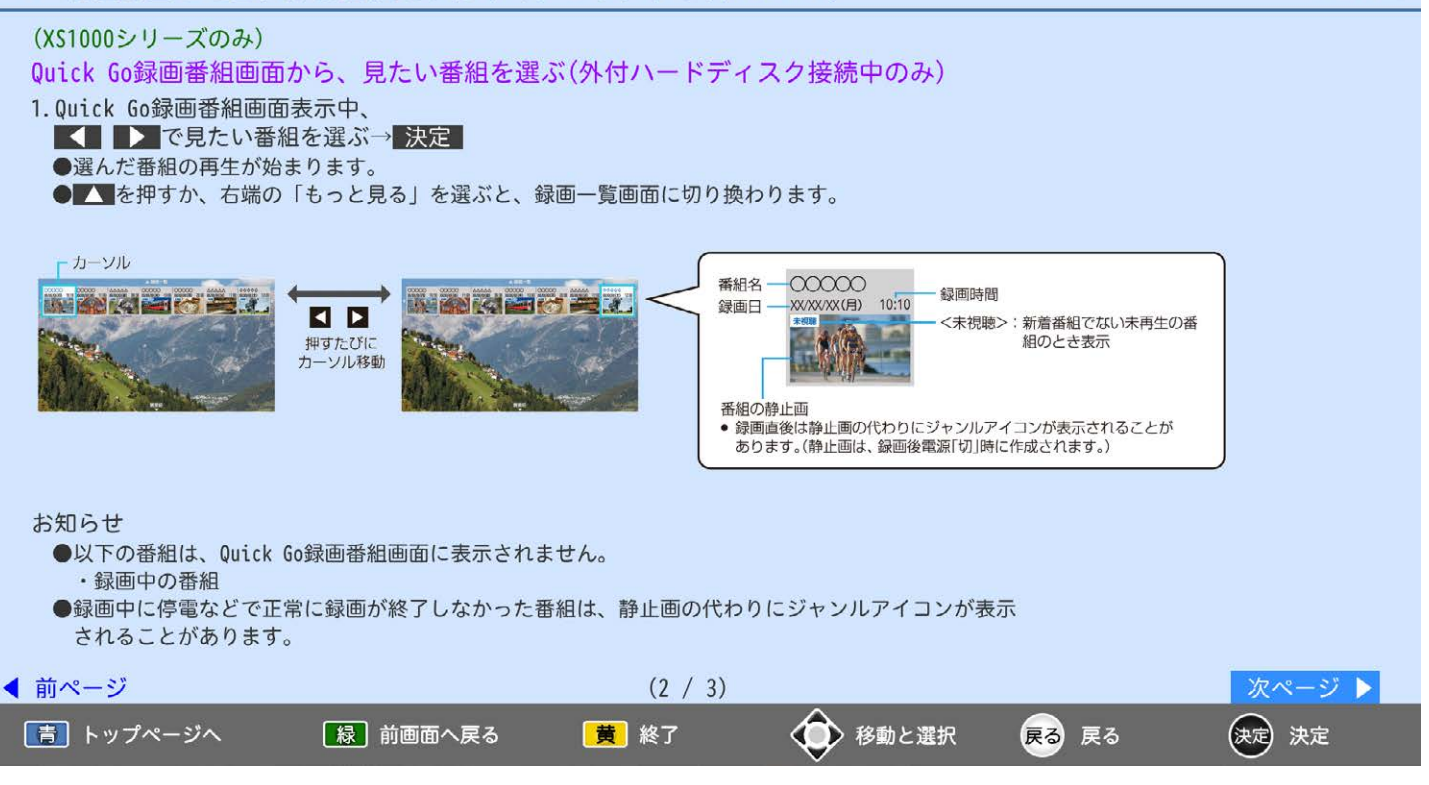

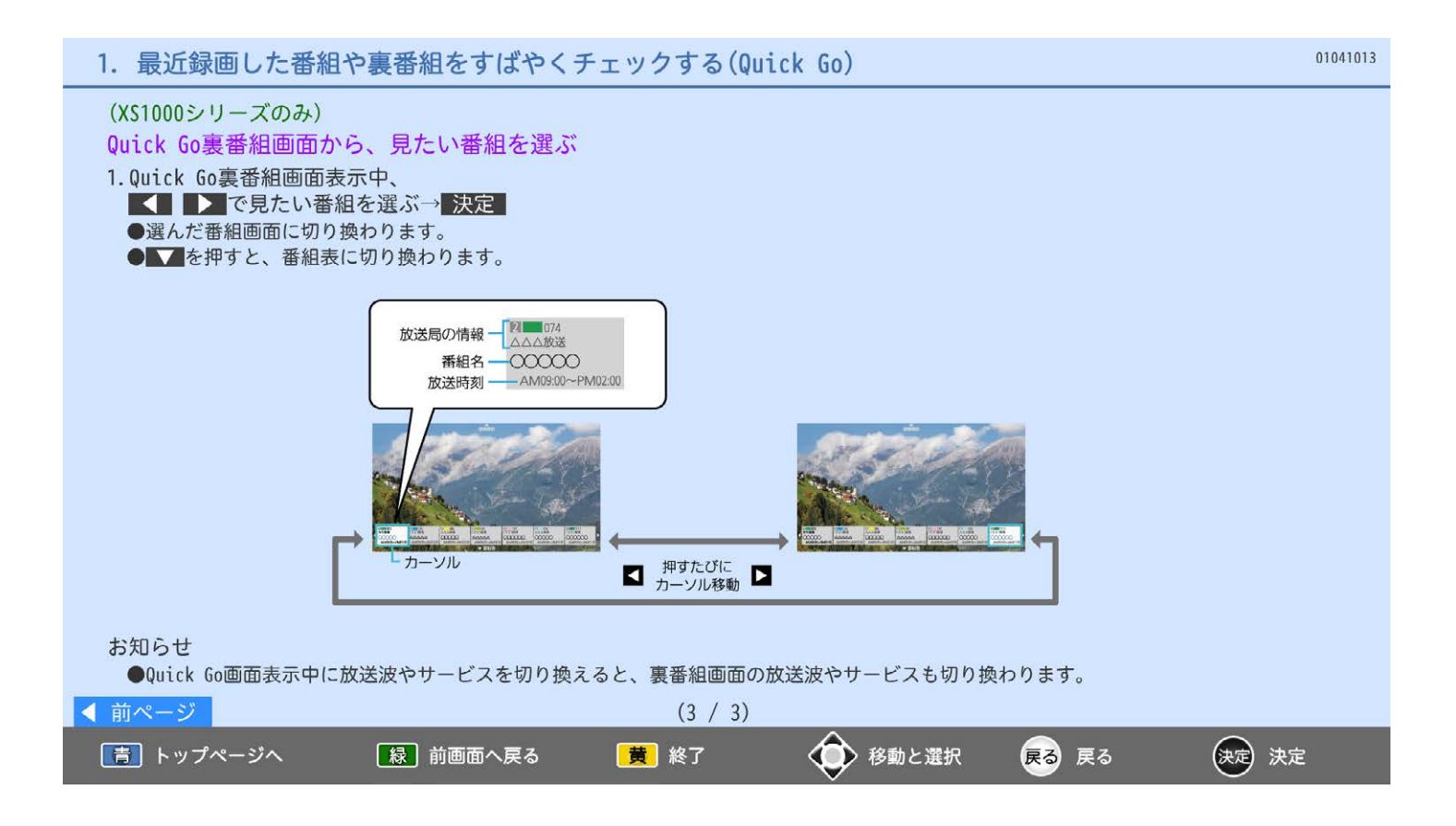

### 2. 自動的に電源を入れる(オンタイマー(目覚まし))

自動的に本機の電源を入れることができ、曜日、時刻、チャンネルや音量を設定できます。

メニュー→くテレビ操作>→くオンタイマー>

オンタイマーを<入>にすると、次の項目が 設定できるようになります。 ●放送波 ●チャンネル ●曜日 ●時刻(電源「入」) ●音量 ●自動電源オフ(自動で電源を切るまでの時間)

オンタイマーで電源が入ったあとは、オフタイマー 動作となります。 そのまま見続けるときは、オフタイマーで オフタイマーを<切>にします。

- お知らせ
	- ●オンタイマーを利用するためには、放送の受信が 必要です。
	- ●オンタイマーを設定後は、本体の電源ボタンで電源 を「切」 (電源表示灯が無点灯)にしないでくださ い。電源を切るときはリモコンの電源ボタンを押し てください。

●オンタイマーを利用されるときは、電源表示灯が 赤であることを確認してください。無点灯のときは 本体の電源ボタンを押して電源を入れたあと、リモ コンで「切」にしてください。

- ●時刻は、午前はAM、午後はPMに合わせます。
- ●放送波無効設定されている放送波は選べません。 ●予約と重複したときは、予約が優先されます。 予約されたチャンネルが選局されます。

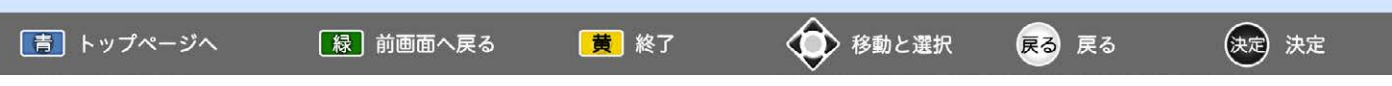

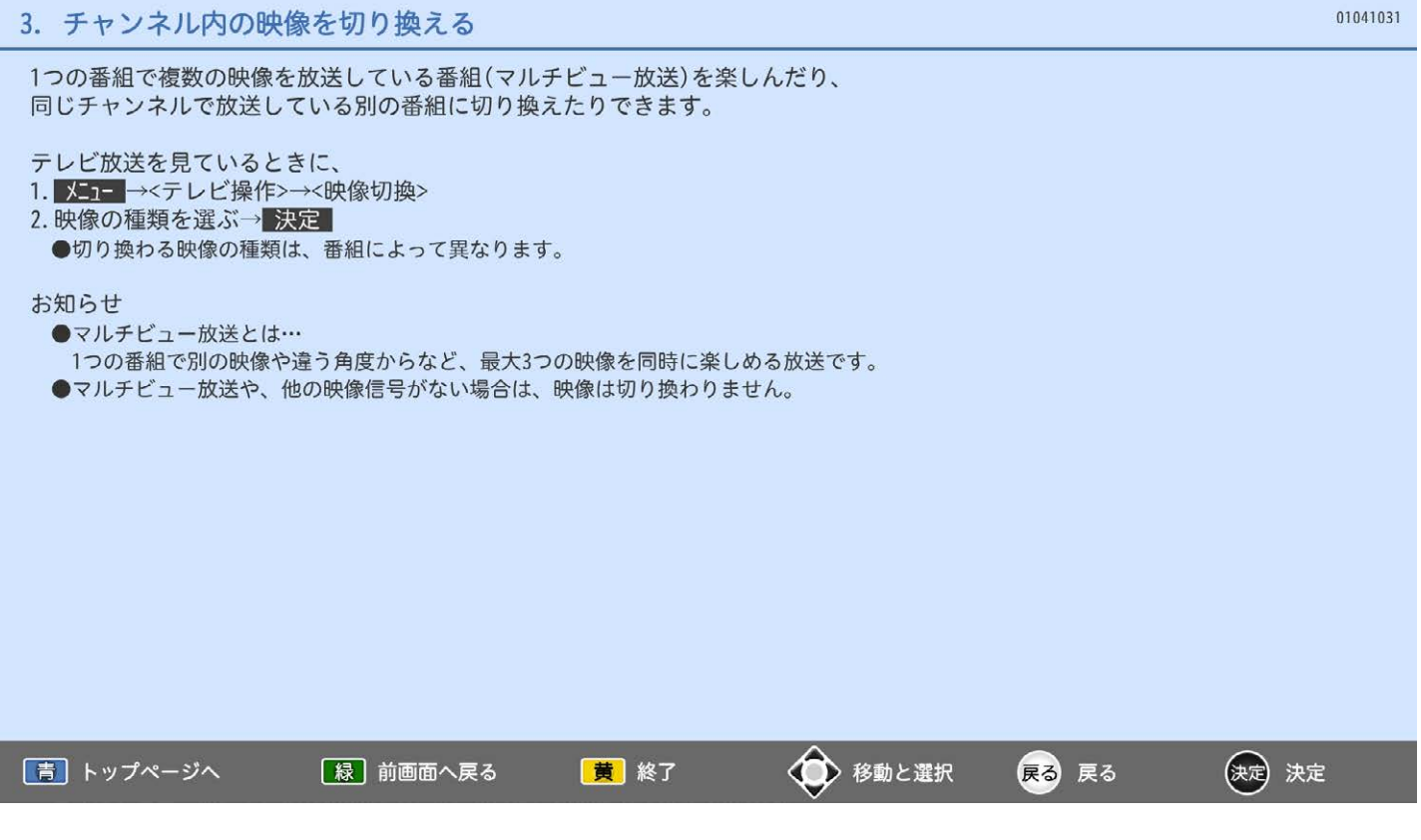

使用する人に適した設定に一括で切り換えることができます。

■週間→くテレビ操作>→く使う人切換>

標準モード …一般的な設定です。 家庭モード1…年齢の高い方向けです。 家庭モード2…小さいお子様向けです。

### 出荷時の設定

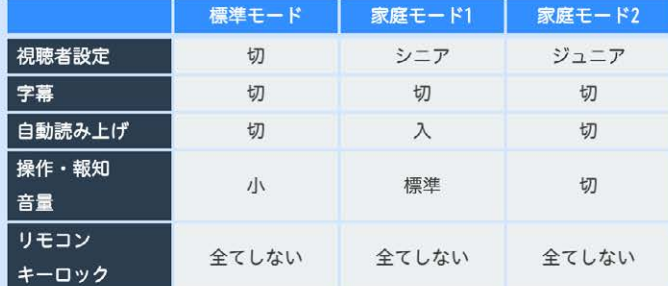

各モードの設定内容を変更する

それぞれのモードで別々に設定内容を変更できます。

- 1. メニュー→<設定>→<機能設定>→<使う人設定>
- 2. 設定を変更したいモードを選ぶ→ 決定
- 3. 変更したい項目を選ぶ→ 決定 視聴者設定、字幕、自動読み上げ、操作・報知音量 の場合
- リモコンキーロックの場合 ■■■ でリモコンボタンを選んでから、
- 
- 4. 設定が終わったら、 メニュ を押す

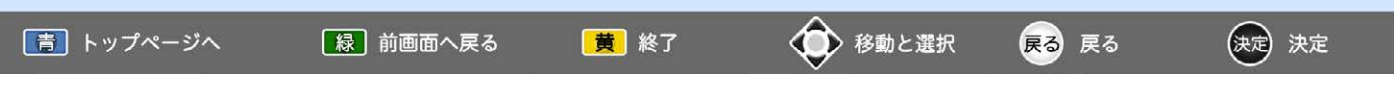

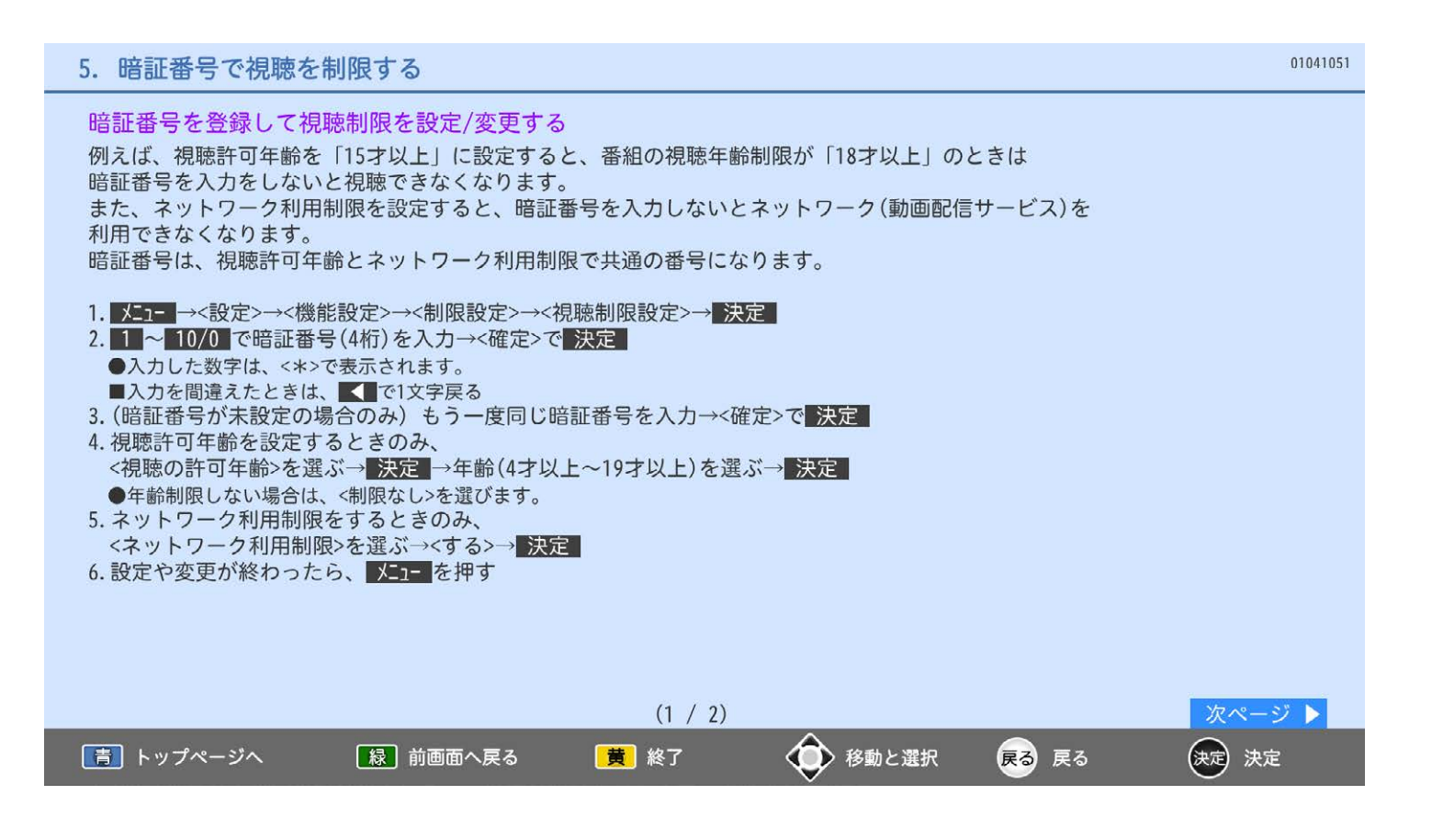

### 5. 暗証番号で視聴を制限する

### 暗証番号を変更するとき

- 1. メヨコ→<設定>→<機能設定>→<制限設定>→<視聴制限設定>→ 決定
- 2. 1 ~ 10/0 で暗証番号(4桁)を入力→<確定>で 決定
- ●入力した数字は、<\*>で表示されます。
- ■入力を間違えたときは、■で1文字戻る 3.<暗証番号変更>→快定
- 4. 1 ~ 10/0 で新しい暗証番号(4桁)を入力→<確定>で決定
	- ●入力した数字は、<\*>で表示されます。
- ■入力を間違えたときは、■で1文字戻る
- 5. もう一度同じ暗証番号を入力→<確定>で 決定
- 6. 変更が終わったら、 メニュ を押す

### お知らせ

- ●一旦暗証番号を設定すると、暗証番号はリセットされません。
- ●暗証番号は、忘れないようにお気を付けください。万一、暗証番号を忘れた場合は、すべての設定が 工場出荷状態に戻る「全情報の初期化」が必要となります。

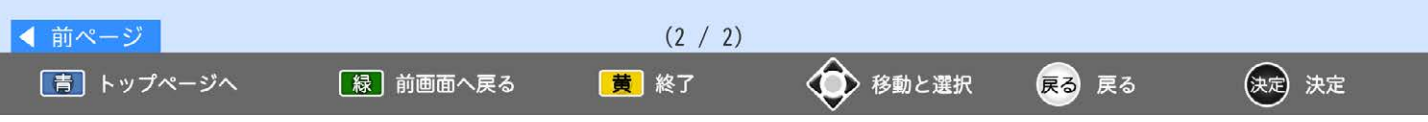

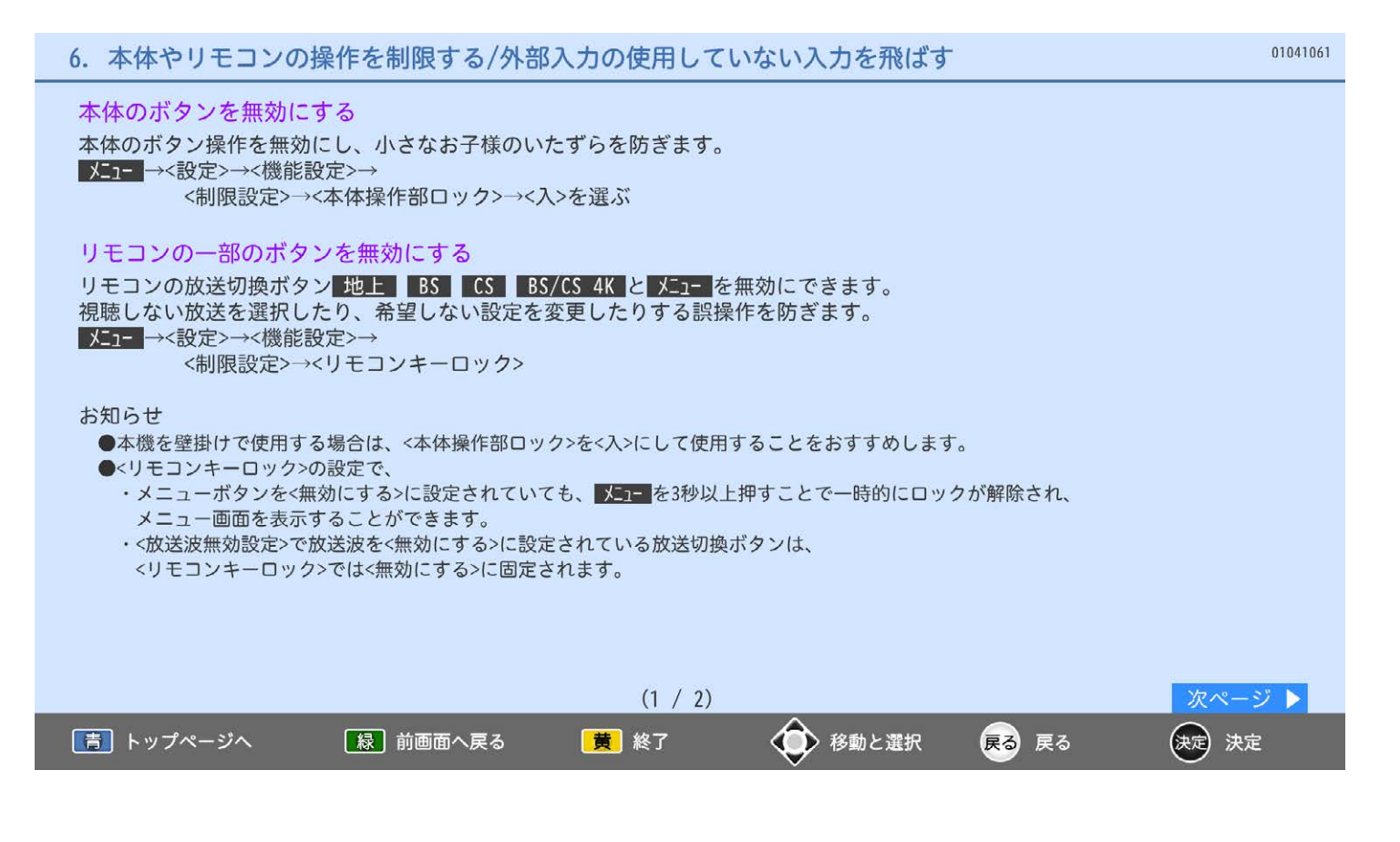

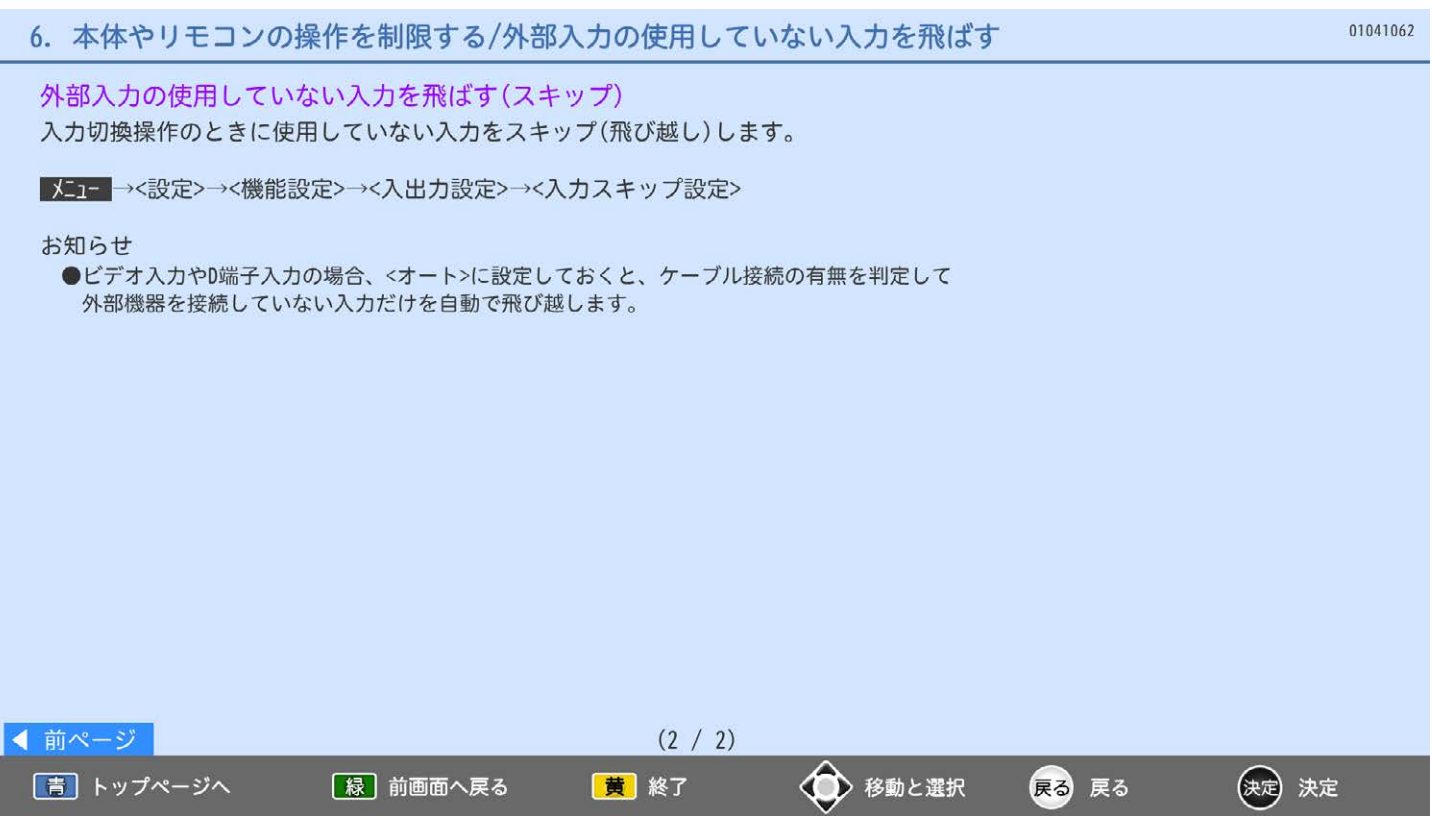

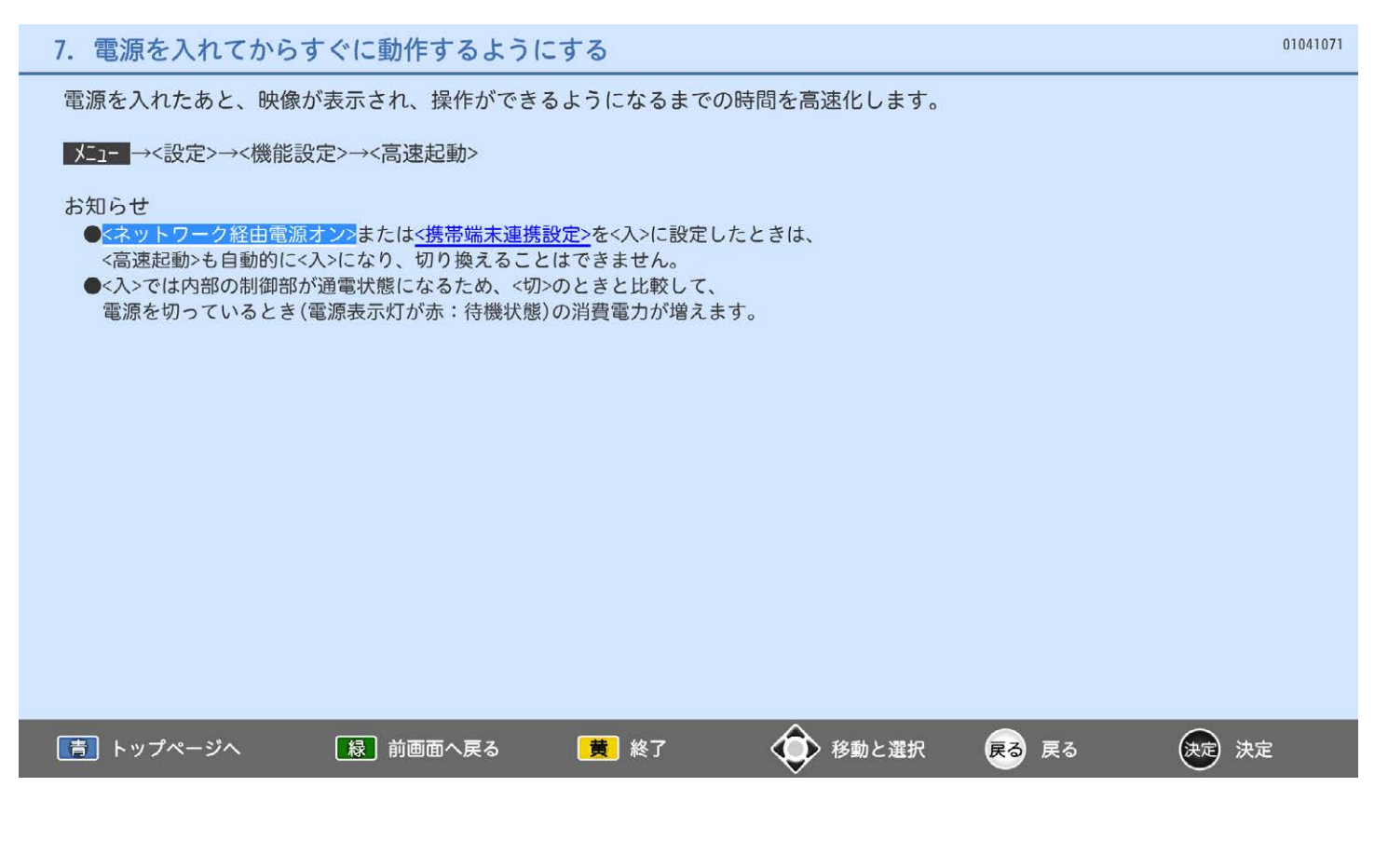

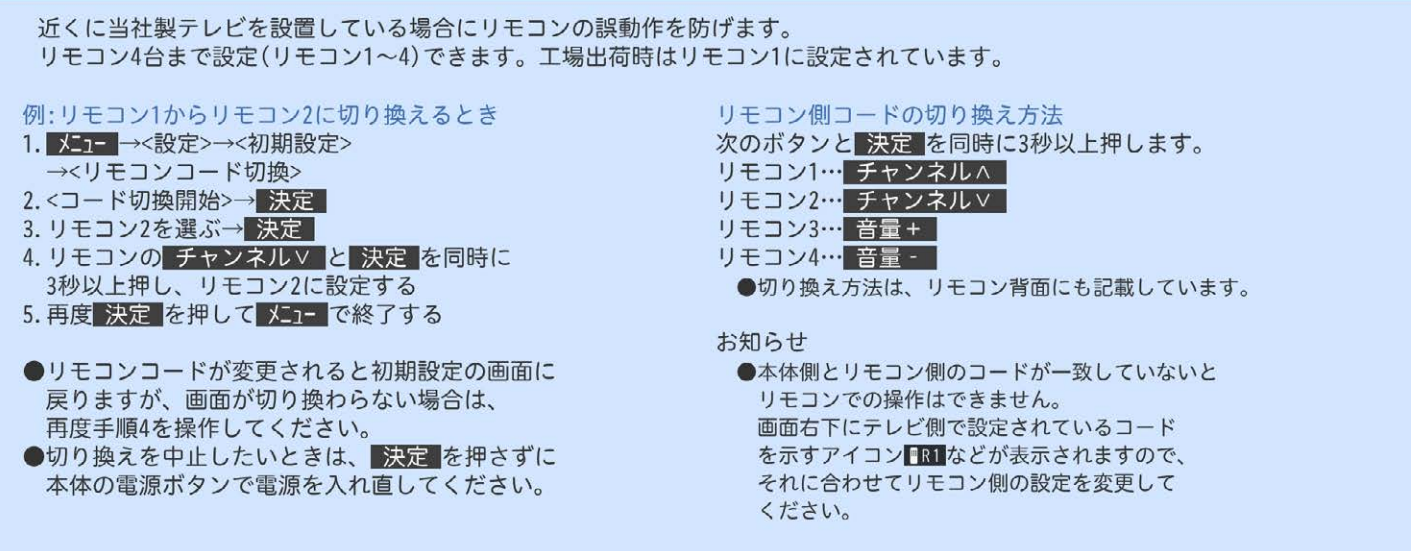

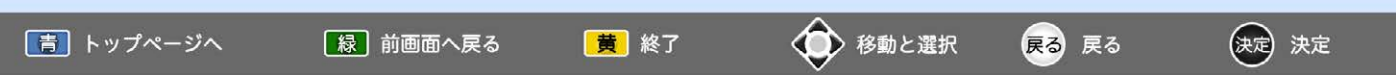

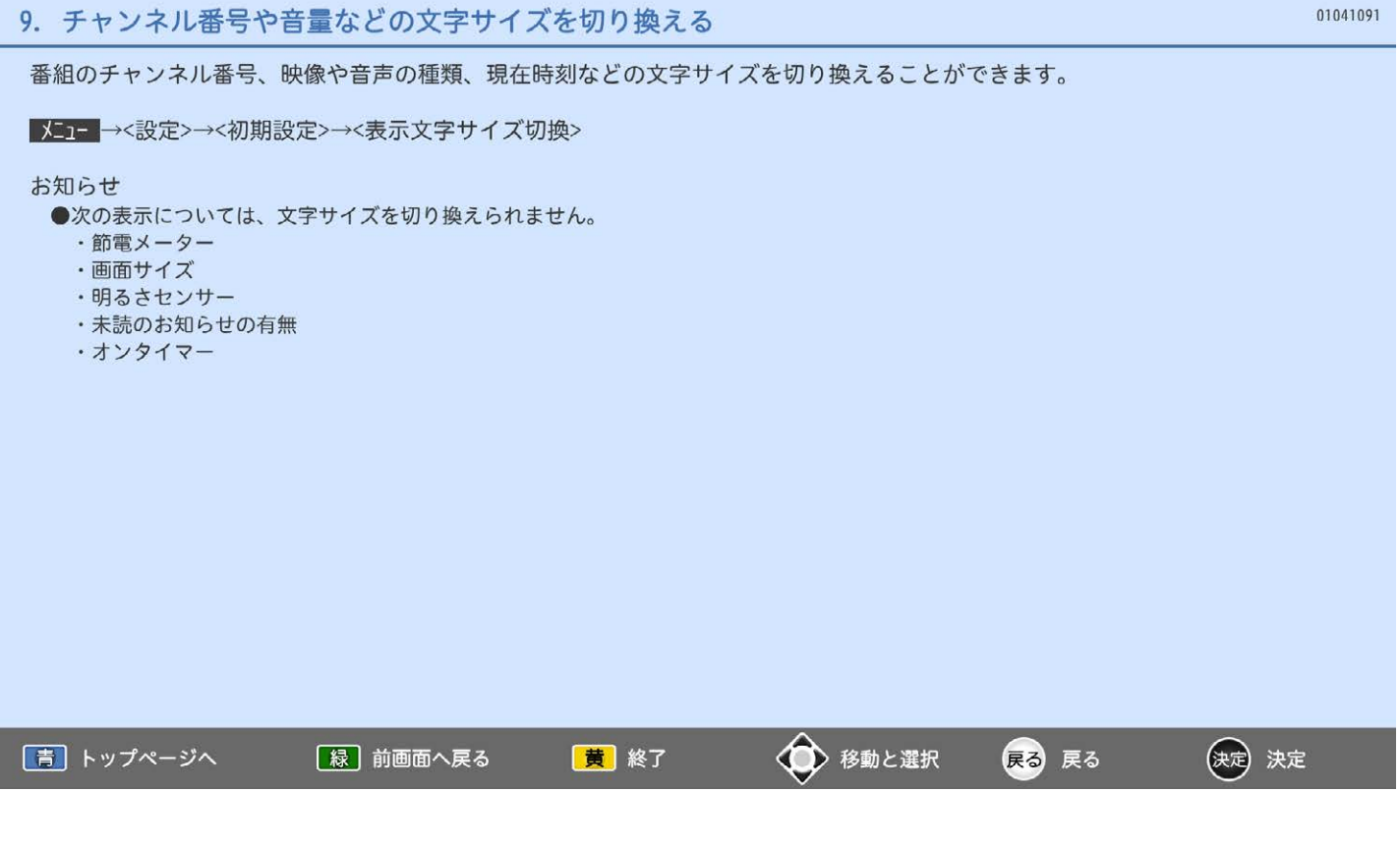

テレビ放送の番組開始時刻の数十秒前になると、自動で予約したチャンネルに切り換えます。 視聴予約の繰り返し予約(毎日や毎週の予約)は、時刻を指定して予約する方法で行います。 視聴予約について 重複した視聴予約の優先順位について ●予約設定後、本体の電源ボタンで「切」(電源表示 ■放送時間が重なったり連続しているときは 先に始まる番組が優先されます。 灯が無点灯:機能停止状態)にしていると、視聴予 約は実行されません。 ●前の番組が延長され、結果的に予約が重なって ●本機の電源が「切」(電源表示灯が赤:待機状態) しまった場合も同じです。 でも自動で本機の電源が「入」になり、「このまま ■開始時刻が同じときは 視聴するときは、電源以外のボタンを押してくださ 次の優先順位で予約されます。 い」と表示されます。この間に何も操作がないと、 ・番組指定予約が時刻指定予約より優先。 15分後に自動で本機の電源が切れます。何か操作を ・指定日予約、毎週予約、毎日予約の順で優先。 して15分以上視聴を続けると、予約番組終了後も · CS4K、BS4K、CS1、CS2、BS、地上デジタル 電源は切れません。 の順で優先。 ●続きの時間で2つ以上の番組を視聴予約して · CS4K、BS4K、CS1、CS2、BSデジタル放送の 本機の電源を「切」(電源表示灯が赤:待機状態) 場合は、3桁番号の小さい方が優先。 にした場合、1つ目の番組を視聴中にリモコン操作 · X=1- →<設定>→<初期設定>→<チャンネル設定>→ をしないと、2つ目の番組開始時間に本機の電源が <地上デジタルチャンネルスキップ>において、 入らないことがあります。 上に表示されるチャンネルが優先。

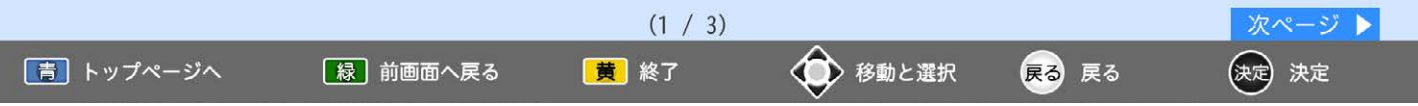

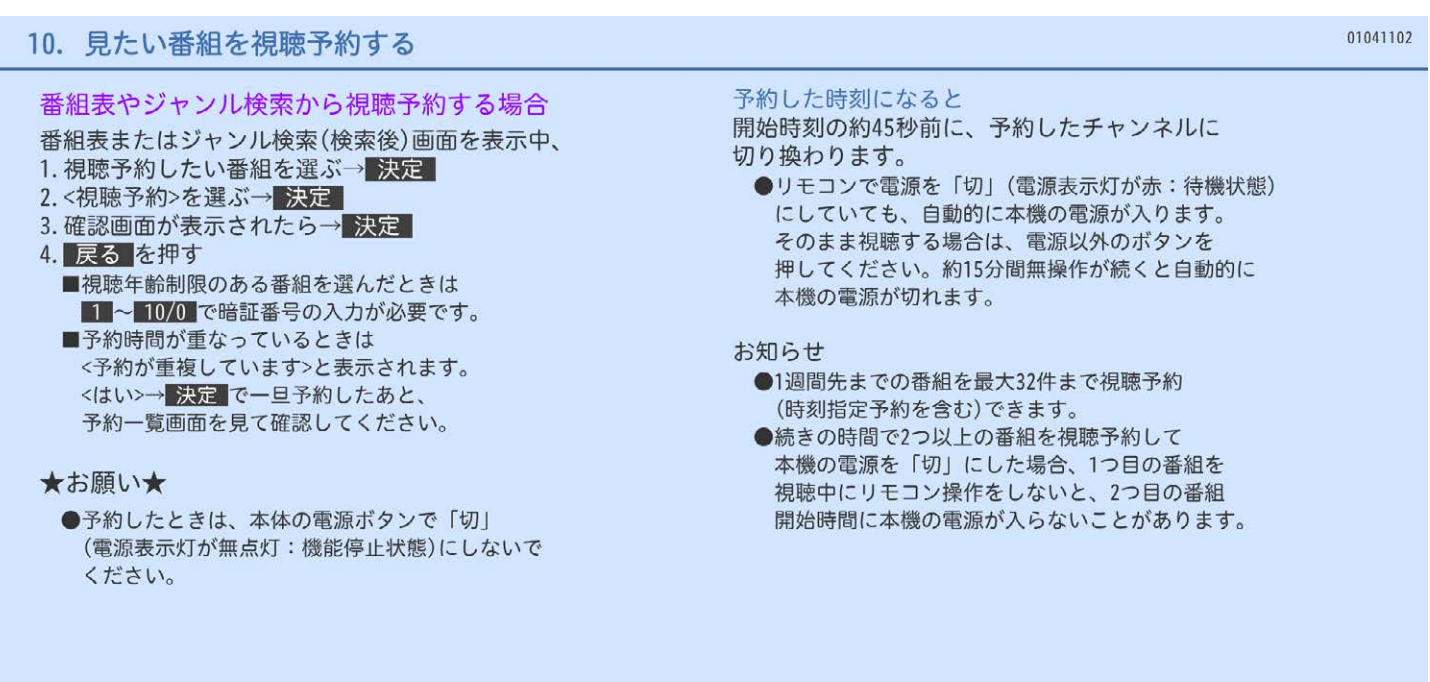

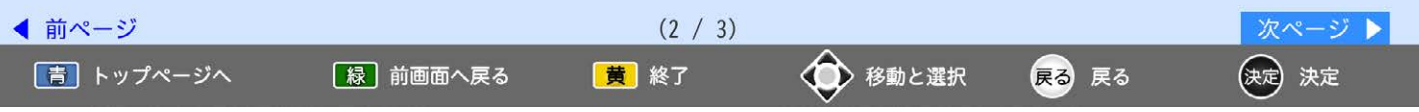

# 10. 見たい番組を視聴予約する

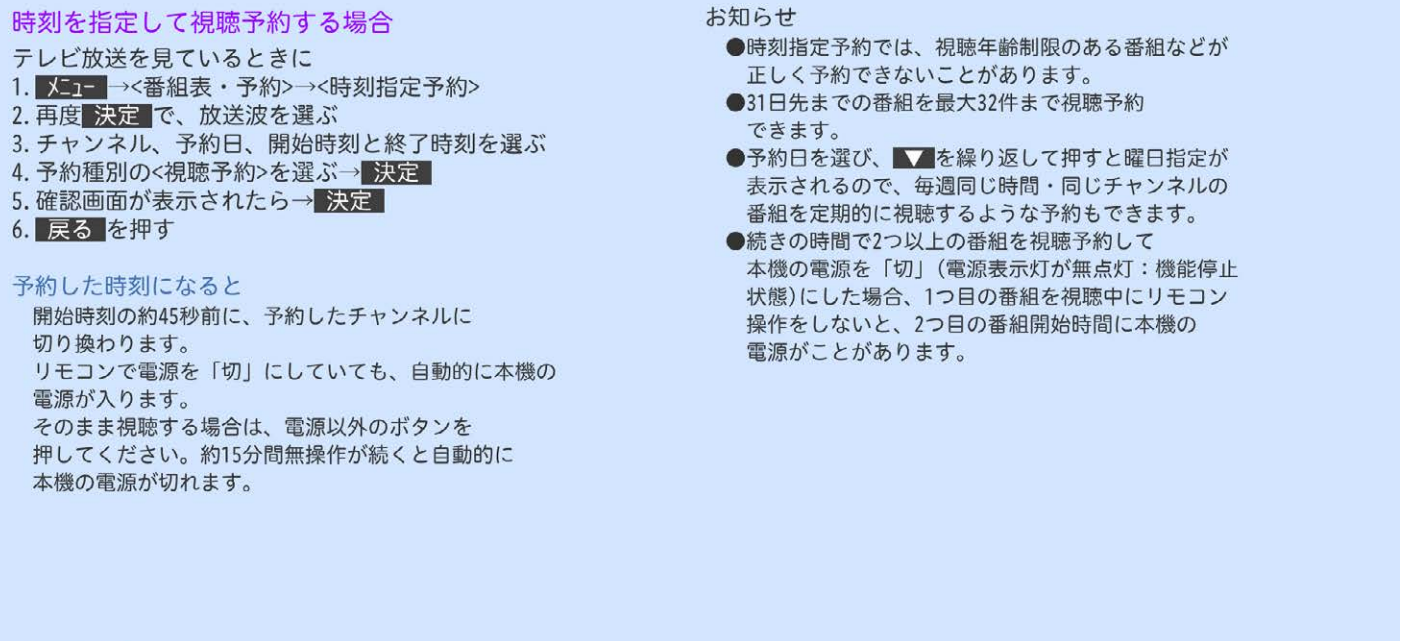

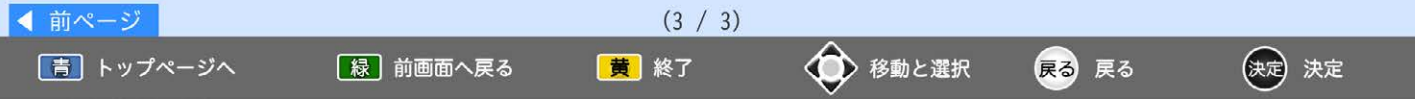

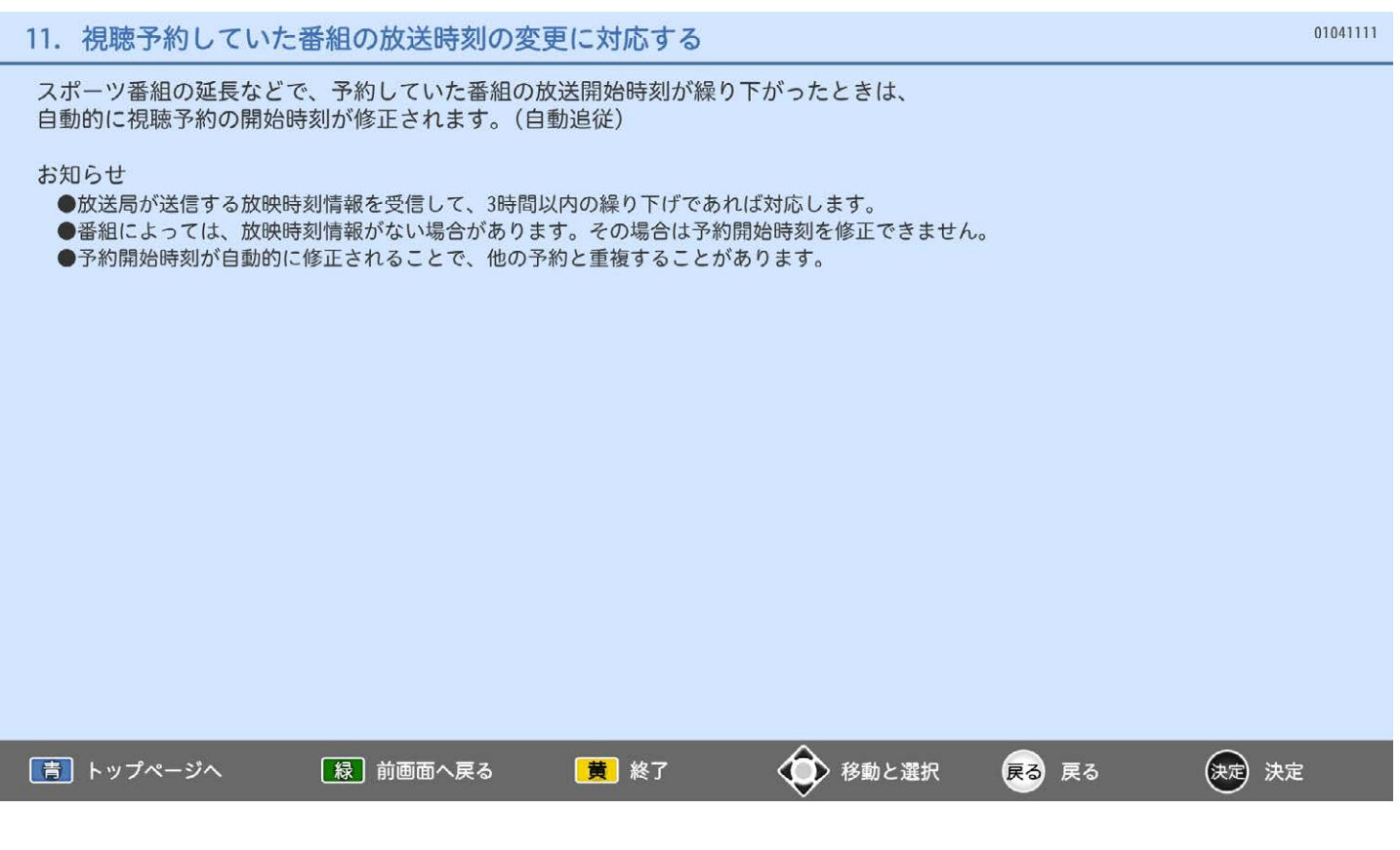

確認したり消去したりできます。 視聴予約を確認するとき 重複している視聴予約を取り消すとき テレビ放送を見ているときに テレビ放送を見ているときに 予約一覧で予約状況を確認する 1. 予約一覧 2. 取り消す番組を選ぶ→ 決定 ■視聴予約が時間的に重なっていると、重複が表示 されます。 3.<はい>→ 決定 4. 決定 → 戻る おいますと、次の内容を読み上げます。 放送局名、番組名(番組指定予約時のみ)、 お知らせ 放送日、開始·終了時刻 ●番組表やジャンル検索から予約している番組が、 ●読み上げ中に 黄 を押すと読み上げを終了します。 放送局の都合で放送時間が変更されたり、放送が 中止されたりした場合は、自動的に予約が キャンセルされます。 ●予約が重複していると、正しく視聴できません。 ●複数の読みかたや特殊な読みかたをする場合、本来 の読みかたと異なる読みをすることがあります。

予約が重複したり連続しているときや、件数がいっぱいになってしまったときに、予約一覧画面で

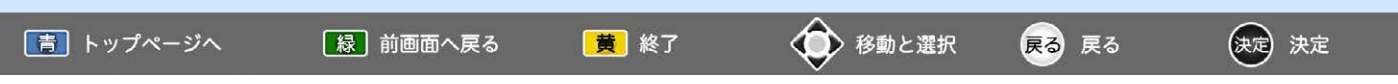

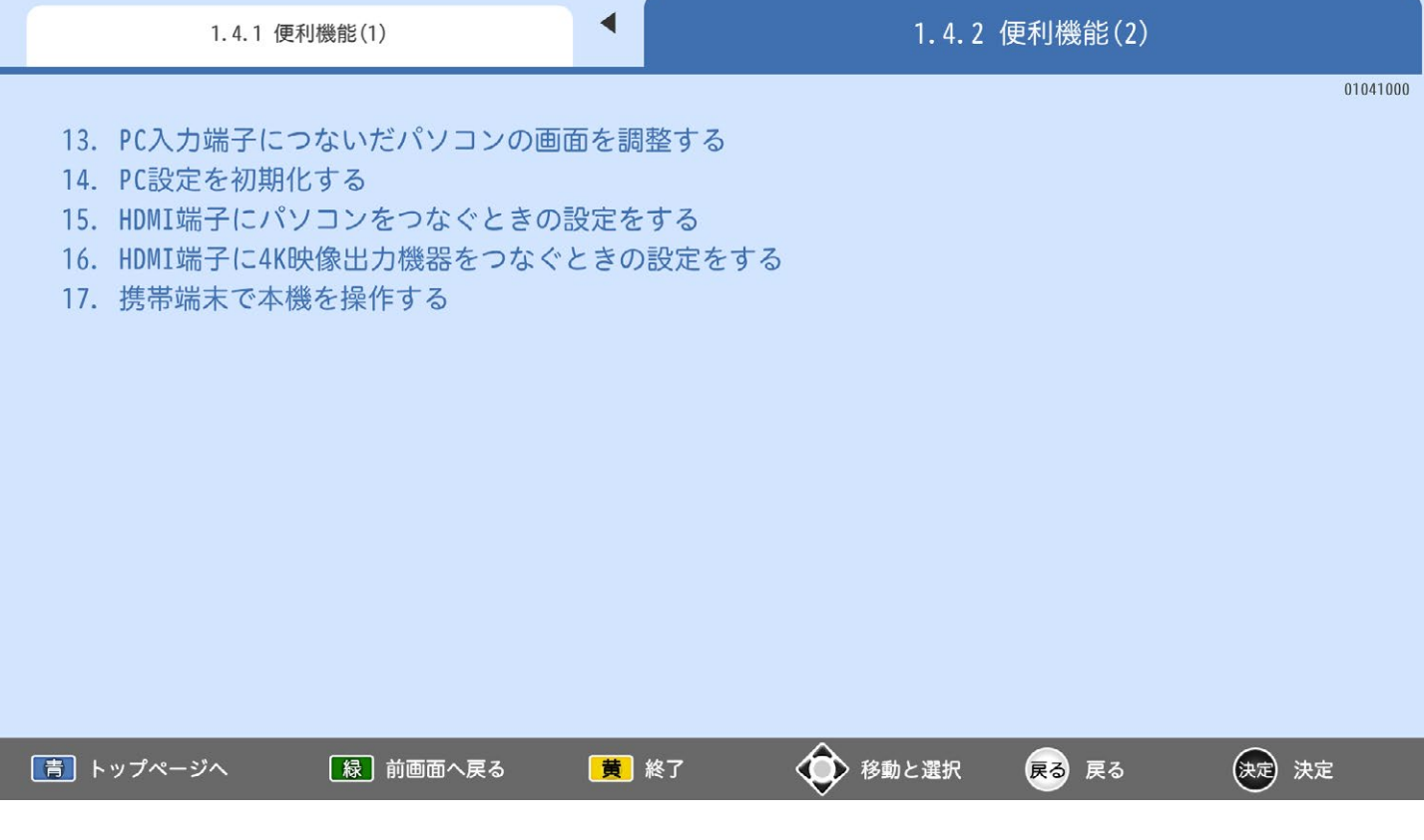

01042132

#### 画面の調整手順例: PC入力端子につないだパソコン画面の調整方法 1. < 水平解像度調整>、< 垂直解像度調整>を パソコンを接続したときに、画面の位置・大きさ、 パソコンの解像度に合わせる 文字のにじみなどを調整することができます。 ●表示が乱れる場合は、<周波数調整>の値を 大きくしてください。 お知らせ 2.< 水平幅調整>を3840 (液晶パネル水平方向の ●<PC設定>はPC入力のときだけ選べます。 解像度)に調整する ●パソコンを接続していない等、PC入力に信号が 3. < 垂直位置調整>で映像の上端が画面上端になる ないときは、<PC設定>に入れません。 ように調整する ●■■■■の長押しで調整を行う場合、 4. 文字表示などが、映像全体でくっきりと見える 画面に変更が反映されるのは | まを離した ようにく周波数調整>とく位相調整>をする ときです。 ●表示が乱れる場合は、<周波数調整>の値を 大きくしてください。 1. 2 - →<設定>→<機能設定>→ 5. 映像の左(または右)端が画面左(または右)端に <PC設定>を選ぶ なるように<水平位置調整>をする 2. 目的の設定項目を選ぶ→ 決定 6. 映像が画面水平方向いっぱいに表示されるように 3. 調整や設定を行い、メコーを押す 手順4、5を繰り返す

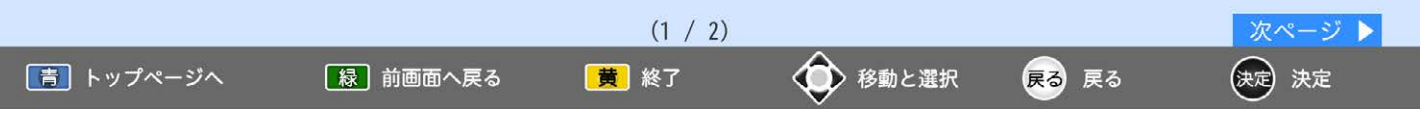

### 13. PC入力端子につないだパソコンの画面を調整する

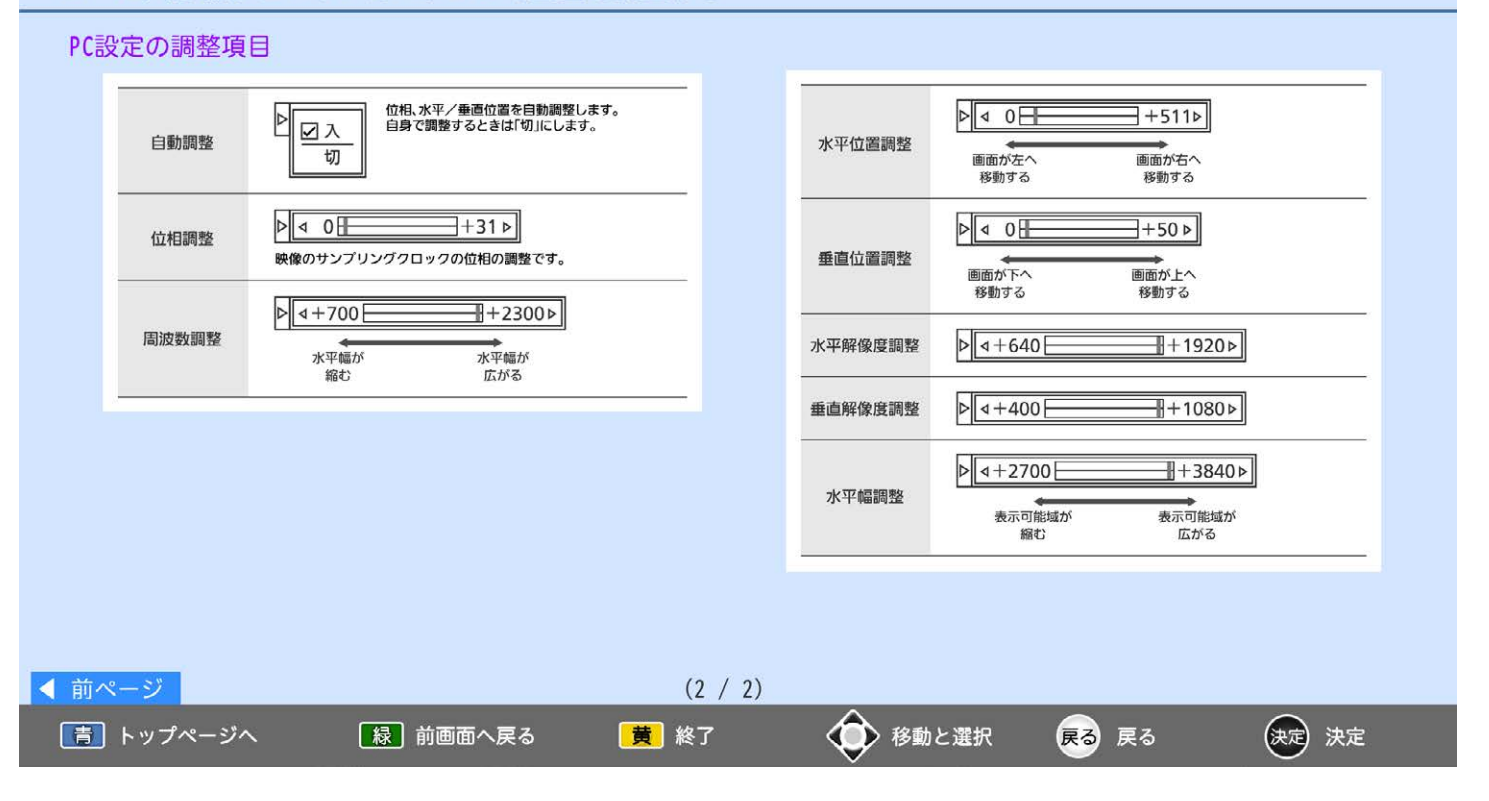

### 14. PC設定を初期化する

PC設定の内容を工場出荷時の状態に戻します。

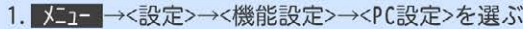

- 2.<PC設定の初期化>→<はい>→ 決定
- 3. 確認画面→ 決定 → メニュー

### お知らせ

- ●<PC設定>は、PC入力以外では選べません。
- XE1= →<設定>→<設定初期化>→<PC設定初期化>でも同様に初期化できます。

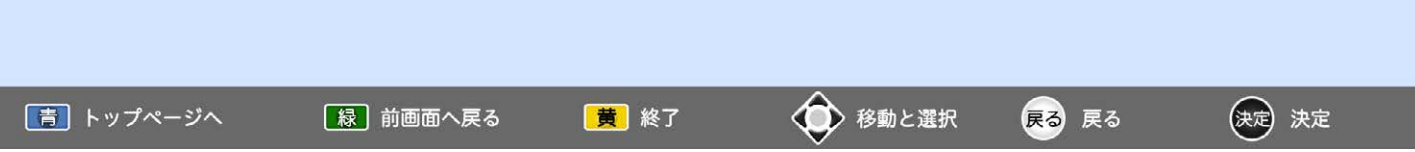

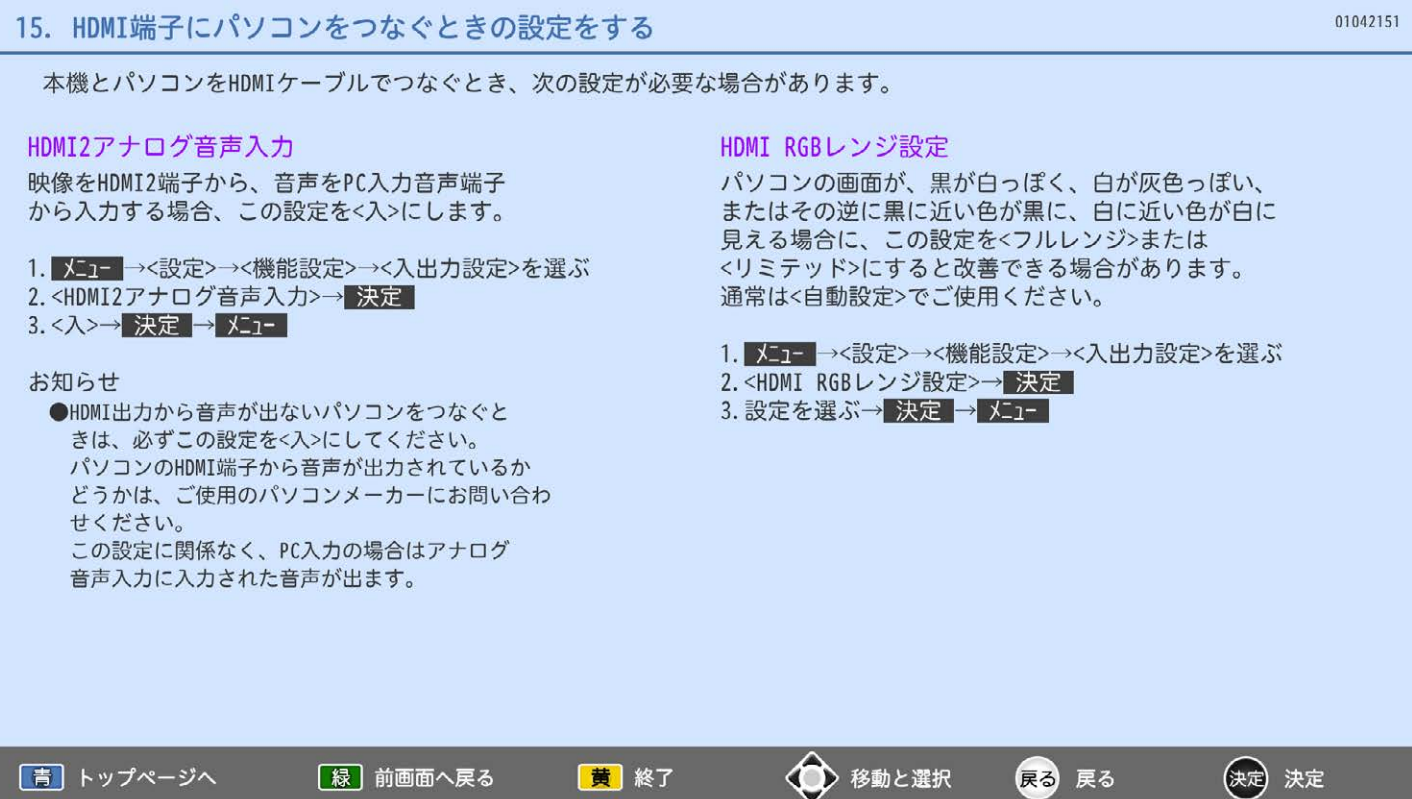

HDMI機器との接続に使用したケーブルや接続した機器に合わせて、<br>以下の設定を切り換えることができます。

<mark>X-1-</mark>→<設定>→<機能設定>→<入出力設定>→<HDMI 4K入力信号設定>

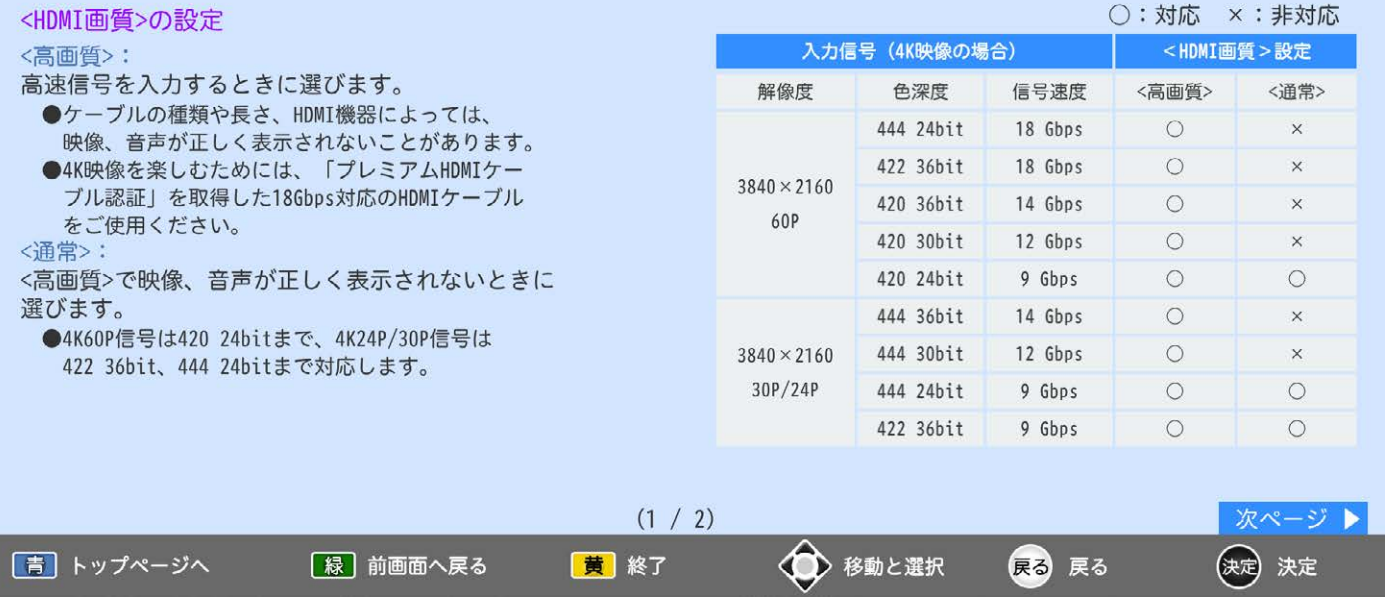

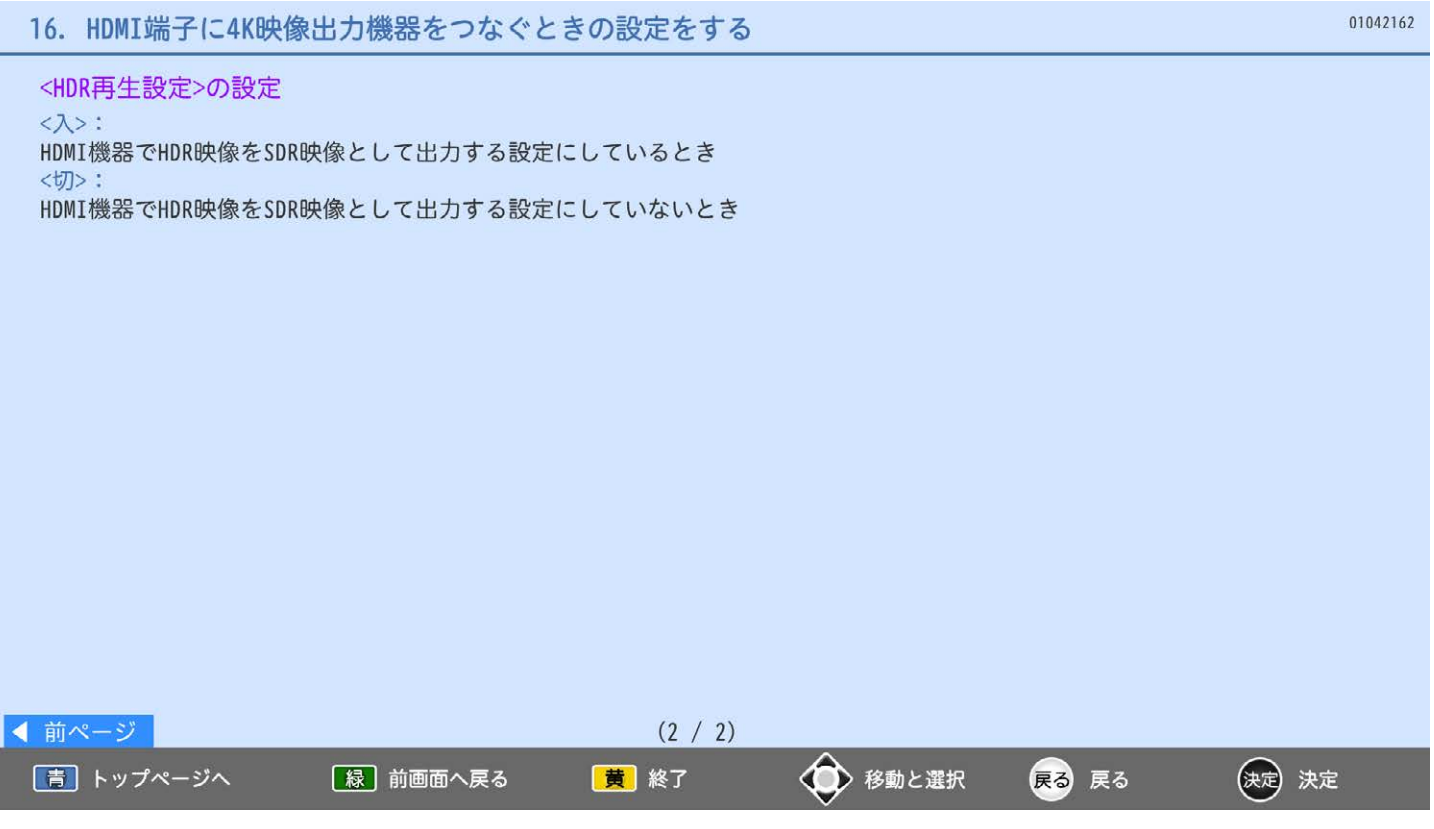
|青| トップページへ

無線LAN環境があるご家庭では、本機と連携して、携帯端末で本機を操作することができます。 携帯端末で本機を操作するためには、専用アプリのインストールが必要です。 専用アプリ「REAL Remote」…本機に付属のリモコンの代わりとして使用できます。

[緑] 前画面へ戻る

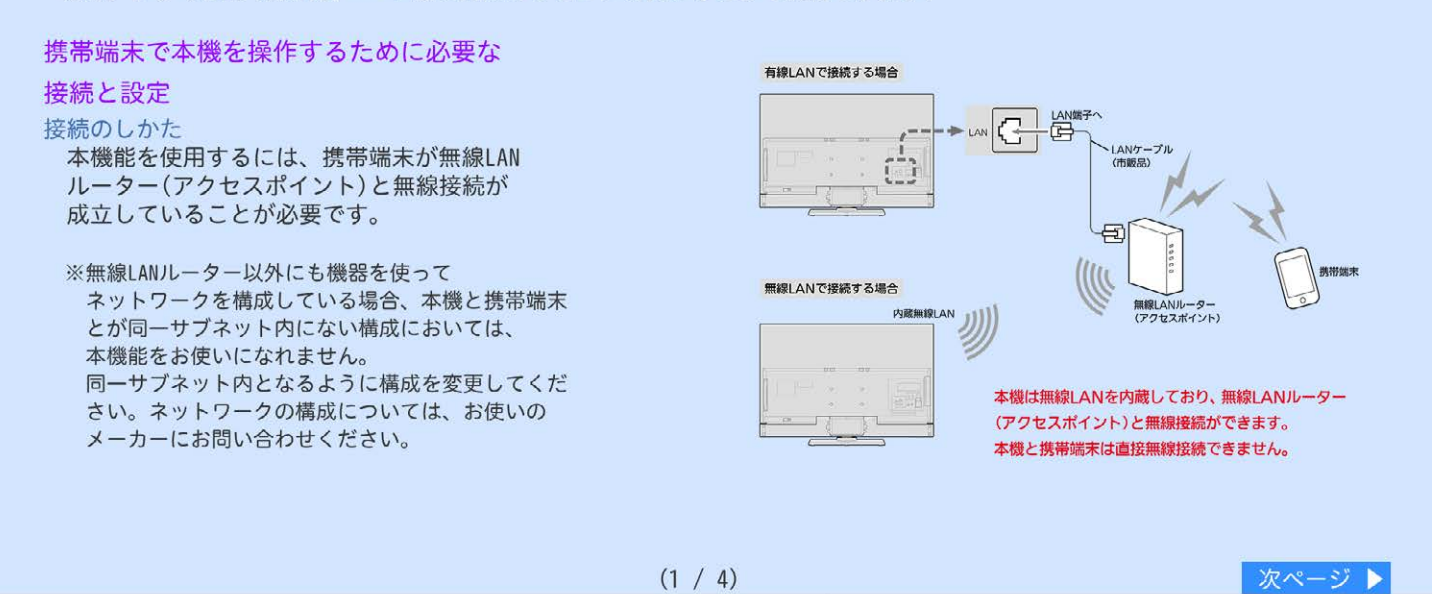

◆ 移動と選択

戻る 戻る

(決定) 決定

黄終了

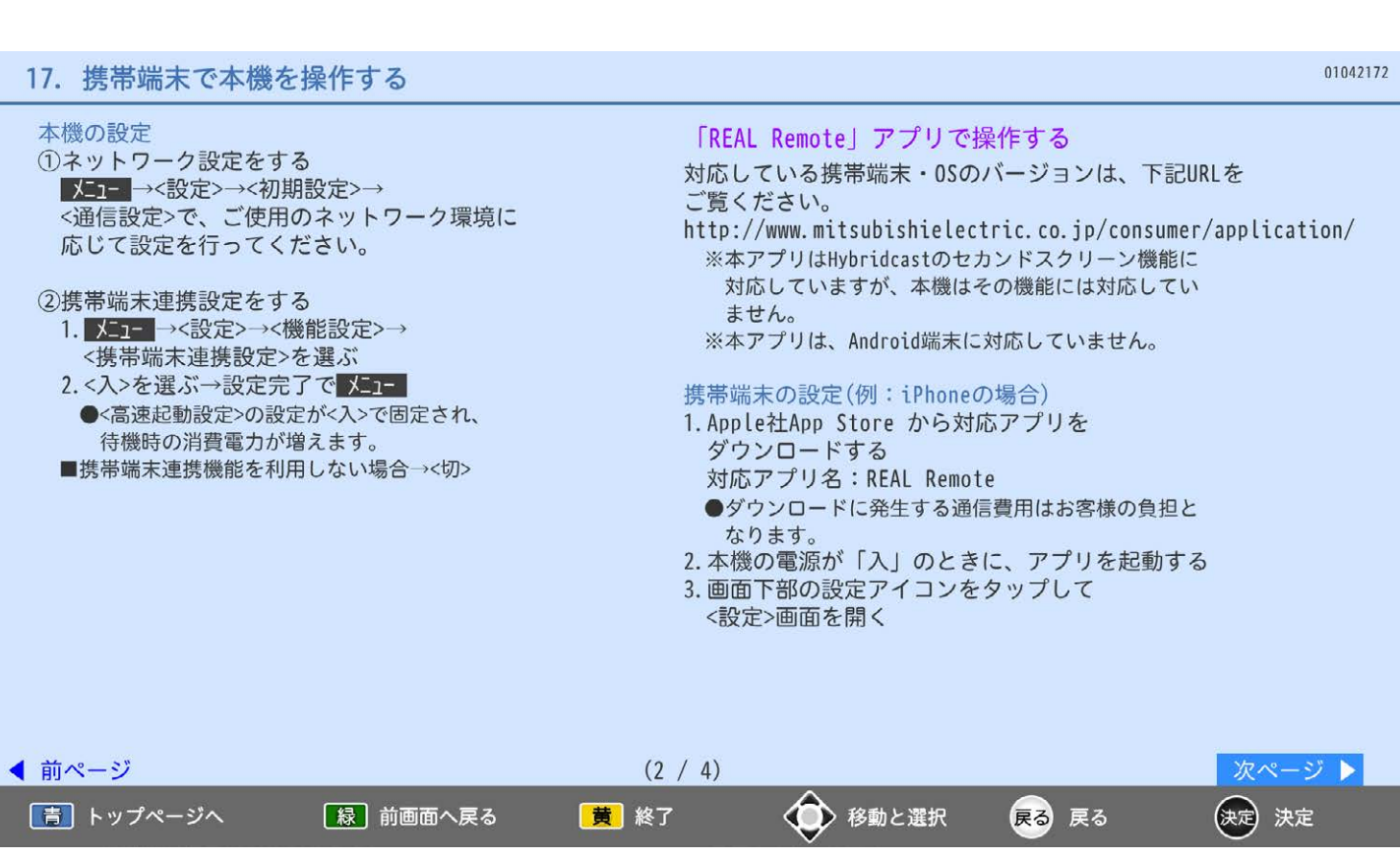

## 17. 携帯端末で本機を操作する

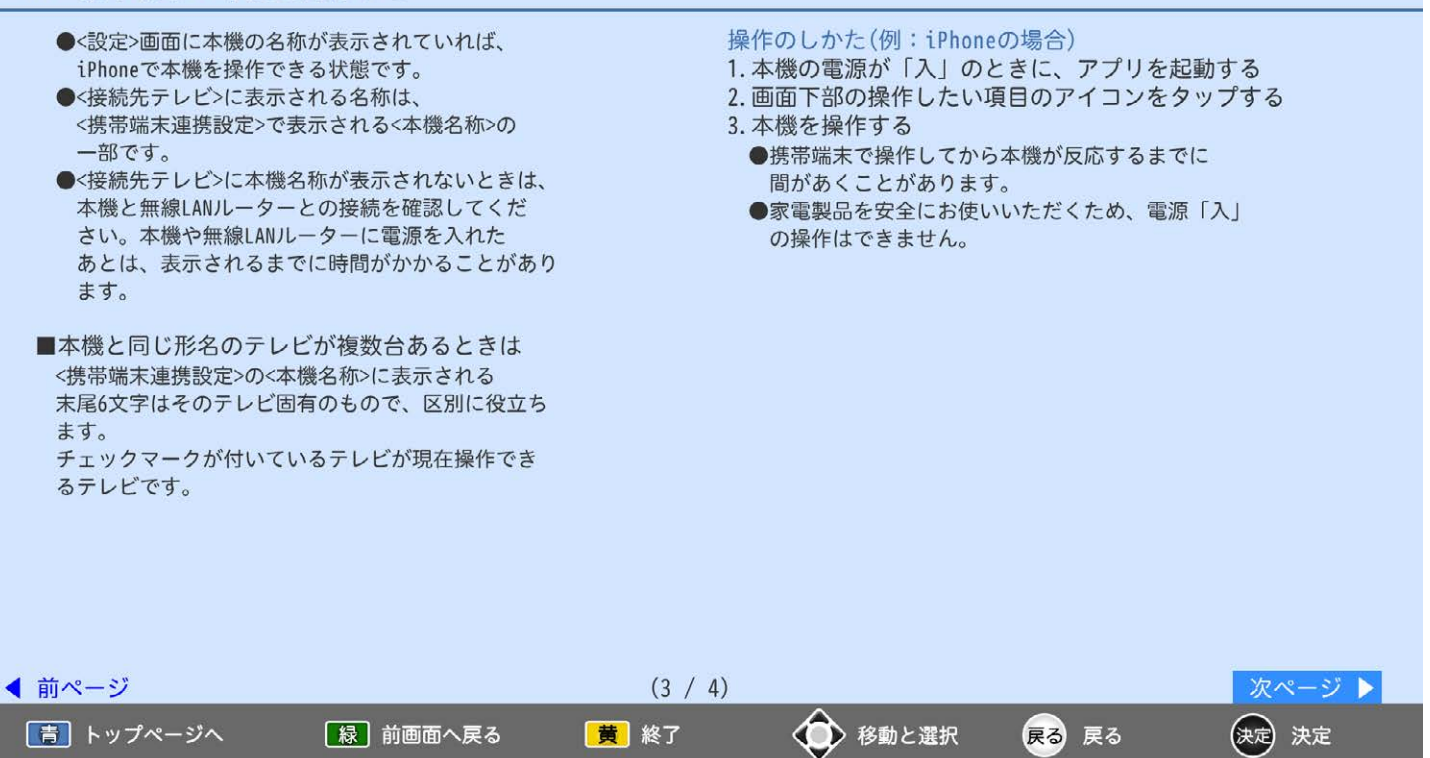

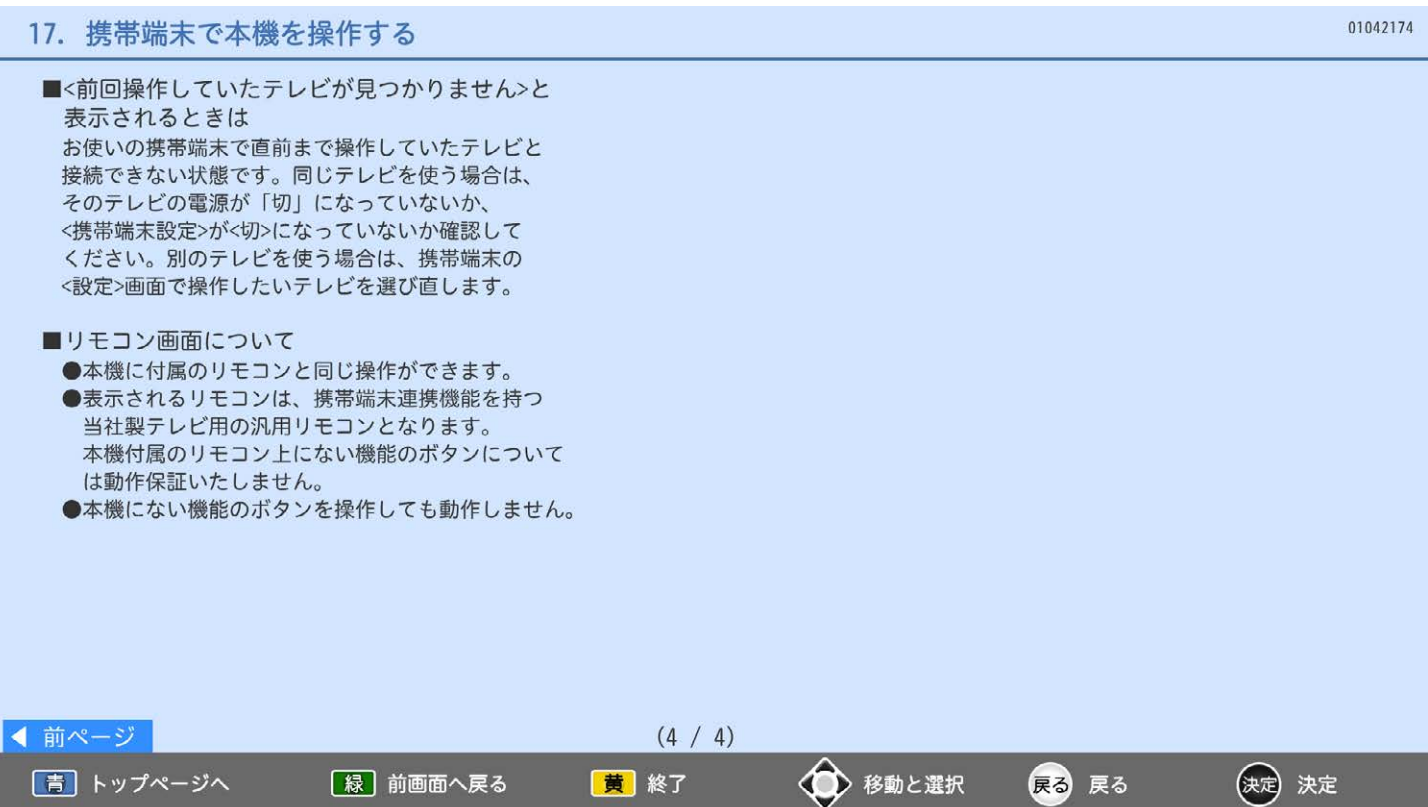

## 5. 映像について設定する

## 1. 画面サイズを選ぶ

- 2. 画面の調整や画面サイズの設定をする
- 3. 映像モードを切り換える
- 4. 画質を調整する
- 5. さらに細かく画質を調整する(プロ調整)
- 6. 画質設定を購入時の設定に戻す
- 7. 自動的に番組のジャンルに合った画質にする(ジャンル適応)
- 8. 自動的にお部屋に合った画面の明るさにする(明るさセンサー)
- 9. 見る人に合わせた画面にする(視聴者設定)

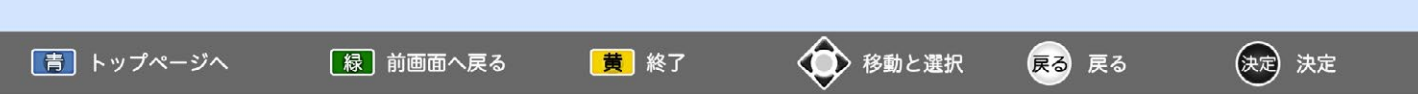

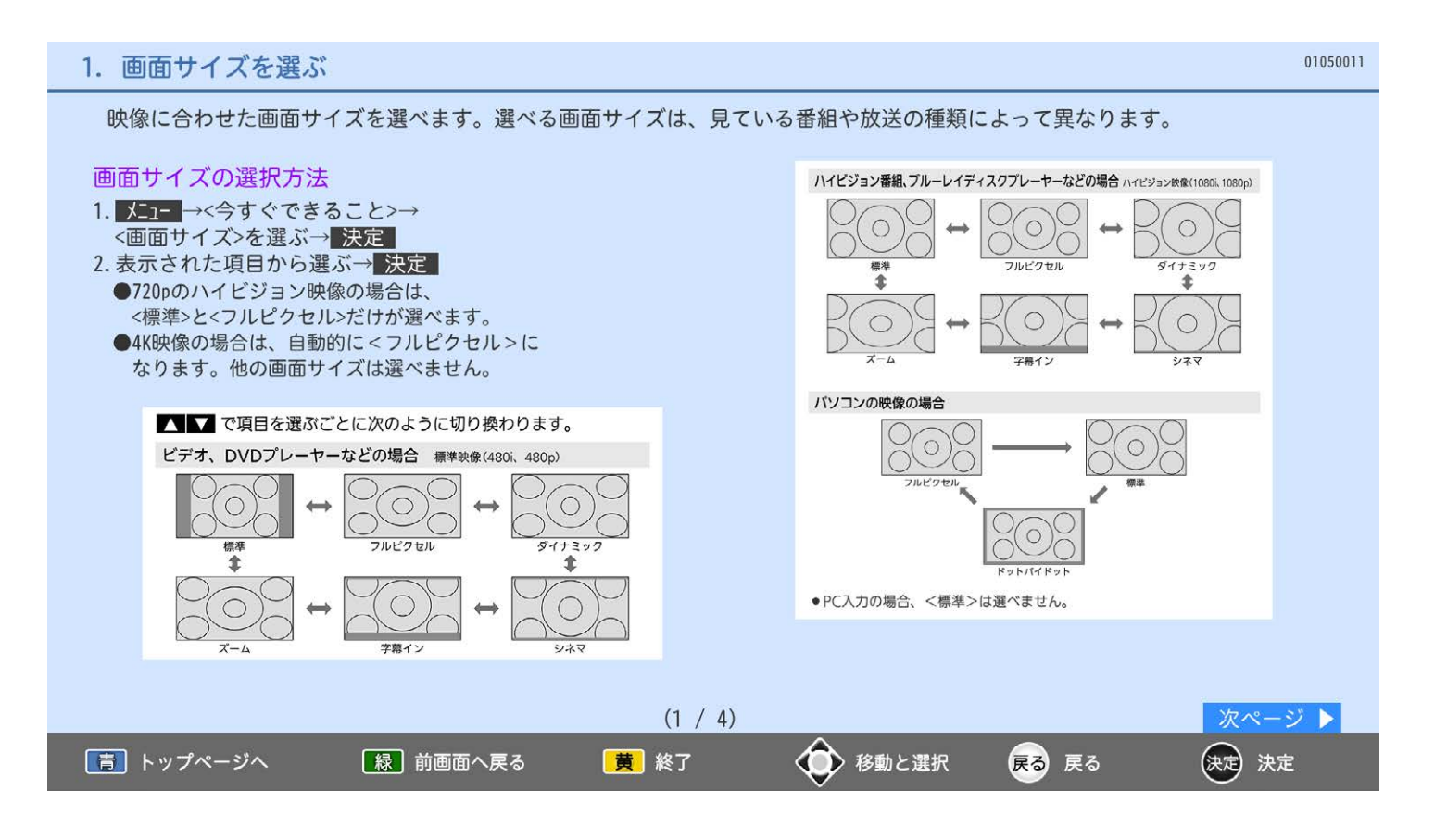

#### 1. 画面サイズを選ぶ

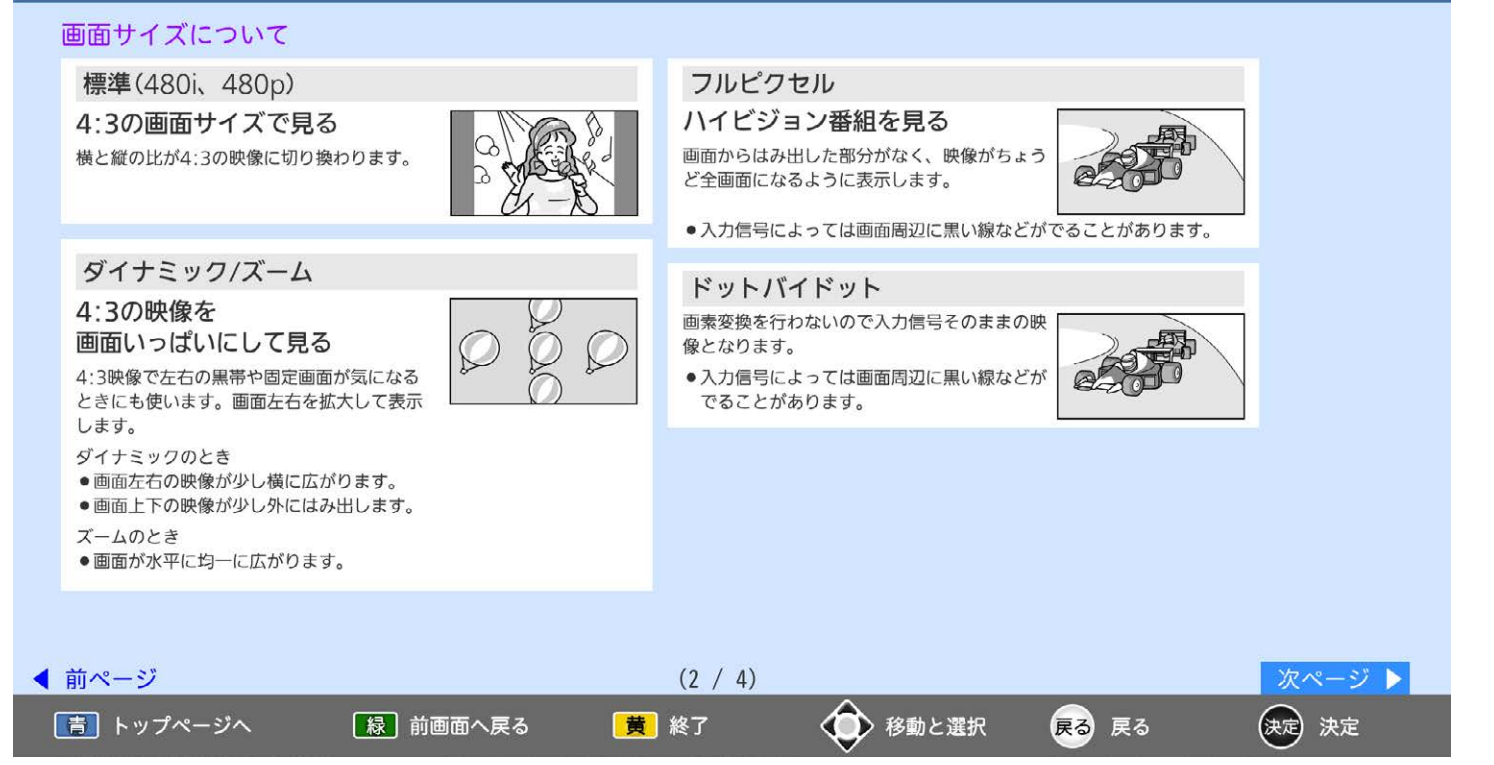

#### 01050013 1. 画面サイズを選ぶ ★お願い★ シネマ ●本機は、各種の画面サイズ切換機能を備えてい 劇場サイズの ます。テレビ番組などソフトの映像比率と異なる 映画・ビデオを見る サイズを選択すると、オリジナルの映像とは 劇場サイズの映像を、画面いっぱいに拡大し 見えかたに差が出ます。この点にご留意の上、 て見ることができます。 画面サイズをお選びください。 ●映像の上下の黒い帯が残るものもあります。 ●テレビを営利目的、または公衆に視聴させること を目的として、喫茶店、ホテルなどにおいて、 字幕イン 画面サイズ切換機能を利用して、画面の圧縮や 引き伸ばしなどを行うと、著作権法上で保護されて 字幕付劇場サイズの いる著作者の権利を侵害する恐れがありますので、 映画・ビデオを見る お気を付けください。 字幕の部分を縦方向(上)にずらして画面の中 に入れ、画面いっぱいに拡大して見ることが できます。

◀ 前ページ  $(3 / 4)$ 次ページ ▶ 「青」トップページへ 「緑」前画面へ戻る ◆ 移動と選択 黄終了 戻る 戻る (決定) 決定

## 1. 画面サイズを選ぶ

|青| トップページへ

[緑] 前画面へ戻る

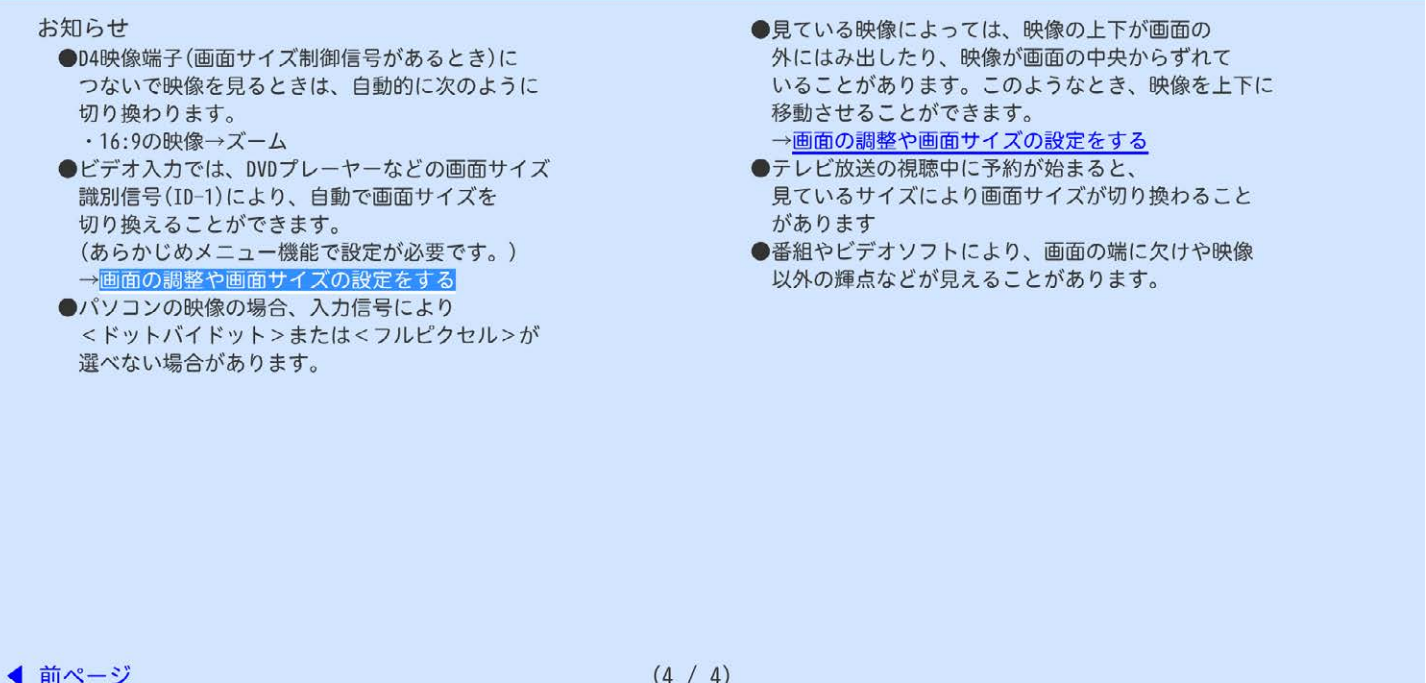

黄 終了

◆ 移動と選択

戻る 戻る

(決定) 決定

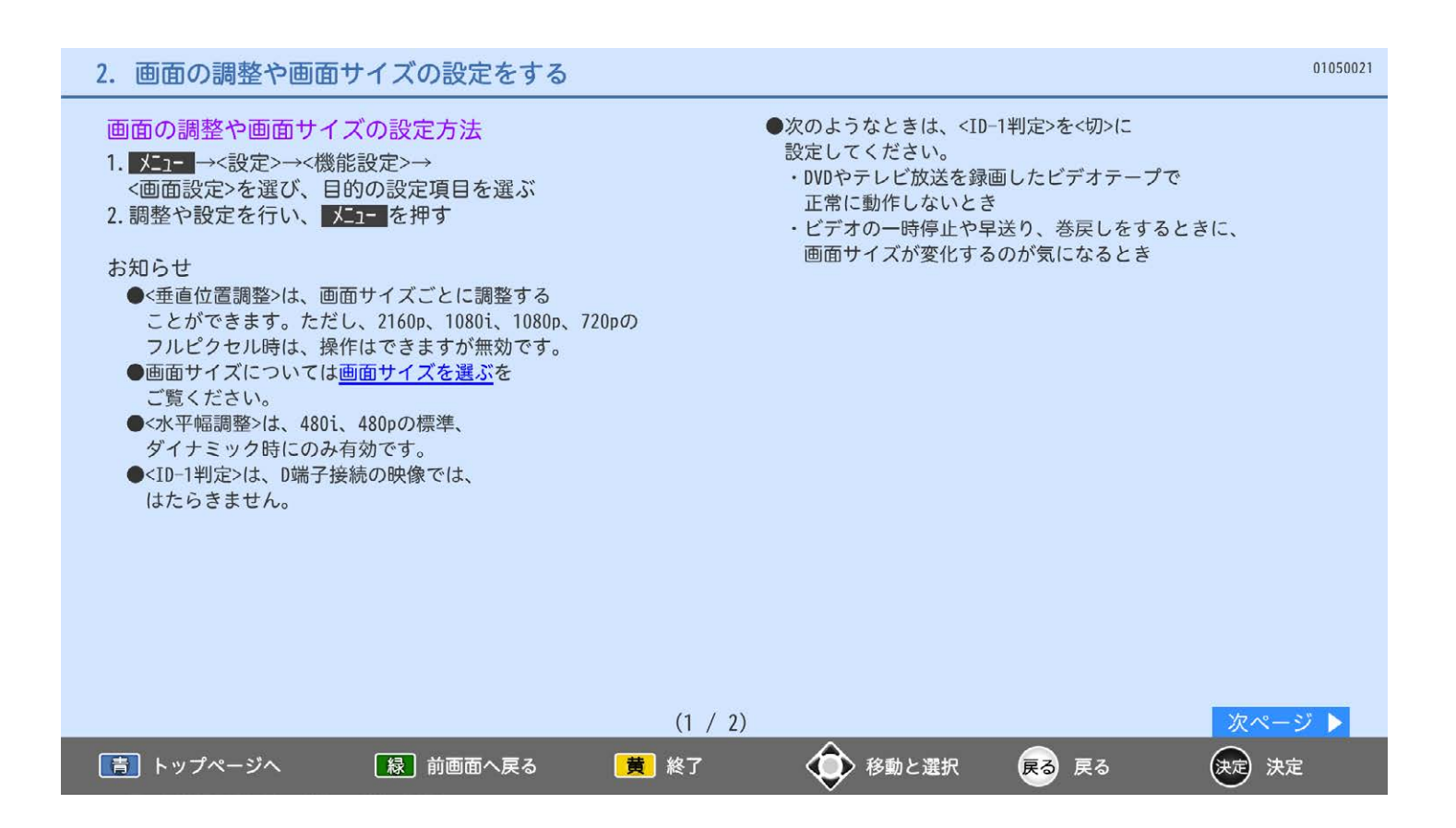

## 2. 画面の調整や画面サイズの設定をする

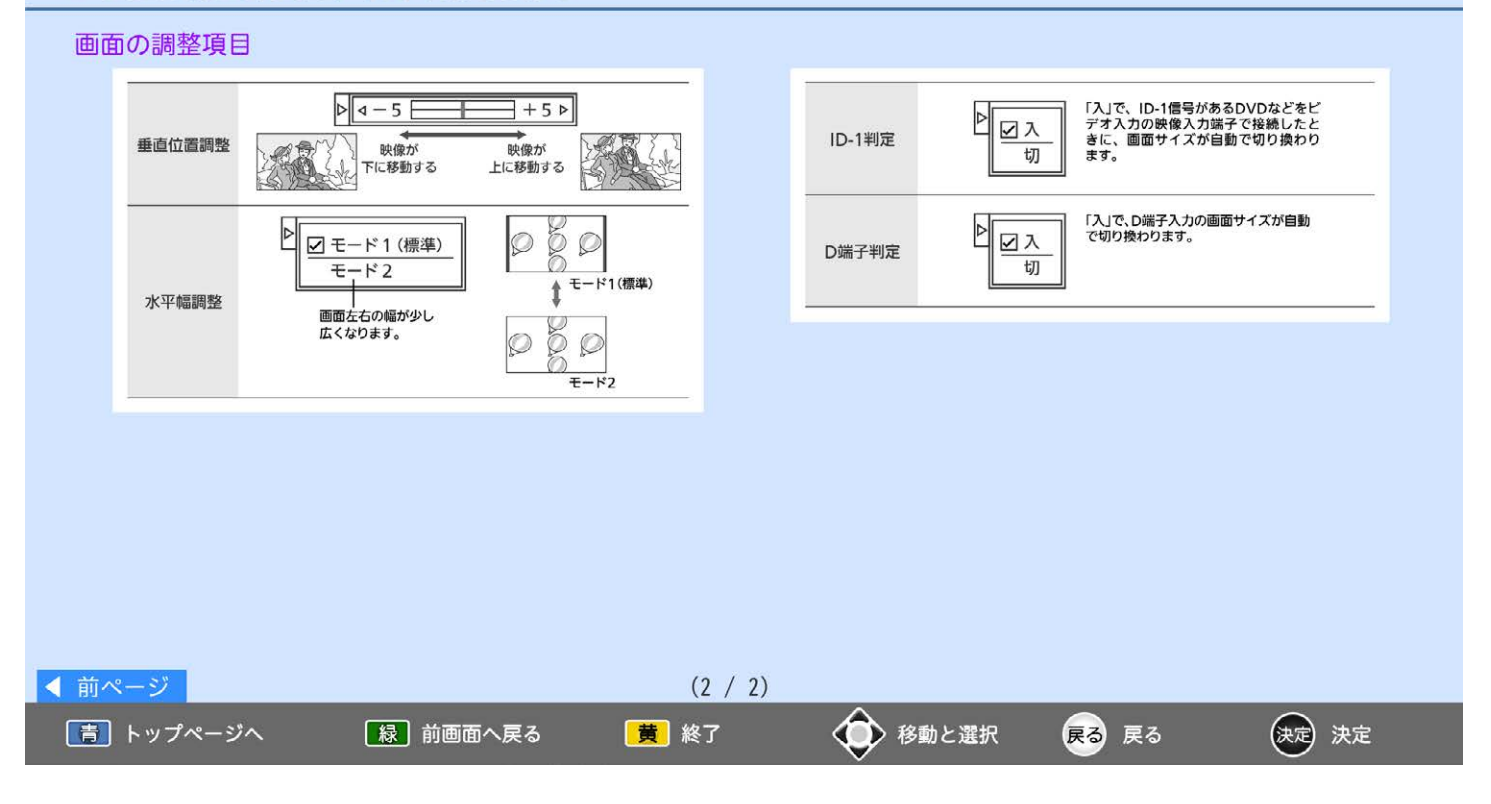

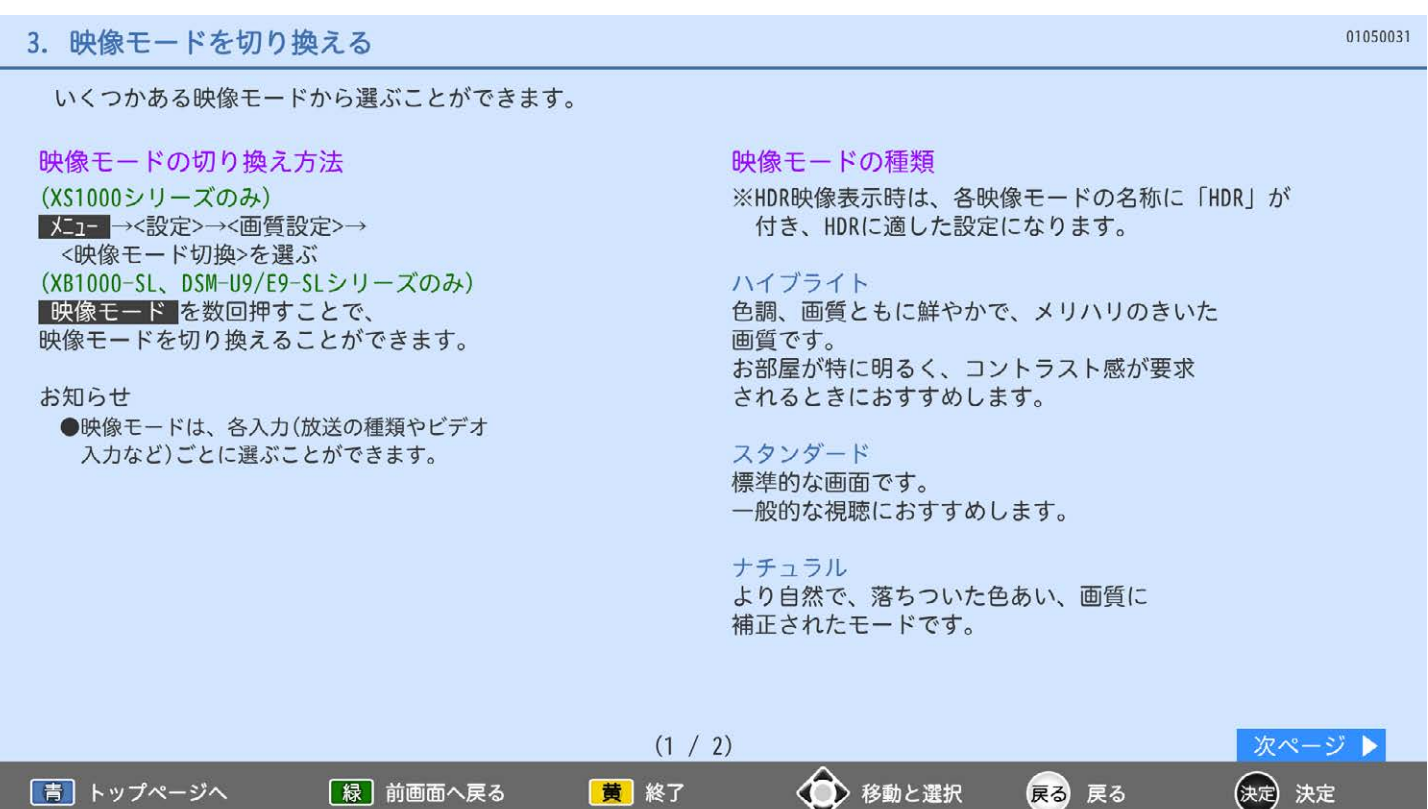

#### シネマ

お部屋を暗くして映画ソフトを楽しむのに適した モードです。

ゲーム/PC ※HDMI1~4入力時のみ 信号の入力から画面に表示されるまでの遅れを 低減したモードです。 ゲームをするときやパソコンの映像を 表示するのに適しています。

#### マイベスト

各入力(放送の種類やビデオ入力など)、ネットワーク ごとに、お好みに合わせて細かい調整ができます。 →さらに細かく画質を調整する(プロ調整)

PCデータ ※PC入力時のみ 通常のPC画面を見るモニターモードです。

PC映像HD ※PC入力時のみ PCでHDV(1280×720以上)相当の動画(配信ビットレー ト5Mbps相当以上)を全画面で見る場合に最適なモード です。テレビ映像並みのくっきり鮮やかな画質でご覧 いただけます。

PC映像SD ※PC入力時のみ PCでSD(768×480)相当の動画(配信ビットレート 1Mbps相当)を全画面で見る場合に最適なモードです。

PC映像LD ※PC入力時のみ PCで320×240サイズなどSDよりさらに 粗い画像(500Kbpsなど)を全画面で見る場合に 最適なモードです。

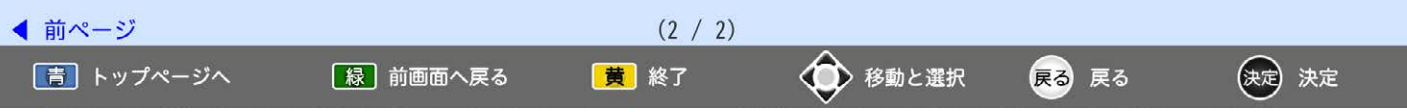

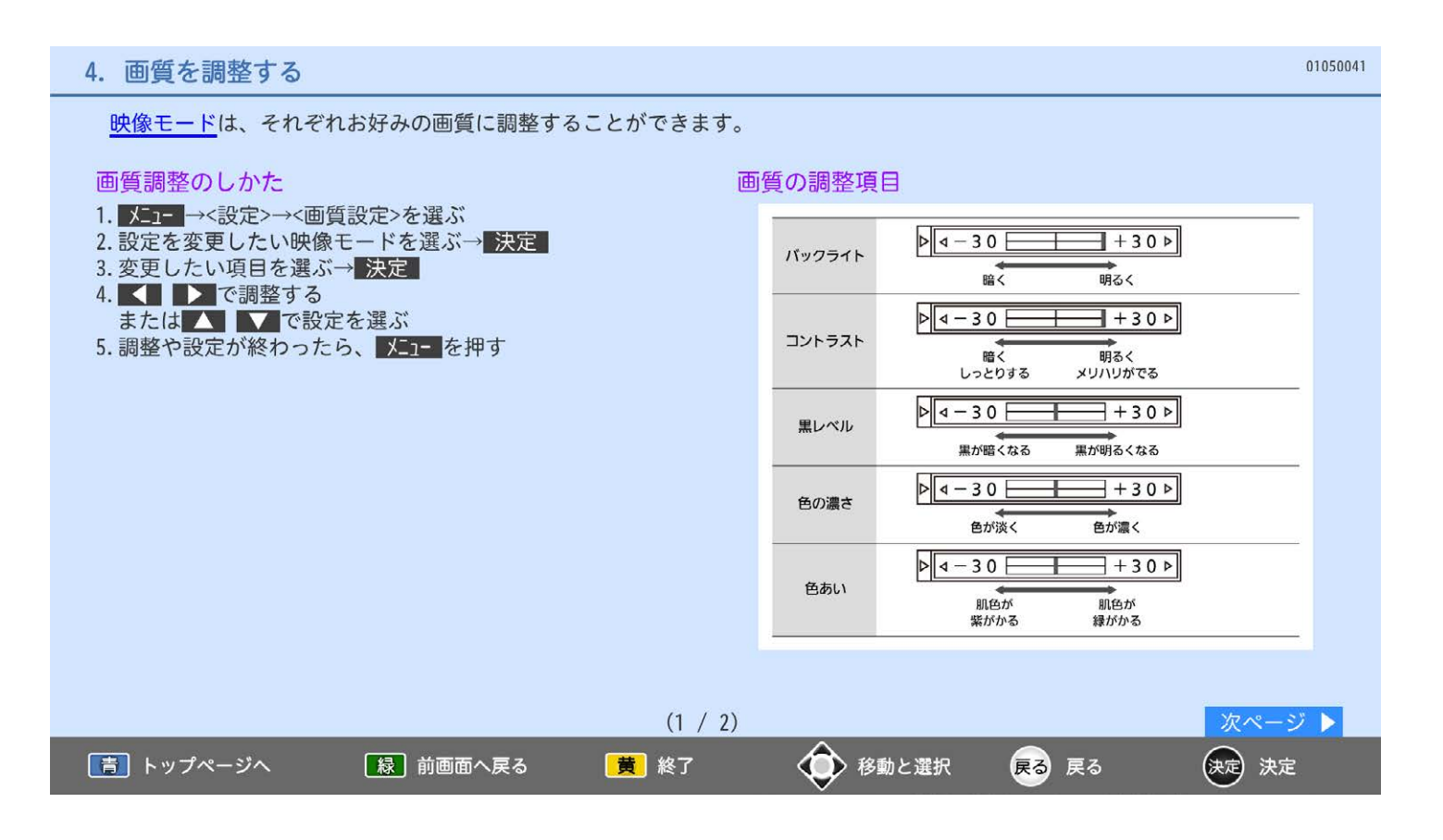

#### 01050042 4. 画質を調整する より美しい映像で見るために Þ ☑青みがかった白 ●お部屋の明るさに応じて、<バックライト>または 色温度 標準 <明るさセンサー>で画面の明るさを調整してくだ 赤みがかった白 さい。 ●テレビに近づいて見るときは、<バックライト>や  $\overline{\pm 30}$  $\triangleright$  4 - 30  $\overline{\phantom{0}}$ <明るさセンサー>で画面をやや暗めに、 シャープネス <シャープネス>で少しやわらかめに調整して やわらかく くっきり ください。 ●暗い映画などで、黒がつぶれぎみのときは、 <黒レベル>で黒つぶれが少なくなるように調整して ください。 ●ノイズの多いビデオなどを再生するときは、 <色の濃さ>で色を淡く調整してください。 ◀ 前ページ  $(2 / 2)$ 「青」トップページへ [緑] 前画面へ戻る 黄終了 ◆ 移動と選択 戻る 戻る (決定) 決定

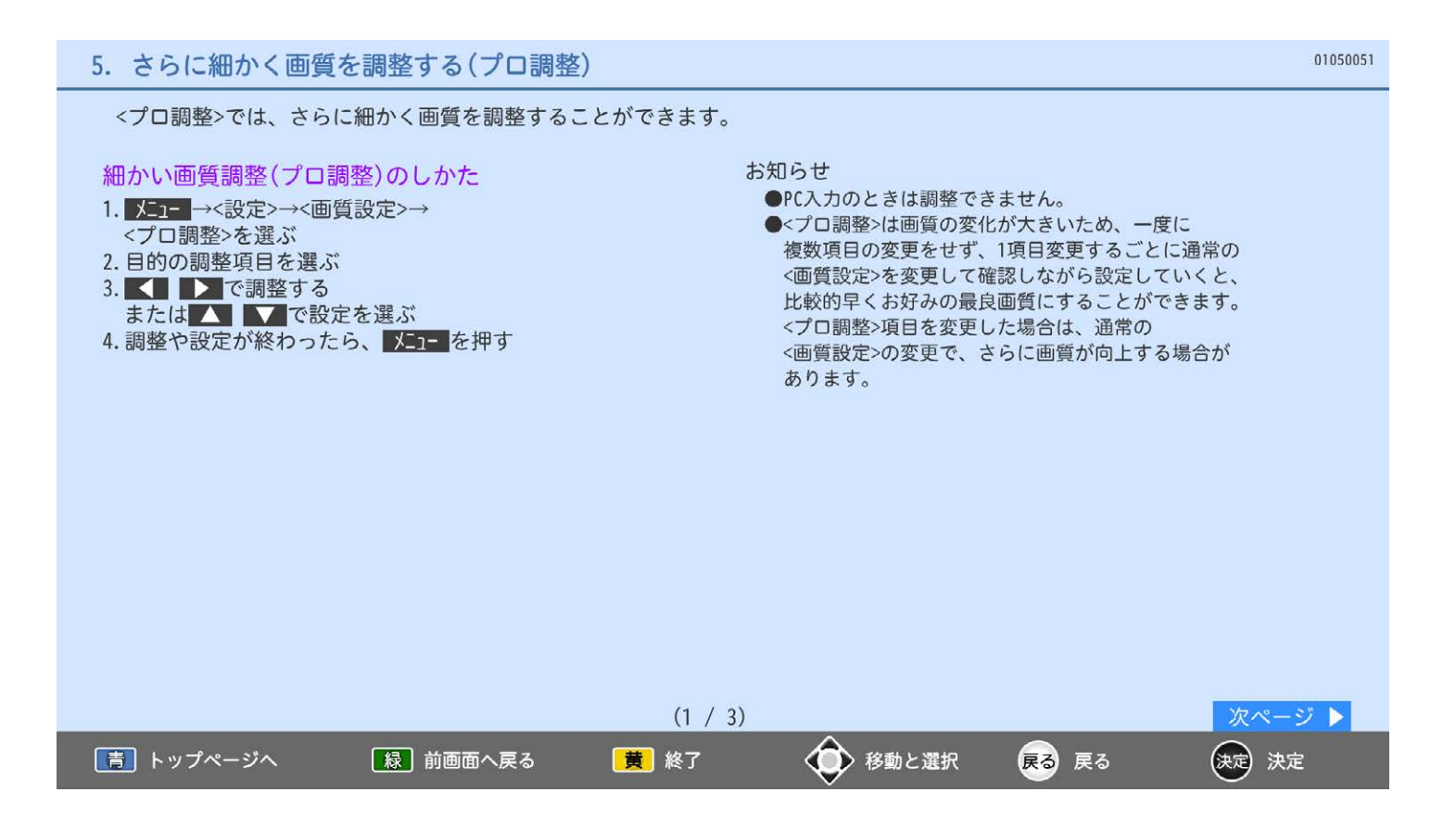

## 5. さらに細かく画質を調整する(プロ調整)

#### プロ調整の調整項目

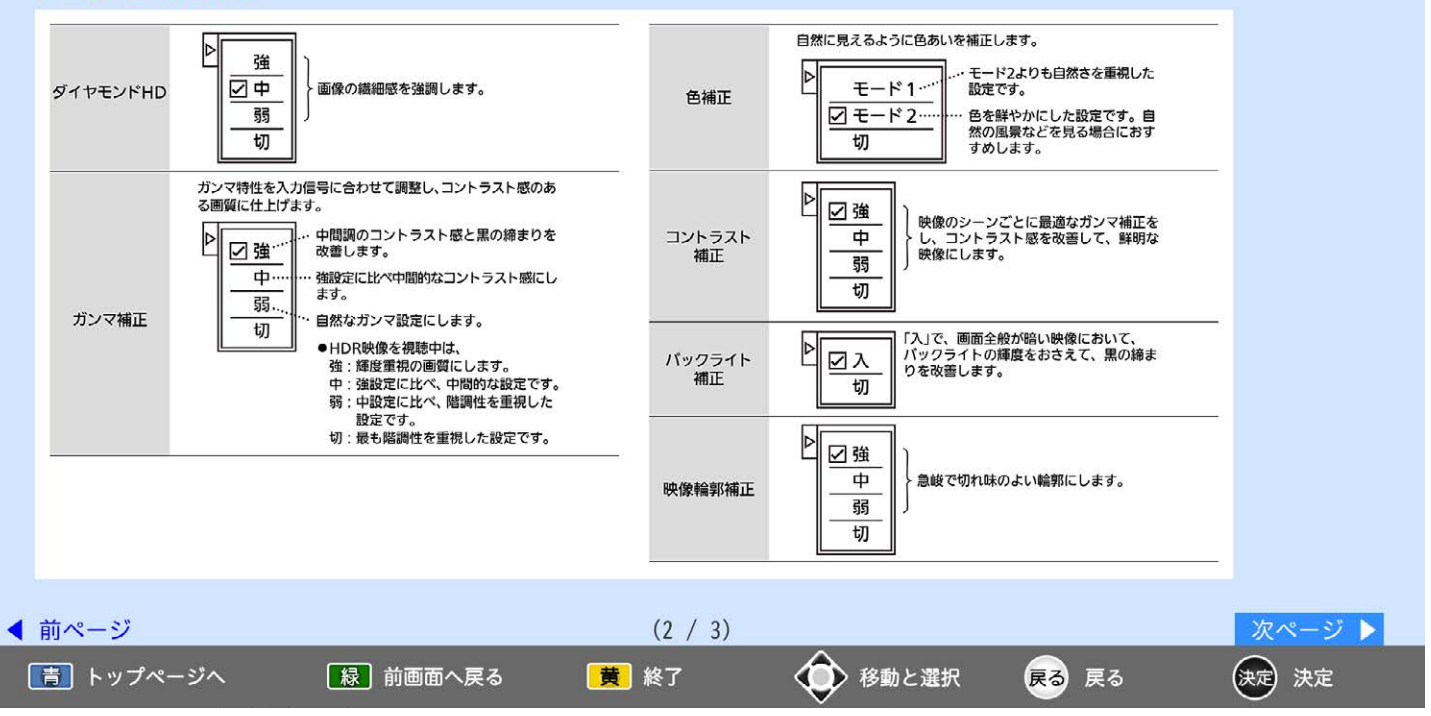

## 5. さらに細かく画質を調整する(プロ調整)

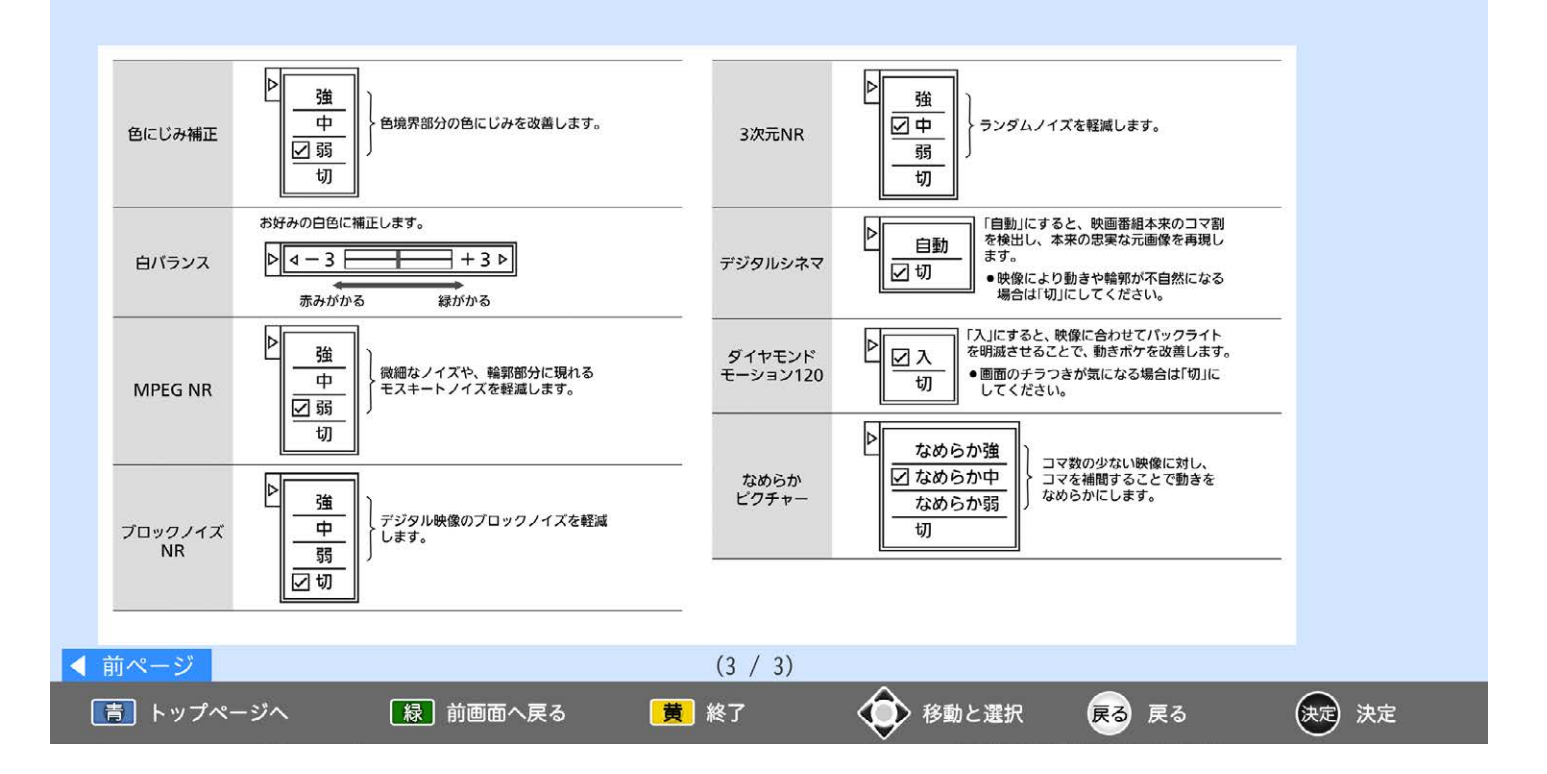

01050052

01050053

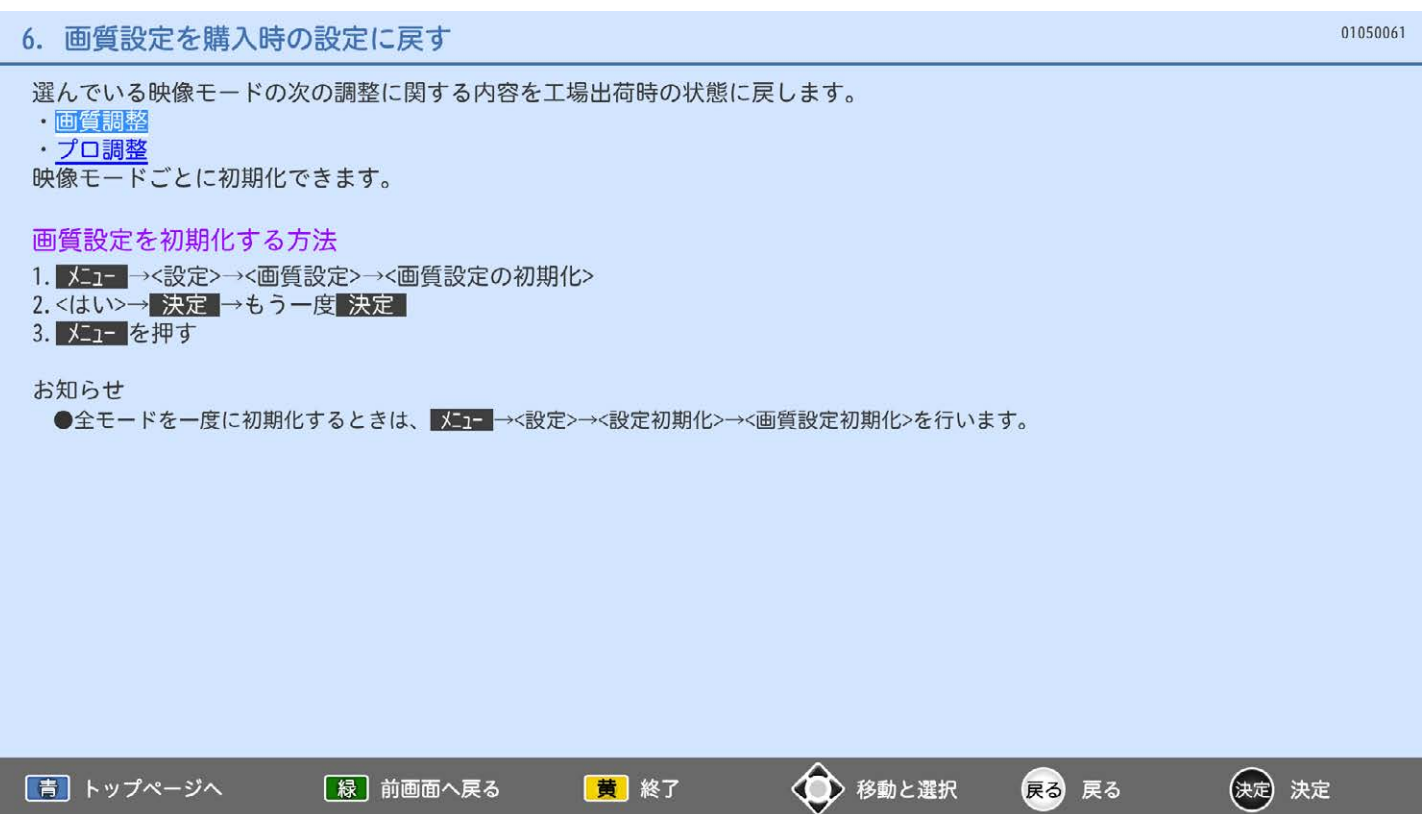

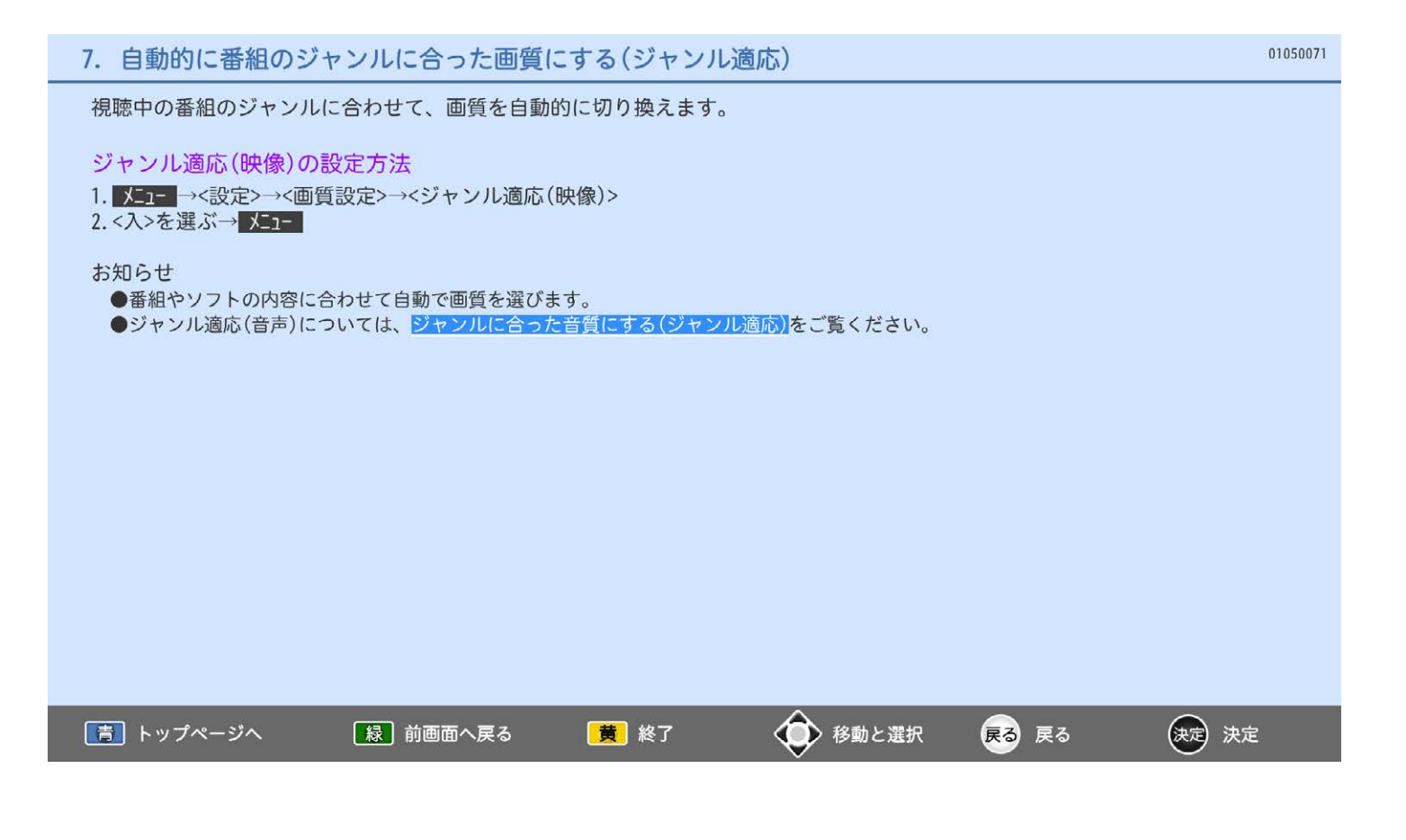

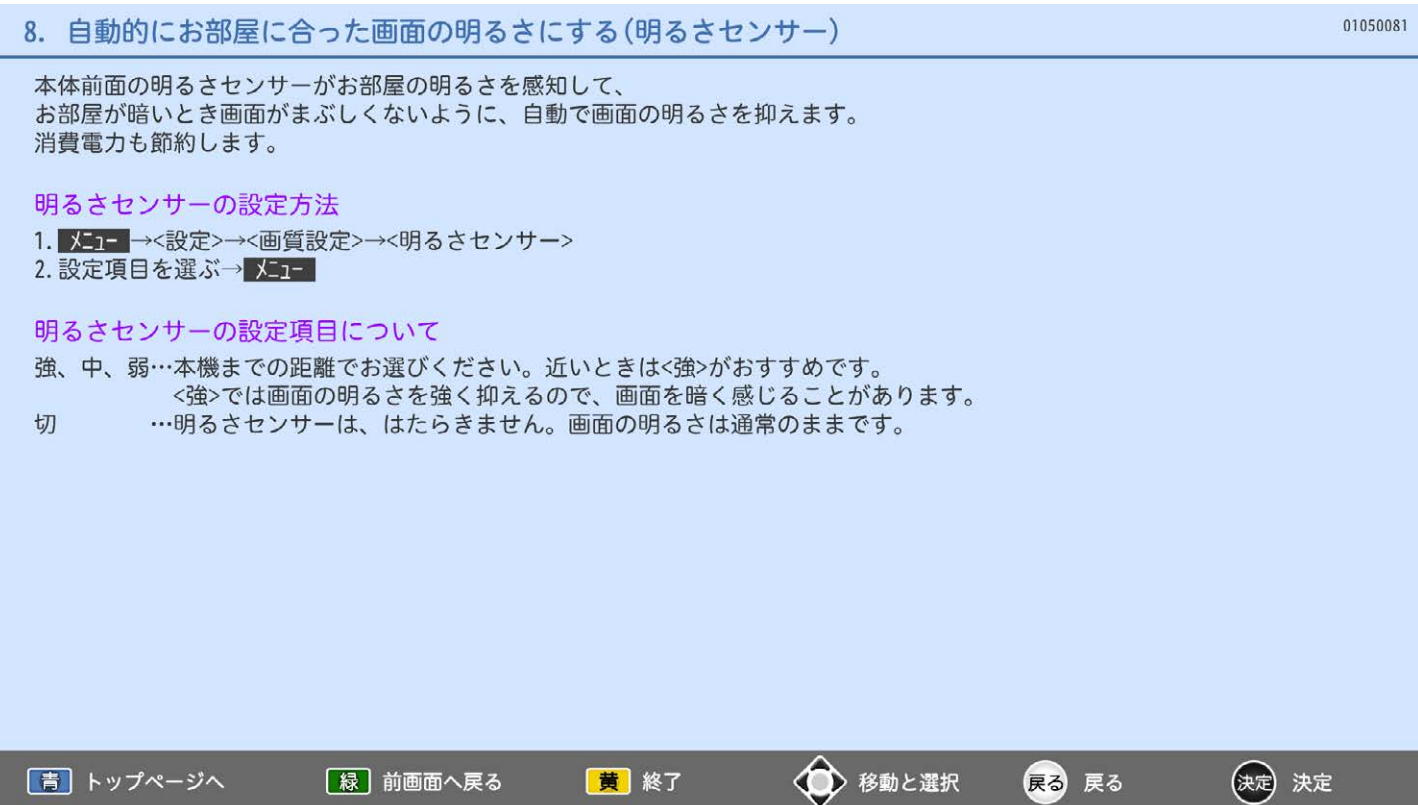

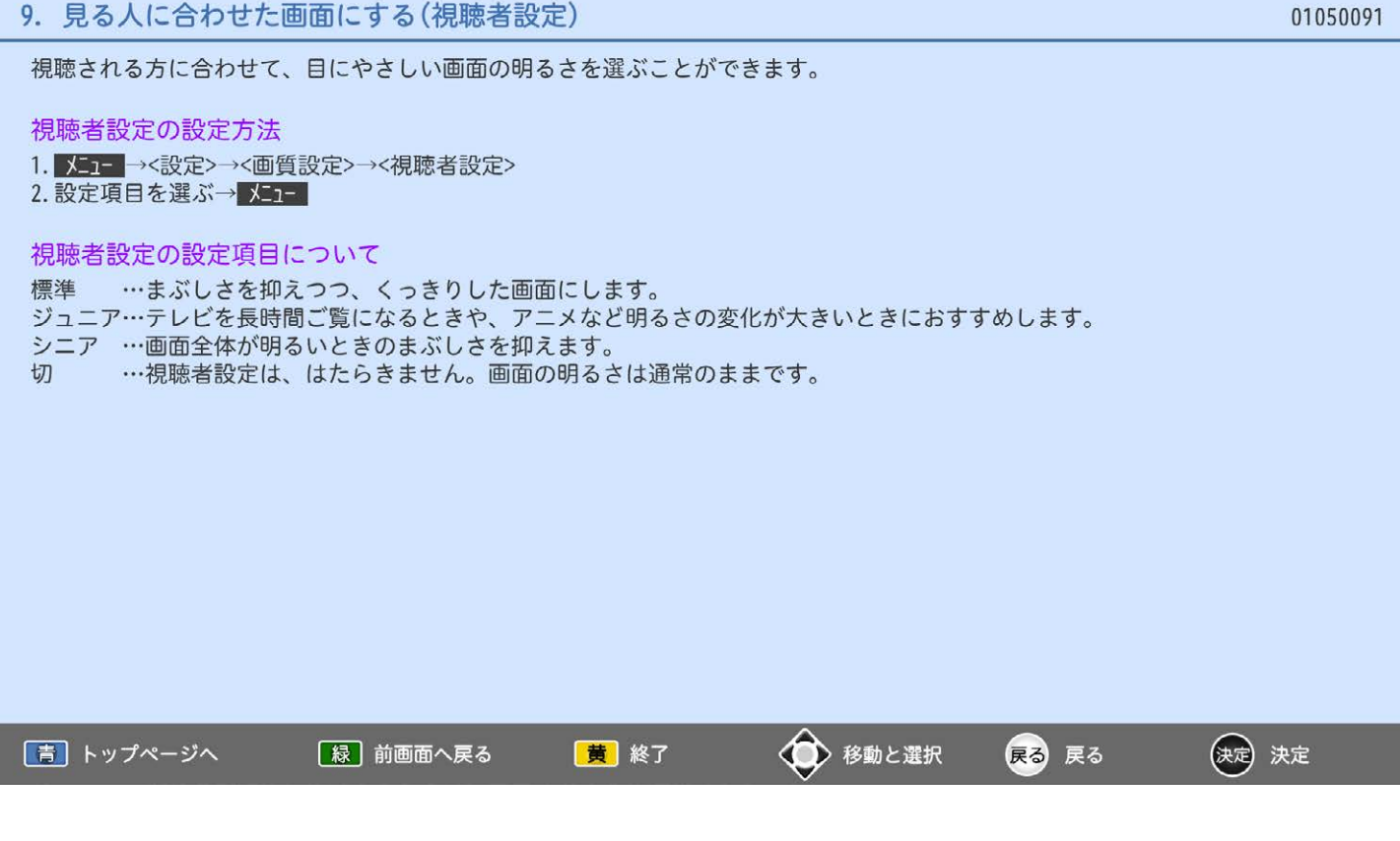

## 6. 音について設定する

## 1. ひろがりのある音で聞く

- 2. 音声モードを切り換える
- 3. 音質を調整する
- 4. 音質設定を初期化する
- 5. ヘッドホンの音量を調整する/各種設定をする
- 6. ジャンルに合った音質にする(ジャンル適応)
- 7. 安定した音量で聞く(おすすめ音量)
- 8. 人の声を聞きやすくする
- 9. 読み上げの設定をする
- 10. 操作音などの報知音量の設定をする
- 11. 光音声/ARCの出力形式を設定する

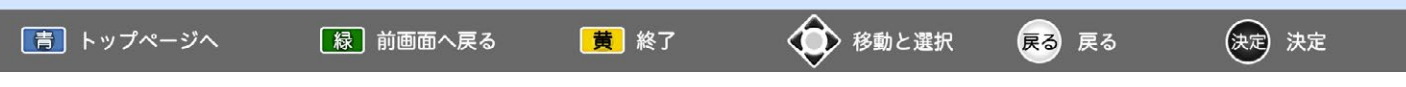

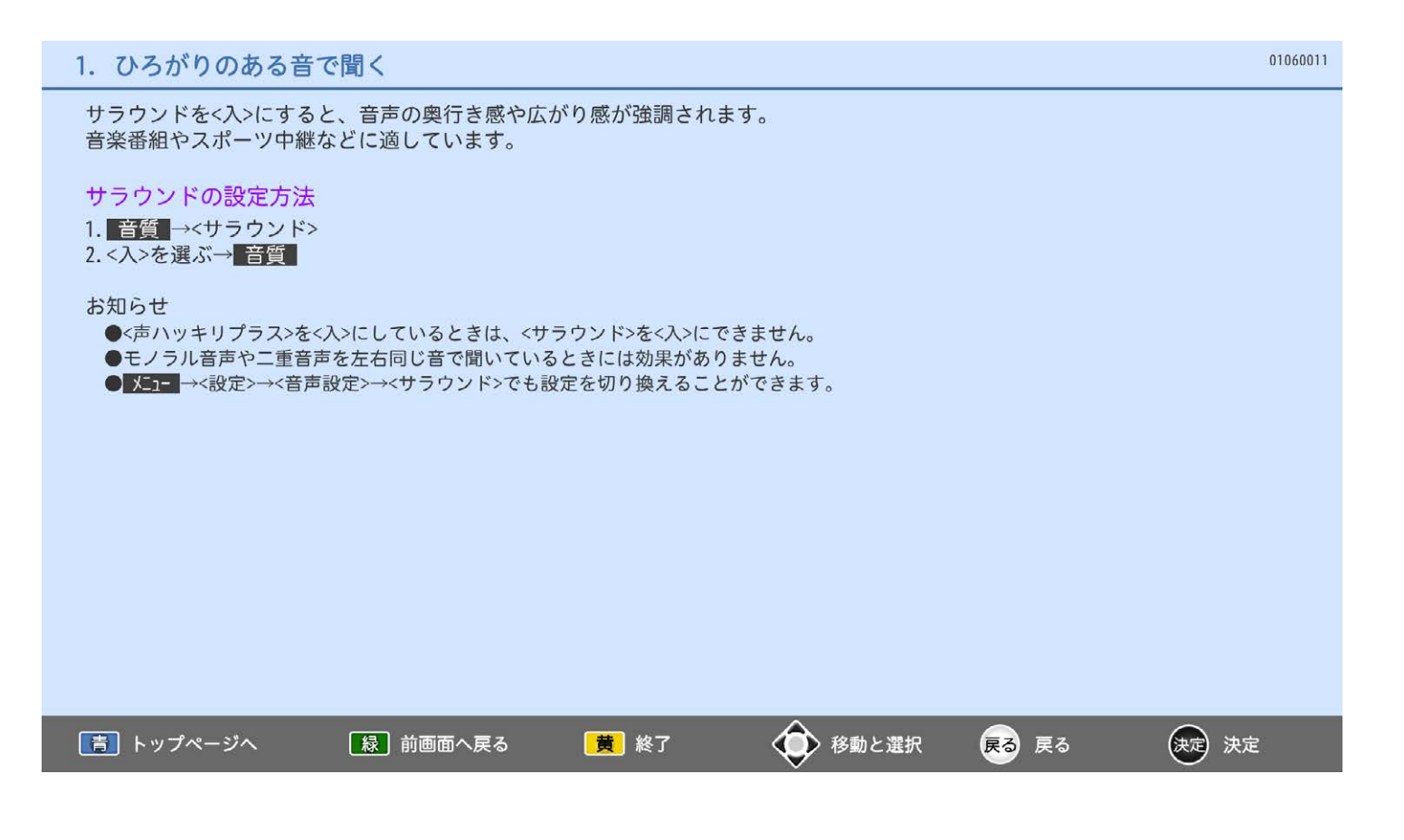

映像に合った音質の設定を3つのモードの中から選ぶことができます。 それぞれの設定は、お好みに合わせて調整できます。 調整方法については、音質を調整するをご覧ください。 音声モードの切り換え方法 音声モードの種類 (XS1000シリーズのみ) 標準…標準的な音質です。 1. 音質→<音声モード切換>を選ぶ 一般的な視聴におすすめします。 2. 設定を選ぶ→ 音質 音楽…低音、高音を強調した設定になっています。 (XB1000-SL、DSM-U9/E9-SLシリーズのみ) 音楽番組や音楽ソフトを聞くときにおすすめ 1. 【■■→<設定>→<音声設定>→ します。 <音声モード切換>を選ぶ 映画…聞き取りやすい音質になっています。 2. 設定を選ぶ→ メコー 映画番組や映画ソフトを長時間見るときに おすすめします。 お知らせ ●音声モードは、各入力(放送の種類やビデオ入力 など)ごとに選ぶことができます。 「青」トップページへ ◆ 移動と選択 【緑】前画面へ戻る |黄 終了 (決定) 決定 戻る 戻る

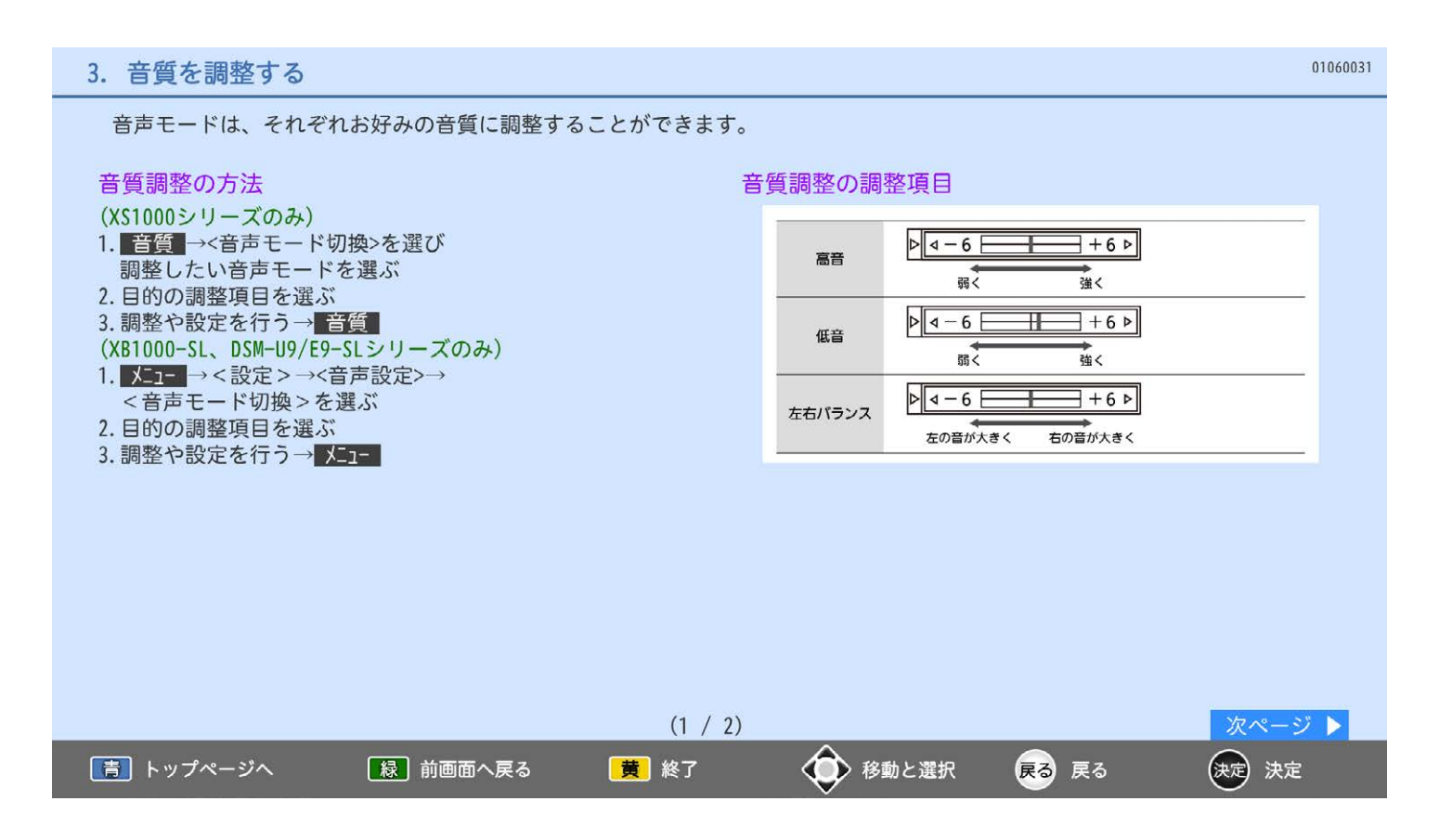

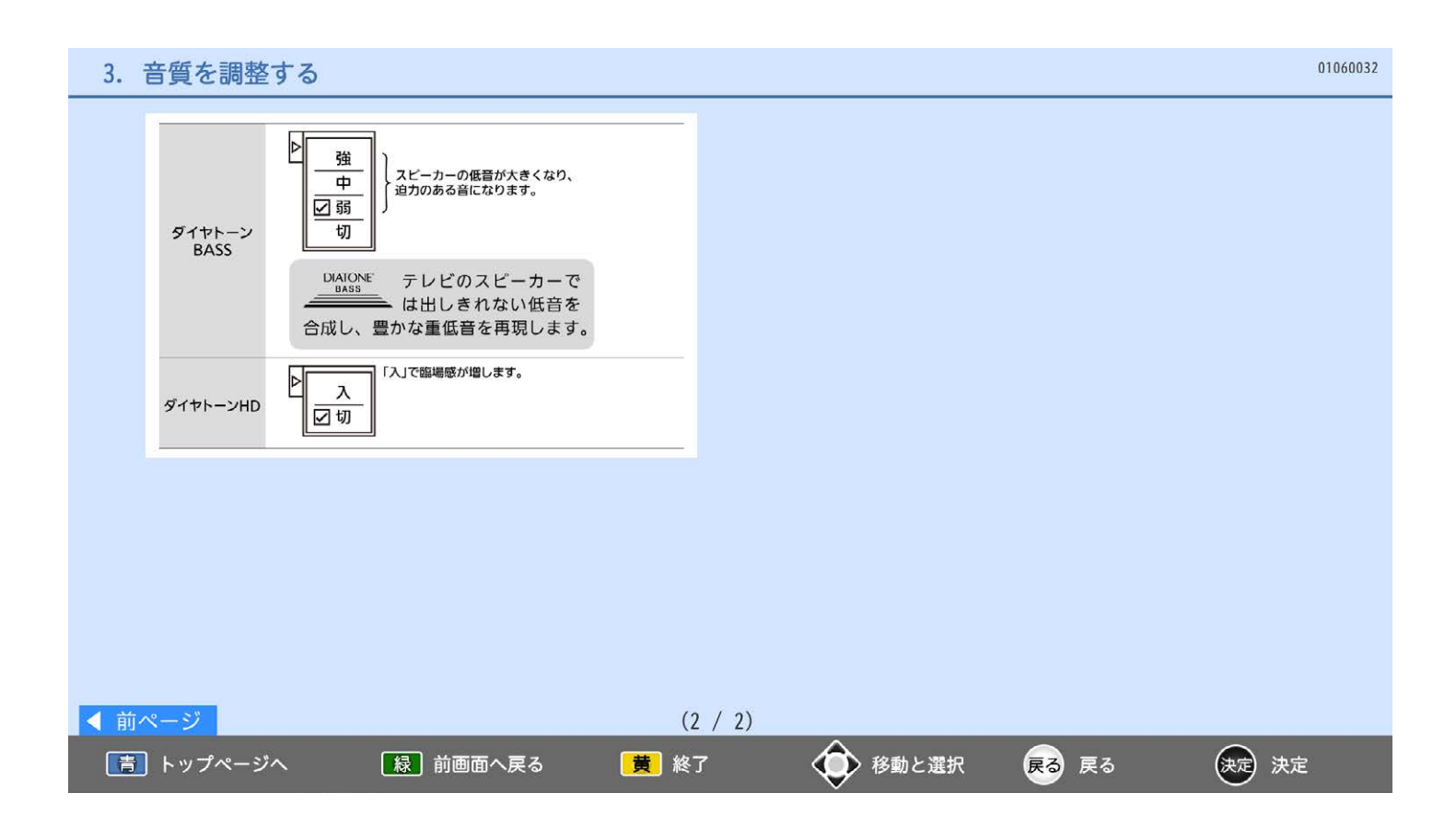

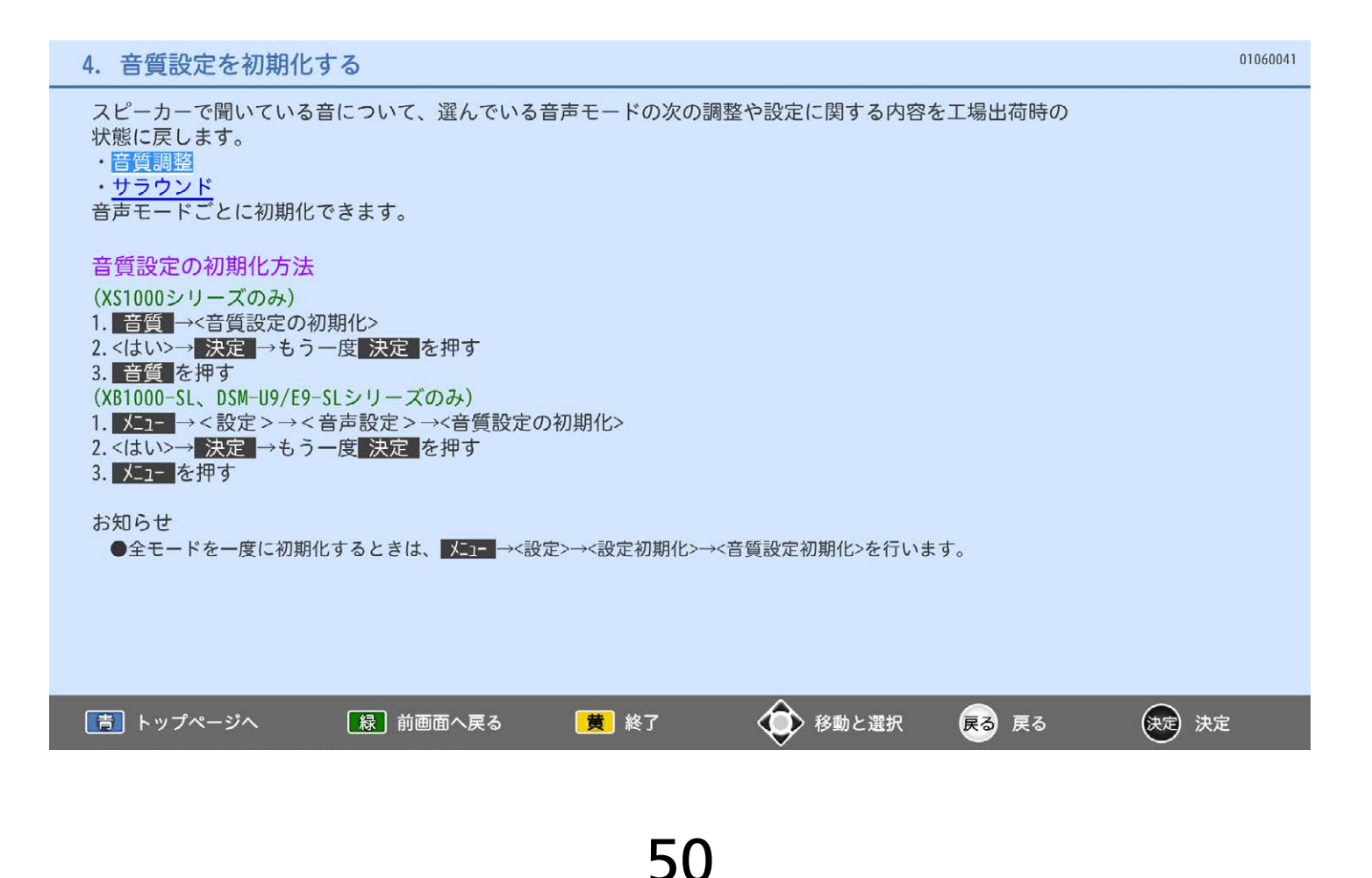

ヘッドホンの高音、低音、バランスを調整できます。 また、ヘッドホン使用中にスピーカーからも音を出すように設定することができます。

## ヘッドホンの音声調整のしかた

ヘッドホンを挿入した状態で 音量+ - を押す

## スピーカーとヘッドホンの音声を同時出力

#### しているときのヘッドホンの音量調整

<スピーカー音声同時出力>を<入>に設定して、 ヘッドホンを挿入している場合に操作することが できます。

- 1. メニュ→<今すぐできること>→<ヘッドホン音量> を選ぶ→ 決定
- 2. 音量 + で音量を調節する
- ■ ■でも調節できます。

#### ヘッドホン設定の方法

- (XS1000シリーズのみ) 1. 音質→<ヘッドホン設定>を選び、 目的の設定項目を選ぶ 2. 調整や設定を行う→ 音質
- (XB1000-SL、DSM-U9/E9-SLシリーズのみ)
- 1. メココ→<設定>→<音声設定>→<ヘッドホン設定>
- を選び、目的の設定項目を選ぶ
- 2. 調整や設定を行う→ メニュー

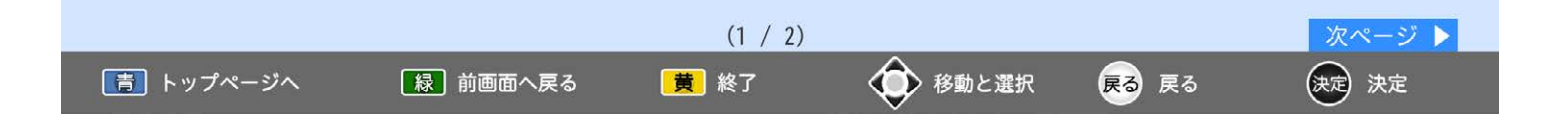

## 5. ヘッドホンの音量を調整する/各種設定をする

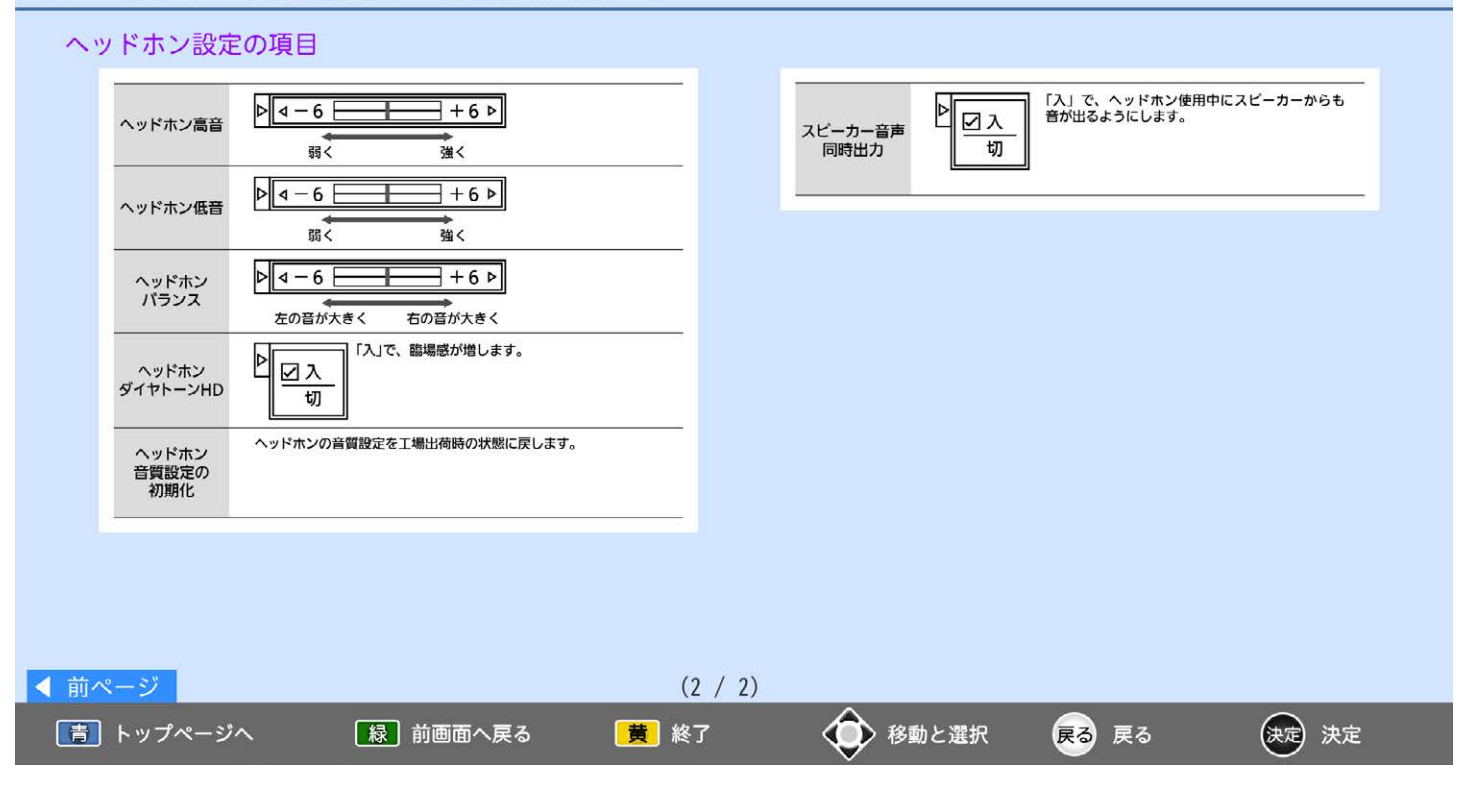

視聴中の番組のジャンルに合わせて、音質を自動的に切り換えます。

ジャンル適応(音声)の設定方法 (XS1000シリーズのみ) 1. 音質 →<ジャンル適応(音声)> 2.<入>を選ぶ→音質 (XB1000-SL、DSM-U9/E9-SLシリーズのみ) 1. メココ →<設定>→<音声設定>→<ジャンル適応(音声)> 2.<入>を選ぶ→ メニュー お知らせ ●テレビ放送のとき、ジャンル情報が「映画」の場合、音声モードを自動的に<映画>に切り換えます。 また、ジャンル情報が「音楽」の場合、音声モードを自動的に<音楽>に切り換えます。 ●テレビ放送以外のときは、音質は切り換わりません。 ●ジャンル適応(映像)については、自動的に番組のジャンルに合った画質にする(ジャンル適応)をご覧ください。 ◆ 移動と選択 「青」トップページへ 【緑】前画面へ戻る |黄 終了 (決定) 決定 戻る 戻る

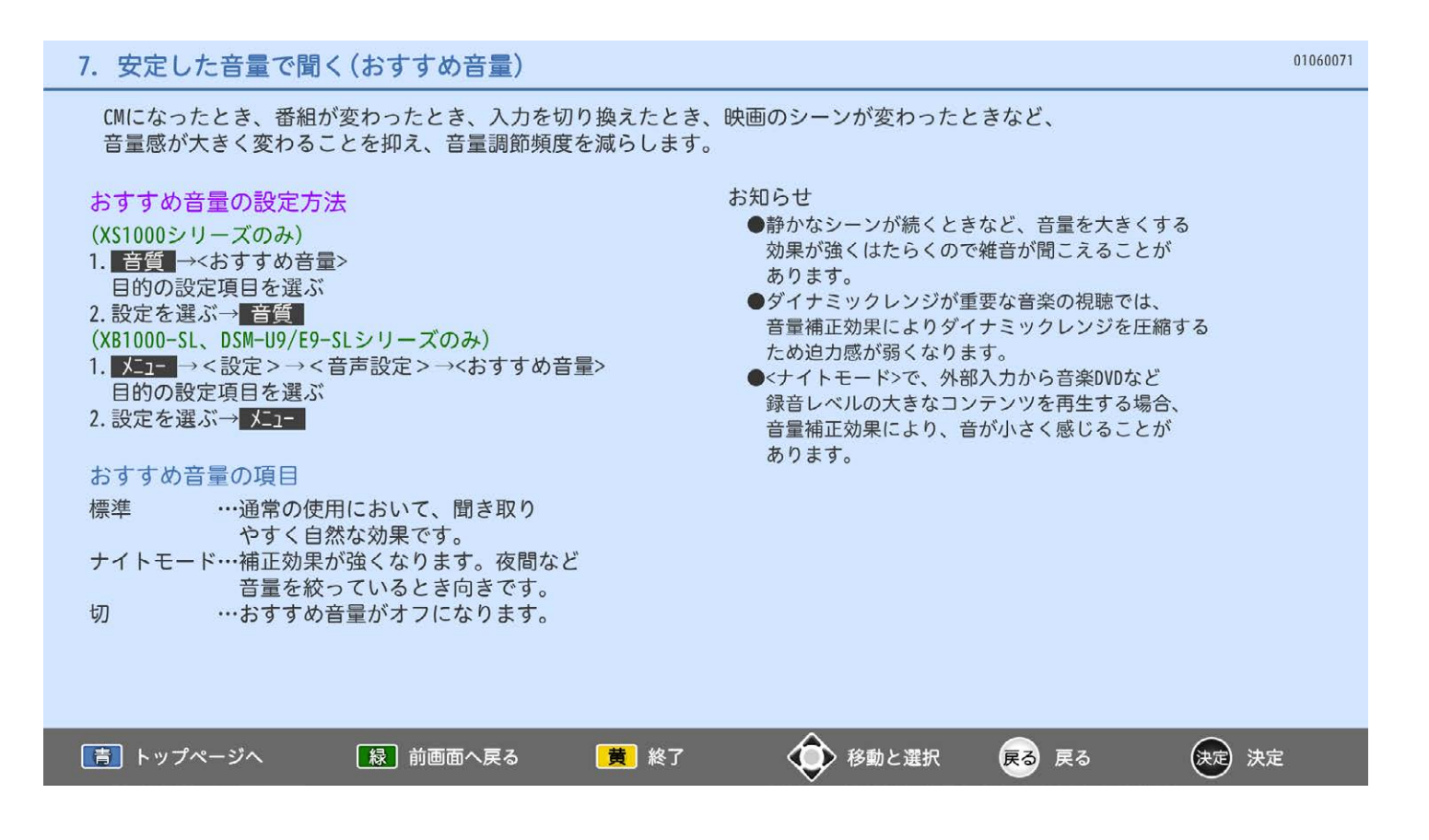

#### 8. 人の声を聞きやすくする

人の声と背景音を分離して、人の声のみを強調します。ナレーションやセリフが聞き取りやすくなります。

声ハッキリプラスの設定方法 (XS1000シリーズのみ) 1. 音質 →<声ハッキリプラス> 2.<入>を選ぶ→音質 (XB1000-SL、DSM-U9/E9-SLシリーズのみ) 1. 音声ハッキリ を押す 押すごとに切り換わります。

#### お知らせ

- ●<サラウンド>を<入>にしているときは、<声ハッキリプラス>を<入>にできません。
- ●視聴コンテンツによっては、効果が出にくい場合があります。
- ●雑音が気になるときは、<切>に設定してください。

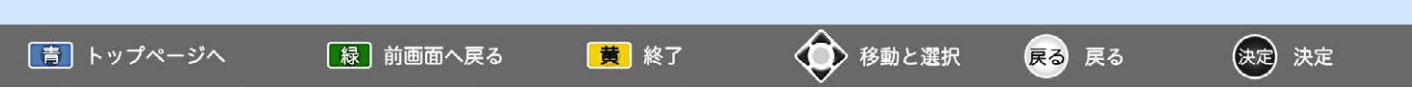

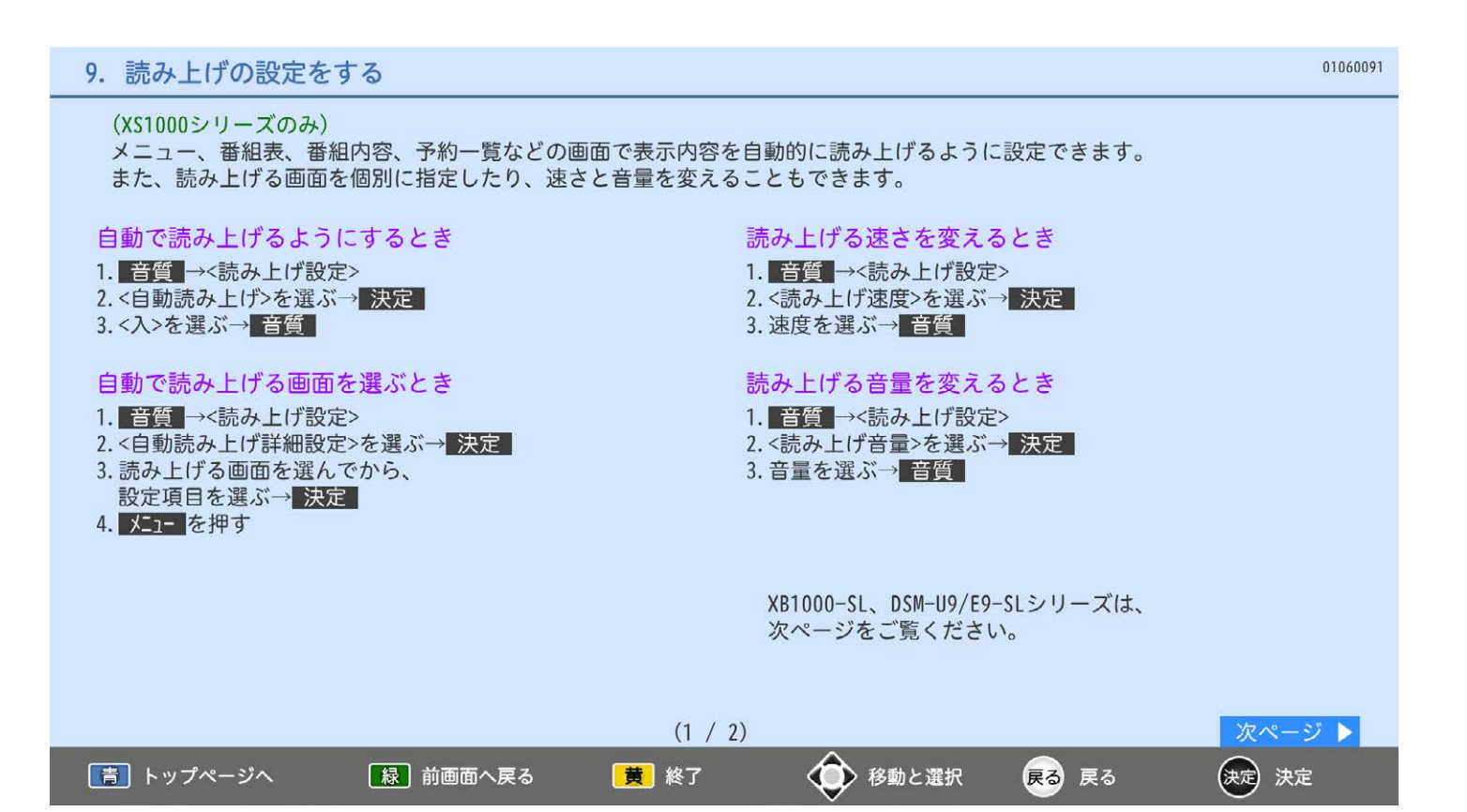

りっ

#### 9. 読み上げの設定をする

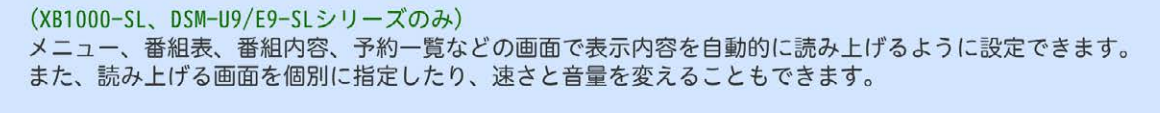

### 自動で読み上げるようにするとき

- 1. メヨー →<設定>→<音声設定>→<読み上げ設定> 2.<自動読み上げ>を選ぶ→ 決定
- 3.<入>を選ぶ→ メニュー

#### 自動で読み上げる画面を選ぶとき

- 1. メコー →<設定>→<音声設定>→<読み上げ設定>
- 2.<自動読み上げ詳細設定>を選ぶ→ 決定
- 3. 読み上げる画面を選んでから、
- 設定項目を選ぶ→ 決定
- 4. メニュー を押す

#### 読み上げる速さを変えるとき

- 1. 【三 →<設定>→<音声設定>→<読み上げ設定>
- 2. <読み上げ速度>を選ぶ→ 決定
- 3. 速度を選ぶ→ メコー

#### 読み上げる音量を変えるとき

- 1. メニー→<設定>→<音声設定>→<読み上げ設定>
- 2.<読み上げ音量>を選ぶ→快定
- 3. 音量を選ぶ→ スコー

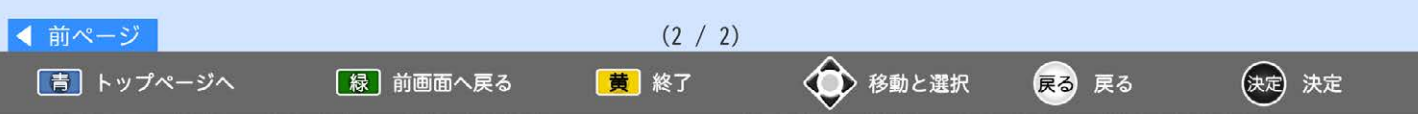

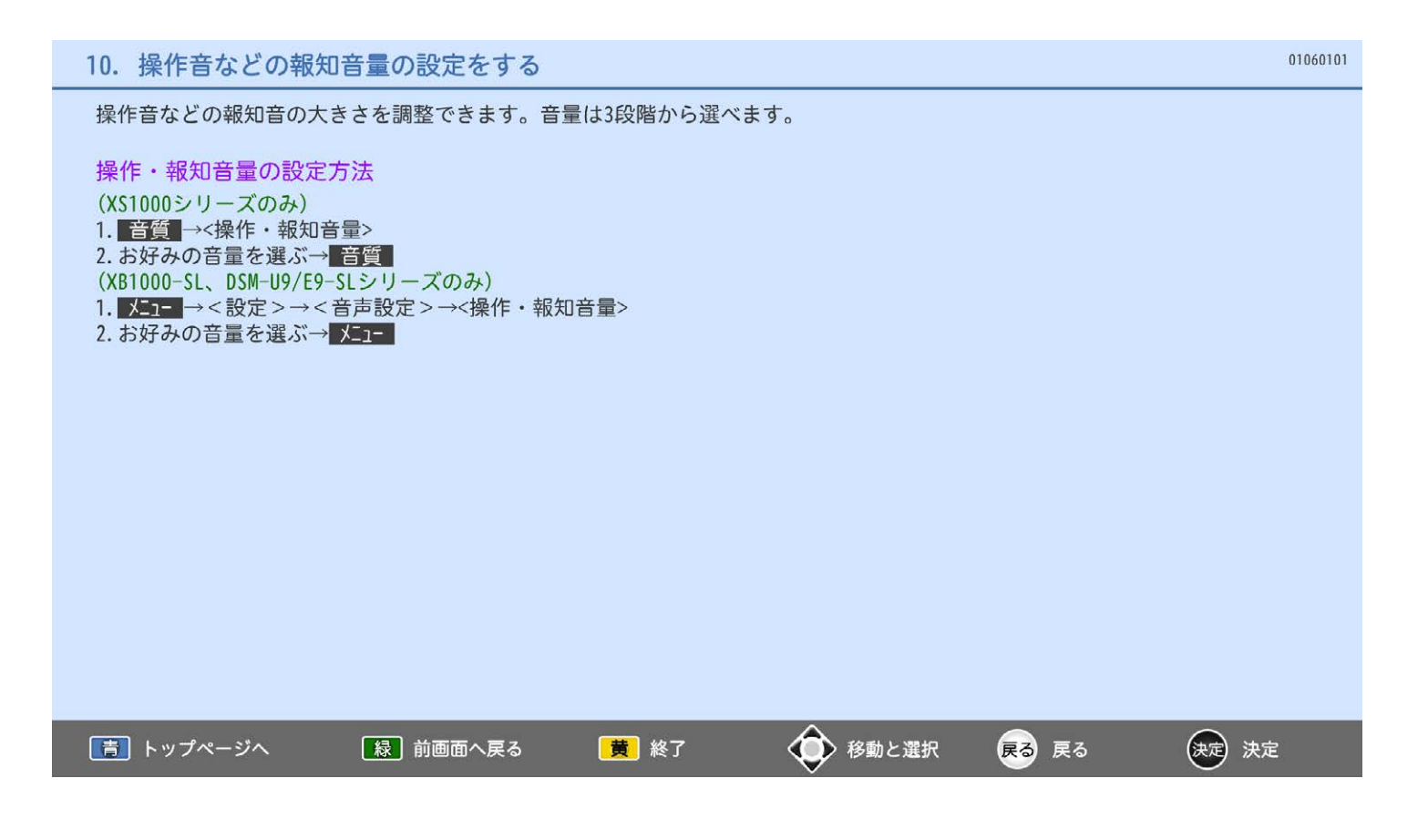

本機とアンプを、光、およびARC機能を使ってHDMIで接続している場合にだけ設定が必要です。 光とARCは同じ設定になります。別々に設定はできません。 接続機器に合わせて正しく設定しないと、音声にノイズが発生したり音が出ないことがあります。

#### 光音声/ARC出力の設定方法

(XS1000シリーズのみ) 1. 音質 →<光音声/ARC出力設定> 2. 設定項目を選び、音質を押す (XB1000-SL、DSM-U9/E9-SLシリーズのみ) 1. X=1- →<設定>→<機能設定>→<入出力設定>→<光音声/ARC出力設定> 2. 設定項目を選ぶ→決定 3. メコーを押す

#### 光音声/ARC出力設定の項目について

<自動>: Dolby Audio、DTS、AAC対応機器と接続しているときに選びます。

 $<$ PCM $>$ : Dolby Audio、DTS、AAC対応でない機器と接続しているときに選びます。

お知らせ

●ARCを使用するために、接続する外部機器の設定が必要な場合があります。外部機器の取扱説明書もあわせてご覧ください。

- ●デジタル音声をARCで出力するときは、<リンク制御>を<入>にしてください。
- ●HDMIコントロールに対応していない外部オーディオアンプを使って音声を聞くときは、本機の音量を<0>にしてください。

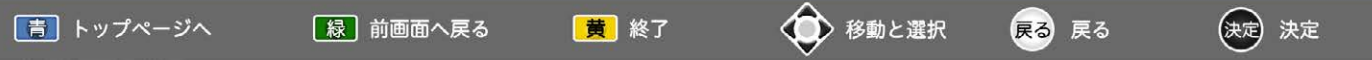

## 7. 節電について設定する

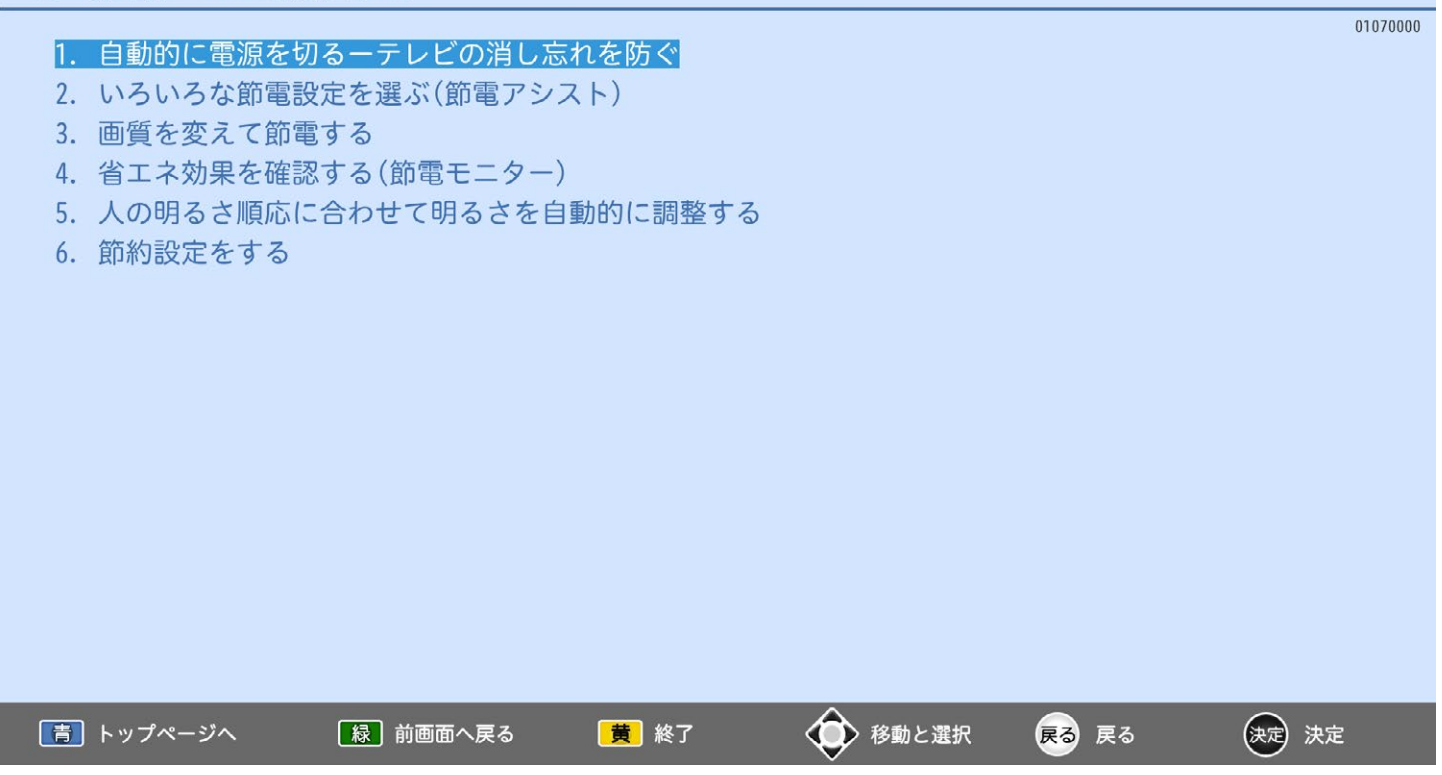

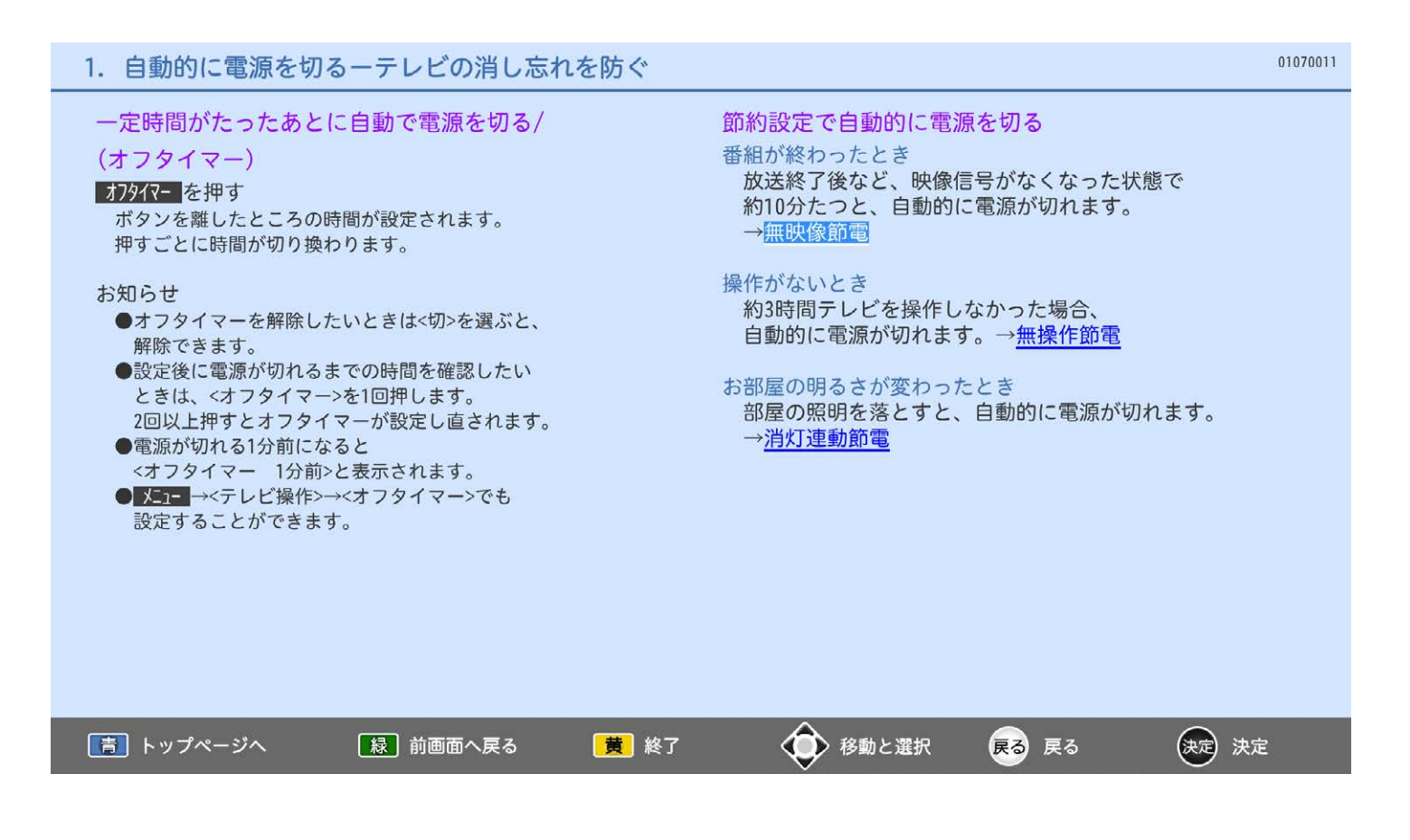

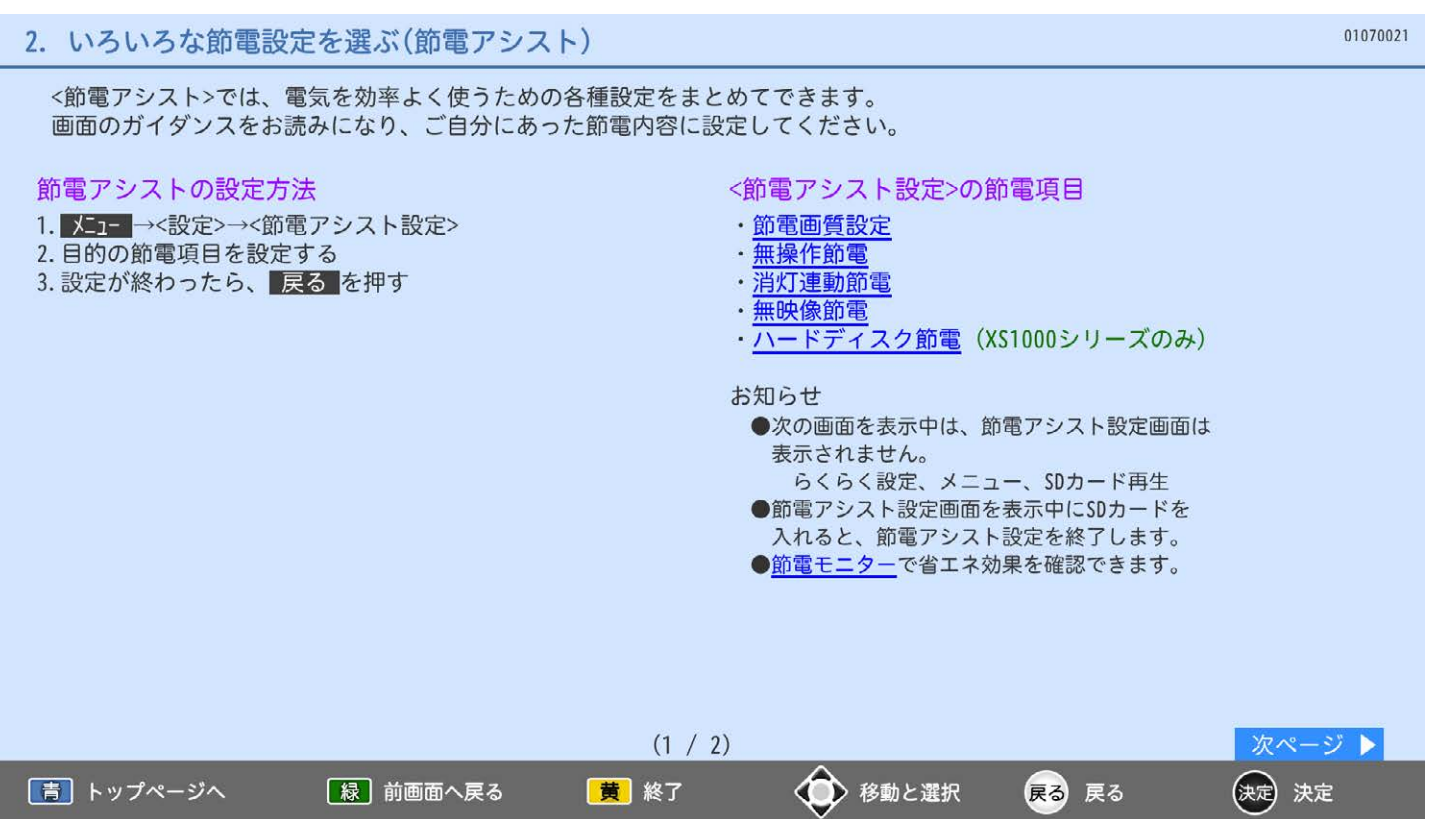

2. いろいろな節電設定を選ぶ(節電アシスト)

| 節電アシスト設定画面の見かた<br>節電アシスト設定<br><b>  節電レベル 三日</b><br>(1)<br>(3) 節電圖質設定<br>) 無操作節電<br>○ 消灯連動節電<br>(2)<br>□ 無映像節電<br>◯ ハードディスク節電<br>(699) 節電モニター | 消費電力の少ない画質設定に切り換えます。<br>節電画質1→2→3の順に、画面の明るさを抑えて<br>消費電力も少なくなります。<br>$ \mathbb{C} $<br>$\ddot{\cdot}$<br>$\ddot{\cdot}$<br>$\cdot$ .<br>節電画質 3<br>切<br>節電画質1<br>節電画質 2<br>変更しない | ①節電レベル<br>$\circled{3}$<br>2節電項目<br>$\bigcirc$ | :各節電項目の設定状態に応じて<br>4段階で表示します。節電レベ<br>ルが上がると点灯します。<br>:設定がく切>またはくしない>以外の<br>場合に③が表示されます。<br>(節電モニターを除く)<br>3機能説明エリア:2で選択した項目の説明が表示<br>されます。 |
|----------------------------------------------------------------------------------------------------|----------------------------------------------------------------------------------------------------|------------------------------------------------|----------------------------------------------------------------------------------------------------|
|                                                                                                    |                                                                                                    |                                                | 4設定変更エリア:項目を選択し、設定を変更<br>します。                                                                                                    |
| ◀ 前ページ<br>■青 ┃ トップページへ                                                                                                    | 【緑】前画面へ戻る                                                                                                    | (2 / 2)<br>黄 終了                                | 戻る<br>移動と選択<br>決定<br>戻る<br>(决定)                                                                                                    |

#### 3. 画質を変えて節電する

<節電画質設定>では、一度に<映像モード><バックライト><コントラスト><明るさセンサー> <視聴者設定><明るさ順応補正>を、ご家庭の視聴に適した消費電力の少ない画質に切り換えます。

#### 節電画質設定のしかた

- 1. メニュー→<設定>→<節電アシスト設定>
- 2.< 節電画質設定>を選び、目的の項目を設定する
	- ●現在の設定のまま終了するときは、 <変更しない>を選んでください。
- お知らせ
	- ●主に画面の明るさを変更する機能です。 設定によっては暗く感じることがあります。

●節電画質設定により、バックライトでの 消費電力を削減します。 例えば50V型の場合、節電画質設定にすること で、最もバックライトが明るい状態でお使いに なる場合と比べ、消費電力が削減されます。 次の条件で約46%削減されます。 →バックライトの調整については、画質を調整するを ご覧ください。 (削減量はお部屋の明るさや画面表示内容などの 条件により変わります。) 省エネ法に定める液晶テレビの年間消費電力量測定 における「節電機能による低減消費電力」の測定条 件において、節電画質設定を行ったときの 消費電力 :約61 W 最もバックライトが明るい状態のときの消費電力 :約114 W  $\Rightarrow$  46%  $\approx$  (1 - 61/114) × 100

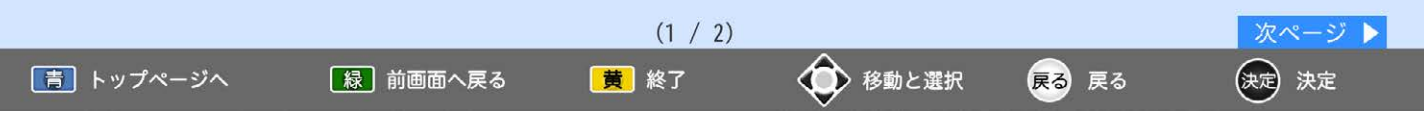

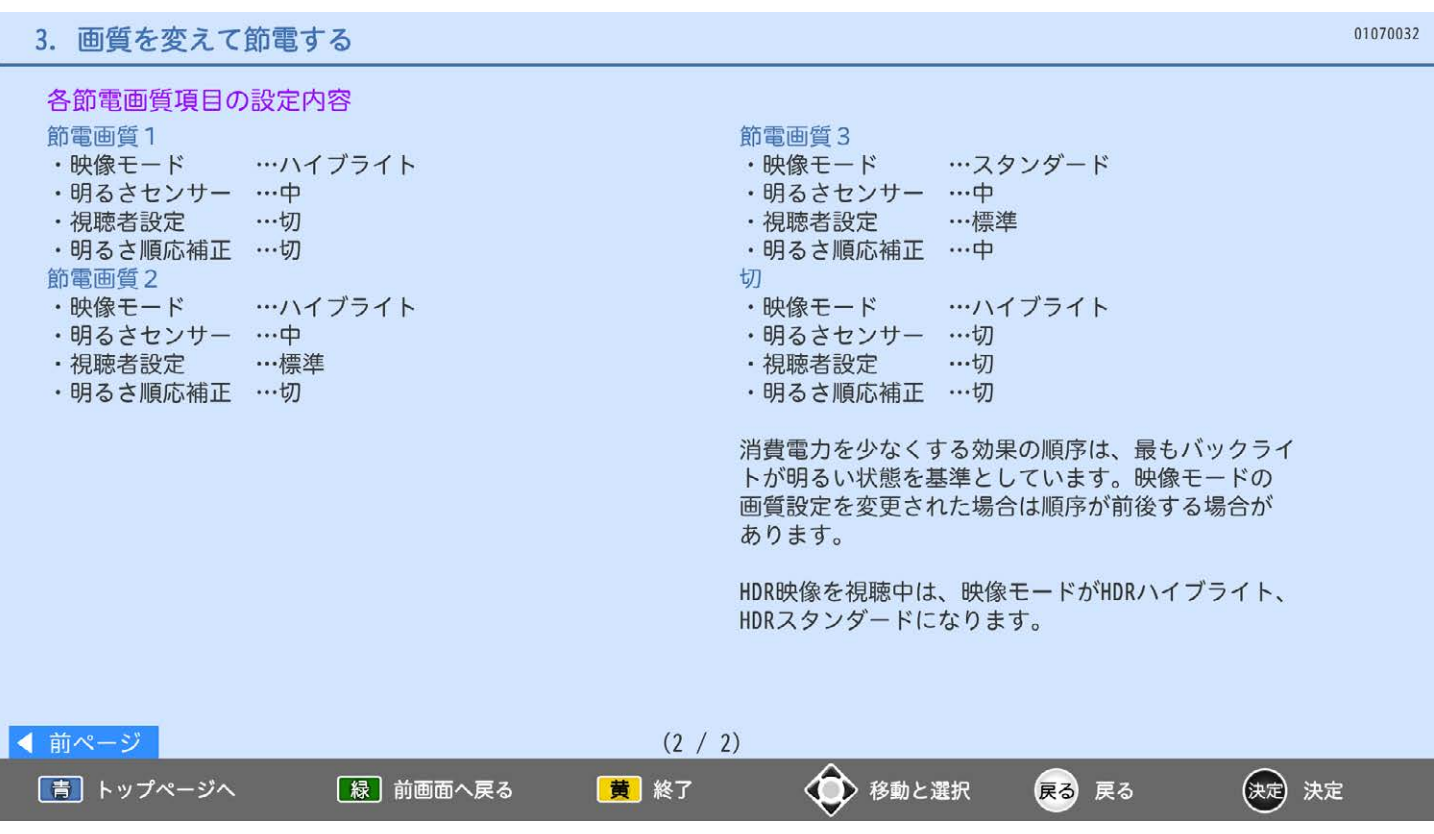

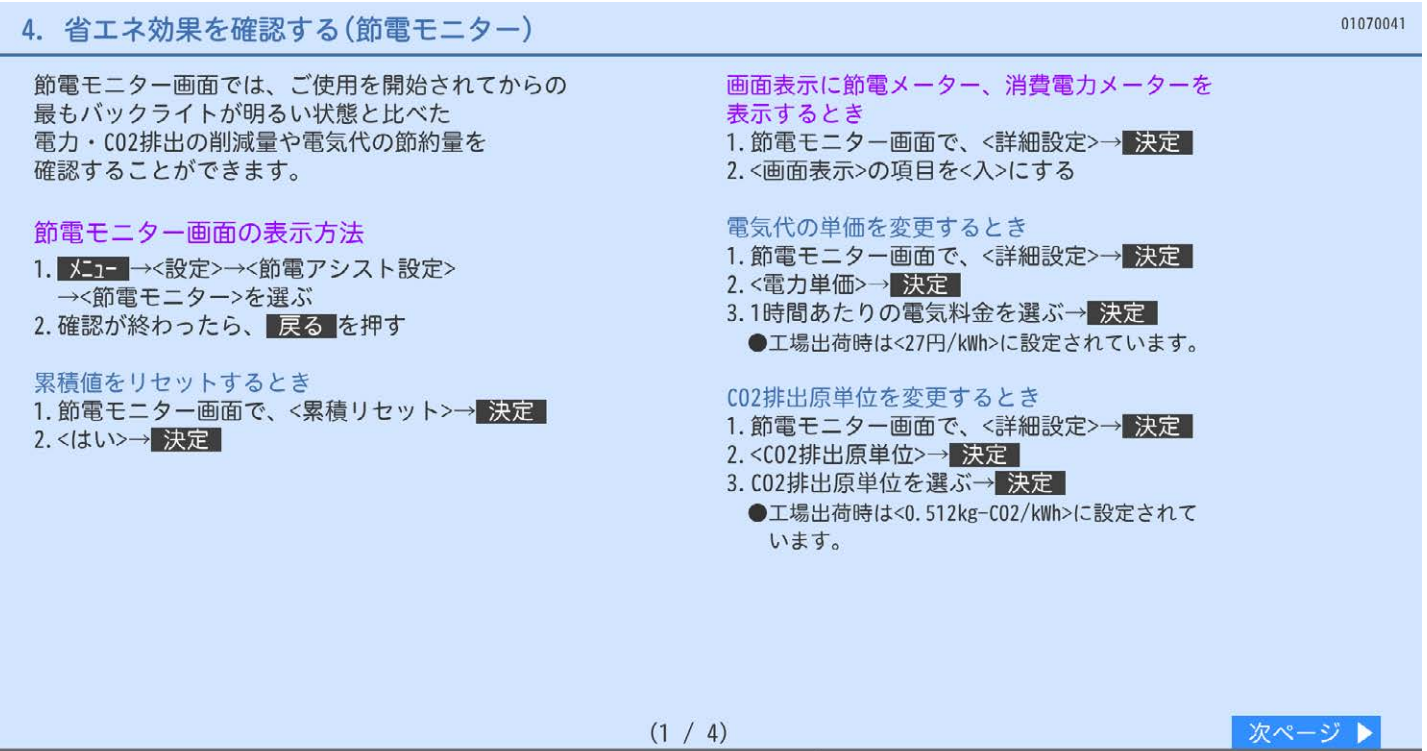

黄終了

|青| トップページへ

**【緑】前画面へ戻る** 

◆ 移動と選択

(民) 戻る

(决定 決定

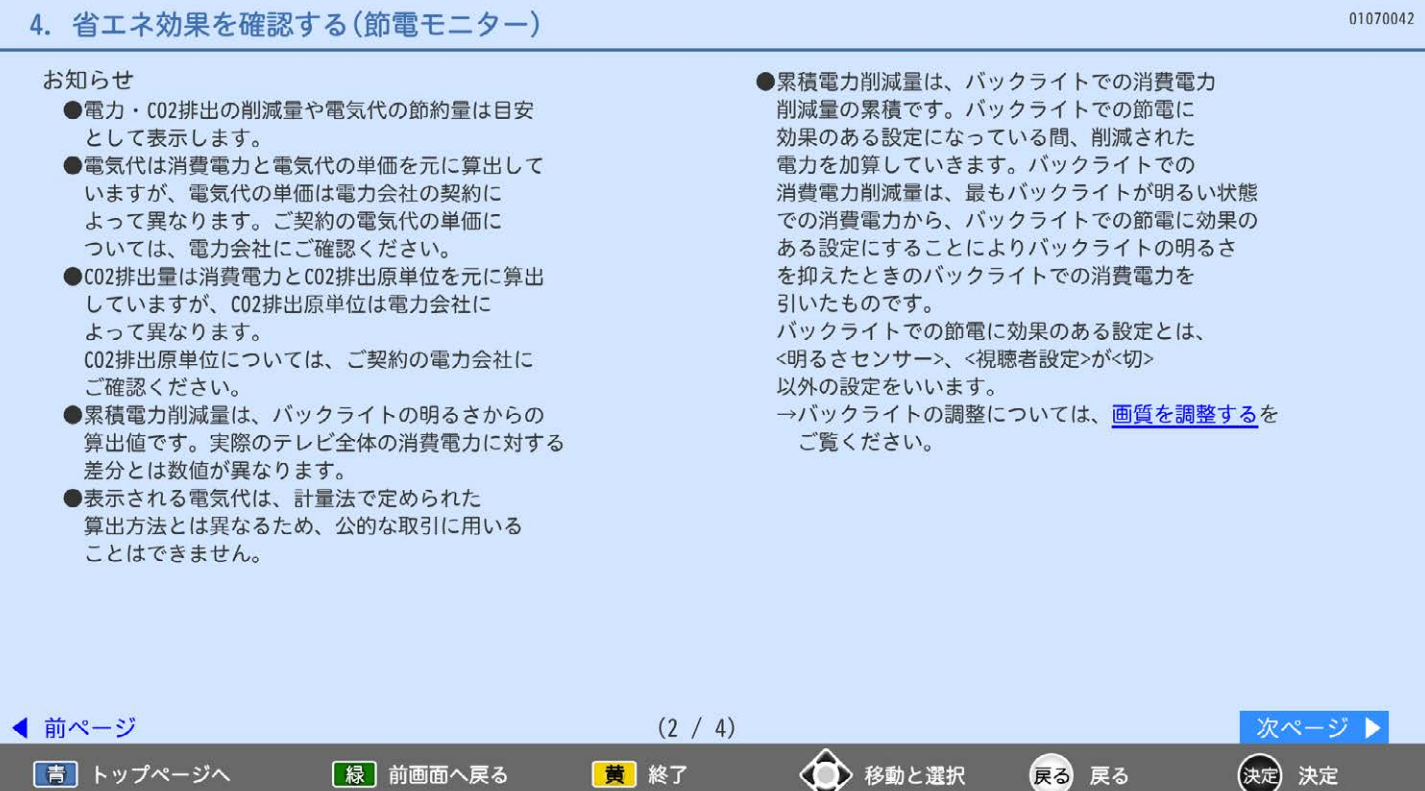

#### 節電レベルについて

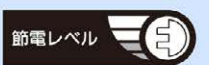

この表示は節電レベルを表したものです。 節電アシスト設定に表示されている各設定の状態に 応じ0~4の5段階の節電レベルを表示します。 節電レベルが上がると緑の部分が増えていきます。 また、節電設定になっているとき(節電レベルが <0>以外のとき)電源プラグマークを表示し、 節電状態であることをお知らせします。

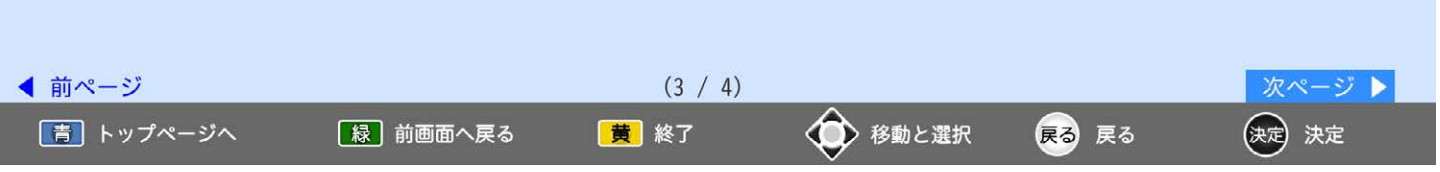

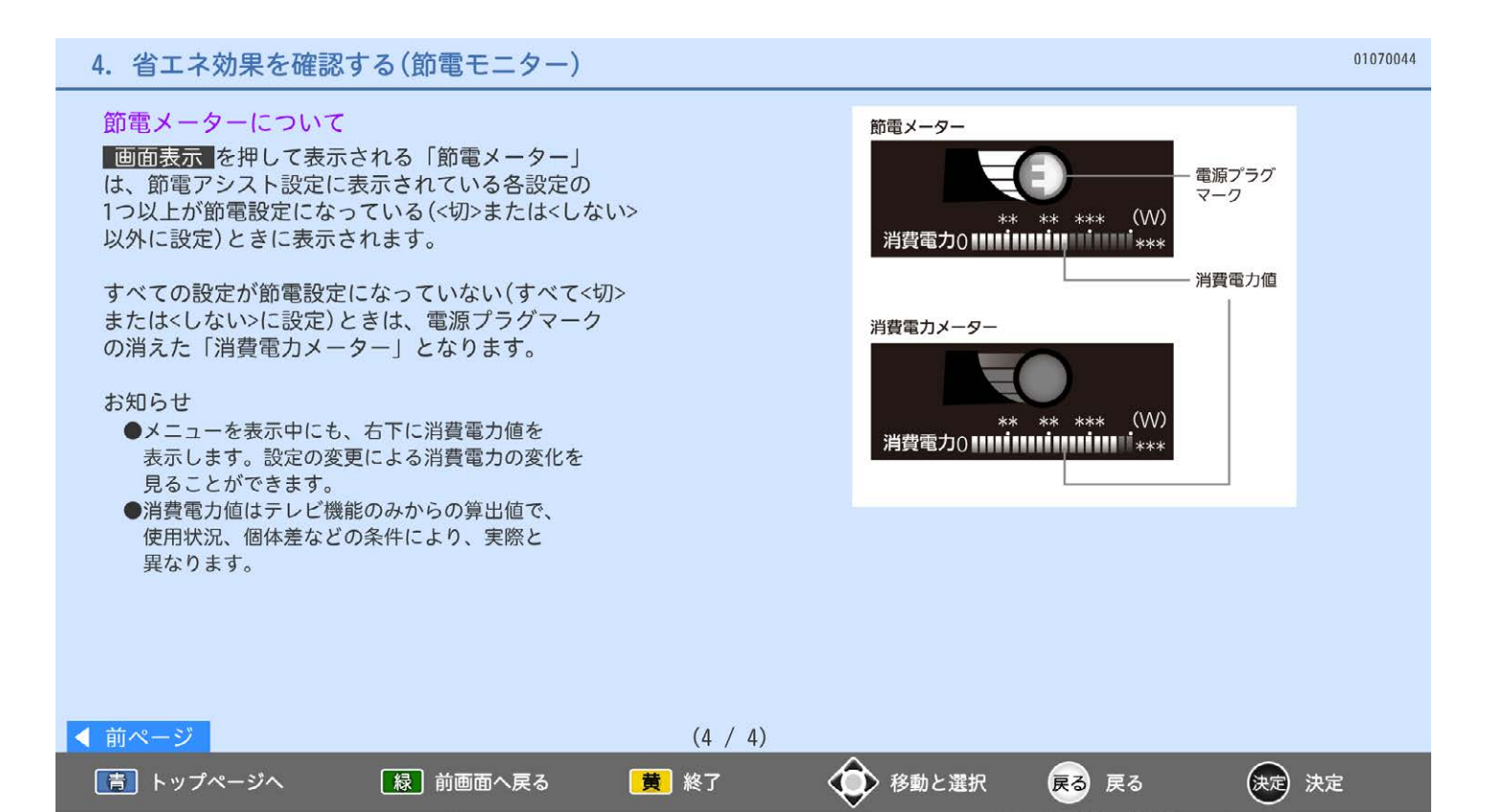

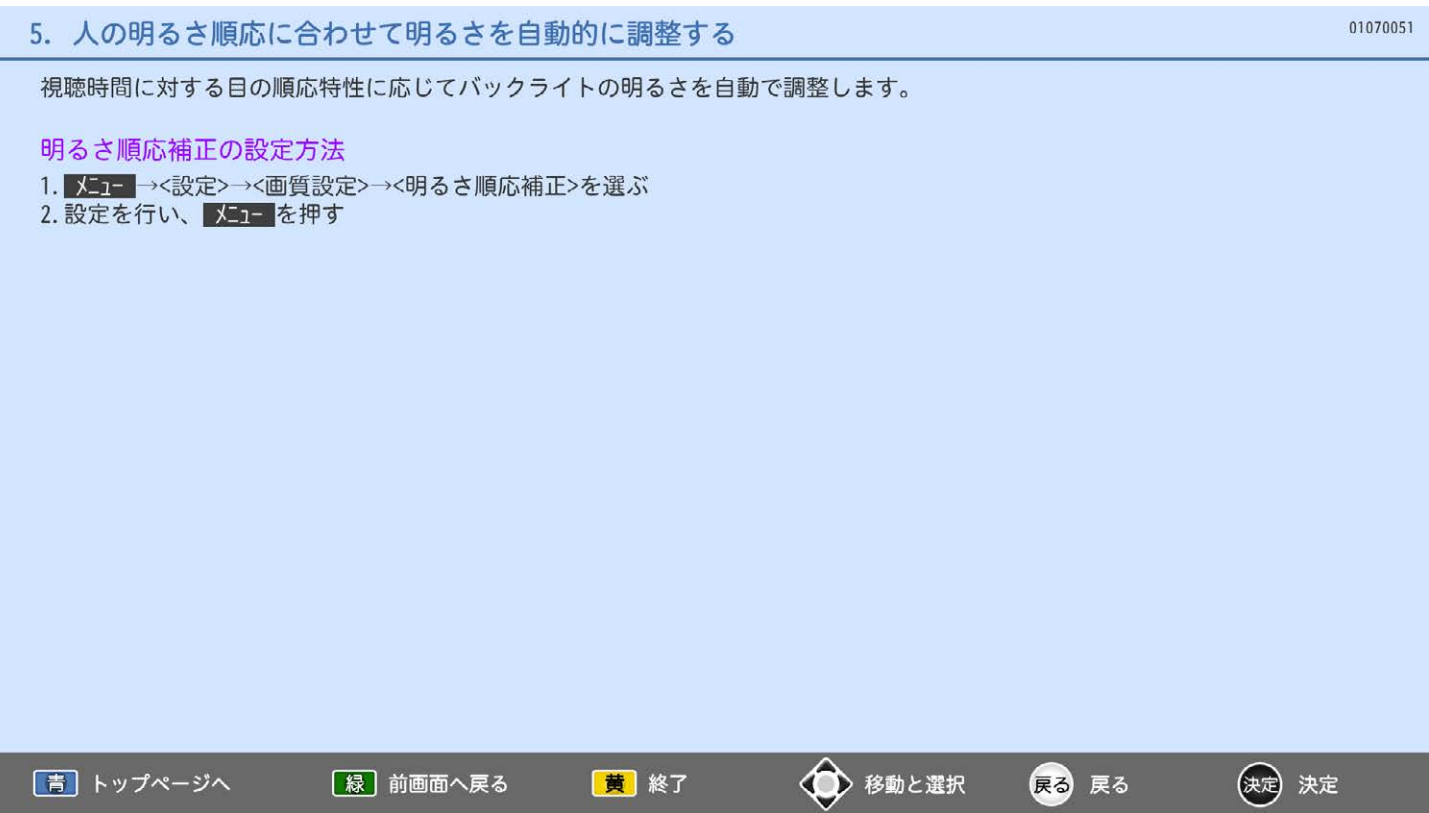

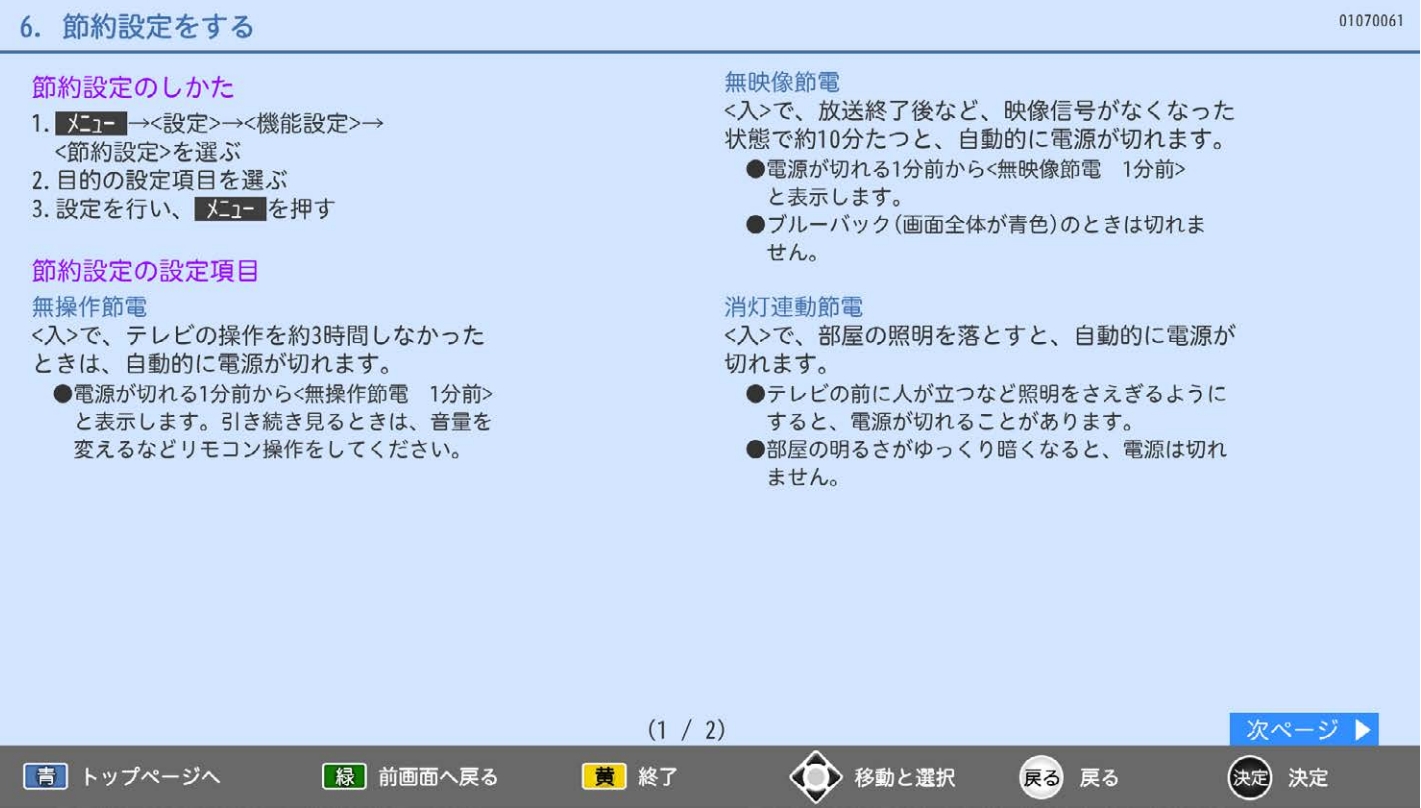

## 6. 節約設定をする

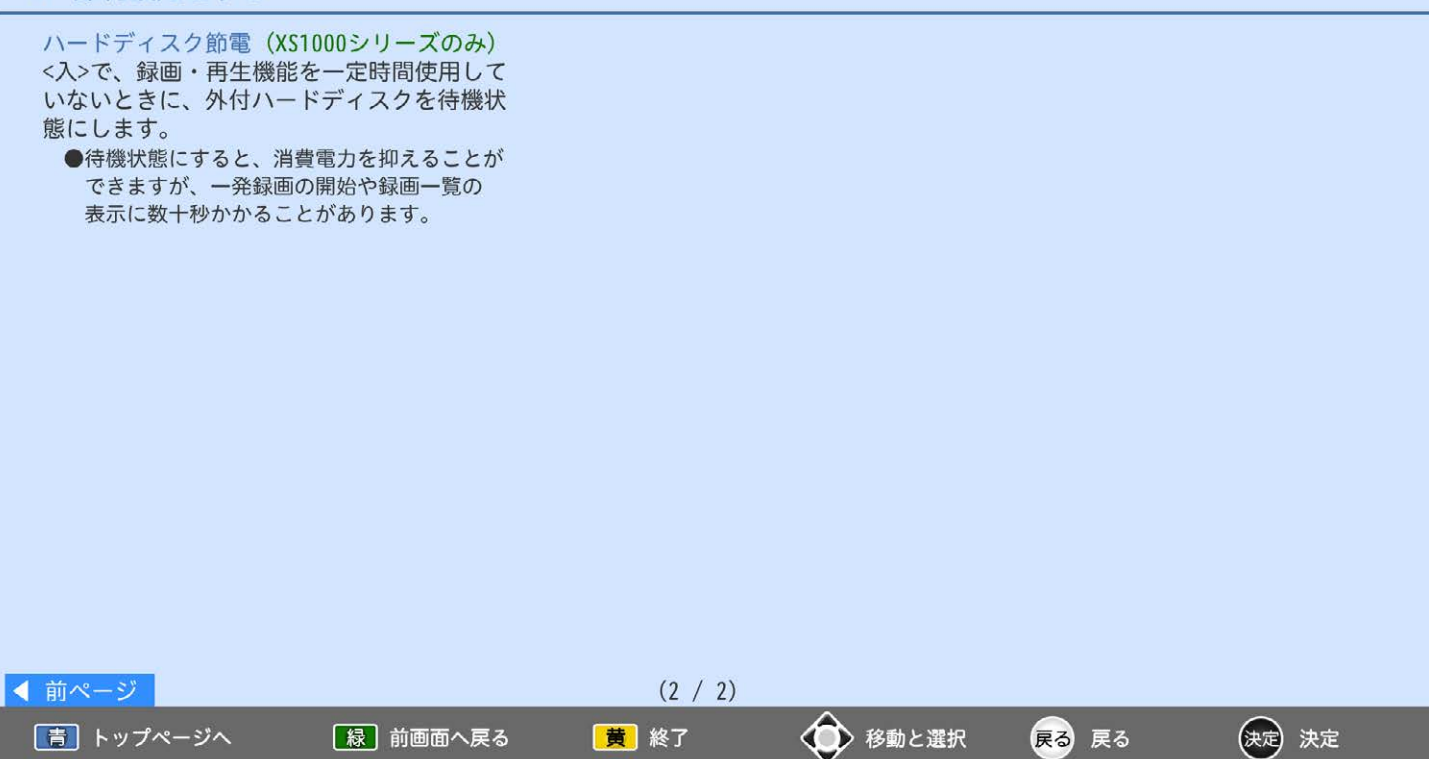

## 8. 受信について設定する

## 1. らくらく設定をやり直す

- 2. テレビ放送のチャンネル設定を変更する
- 3. 居住地域と郵便番号を設定する
- 4. 選べるチャンネルを設定する
- 5. チャンネルの並び順を変える
- 6. アンテナ設定をする
- 7. 放送波無効設定にする
- 8. アンテナ受信レベルを確認する

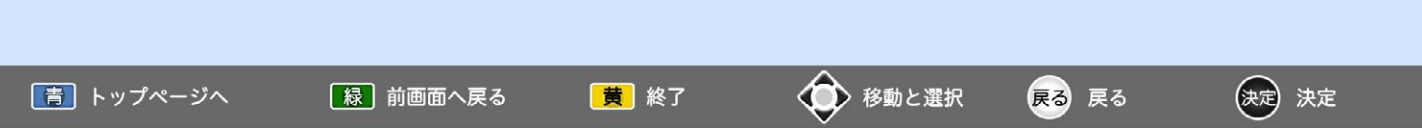

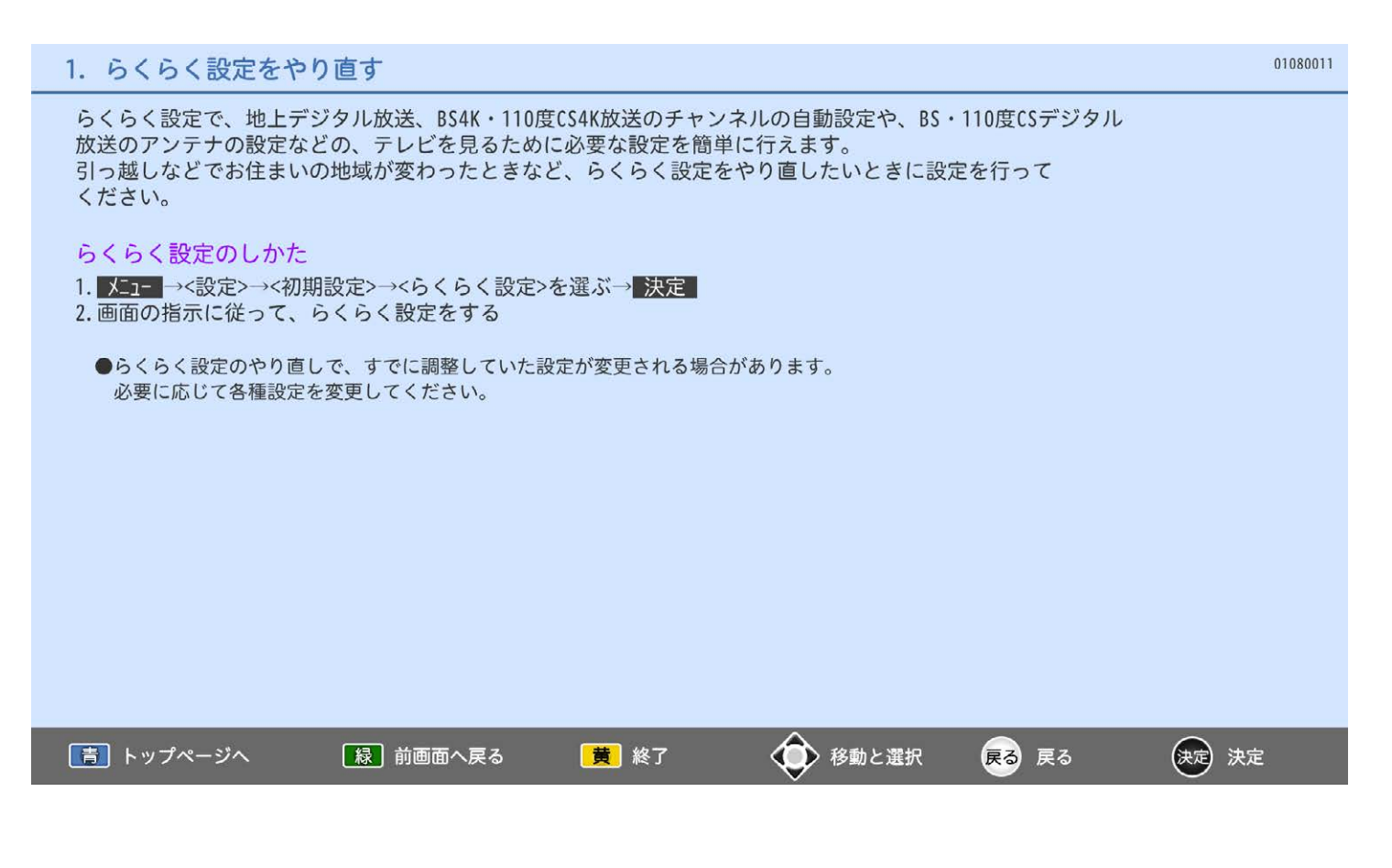

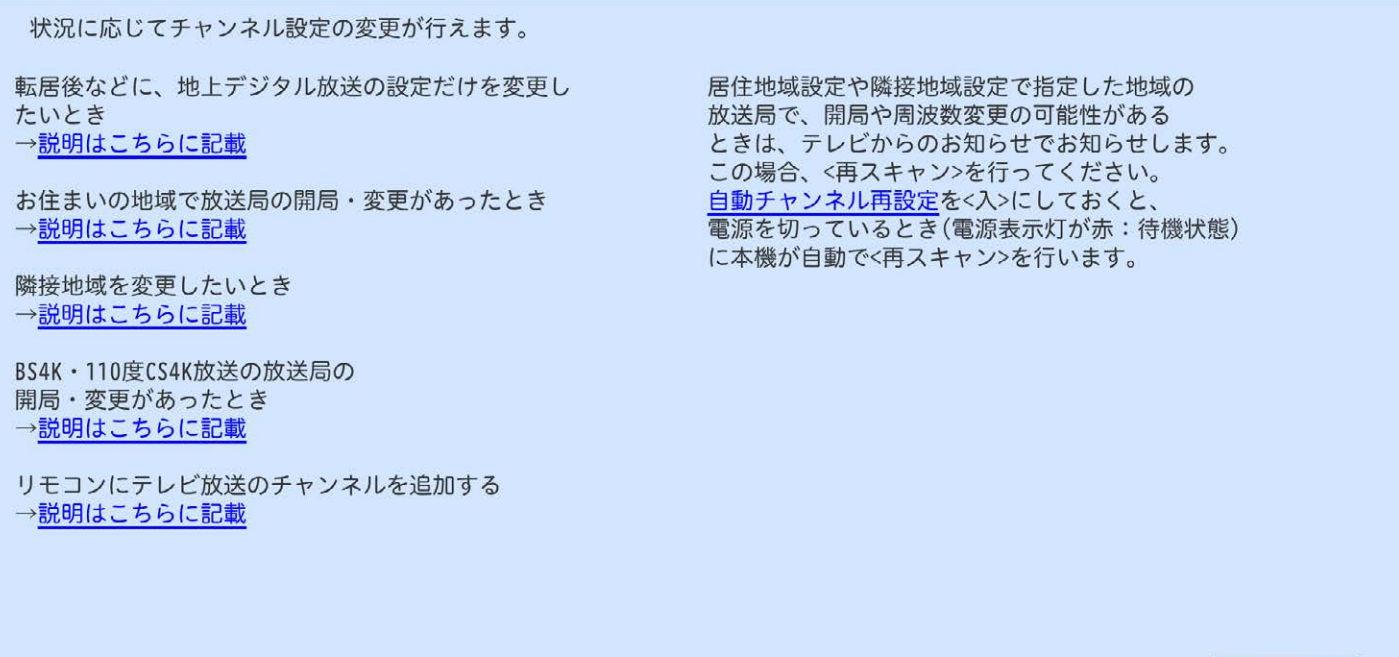

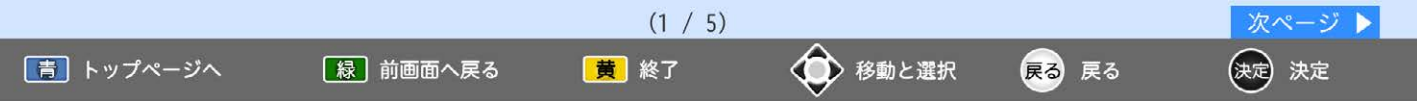

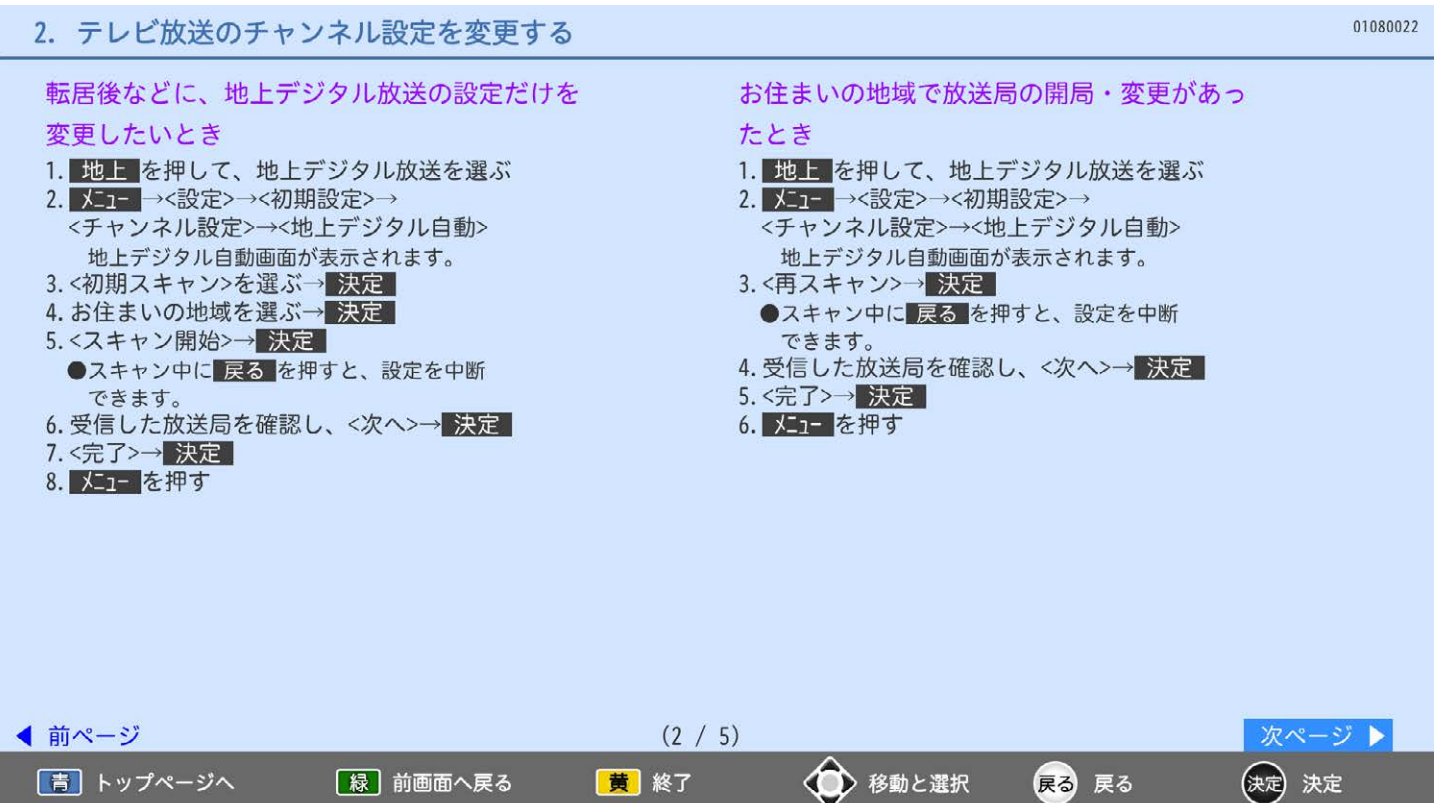

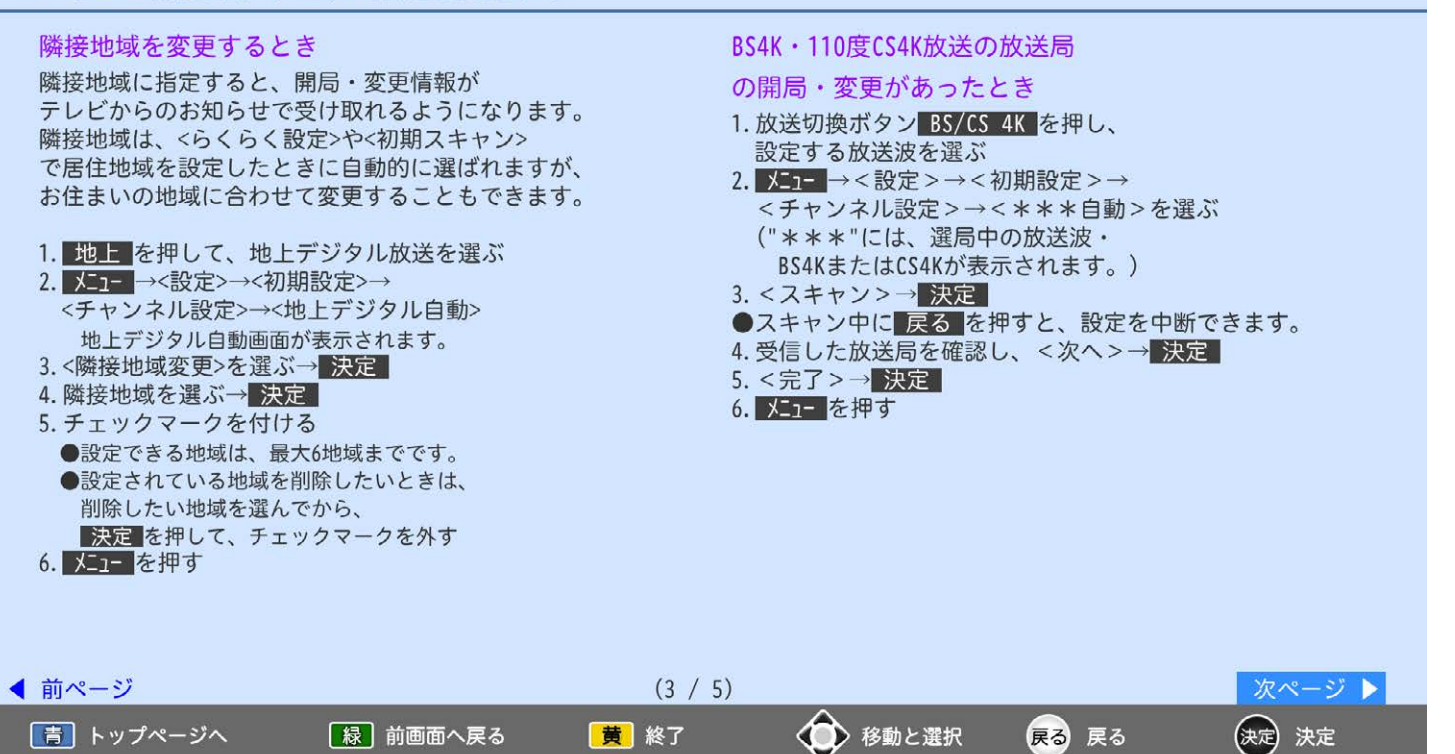

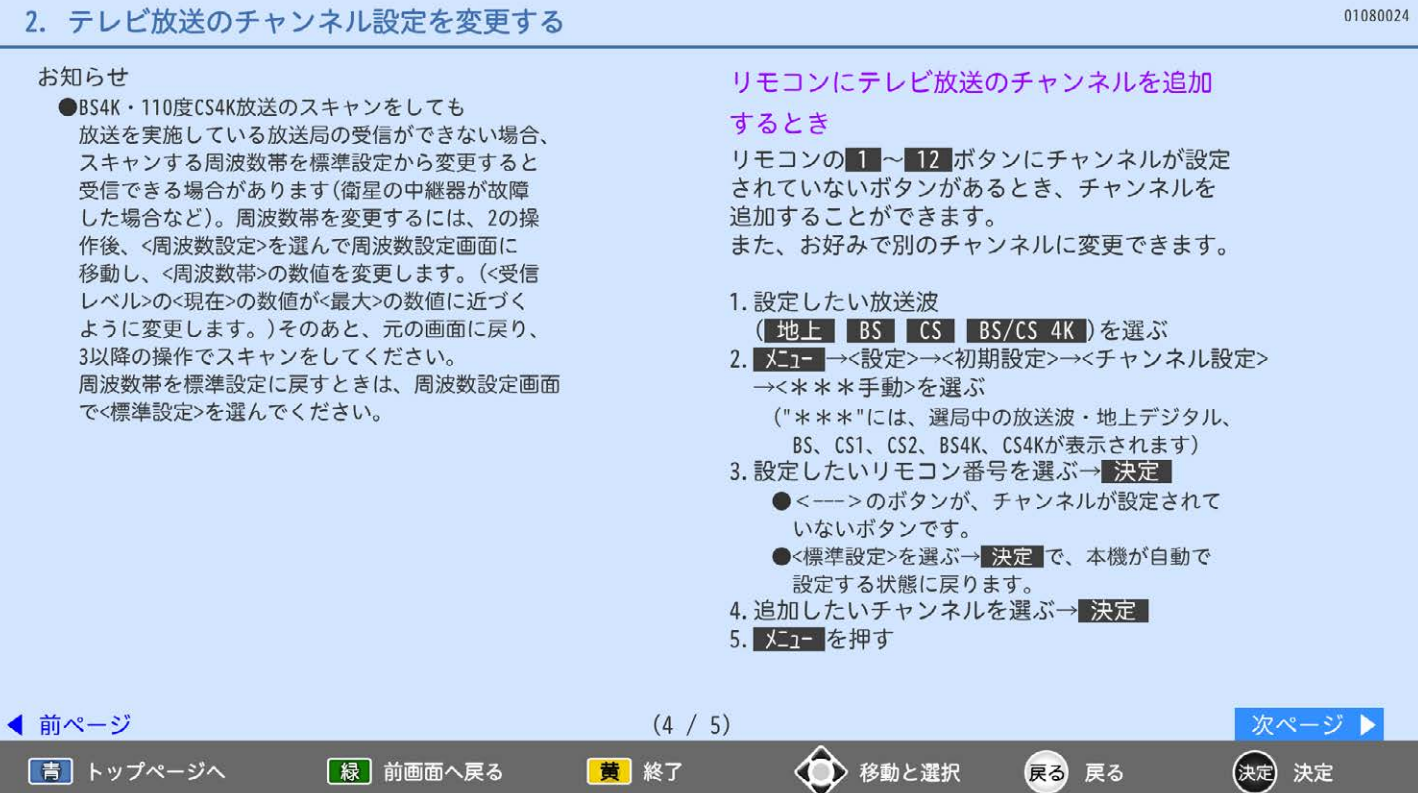

V

ベツ

## 地上デジタル放送のチャンネル再設定を 変更するとき 受信障害を解消することを目的に地上デジタル放送の チャンネルの変更が行われます。 変更にあわせて、チャンネル設定を自動で追従変更 するかどうかの設定ができます。 1. 地上 を押して、地上デジタル放送を選ぶ 2. X=1=→<設定>→<初期設定>→ <自動チャンネル再設定>を選ぶ→ 決定 3. 設定を選ぶ→ 決定 入…自動で変更します。 切…自動で変更しません。 4. メコーを押す <切>にすると、チャンネル変更が行われたときに 手動で設定を変更する必要があります。

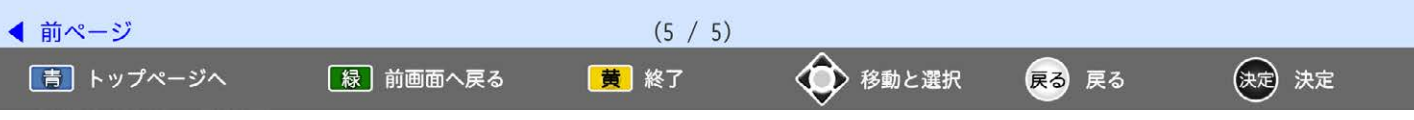

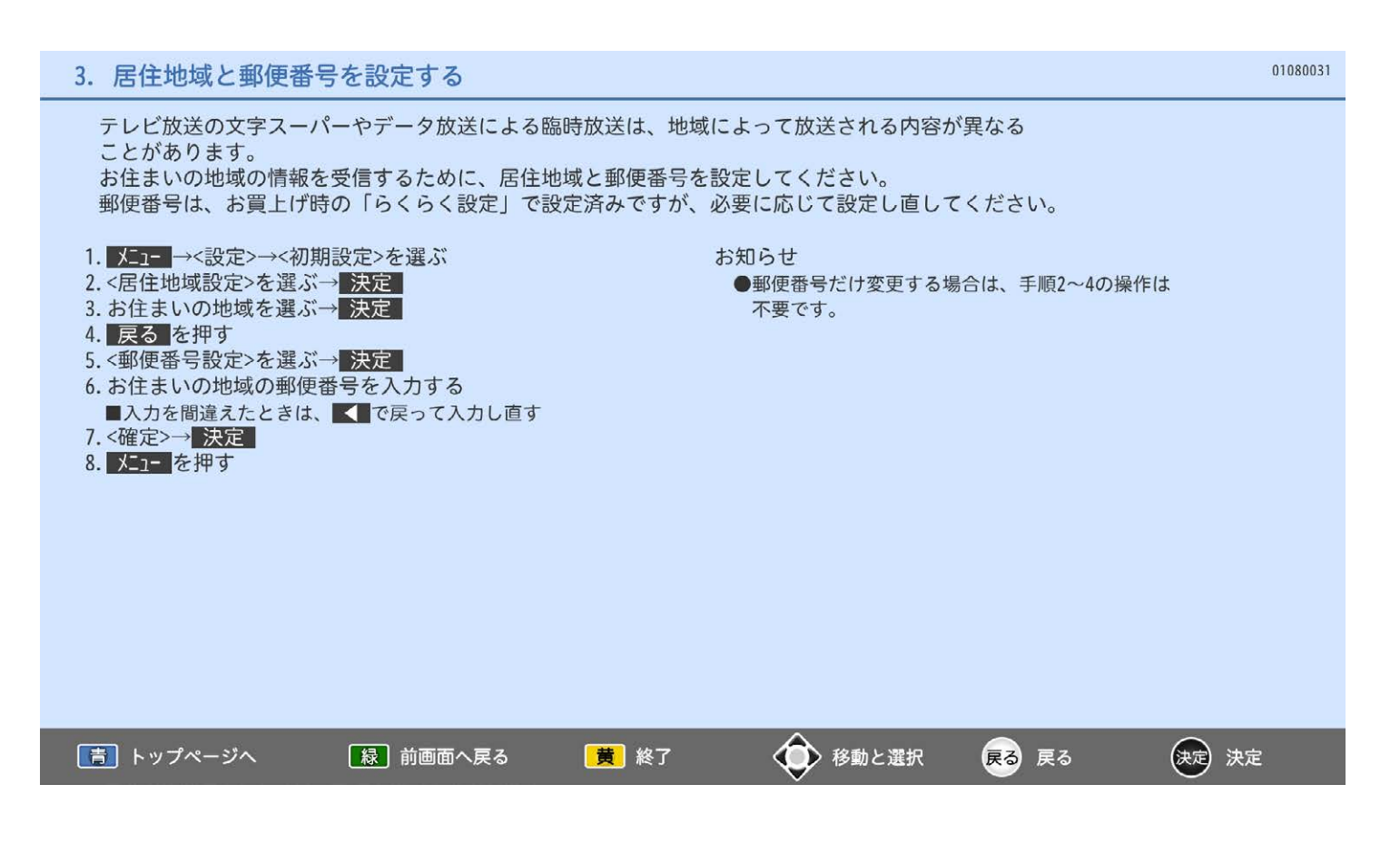

#### 4. 選べるチャンネルを設定する

選局/表示できるテレビ放送のチャンネルを変更します。

#### チャンネルの飛び越し (スキップ)を設定する

テレビ放送の視聴しないチャンネルや同じ内容の チャンネルをリモコンの チャンネルハV で選局 するときに飛び越し(スキップ)するようにします。

#### 例:地上デジタル放送を設定するとき

- 1. 地上を押して、地上デジタル放送を選ぶ
- 2. 【■■→<設定>→<初期設定>→<チャンネル設定> →<選局対象>
- 
- 3.<全チャンネル>→ 戻る
- 4.<地上デジタルチャンネルスキップ>→ 決定
- 5. スキップしたいチャンネルを選ぶ→ 決定 を押して、を外す ▽が付いていないチャンネルは、リモコンの チャンネルヘ∨で選局するときに飛ばされます。
- 6. メニューを押す
- お知らせ
	- ●放送波ごとにく全チャンネル>かく指定チャンネル>か を設定することはできません。
	- ●放送局によっては、時間帯ごとに複数(2~3程度)の チャンネルで同一の内容を放送したり、 それぞれのチャンネルで別の内容を放送する場合が あります。スキップ設定する場合は、番組表などで 放送内容を確認してから行ってください。

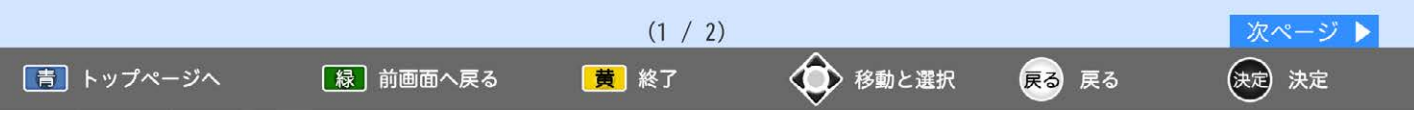

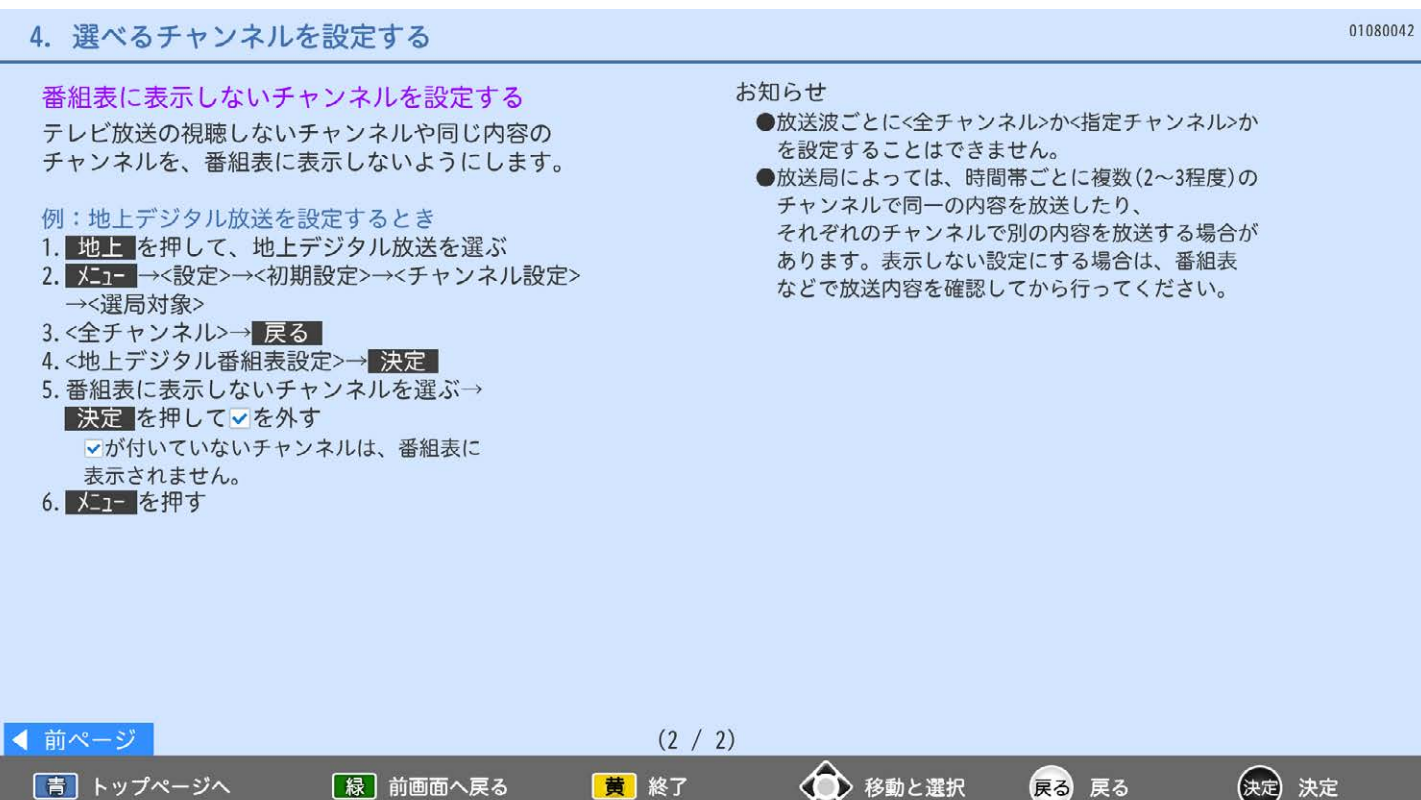

チャンネルハ∨ で選局するときや番組表で、選局/表示するチャンネルや並び順を設定できます。

例: BSデジタル放送の設定をするとき お知らせ 1. BS を押して、BSデジタル放送を選ぶ ●放送波ごとに<全チャンネル>かく指定チャンネル>か 2. ※ →<設定>→<初期設定>→<チャンネル設定> を設定することはできません。 →<選局対象> ● チャンネル ^ v の選局順と番組表での並びは同じ 3.<指定チャンネル>→ 戻る になります。別々に設定することはできません。 ●<指定チャンネル>に設定すると、チャンネルが 4.<BS指定チャンネル設定>→ 決定 5. 選局/表示するチャンネルを指定するときは、 増えたときに自動で番組表に追加されません。 ①放送局を割り当てるチャンネルを選ぶ→決定 <指定チャンネル設定>で追加してください。 ②割り当てる放送局を選ぶ→ 決定 ■割り当てない場合は、<- -->を選ぶ ●データやラジオの放送局も選べます。 ●すでに一覧にある放送局は選べません。 6. 並び順を変えるときは、 ①並び替えるチャンネルを選ぶ→緑 ②並び変えたい位置まで移動する→快定 7. メキュ で終了する

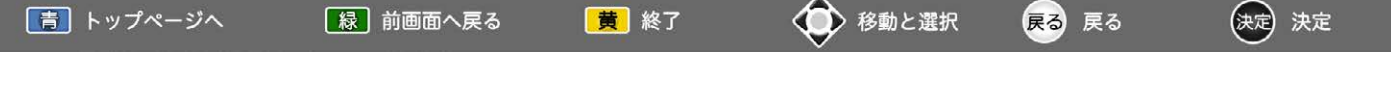

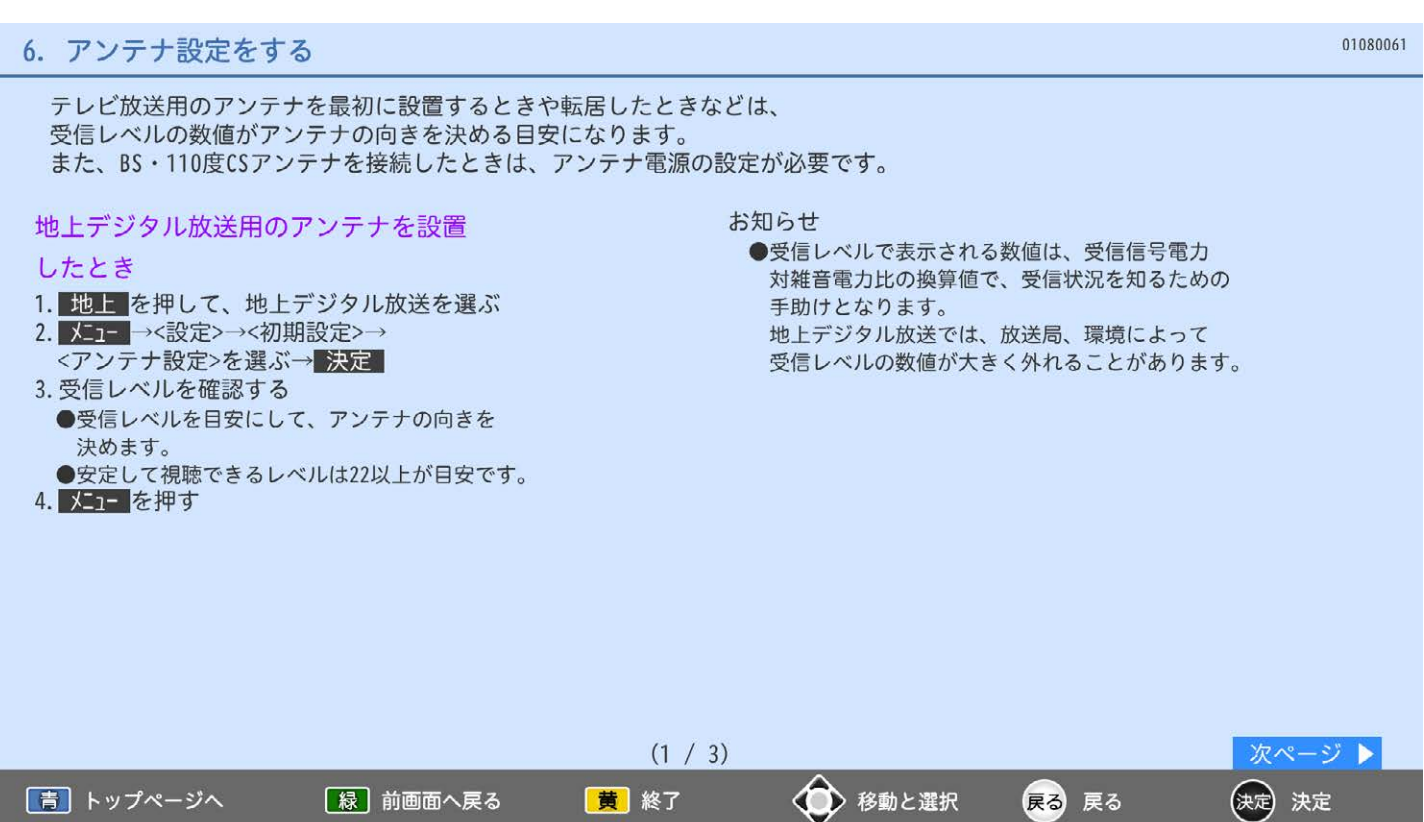

## 6. アンテナ設定をする

|青| トップページへ

[緑] 前画面へ戻る

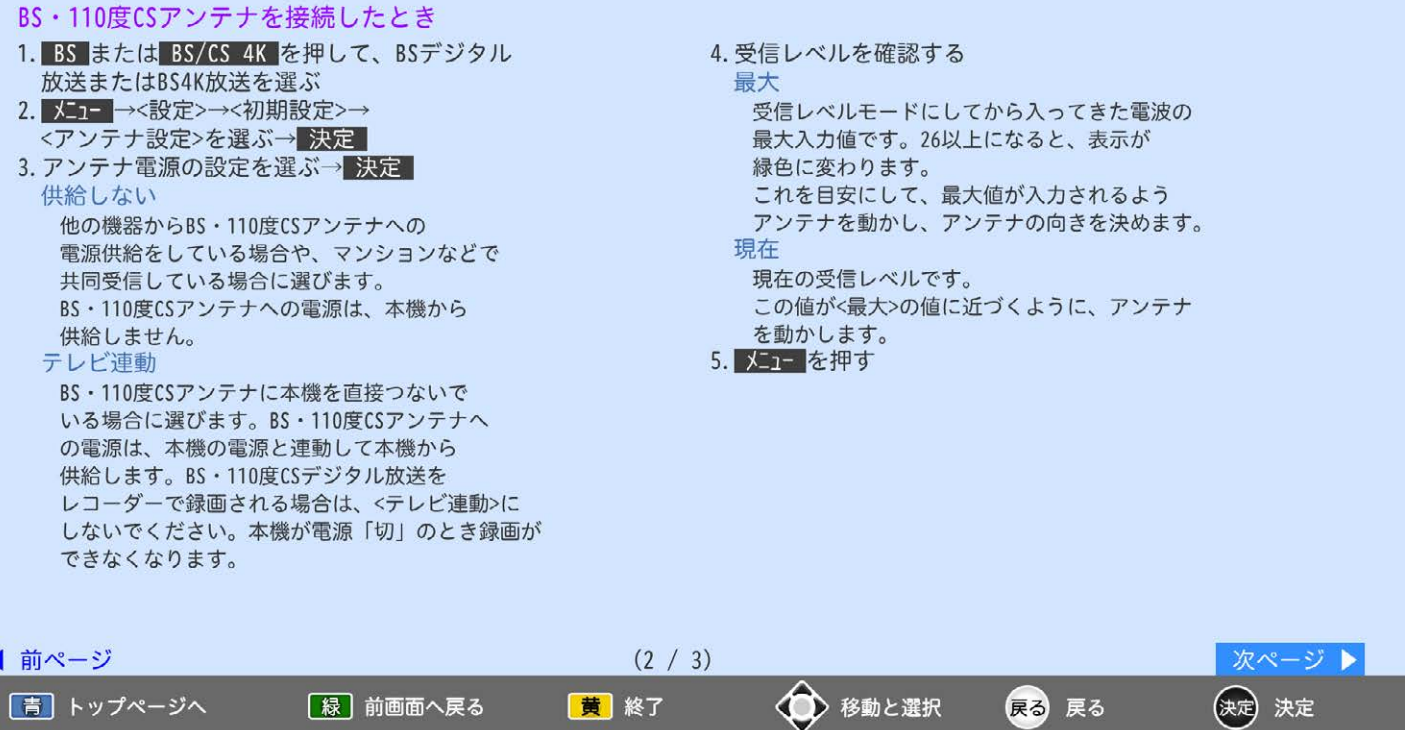

黄終了

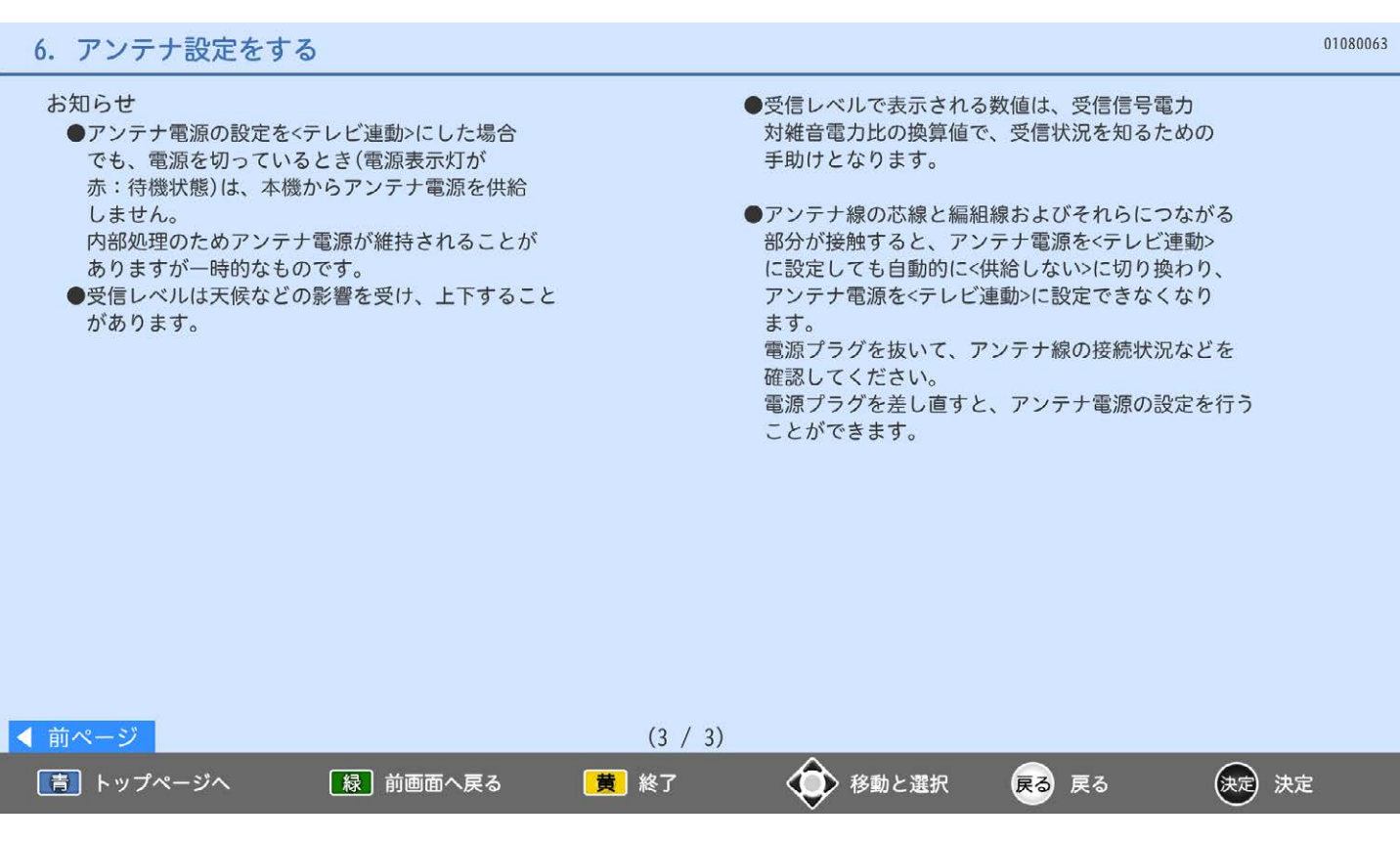

## 01080071 7. 放送波無効設定にする 特定の放送波を無効にすることができます。 <無効にする>に設定された放送波のボタン(エント) BS CS BS/CS 4K)は、効かなくなります。 放送波無効設定のしかた 1. X■■→<設定>→<初期設定>→<放送波無効設定> 2. 無効にしたい放送波を選ぶ→<無効にする>を選ぶ→決定 3. メニューを押す ◆ 移動と選択 「青」トップページへ 【緑】前画面へ戻る |黄 終了 (決定) 決定 戻る 戻る

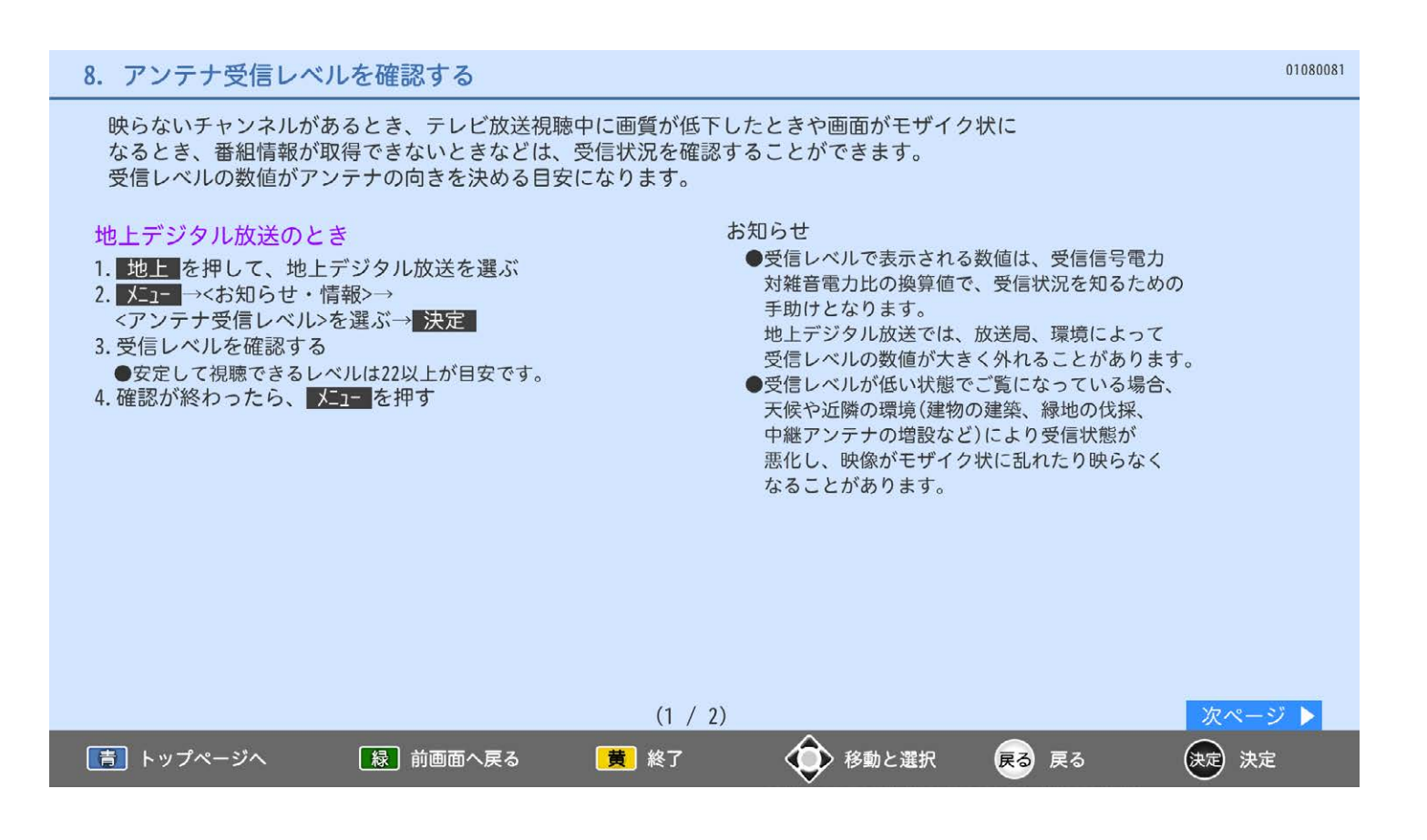

## 8. アンテナ受信レベルを確認する

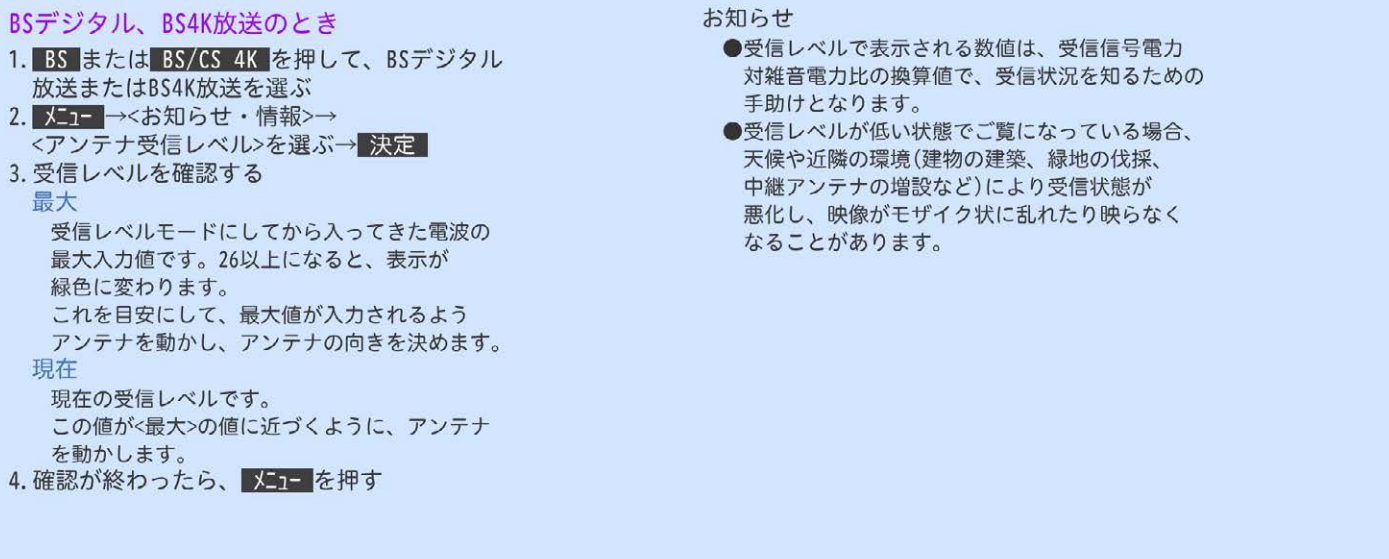

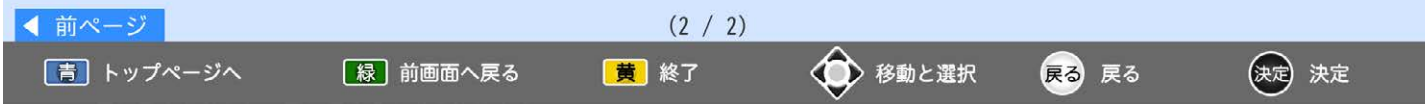

## 2. SDカードで見る

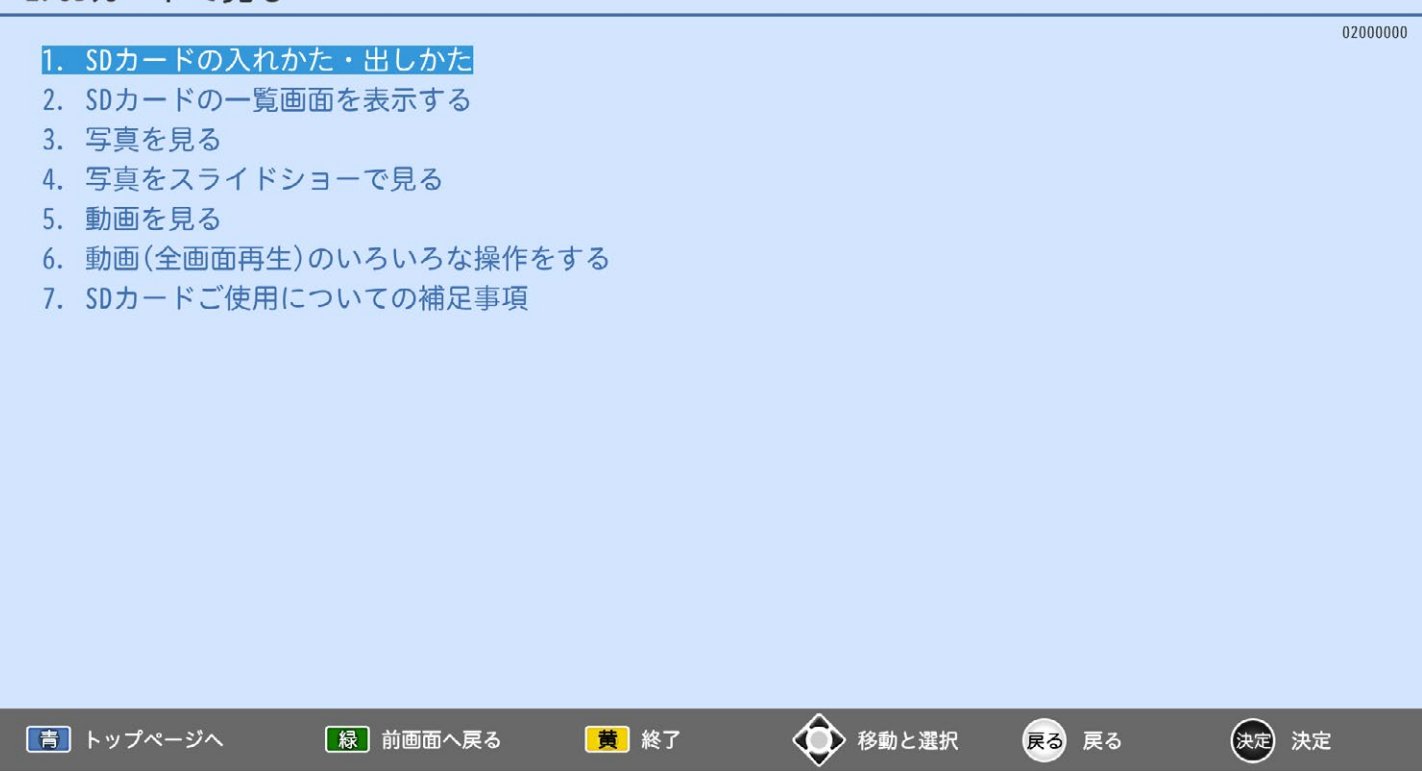

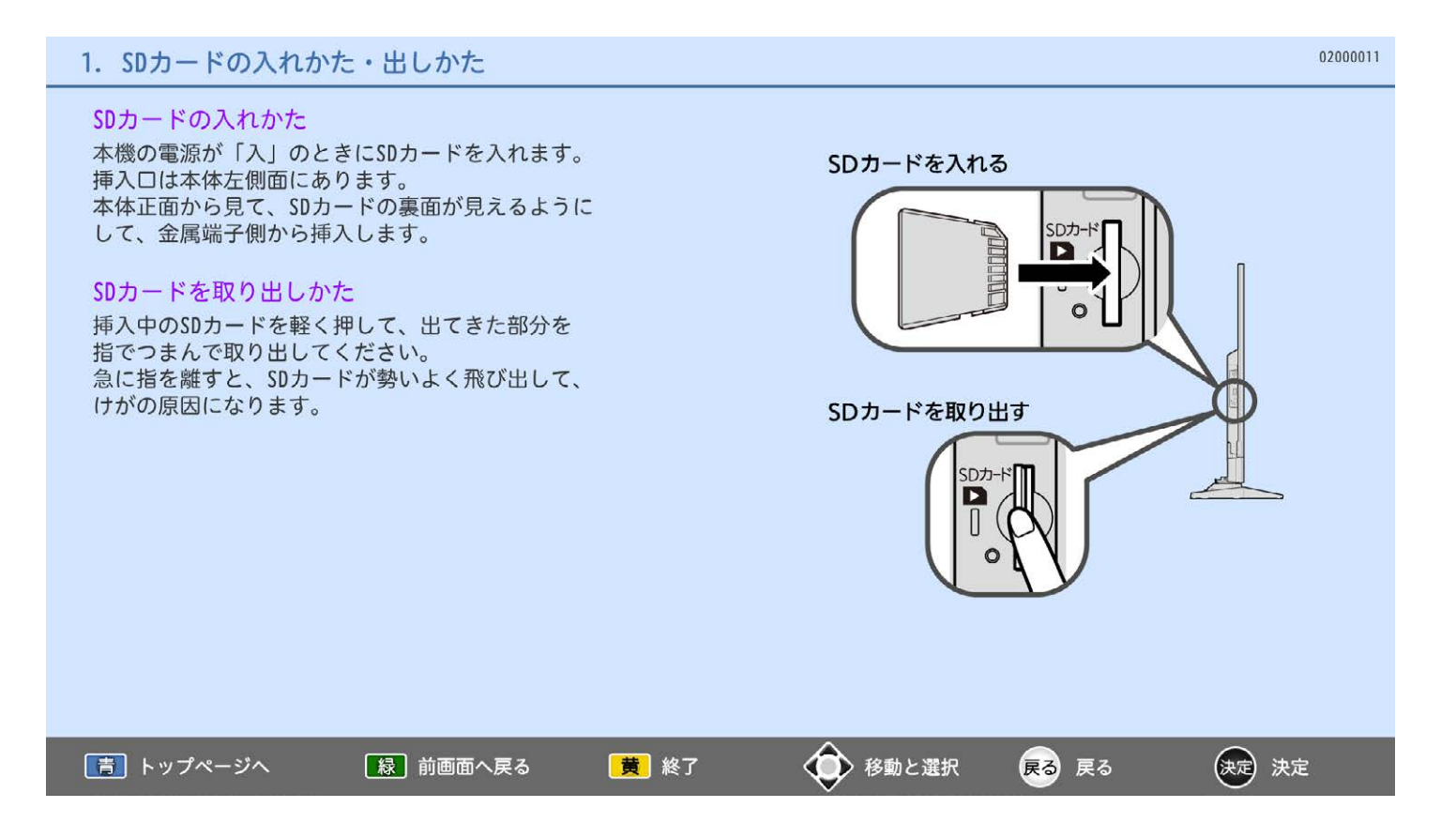
SDカードに保存されている再生可能なデータの種類によって、表示される画面が異なります。

- SDカードの画面を表示するとき
- 1. テレビ本体にSDカードを入れる 写真のみのとき SDカードの写真一覧画面が表示されます。 動画のみのとき SDカードの動画一覧画面が表示されます。 写真と動画があるとき 選択画面が表示されます。 2. 選択画面が表示されるときは、 ■■■■でく写真を見る>またはく動画を見る> を選ぶ→決定

SDカードの画面を消すとき

写真一覧または動画一覧画面を表示中に、 戻る を押す

#### ★お願い★

- ●読み込み中に本機の電源を切ったり電源プラグを コンセントから抜いたりしないでください。 カードの破損や本機の故障の原因となります。
- ●SDカードの写真一覧、動画一覧画面を表示中は、 SDカードを抜かないでください。万一抜いて しまって誤動作となった場合は、本体の電源 ボタンで電源を入れ直してください。

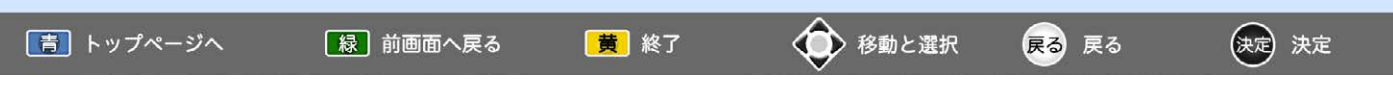

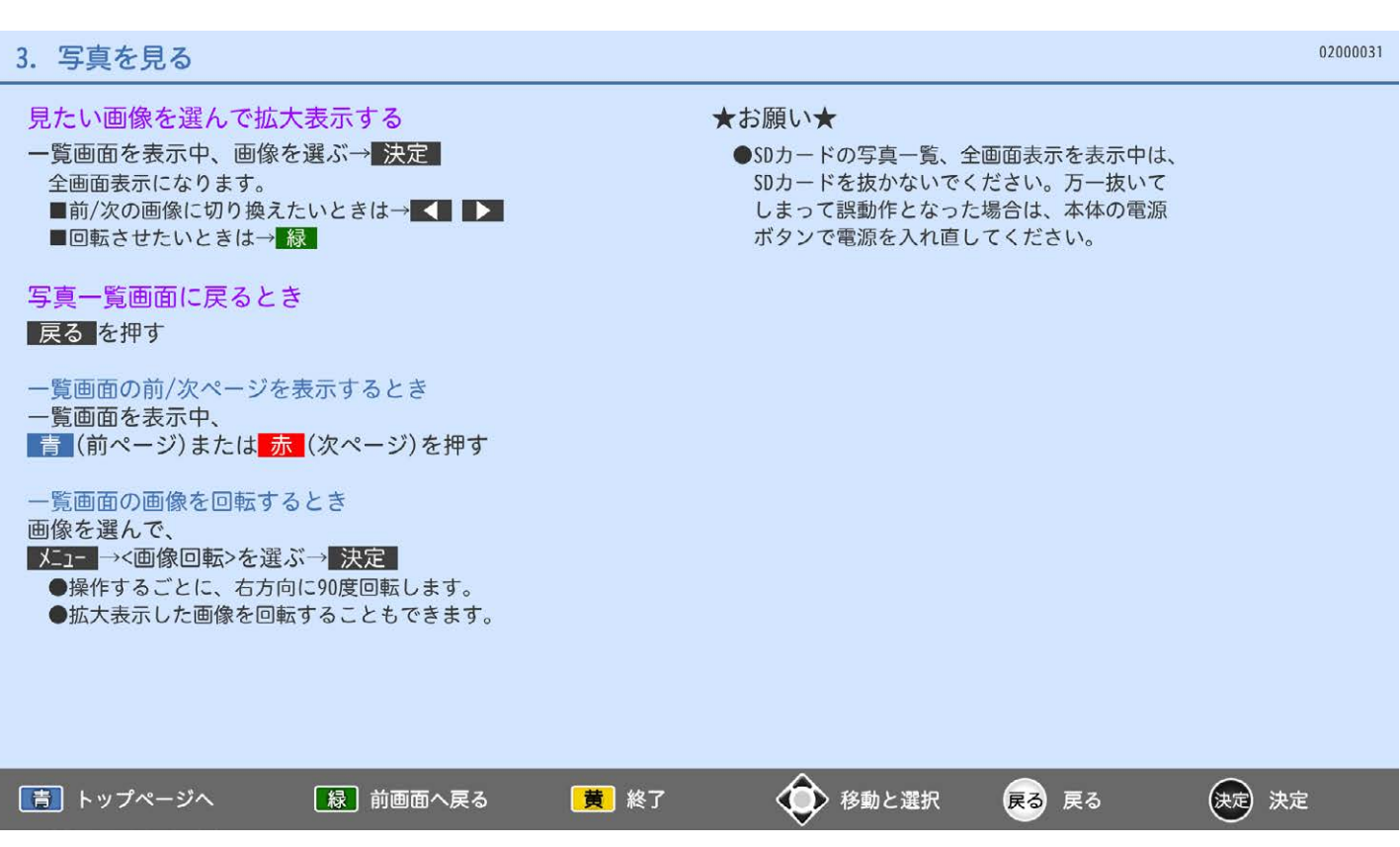

SDカードに保存された画像を、自動で順に全画面表示していきます。

#### スライドショーを開始する

一覧画面を表示中、画像を選ぶ→緑 選んだ画像から全画面表示を開始します。 ■一時停止したいときは→ もう一度押すと再開します。

## スライドショーを終了する

#### 展る を押す

写真一覧画面に戻ります。

## ★お願い★

●SDカードの写真一覧、全画面表示を表示中は、 SDカードを抜かないでください。万一抜いて しまって誤動作となった場合は、本体の電源 ボタンで電源を入れ直してください。

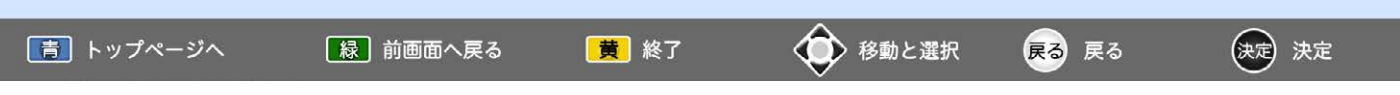

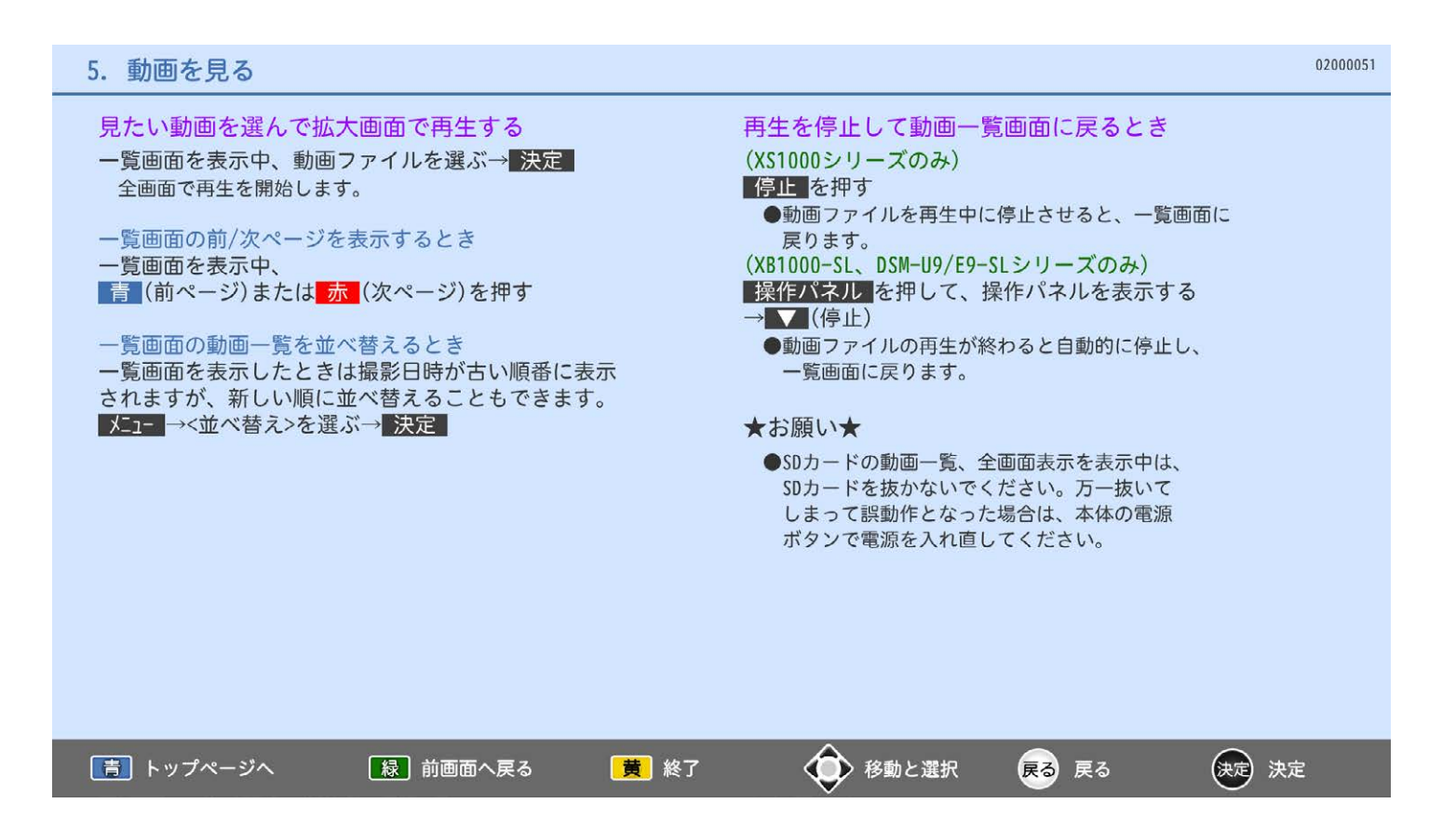

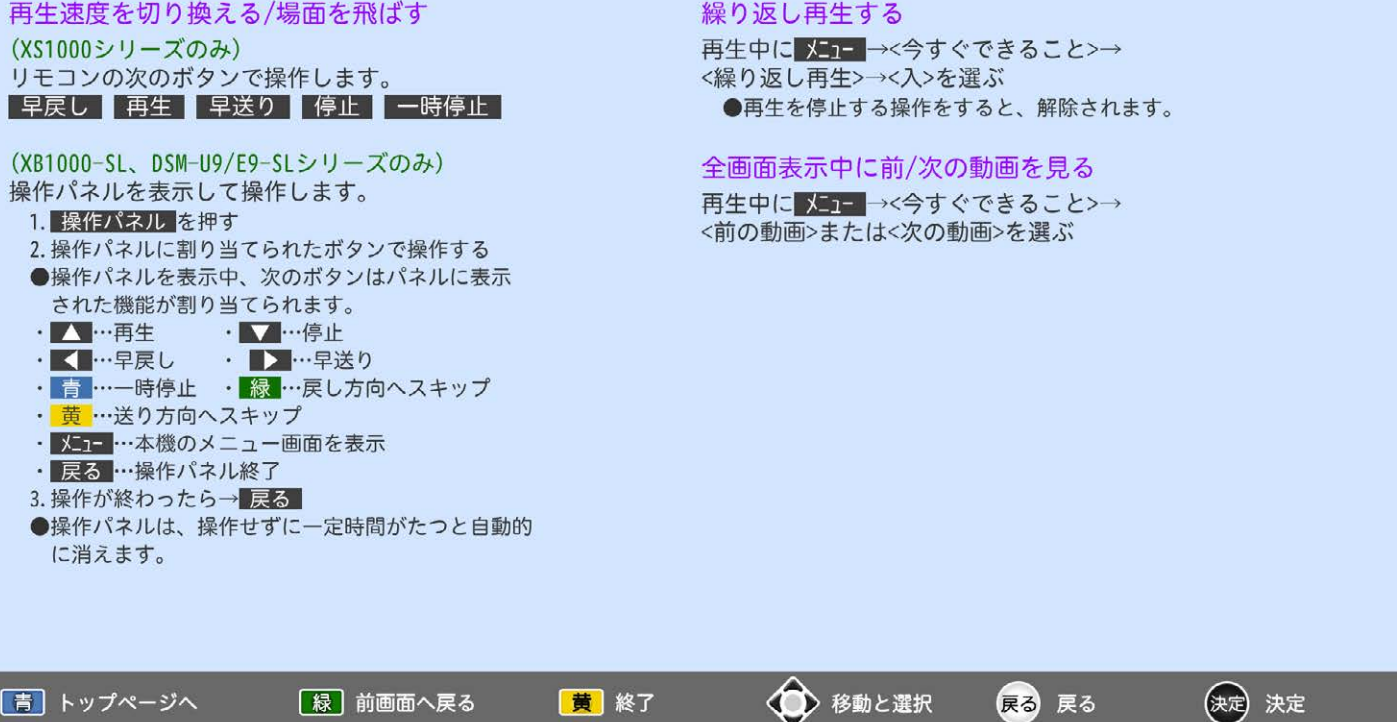

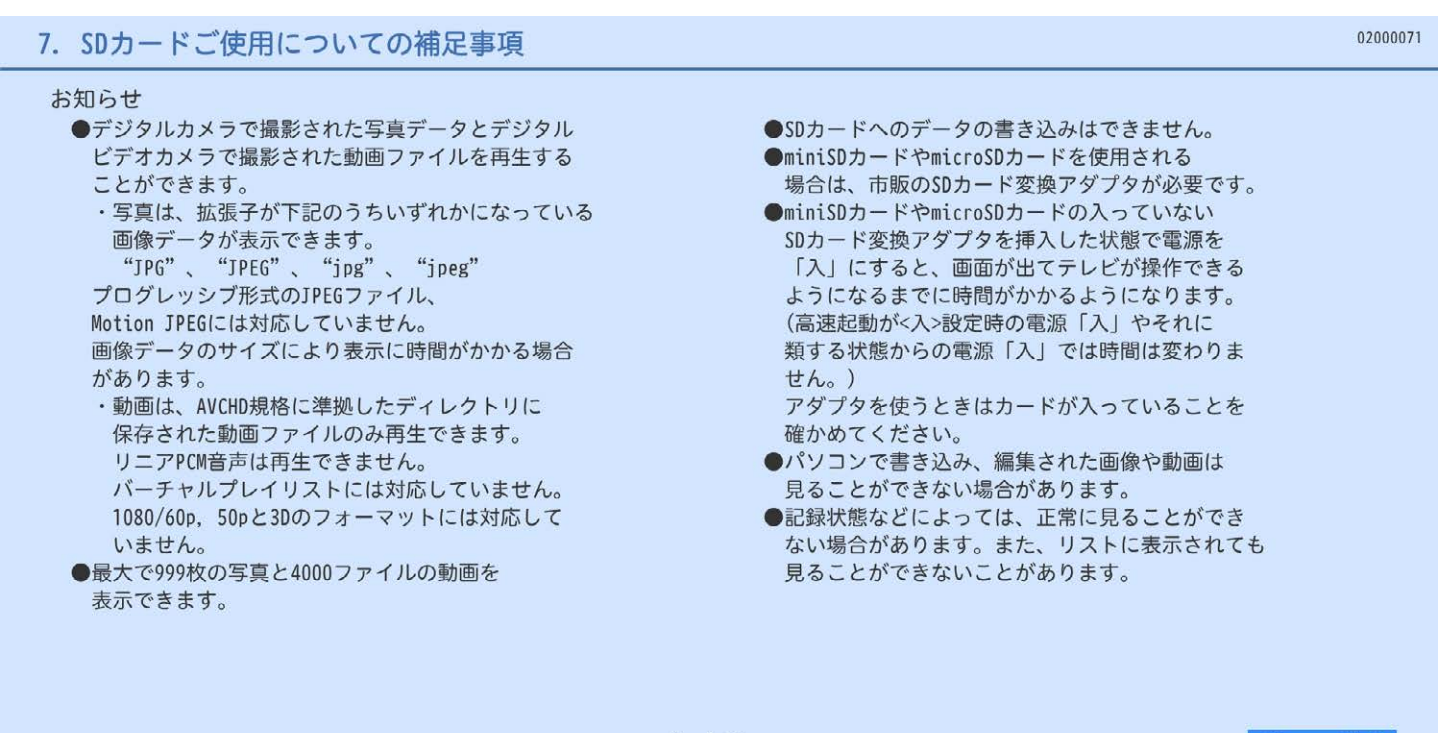

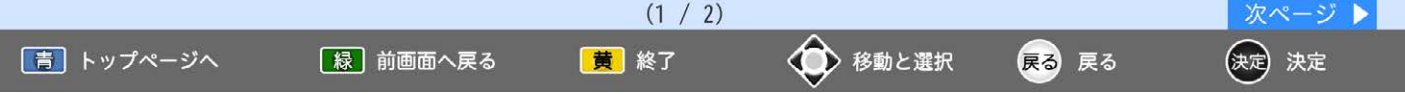

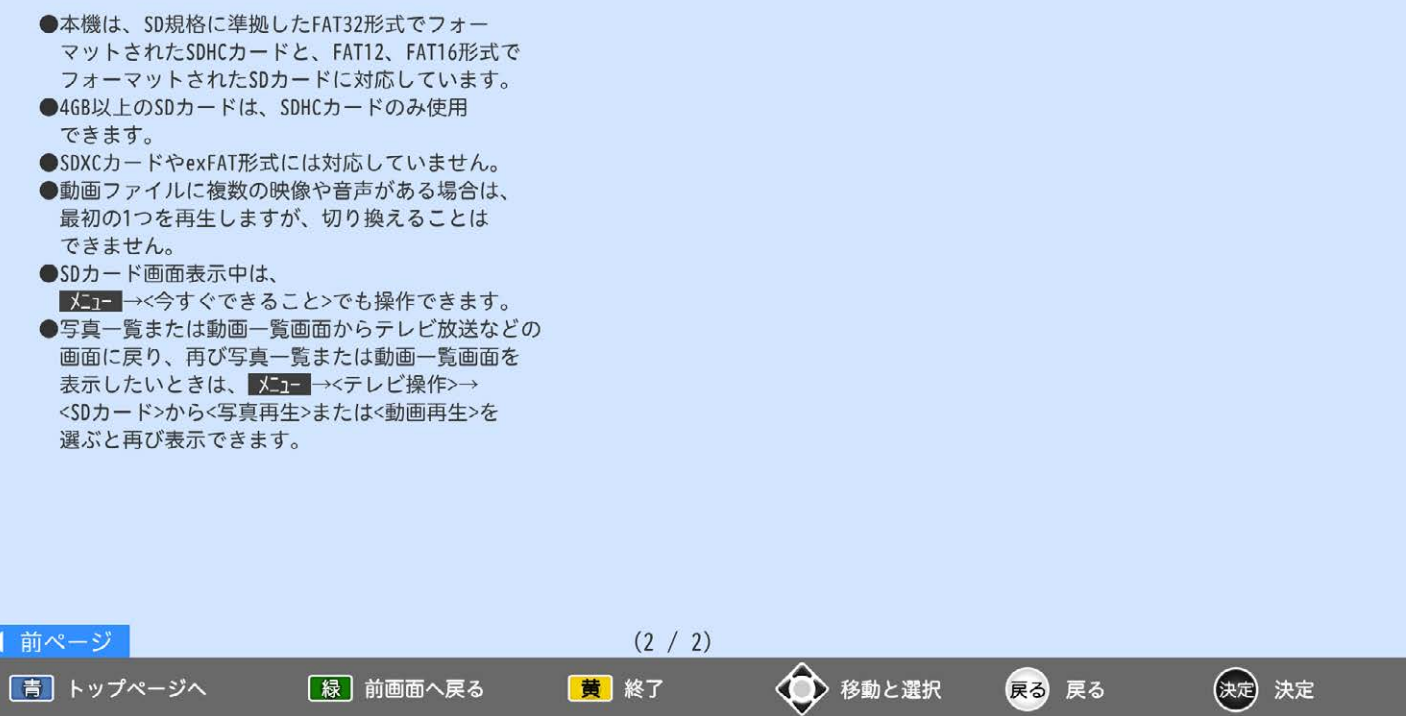

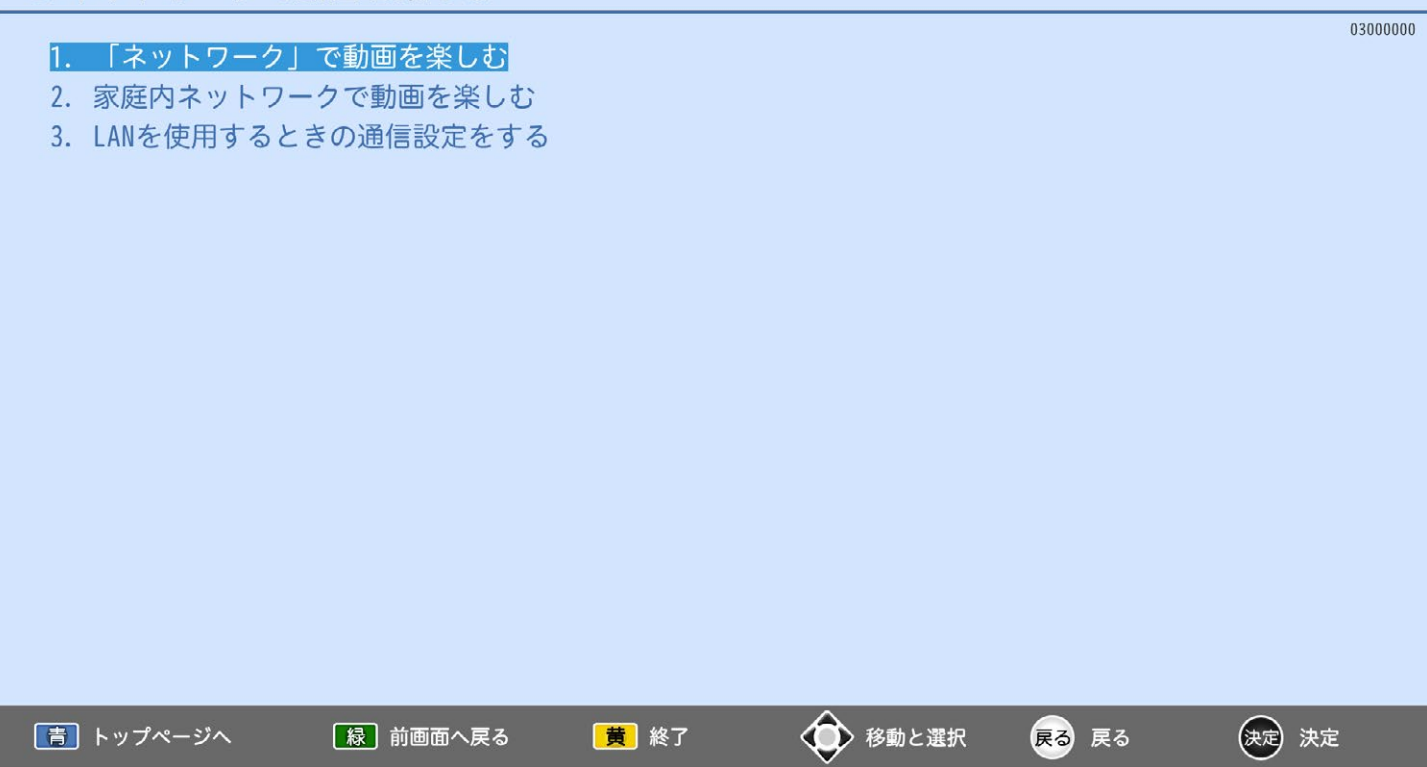

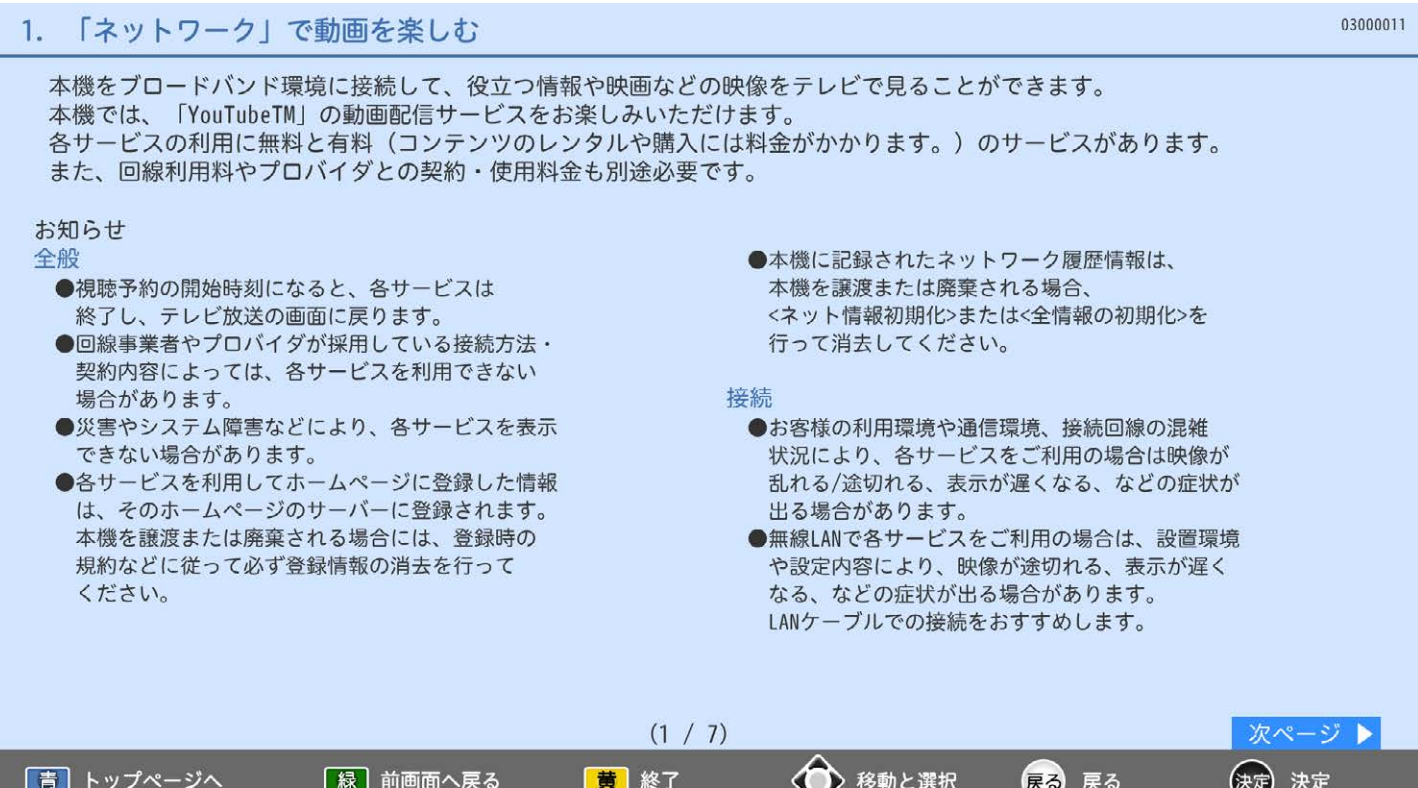

77

 $\sim$ 

CZ

#### $1.$ 「ネットワーク」で動画を楽しむ

#### 各サービスについて

- ●サービス内容は、予告なく変更されることがあります。 ●サービスの最新情報は、各サービスの公式情報
- サイトやトップページをご覧ください。 ●利用条件については、各サービスの公式情報サイト でご確認の上、ご利用ください。

## ネットワークの閲覧制限について

本機には、<ネットワーク>を利用するときにお子様 などに見せたくないホームページなどの閲覧を制限す るための機能が付いています。お子様などが本機を 使って「ネットワーク」を利用になるご家庭では、 「ネットワーク」を利用する際に、暗証番号を入力する ように設定することをおすすめします。

「ネットワーク」を利用するために

必要な接続と設定

本機で「ネットワーク」を利用するためには、 ブロードバンド環境(FTTH、ADSL、CATVなど) が必要です。

03000012

本機の有線LANまたは無線LANを接続したあとで、 通信設定を行ってください。

●動画配信サービスを利用する場合は、 光ファイバー(FTTH)のブロードバンド環境と 接続することをおすすめします。

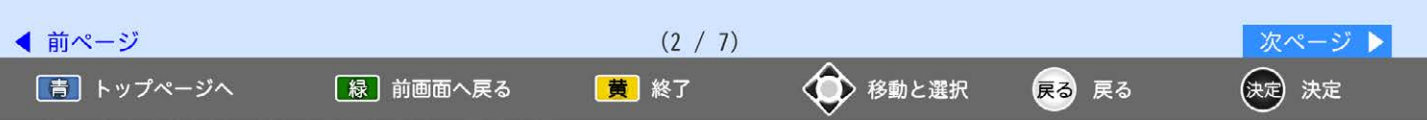

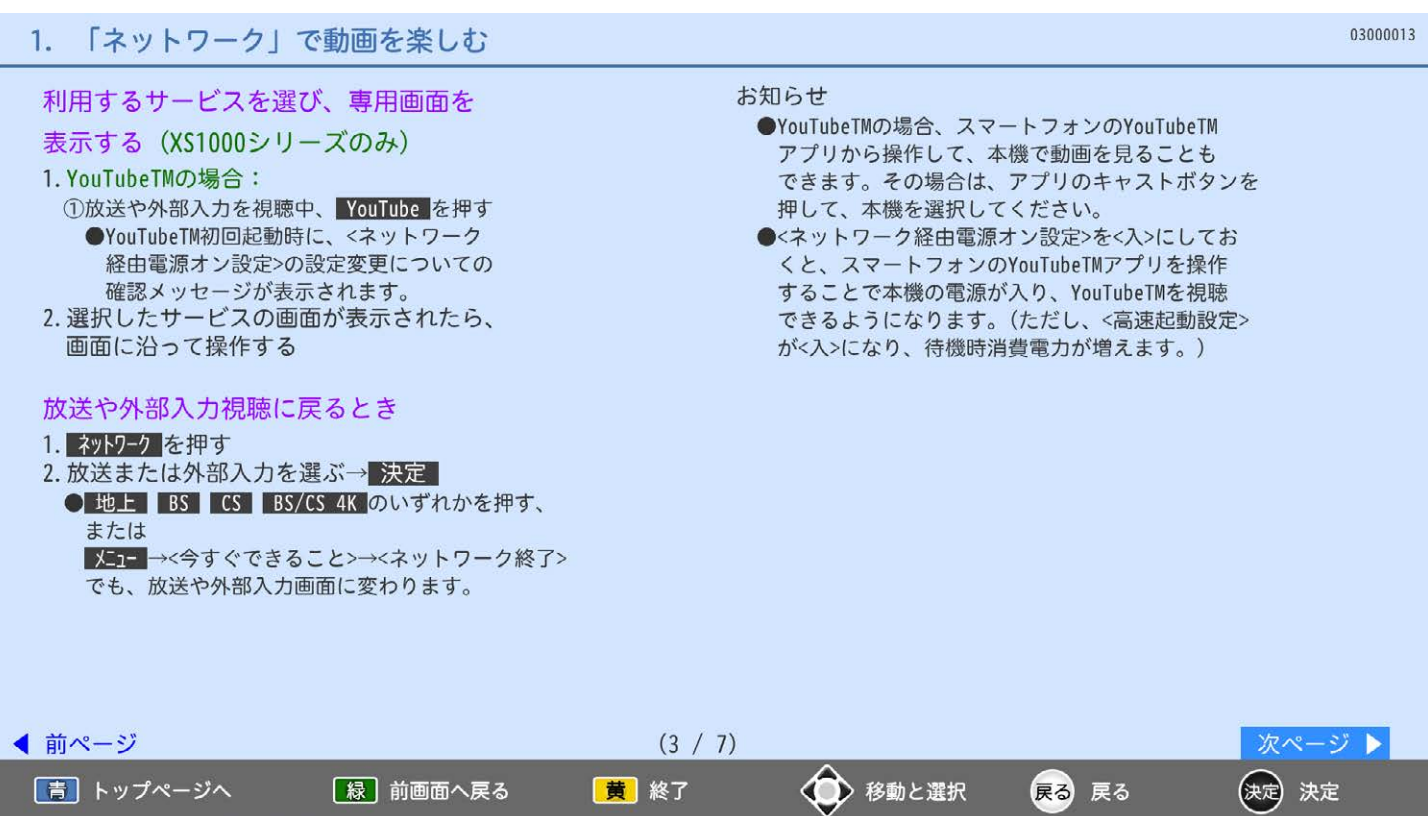

|青| トップページへ

[緑] 前画面へ戻る

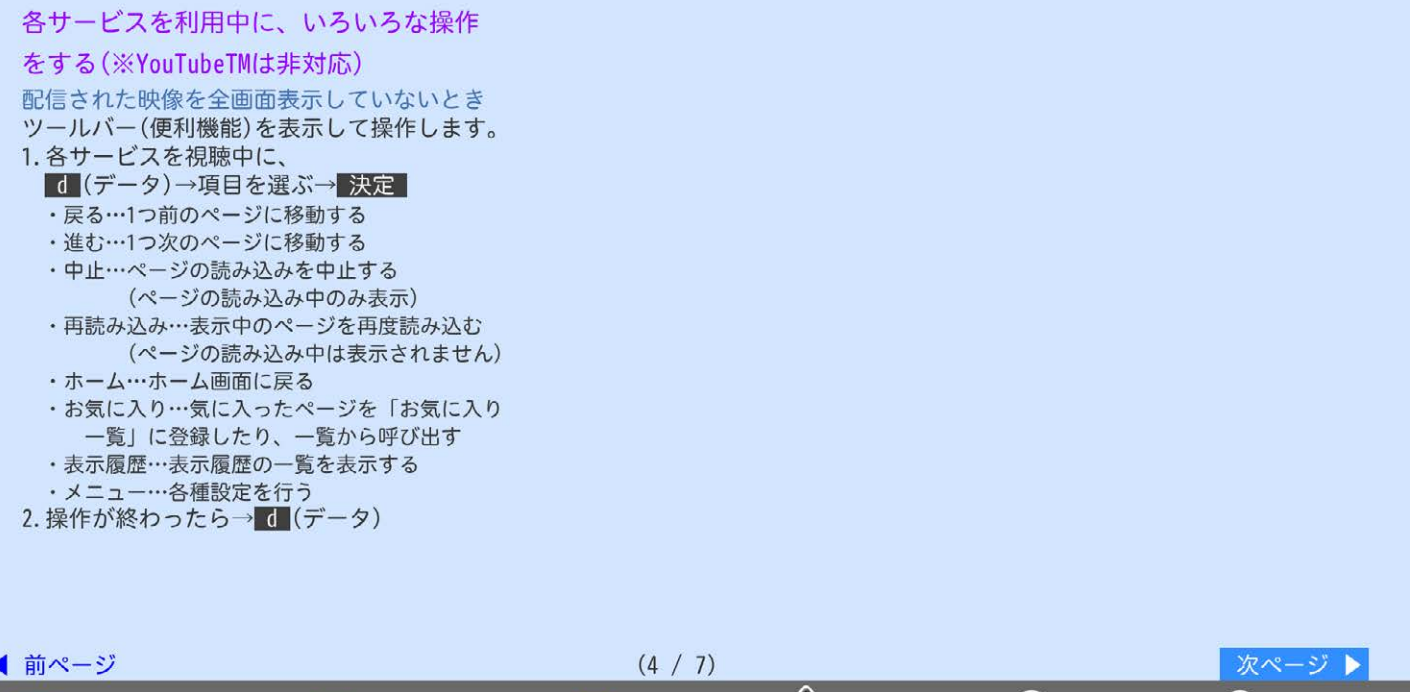

<■ 移動と選択

戻る 戻る

(決定) 決定

黄 終了

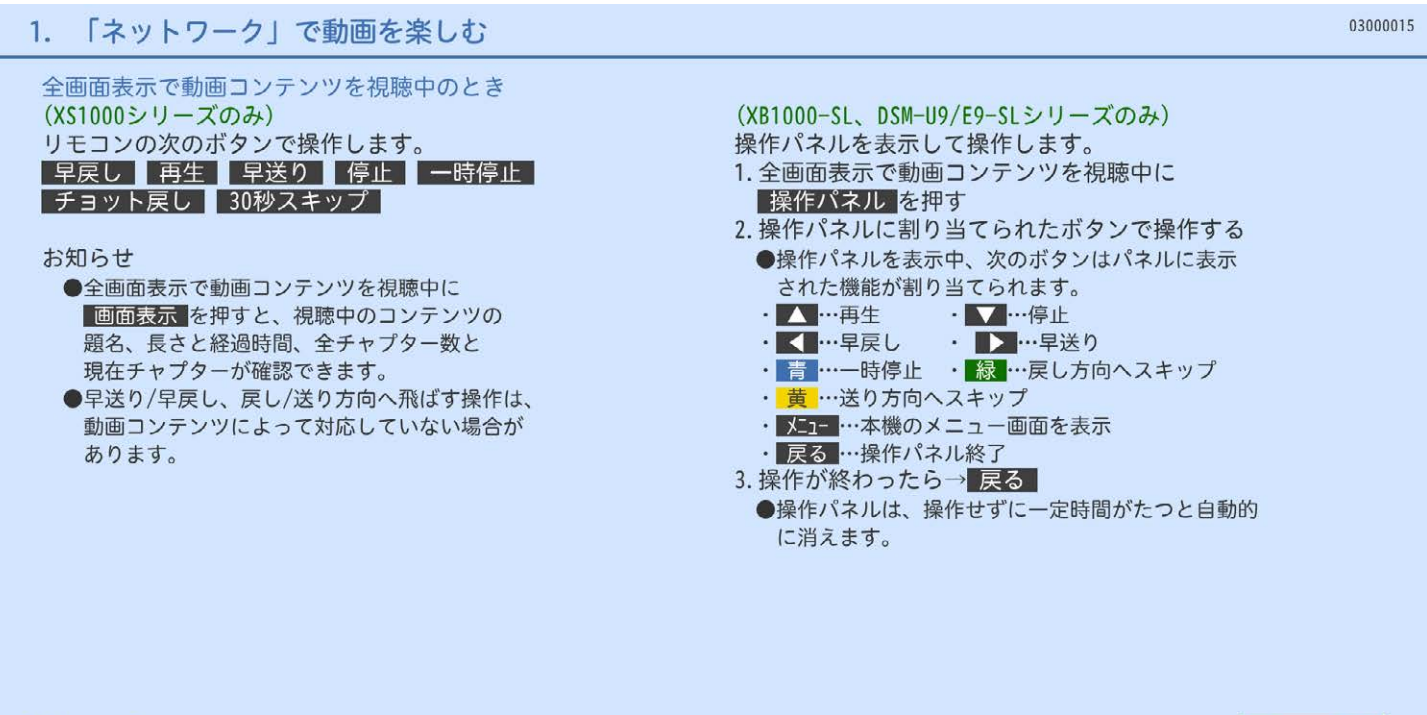

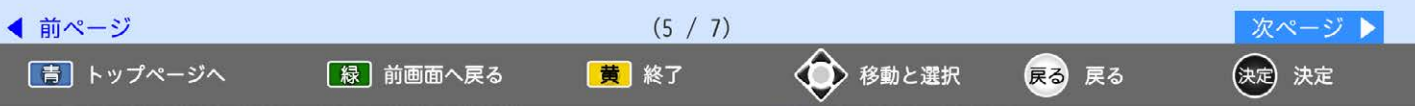

I

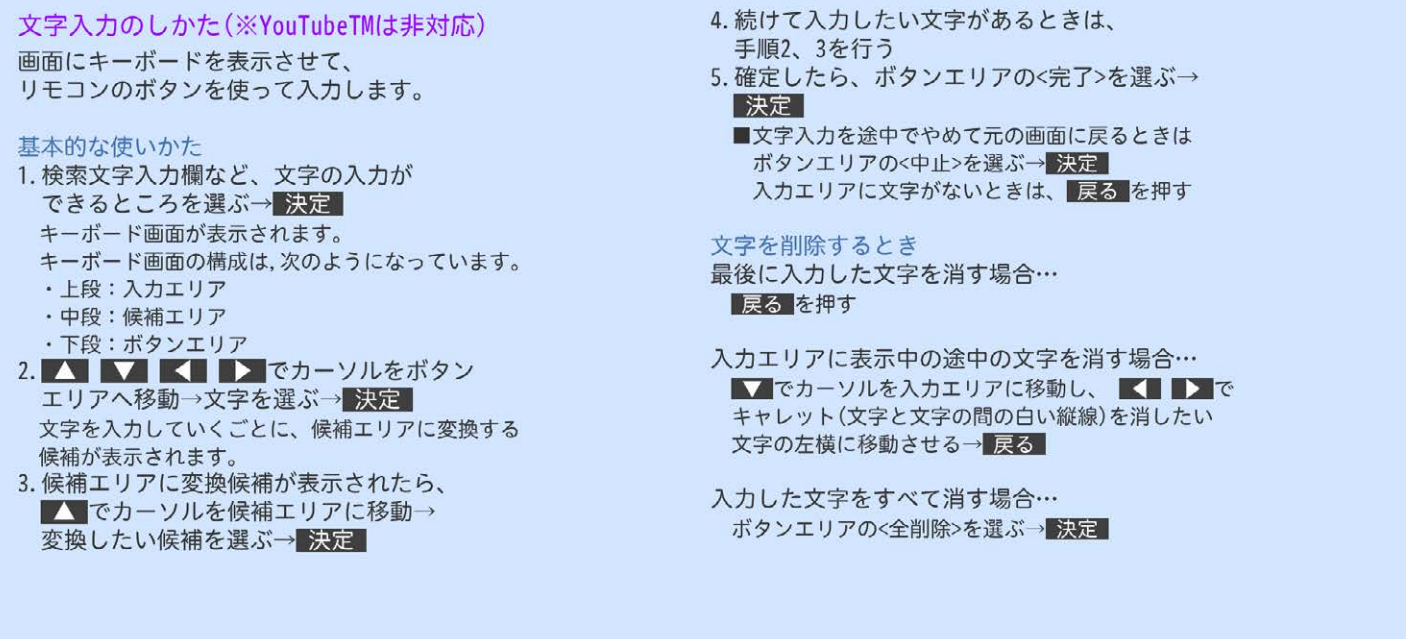

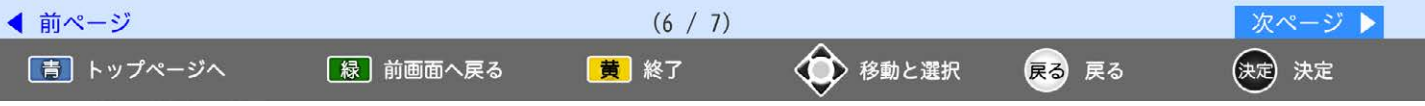

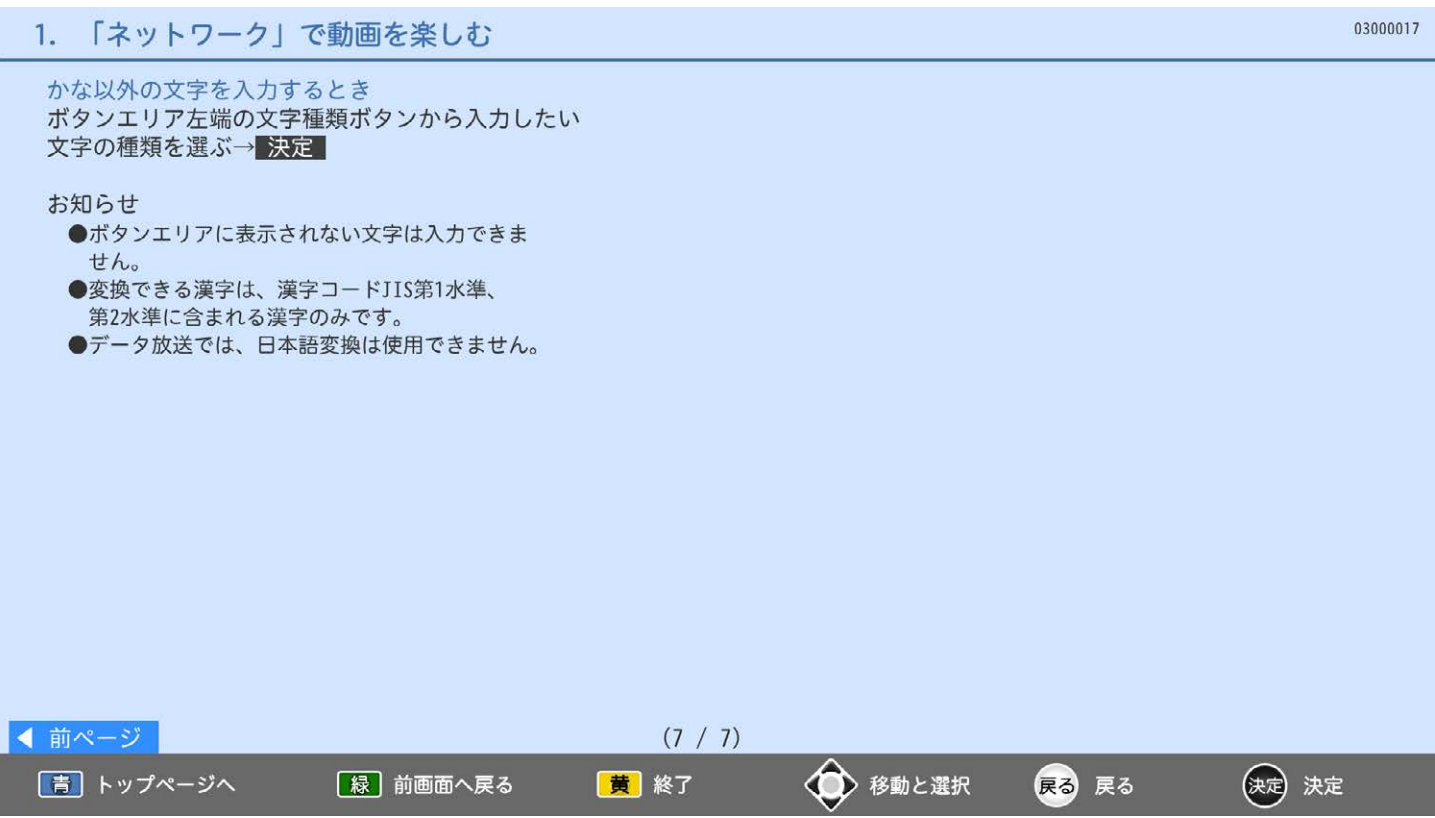

本機は家庭内ネットワーク機能対応テレビです。 家庭内ネットワーク機能対応テレビとは、家庭内のネットワーク回線につなぎ、映像と音声を通信する デジタルメディアプレーヤー、デジタルメディアサーバーと呼ばれる機器です。 本機はデジタルメディアプレーヤーです。 当社製HDD内蔵ブルーレイディスクレコーダー搭載液晶テレビやブルーレイディスクレコーダーに 録画した番組を、家庭内ネットワーク機能を使って本機で視聴することができます。 ●4K映像の視聴はできません。

本機で家庭内ネットワーク機能を使うには、次の設定になっていることが必要です ■本機………ご家庭内の当社製サーバー機器と接続し、通信設定を行ってください。

■接続機器…サーバー側を家庭内ネットワーク使用可能な設定にします。

#### お知らせ

●本機はDTCP-IP規格に対応しています。サーバー機器に録画された録画回数制限のある番組を視聴 することができます。(録画回数制限のある番組すべての視聴を保証するものではありません。) DTCP-IP (Digital Transmission Content Protection over Internet Protocol) : ネットワーク上で著作権保護されたデータを伝送するための規格

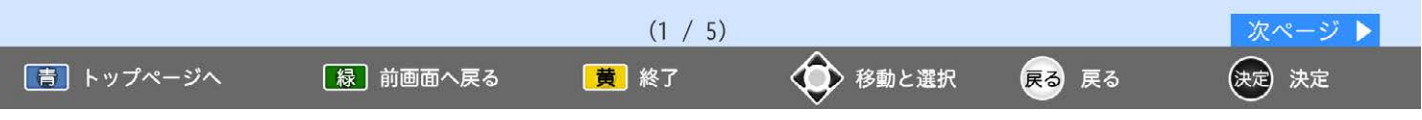

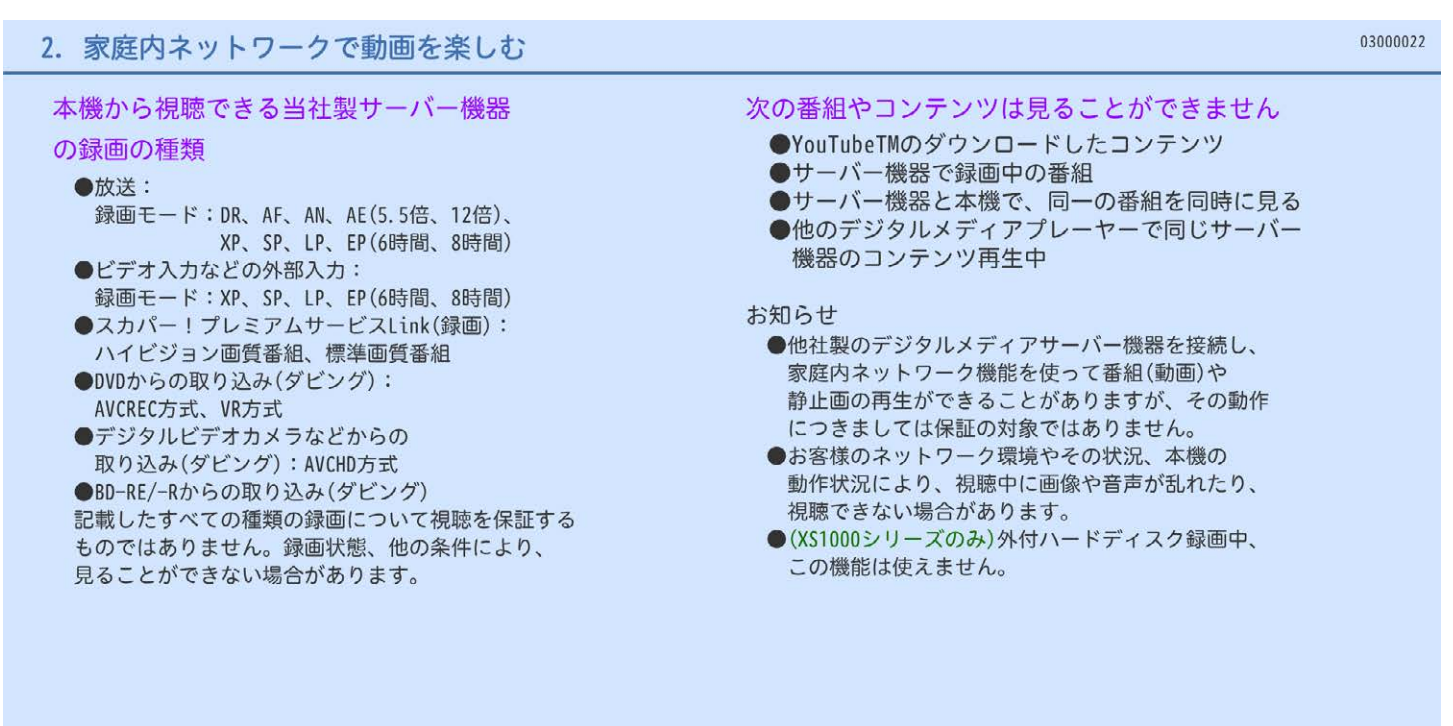

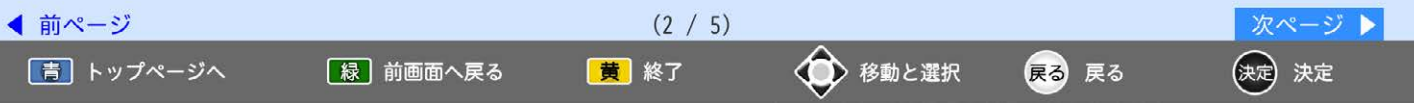

## 2. 家庭内ネットワークで動画を楽しむ

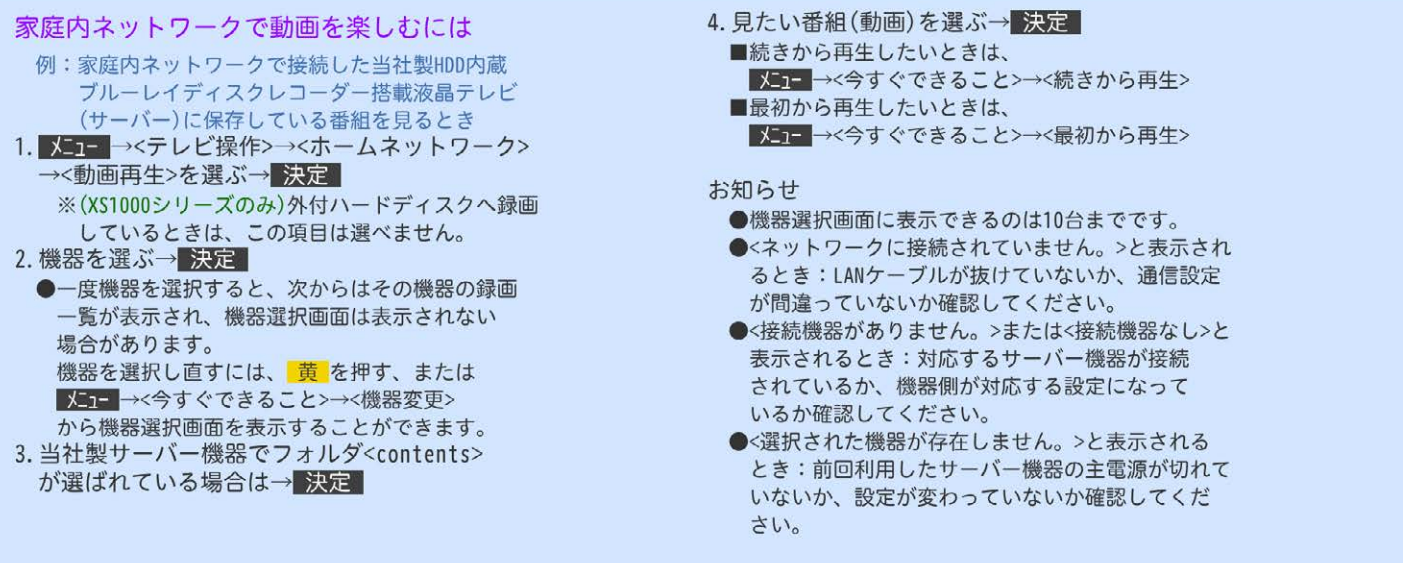

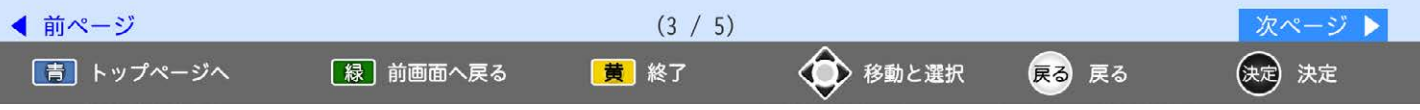

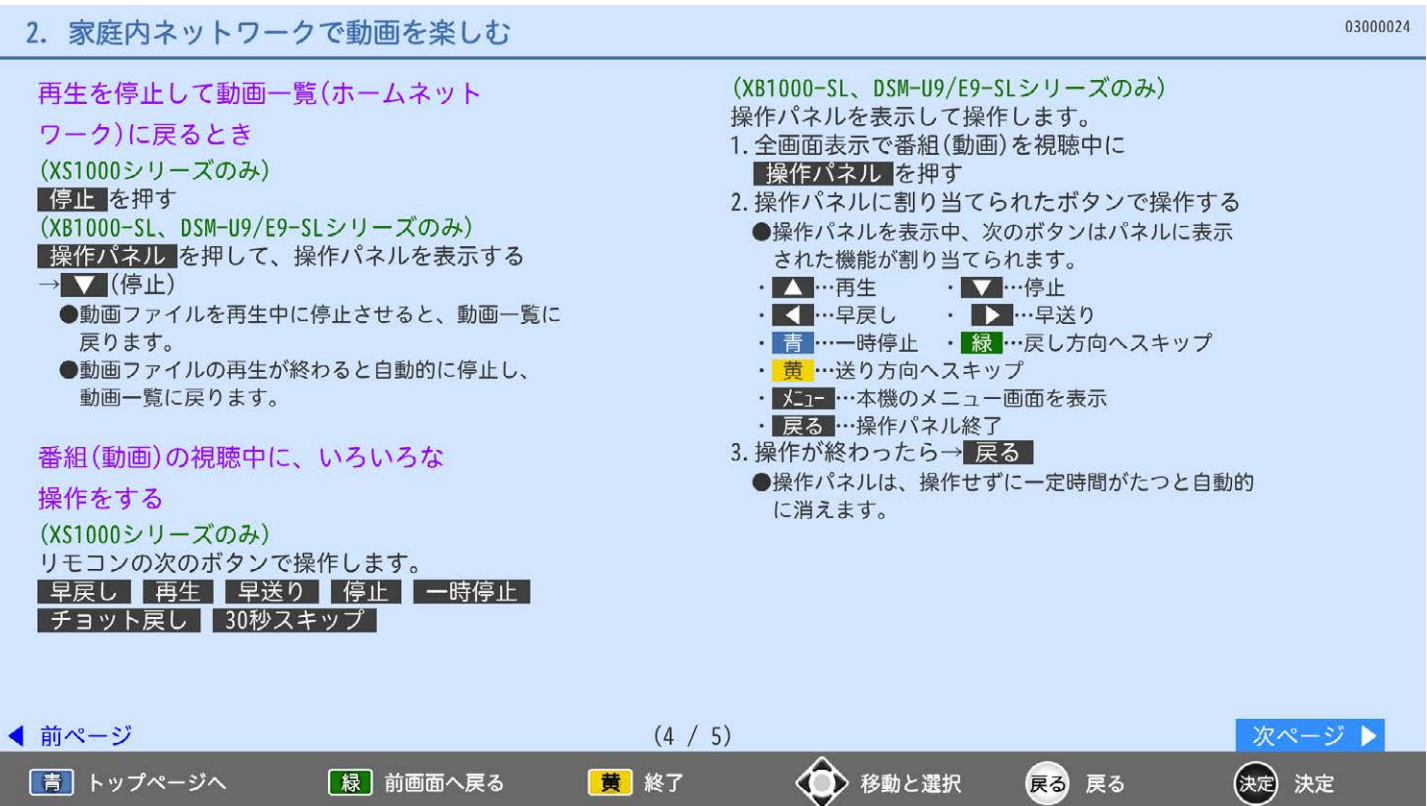

#### 繰り返し再生する 再生中に メニュー →<今すぐできること>→

<繰り返し再生>→<入>を選ぶ 再生を停止する操作をすると、解除されます。

#### お知らせ

- ■番組(動画)を視聴中に 画面表示 を押すと、 視聴中の録画時間、番組名、再生時間と総時間、 音声の種類と字幕の有無が確認できます。
- ●早送り/早戻し、戻し/送り方向へ飛ばす操作は、 動画コンテンツによって対応していない場合が あります。

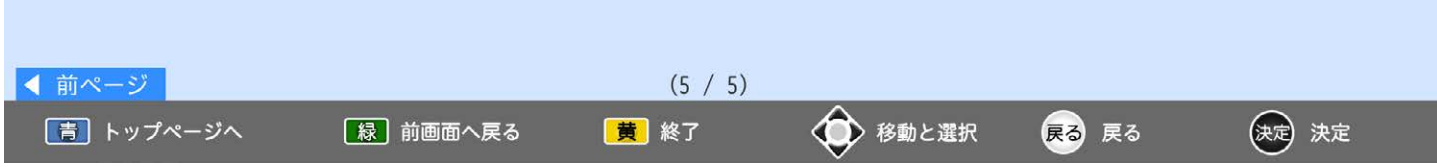

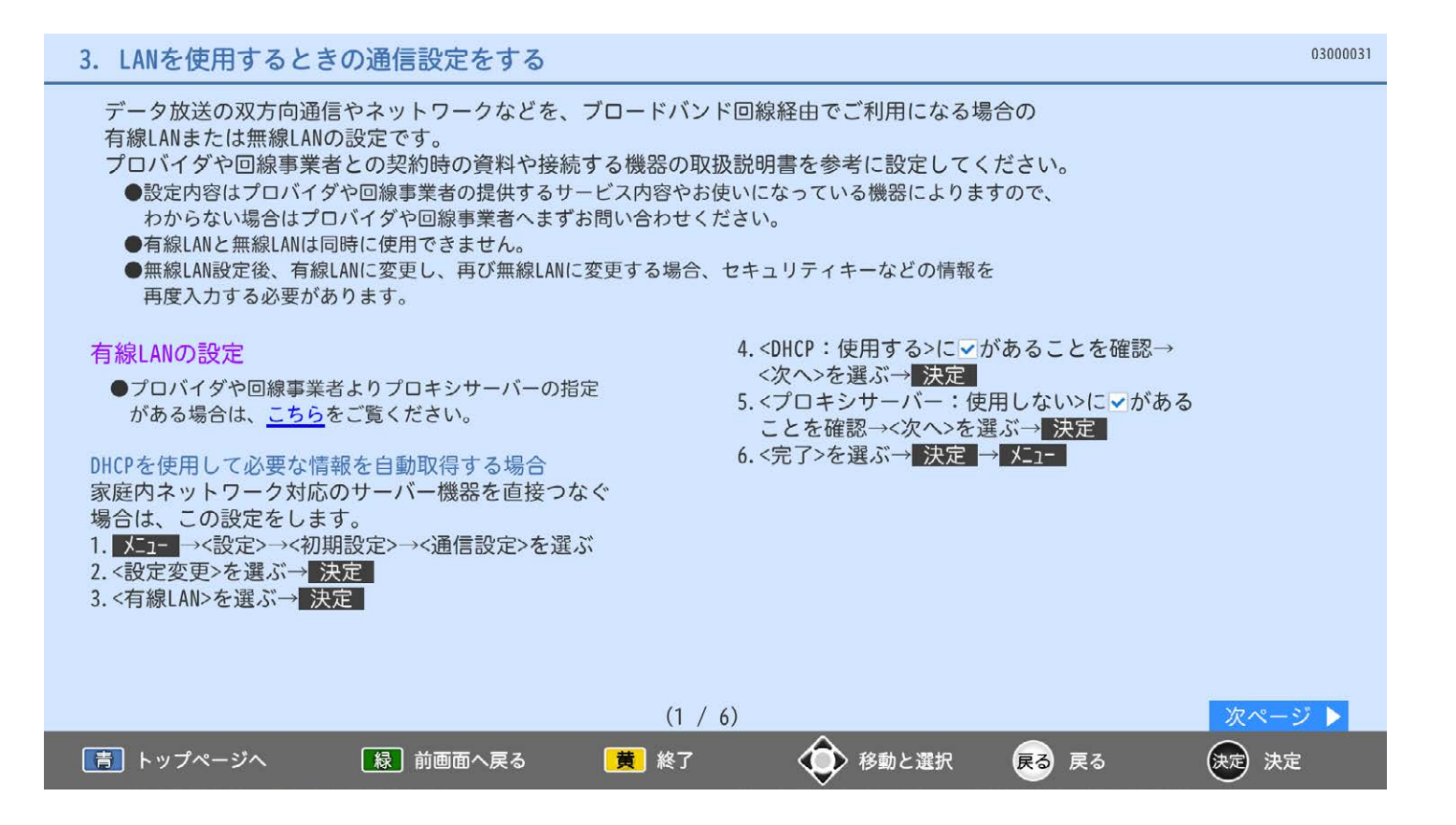

【緑】前画面へ戻る

「青」トップページへ

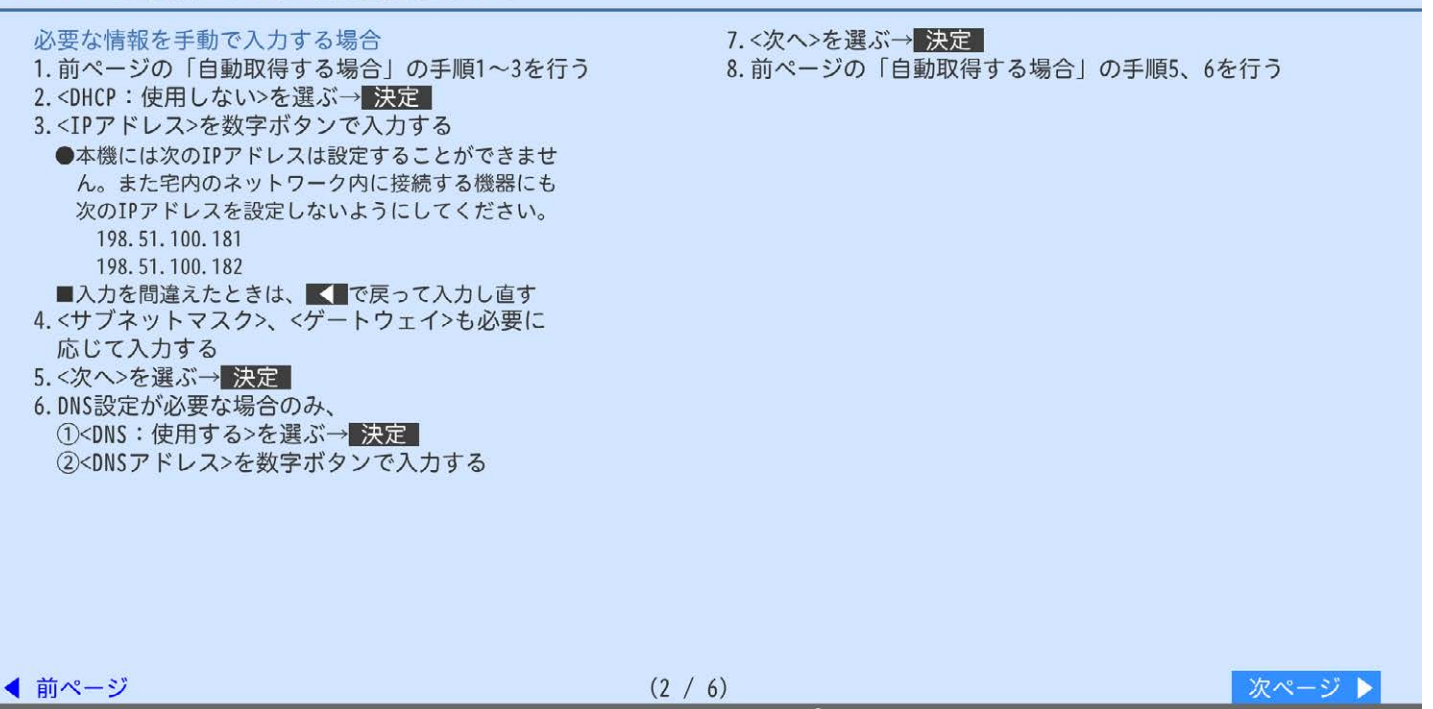

黄 終了

<■ 移動と選択

戻る 戻る

(決定) 決定

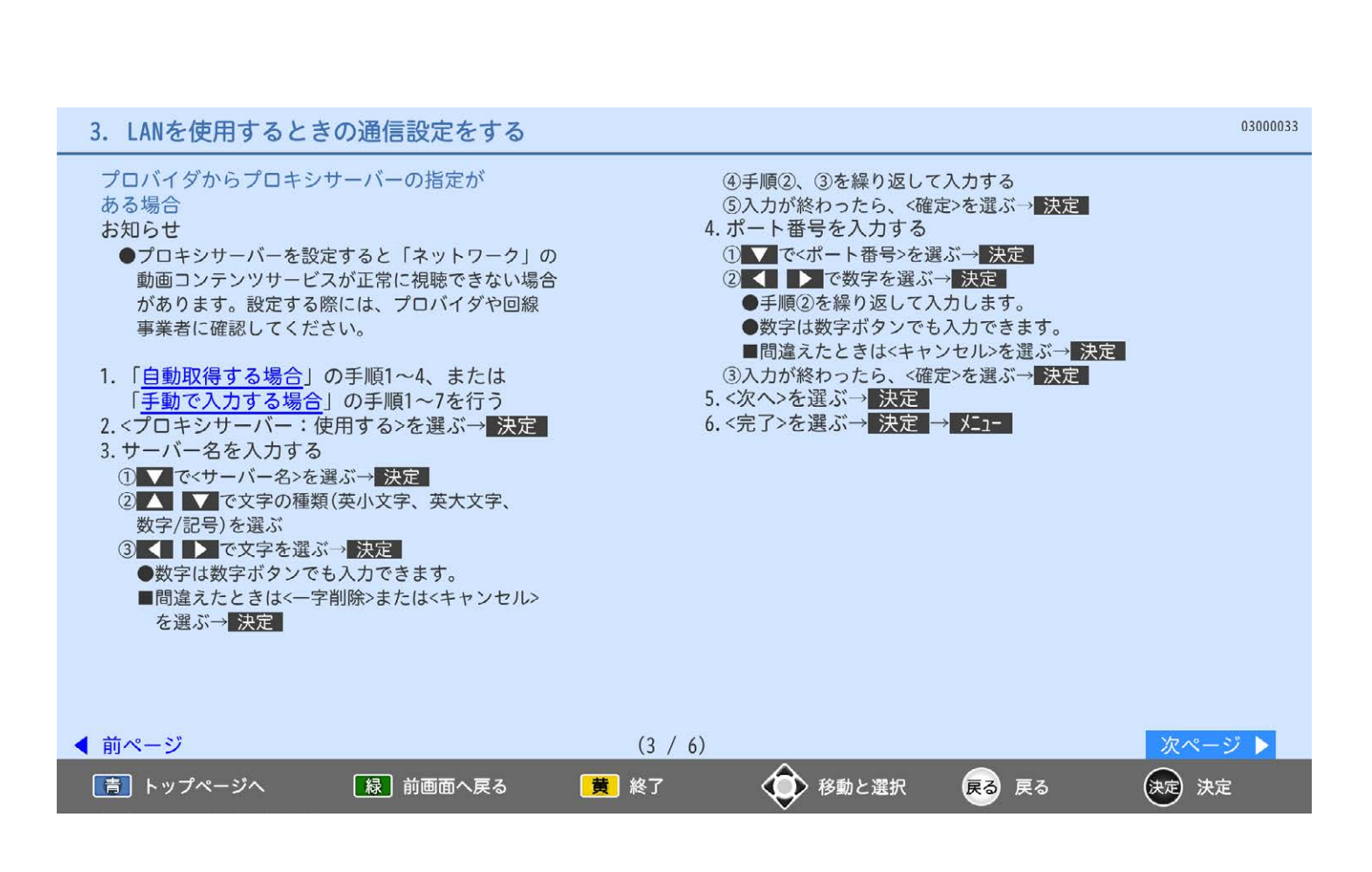

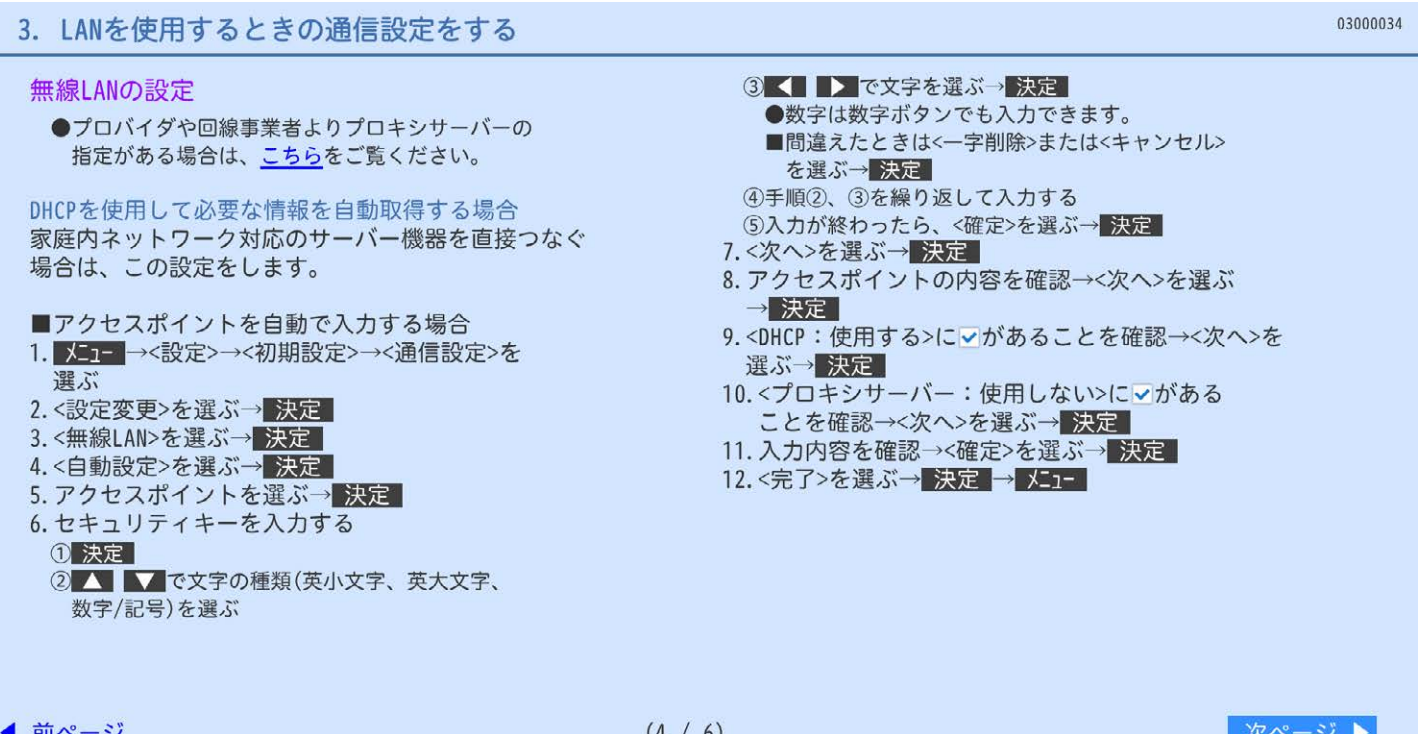

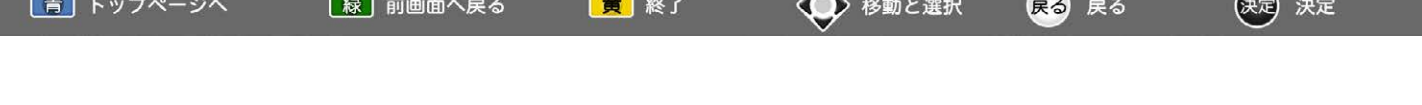

 $\overline{\phantom{1}}$ 

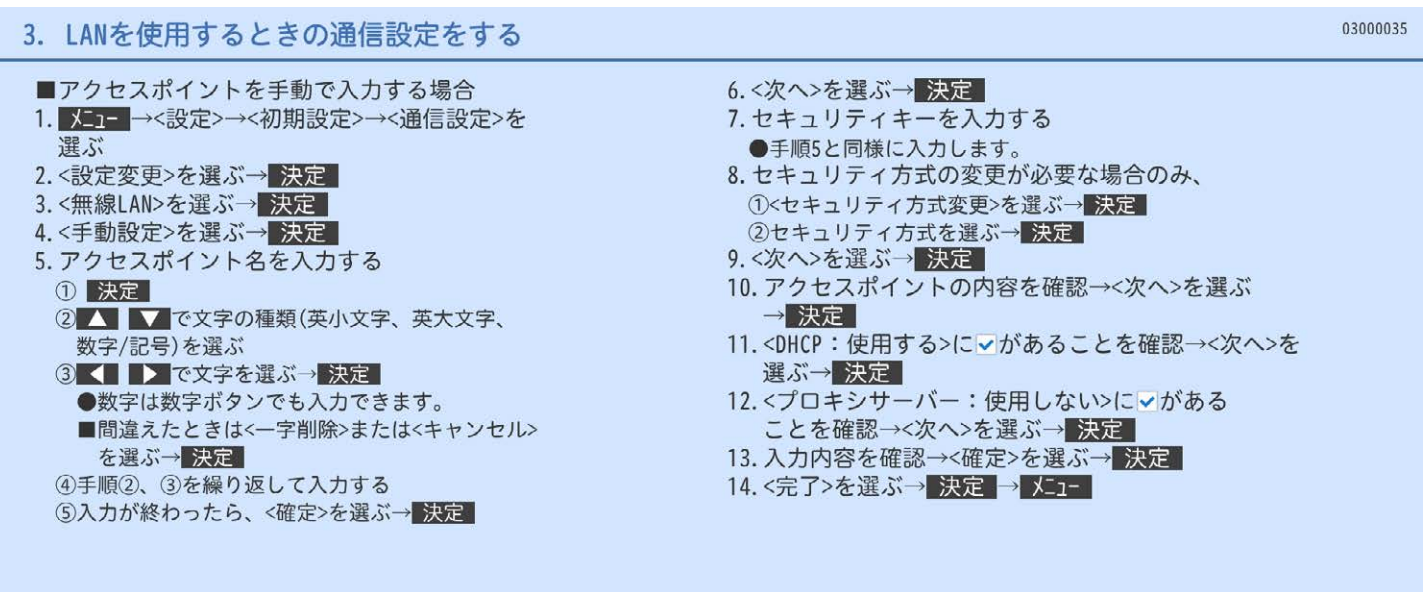

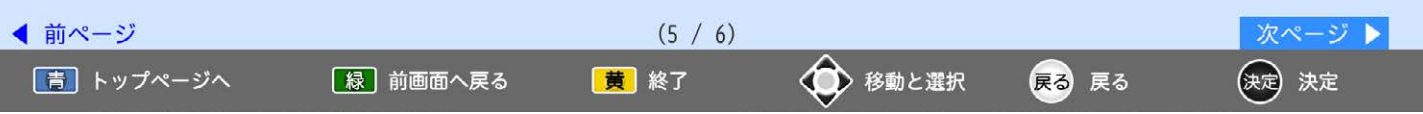

#### 03000036 3. LANを使用するときの通信設定をする 8.<プロキシサーバー:使用しない>にいがあることを確認 必要な情報を手動で入力する場合 1. 「■アクセスポイントを自動で入力する場合」の →<次へ>を選ぶ→決定 手順1~8を行う 9. 入力内容を確認→<確定>を選ぶ→ 決定 2.<DHCP:使用しない>を選ぶ→■決定■ 10.<完了>を選ぶ→ 決定 → メニュー 3.<IP アドレス>を数字ボタンで入力する プロバイダからプロキシサーバーの指定がある場合 ●本機には次のIPアドレスは設定することができませ ん。また宅内のネットワーク内に接続する機器にも お知らせ 次のIPアドレスを設定しないようにしてください。 ●プロキシサーバーを設定すると「ネットワーク」の 動画コンテンツサービスが正常に視聴できない場合 198.51.100.181 198.51.100.182 があります。設定する際には、プロバイダや回線 ■入力を間違えたときは、■で戻って入力し直す 事業者に確認してください。 4. <サブネットマスク>、<ゲートウェイ>も必要 に応じて入力する 1. 「■アクセスポイントを自動で入力する場合」の手 5.<次へ>を選ぶ→決定 順1~9、「■アクセスポイントを手動で入力する場合」 の手順1~11、または左の「必要な情報を手動で入力 6.DNS設定が必要な場合のみ、 ①<DNS:使用する>を選ぶ→ 決定 する場合」の手順1~7を行う 2<DNSアドレス>を数字ボタンで入力する 2. 「有線LANの設定」の 7.<次へ>を選ぶ→ 決定 「プロバイダからプロキシサーバーの指定がある場合」 の手順2~6を行う

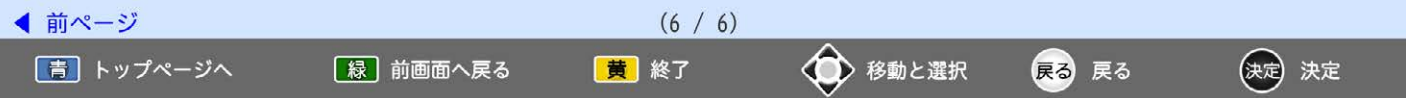

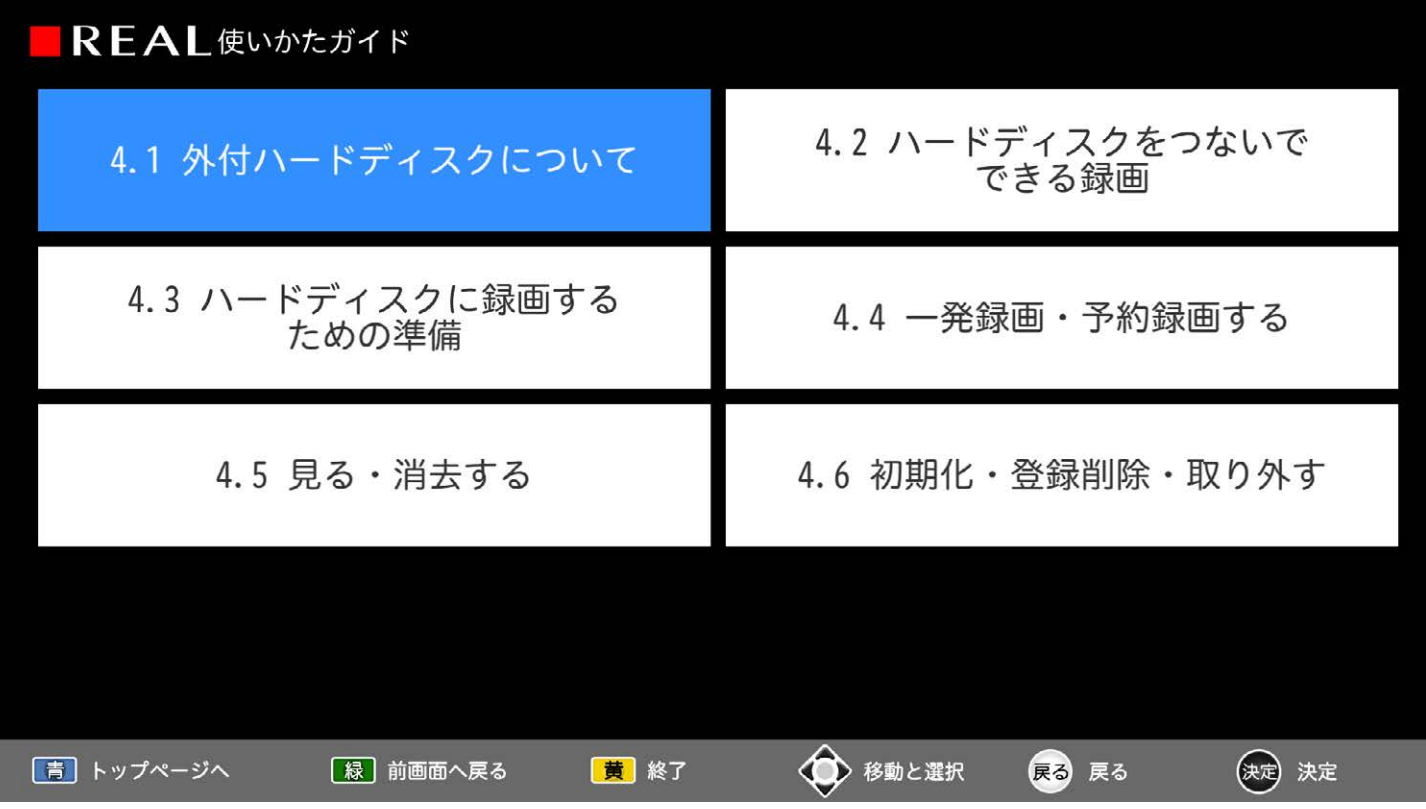

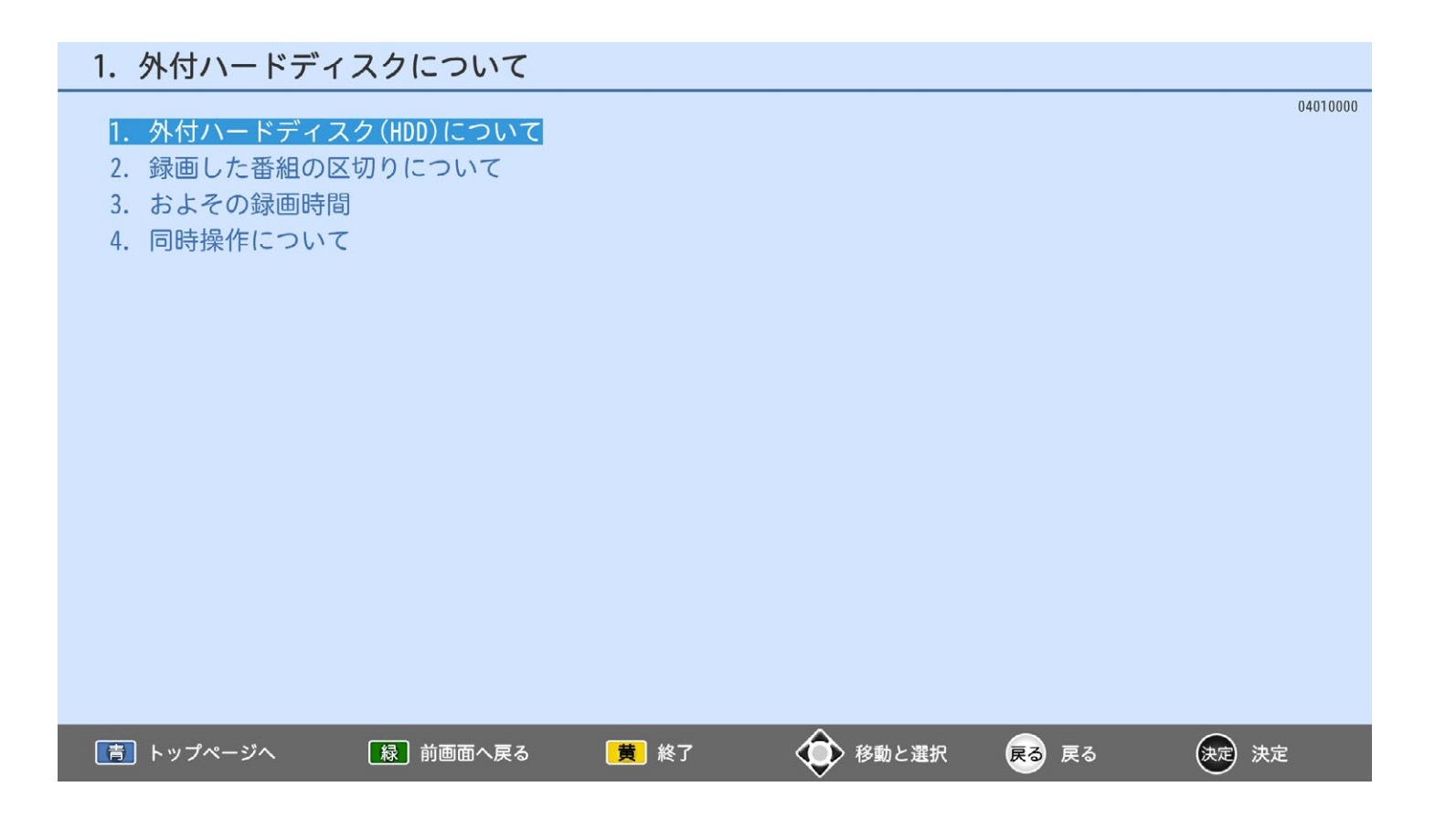

## 1. 外付ハードディスク(HDD)について

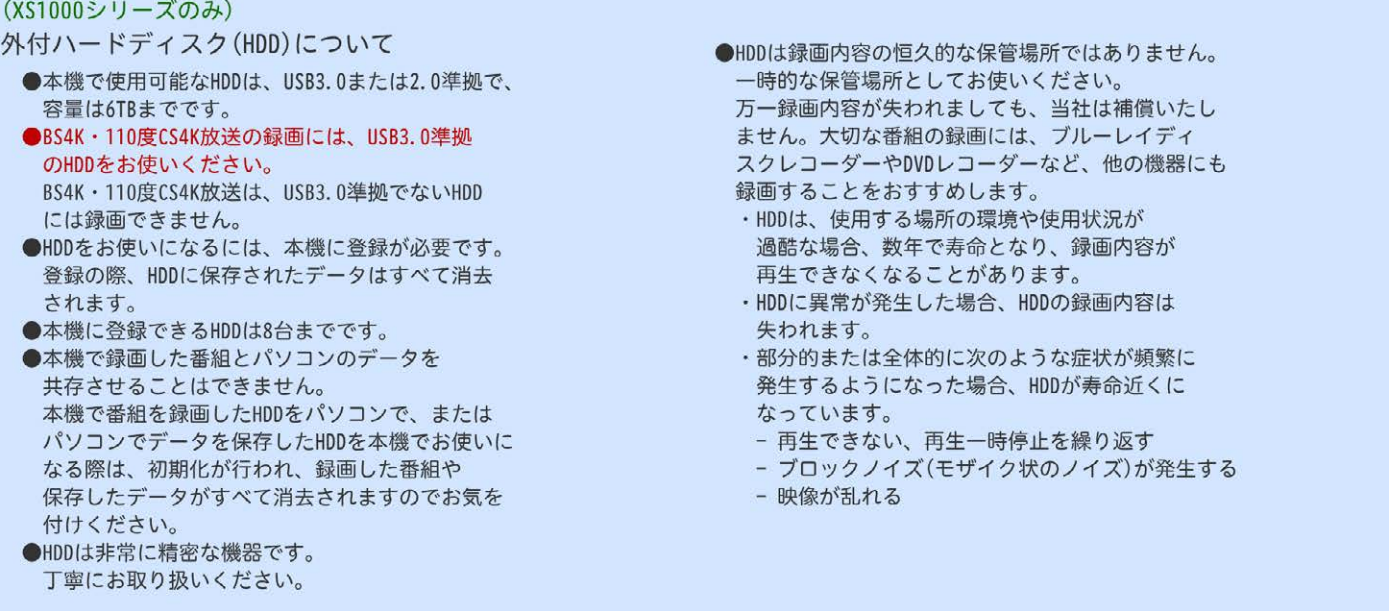

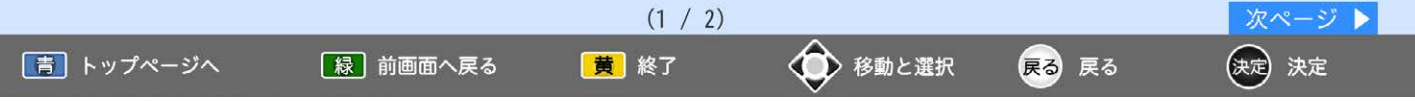

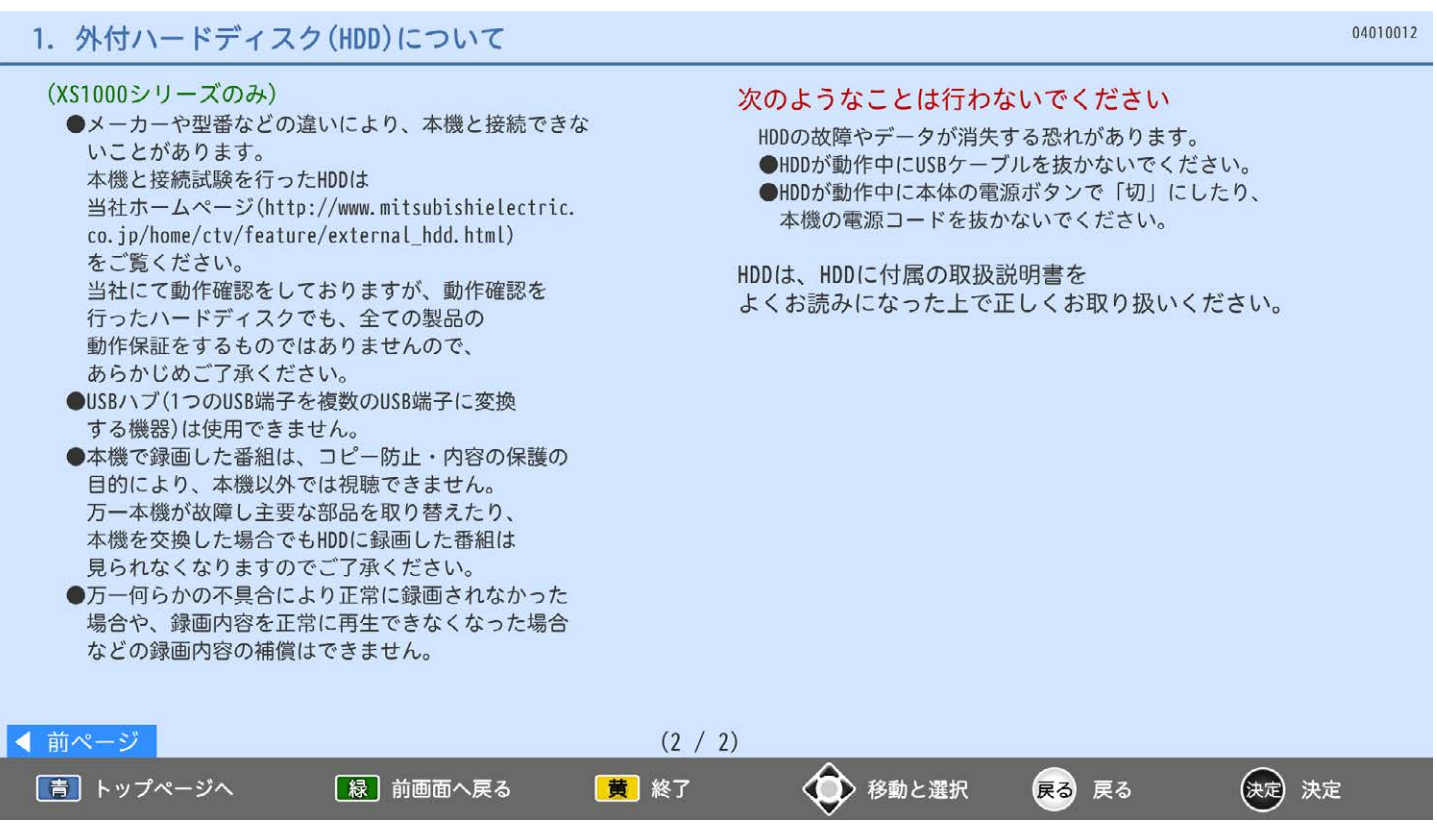

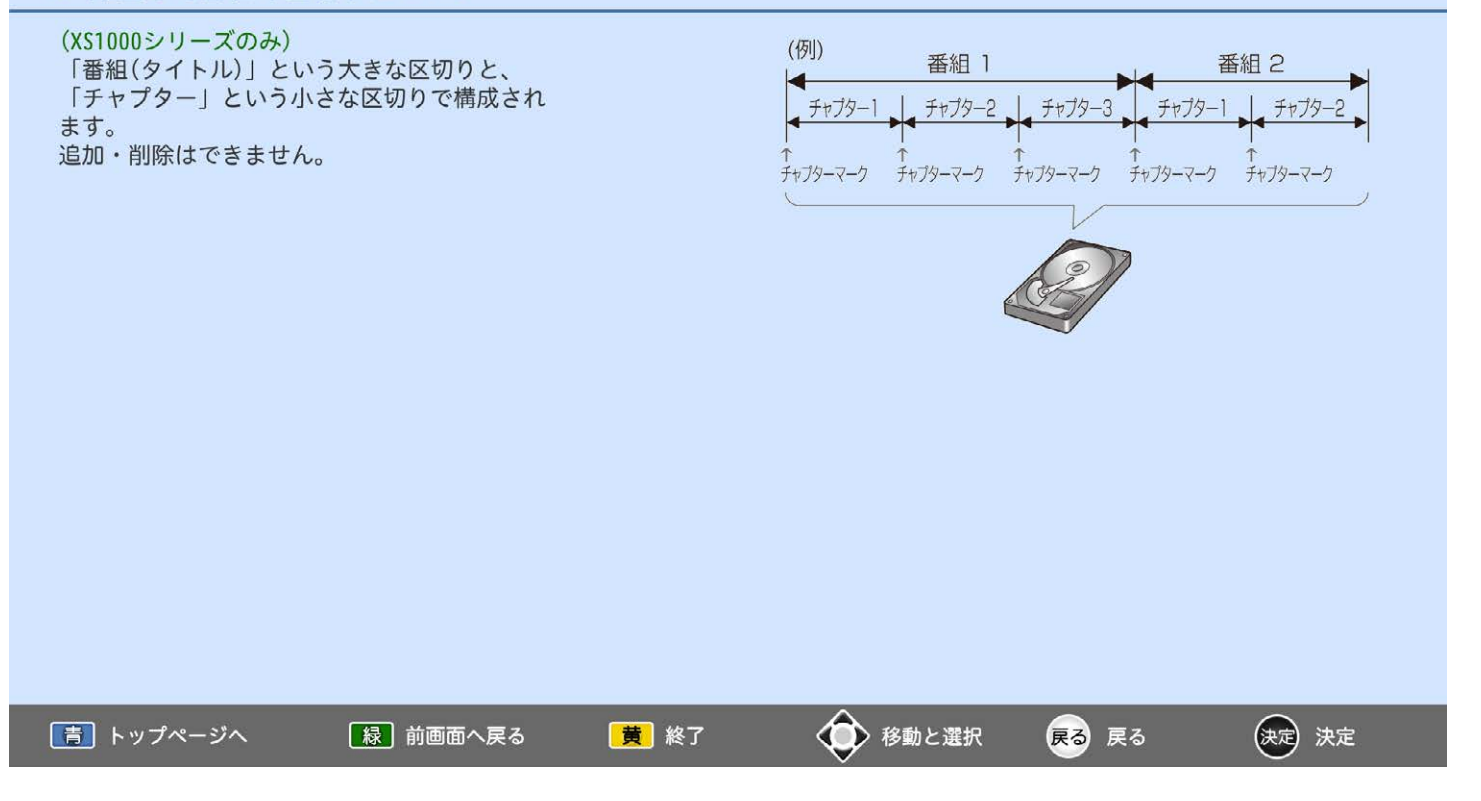

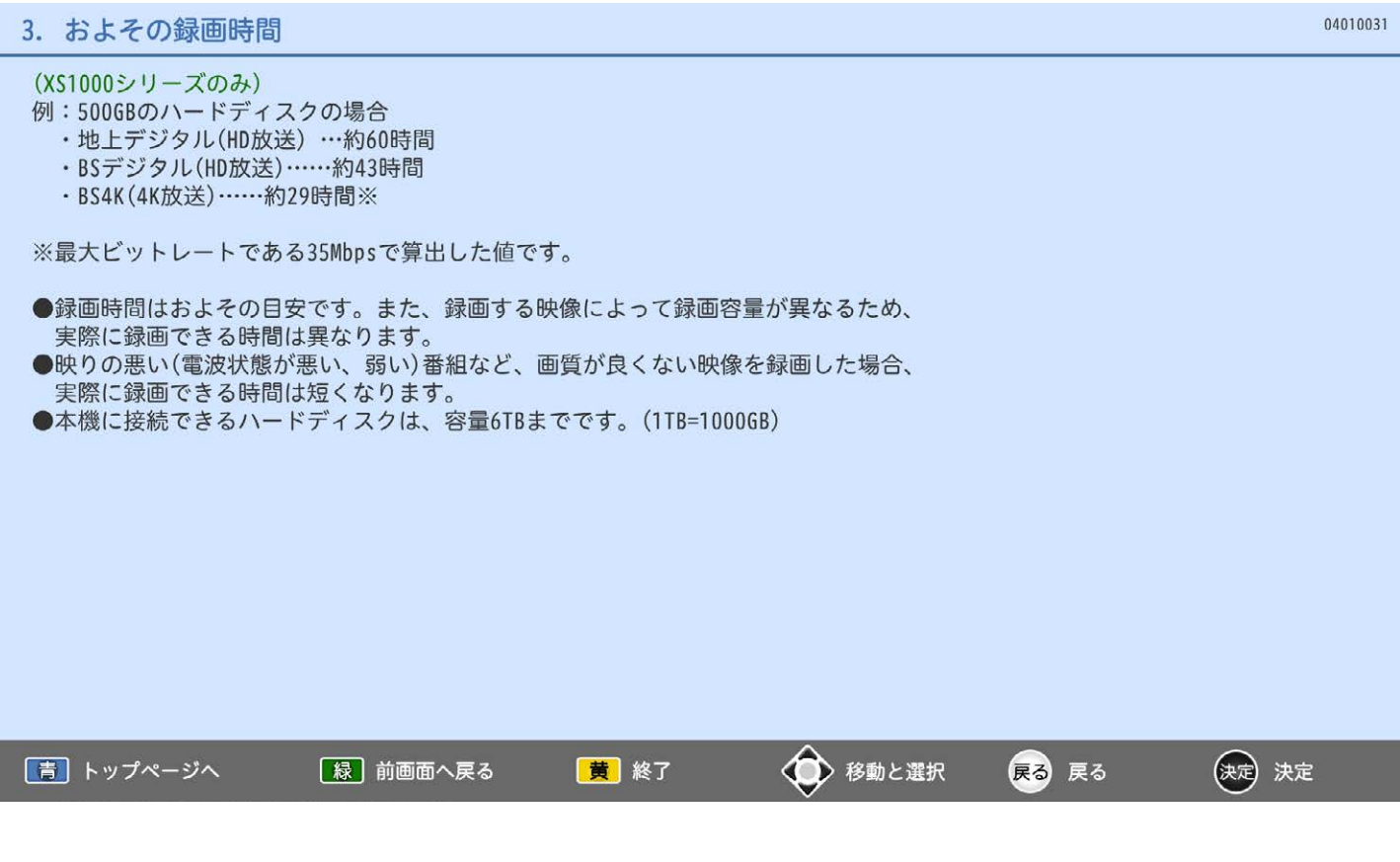

## 4. 同時操作について

## (XS1000シリーズのみ)

## テレビを見ているときに、予約録画の開始時刻になったとき

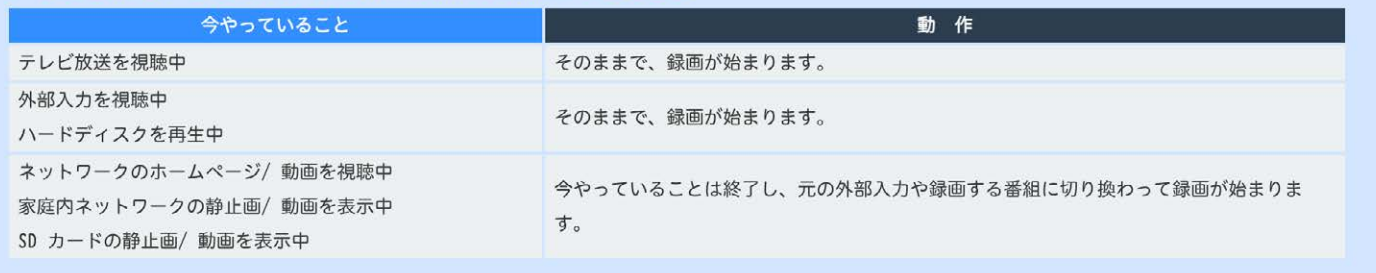

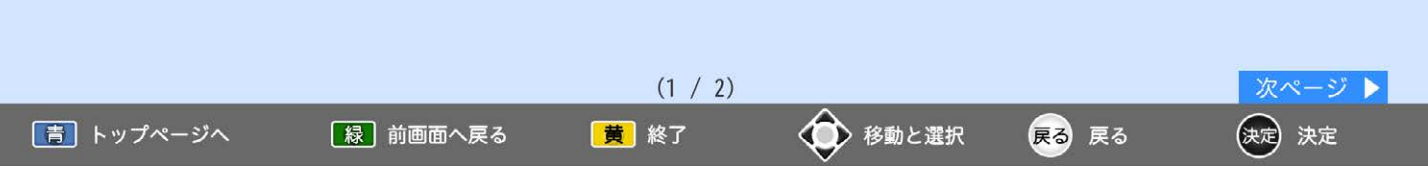

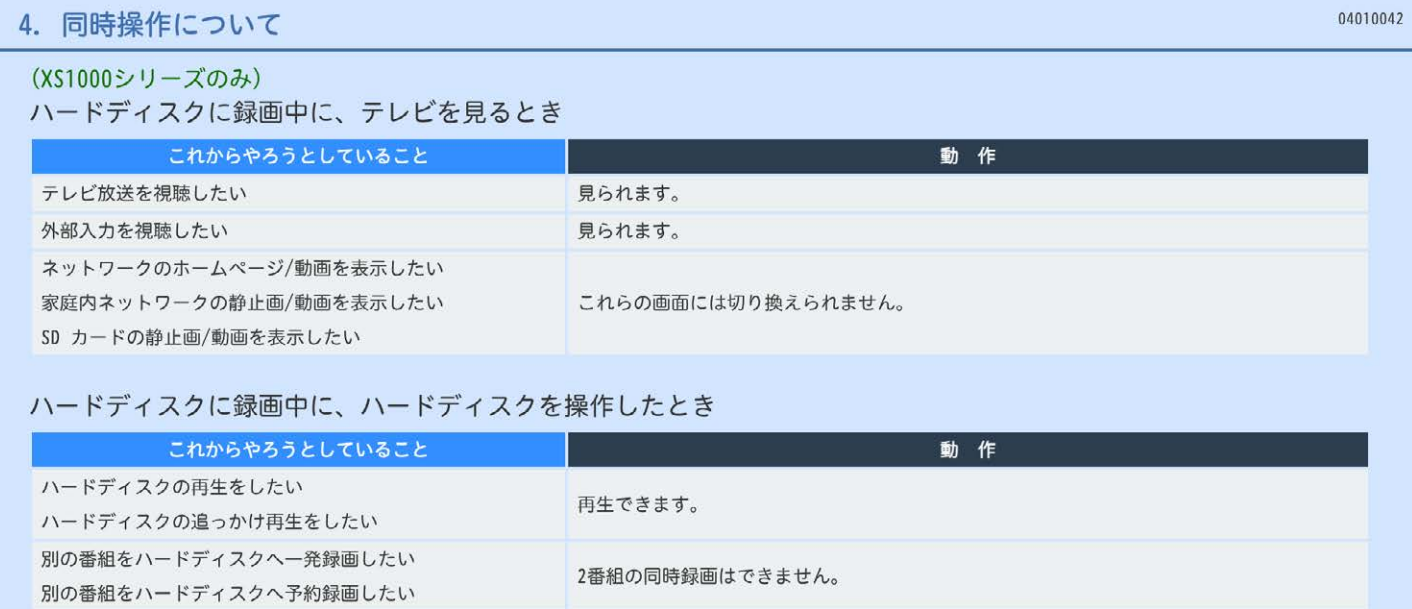

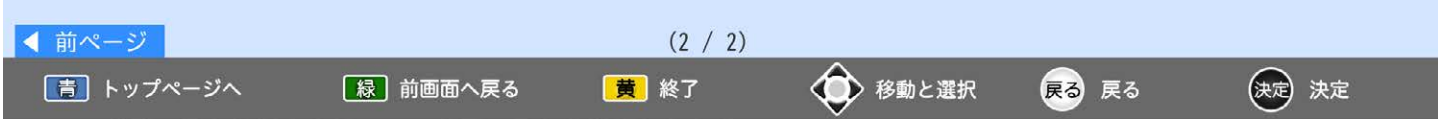

## 2. ハードディスクをつないでできる録画

# 04020000 1. 録画・録画予約の前に 2. 緑画の種類 3. 録画中にできないこと 4. 録画・予約制限について 5. 予約をしたときの本機の動き 6. 予約が重なった場合 7. 複数の録画予約の優先順位 8. 予約がキャンセルされる場合 |青| トップページへ [緑] 前画面へ戻る 黄 終了 ◆ 移動と選択 (決定)決定 戻る 戻る

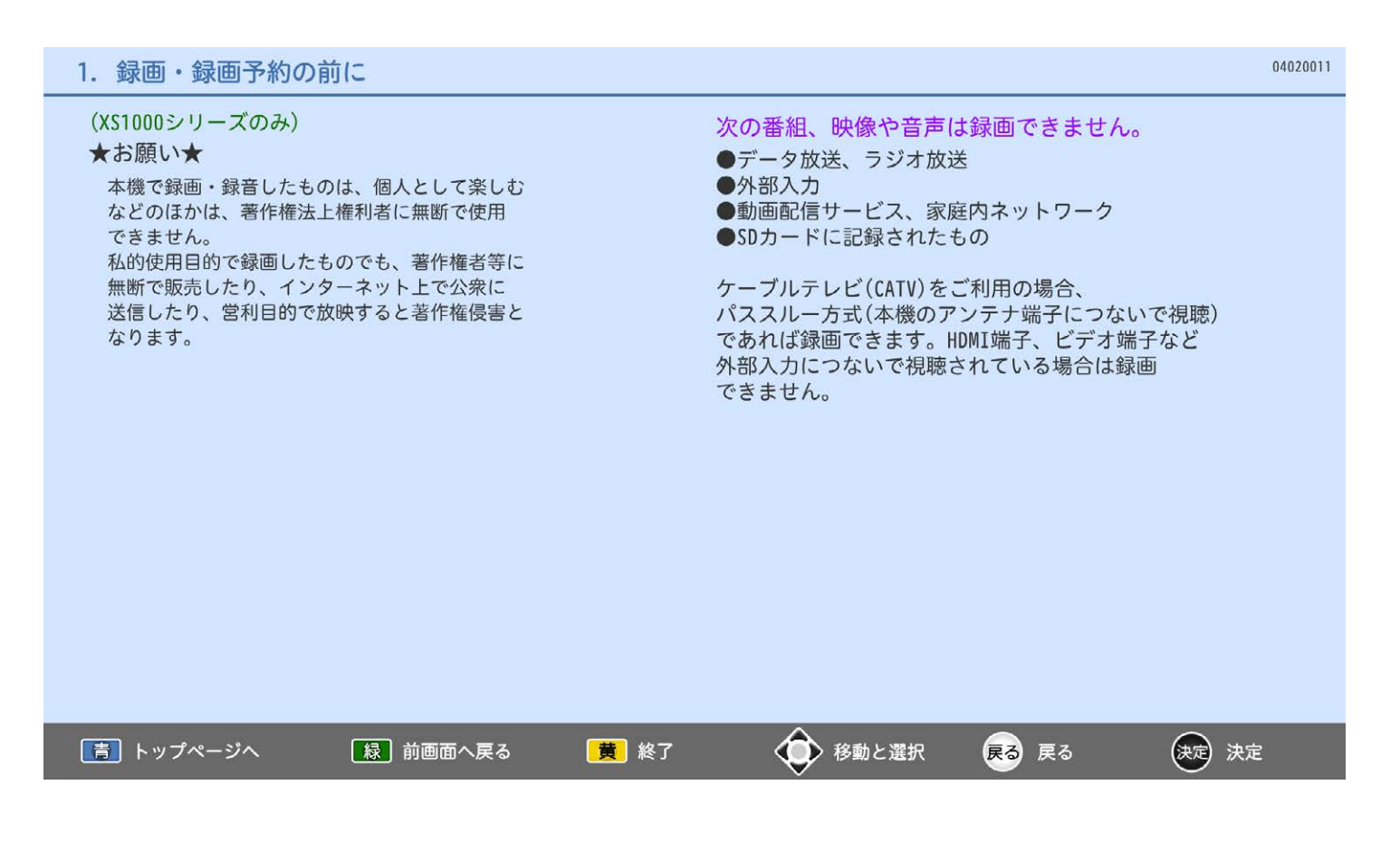

#### 2. 録画の種類

#### (XS1000シリーズのみ)

#### 一発録画

- 今見ている番組を簡単に録画します。
- ●リアリンクで録画機器がつながっている状態でハードディスクに録画する場合は、 ■エコ →<設定>→<機能設定>→<一発録画設定>を<外付ハードディスク>にして おいてください。

#### 予約録画

- ■番組指定予約:番組表や番組検索から予約します。
- ■時刻指定予約:録画する時刻を指定して予約します。
- ■優先予約 :予約が重なったとき優先して録画されます。

#### お知らせ

- ●予約録画の予約数は、番組指定予約と時刻指定予約を合わせて32件までです。
- ●ハードディスクのおよその録画時間については、こちらをご覧ください。

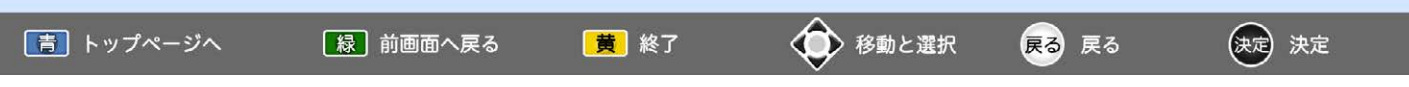

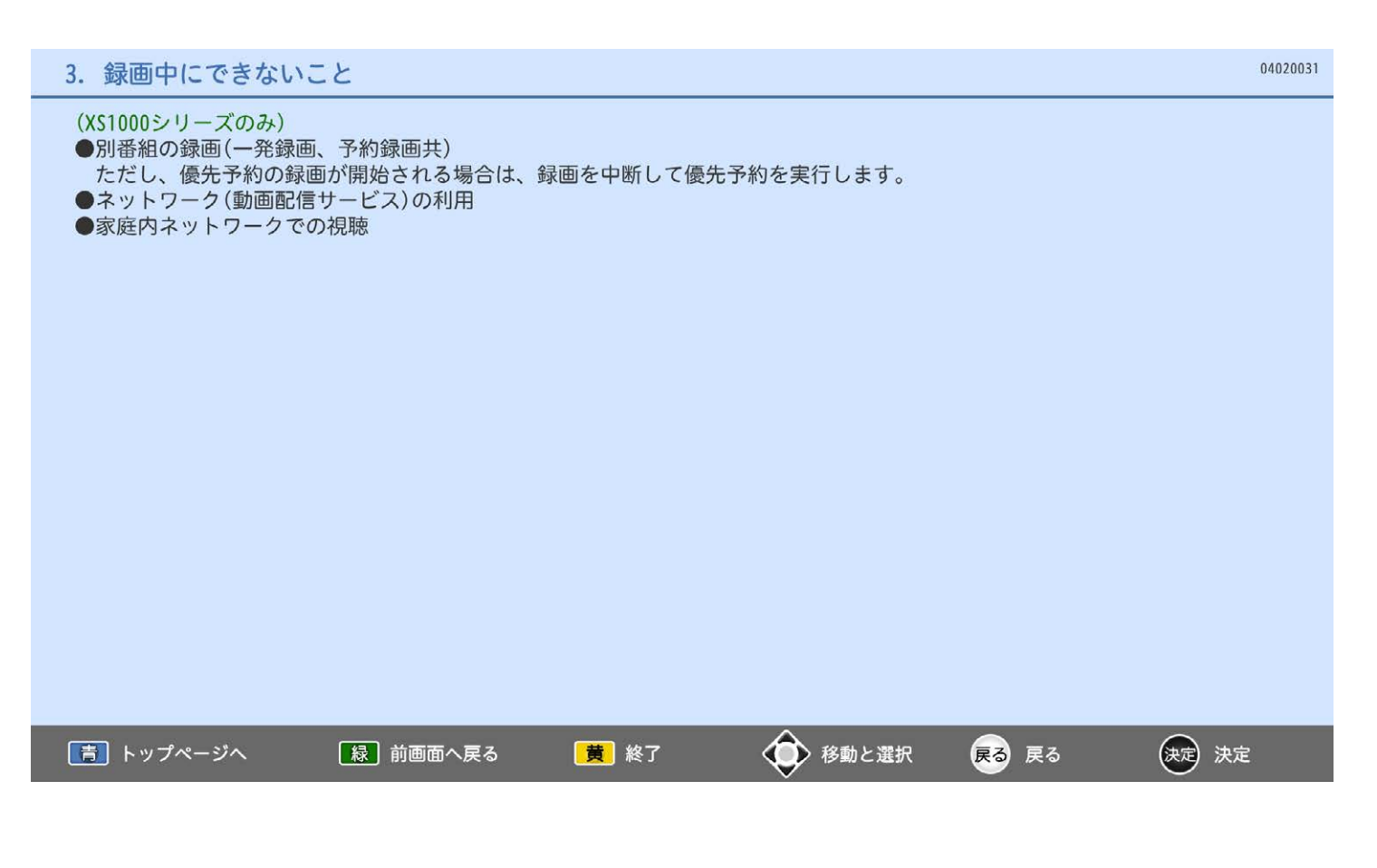

### 4. 録画・予約制限について

|青| トップページへ

【緑】前画面へ戻る

(決定) 決定

# (XS1000シリーズのみ) 録画についての制限事項 ●8時間を超える録画はできません。 ●2000番組を超える録画はできません。 ※本機に登録された外付ハードディスク(8台まで)ごとに、2000番組までの録画ができます。 ●コピー制限のある番組は録画できません。 ※コピー制限のある番組は、番組内容を表示して<録画不可>と表示のある番組です。 予約についての制限事項 ●番組指定予約、時刻指定予約を合わせて、32件を超える予約はできません。

黃 終了

◆ 移動と選択

戻る 戻る

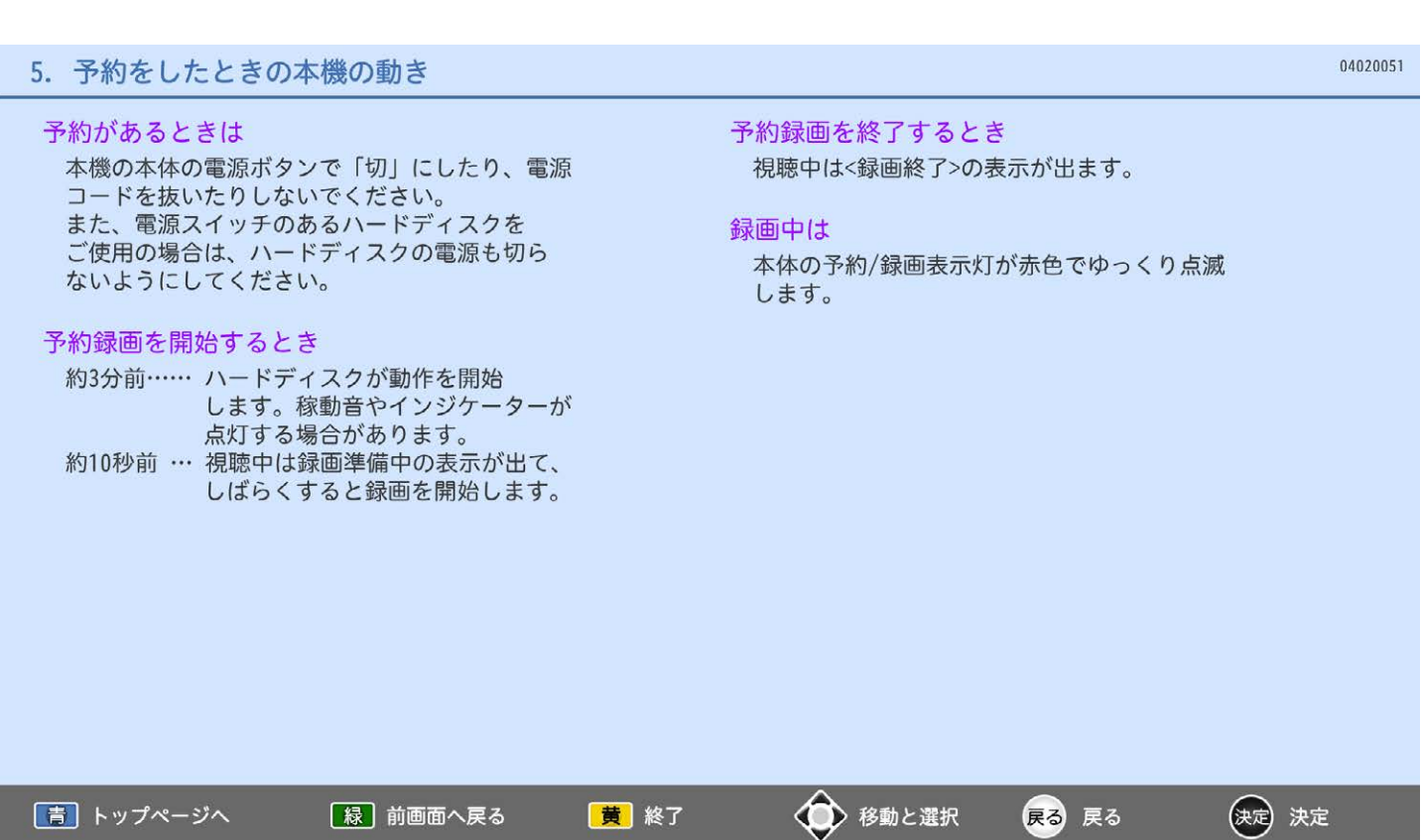

#### 04020061 6. 予約が重なった場合 (XS1000シリーズのみ) 予約が重なっている場合は、予約一覧画面で重なっている予約に重複が表示されます。 (前番組の予約の終了時刻と後番組の予約の開始時刻が同じ場合を除く) 連続予約(重複なし) 重複予約(通常予約どうし) ■前番組の予約終了時刻と後番組の予約開始時刻 ■前番組の予約終了時刻が後番組の予約開始時刻 が同じ場合 より遅い場合 ●前番組の終了10秒前になったら前番組の予約を ●前番組の終了後、後番組の予約準備を行います。 終了し後番組の予約を開始します。 前番組終了から15秒後、後番組の予約を開始し →前番組の終了10秒前から終了までの部分は ます。 録画されません。 →前番組の終了後、約15秒間後番組は 録画されません。 (例) (例) 前番組 前番組 15秒後 10秒前 -後番組 後番組 VIIIII 10秒間録画されない 重なっているので 約15秒間 録画されない 録画されない 次ページ ▶  $(1 / 2)$ ◆ 移動と選択 「青」トップページへ | 緑 前画面へ戻る 黄 終了 (決定) 決定 戻る 戻る

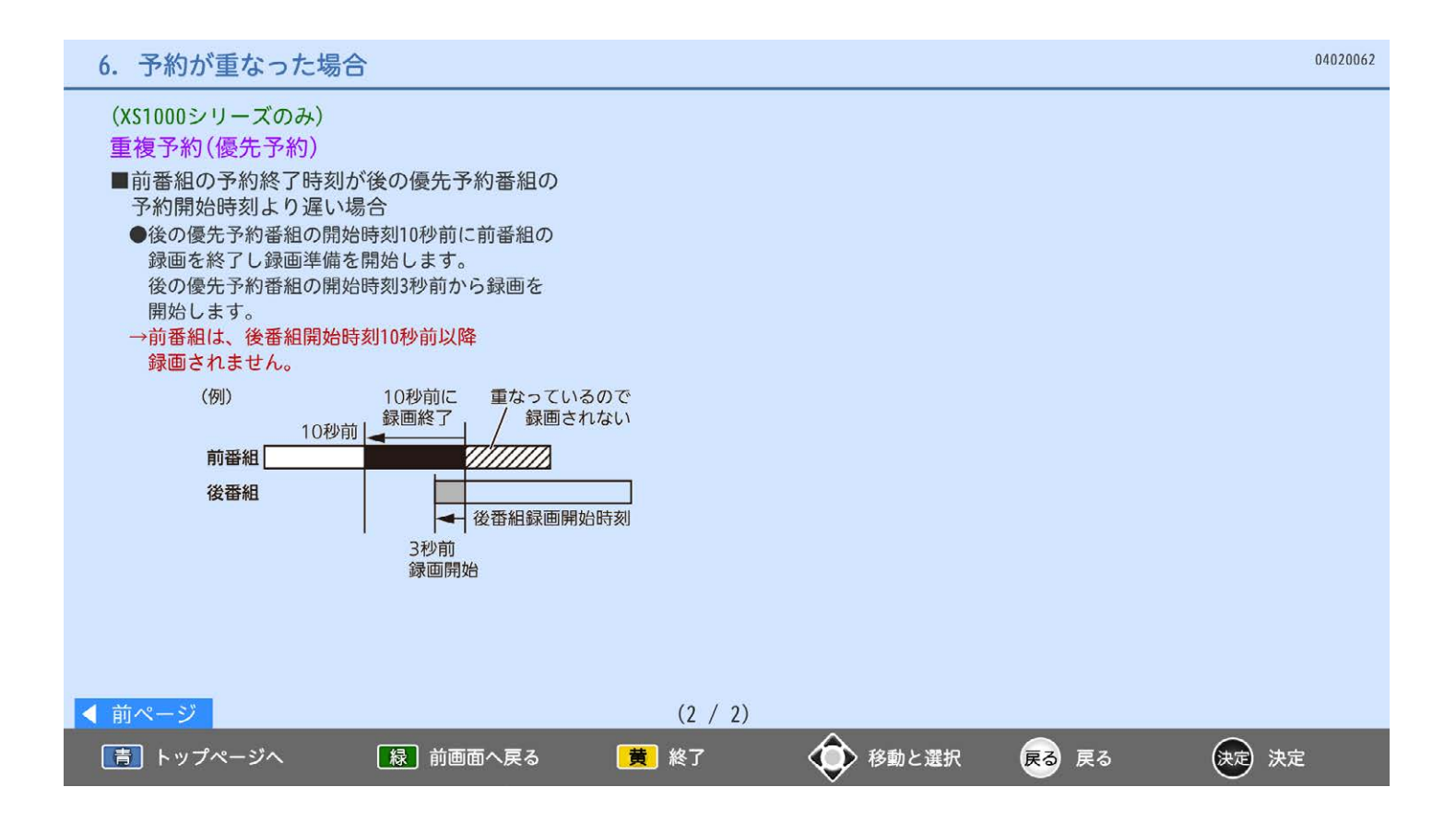

#### 7. 複数の録画予約の優先順位

(XS1000シリーズのみ)

- ① 優先予約番組
- ② 開始時間の早い番組
- 3 番組指定予約の番組
- 4 予約種別が、指定日>毎週>毎日の番組
- 5 CS4K > BS4K > CS1 > CS2 > BS > 地上の番組
- ⑥ CS4K、BS4K、CS1、CS2、BSで、3桁のチャンネル番号が小さい番組または、地上の番組表表示順で 左側の番組

※ハードディスクへの一発録画と録画予約の優先度は同一です。

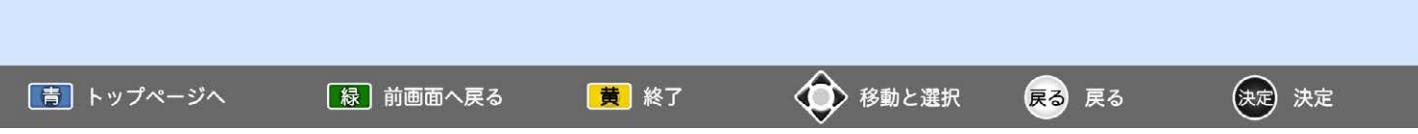

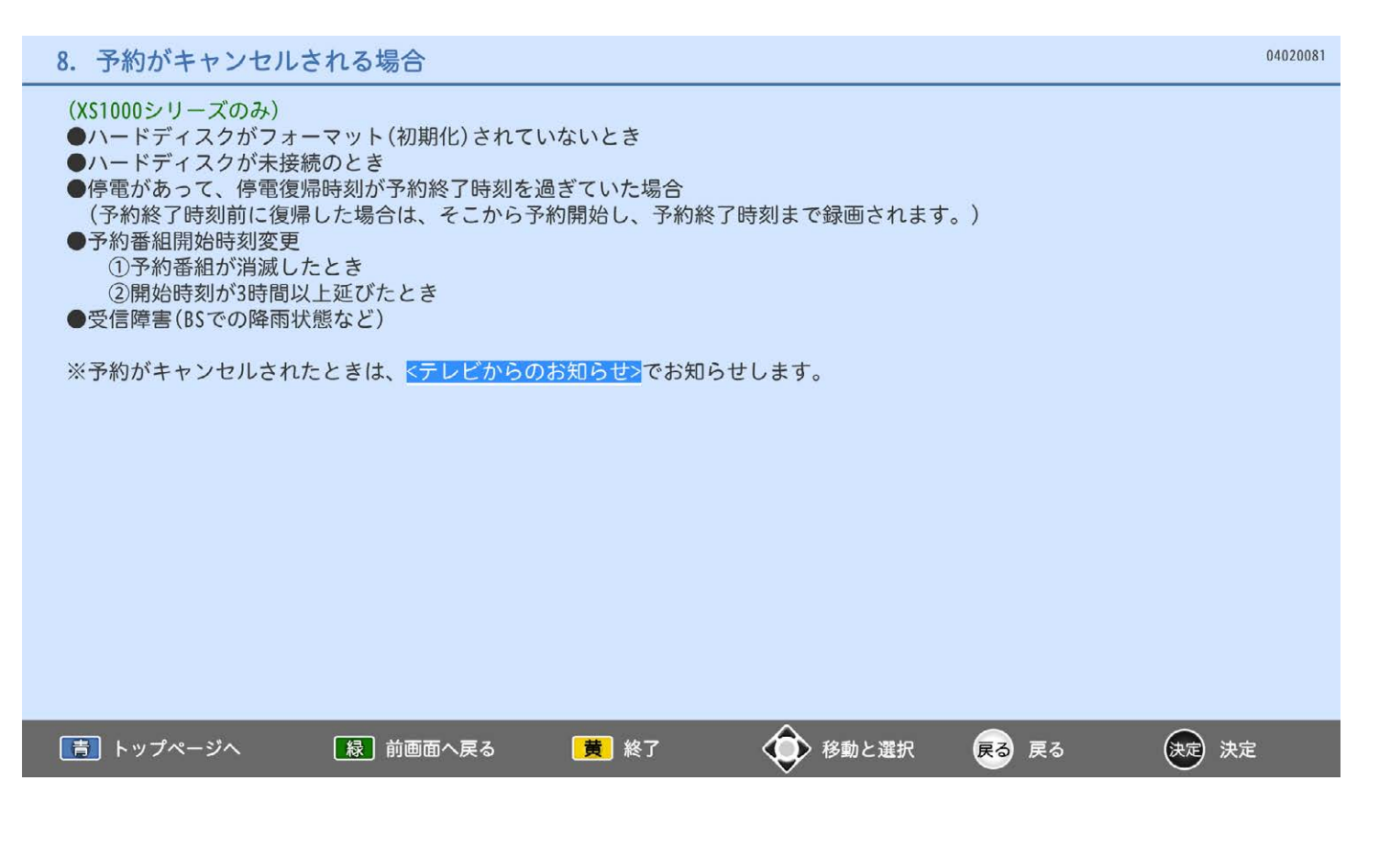

## 3. ハードディスクに録画するための準備

04030000 1. ハードディスクを登録する 「青」トップページへ 黄 終了 ◆ 移動と選択 【緑】前画面へ戻る 戻る 戻る (決定) 決定

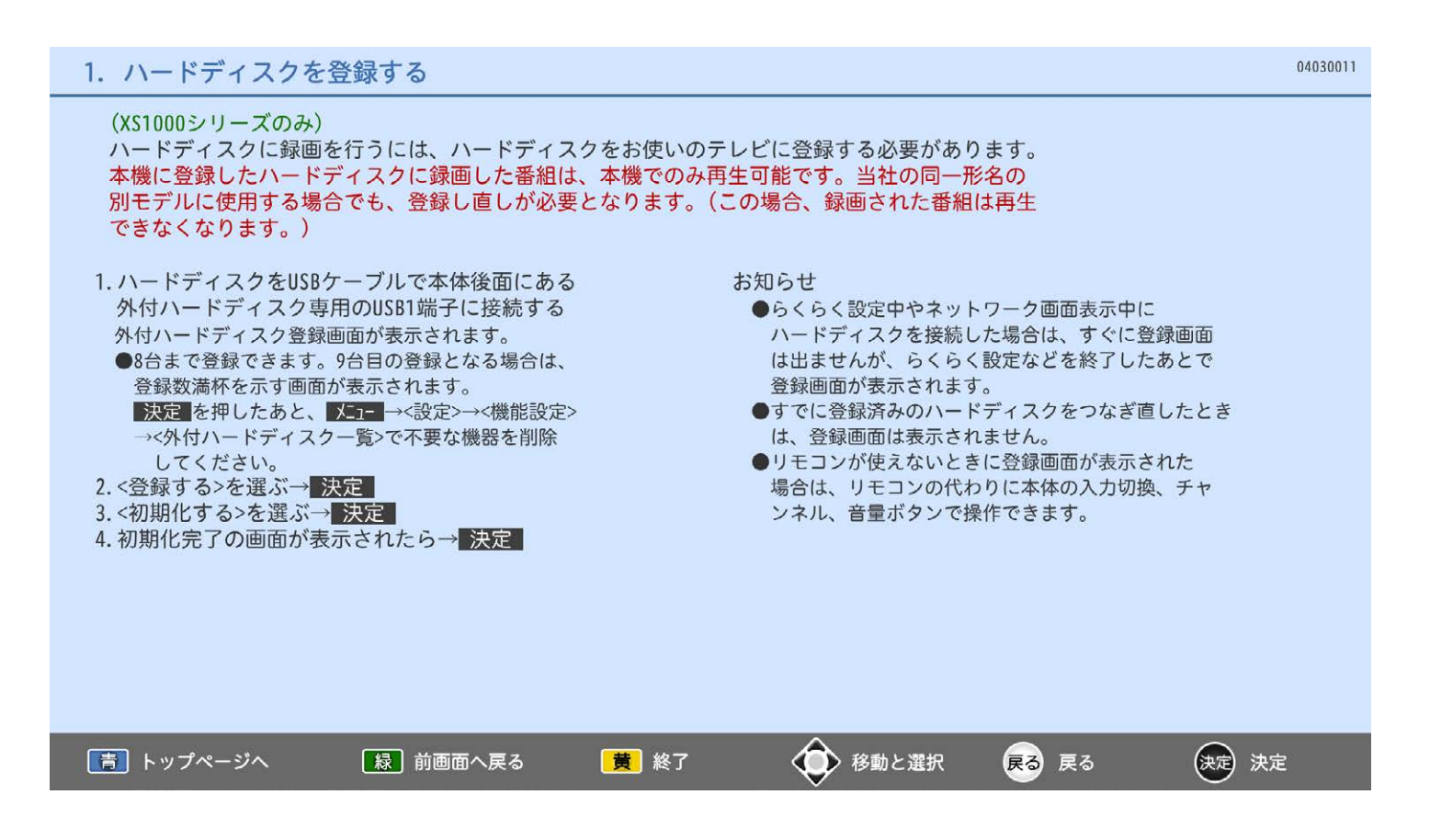

## 4. 一発録画・予約録画する

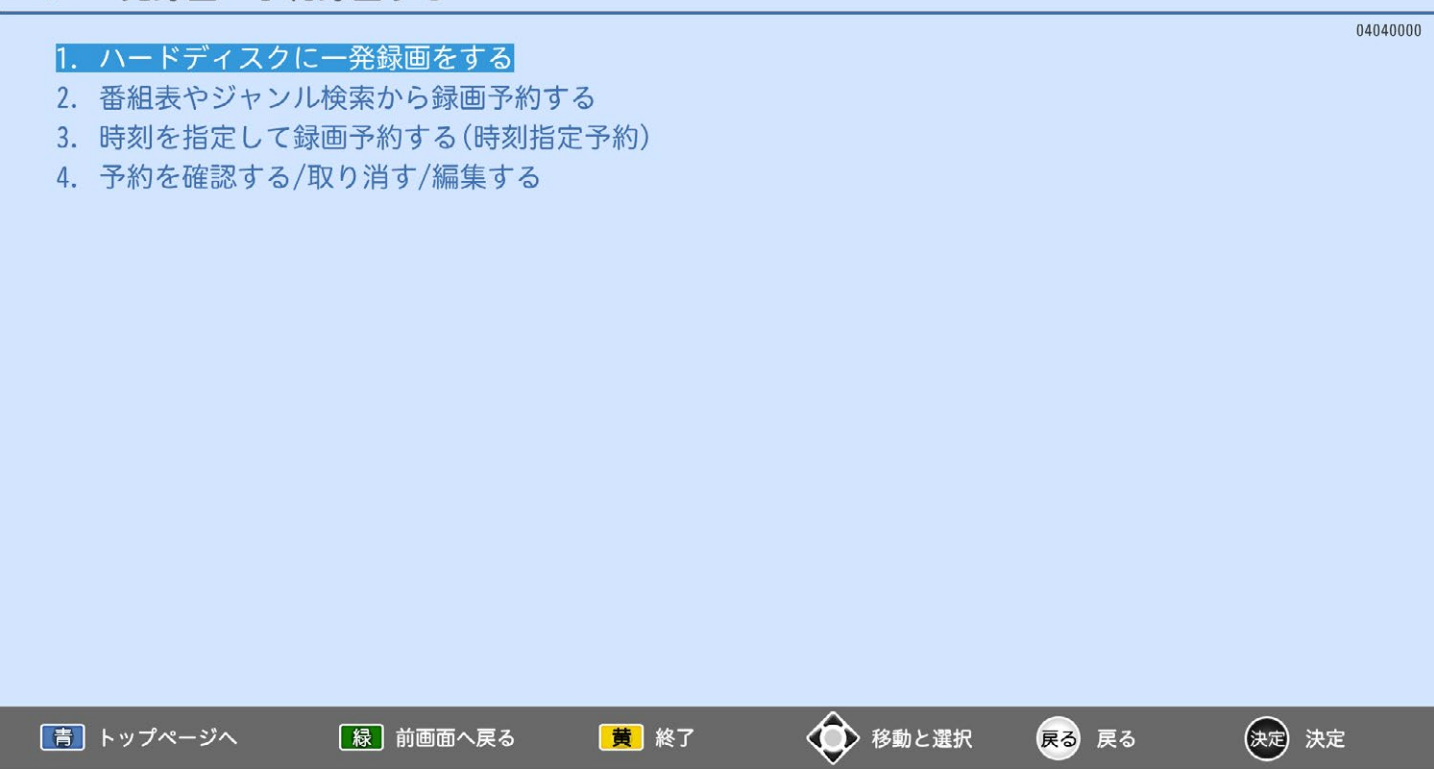

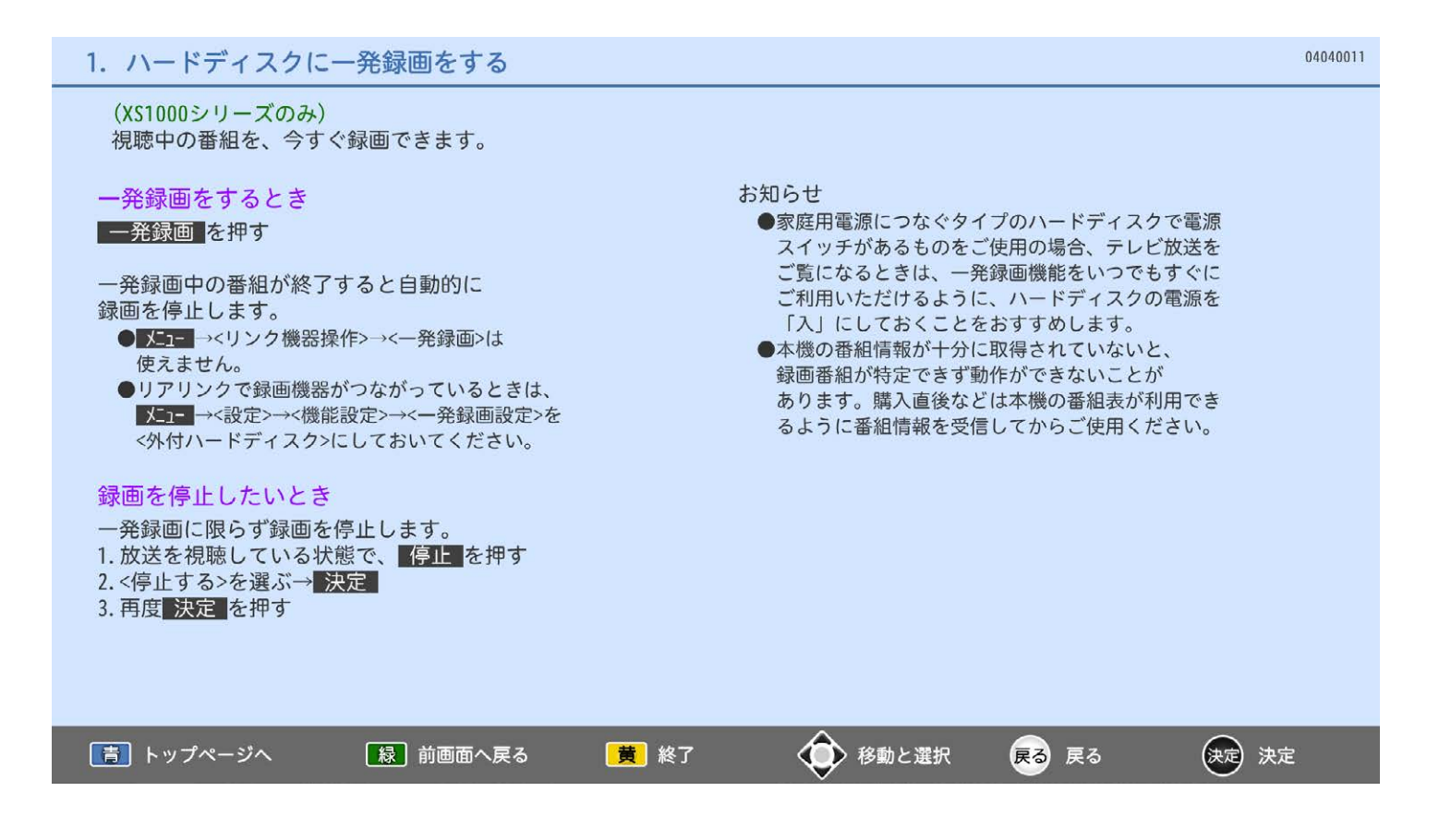

(XS1000シリーズのみ) 番組表やジャンル検索から番組を選んで、録画予約ができます。

番組表またはジャンル検索(検索後)画面を表示中、

- 1. 録画予約したい番組を選ぶ→■決定 2. 番組内容画面でく録画予約>を選ぶ→ 決定 予約登録画面が表示されます。 ■現在放送中の番組を予約したときは ここで録画が始まります。
- 3.<了解>で再度 決定 を押す
- 4. 戻る を押す
	- ■視聴年齢制限のある番組を選んだときは 1 ~ 10/0 で暗証番号の入力が必要です。 ■予約時間が重なっているときは
	- <予約が重複しています>と表示されます。 <はい>→ 決定 でー旦予約したあと、 予約一覧画面を見て確認してください。

繰り返し録画や優先予約を設定するとき

毎週録画や毎日録画の設定や、他の予約と重複した 場合に優先的に予約を実行するかどうかの設定が できます。

- 1. 左の録画予約の手順1、2を行って、 予約登録画面を表示する
- 2. <予約編集>を選ぶ→ 決定
- 3. 設定したい項目を選ぶ→ 決定
- 4.<終了>を選ぶ→決定
- 5. 戻る を押す

#### ★お願い★

ハードディスクへ録画予約したときは、 本体の電源ボタンで「切」にしたり電源コードを 抜いたりしないでください。

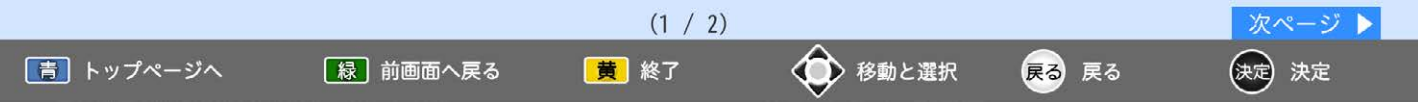

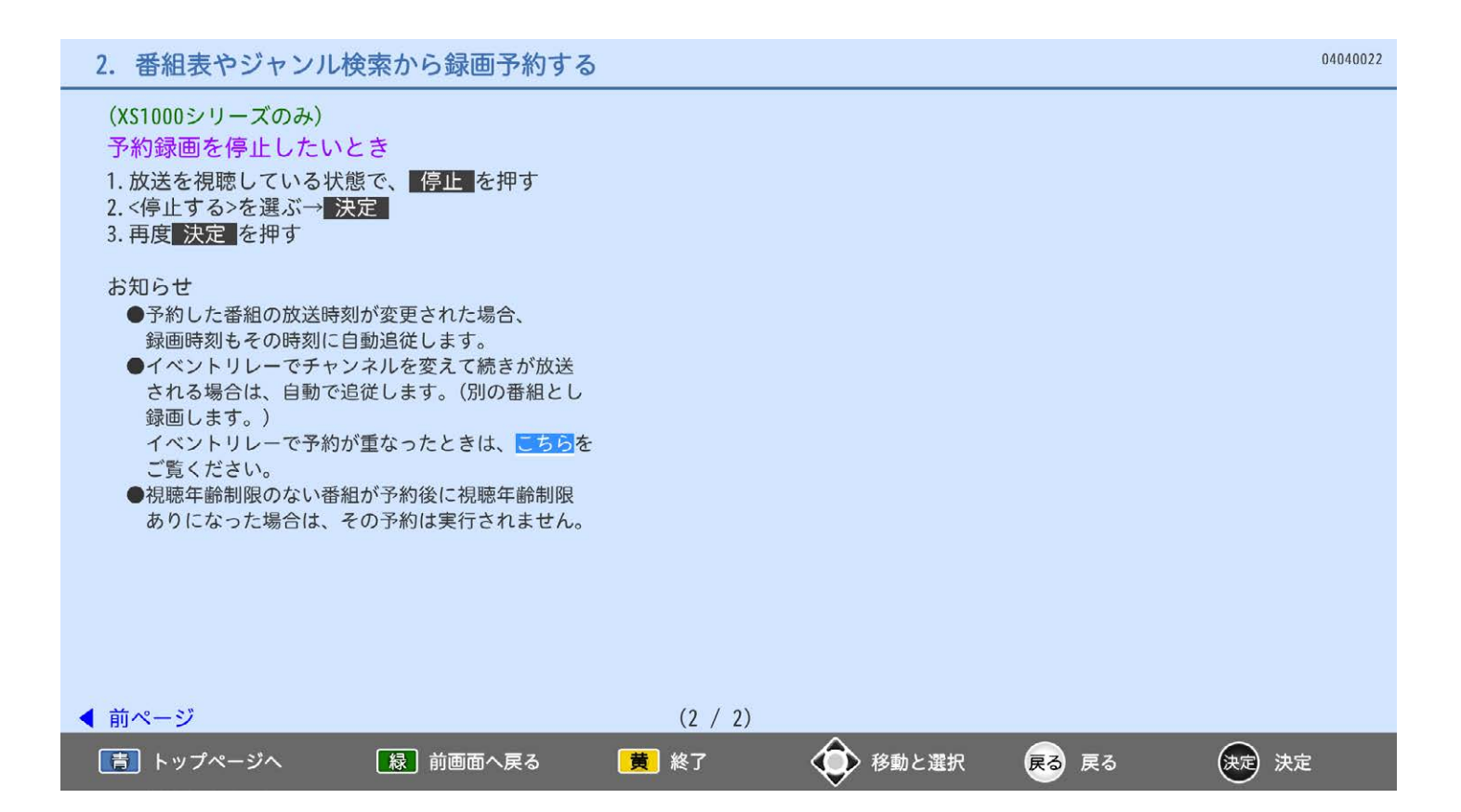

(XS1000シリーズのみ) 時刻とチャンネルを指定して、録画予約ができます。

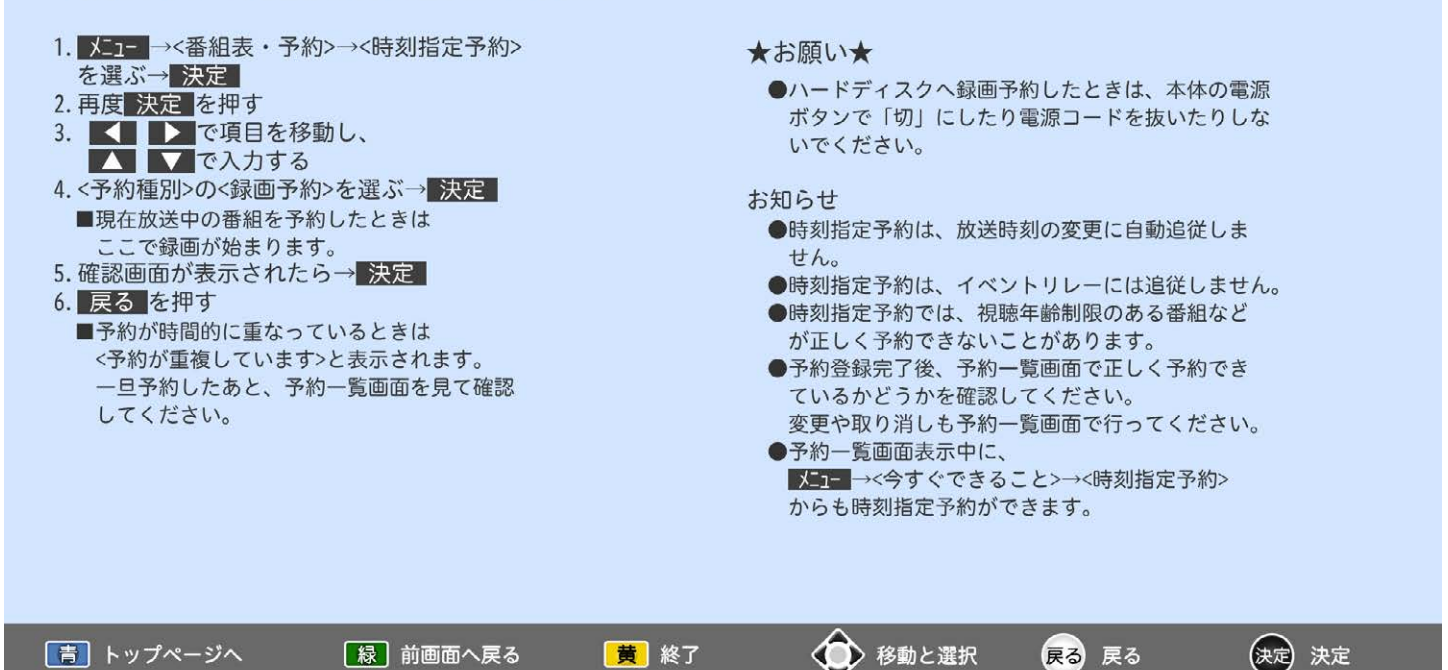

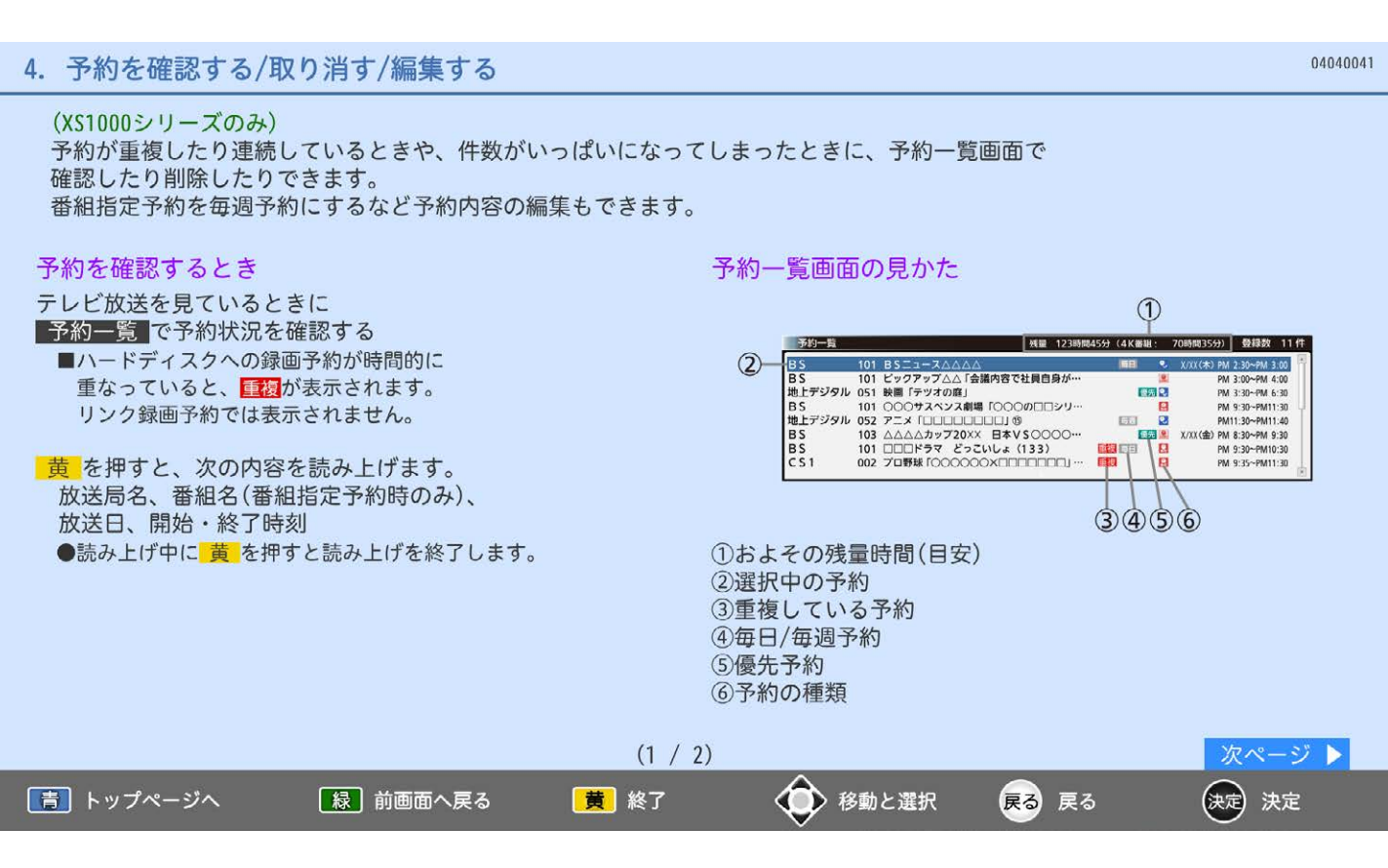

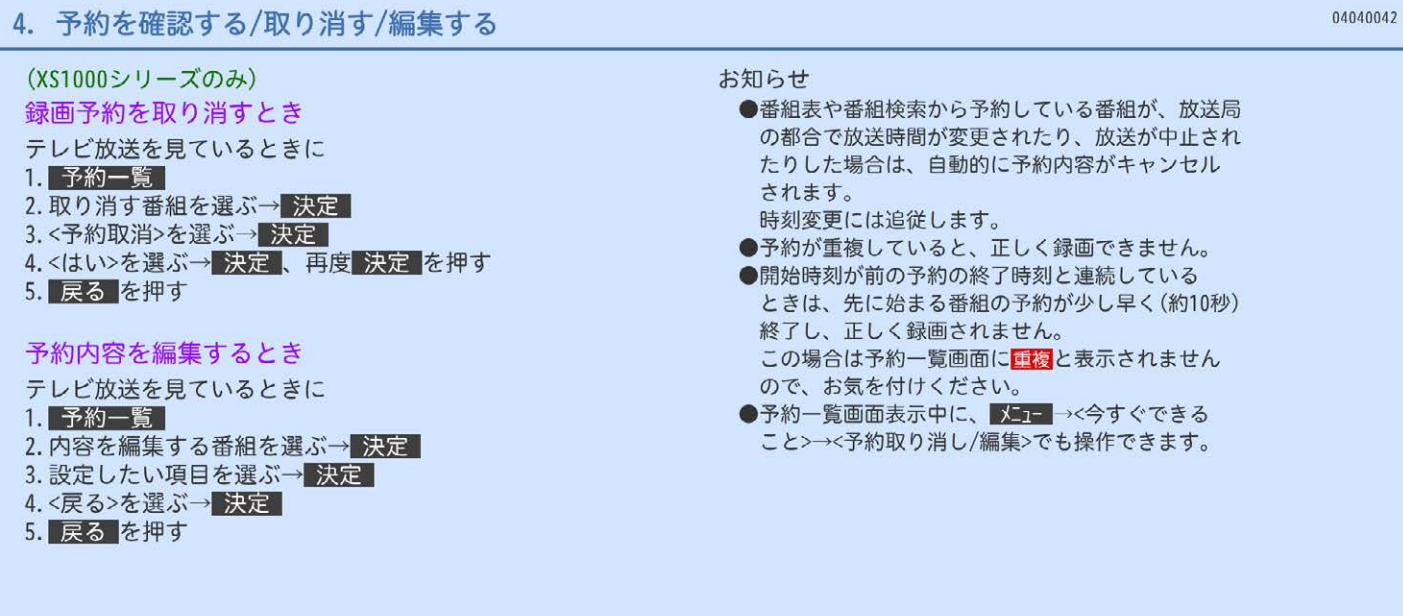

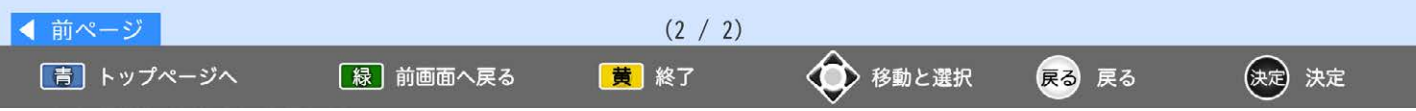

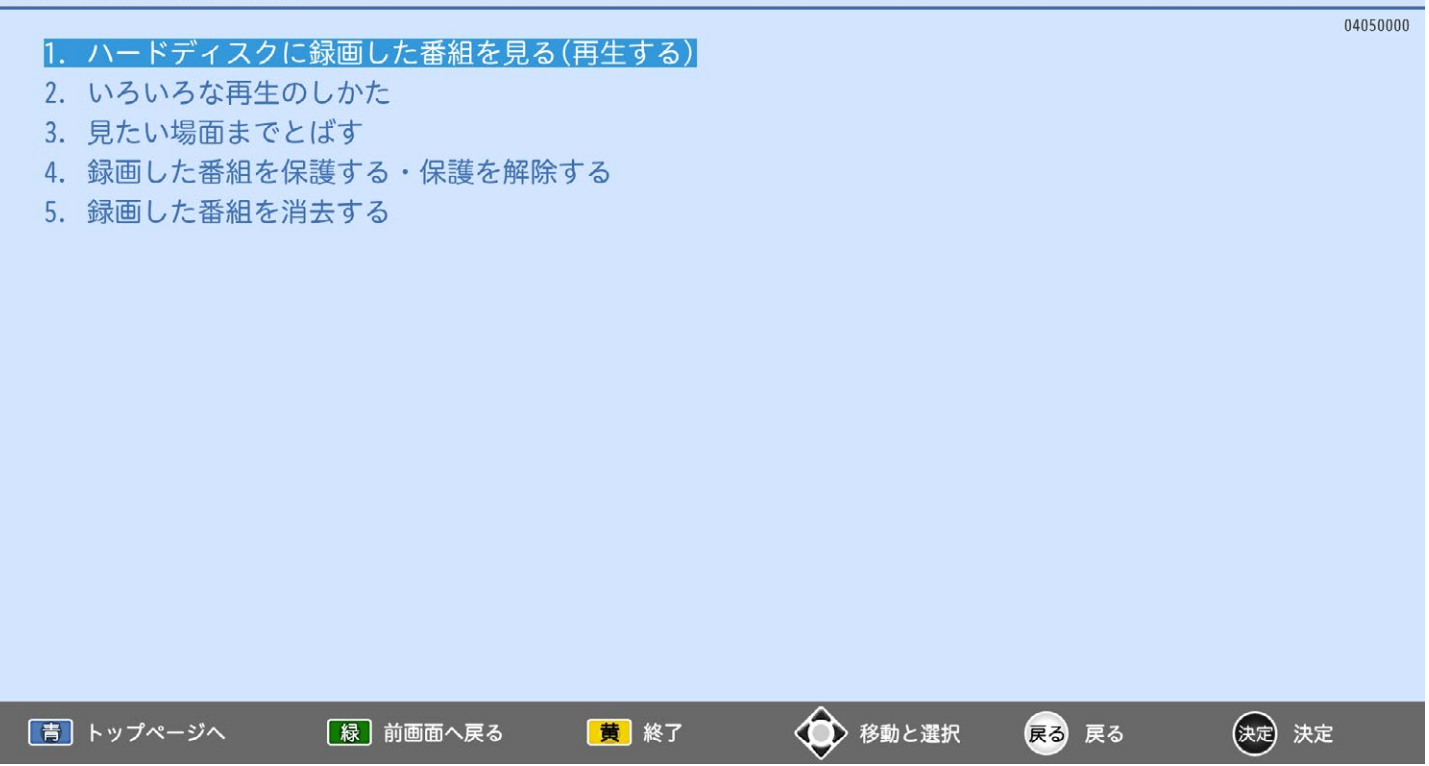

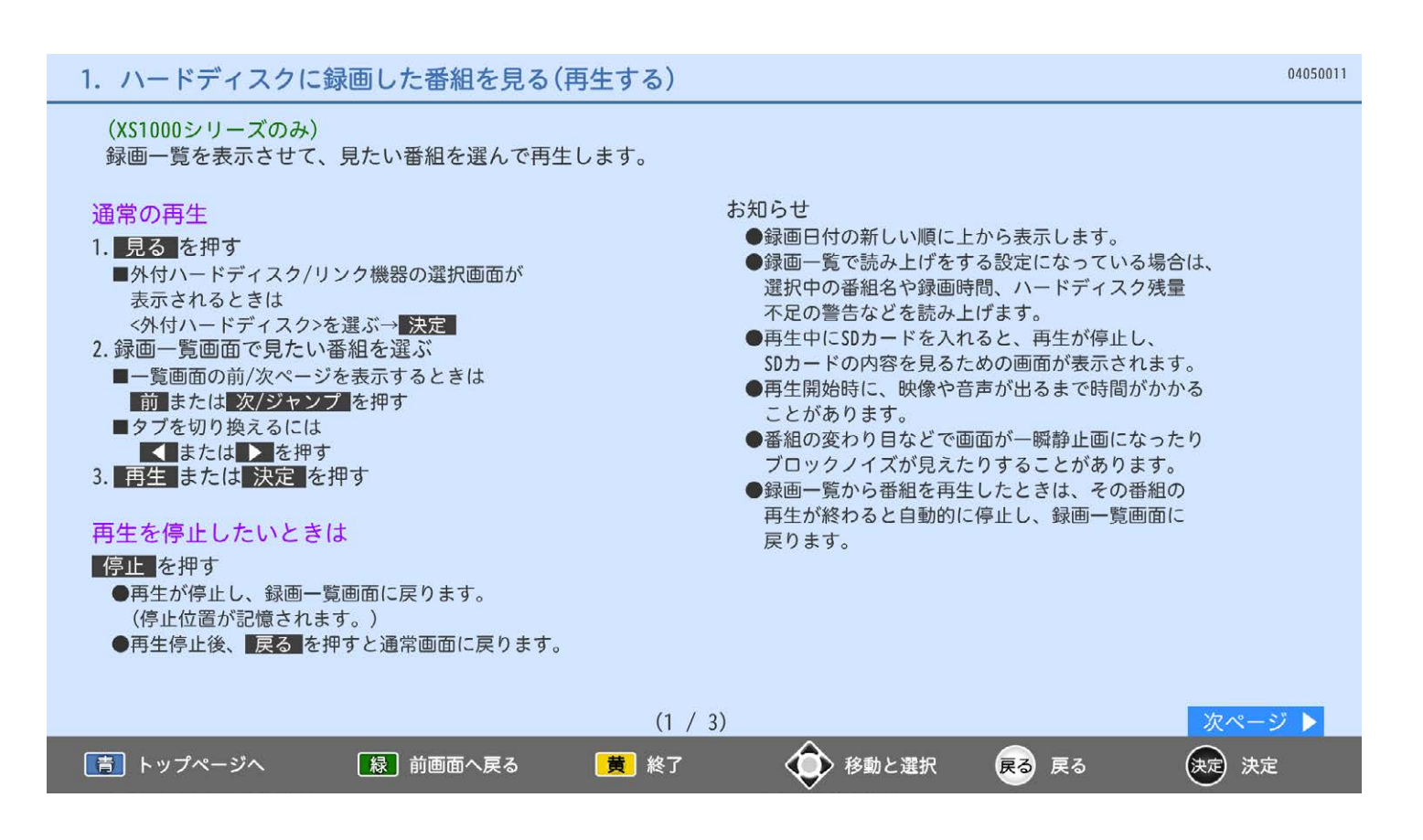

# 1. ハードディスクに録画した番組を見る(再生する)

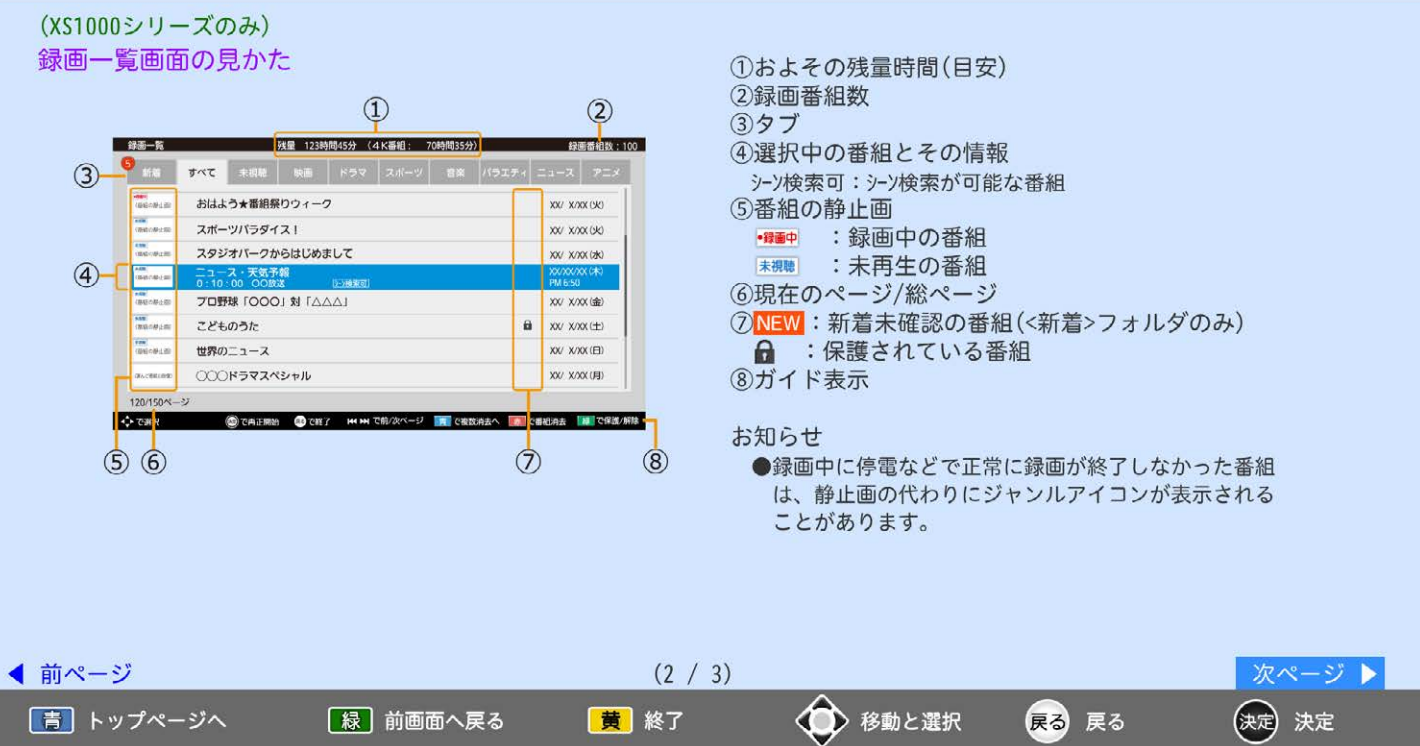

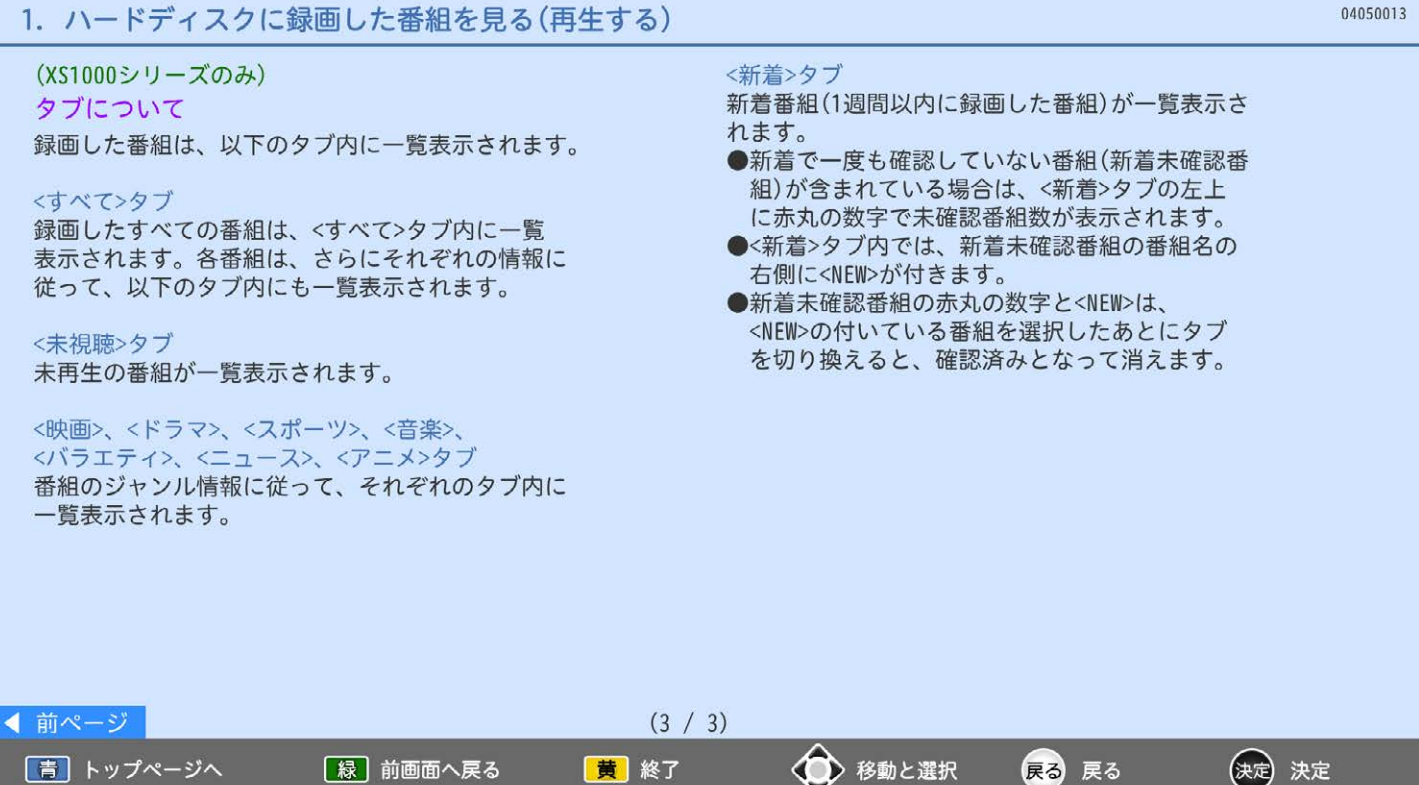

## 2. いろいろな再生のしかた

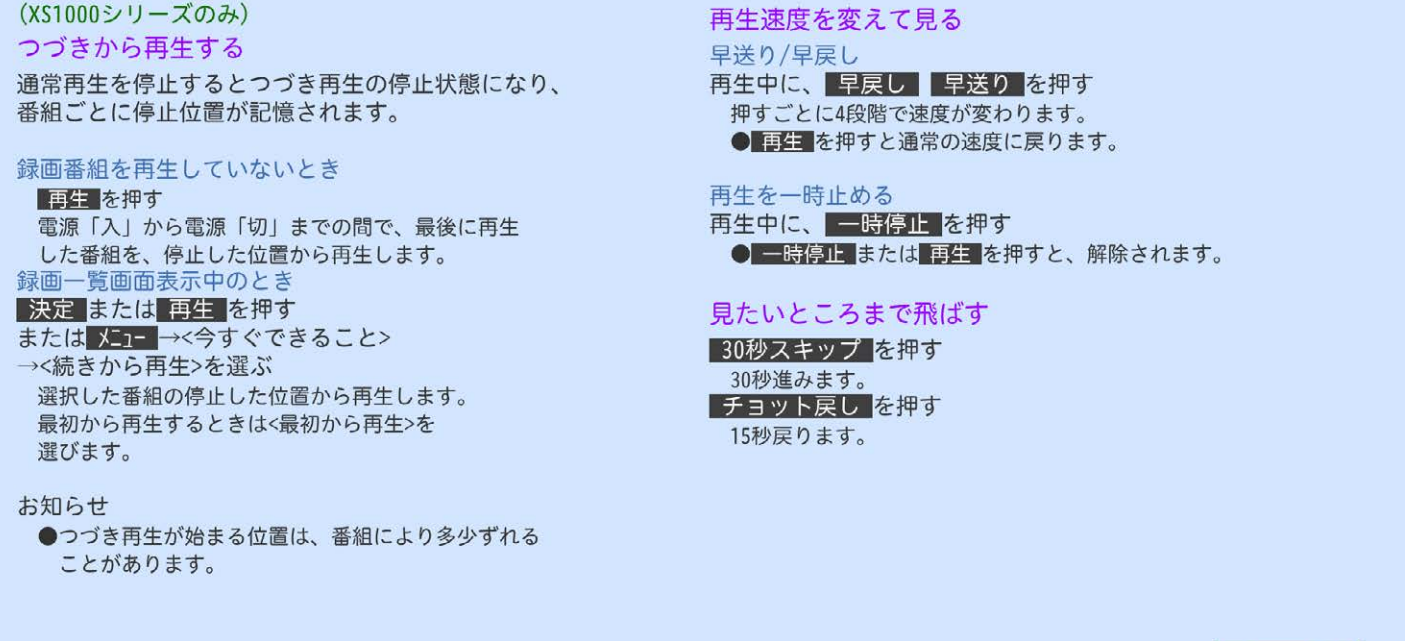

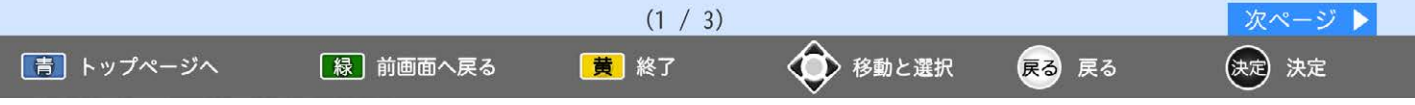

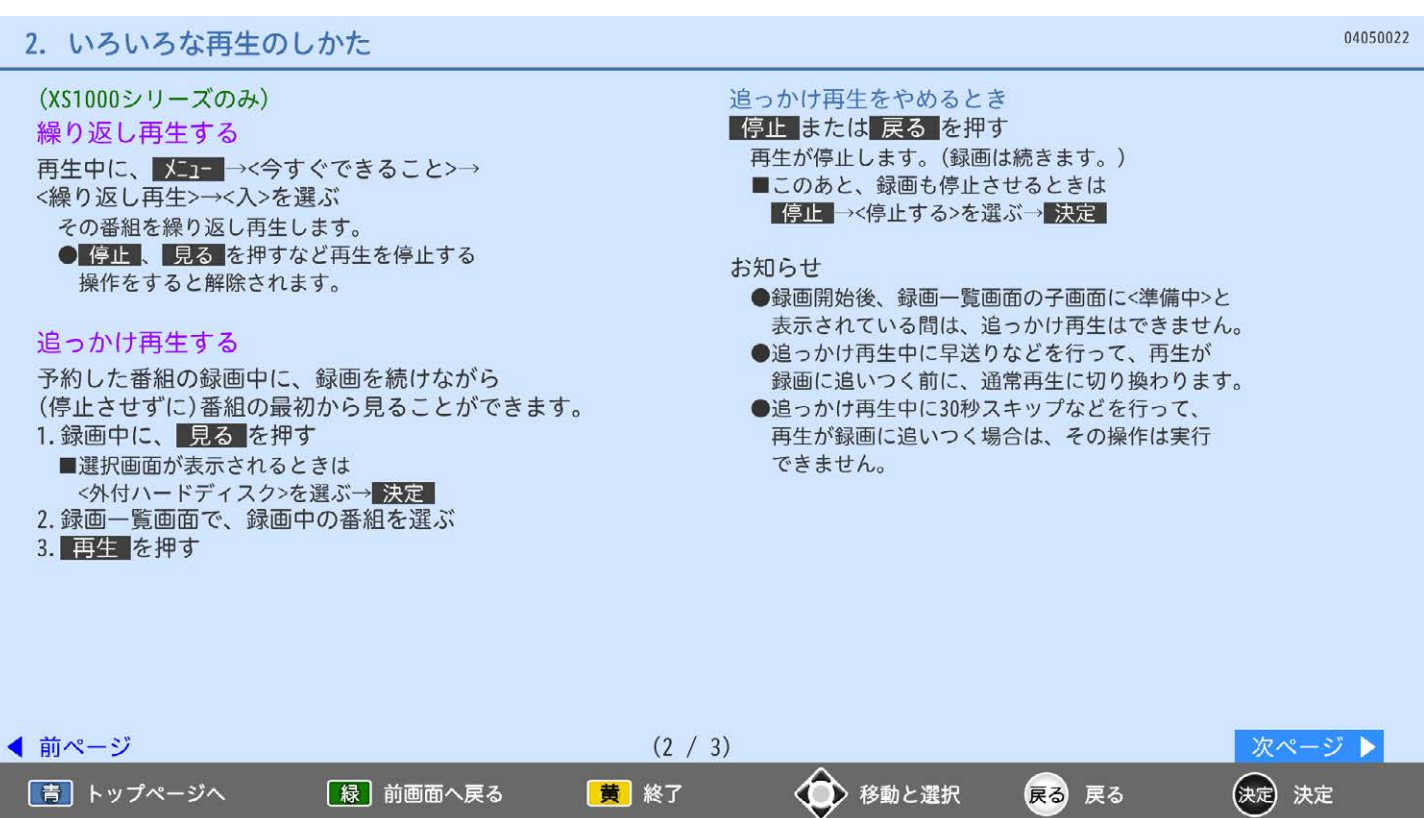

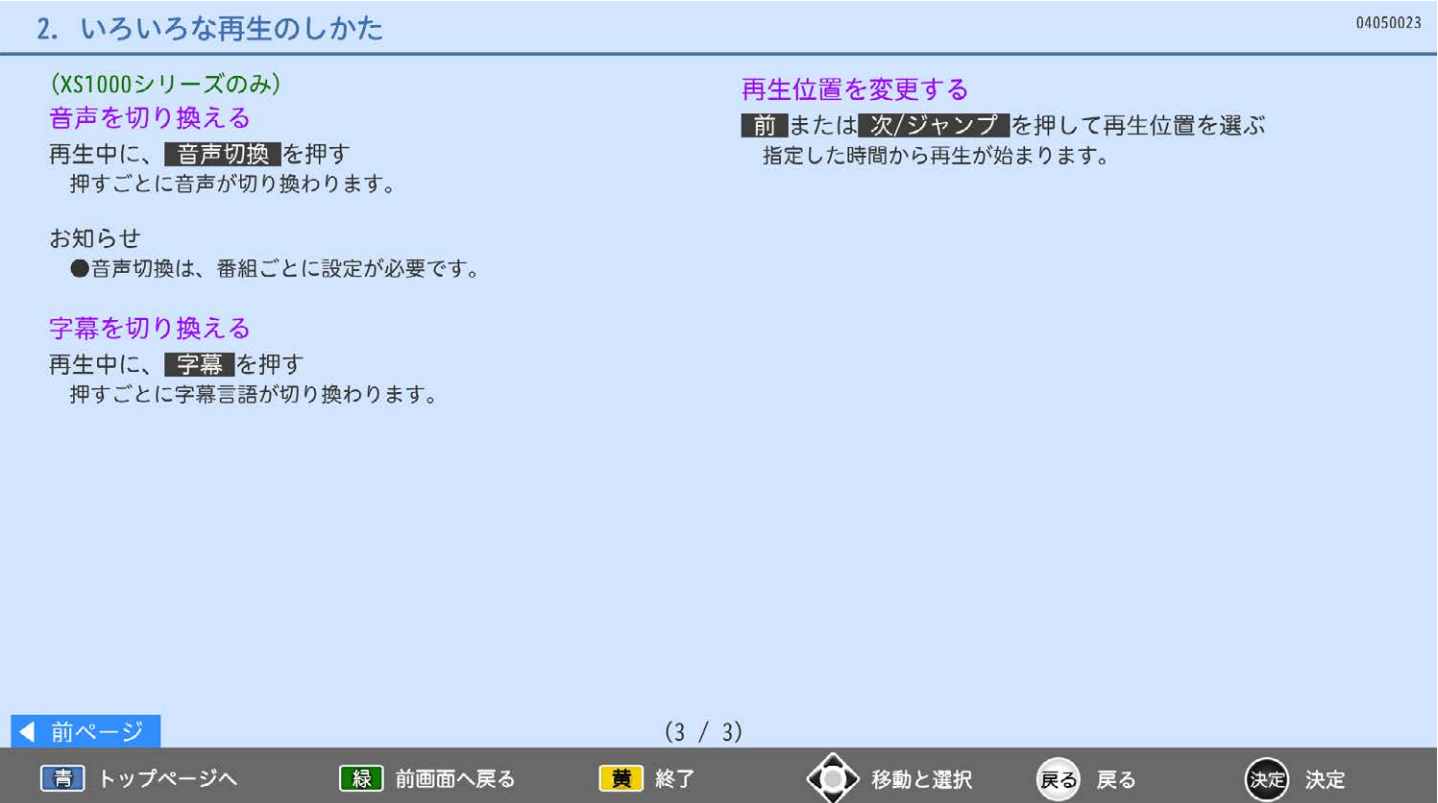

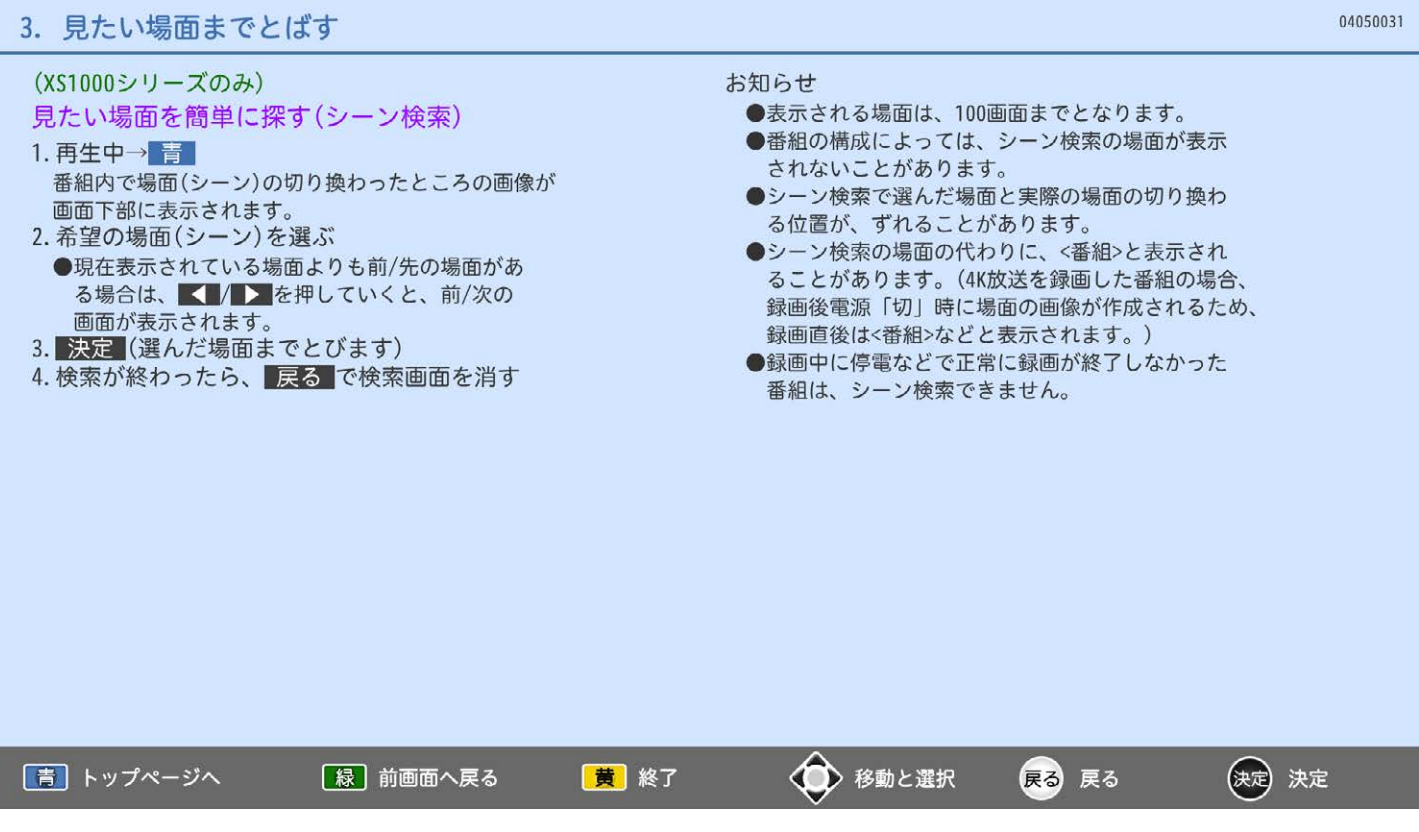

#### 4. 録画した番組を保護する・保護を解除する

(XS1000シリーズのみ) 番組を保護すると、誤って消去しようとしても消去できなくなります。

- 1. 録画一覧画面を表示中に、 保護または保護を解除する番組を選ぶ 2. 緑 を押す
- 3. 確認メッセージが出たら→ 決定
- ●番組を保護すると、録画一覧画面の番組名に品マークが表示されます。
- お知らせ
	- 【コーベ今すぐできること>でも設定できます。 手順1のあと、 メニュー→く今すぐできること>を選んでから、 <この番組を保護>または<保護解除>を選びます。

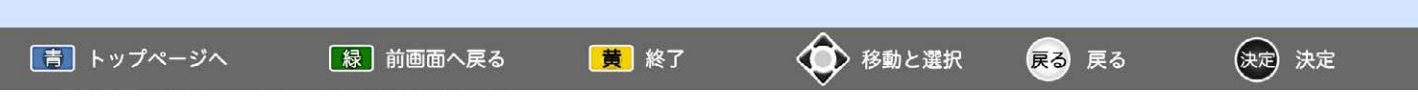

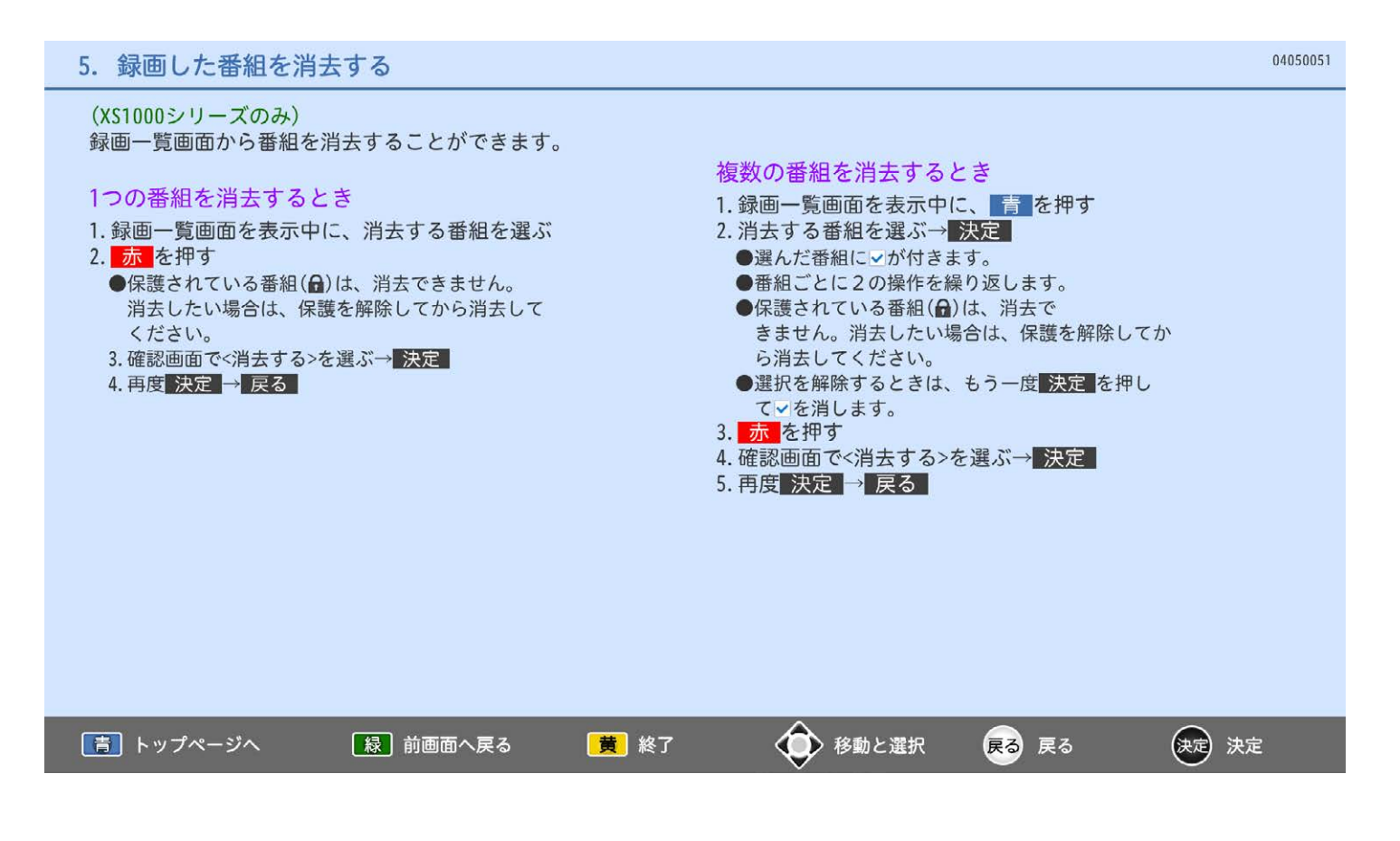

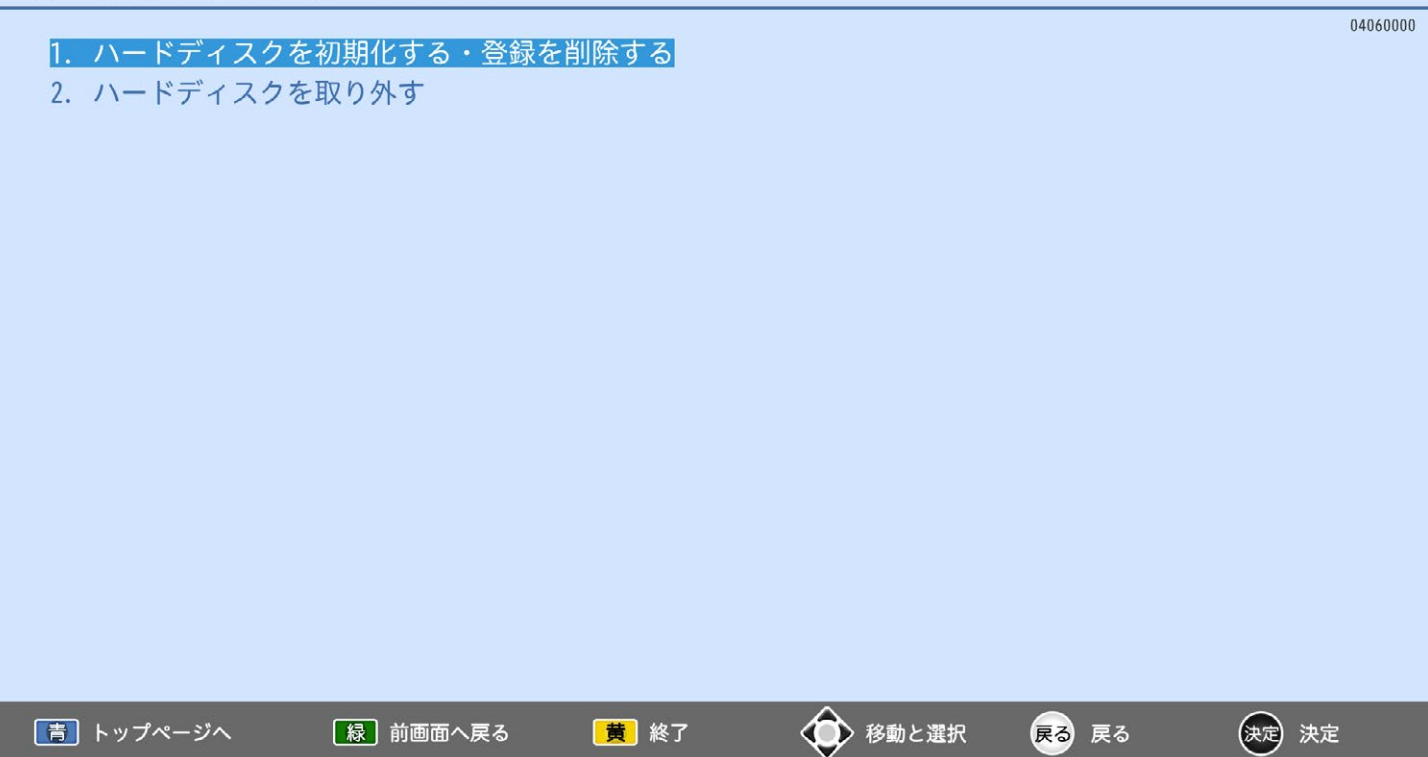

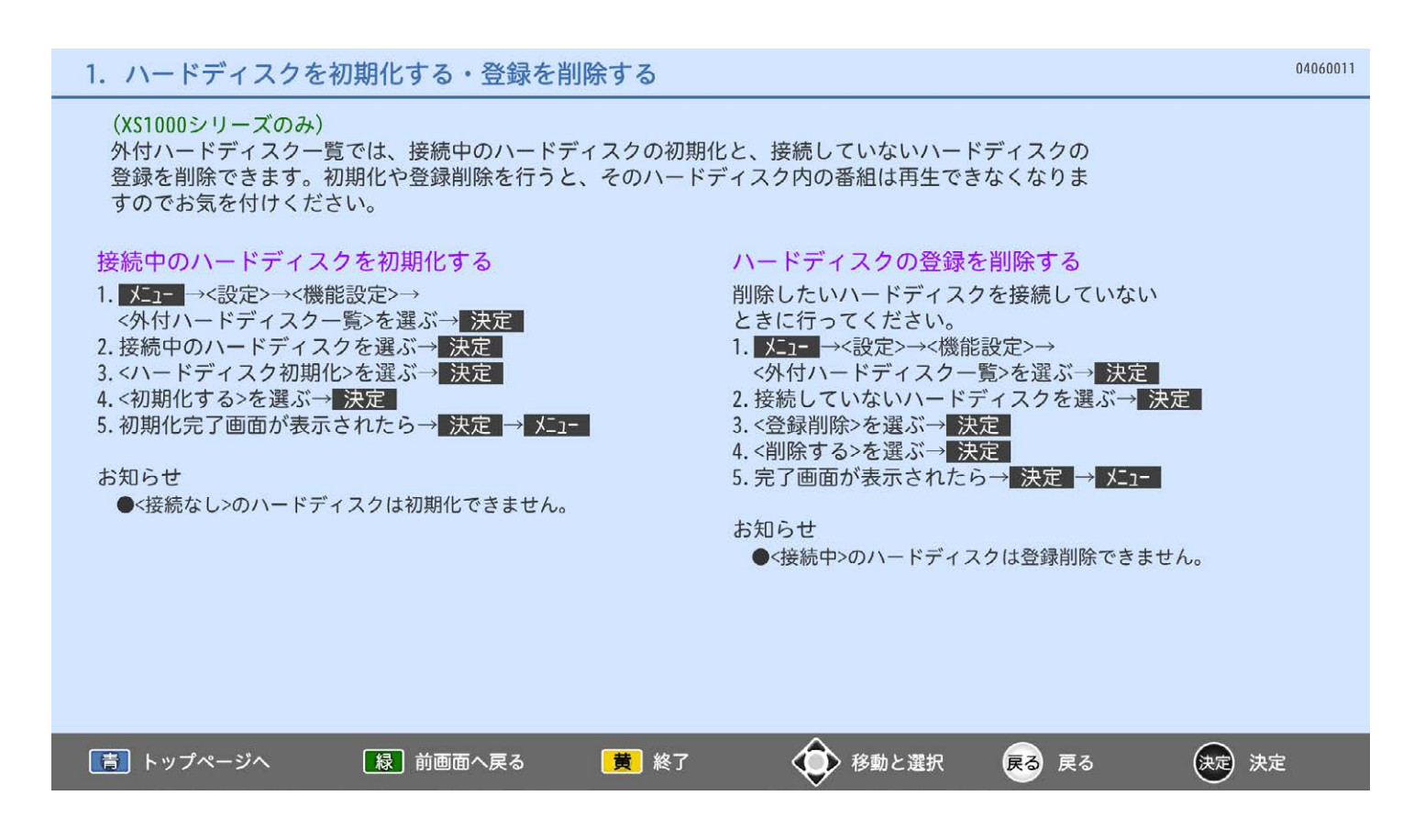

(XS1000シリーズのみ) 本機が電源「入」の状態で接続中のハードディスクを取り外す場合は、必ず以下の手順で行ってください。 1. ハードディスクへの録画中でないことを確認する 2. メニュー→<テレビ操作>→<外付ハードディスク取外し>を選ぶ→ 決定 3.<取外し>を選ぶ→決定 4. 確認画面が表示されたら→ 決定 → メニュー 5. 後面のUSB1端子からUSBケーブルを抜く

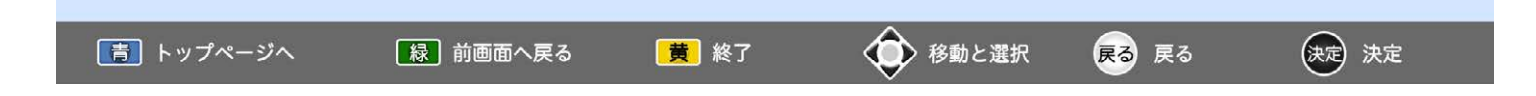

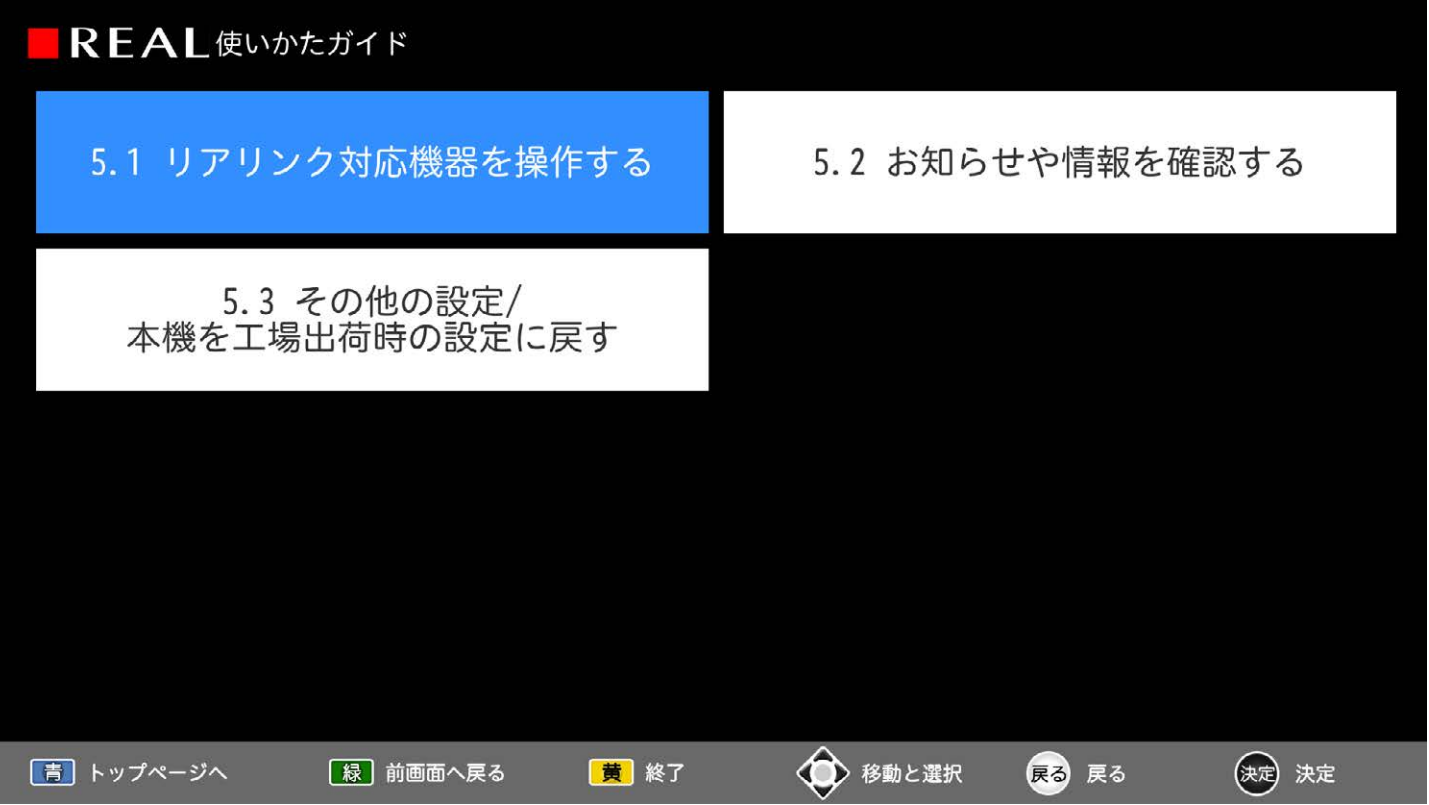

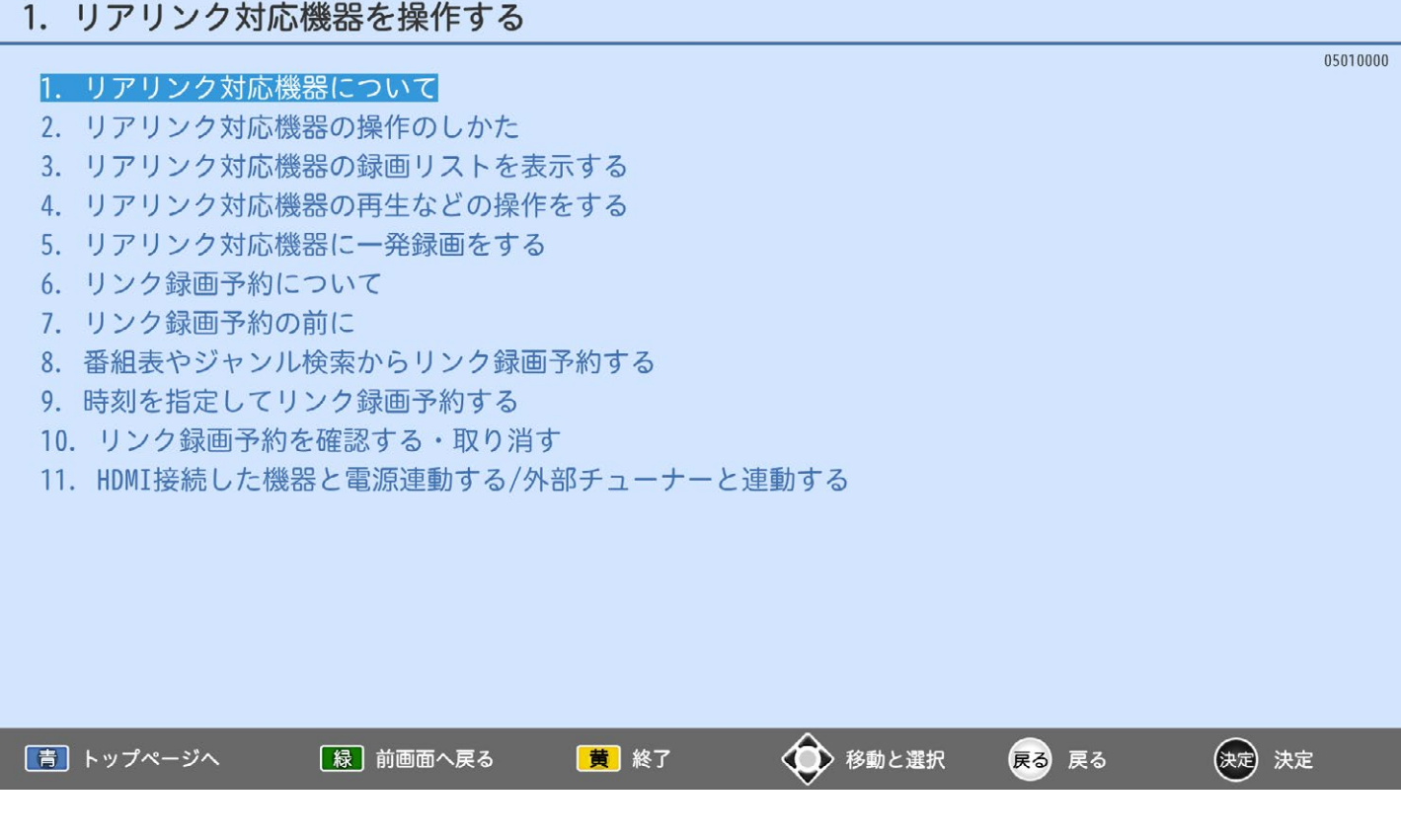
### 1. リアリンク対応機器について

リアリンク機能は、当社のリアリンク対応機器で使用可能です。 HDMIケーブルを使って、リアリンク対応機器(<REALINKマークのあるブルーレイディスクレコーダーや DVDレコーダーなど)を本機のHDMI入力に接続すると、本機のリモコンで接続機器の主な操作(再生など)が できます。 リアリンク対応機器の取扱説明書もあわせてご覧ください。(仕様は予告なく変更することがあります。) 本機でリアリンク機能を使うには、次の設定になっていることが必要です ■本機……… メニー→<設定>→<機能設定>→<リンク設定>でくリンク制御図をく入>に設定しておく ■接続機器 …接続機器側もリンク使用可能な設定にしておく お知らせ ●接続したHDMI機器がリアリンクに対応していないときは、リアリンク機能は使えません。 ●他社製の機器をHDMI接続した場合、リアリンク対応機器と認識し、メニューに<リンク機器操作>などの 表示が出て、接続機器側の操作の一部ができることがありますが、その動作については保証の対象では ありません。 ★お願い★ ●リアリンク機能を中止するために<リンク制御>を<切>にした場合は、本機の電源を入れ直してください。 ◆ 移動と選択 「青」トップページへ 【緑】前画面へ戻る 黃終了 (決定) 決定 戻る 戻る

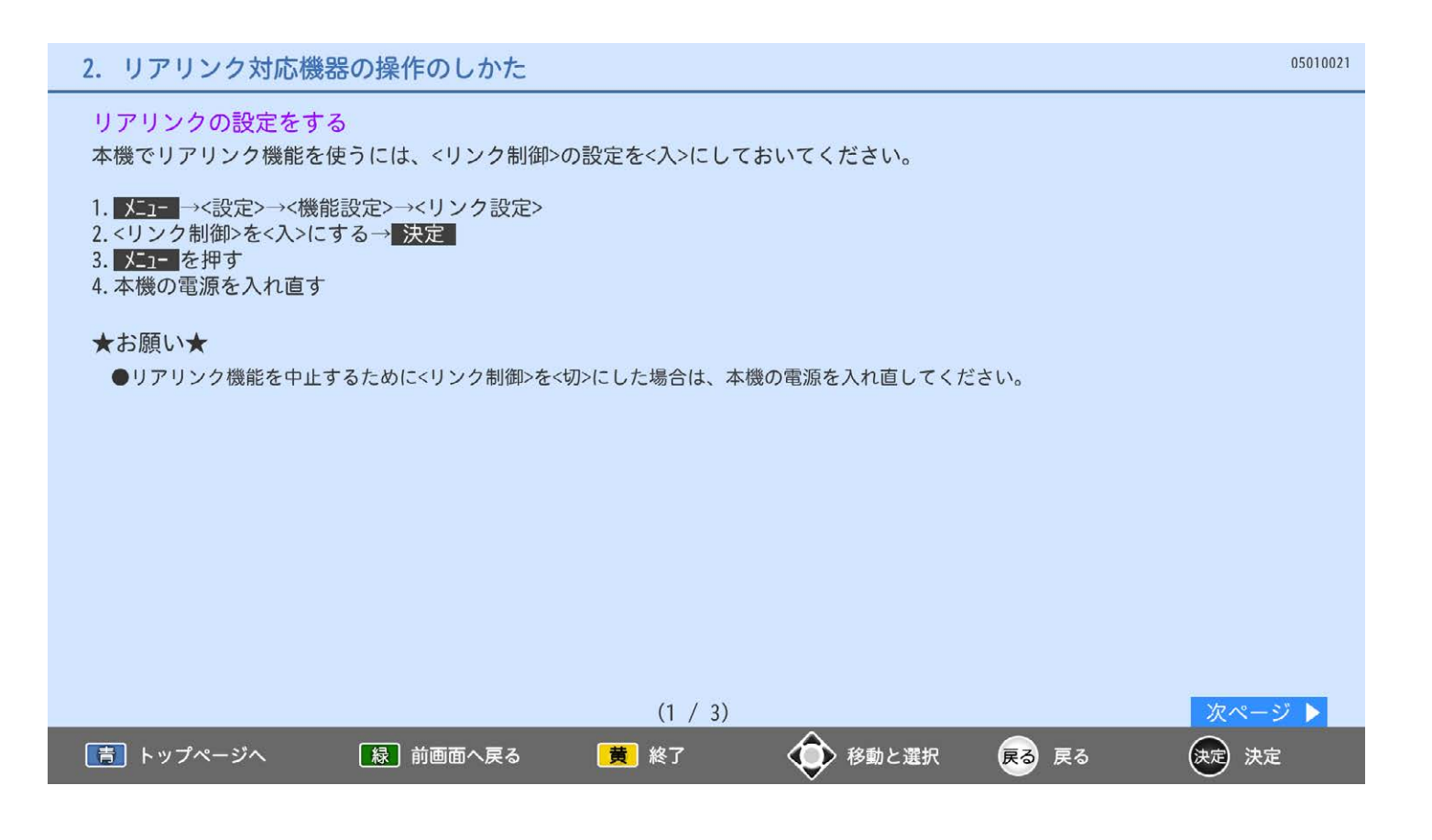

### 2. リアリンク対応機器の操作のしかた

#### メニューの<リンク機器操作>から操作する

- 1. メココーベリンク機器操作>
- 2. 操作したい項目を選ぶ→ 決定
- 操作パネル……………操作パネルを表示して、本機のリモコンで接続機器の再生などをします。
- 機能一覧 …………………接続機器の設定などを行う画面が表示されます。
- 録画リスト……………レコーダーの録画リスト画面を表示します。
- サブメニュー…………サブメニューを表示します。
- ディスク切換…………接続機器が複数の記録媒体を持つ場合、再生や録画をする媒体を切り換えます。
- 一発録画………………視聴中のテレビ放送(4K放送を除く)を今すぐ録画開始します。
- 録画停止…………………一発録画を停止します。
- レコーダー電源オフ…本機のリモコンで接続機器の電源を切ります。
- 外部アンプ連動………本機のリモコンで、対応するAVアンプの音量を調節できます。
- レコーダー初期化 …… レコーダーのらくらく設定画面を表示します。

```
3. 本機のリモコンで操作する
```
※<レコーダー初期化>は2008年以降発売のリアリンク対応機器(DVR-DS120を除く)の場合のみ 利用できます。

お知らせ

●<リンク制御>が<切>に設定されているときは、<リンク機器操作>のサブメニューは選べません。

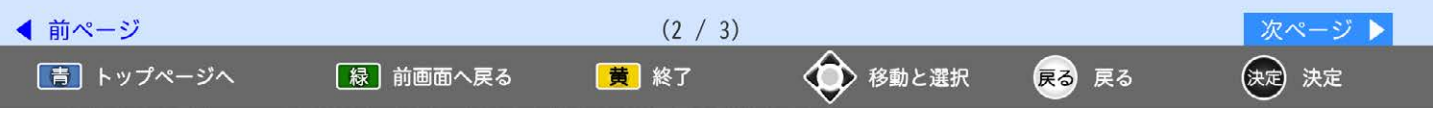

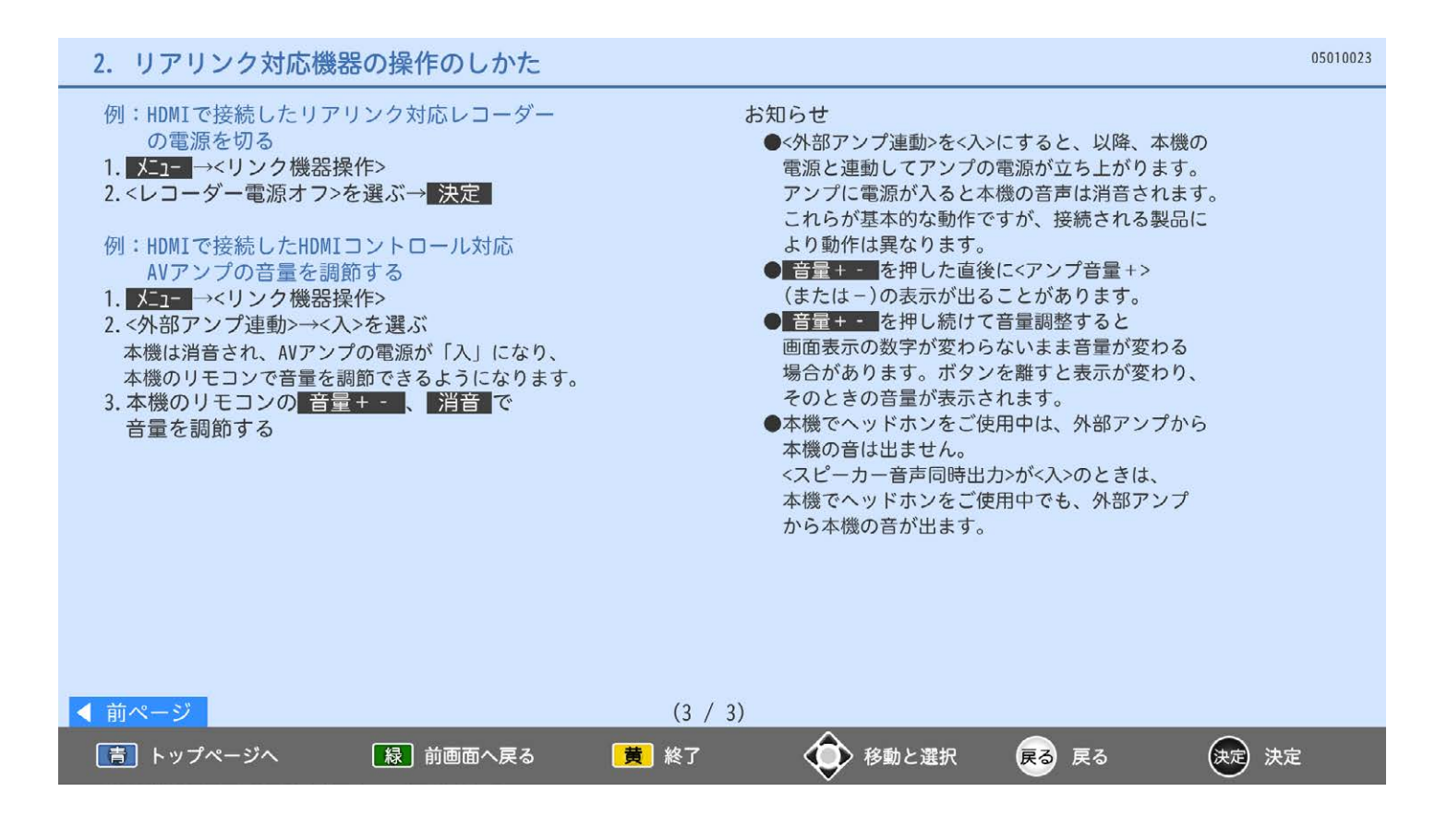

リアリンク対応機器の録画リストを、本機のリモコンで表示することができます。

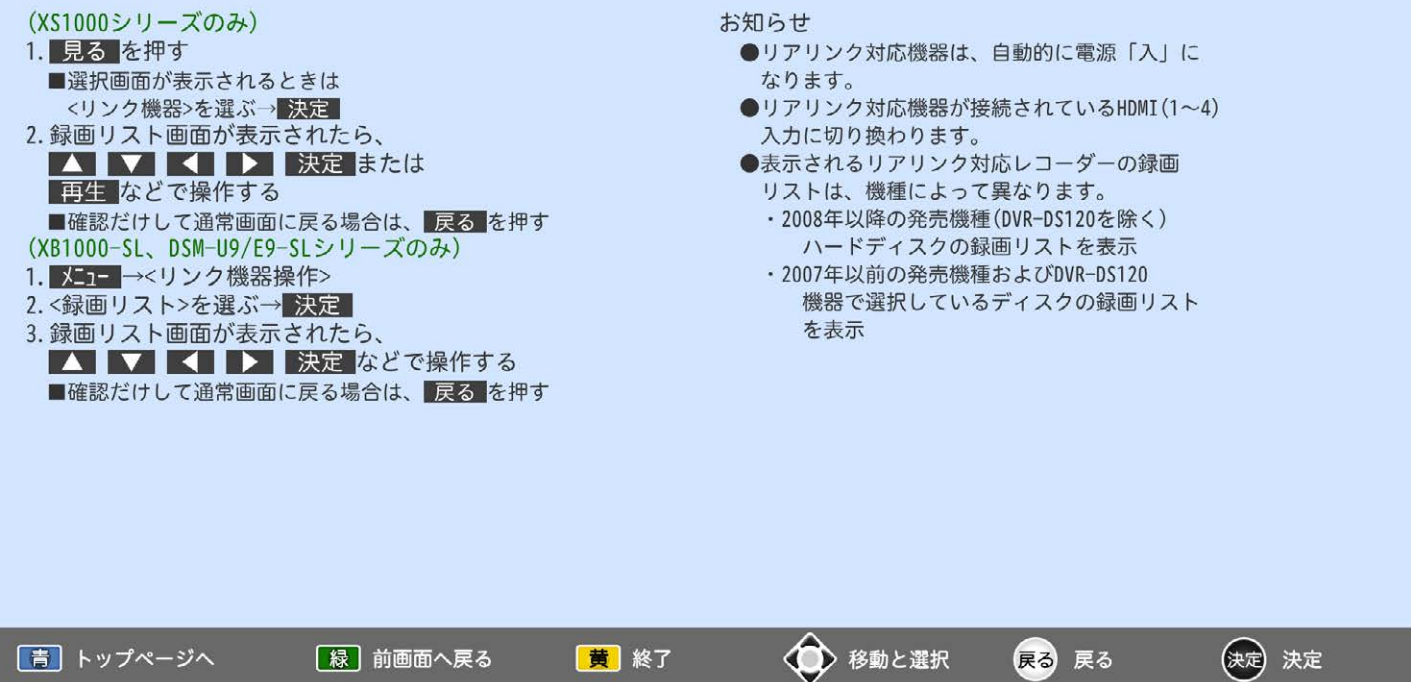

黄 終了

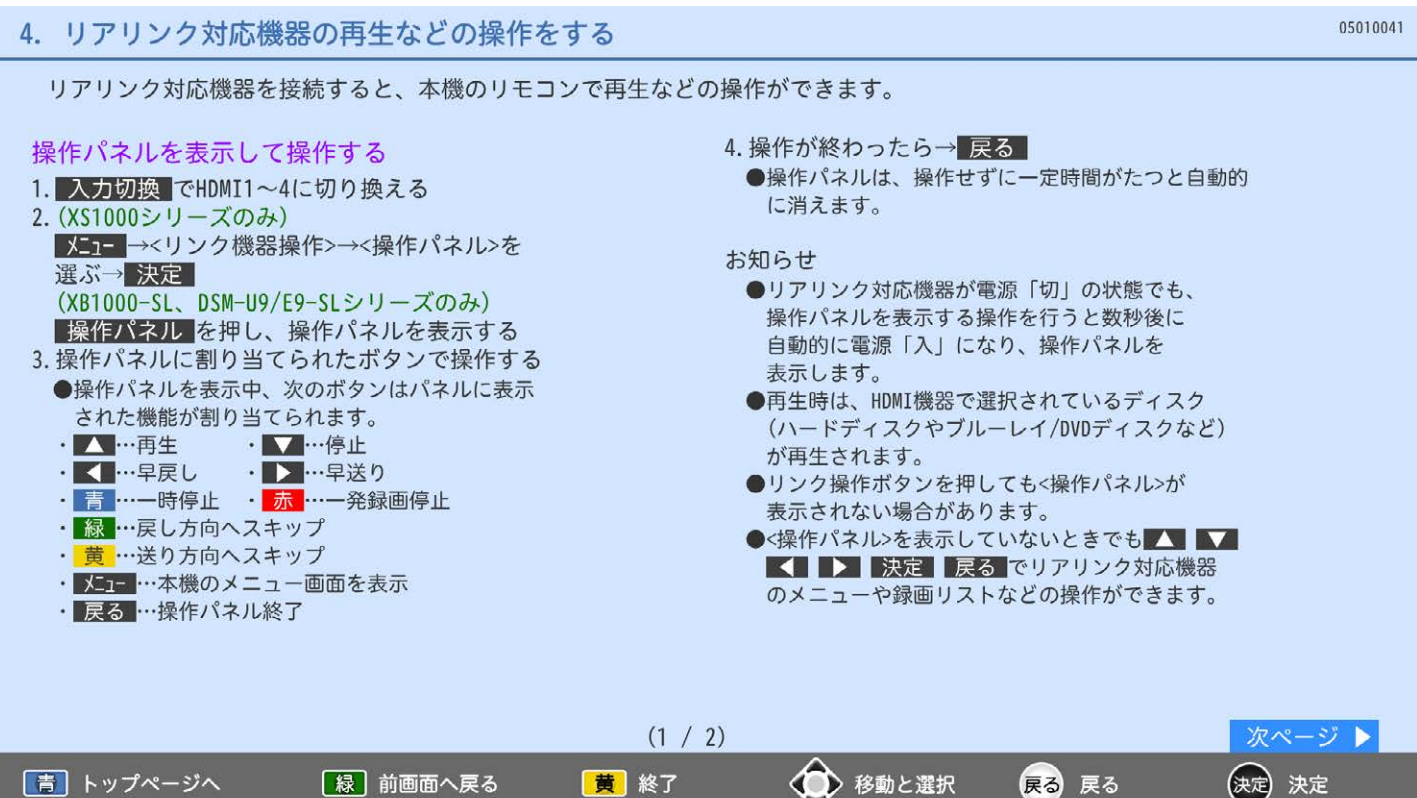

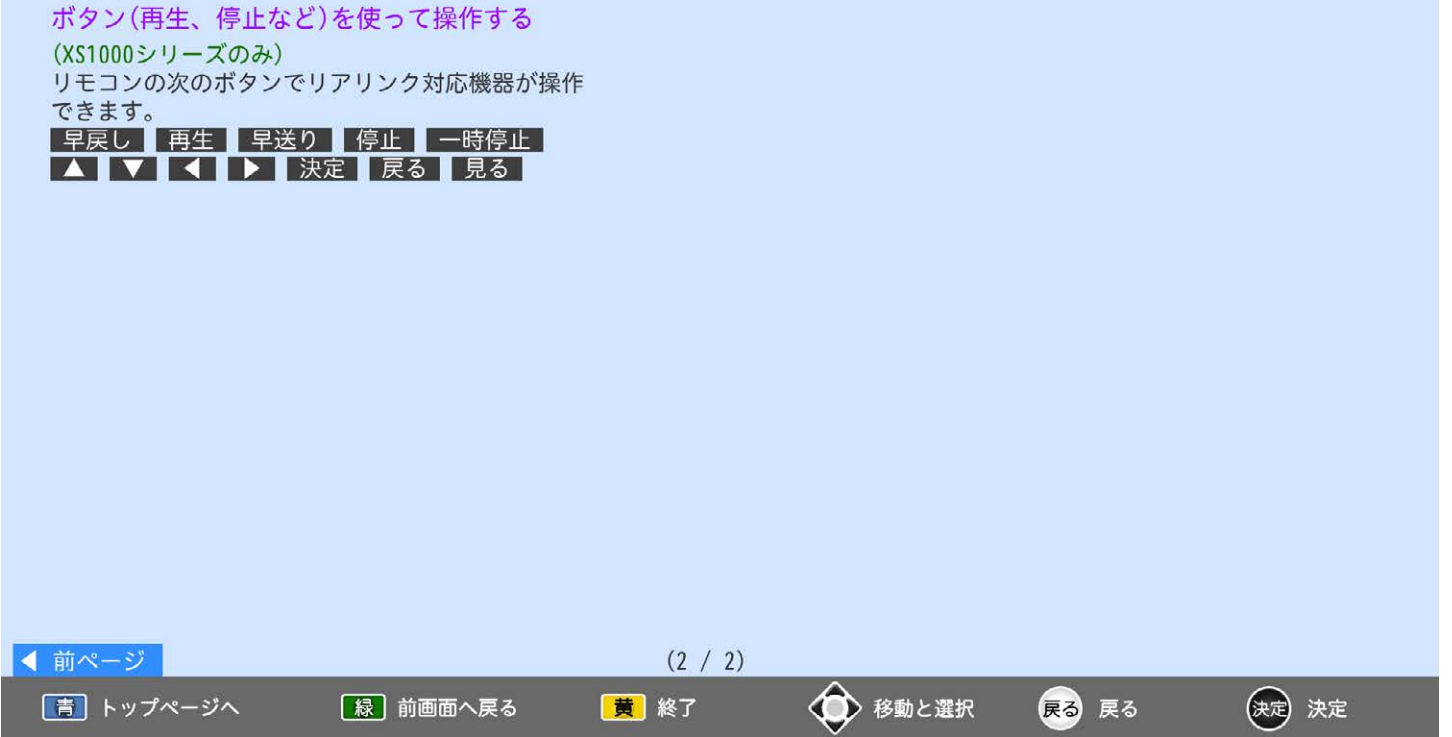

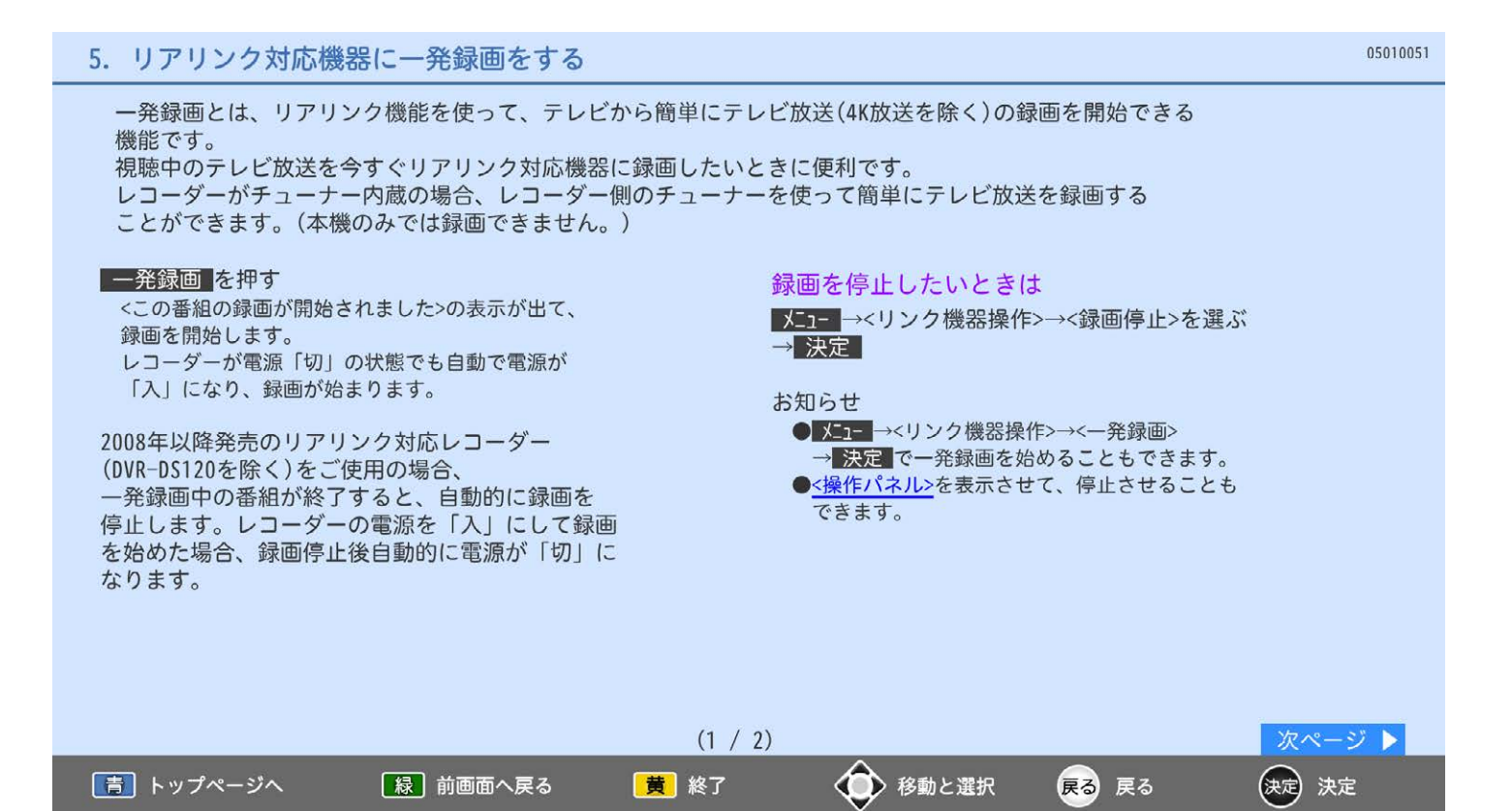

# 5. リアリンク対応機器に一発録画をする

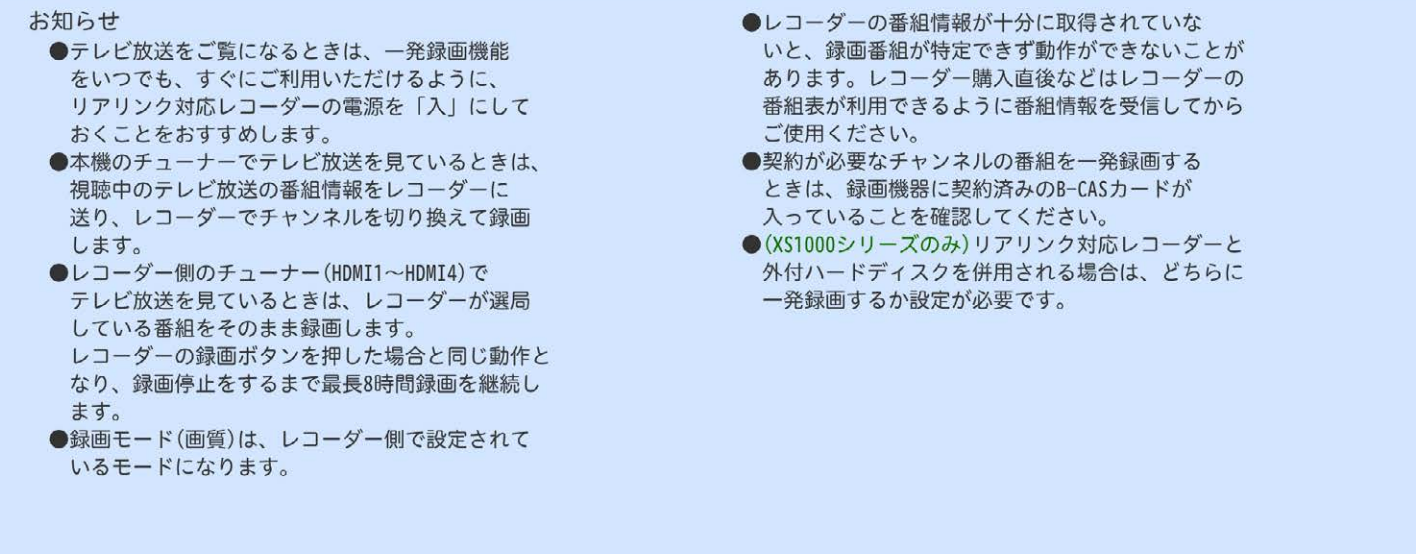

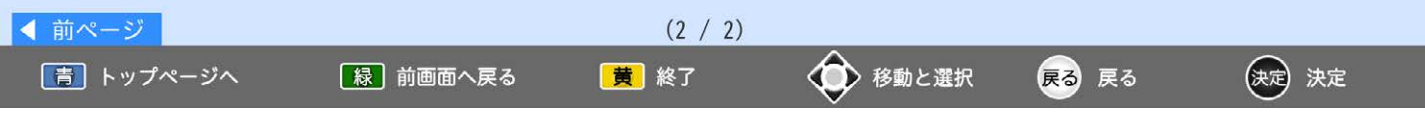

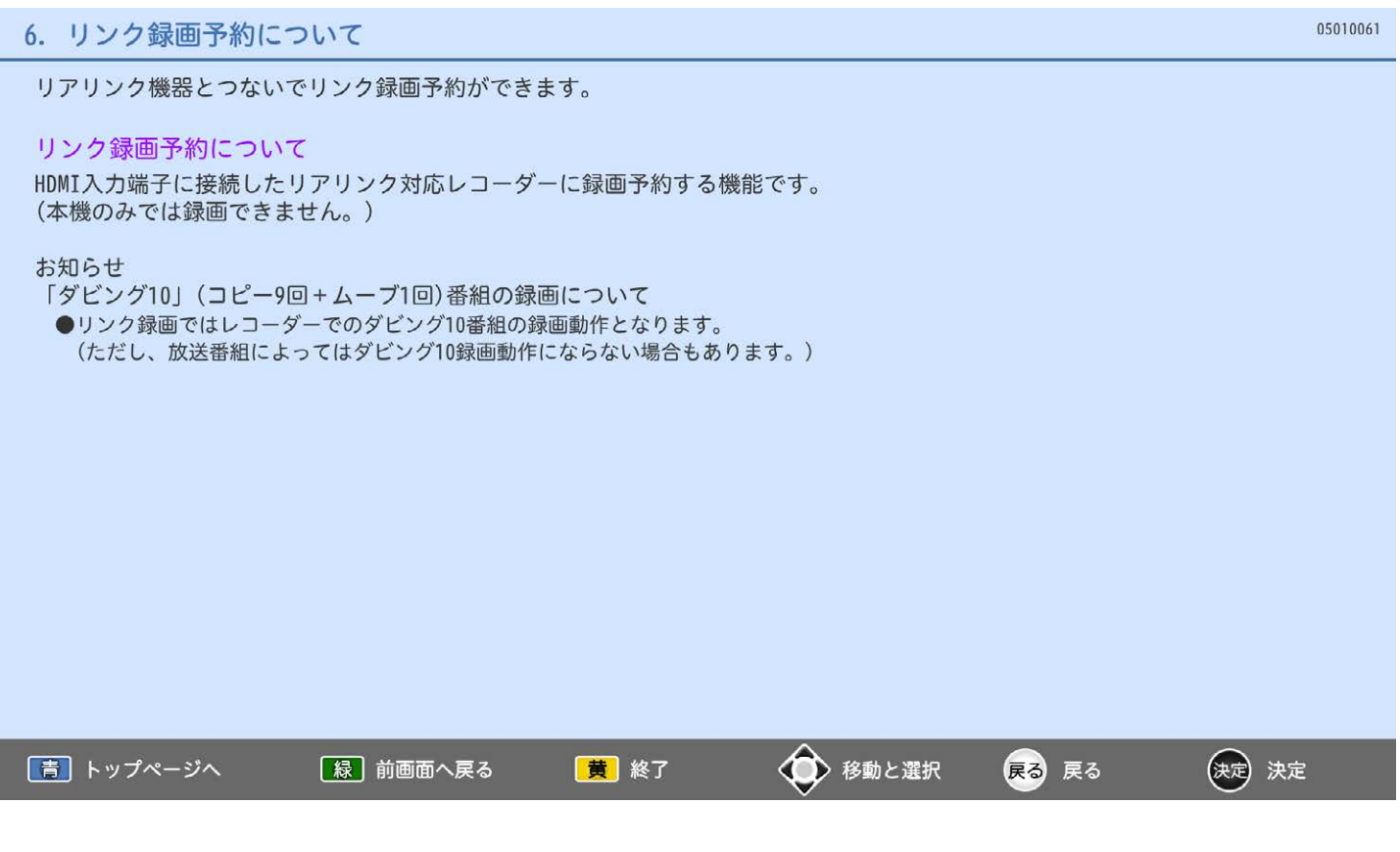

### 7. リンク録画予約の前に

本機に接続したリアリンク対応レコーダーの録画予約を、本機の予約登録画面を使って行います。 レコーダーのハードディスクに録画されます。リアリンク対応レコーダーには、CREALINKマークが 付いています。

★お願い★

- ●リアリンクで録画予約するためには、事前に 次の接続と設定が必要です。
	- ・本機とリアリンク対応レコーダーを
	- HDMIケーブルで接続してください。 ・<リンク設定>で<リンク制御>を<入>に 設定して、リアリンク機能を使える状態にして
	- おいてください。 ・レコーダー側もリアリンク機能を使える設定に しておいてください。また、テレビ放送を受信で きるようにアンテナ接続などの準備も必要です。
- ●2008年以降発売のリアリンク対応レコーダー (DVR-DS120を除く)をご使用の場合は、 録画予約時に予約の重複やハードディスクの残量 が少ない、などをお知らせします。 リアリンクを使って本機から録画予約した番組も 本機の番組表、予約一覧画面で確認や取り消しが できます。
- それ以外の機器の場合は、レコーダーの予約一覧 画面で確認してください。

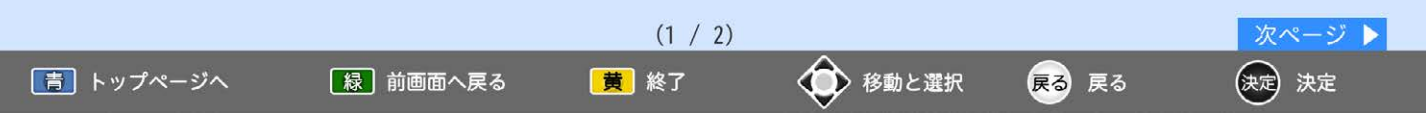

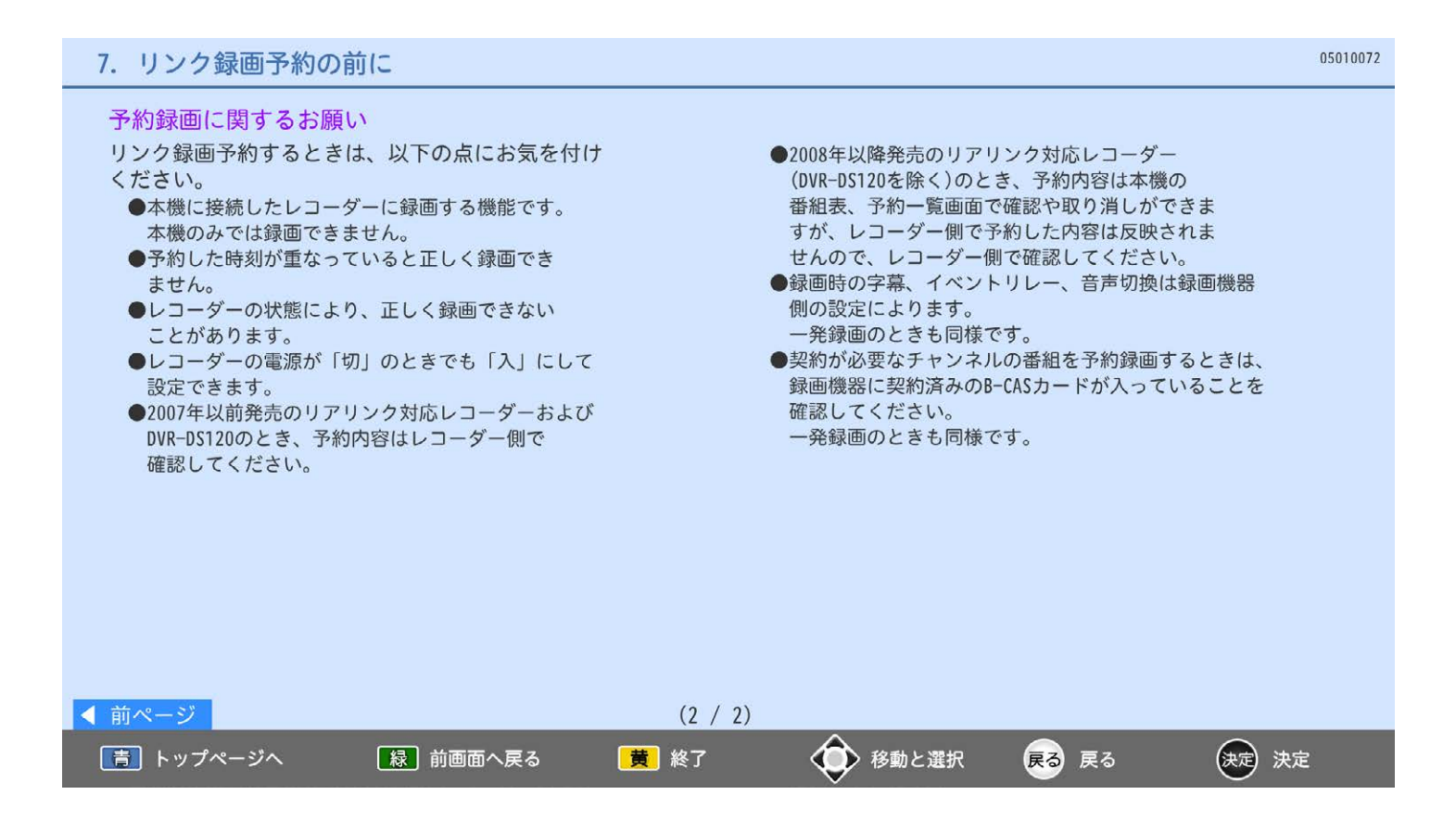

### 番組表やジャンル検索から番組を選んで、リンク録画予約ができます。

#### リアリンク対応レコーダーで録画する場合

番組表またはジャンル検索(検索後)画面を表示中、

- 1. 録画したい番組を選ぶ→ 決定
- 2.<リンク録画>を選ぶ→ 決定
- 3.<はい>→決定
	- ●レコーダーの電源が入っていないときは、<レコー ダーを起動中です>と画面に表示し、自動的に電源 が入ります。
- 4. 確認画面が表示されたら→ 決定
- 5. 戻る を押す
- ※2008年以降発売のリアリンク対応レコーダー (DVR-DS120を除く)では次のようにレコーダー の状況をお知らせします。
- ■<予約が重複しています。>と表示されたときは 正しく番組を録画できません。 予約の変更などは、予約設定完了後にレコーダー側 の予約一覧画面で行ってください。
- ■<レコーダーの容量が少なくなっています。>と 表示されたときは レコーダーの録画リストから視聴済み番組などを 削除してください。

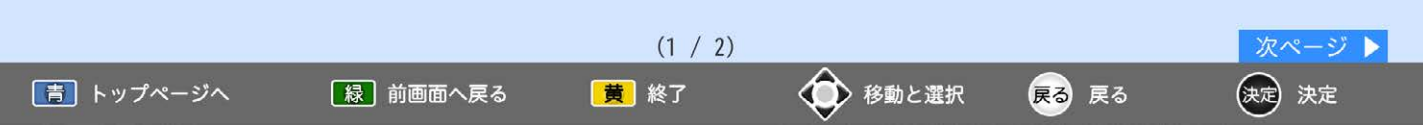

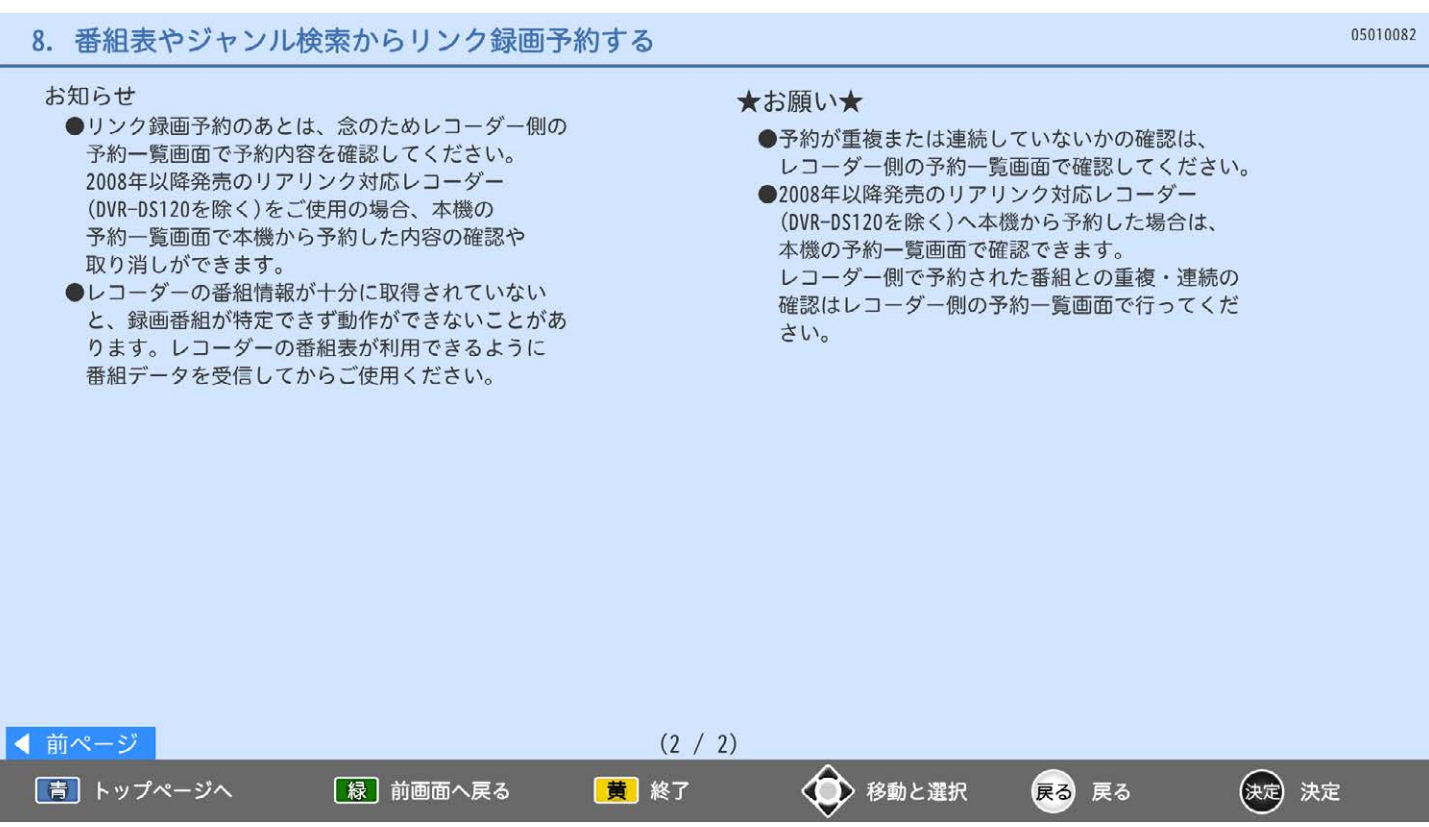

時刻とチャンネルを指定して、テレビ放送(4K放送を除く)の番組をリンク録画予約ができます。

- リアリンク対応レコーダーで録画する場合
- テレビ放送を見ているときに 1. メニュー→<番組表·予約>→<時刻指定予約> 2. 再度 決定 で、放送波を選ぶ 3. チャンネル、予約日、開始時刻と終了時刻を選ぶ 4. 予約種別の<リンク録画>を選ぶ→ 決定 5.<はい>→決定 6. 確認画面が表示されたら→ 決定 7. 戻る を押す ※2008年以降発売のリアリンク対応レコーダー
- (DVR-DS120を除く)では次のようにレコーダー の状況をお知らせします。 ■<予約が重複しています。>と表示されたときは 正しく番組を録画できません。
- 予約の変更などは、予約設定完了後にレコーダー側 の予約一覧画面で行ってください。

■<レコーダーの容量が少なくなっています。>と 表示されたときは レコーダーの録画リストから視聴済み番組など を削除してください。

### お知らせ

- ●時刻指定予約では、視聴年齢制限のある番組などが 正しく予約できないことがあります。
- ●予約登録完了後、レコーダー側の予約一覧画面で 正しく予約できているかどうかを確認してください。 予約の変更や取り消しもレコーダー側の 予約一覧画面で行ってください。

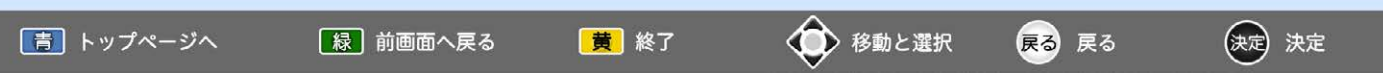

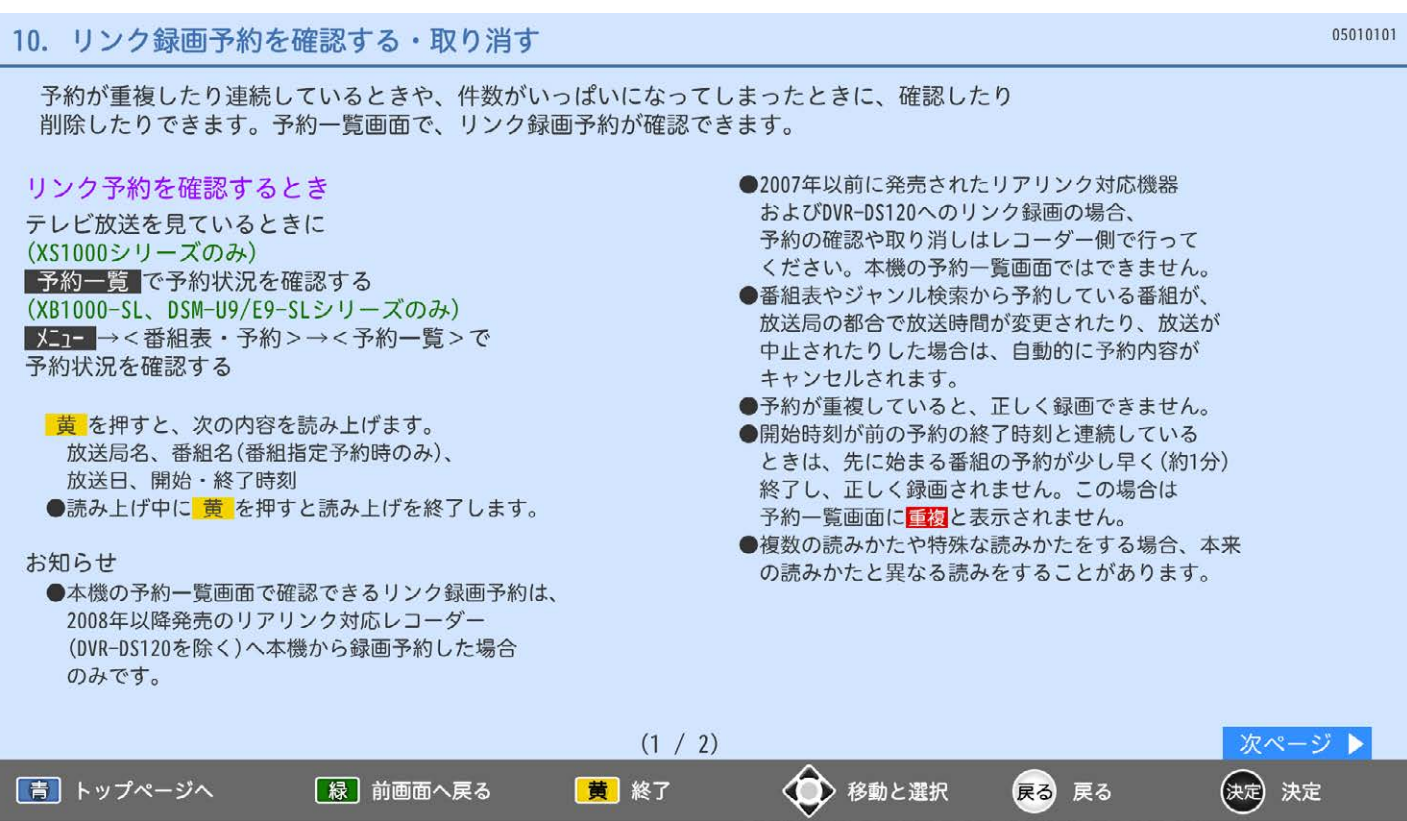

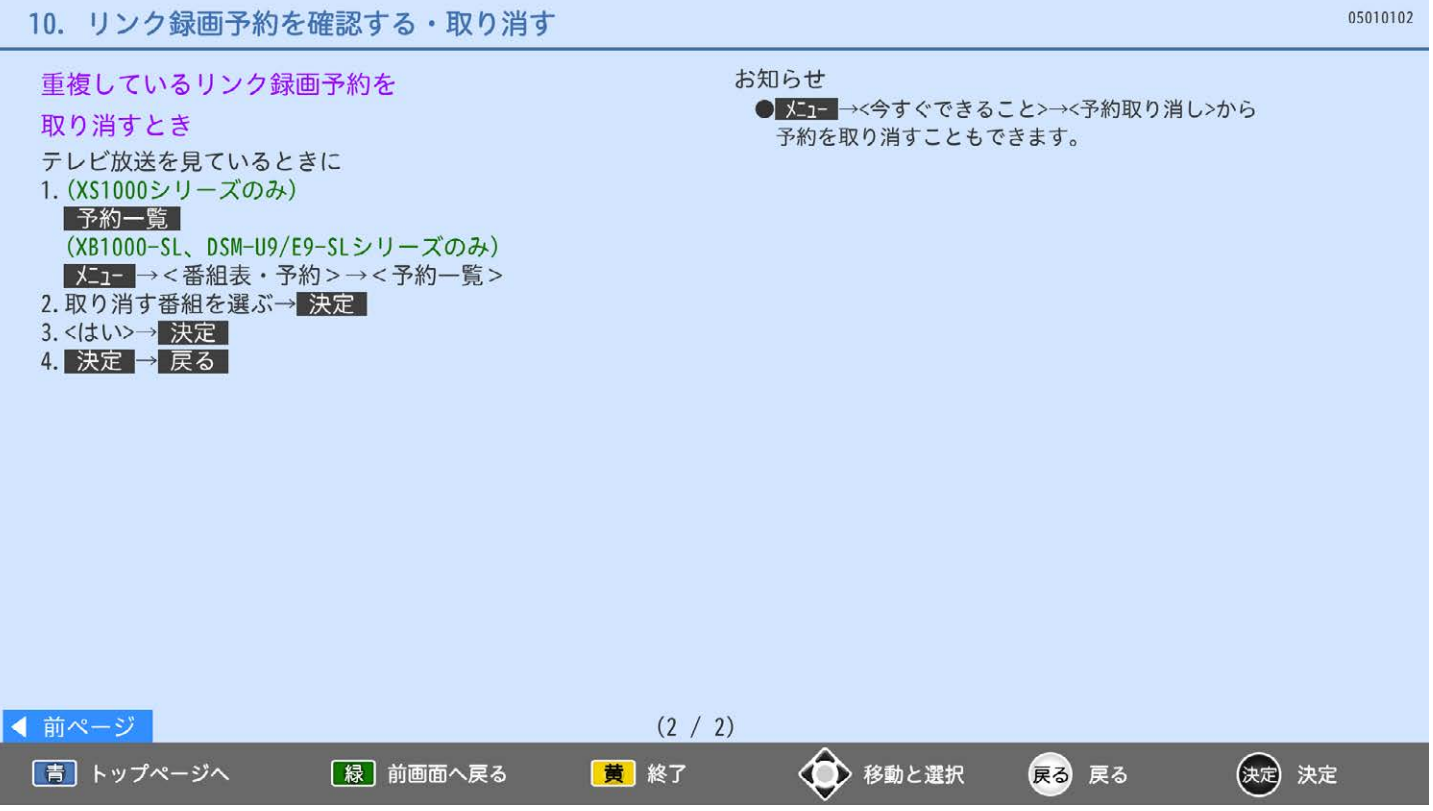

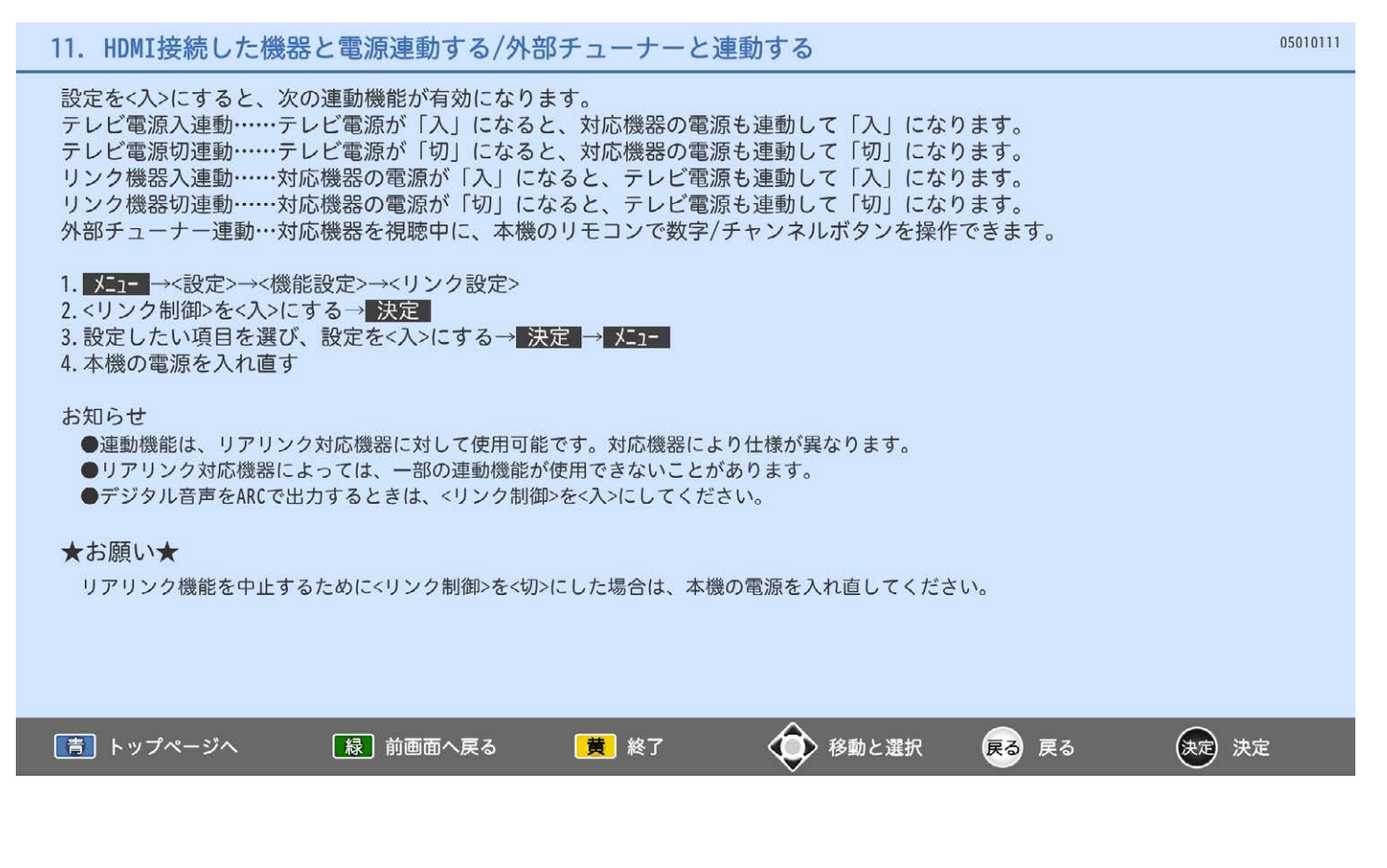

# 2. お知らせや情報を確認する

05020000 1. 放送局からのお知らせ/テレビからのお知らせを確認する 2. ボード(CS)/CAS情報/ソフトウェア情報を確認する ◆ 移動と選択 (决定) 決定 [緑] 前画面へ戻る 戻る 戻る |青| トップページへ 黄 終了

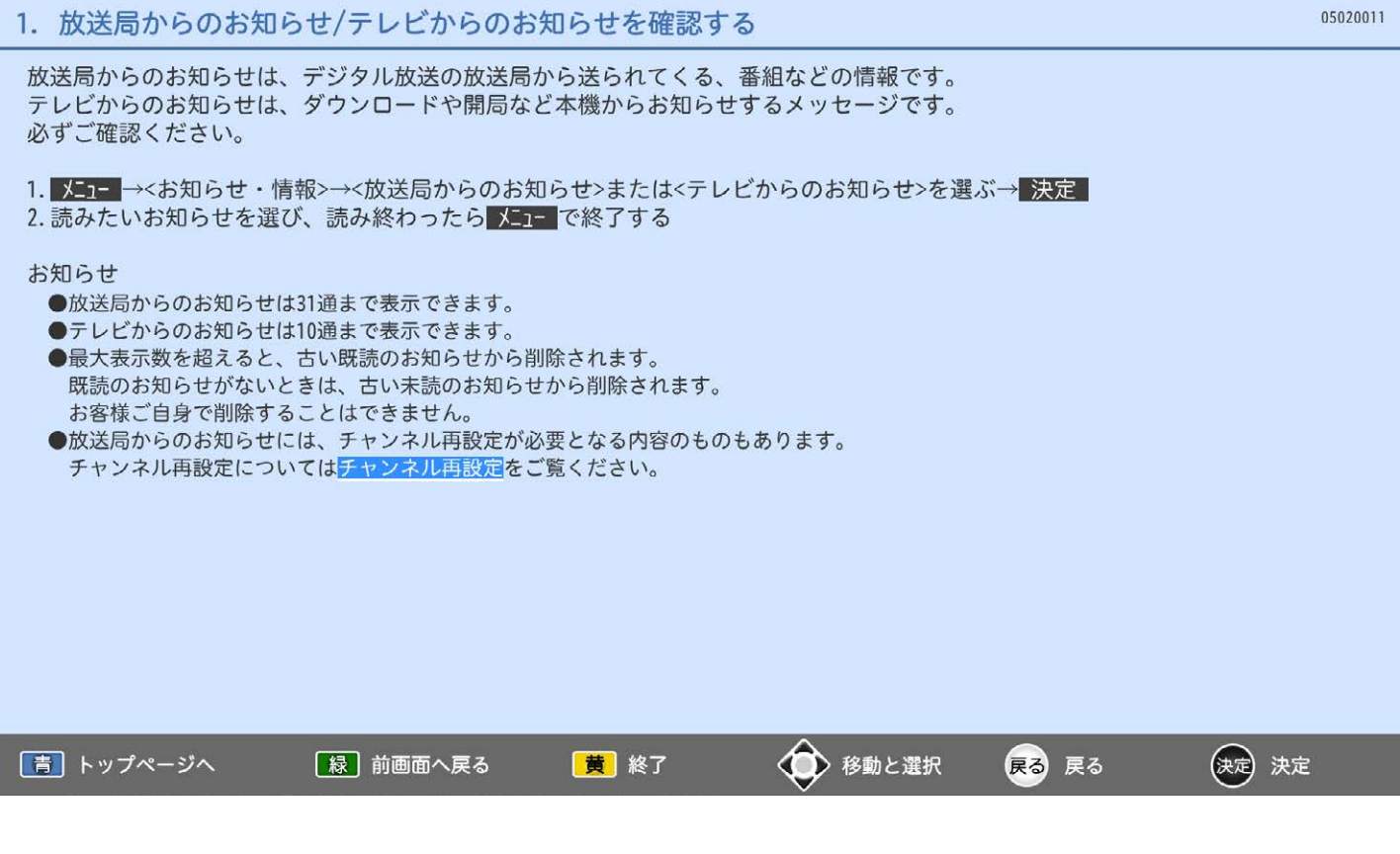

### ボード(CS)の内容を確認する

- 1. CSデジタル放送を見ているときに、 メコー →<お知らせ·情報>→<ボード(CS)>を選ぶ→ 決定
- 2. 読みたいお知らせを選び、確認が終わったら、 メニュ で終了する
- ●ボードは最大50個まで表示できます。

### CASの情報を確認する

- CASの番号を確認できます。
- 1. メニュー→くお知らせ·情報>→<CAS情報>→決定
- 2. 確認が終わったら、 メニュ で終了する

### ソフトウェアの情報を確認する 本機で使用しているソフトウェアについての情報を確認できます。

→本機のソフトウェア

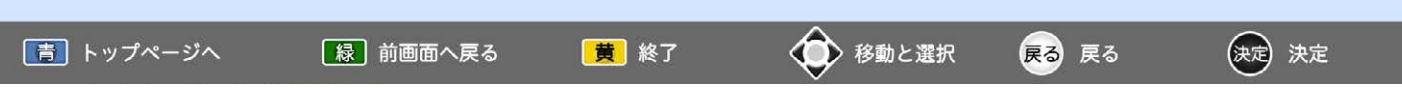

## 1. ダウンロード更新について設定をする

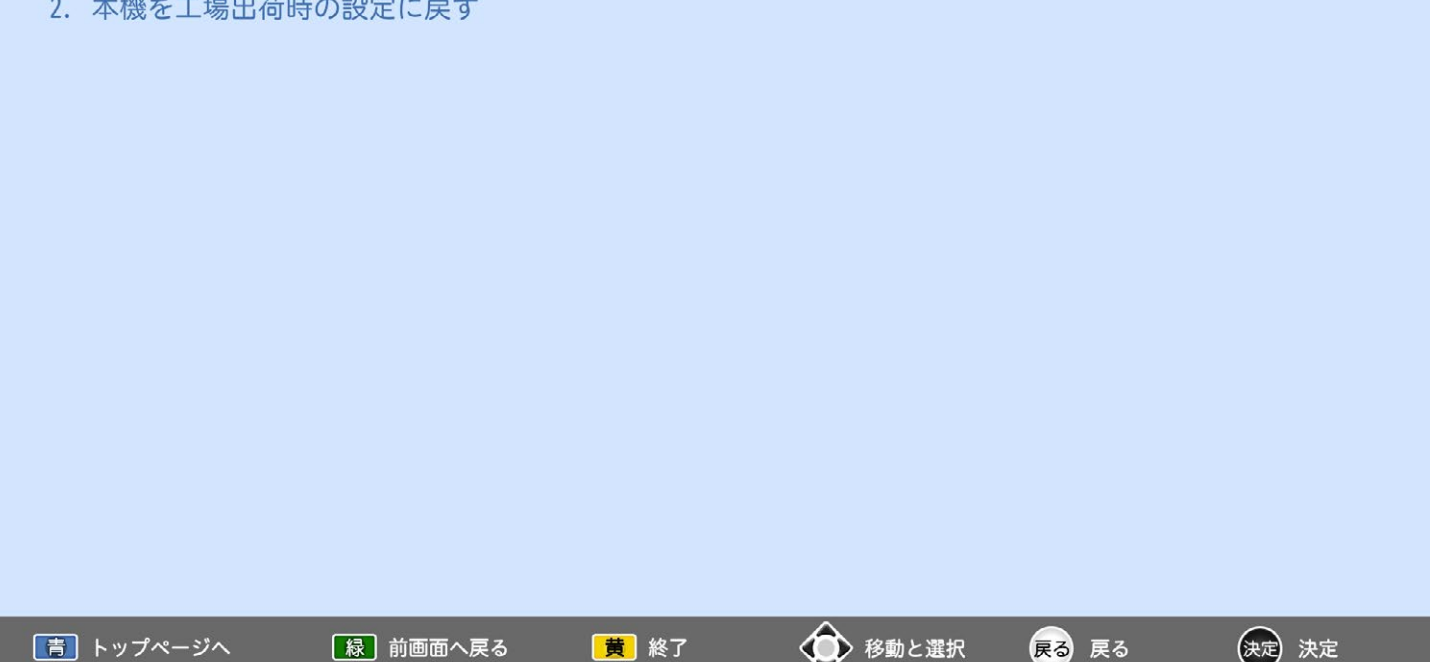

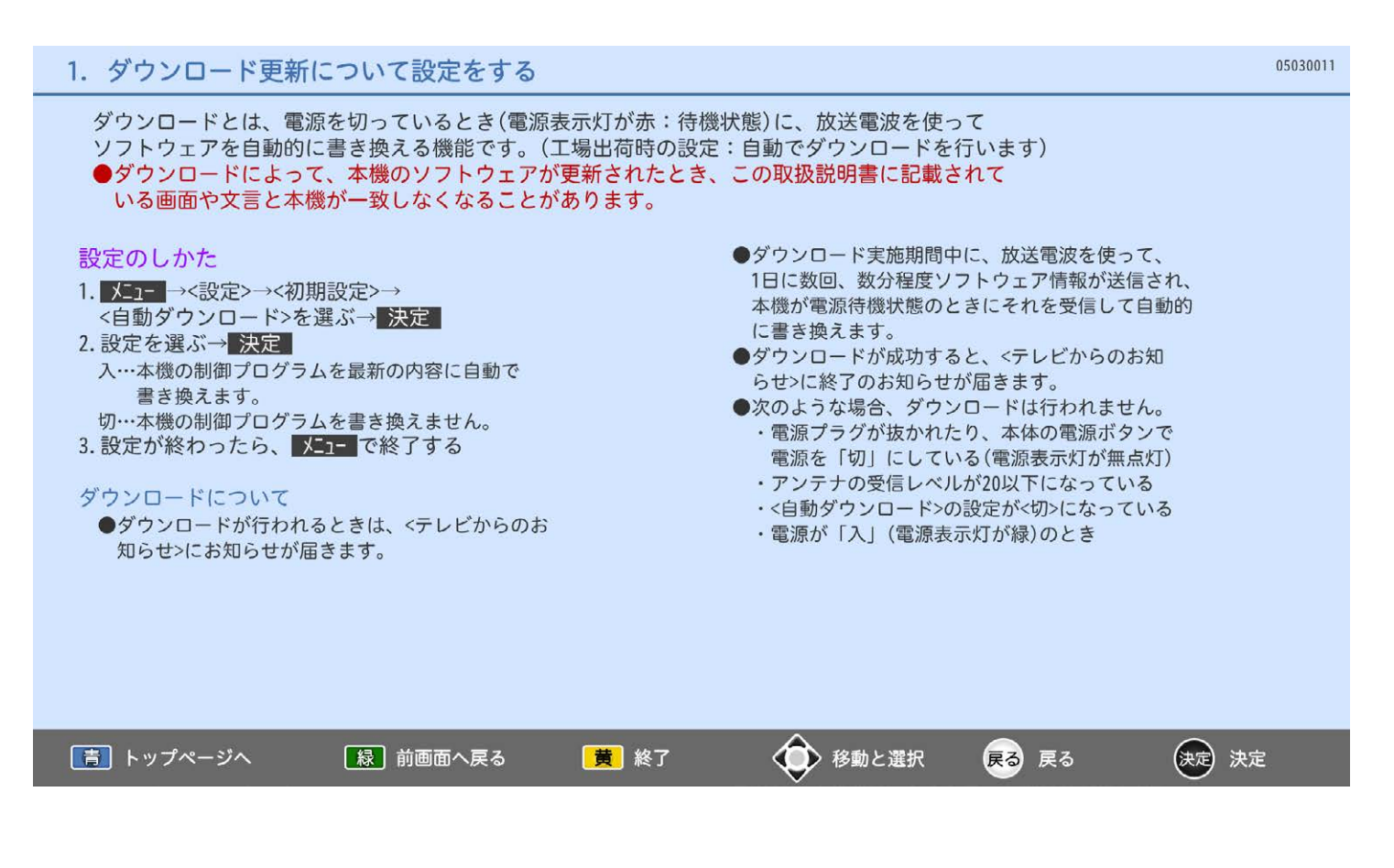

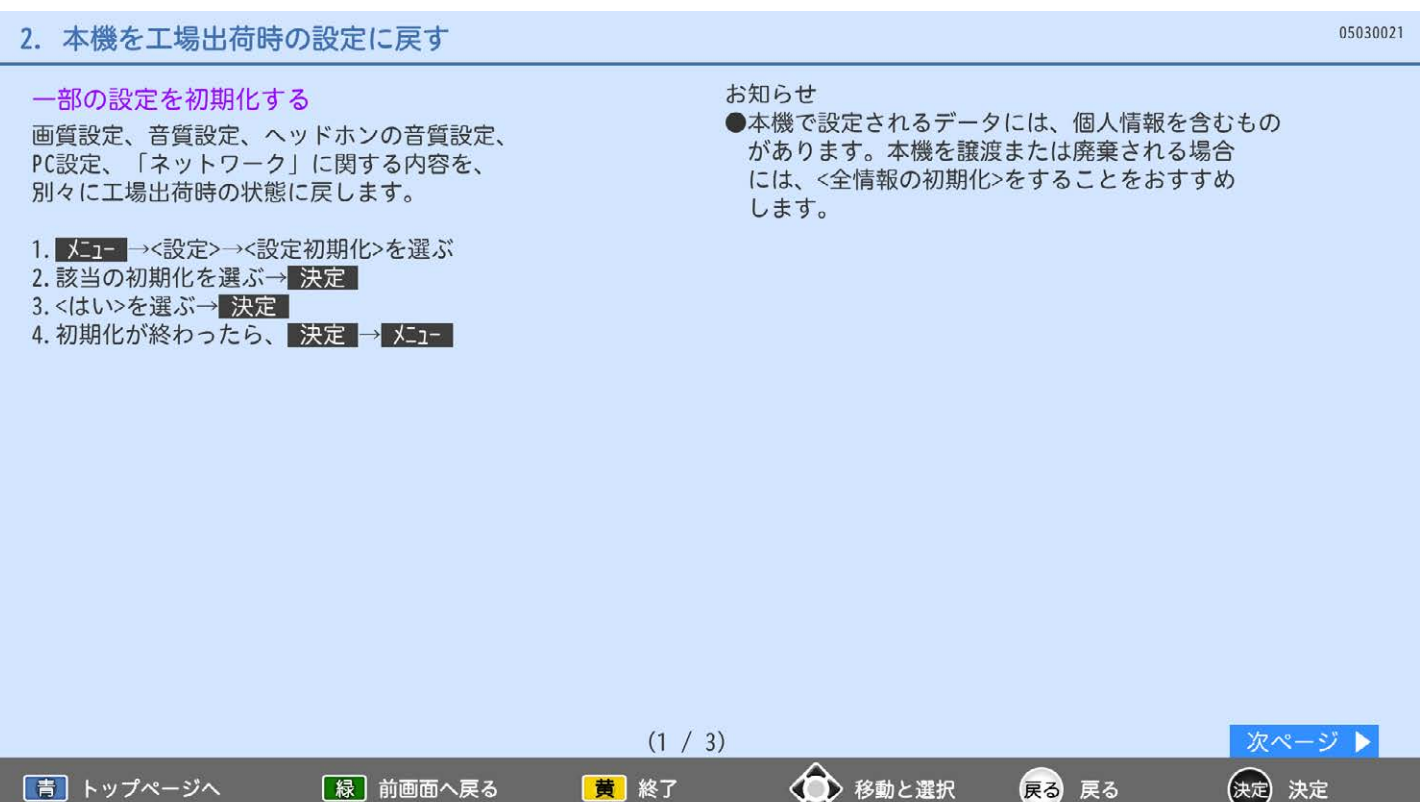

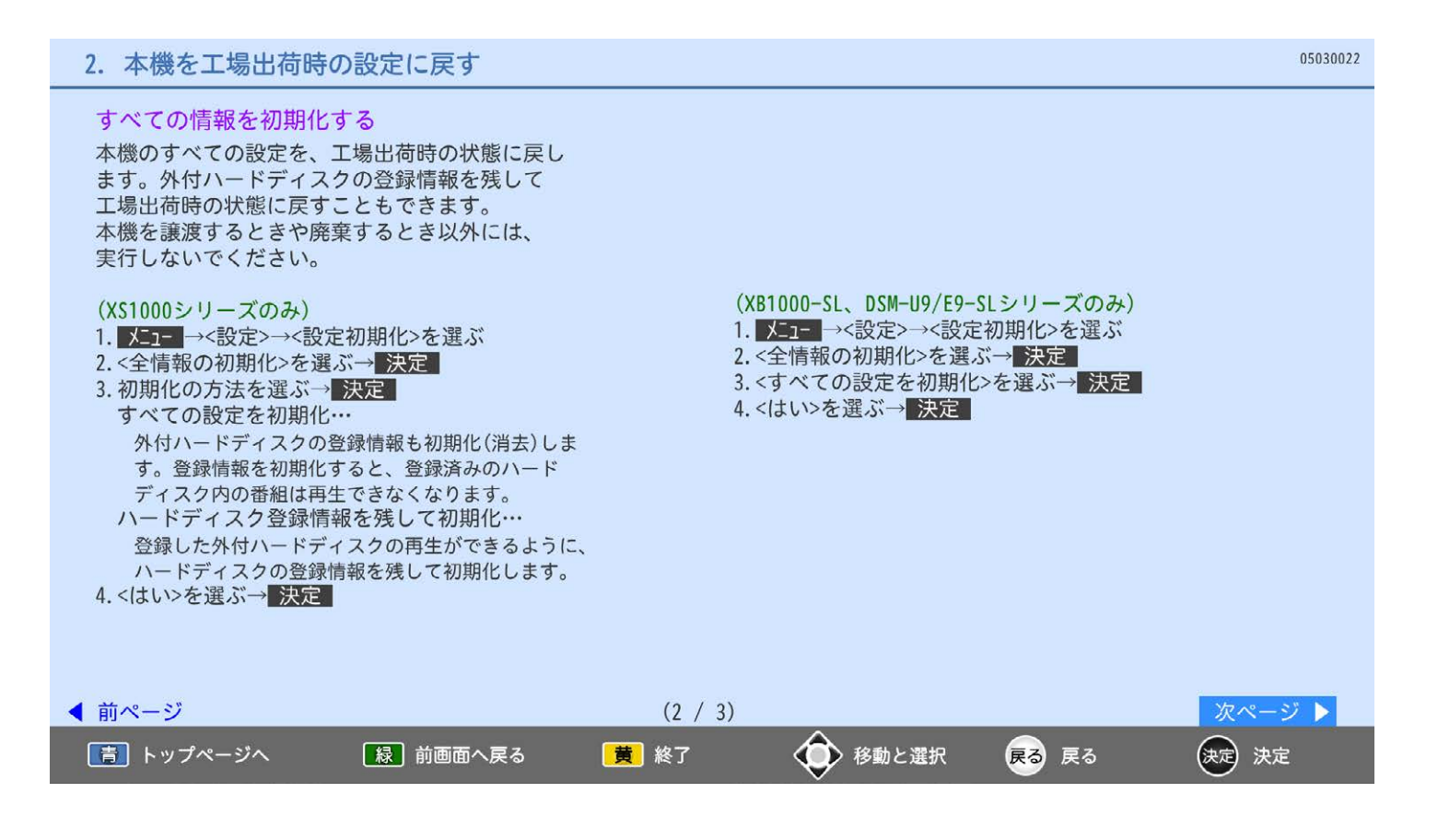

### 2. 本機を工場出荷時の設定に戻す

#### 初期化を実行したら、 ●約1分で初期化が完了します。

- ●完了すると<らくらく設定>画面になります。
- ・引き続き放送をご覧になるには、そのまま <らくらく設定>を行ってください。
- ・本機をご使用にならない場合は、そのまま電源を お切りください。

お知らせ

- ●データ放送の双方向サービスなどで本機に記憶され たお客様の登録情報やポイント情報などの一部、 またはすべての情報が変化・消失した場合の損害や 不利益について、アフターサービス時も含め、当社 は一切の責任を負いませんので、あらかじめご了承 ください。
- ●リモコンコードをリモコン1以外に設定している場 合、初期化で本体側の設定がリモコン1に戻るため、 リモコンでの操作ができなくなります。リモコンの チャンネルへ と 決定 を同時に押して、リモコン 側もリモコン1にすると操作ができます。

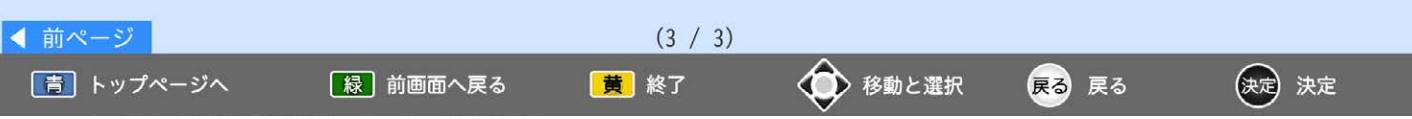

# 1. おすすめ機能

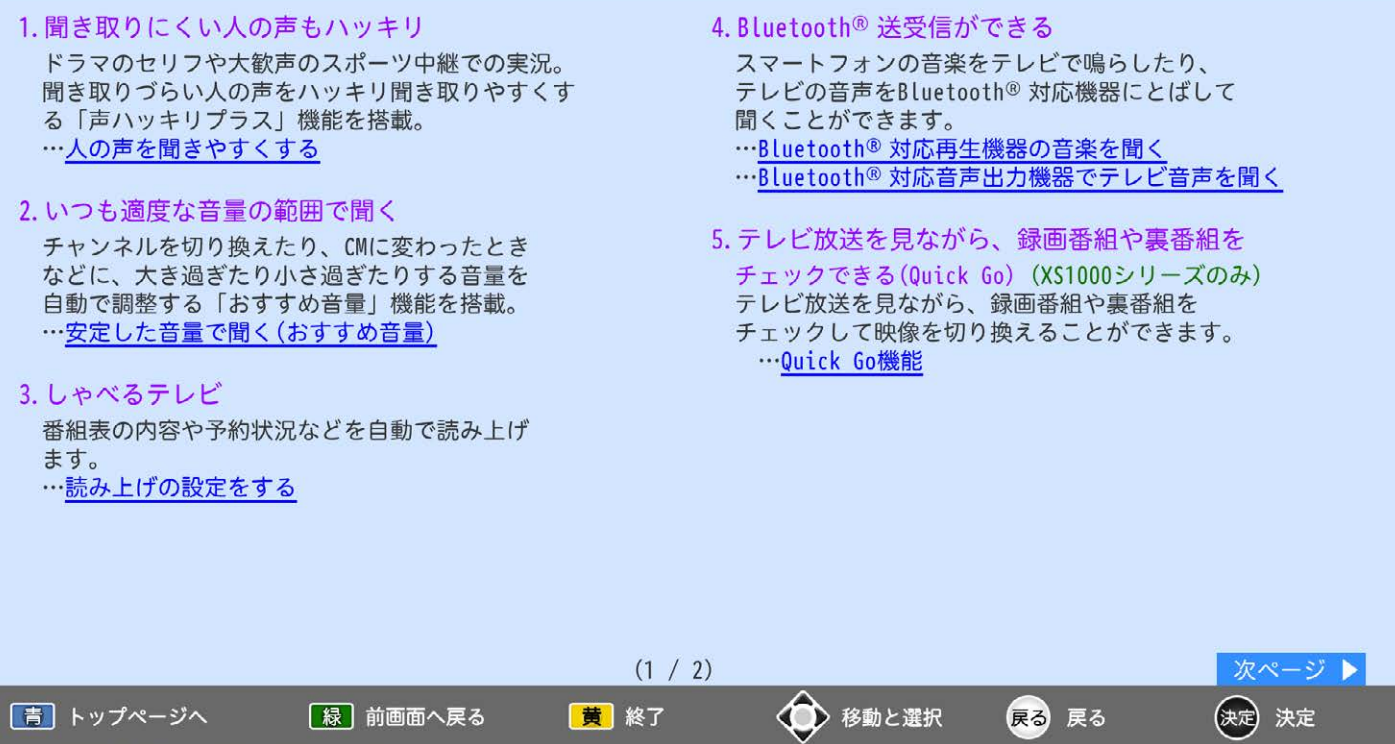

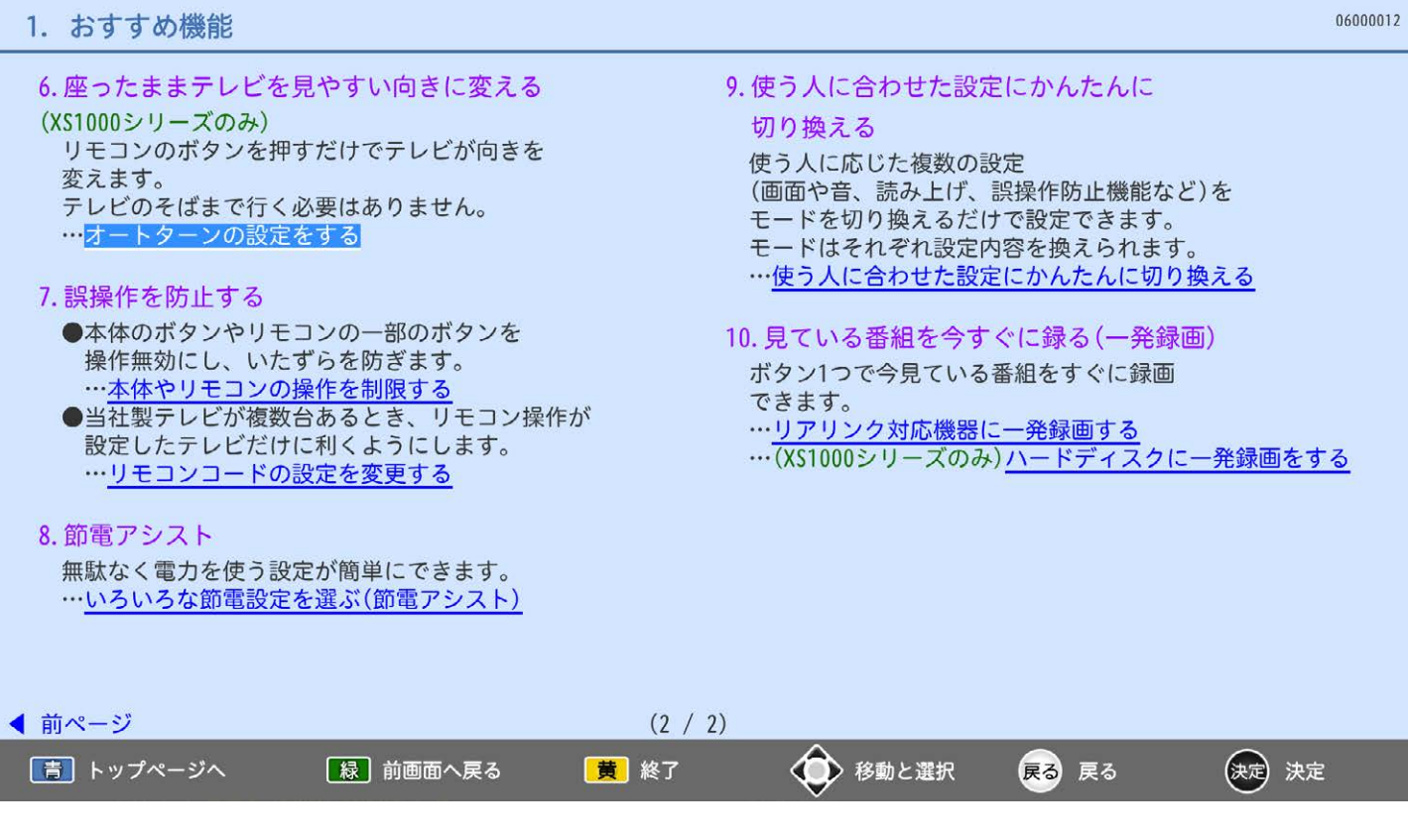

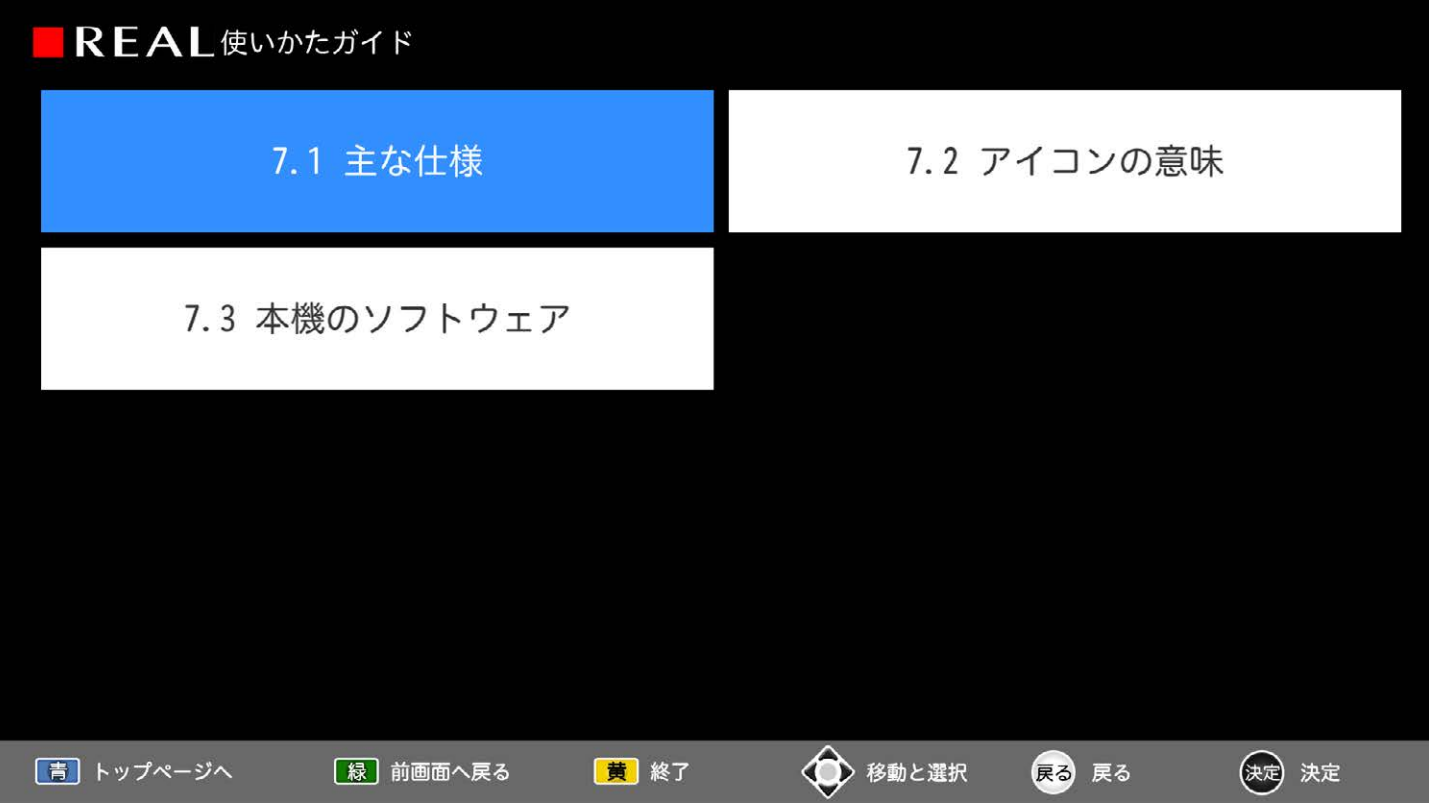

1. 主な仕様

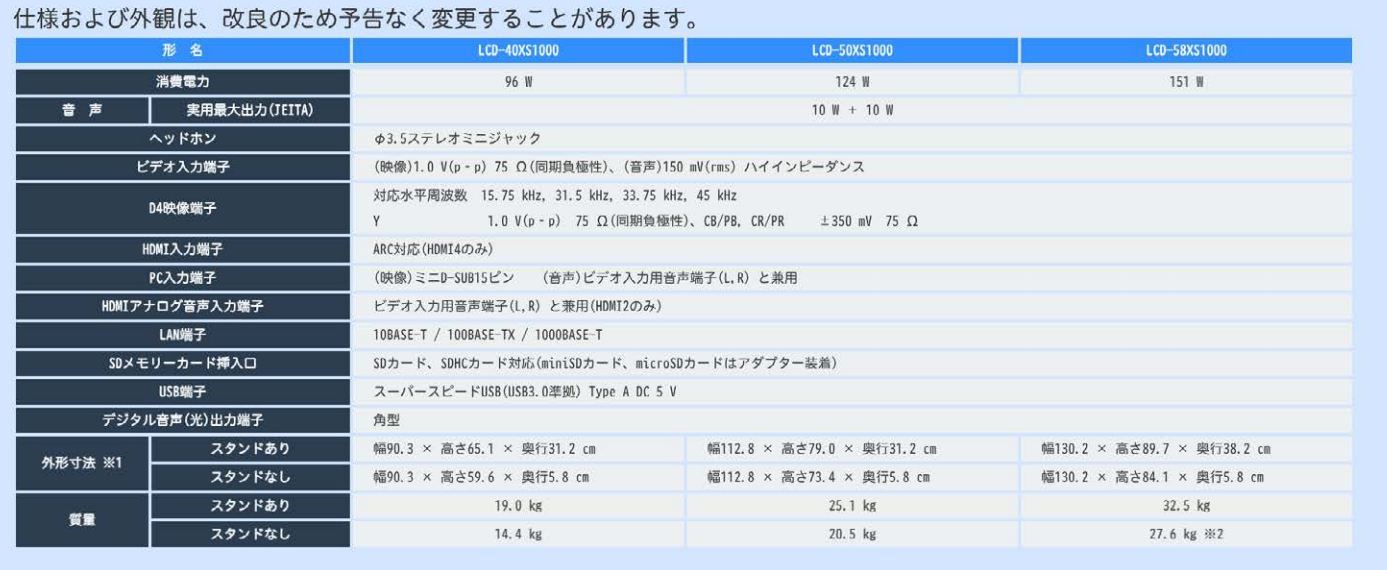

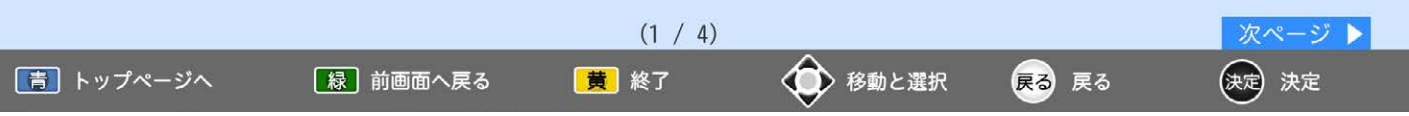

# 1. 主な仕様

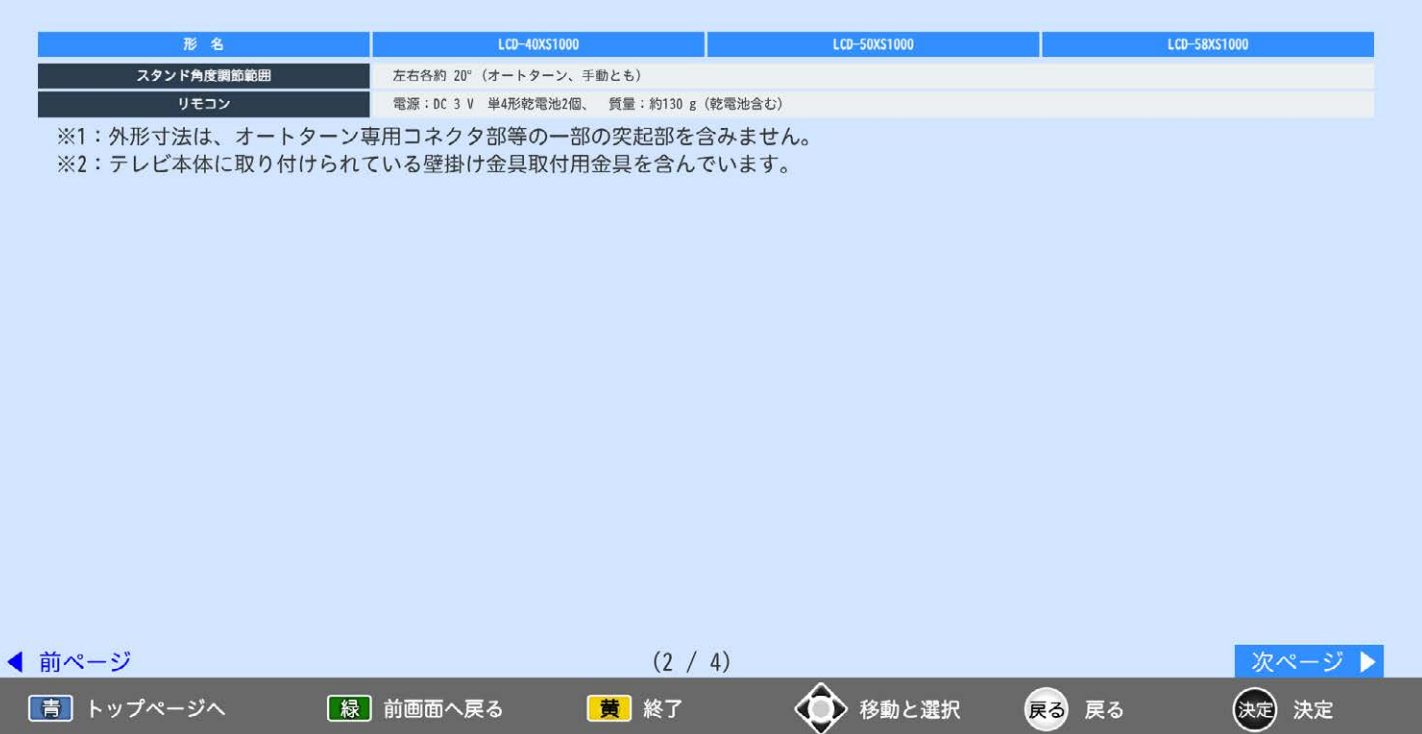

# 1. 主な仕様

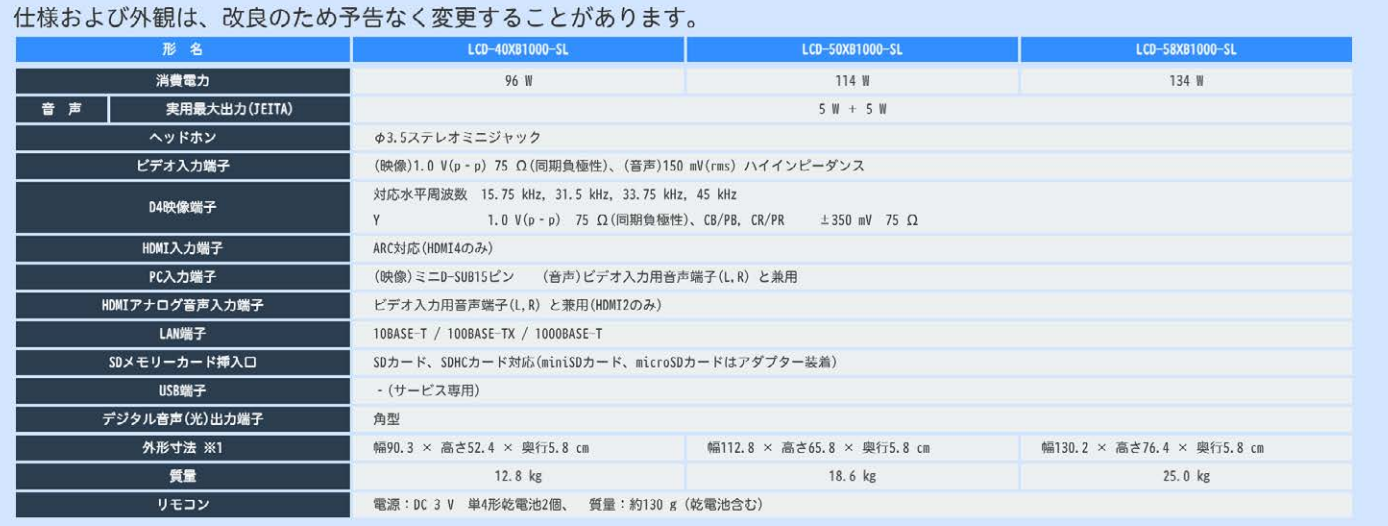

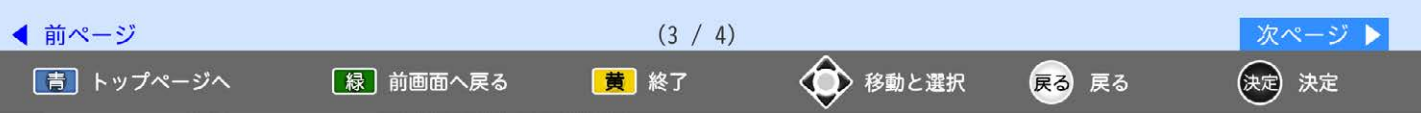

# 1. 主な仕様

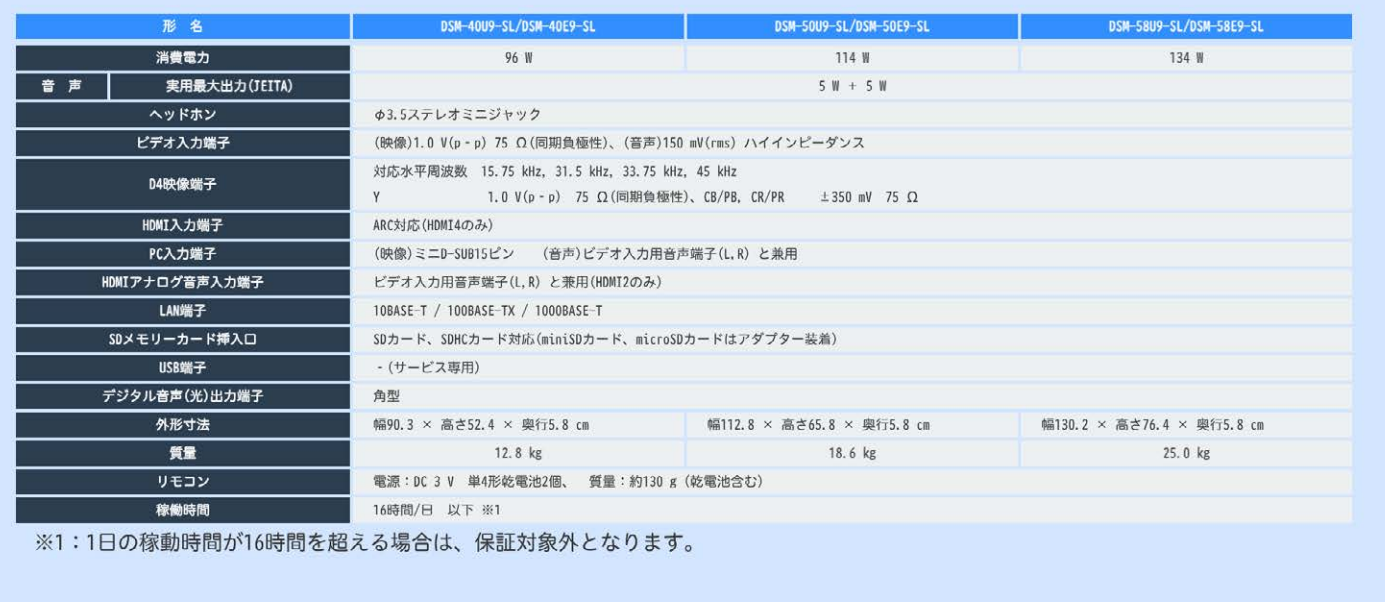

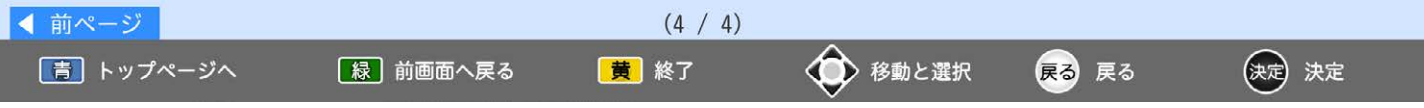

1. アイコンの意味

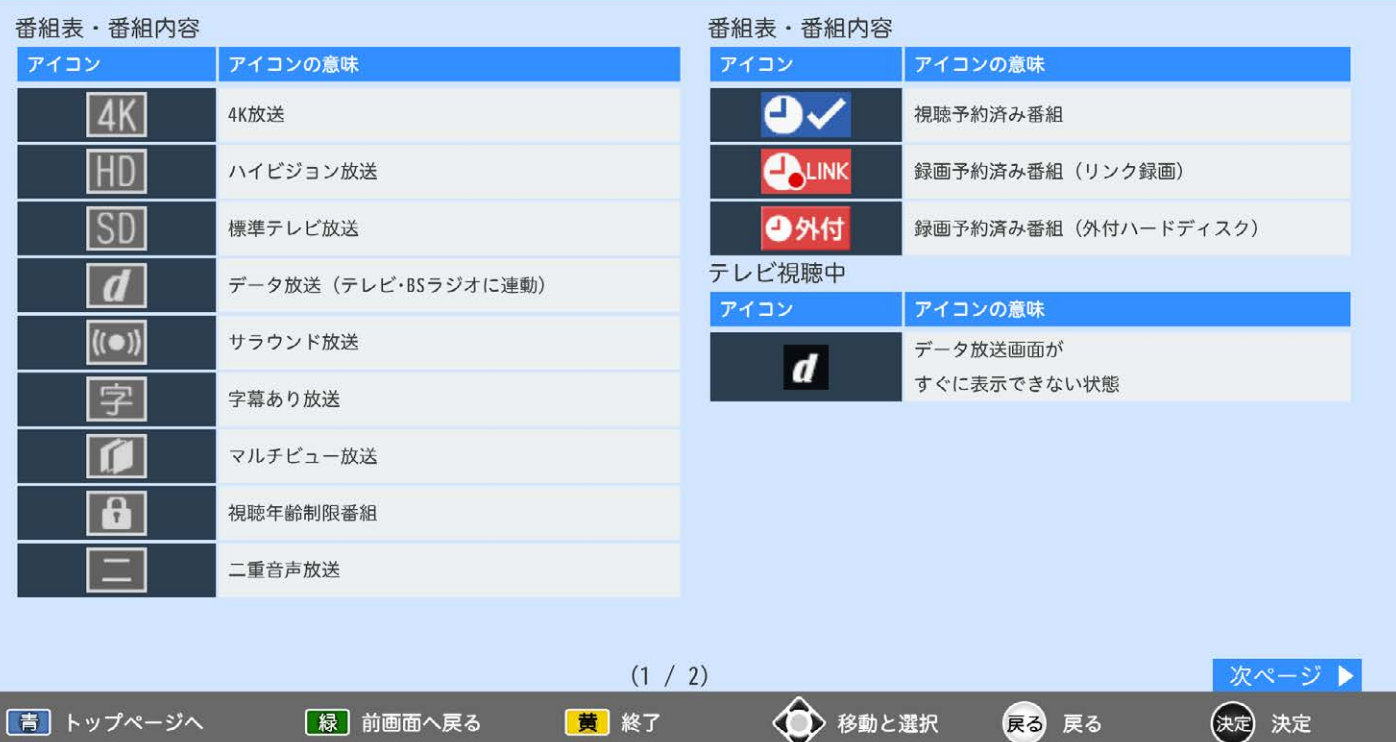

07010014

07020011

# 1. アイコンの意味

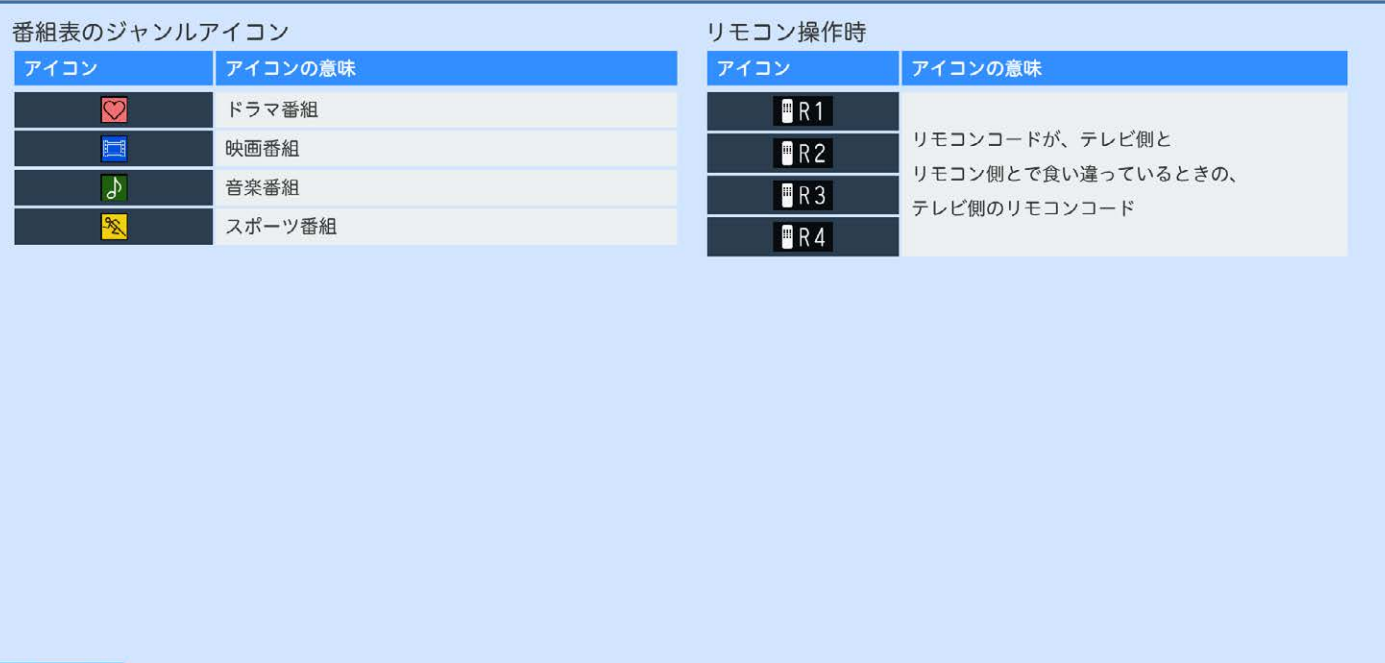

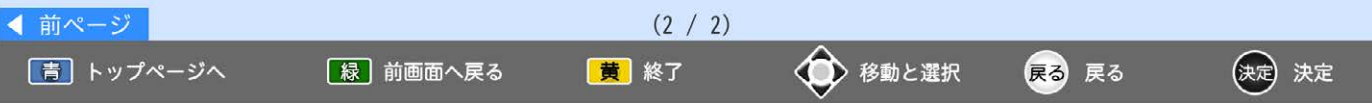

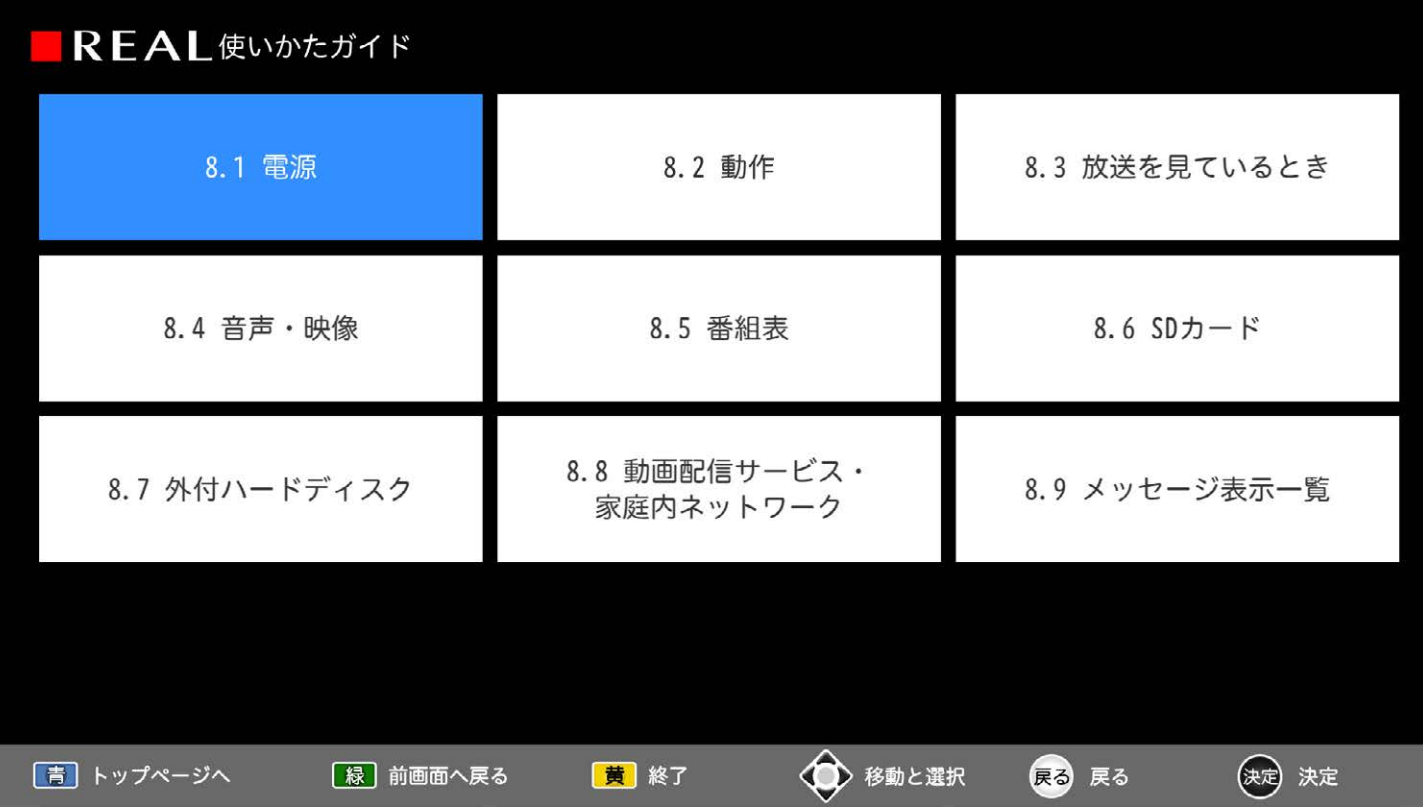

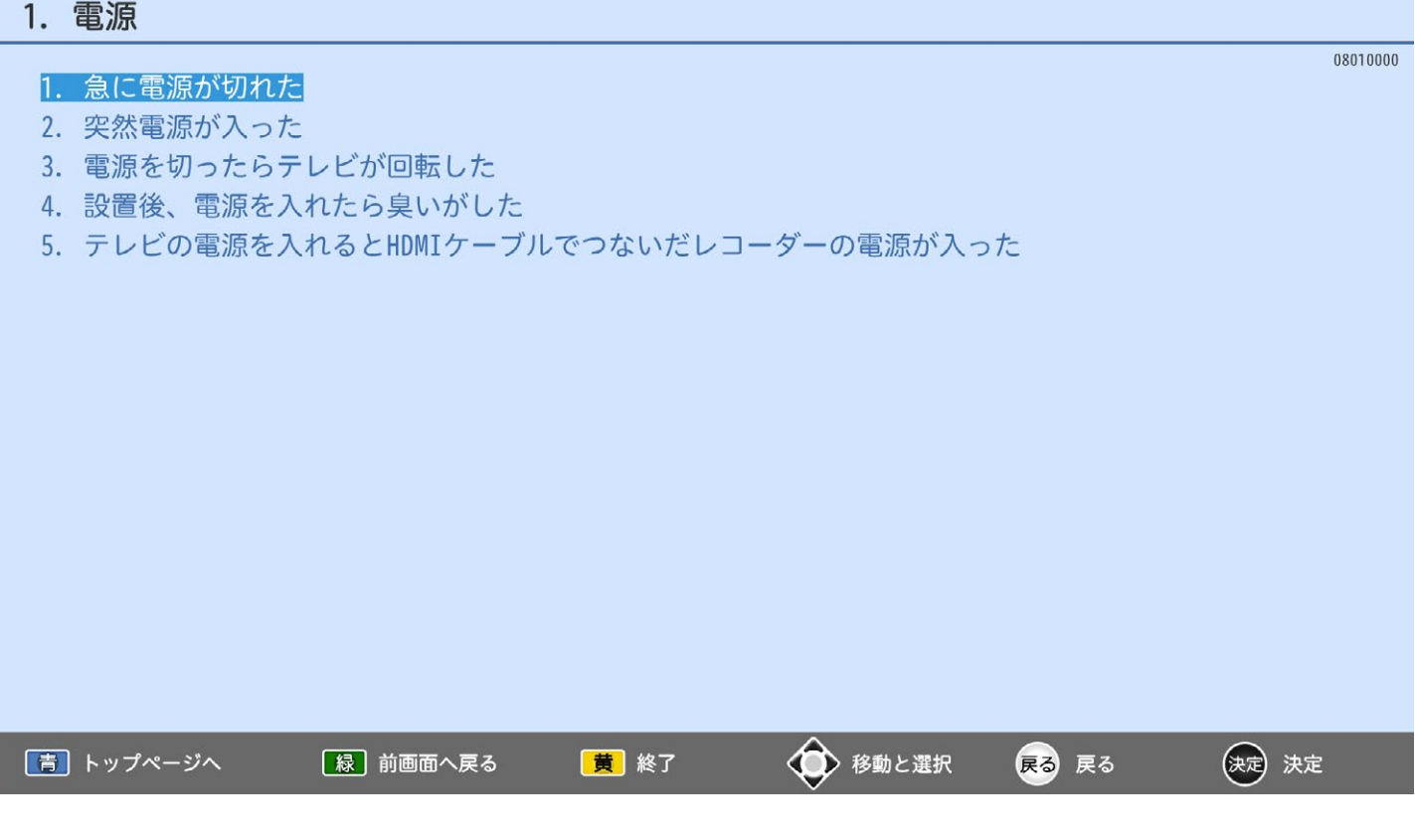

### 1. 電源

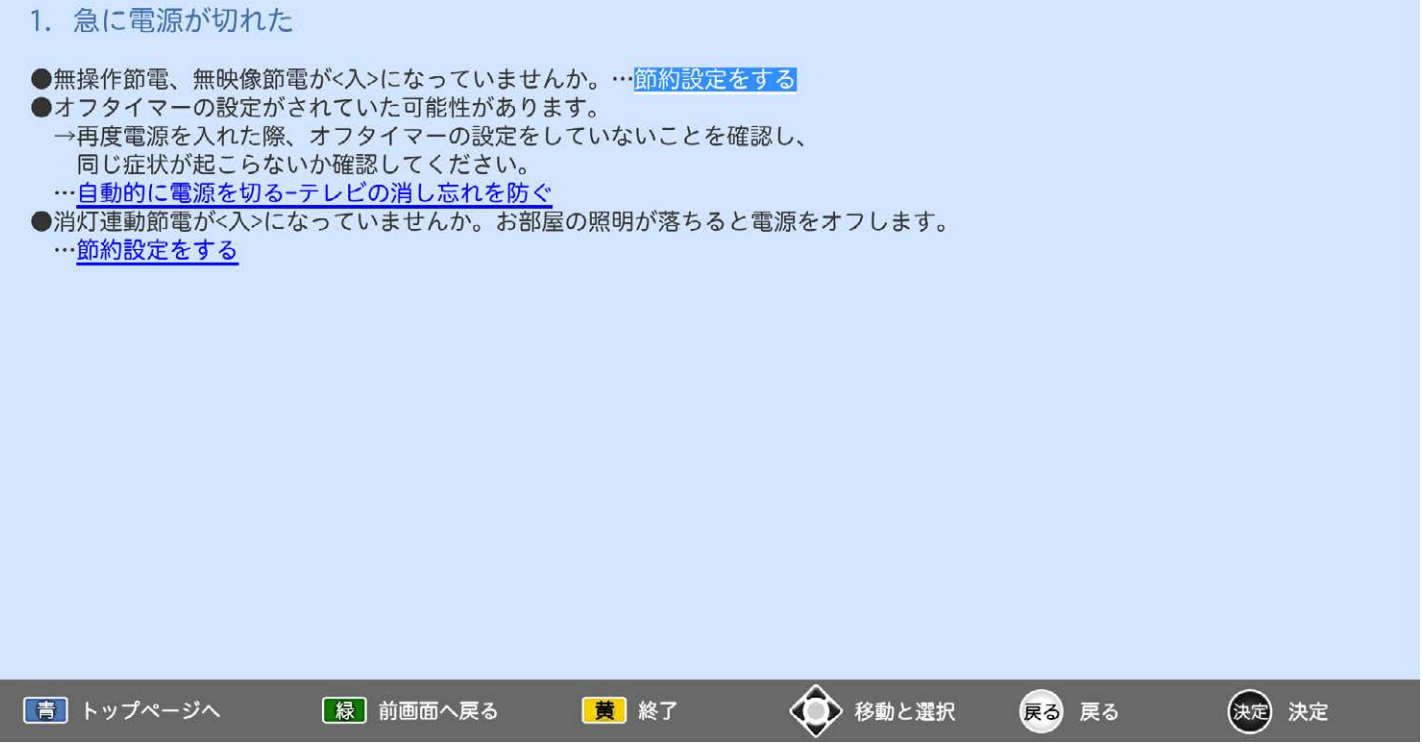

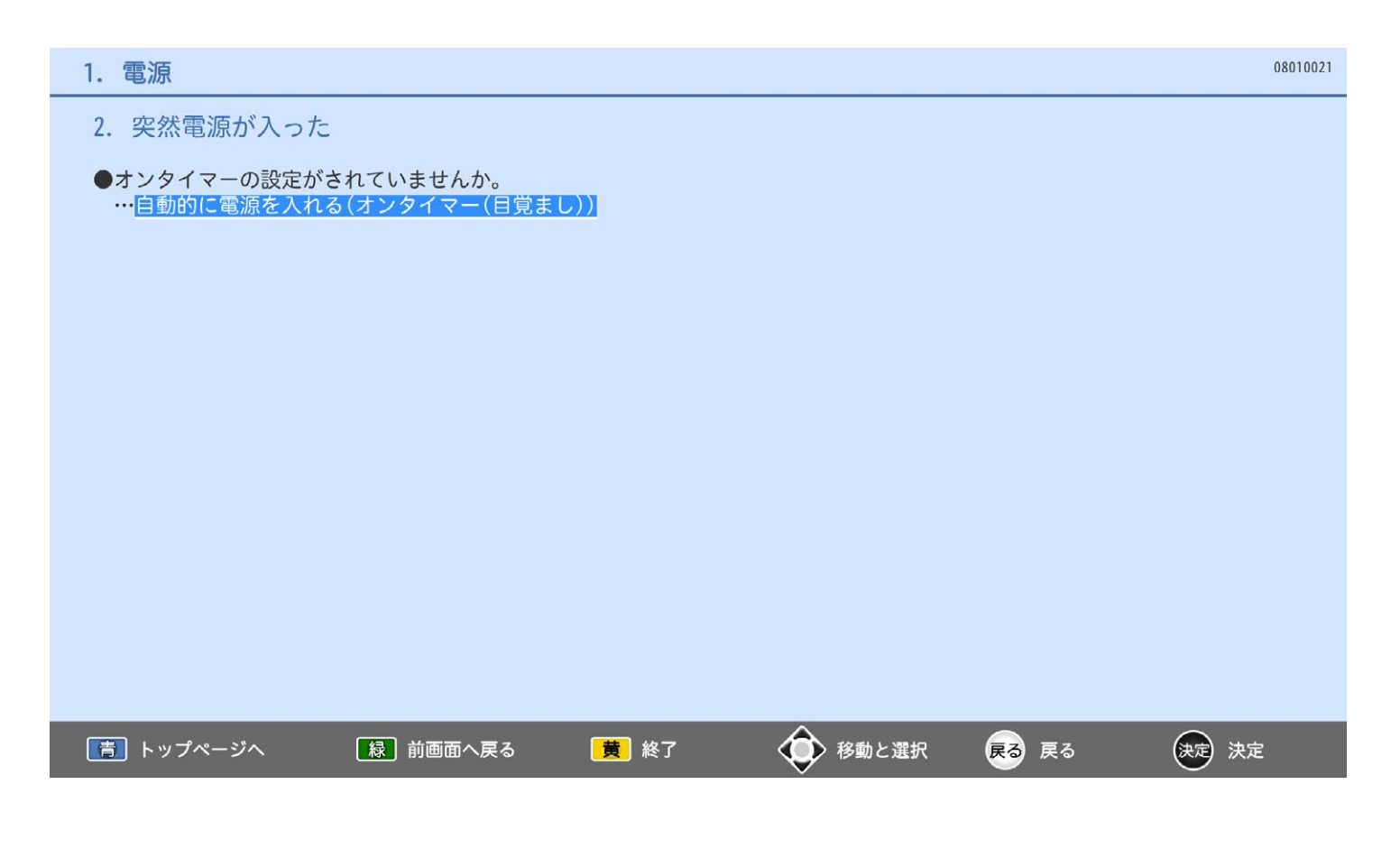

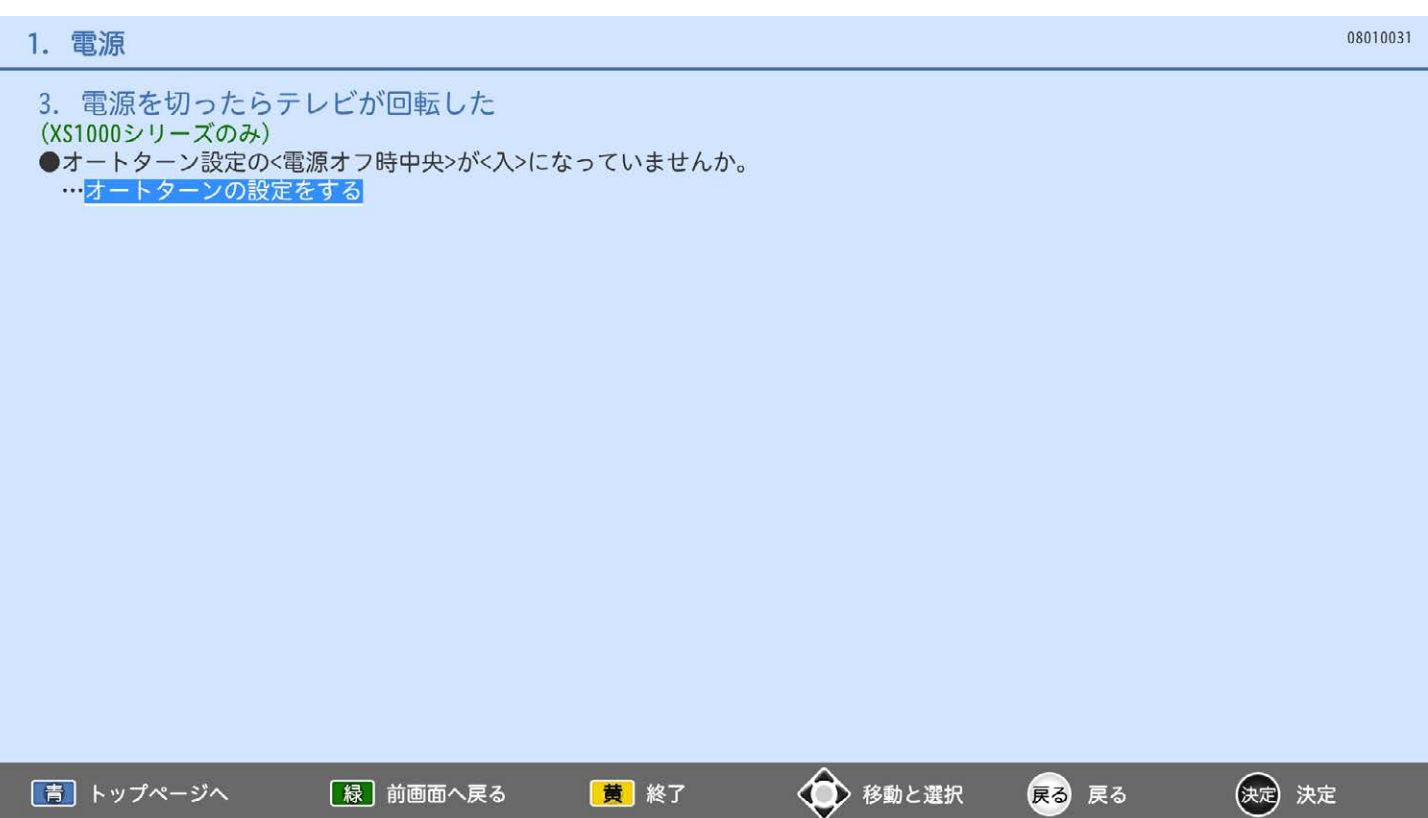

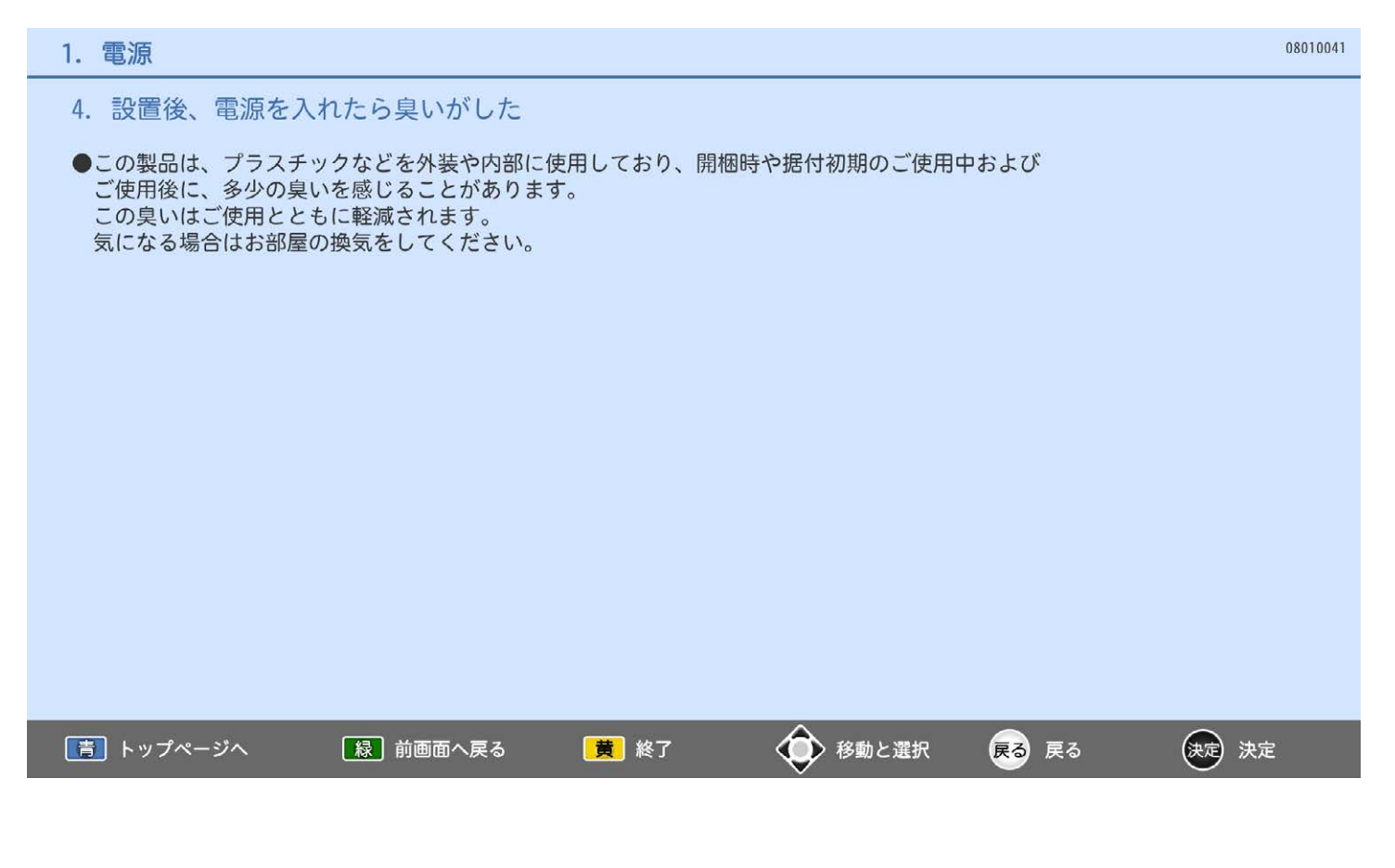

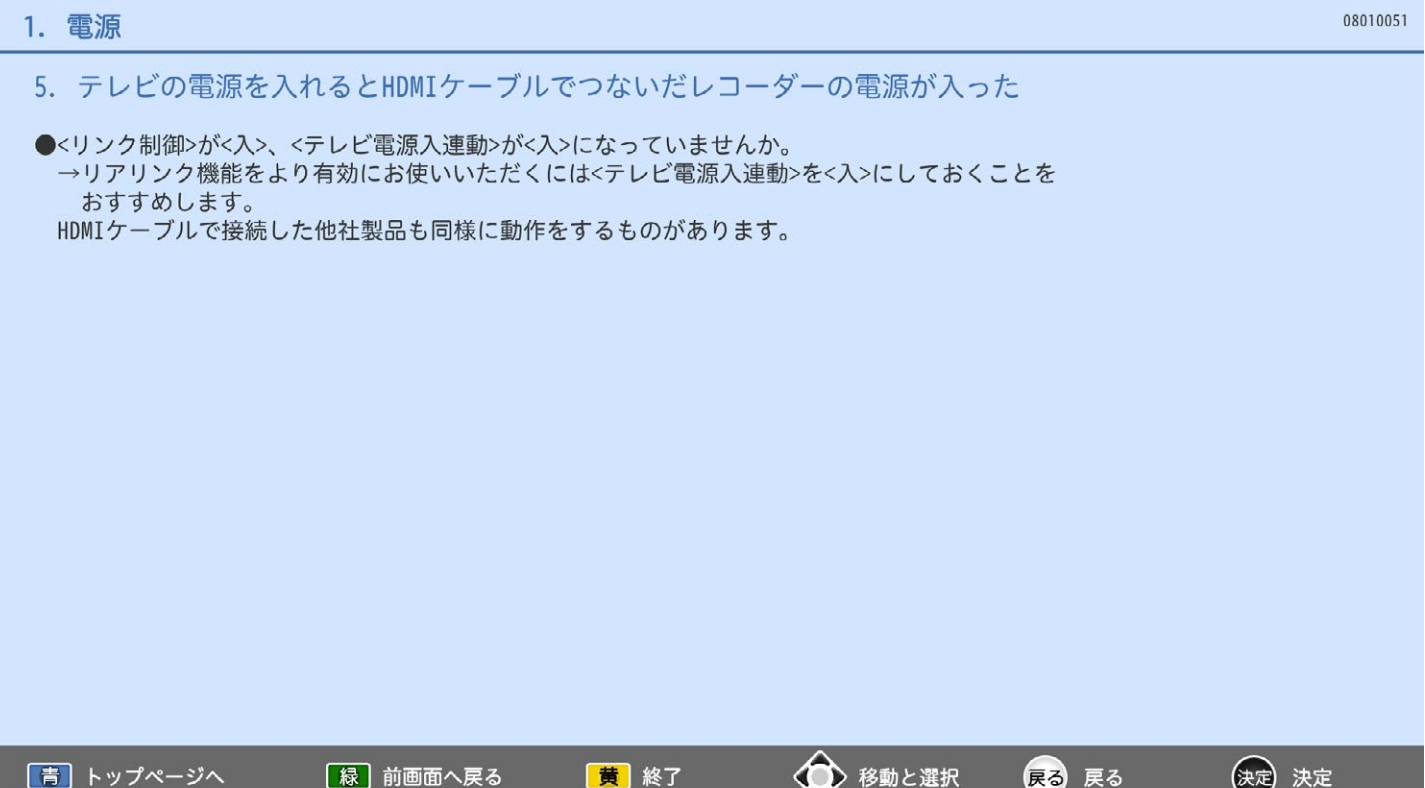

# 2. 動作

# 1. リモコンの一部のボタンが利かない

- 2. 本体ボタンで操作できない
- 3. チャンネルボタンで、特定のチャンネルだけ選べない
- 4. 外部入力の画面が選べない
- 5. テレビの上部や液晶パネル面の温度が高い
- 6. リモコンで本体の向きが変わらない
- 7. テレビからときどき「ピシッ」と音がする
- 8. 映像の動きが不自然
- 9. < 外部アンプ連動>が動作しない
- 10. 視聴制限設定の暗証番号を忘れた
- 11. 外付ハードディスク、SDカードが正常に動作しない

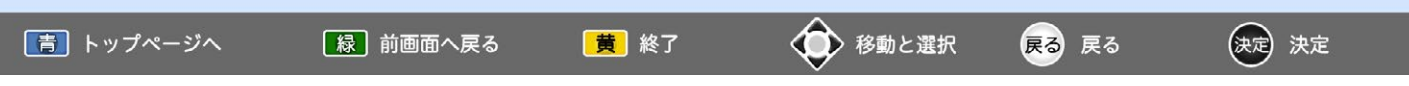

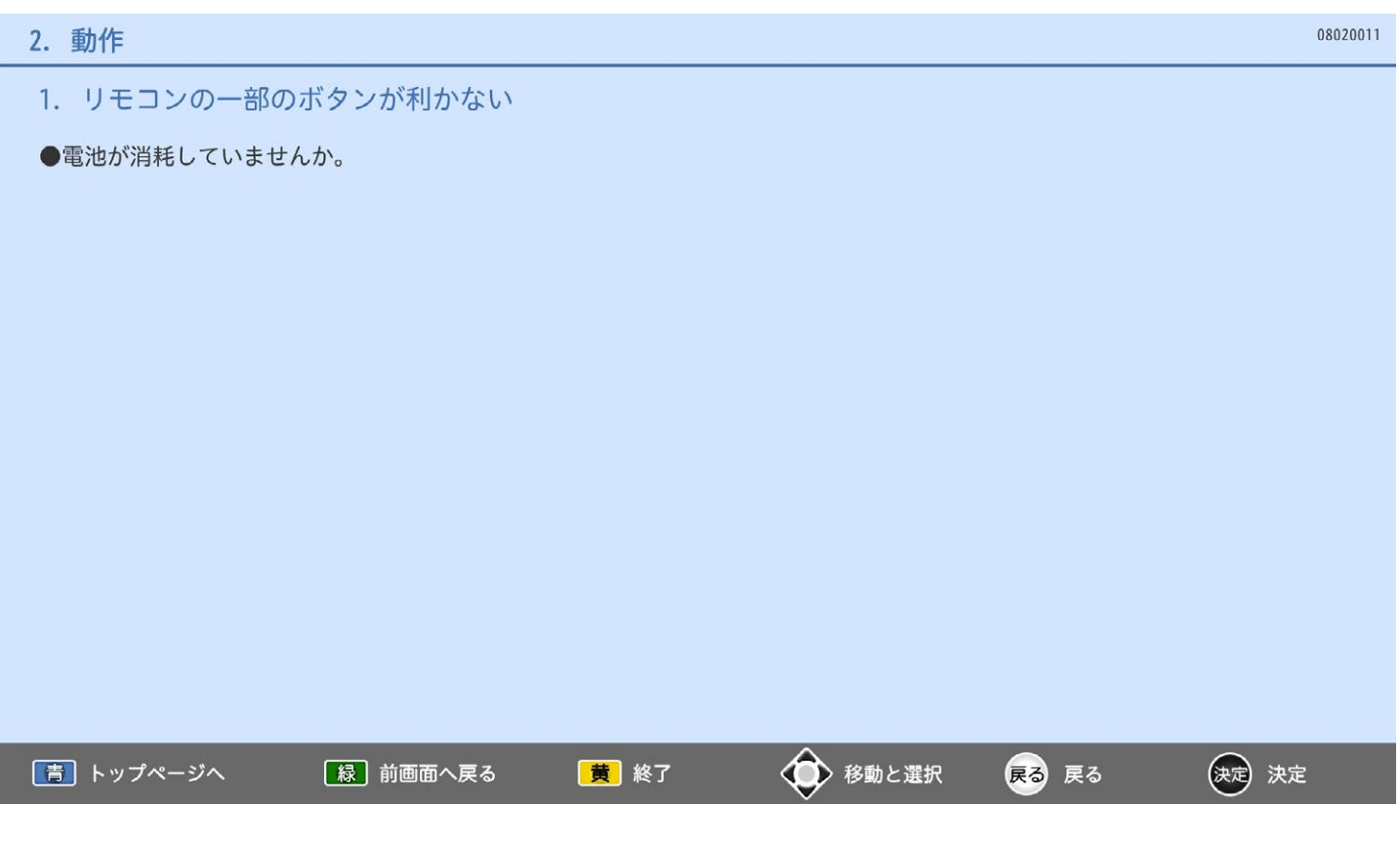

### 2. 本体ボタンで操作できない

●<本体操作部ロック>が<入>になっていませんか。 …本体やリモコンの操作を制限する

●本体の電源ボタンで電源を切り、しばらくしてから再度本体の電源ボタンで電源を入れてください。 本機は、パソコンのような複雑なプログラムにより動作しています。 まれに動作が不安定になったとき、動作を止めることがあります。 本体の電源ボタンで電源を入れ直す(リセットする)ことで、不安定要素が解消され正常動作に戻ります。 戻らない場合は、電源プラグを抜き、数分おいてから電源プラグを差し直してください。

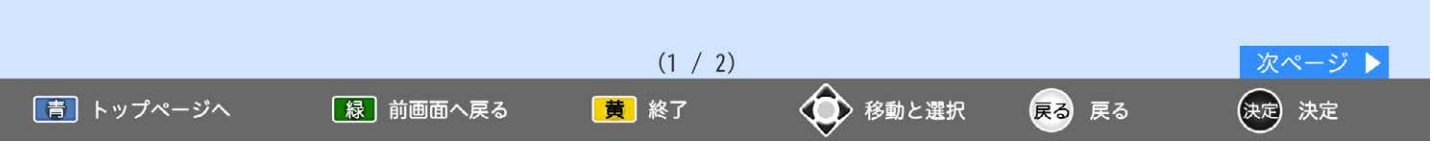

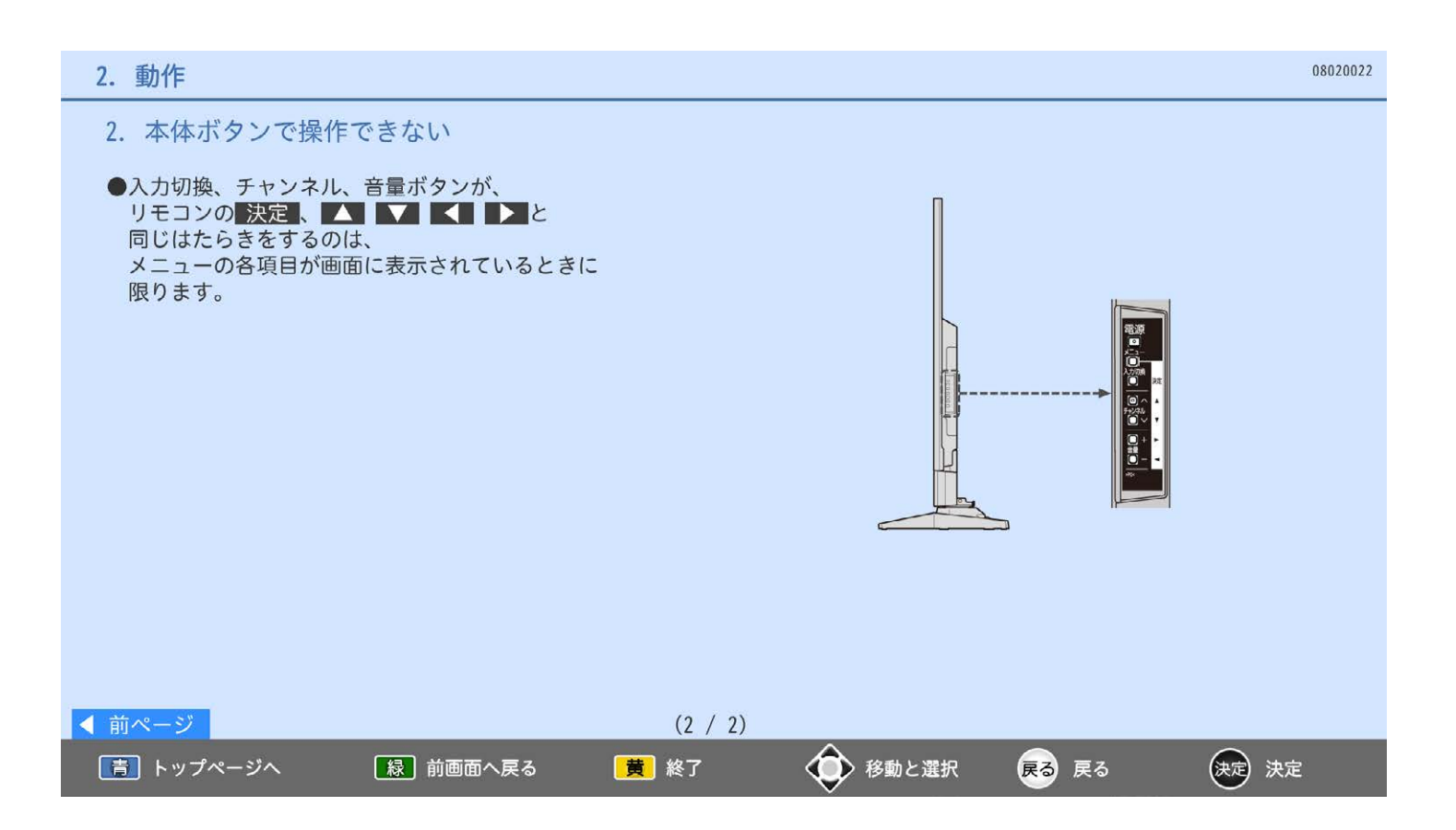

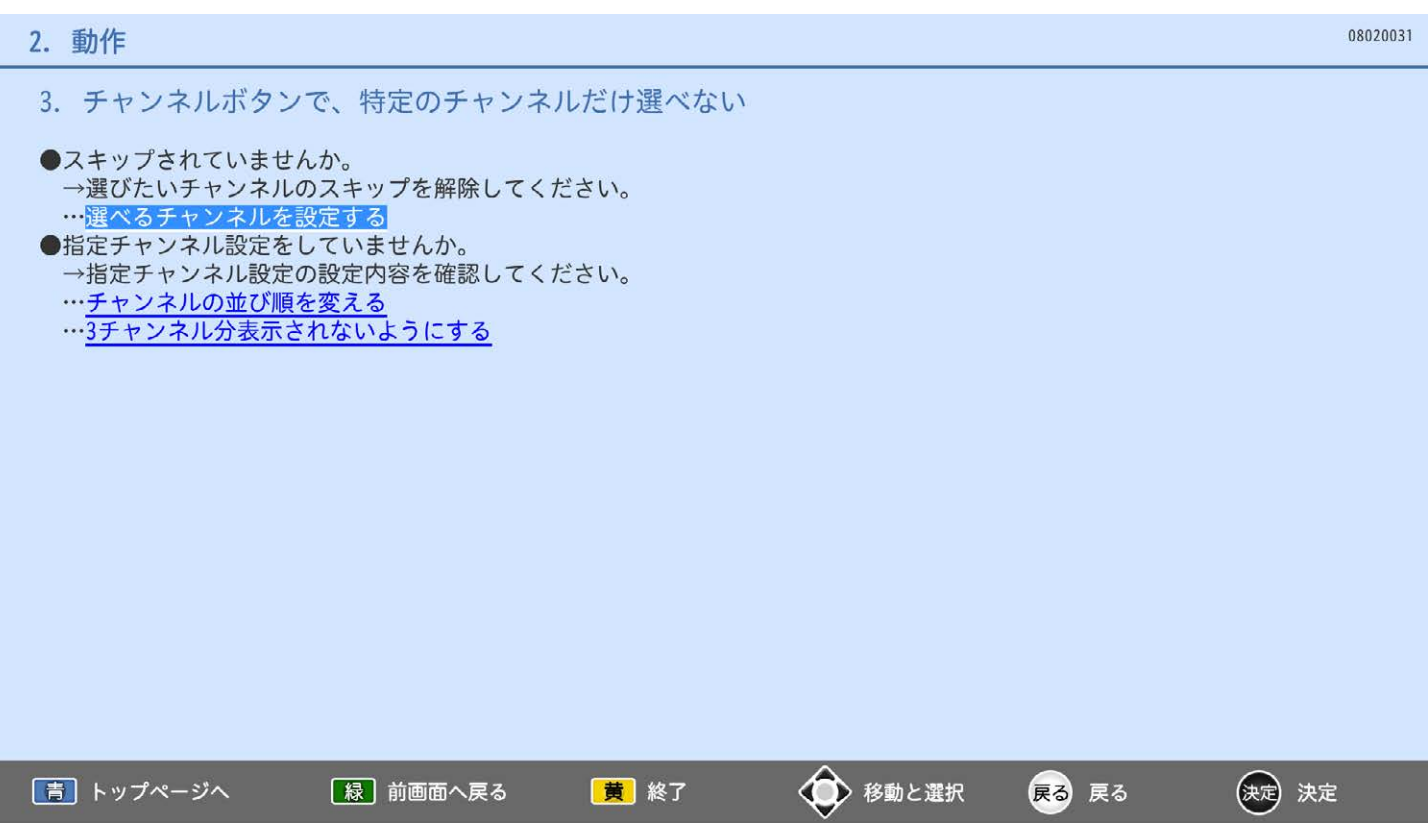

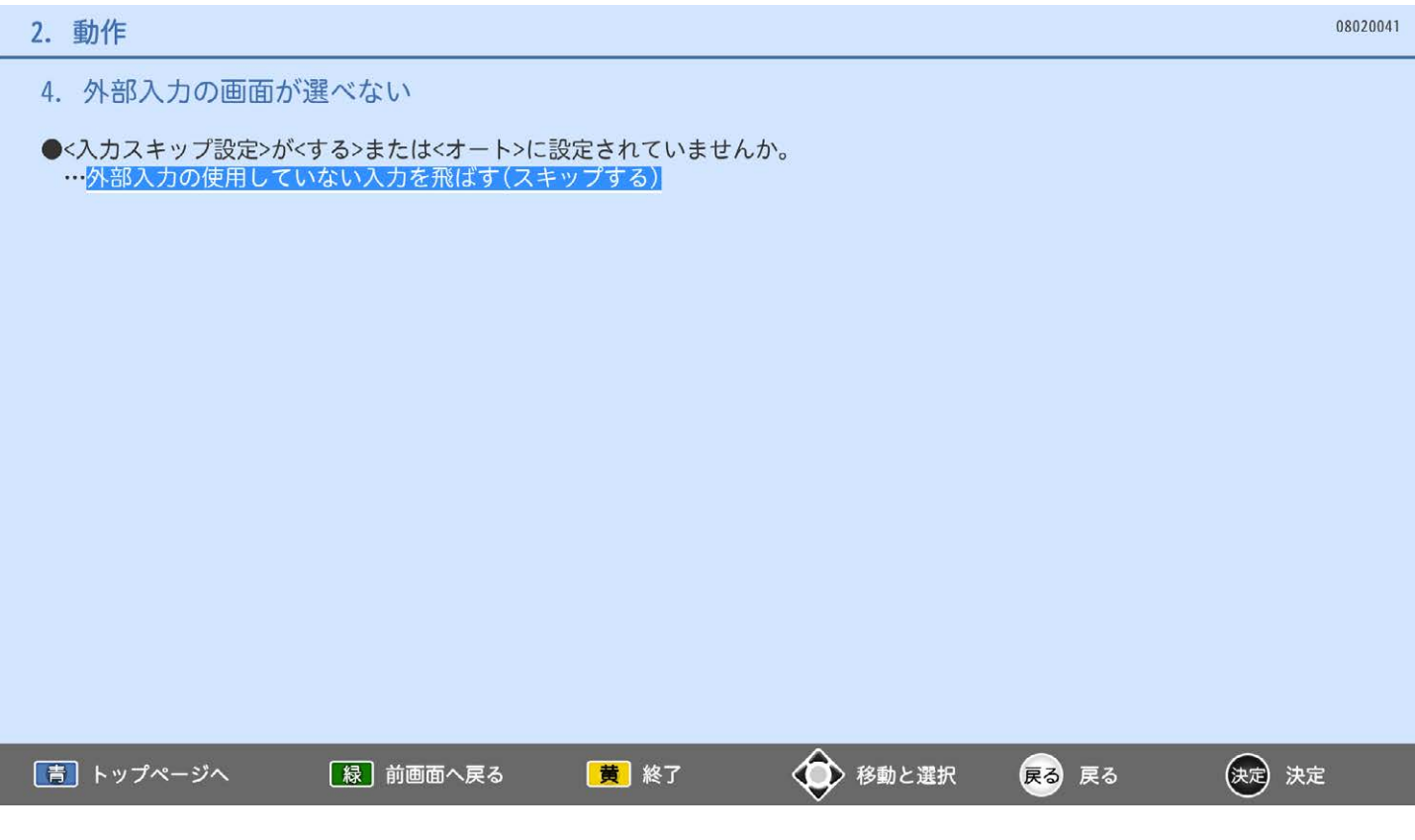

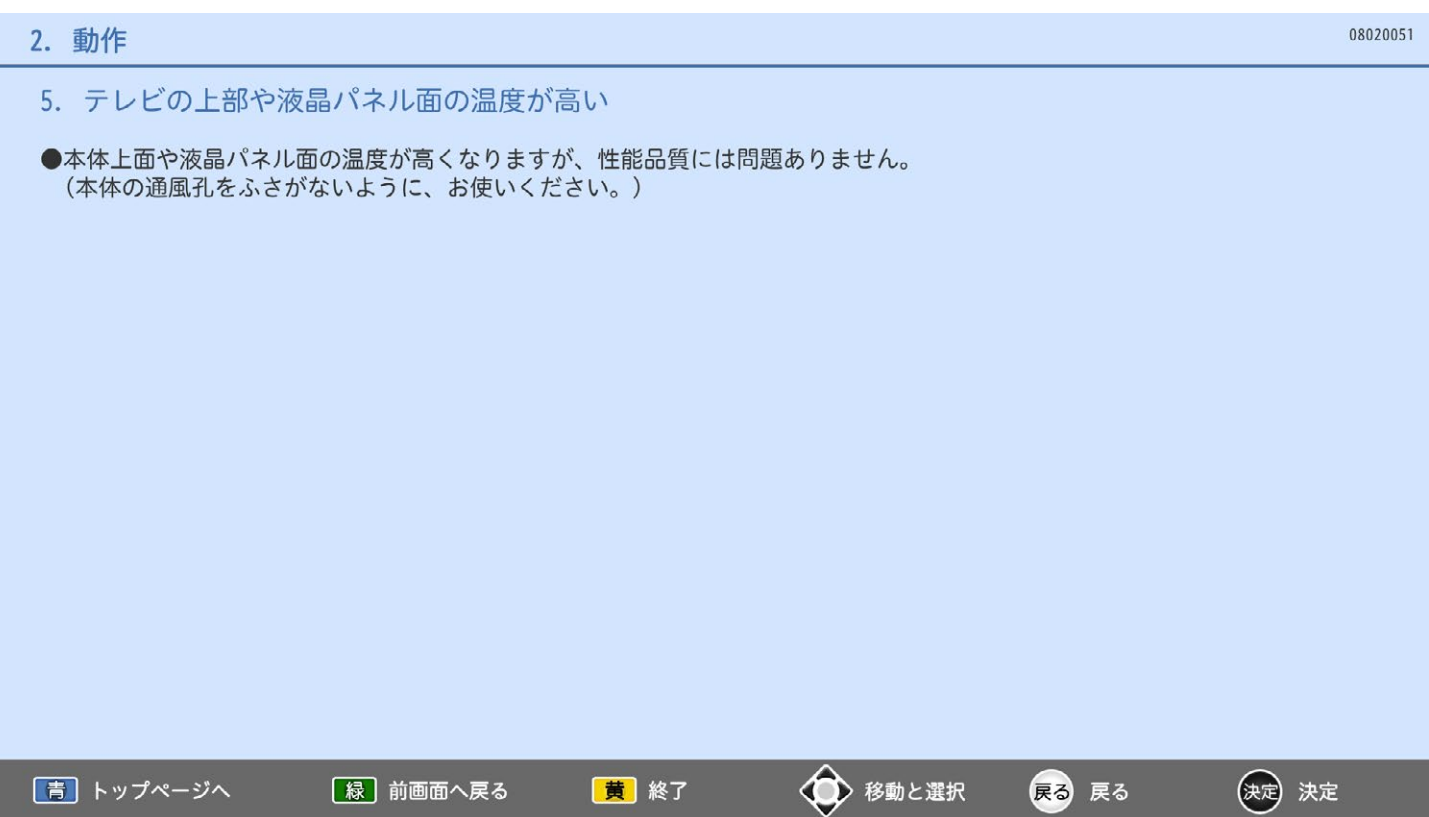

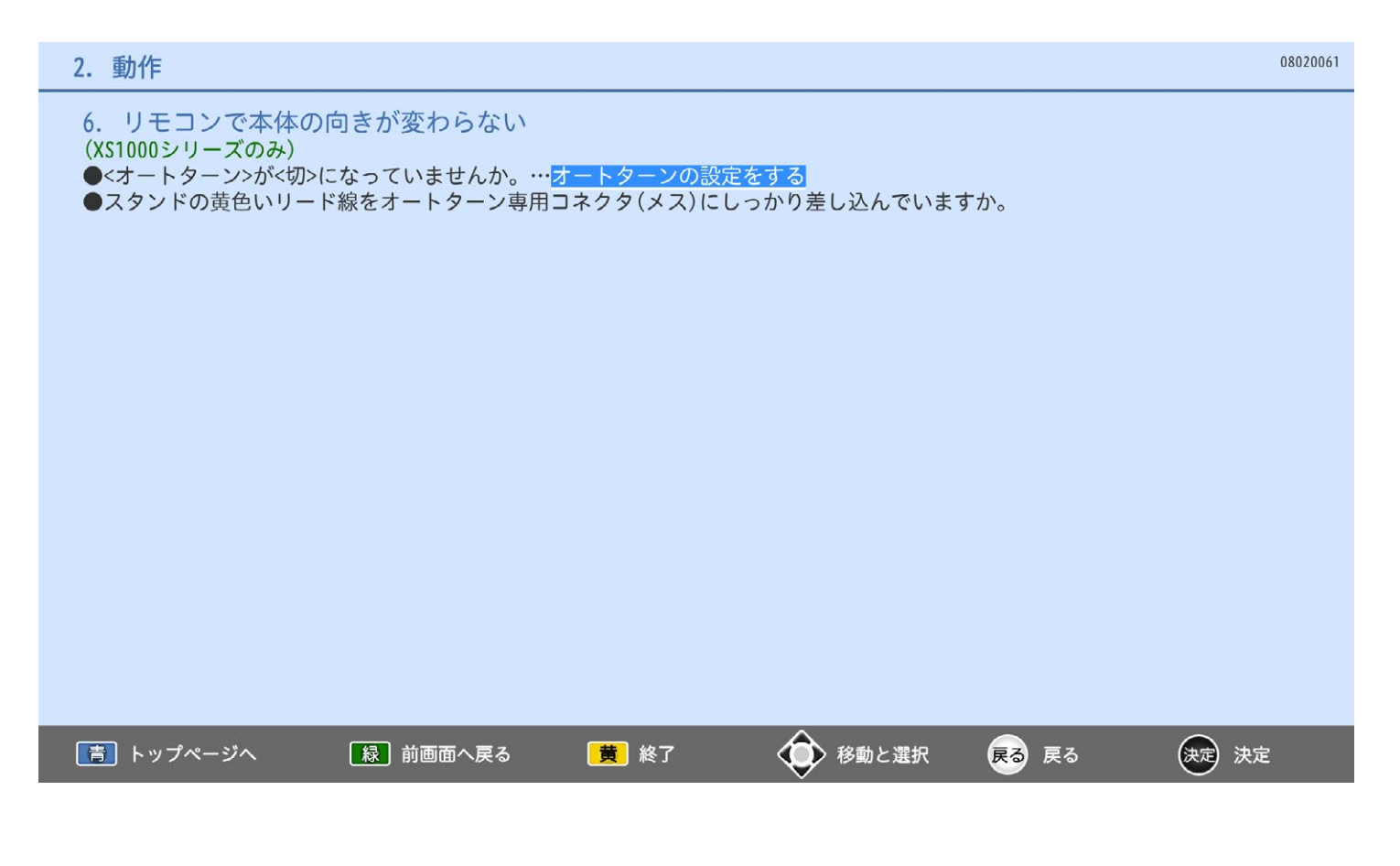

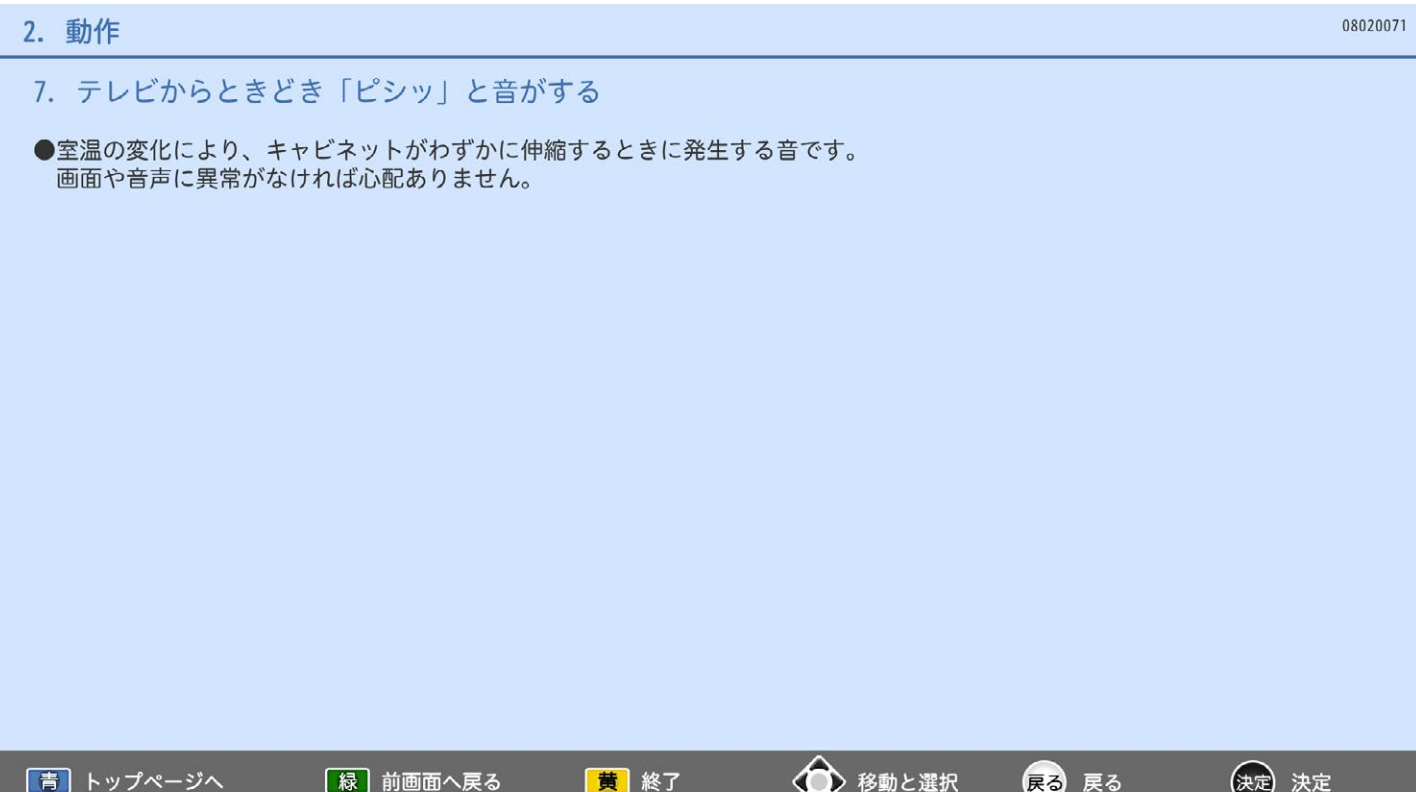

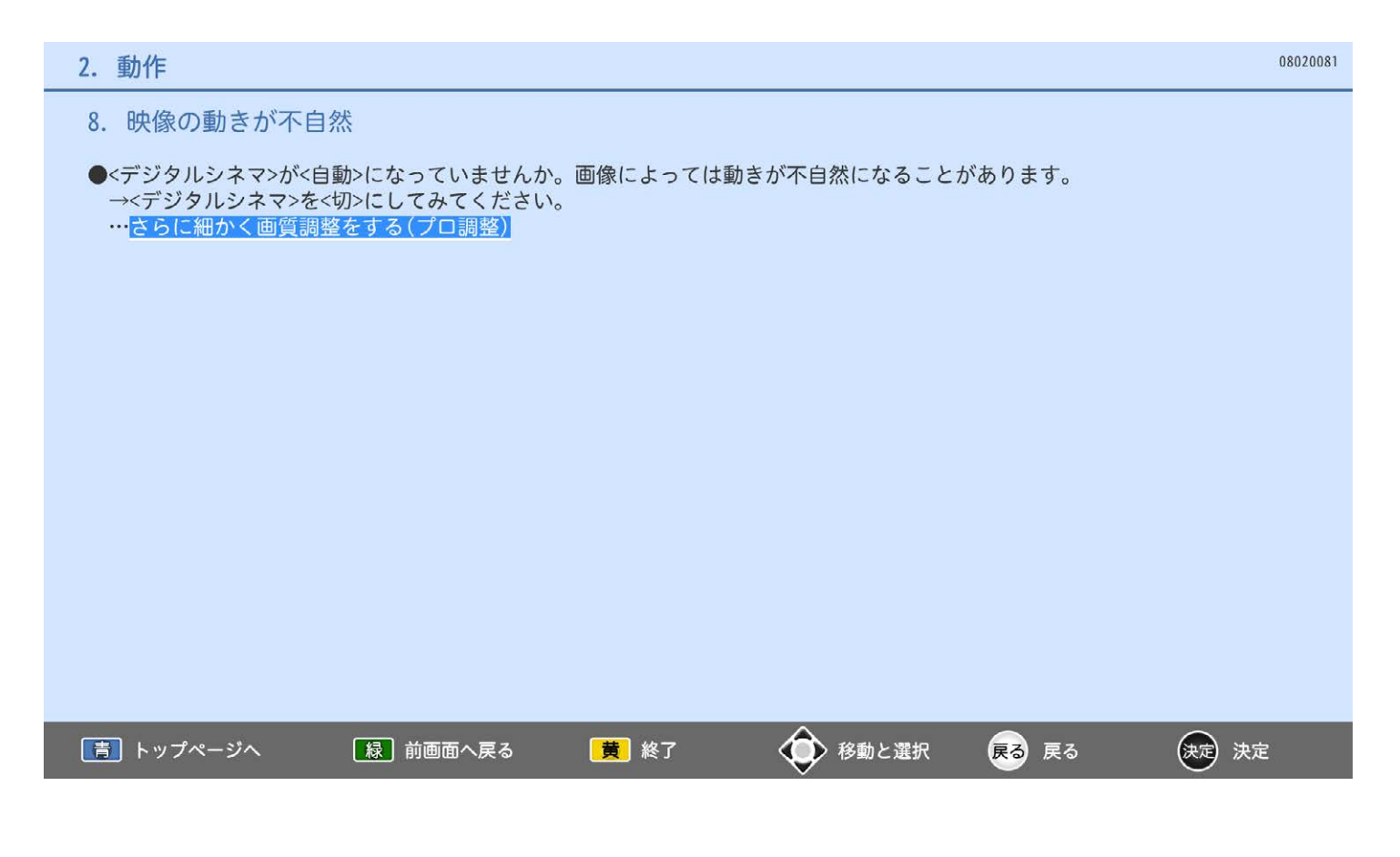

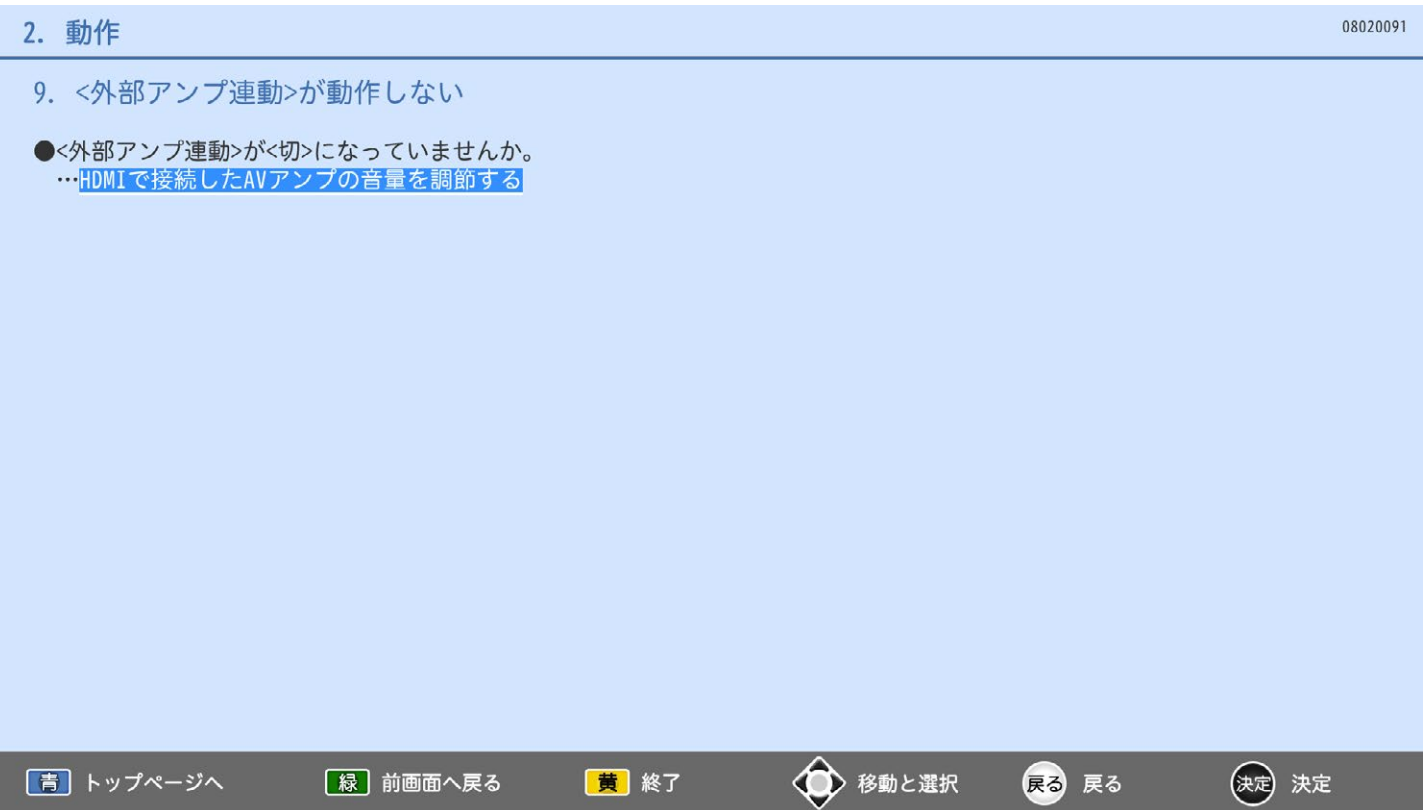

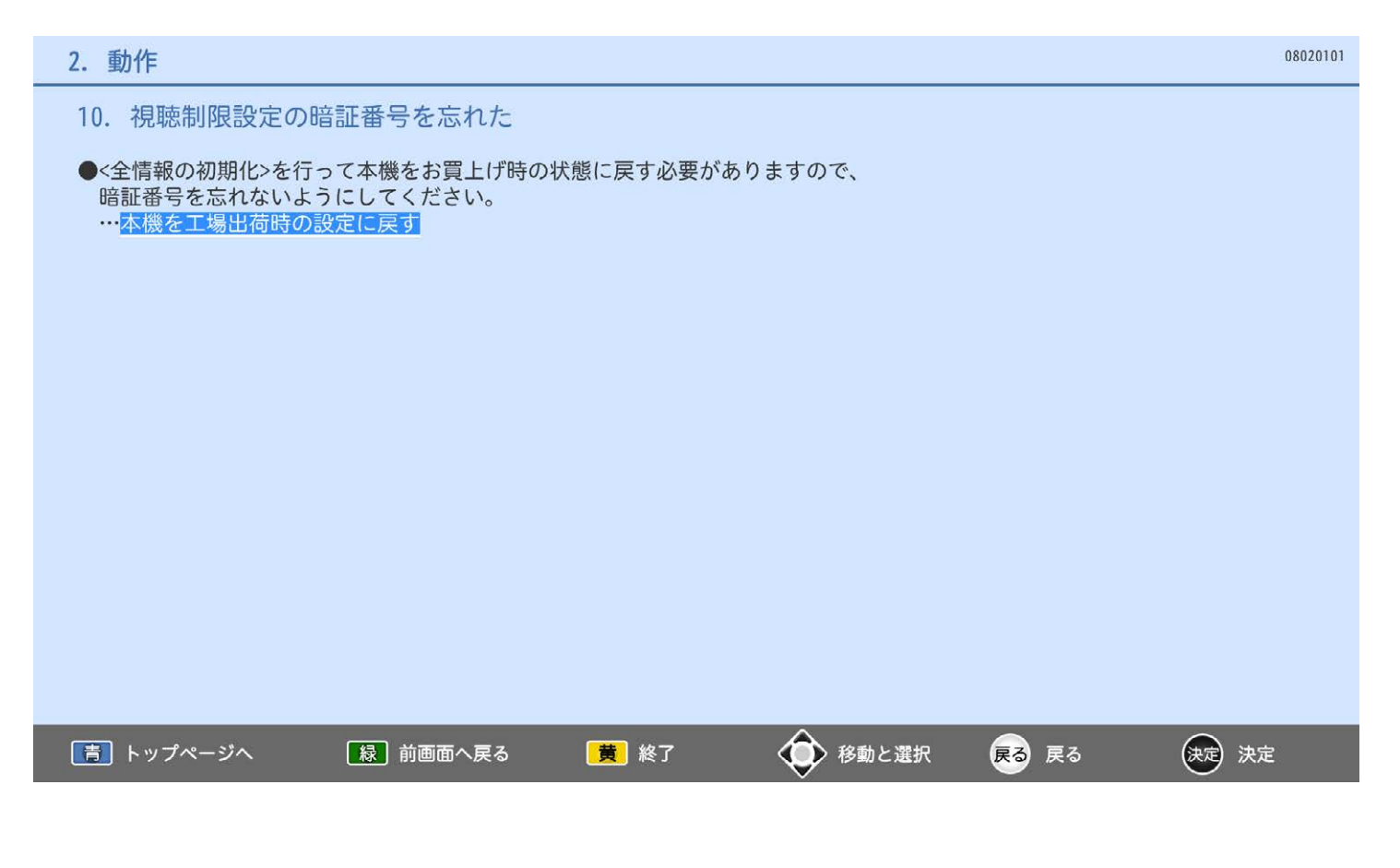

11. 外付ハードディスク、SDカードが正常に動作しない

●露付き(結露)が起こっていませんか。<br>—→電源を入れたまま、2時間以上お待ちください。<br>外付ハードディスクに関してはメーカーにお問い合わせください。

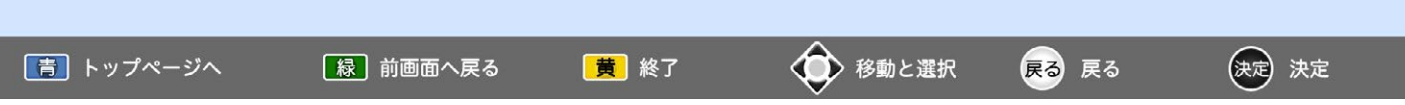

# 3. 放送を見ているとき

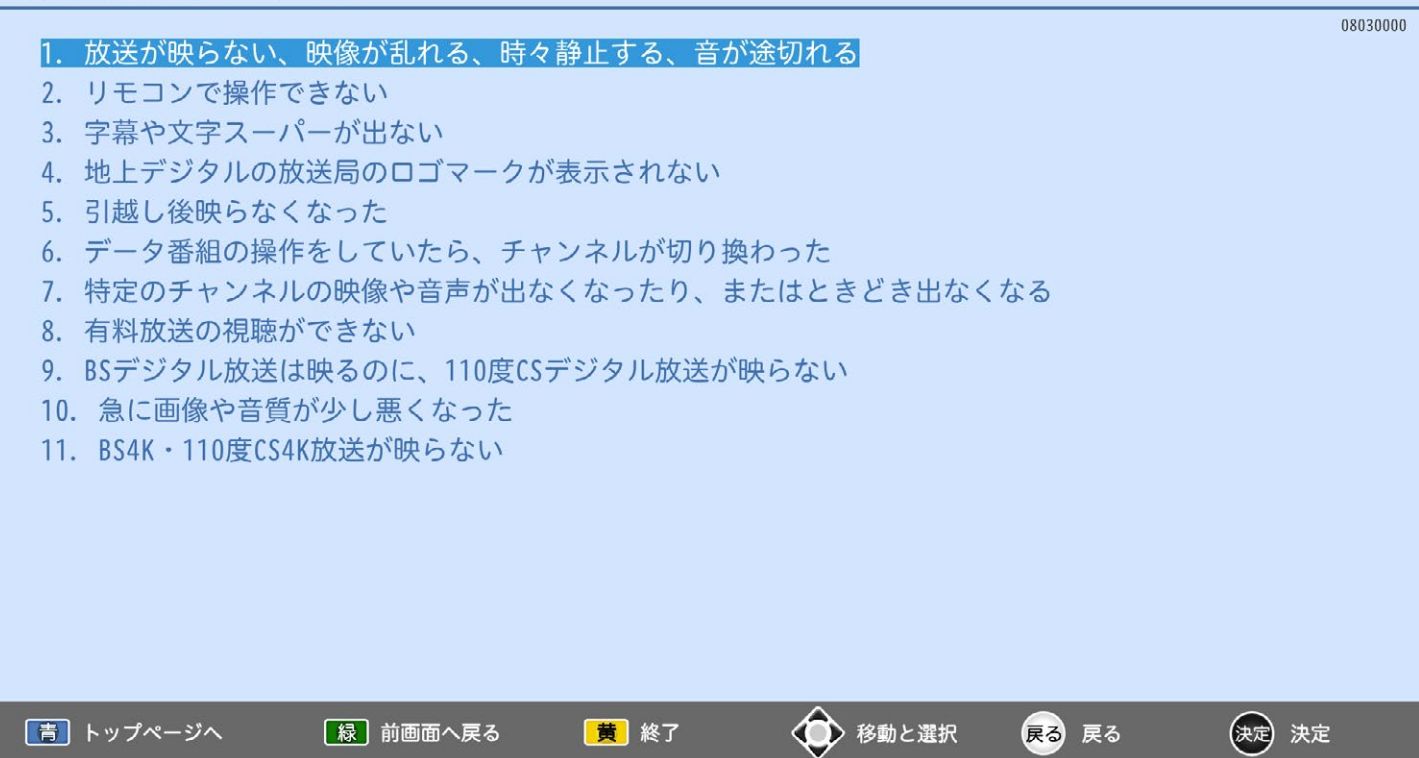

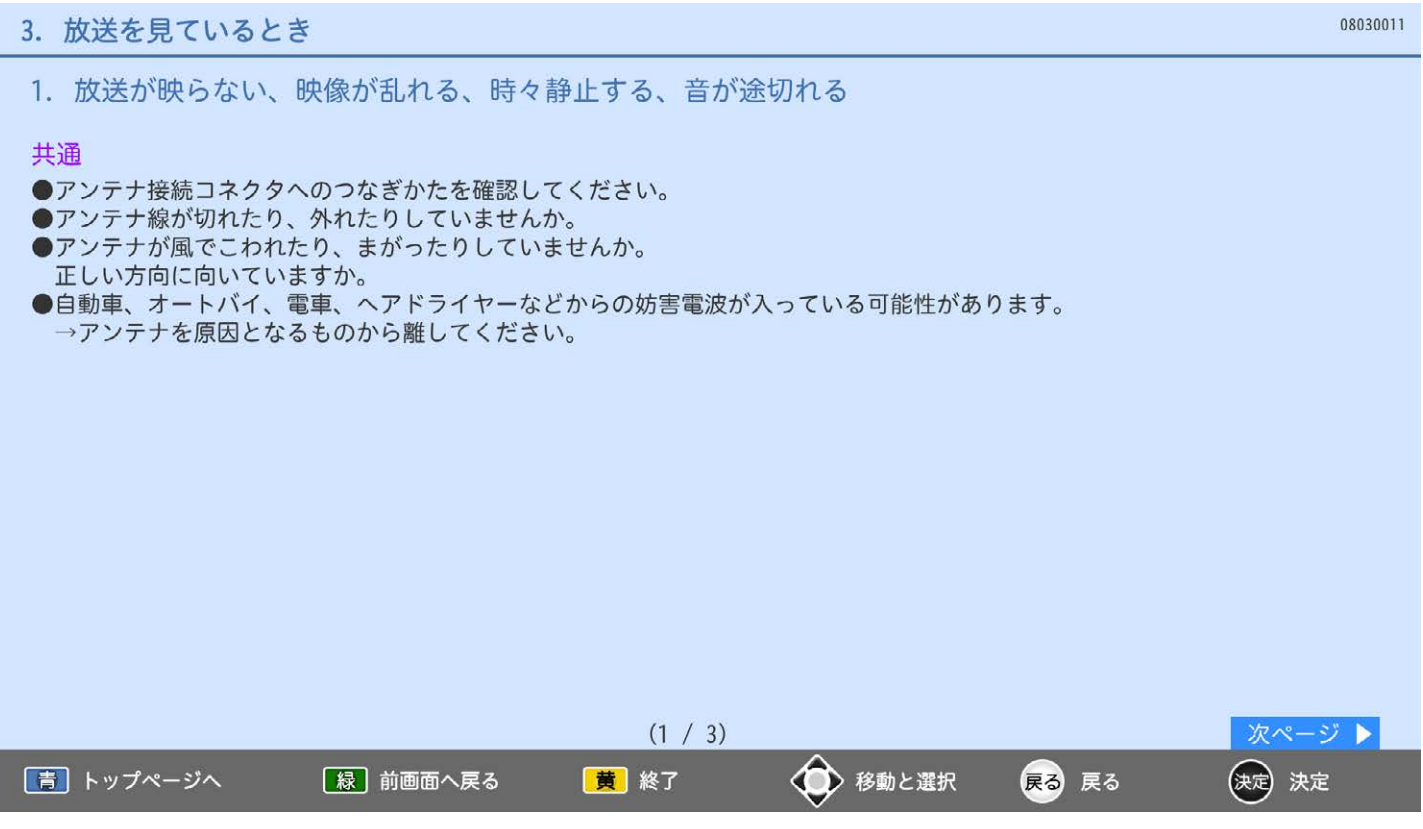

### 3. 放送を見ているとき

1. 放送が映らない、映像が乱れる、時々静止する、音が途切れる

#### 地上デジタル

- ●UHFアンテナは、地上デジタル放送の送信局に 向けられていますか。 →放送電波環境の見直しが行われた場合、 対象地域では受信状態が変わることがあります。 詳しくは総務省 地デジコールセンターへ お問い合わせください。
- ●受信レベルが低い状態でご覧になっていませんか。 →受信レベルが低いと、天候や近隣の環境 (建物の建築、緑地の伐採、中継アンテナの 増設など)により受信状態が悪化し、映像が 乱れたり映らなくなることがあります。
- ●UHFアンテナの向きが、風や振動により 変わっていませんか。 または、アンテナ線の劣化などがありませんか。 →<アンテナ受信レベル>で受信レベルを確認する ことができます。 受信レベルは22以上が目安です。 何らかの要因で受信レベルが低くなっている 可能性があります。 お買上げの販売店にご相談ください。
	- …アンテナ受信レベルを確認する

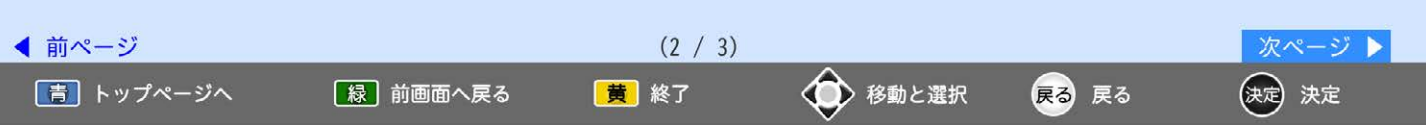

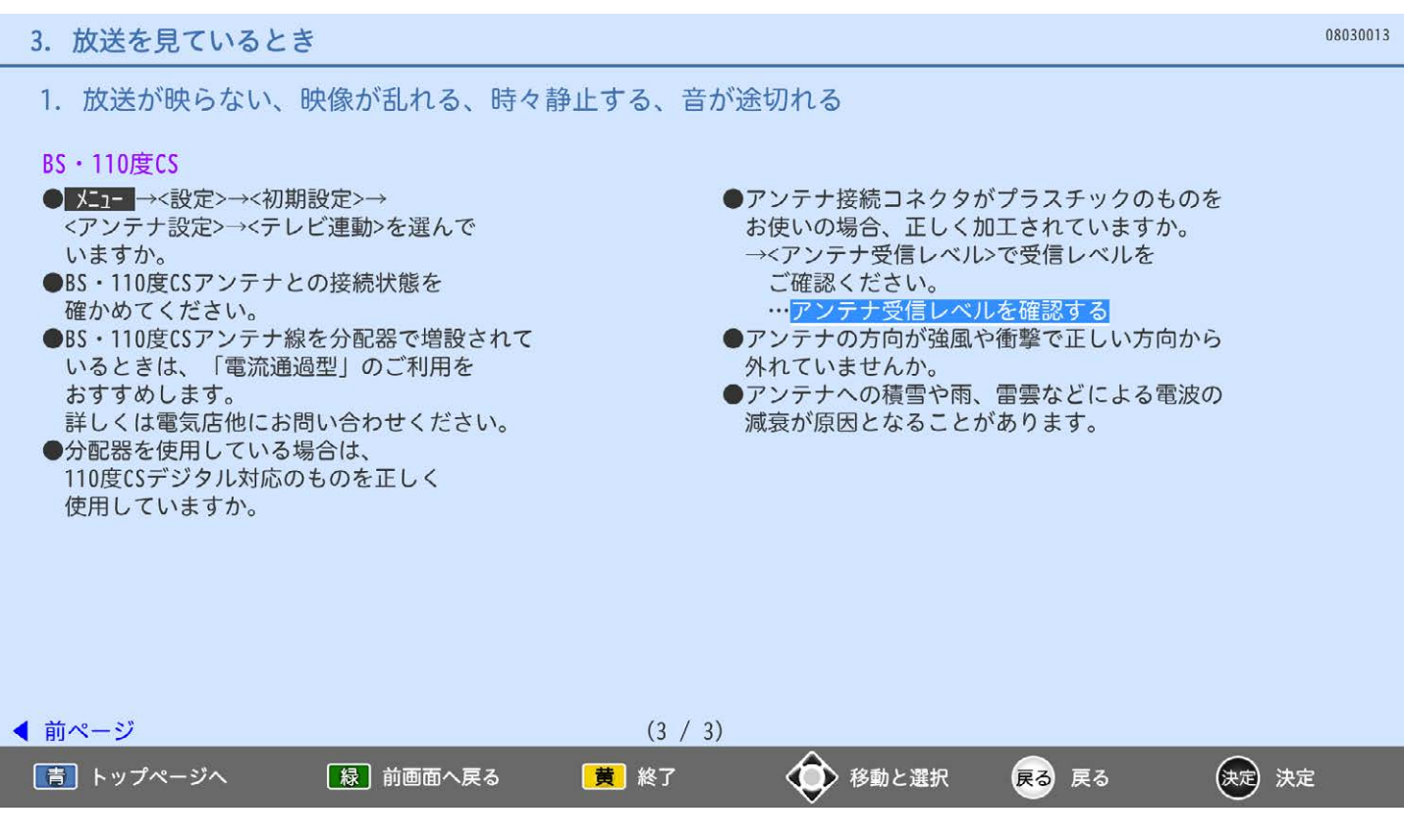

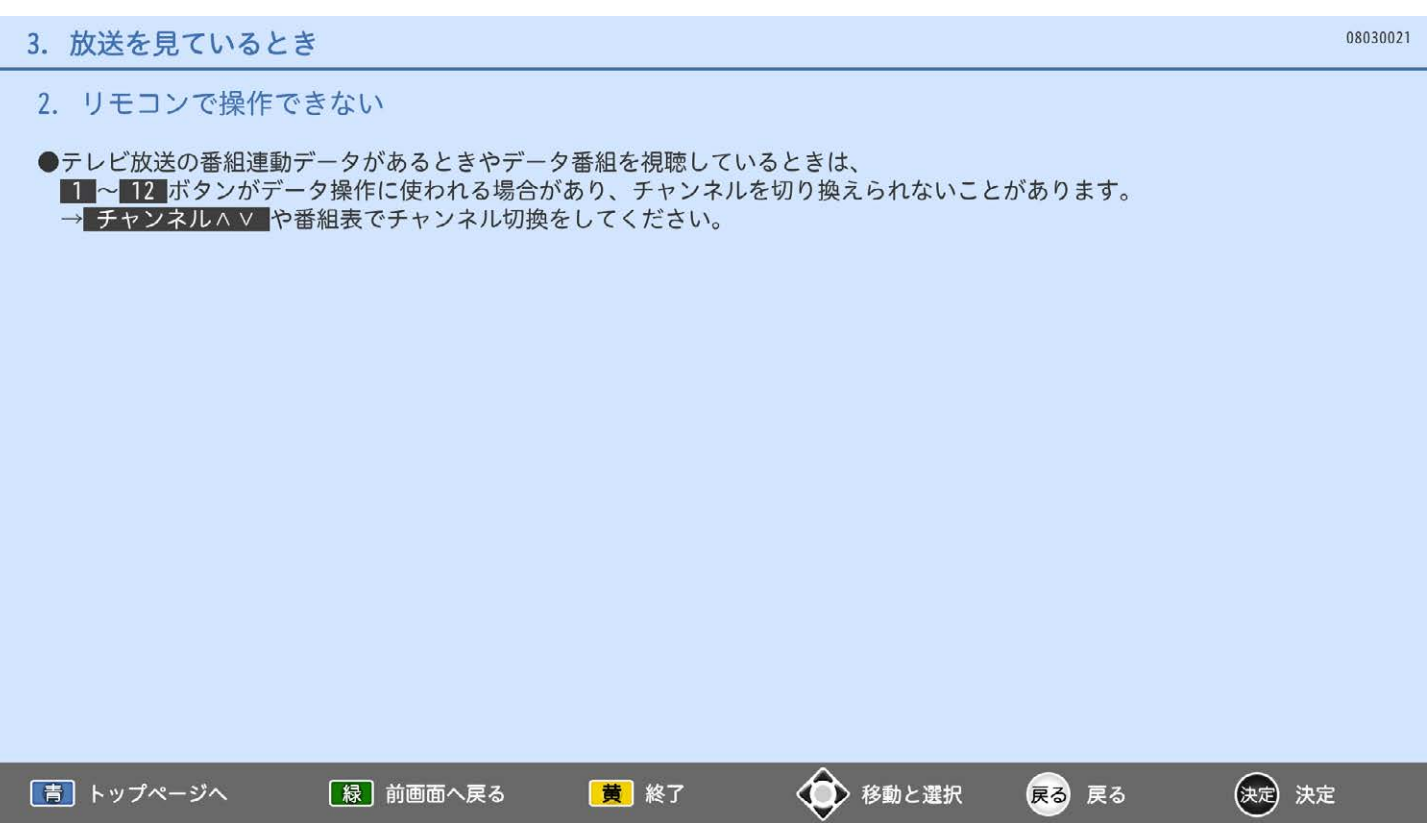

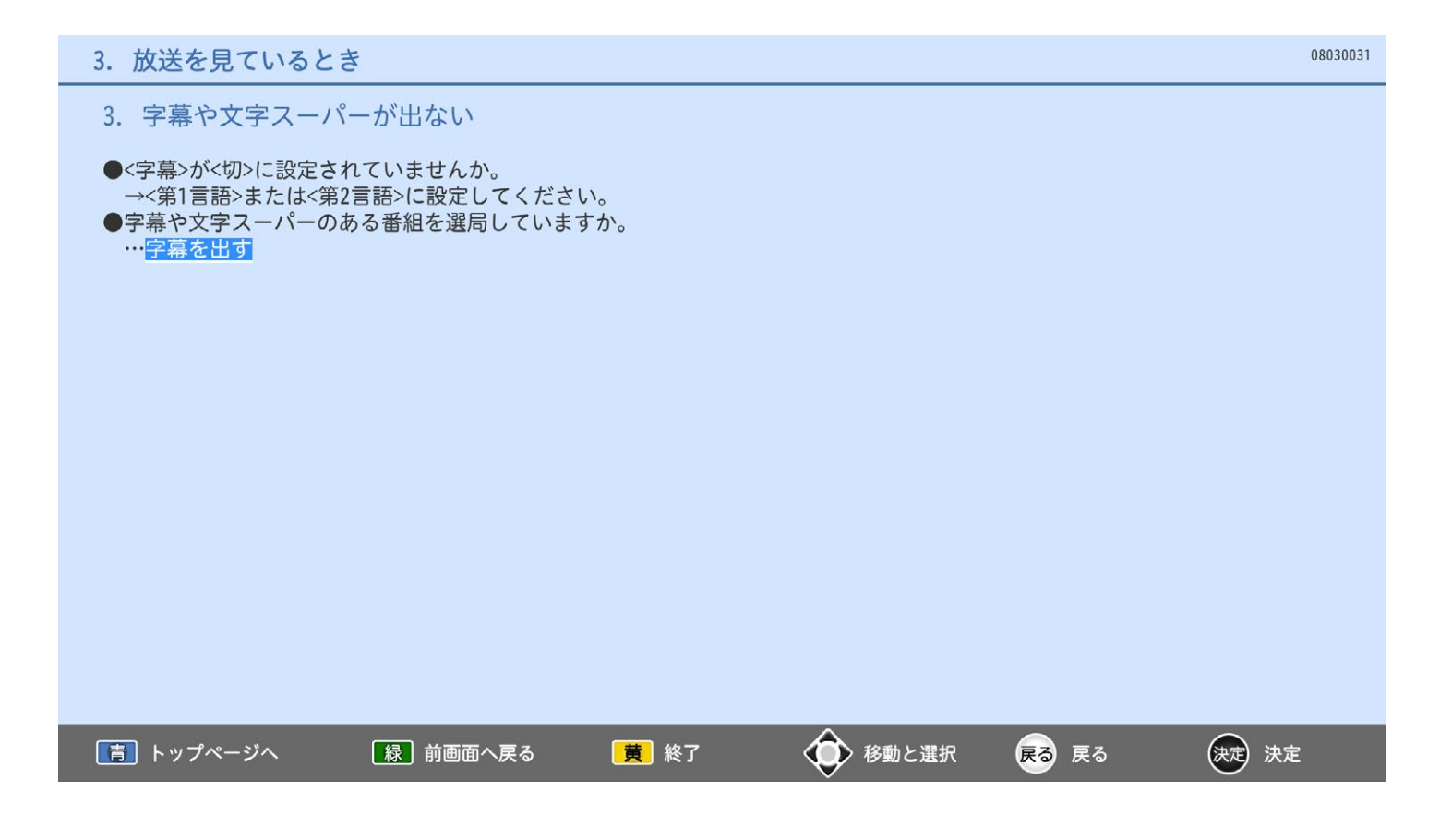

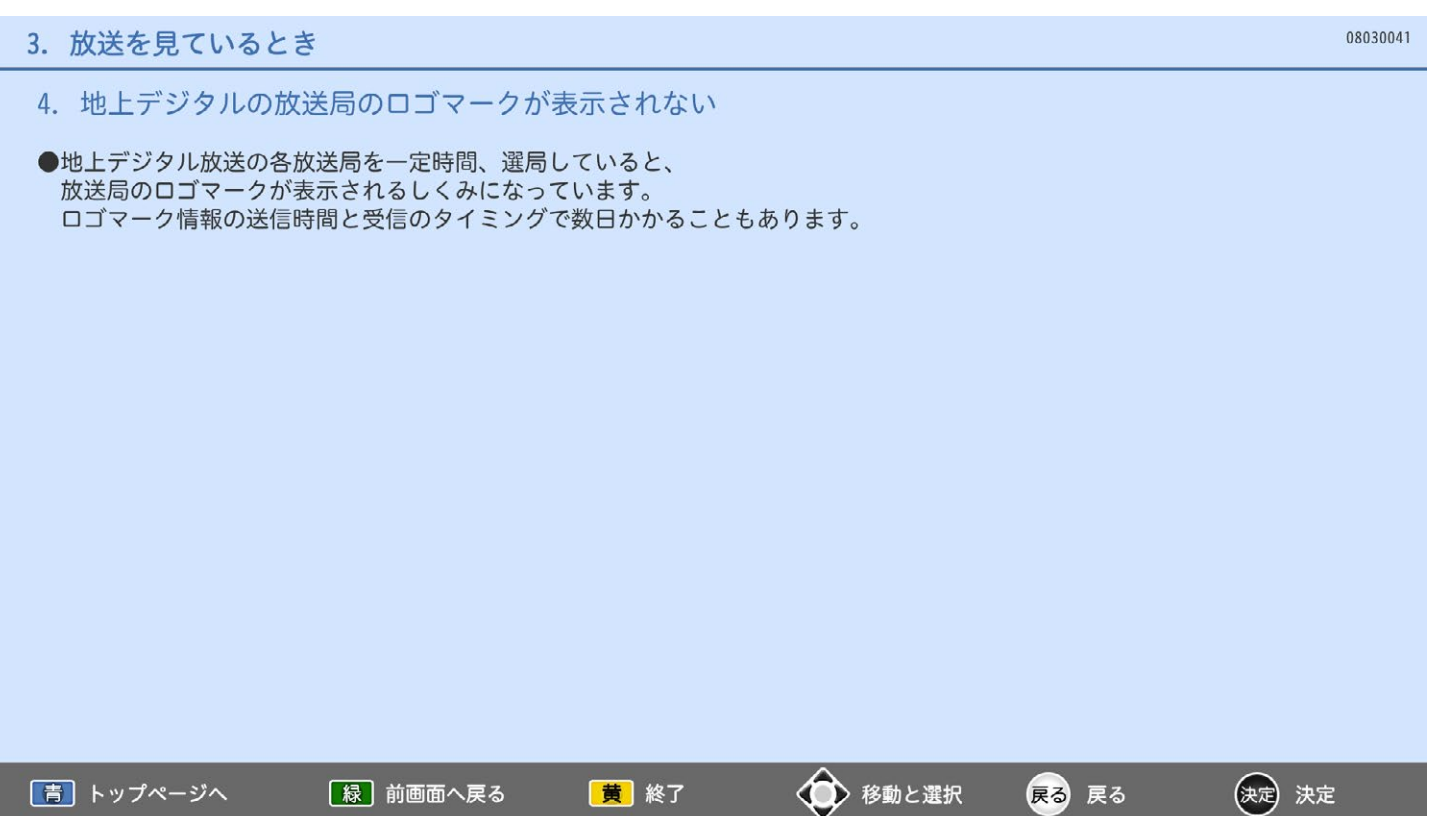

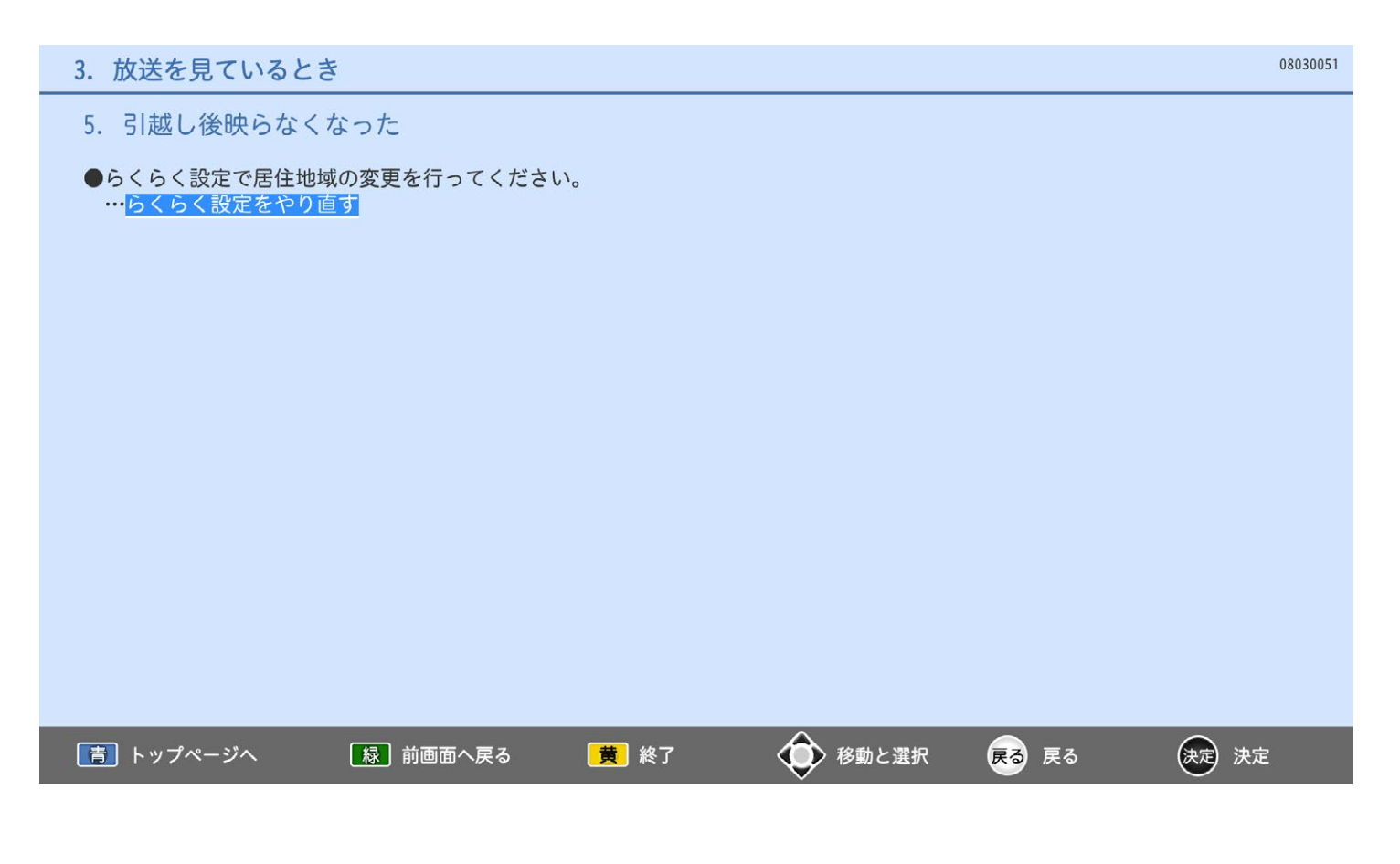

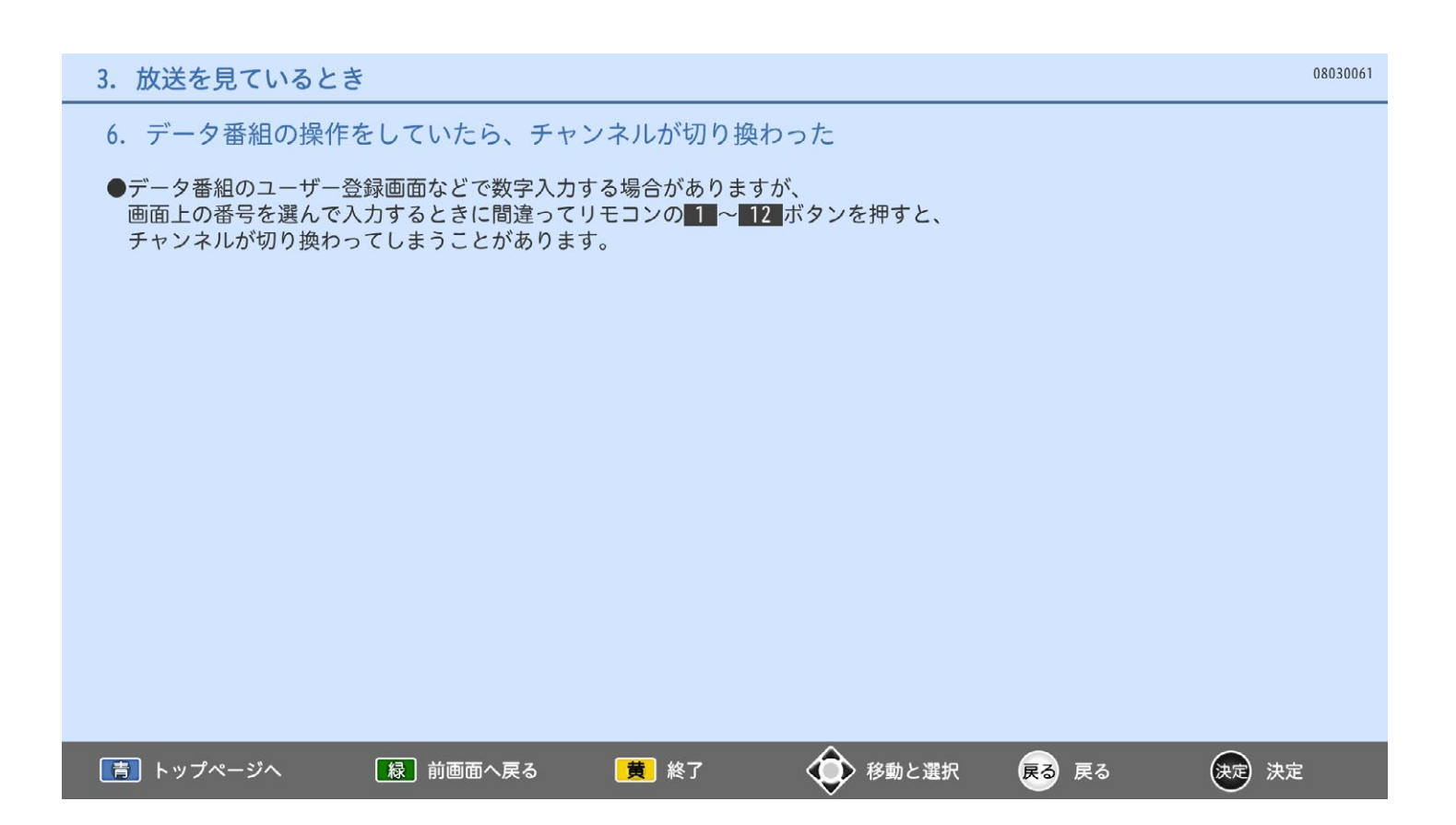

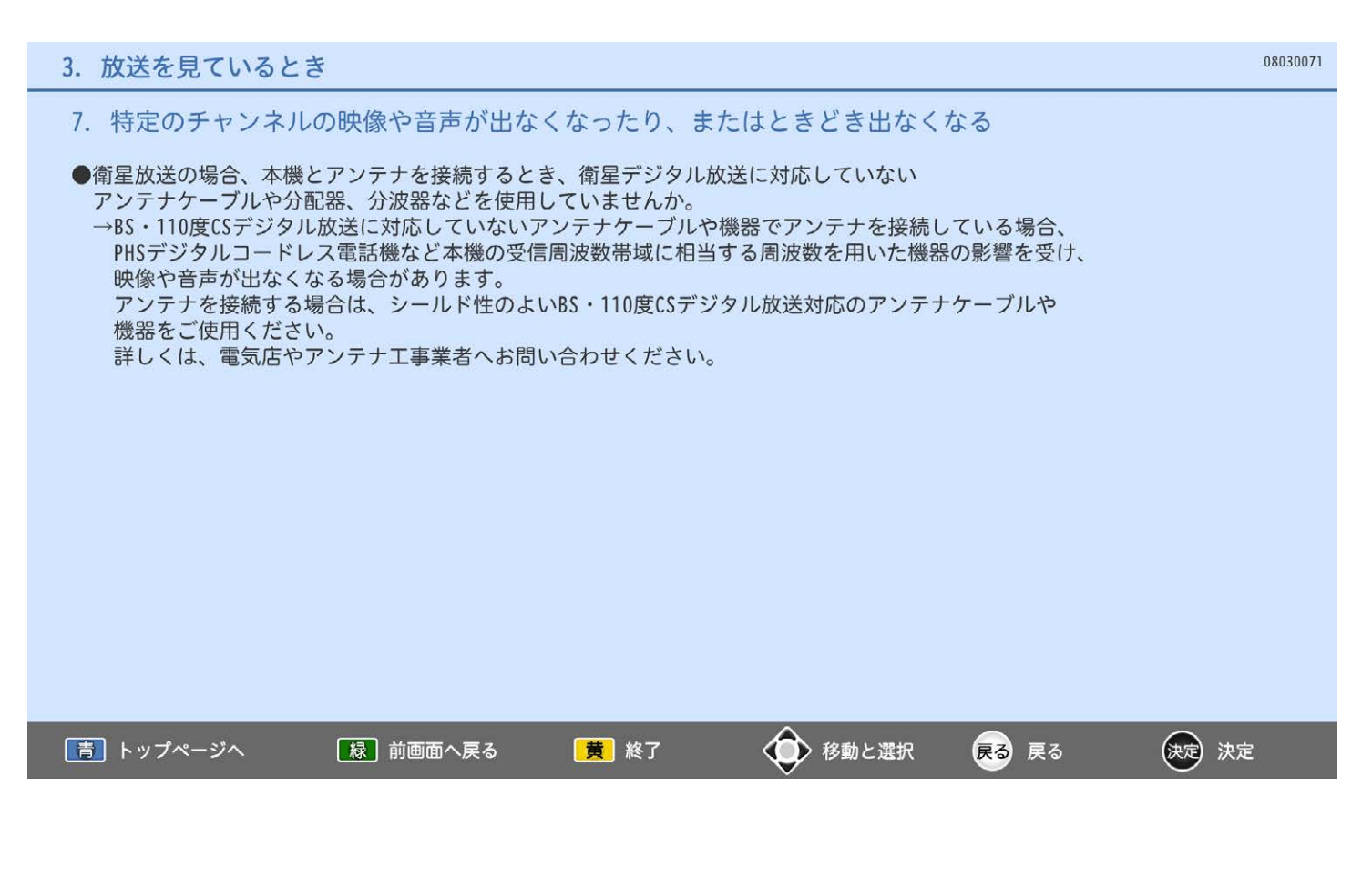

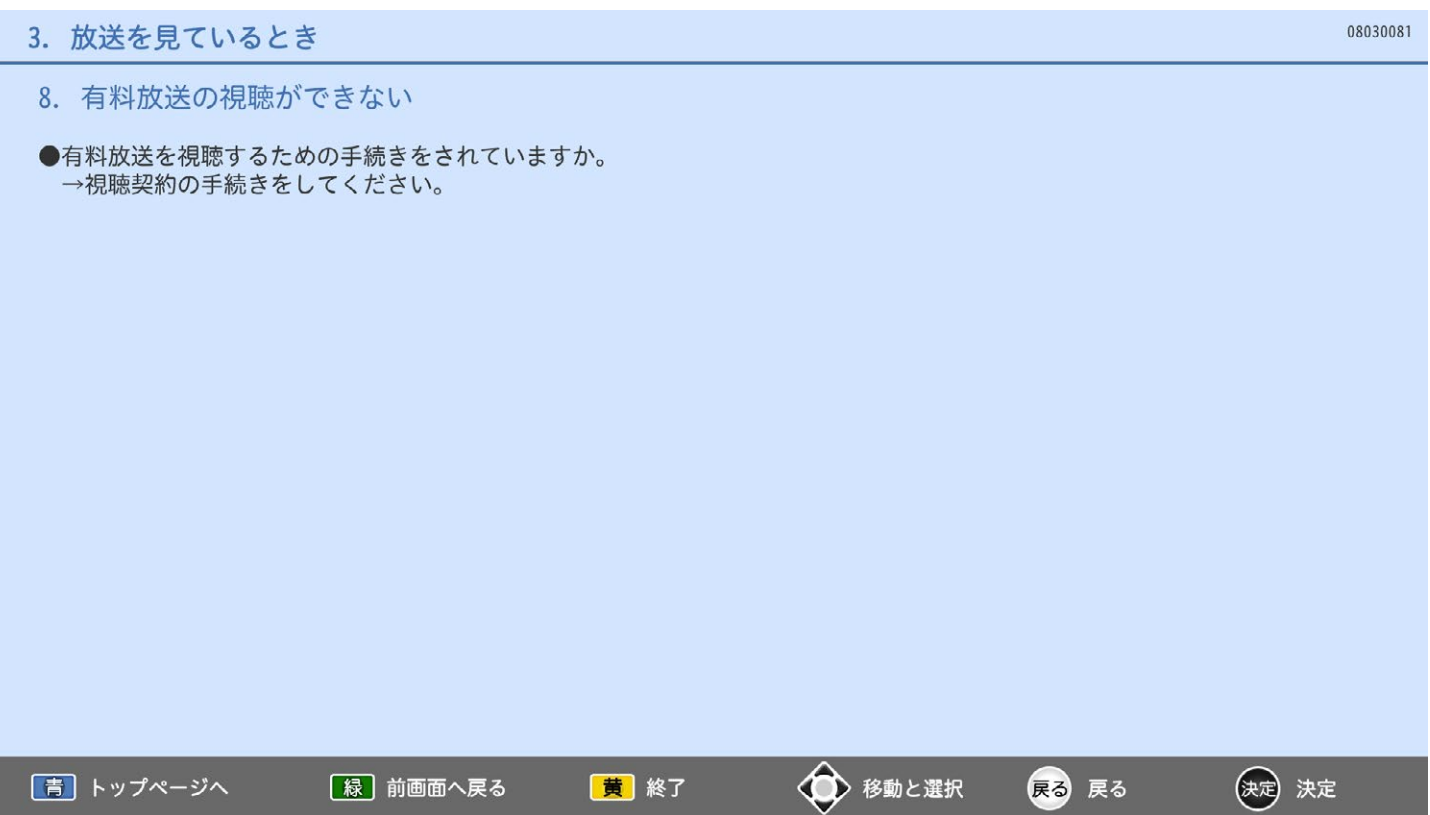

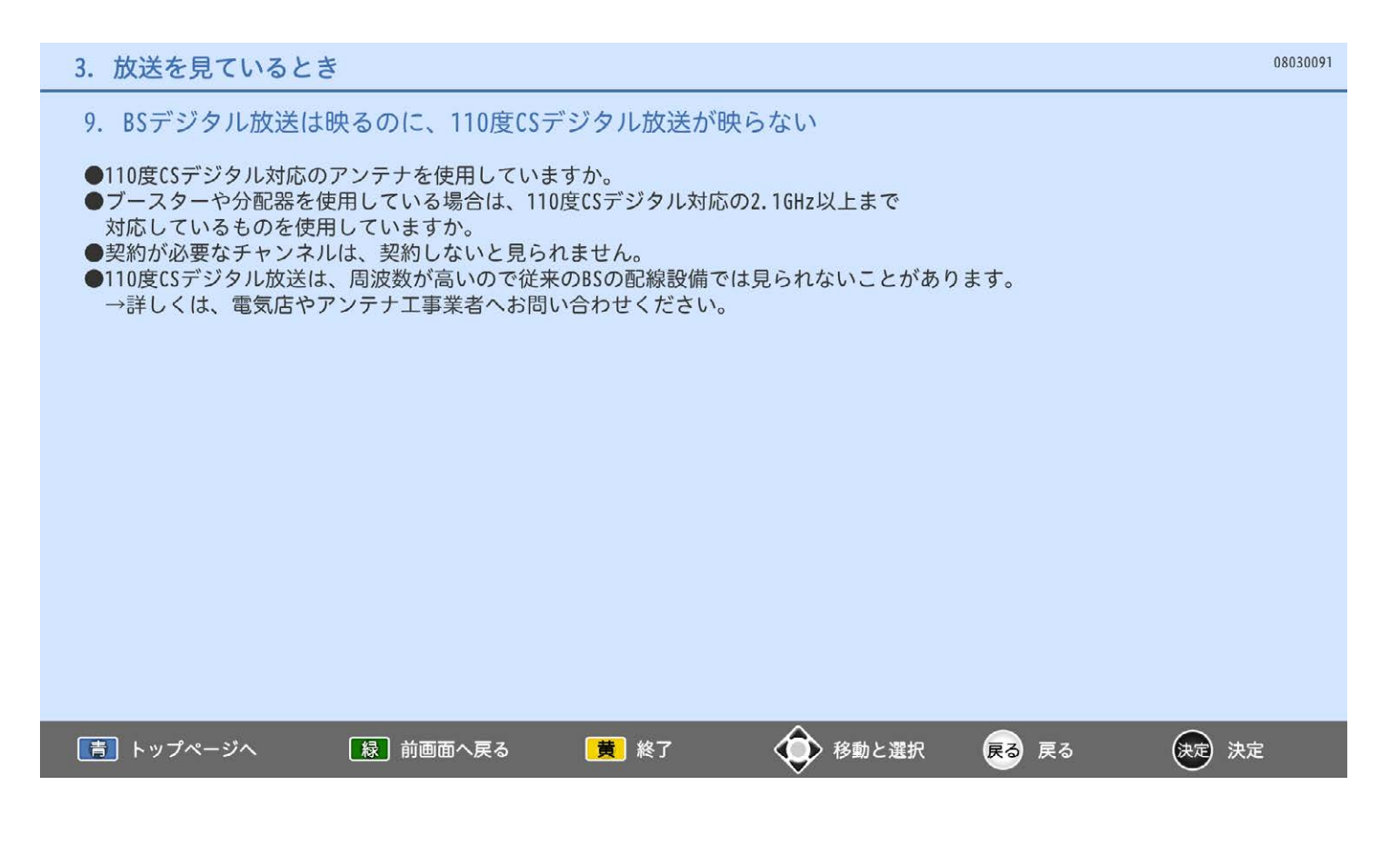
10. 急に画像や音質が少し悪くなった

●降雨対応放送になっていませんか。

→雨の影響により、衛星からの電波が弱くなっている場合は、 本機では電波が弱くても受信可能な降雨対応放送に切り換える場合があります。 降雨対応放送では、画質、音質が少し悪くなります。 天候が回復すれば、元の画質、音質に戻ります。

### BS·110度CSアンテナへの積雪や豪雨などによる一時的な受信障害

BS放送は雷雨や豪雨のような強い雨が降ったり、アンテナに雪が付着すると電波が弱くなり、 一時的に画面にモザイク状のノイズが入ったり、映像が停止したり、音声が途切れたり、 ひどい場合にはまったく受信できなくなることがあります。

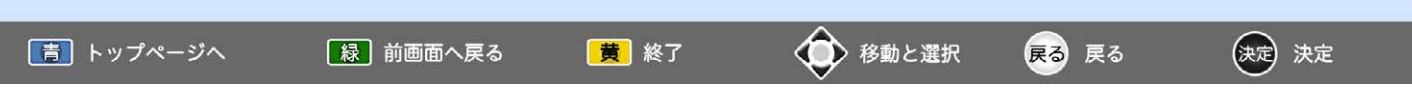

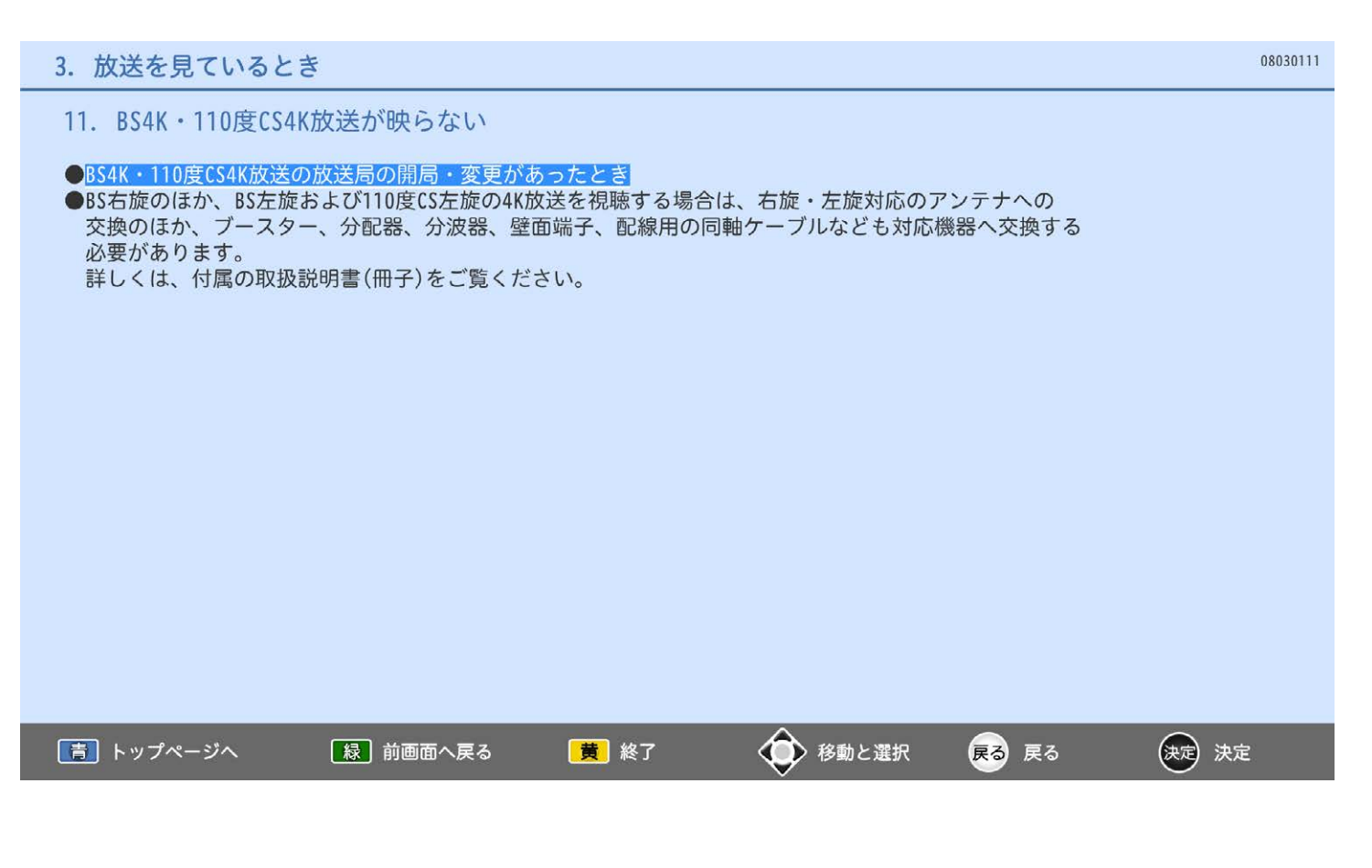

## 4. 音声・映像

## 1. 映像は出るが、音が出ない、片側だけ音が出ない

- 2. 音がつまったような感じがする
- 3. 音の大きさが変化する·人の声が変化する
- 4. 音声に異音が入ったり、映像にノイズが出る
- 5. 音がおかしい、映りが悪い、色がおかしい
- 6. 画面の横幅が圧縮されて、左右に黒い帯が出る
- 7. <ダイナミック>を選んでいるのに、左右に黒い帯が出る
- 8. 字幕が切れる
- 9. 画面が暗い・夜になると画面が暗くなる
- 10. Bluetooth®対応のスピーカー、ヘッドホンでテレビの音声を聞くことができない
- 11. Bluetooth®対応のスピーカー、ヘッドホンで聞いているテレビ音声の音量調整ができない

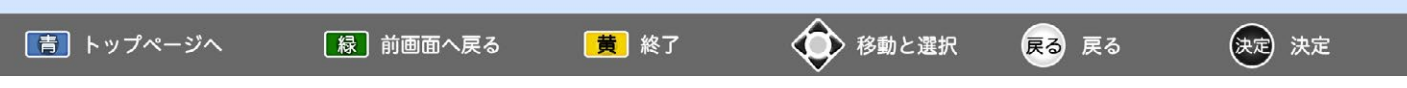

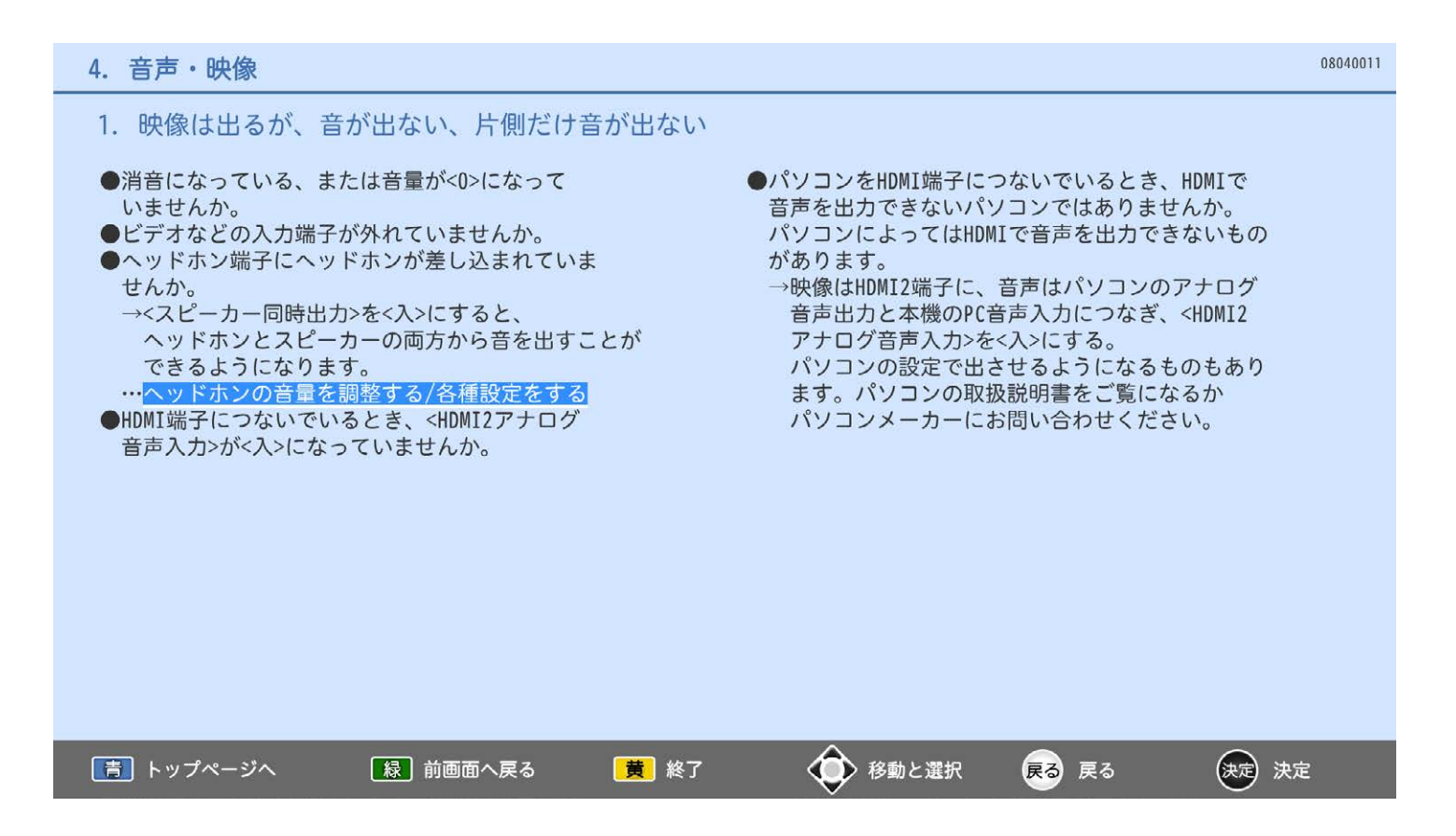

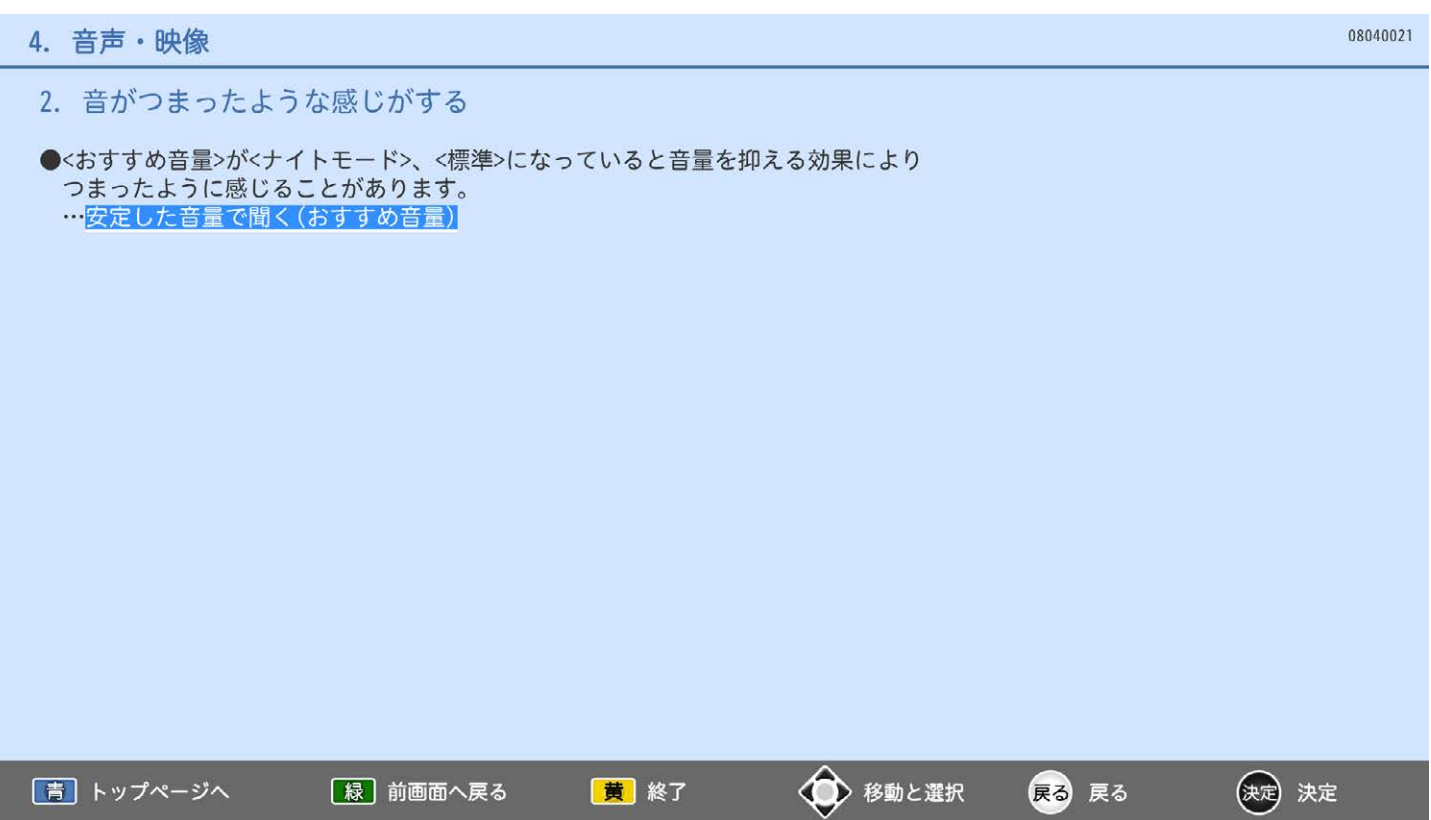

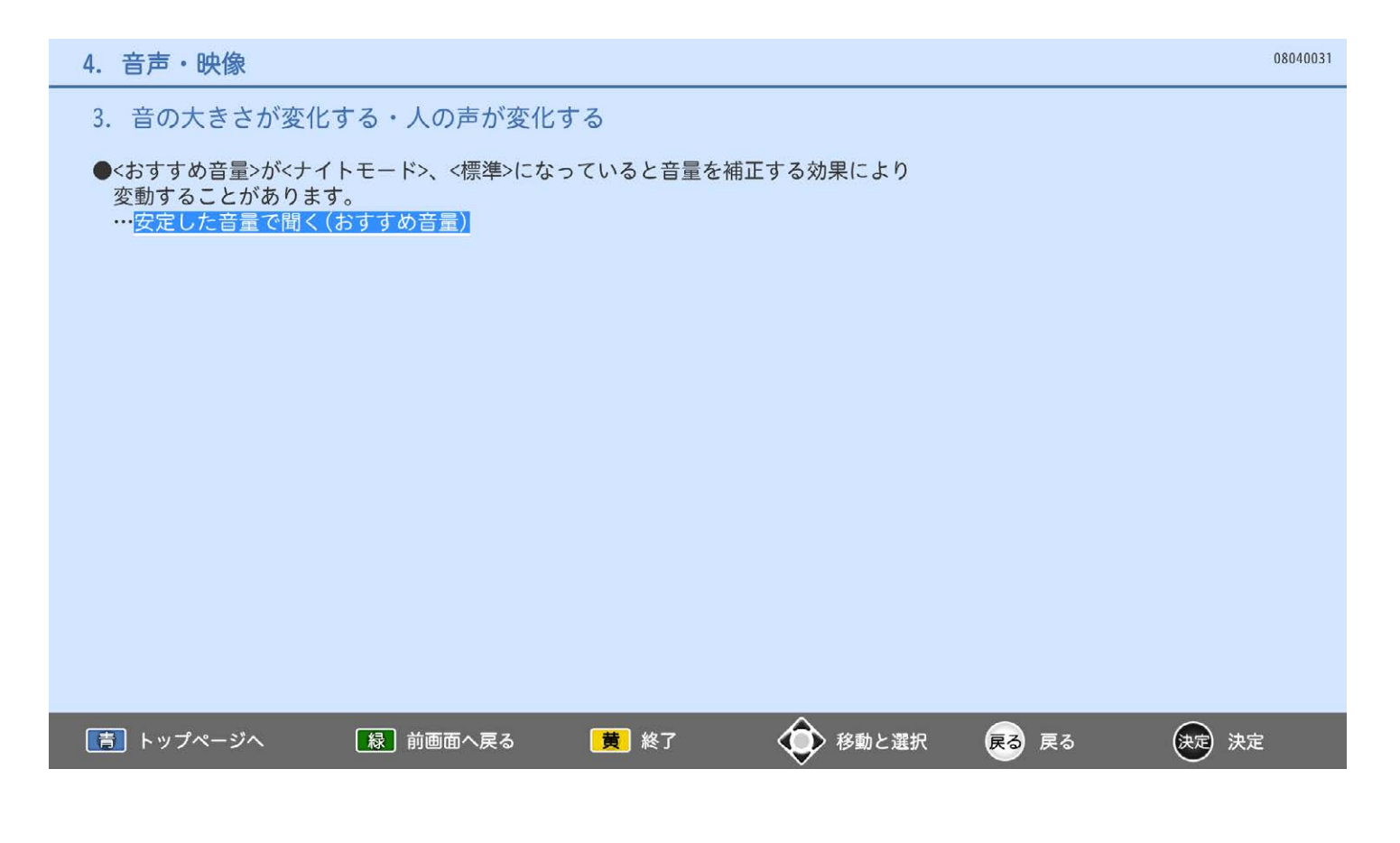

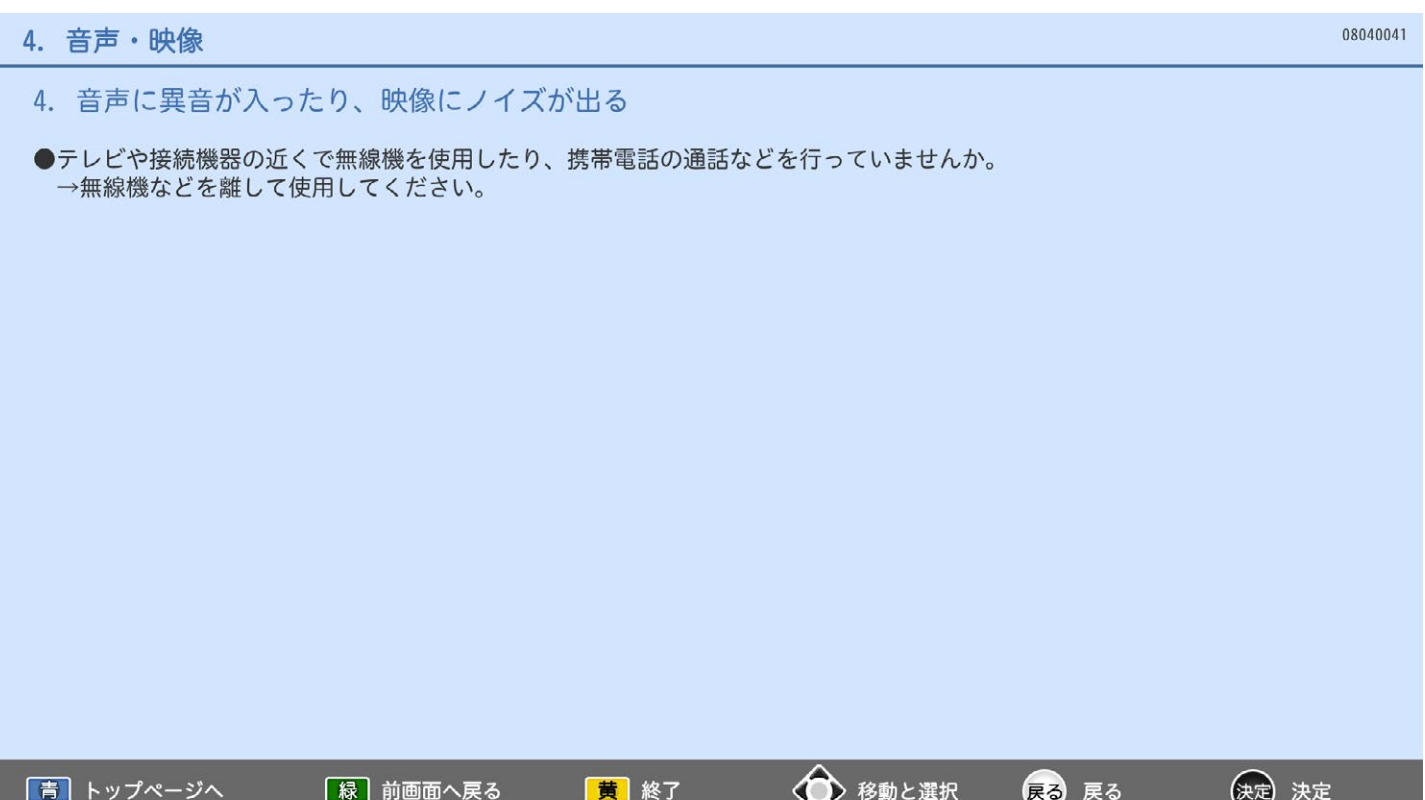

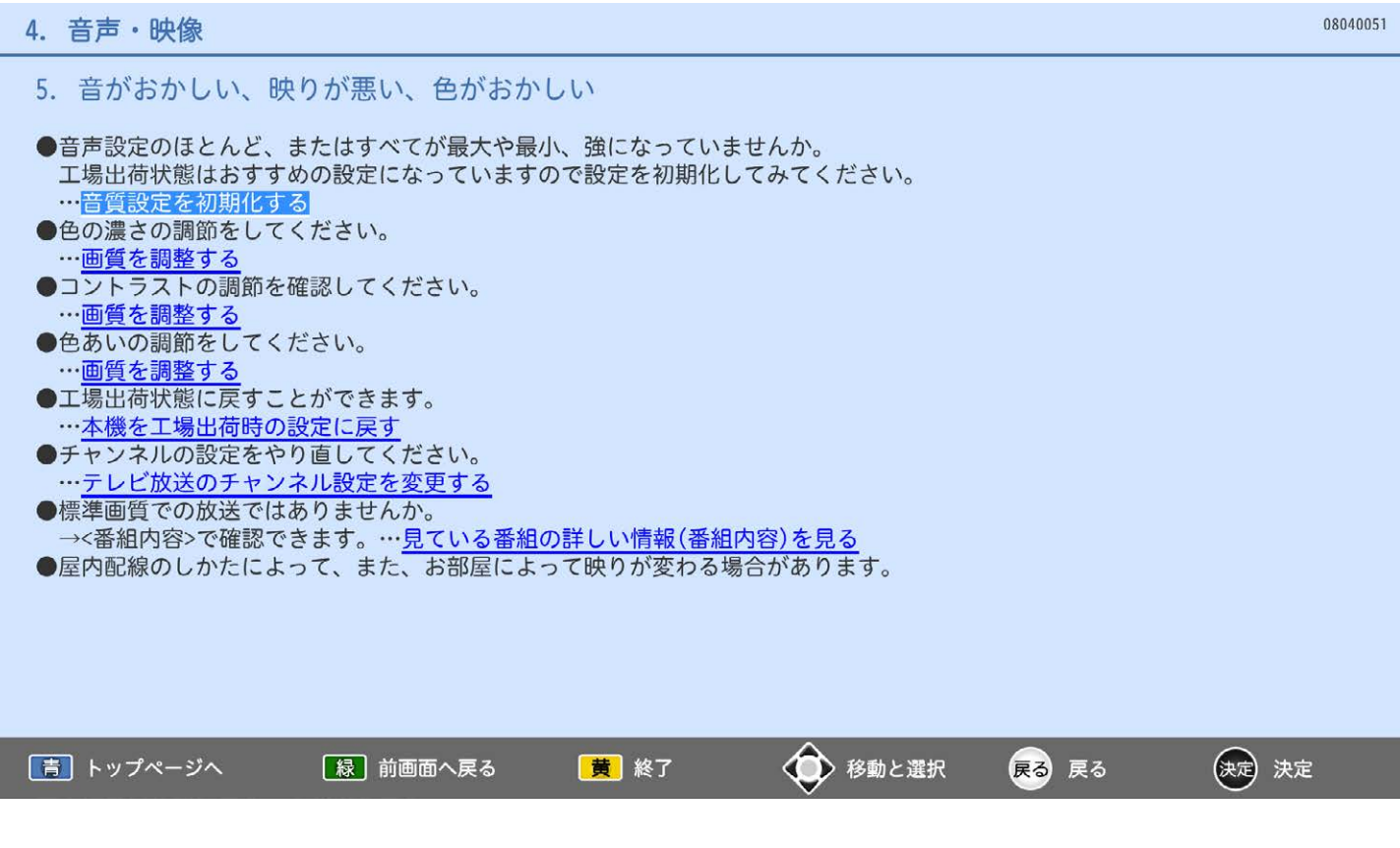

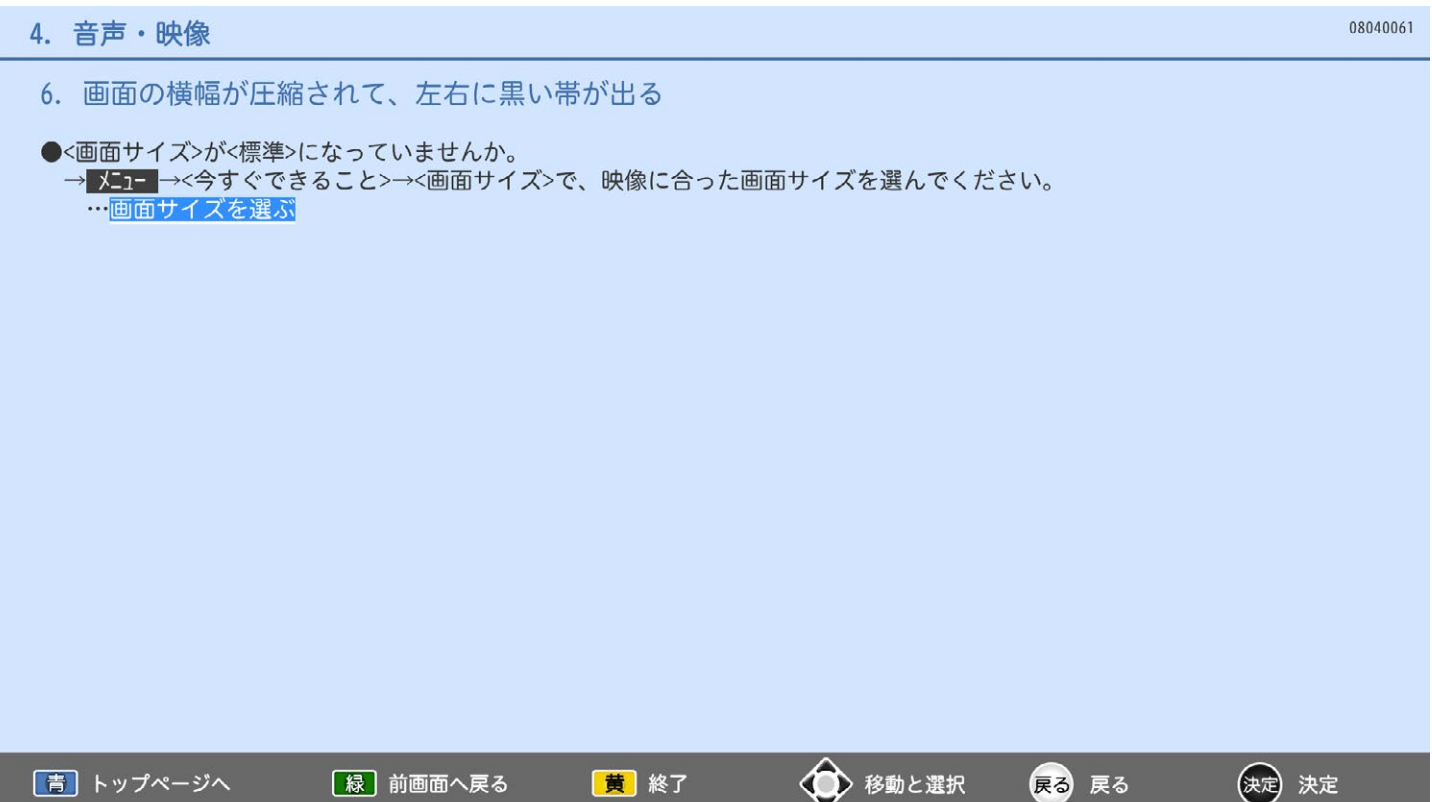

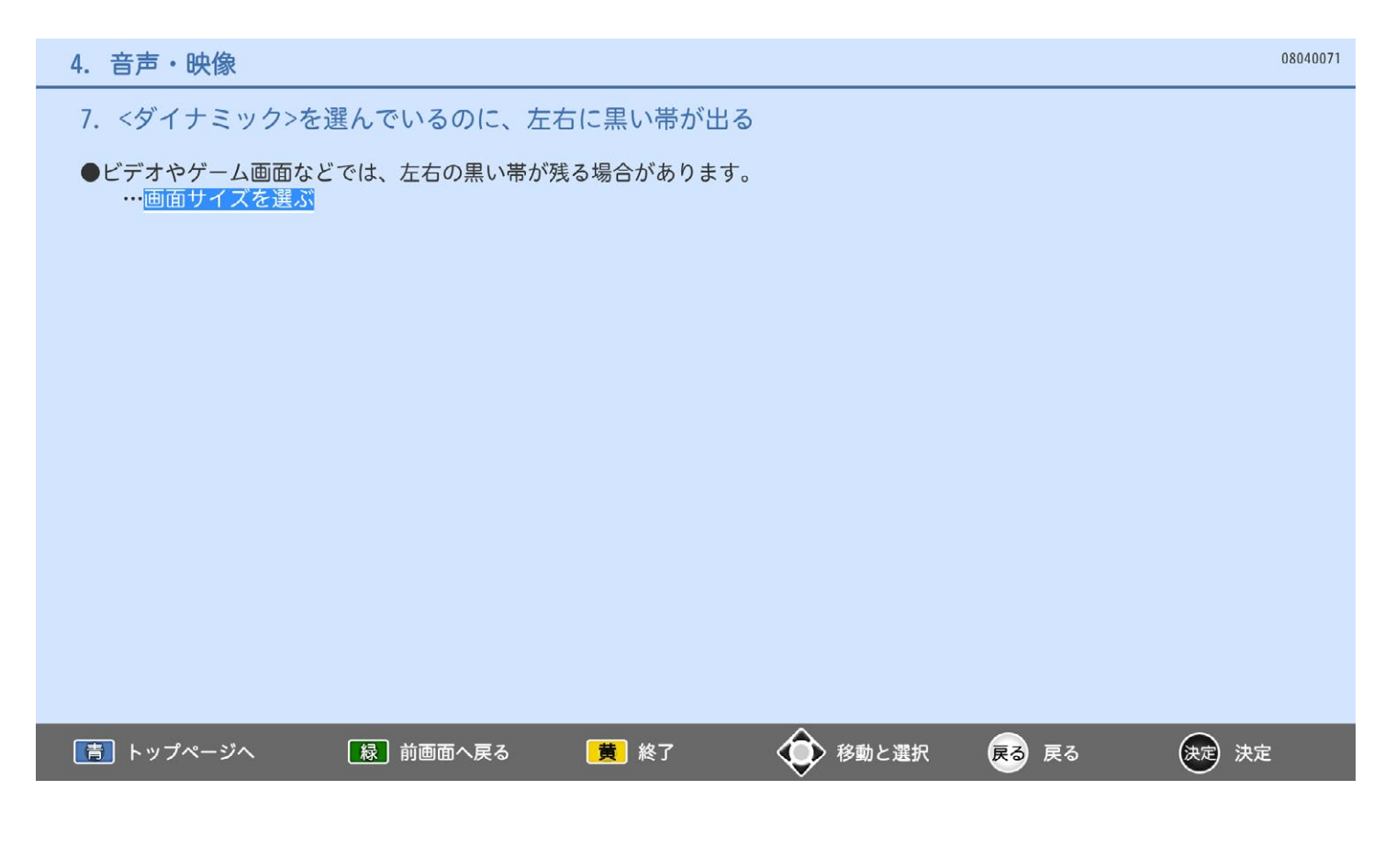

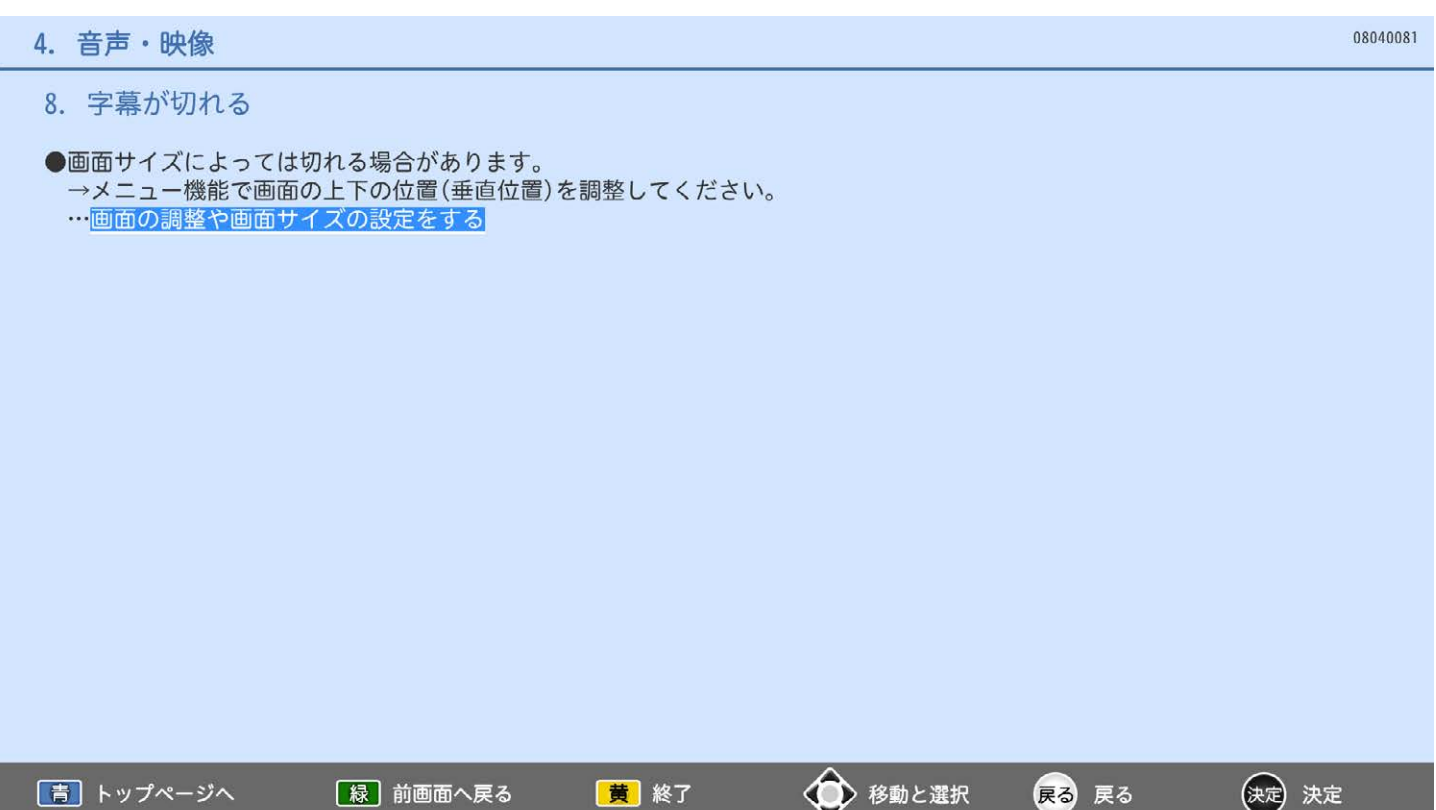

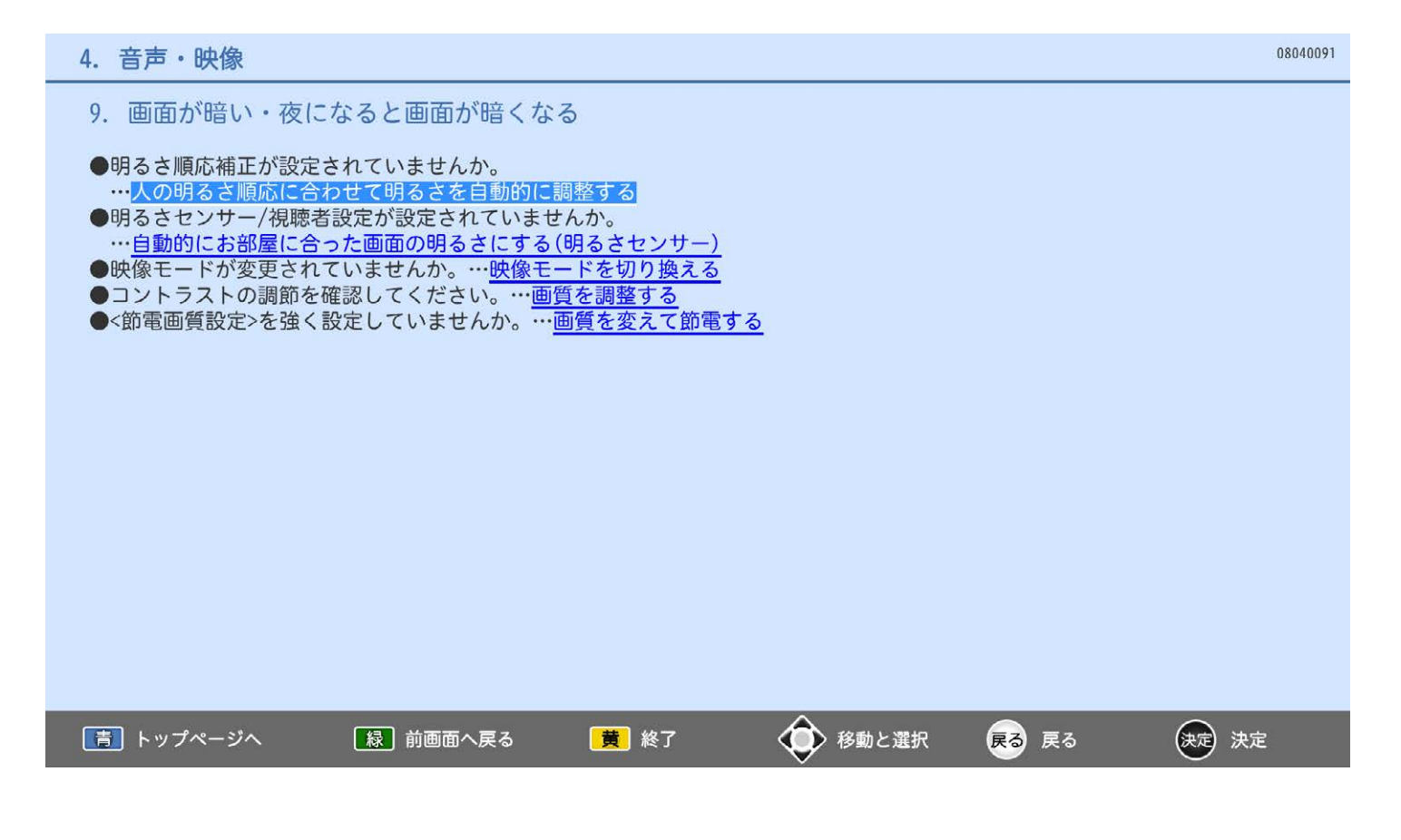

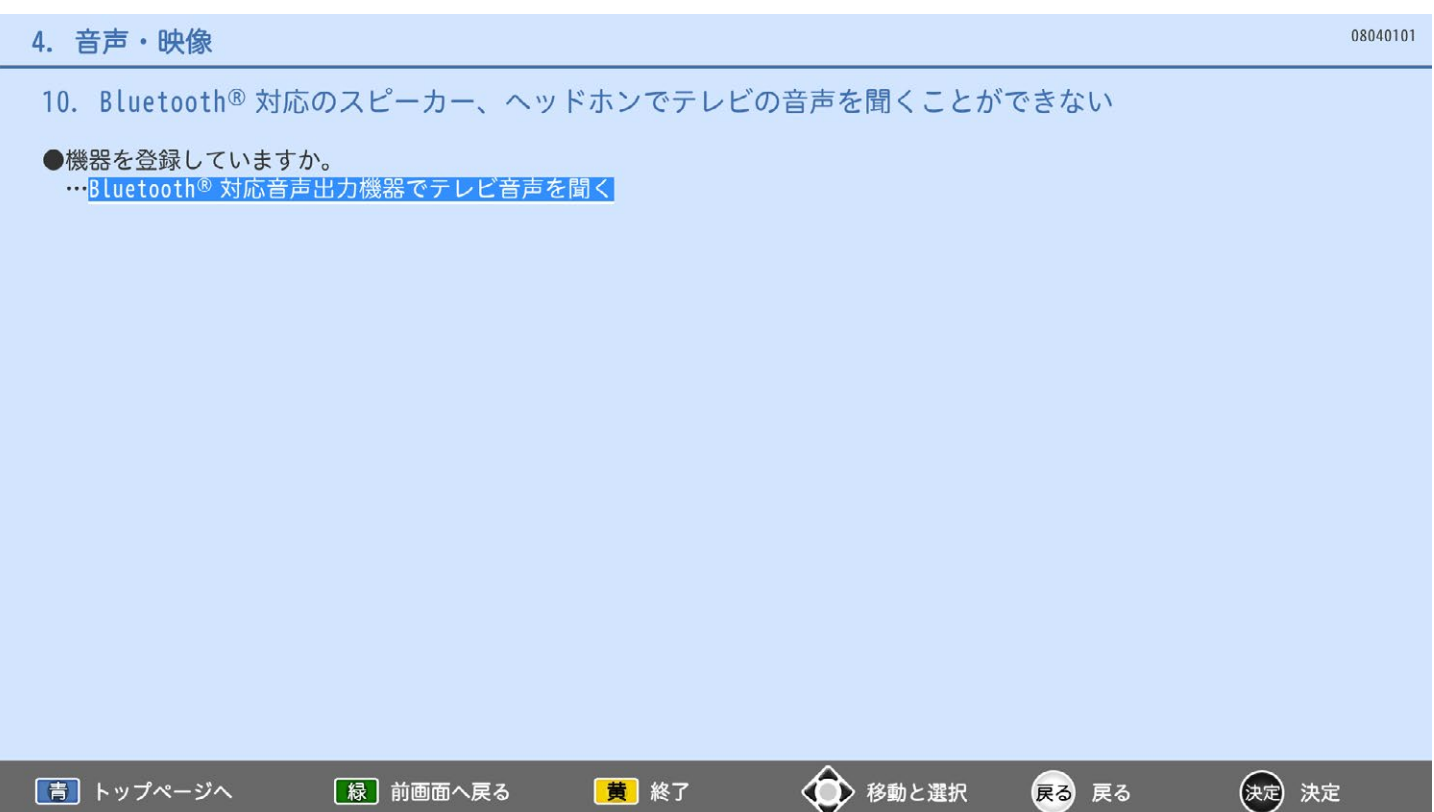

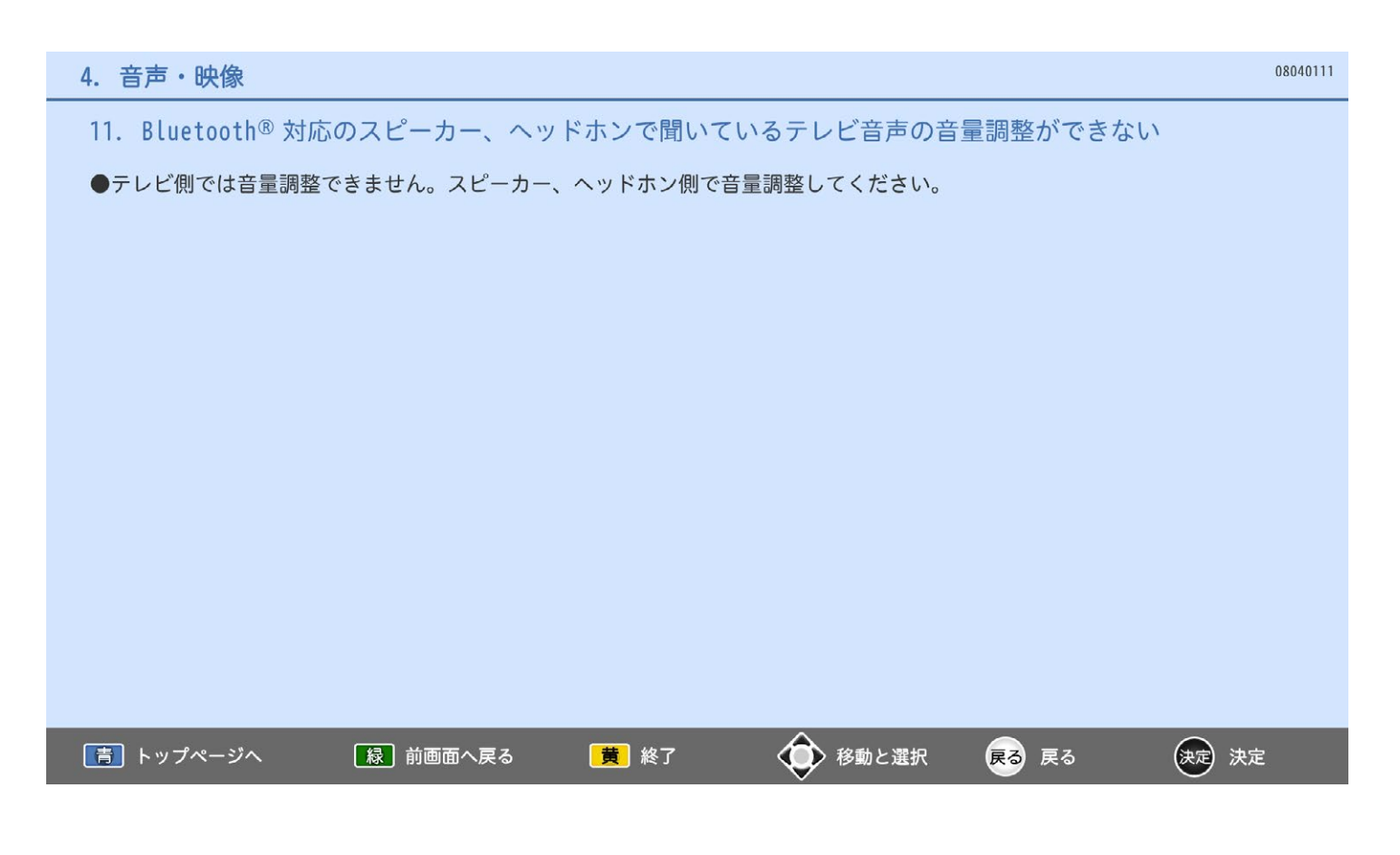

# 5. 番組表

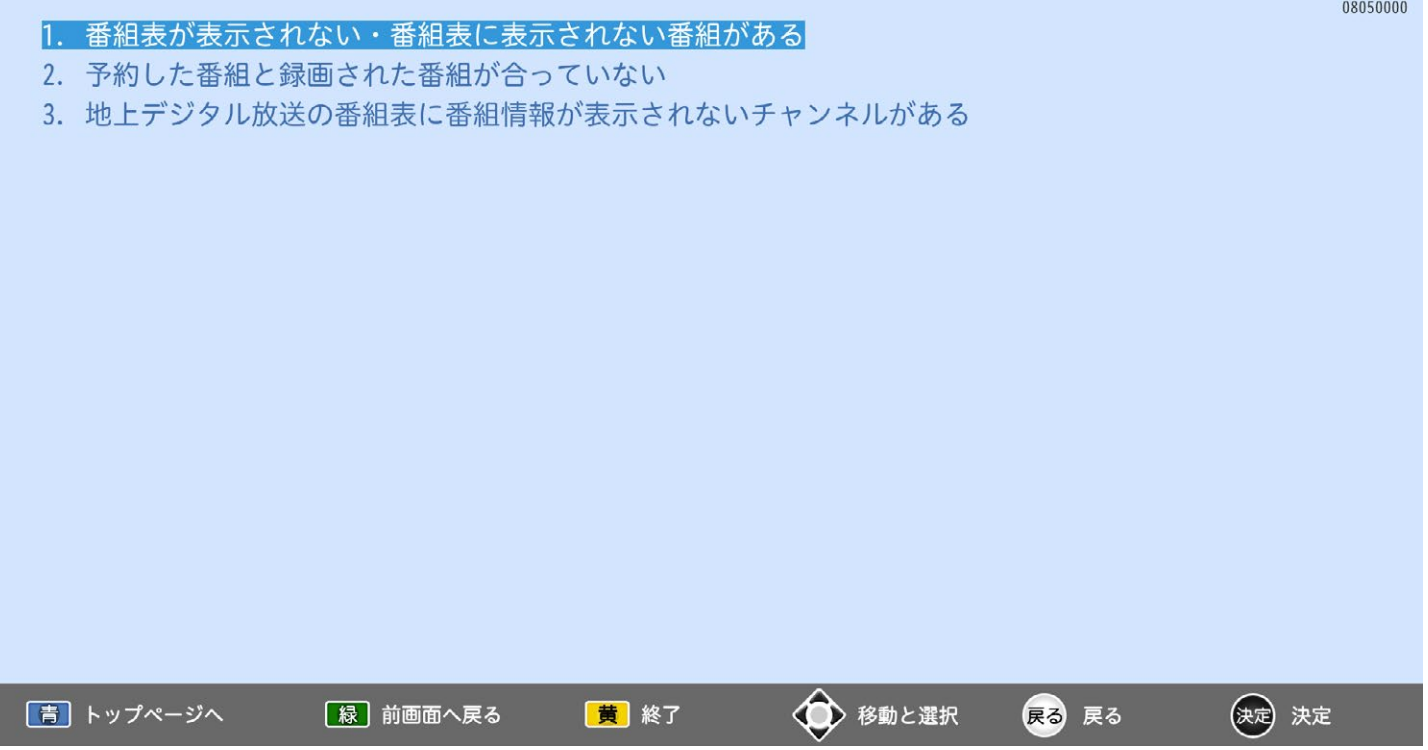

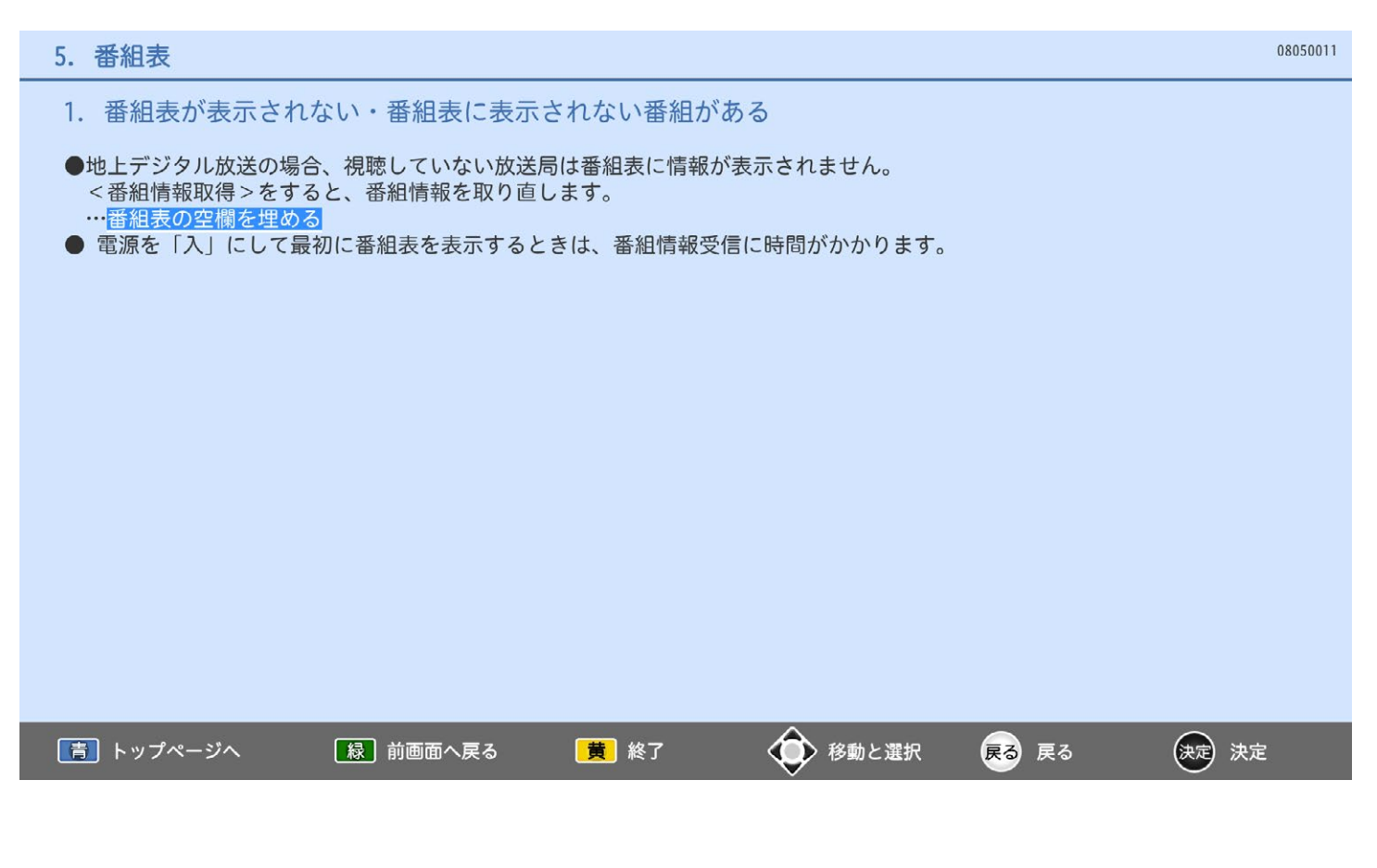

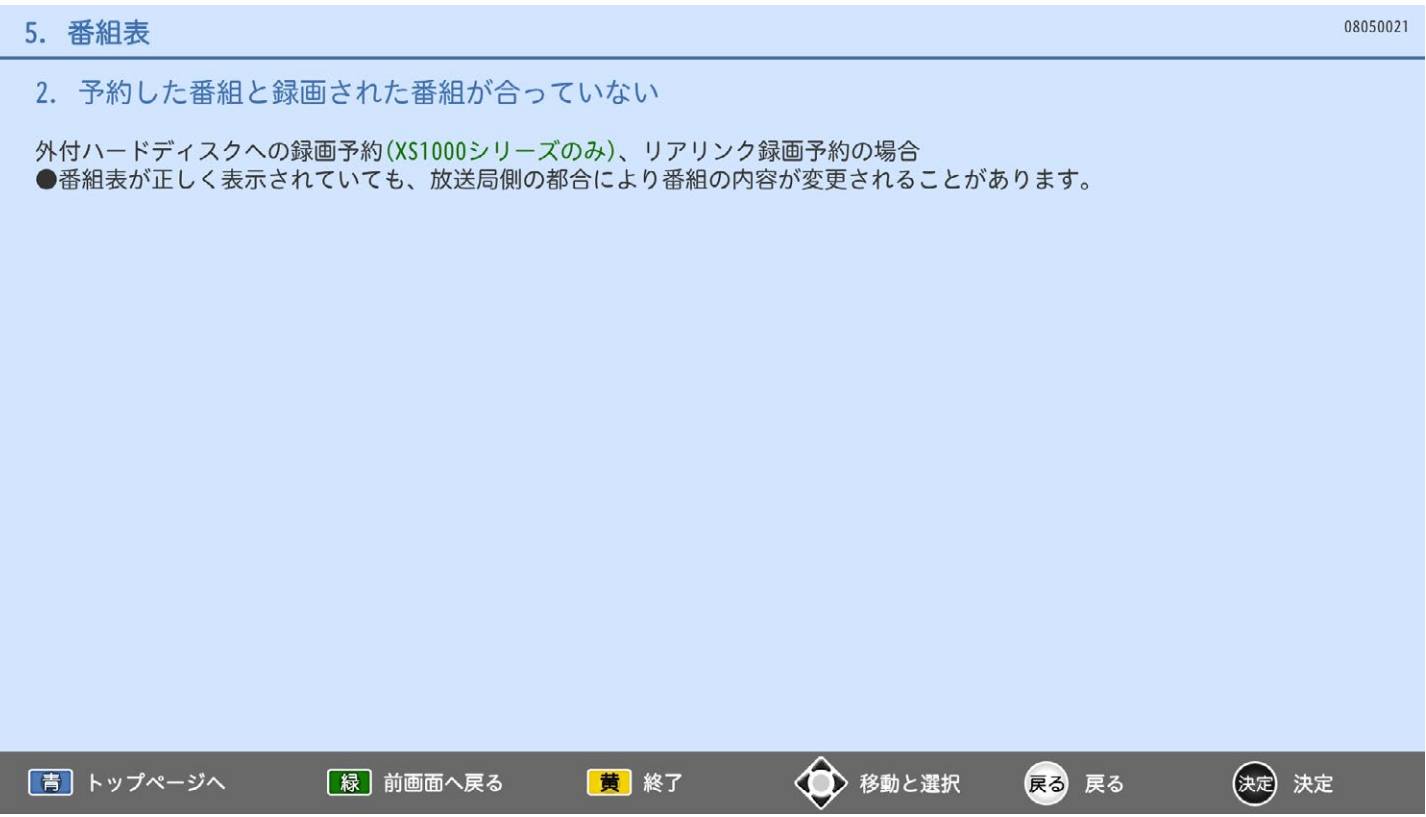

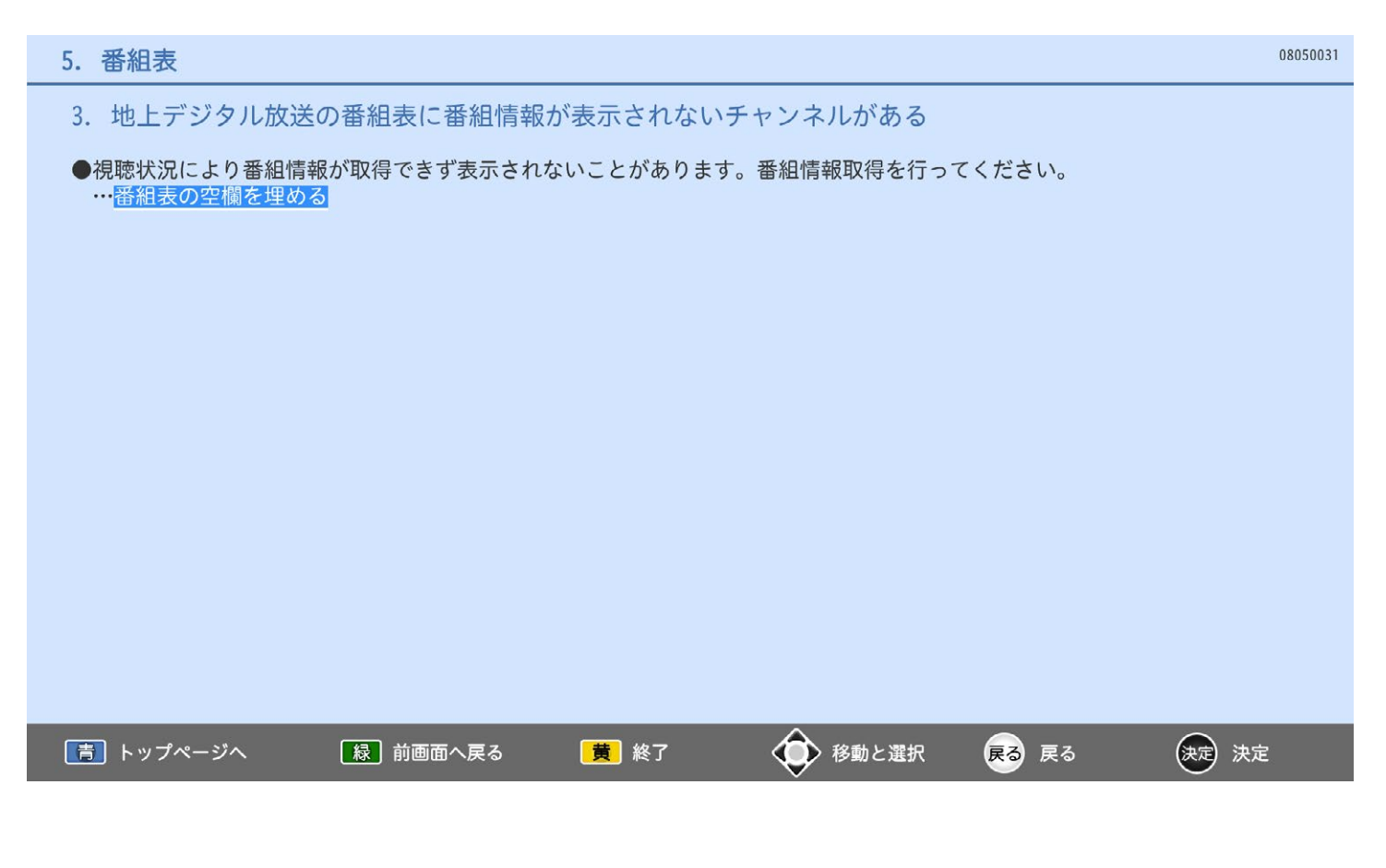

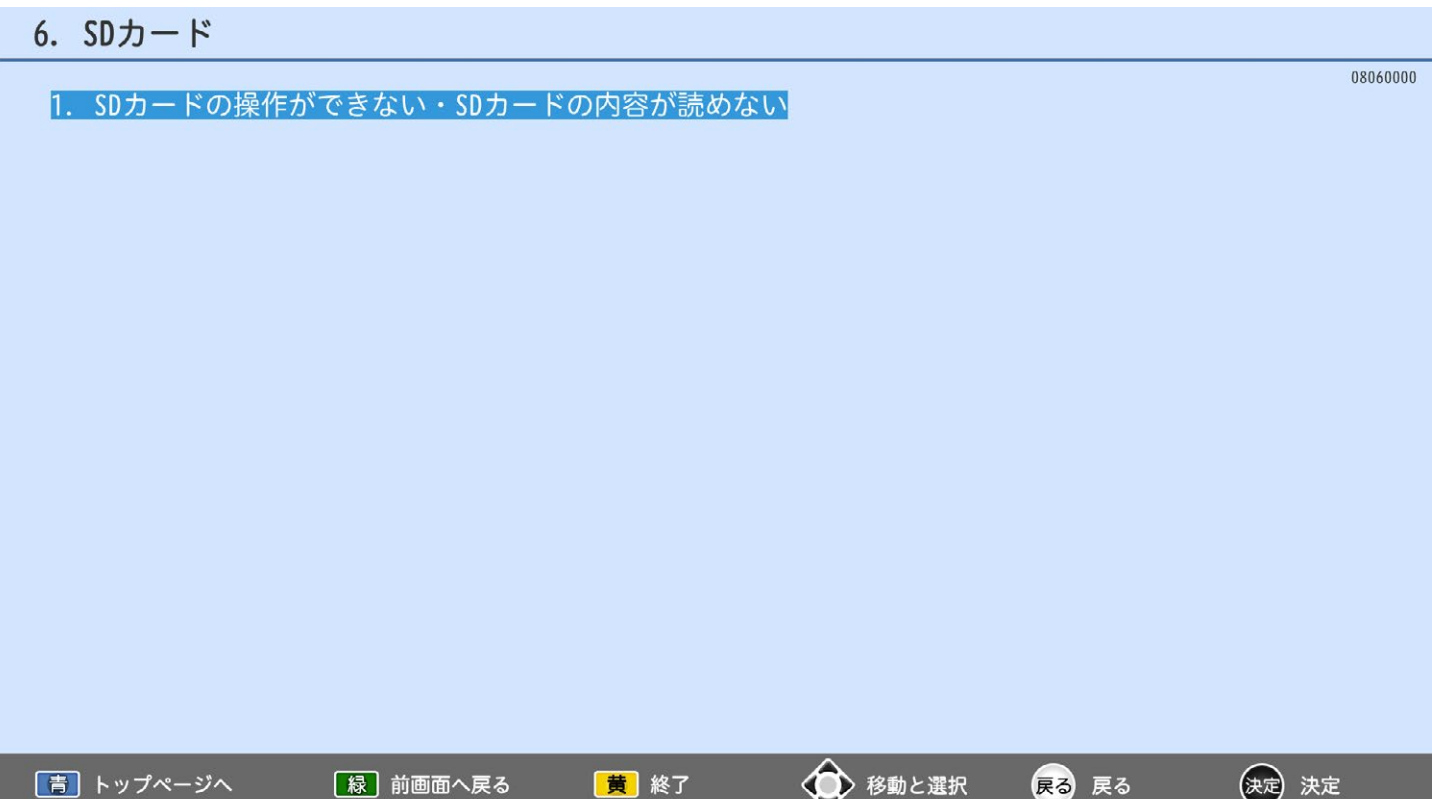

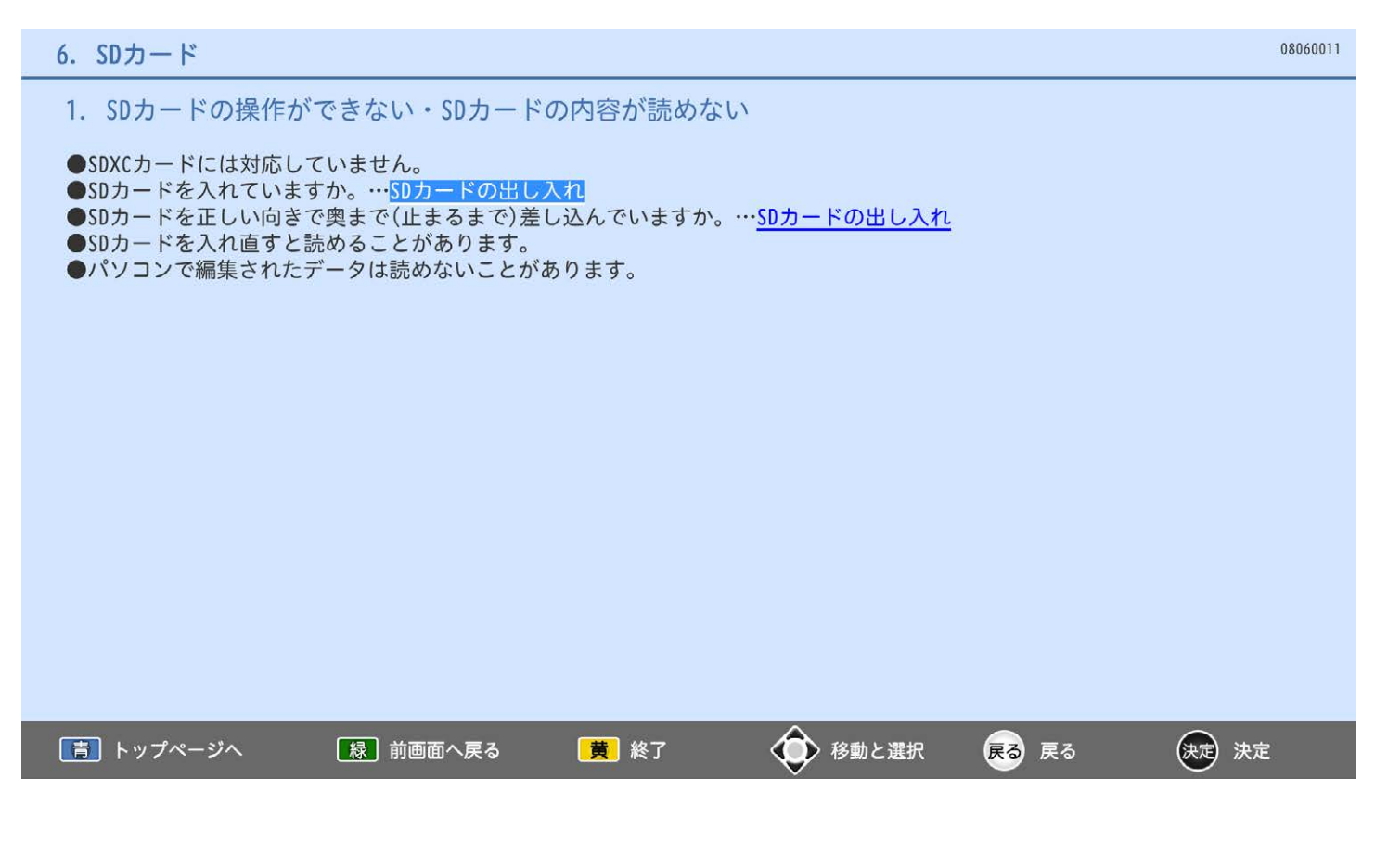

# 7. 外付ハードディスク

|青| トップページへ

# 08070000 1. 外付ハードディスクを登録できない 2. 外付ハードディスクに録画できない 3. 一発録画がなかなか始まらない 4. 外付ハードディスクに録画予約できない・録画予約した番組が録画されない 5. 番組の最後まで録画できていない·番組の最初の部分が録画できていない 6. 番組の最初から再生が始まらない 7. 追っかけ再生ができない 8. 再生中の映像が乱れる 9. 番組の消去ができない 10. 消去番組を元に戻せない 11. 初期化(再フォーマット)した内容を元に戻せない

◆ 移動と選択

戻る 戻る

(決定)決定

黄 終了

| 緑| 前画面へ戻る

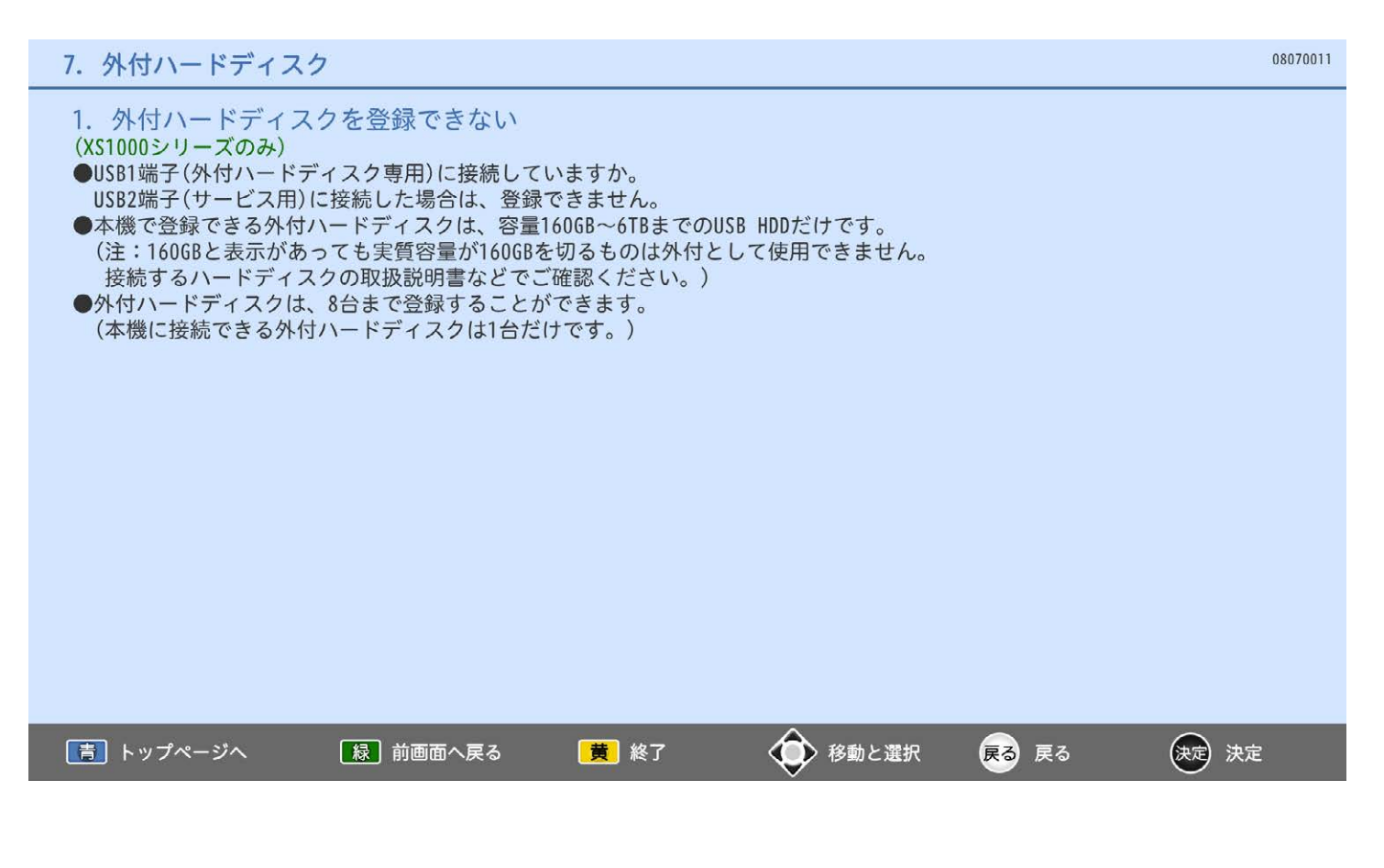

# 7. 外付ハードディスク

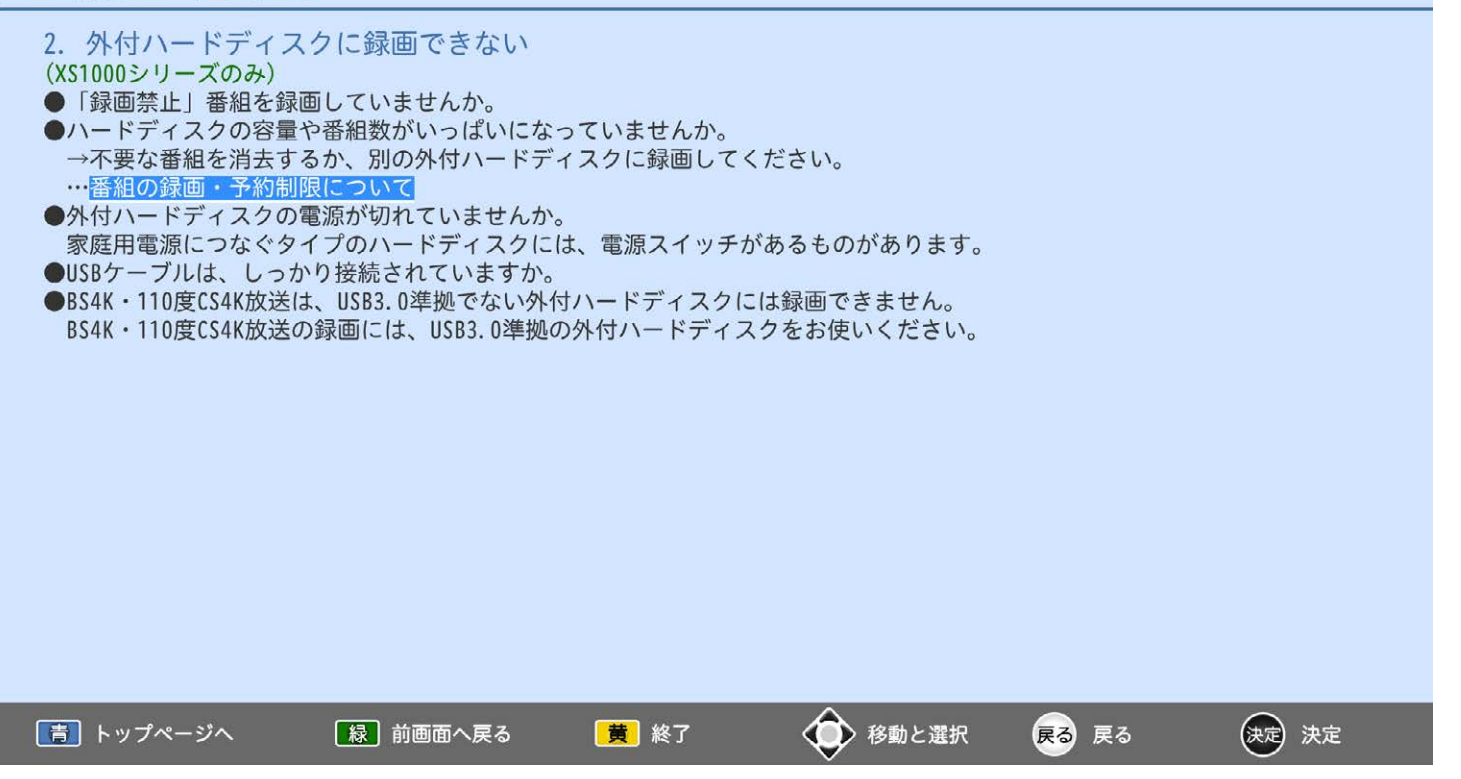

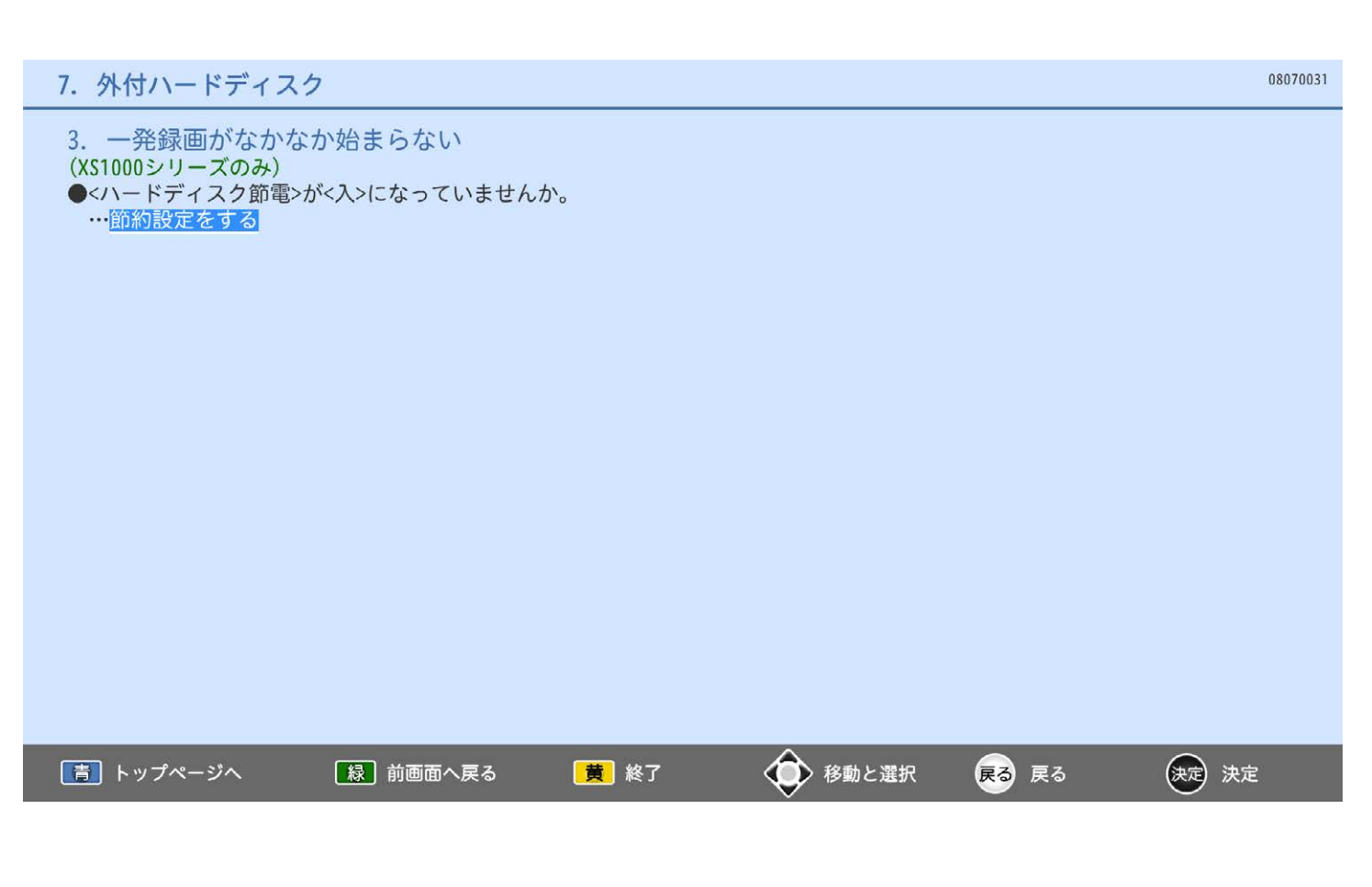

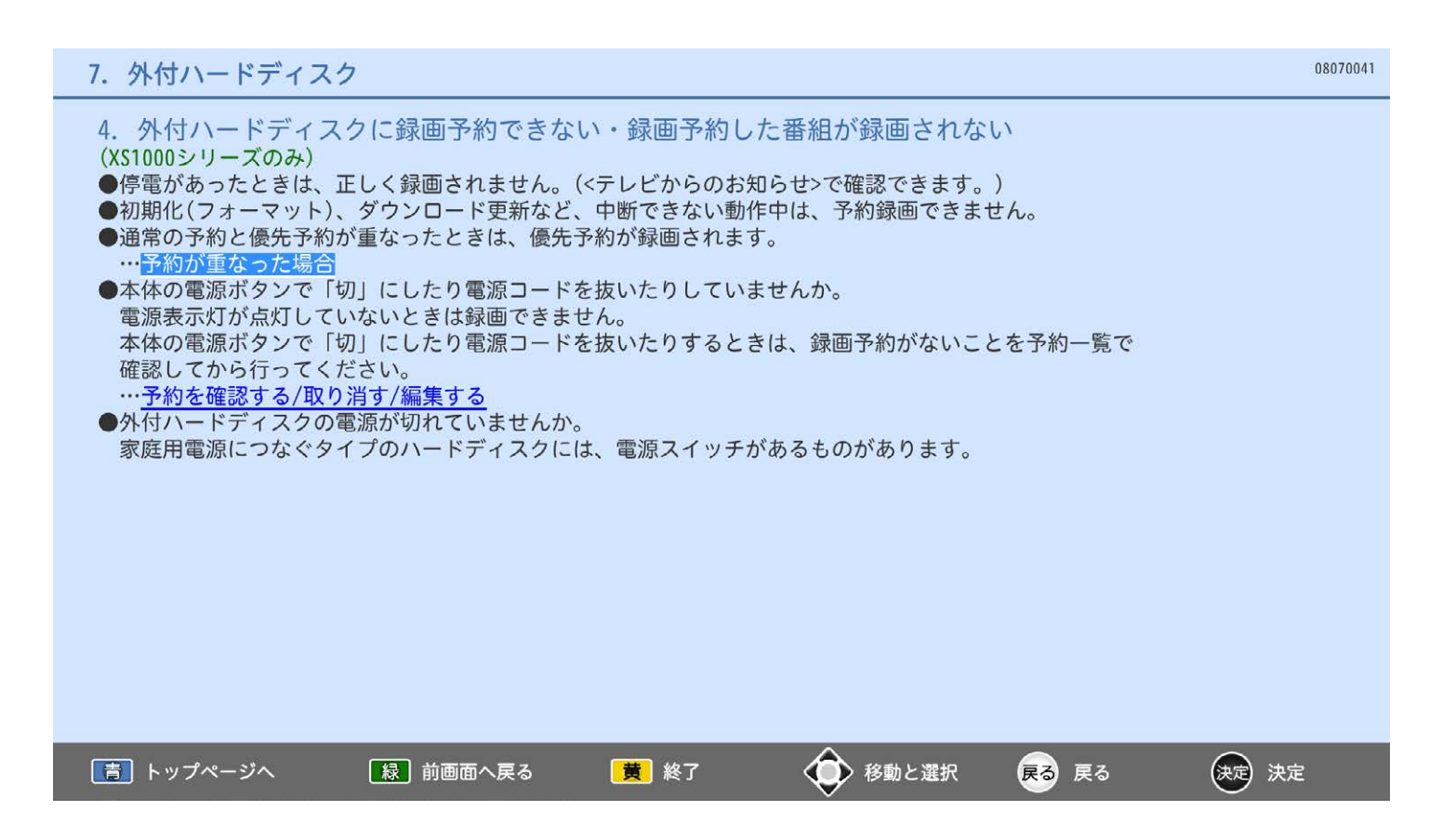

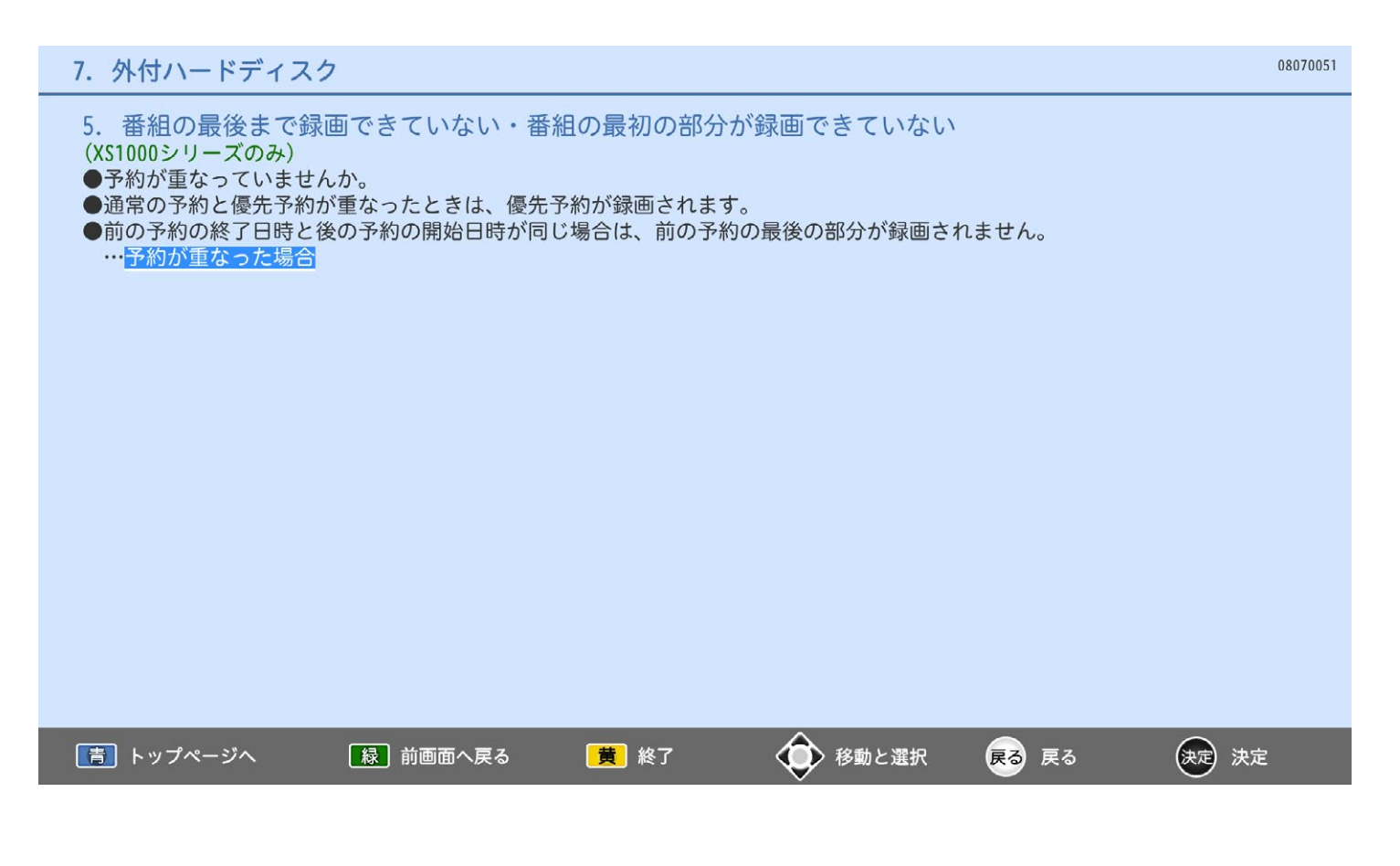

6. 番組の最初から再生が始まらない 0. <sub>留価の政</sub>切がっち上が知る<br>(XS1000シリーズのみ)<br>●つづき再生になっていませんか。<br>…<mark>いろいろな再生のしかた</mark>

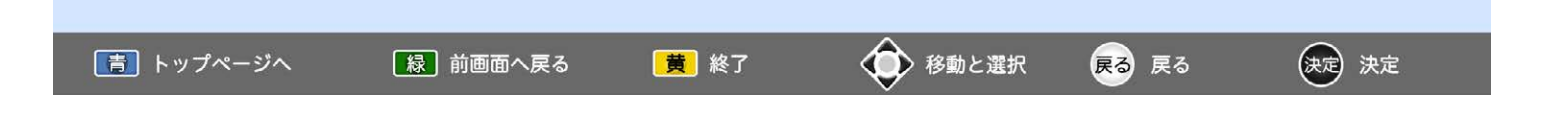

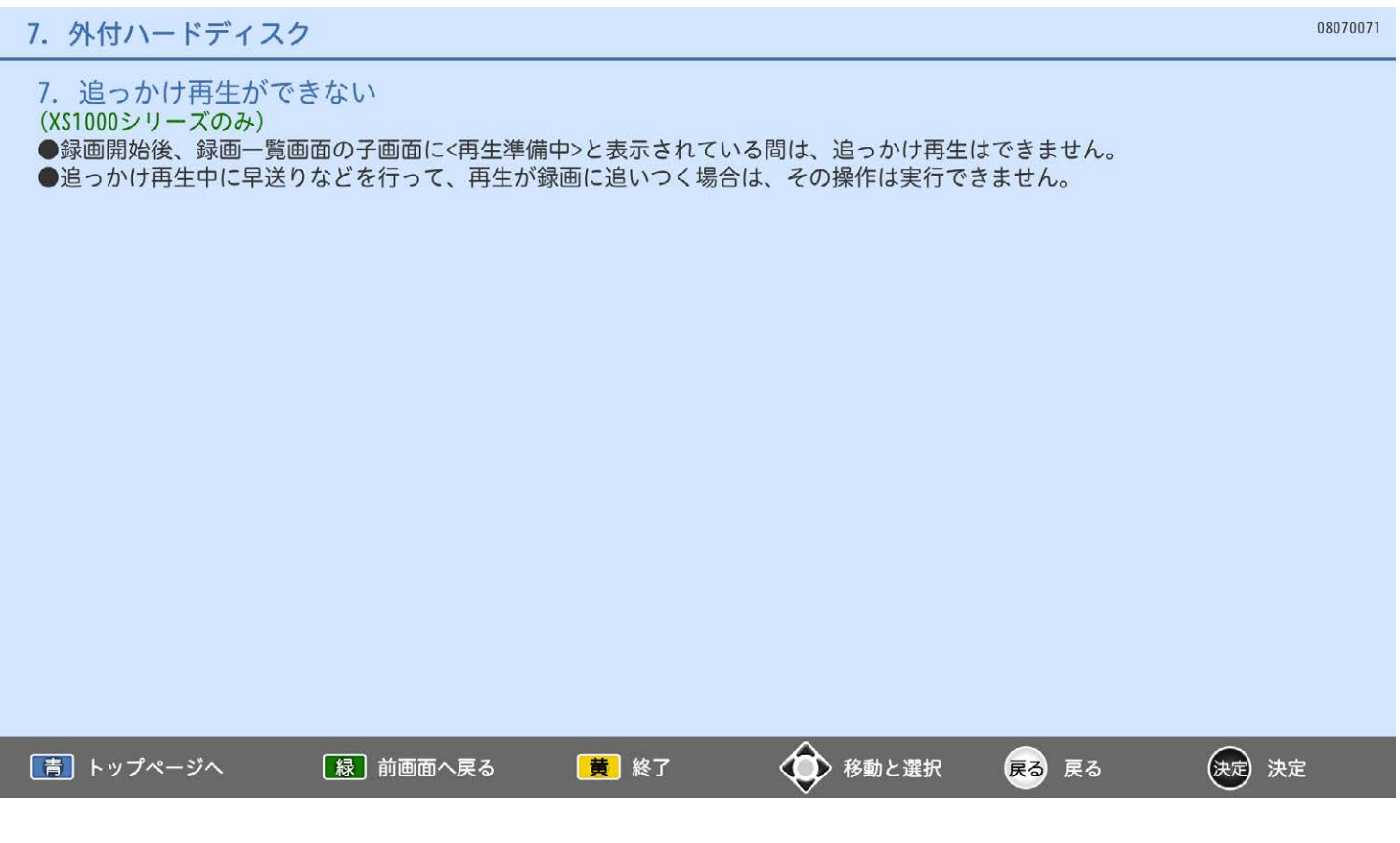

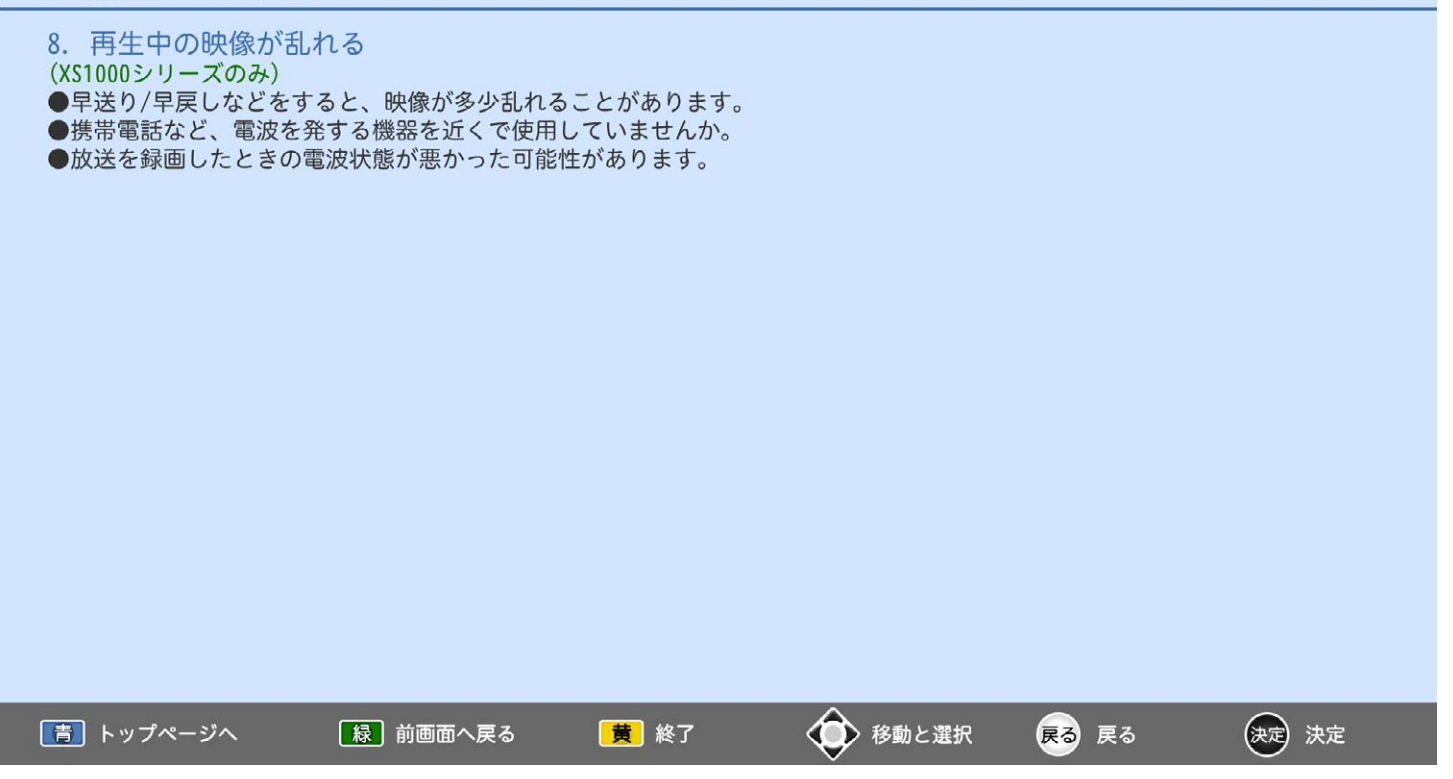

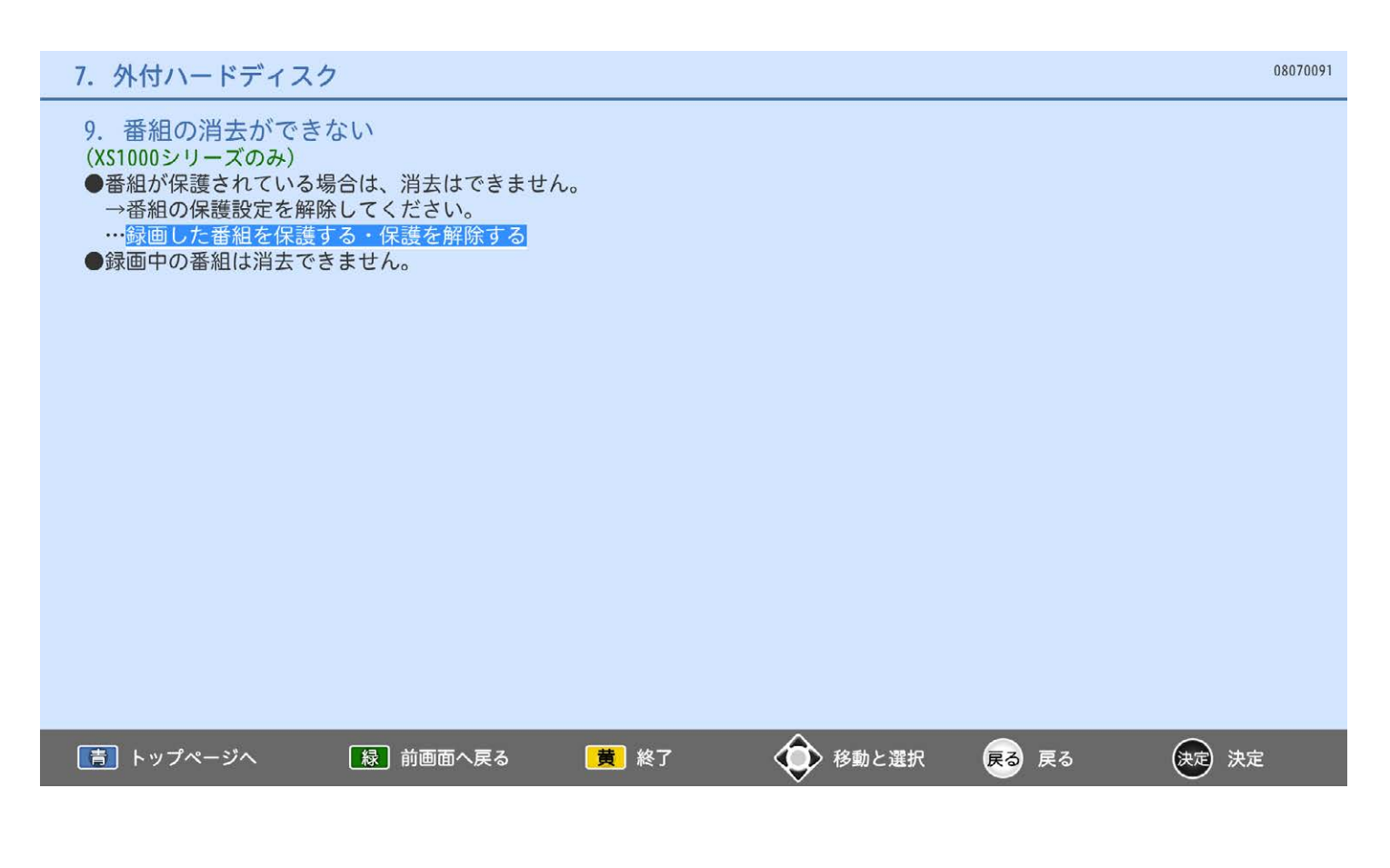

10. 消去番組を元に戻せない (XS1000シリーズのみ) ●消去された内容は、元に戻すことはできません。 録画内容をよく確認してから、消去してください。

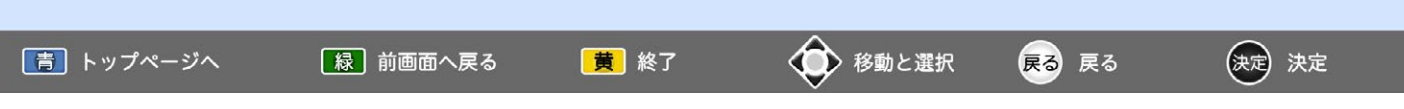

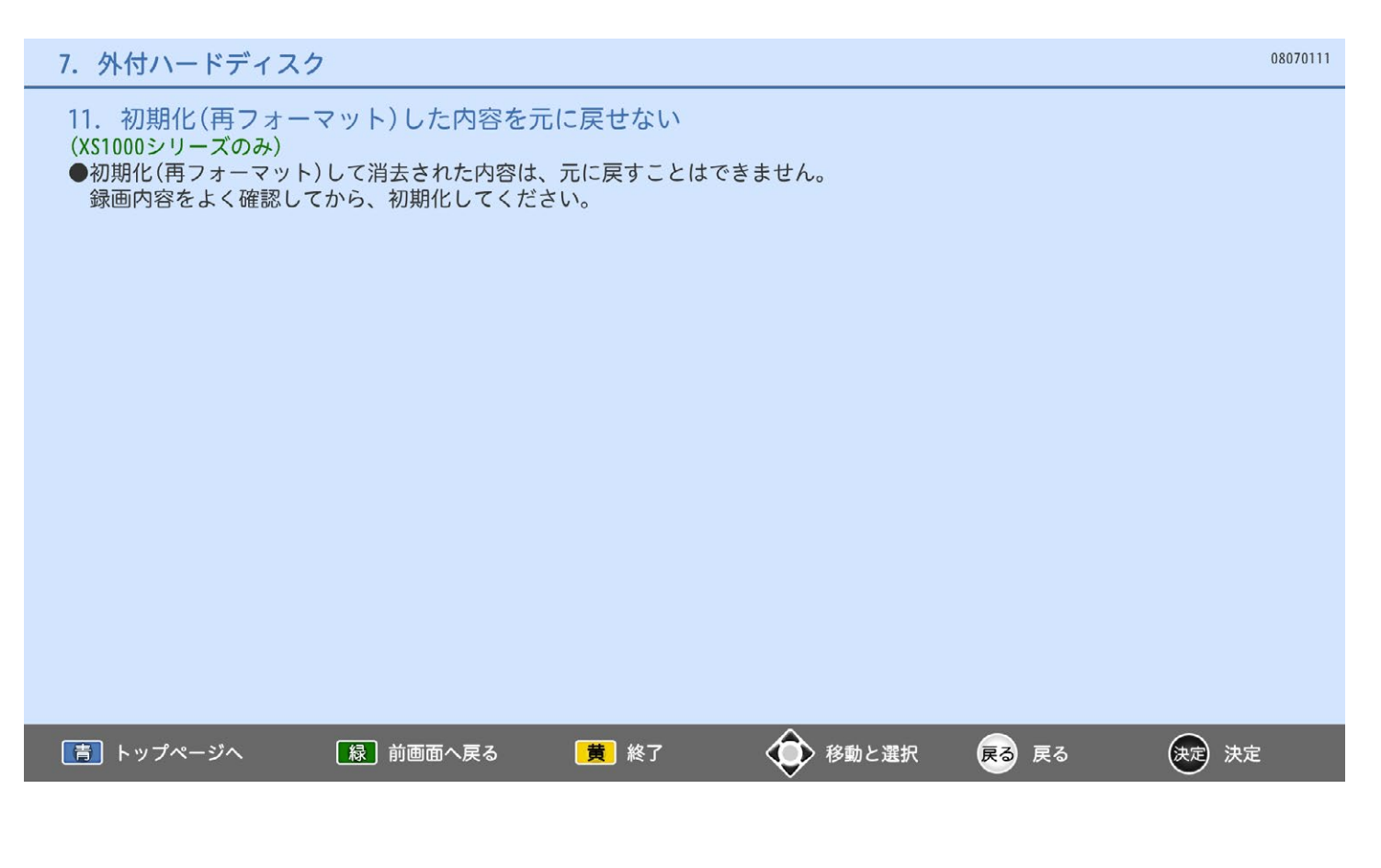

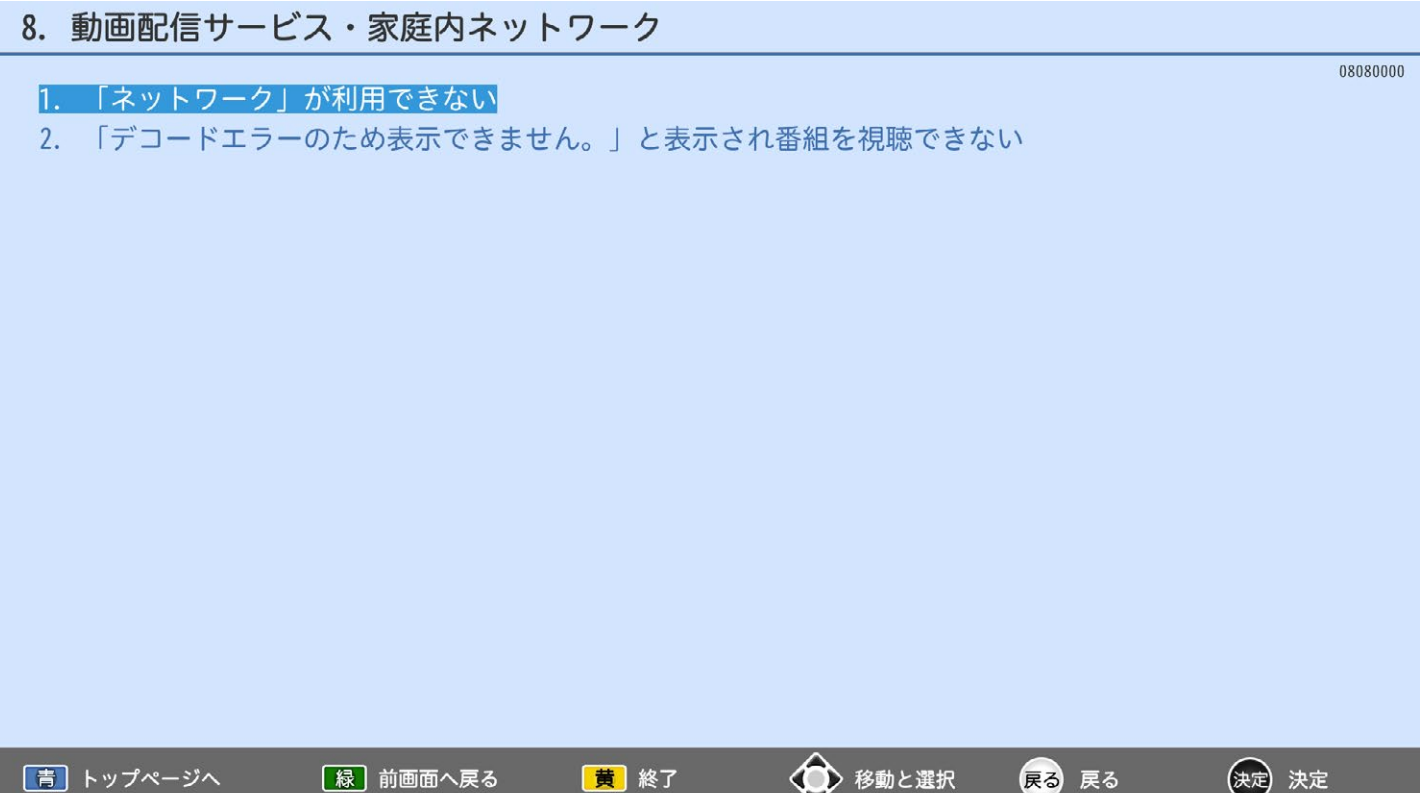

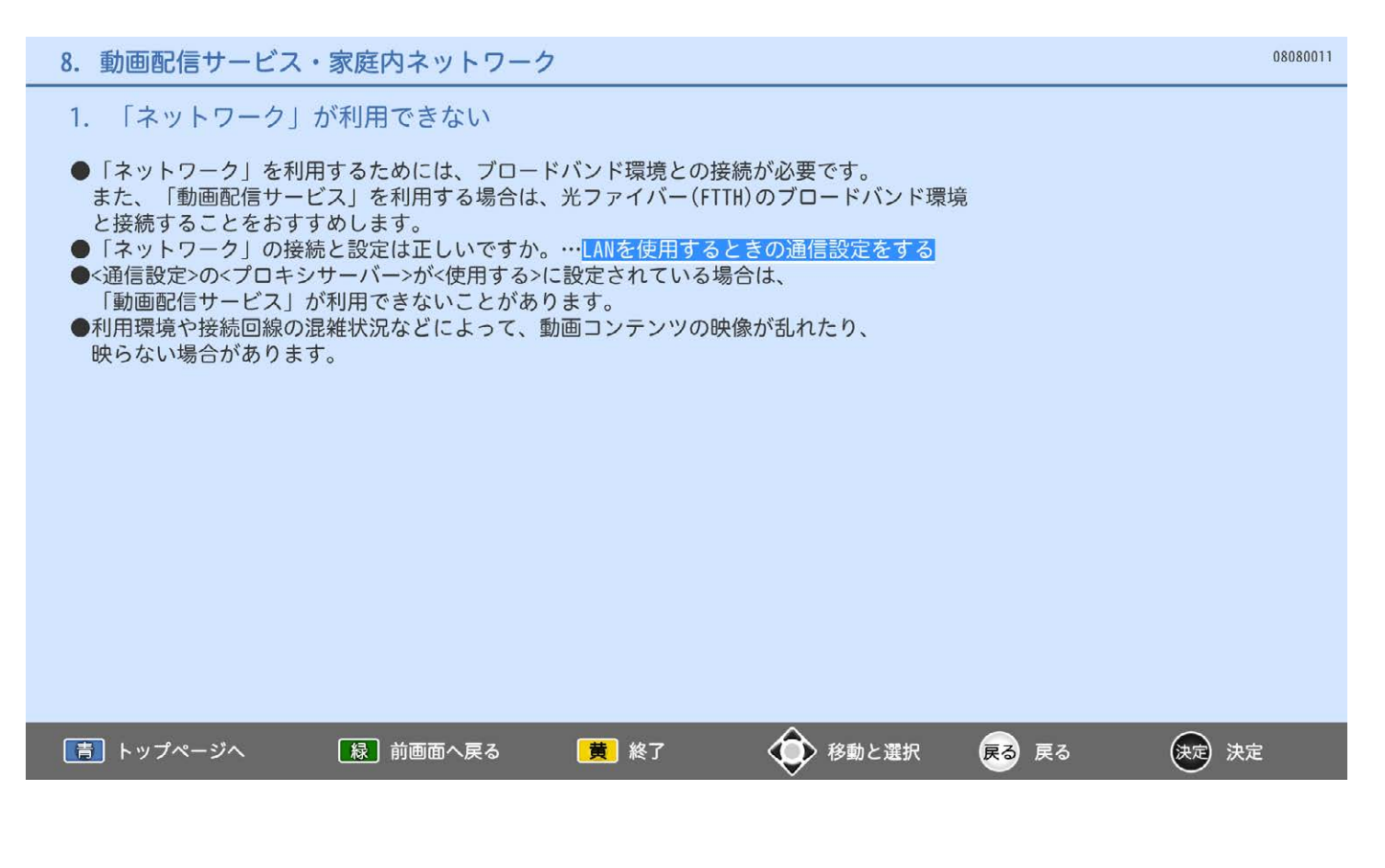

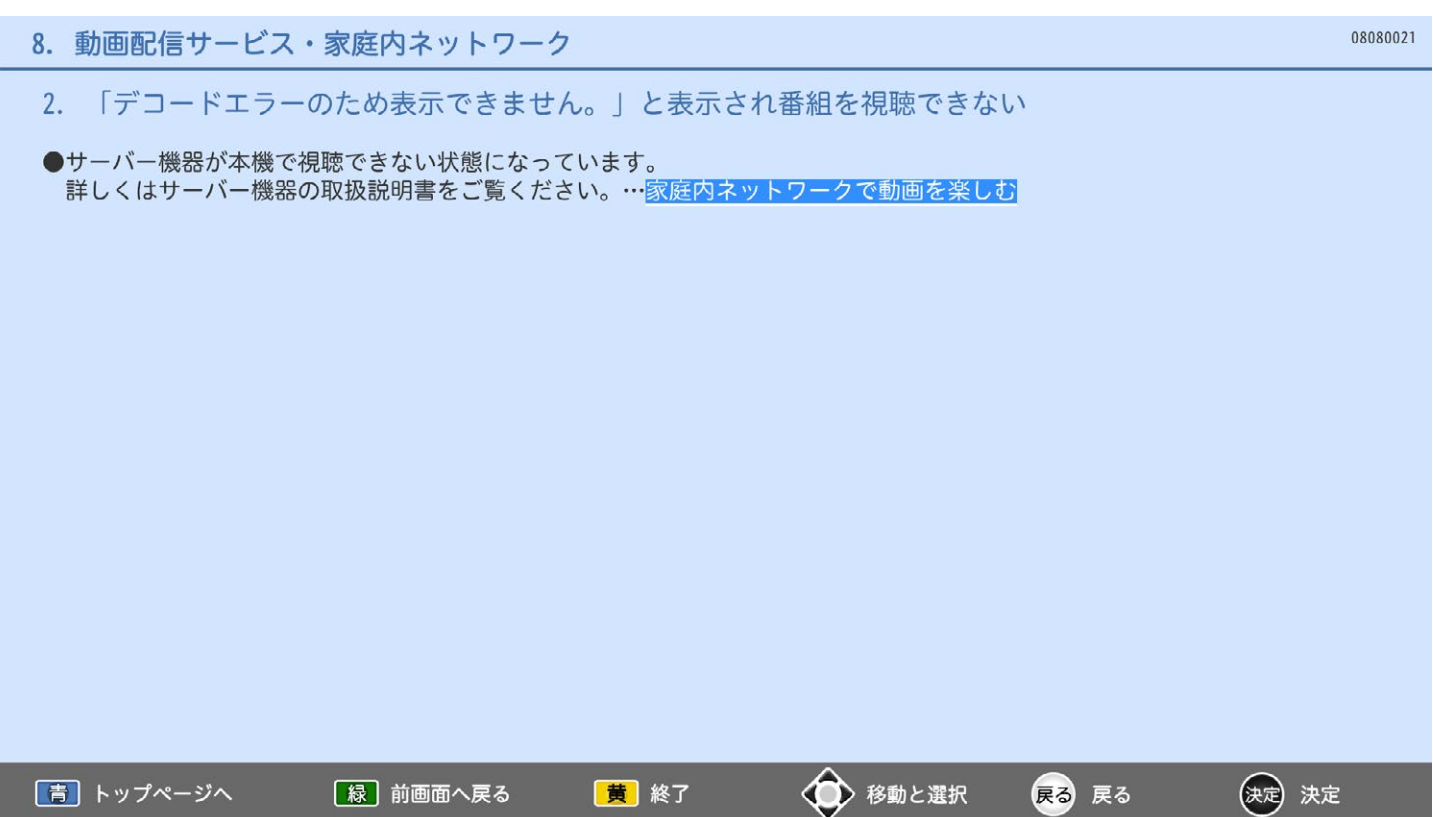

8.9.1 メッセージ表示一覧(1)

8.9.2 メッセージ表示一覧(2)

08091000

1. アンテナ電源を確認してください。詳しくは使いかたガイドをご覧ください。(E209)

 $\blacktriangleright$ 

- 2. このチャンネルでの放送はありません。(E204)
- 3. 地上デジタル放送を受信するためにはチャンネルスキャンを行う必要があります。 「メニュー」→「設定」→「初期設定」→「チャンネル設定」より「地上デジタル自動」 を行ってください。
- 4. 放送を受信できません。放送局(送信所)が変更されている可能性があります。 「メニュー」→「設定」→「初期設定」→「チャンネル設定」より「地上デジタル自動」 を行うことをおすすめします。(E202)
- 5. 放送を受信できません。悪天候やアンテナ設置に問題がある場合もあります。(E202)
- 6. 悪天候などにより、降雨対応放送に切り換わりました。(E201)
- 7. この番組を視聴するには契約が必要です。契約に関する詳細はご覧のチャンネルの カスタマーセンターにお問い合わせください。(A103)
- 8. このデータ放送は視聴条件により視聴できません。

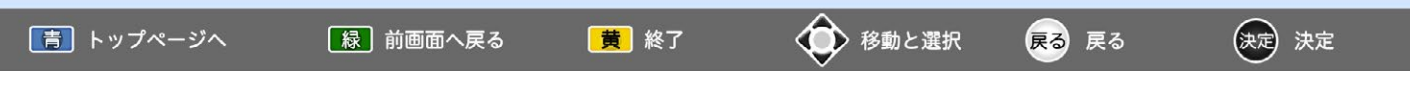

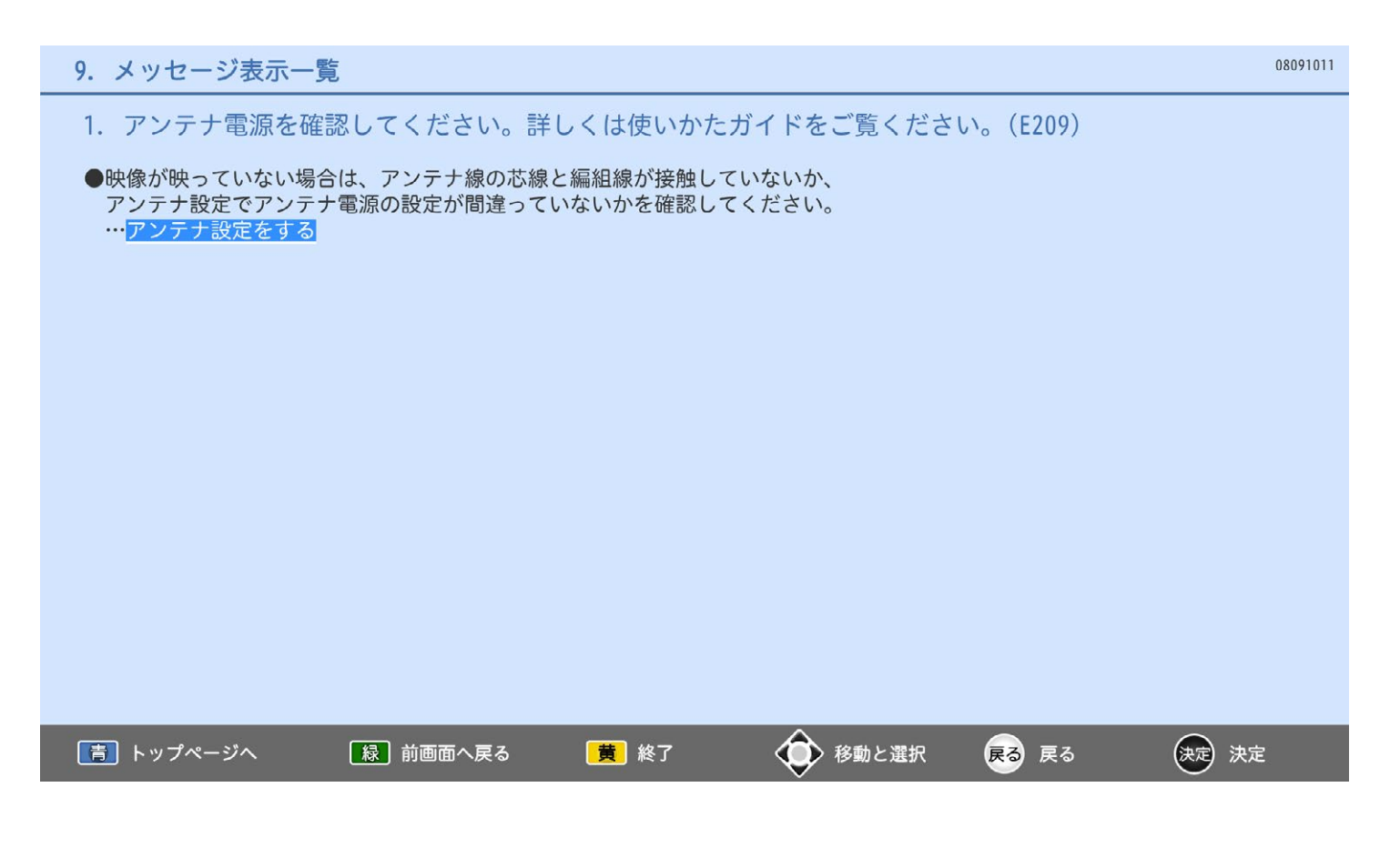

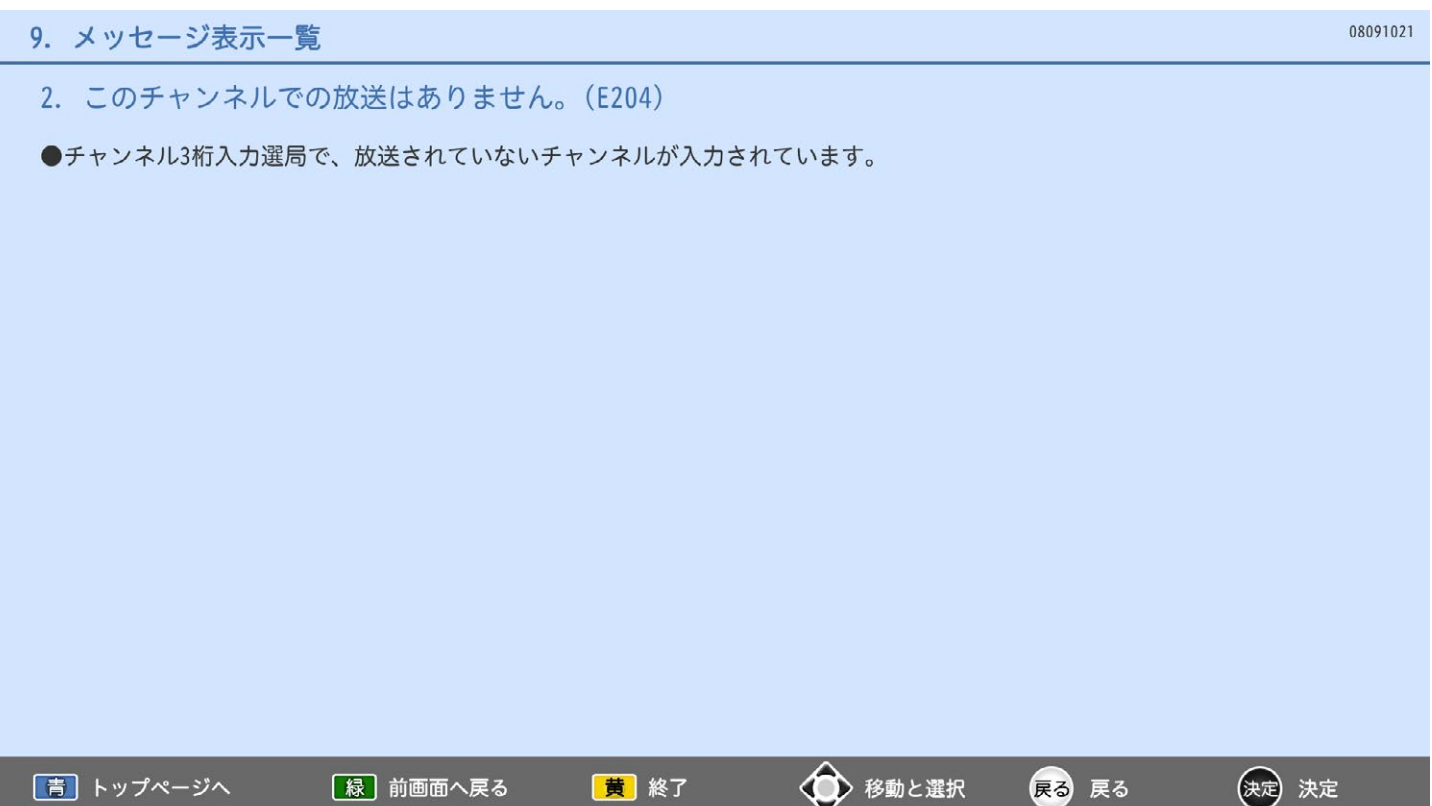

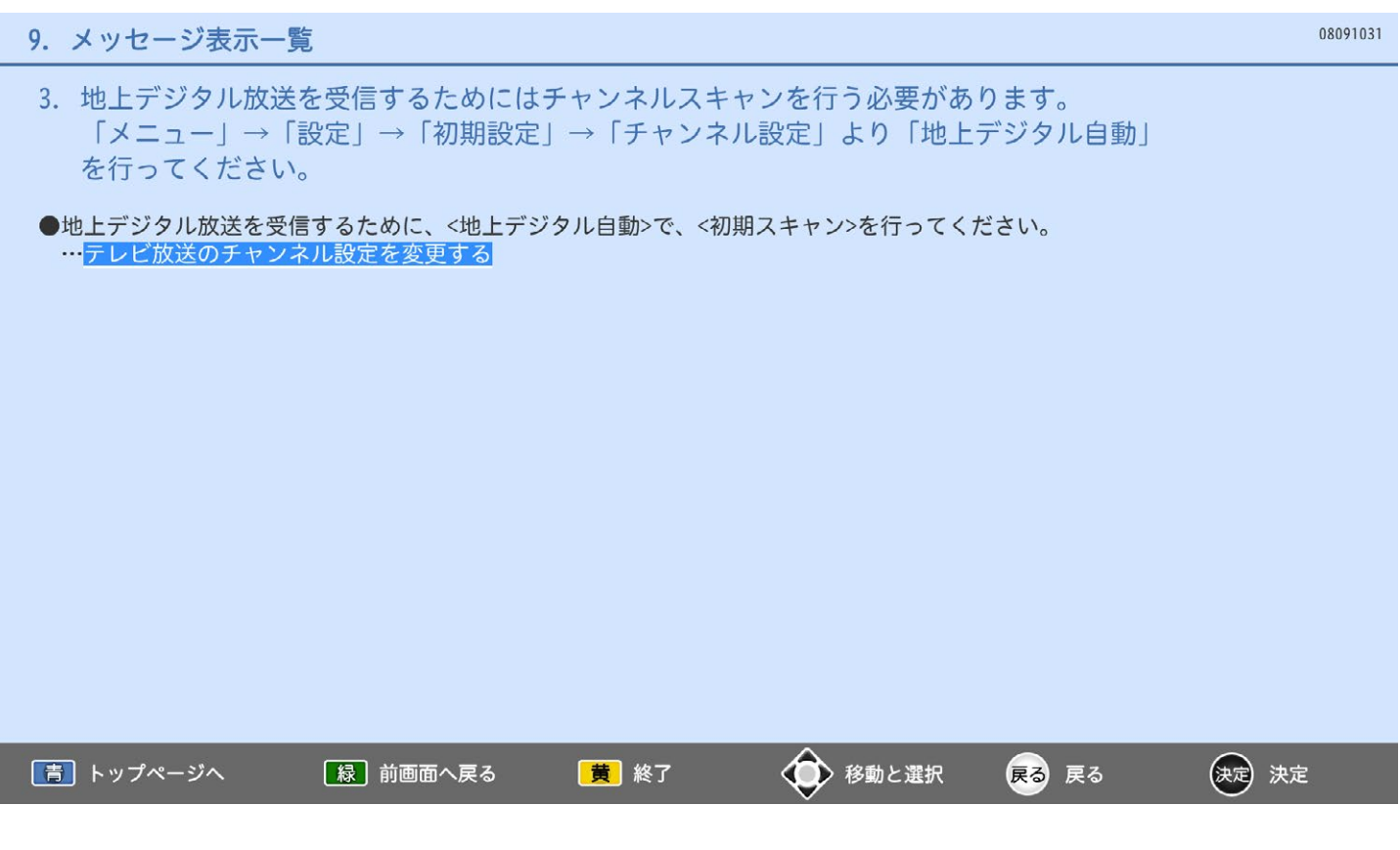

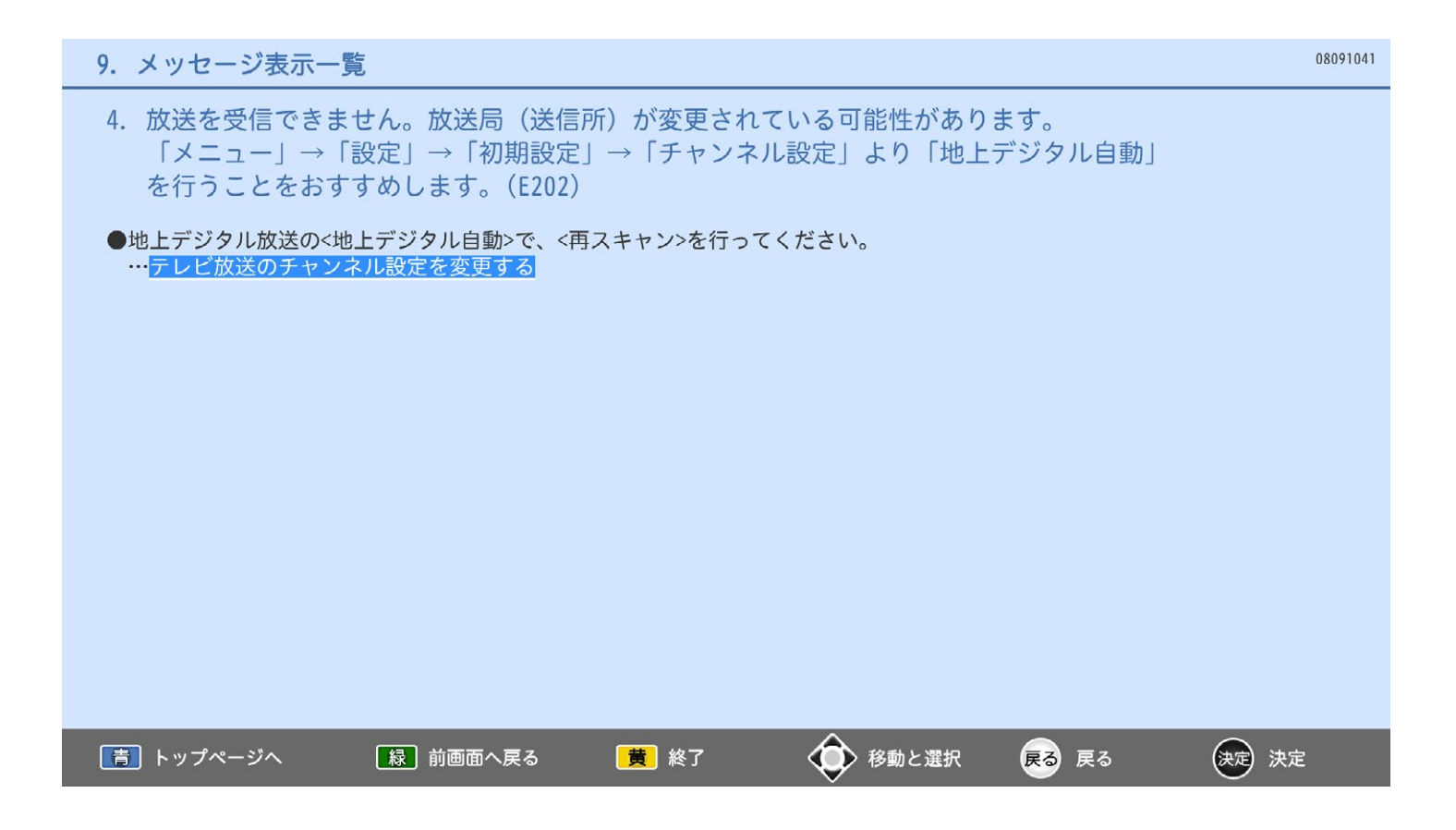

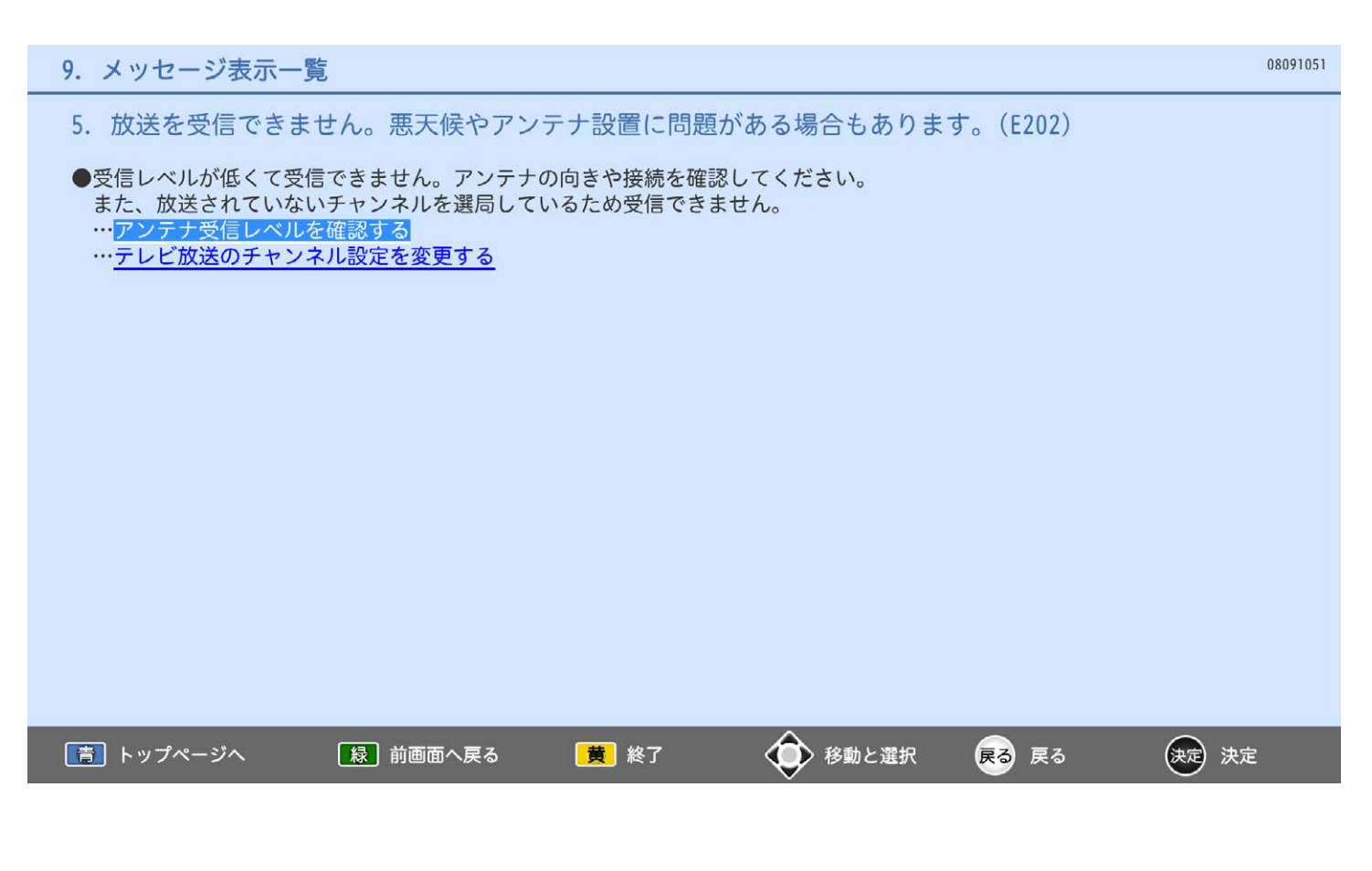

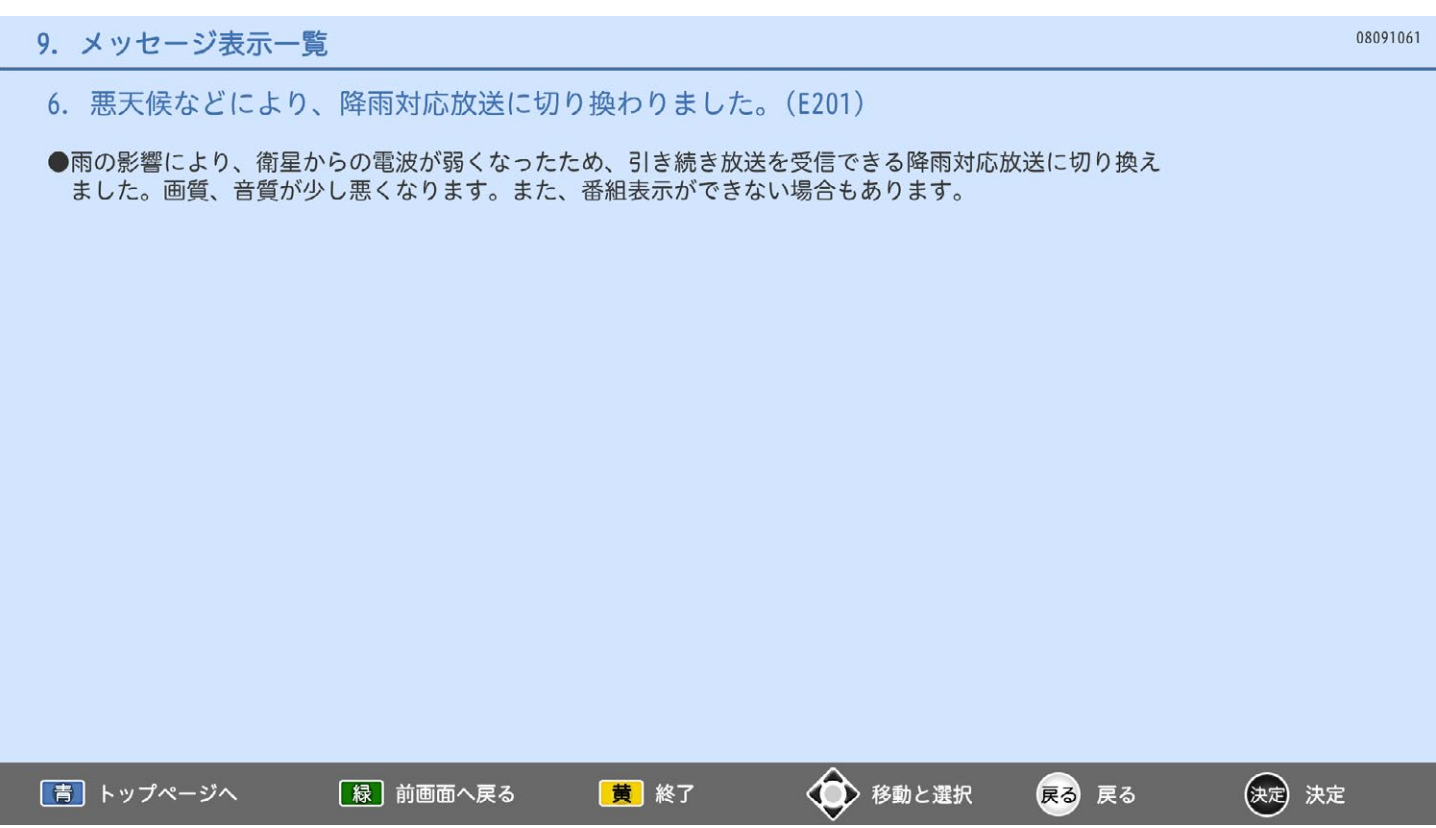

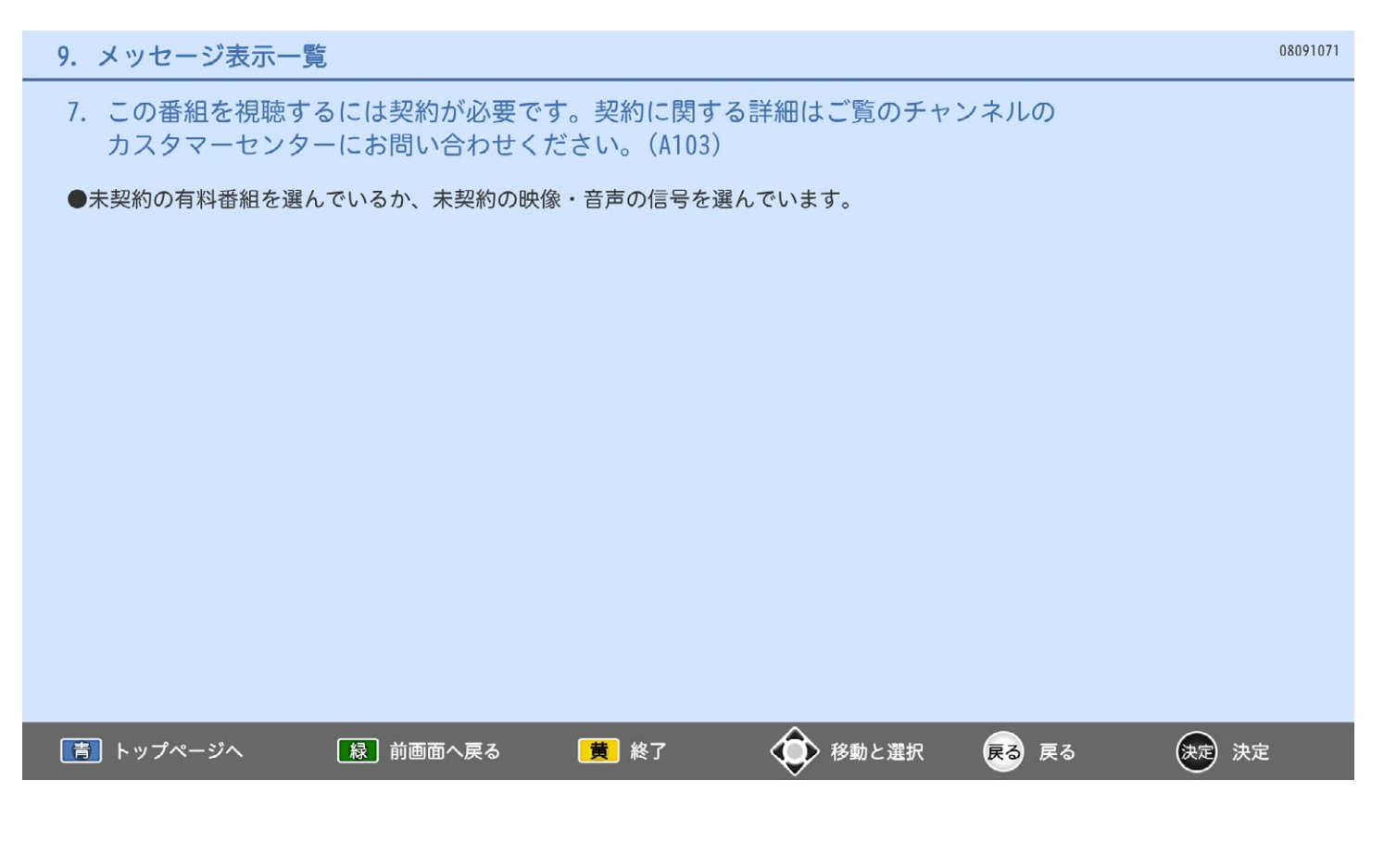

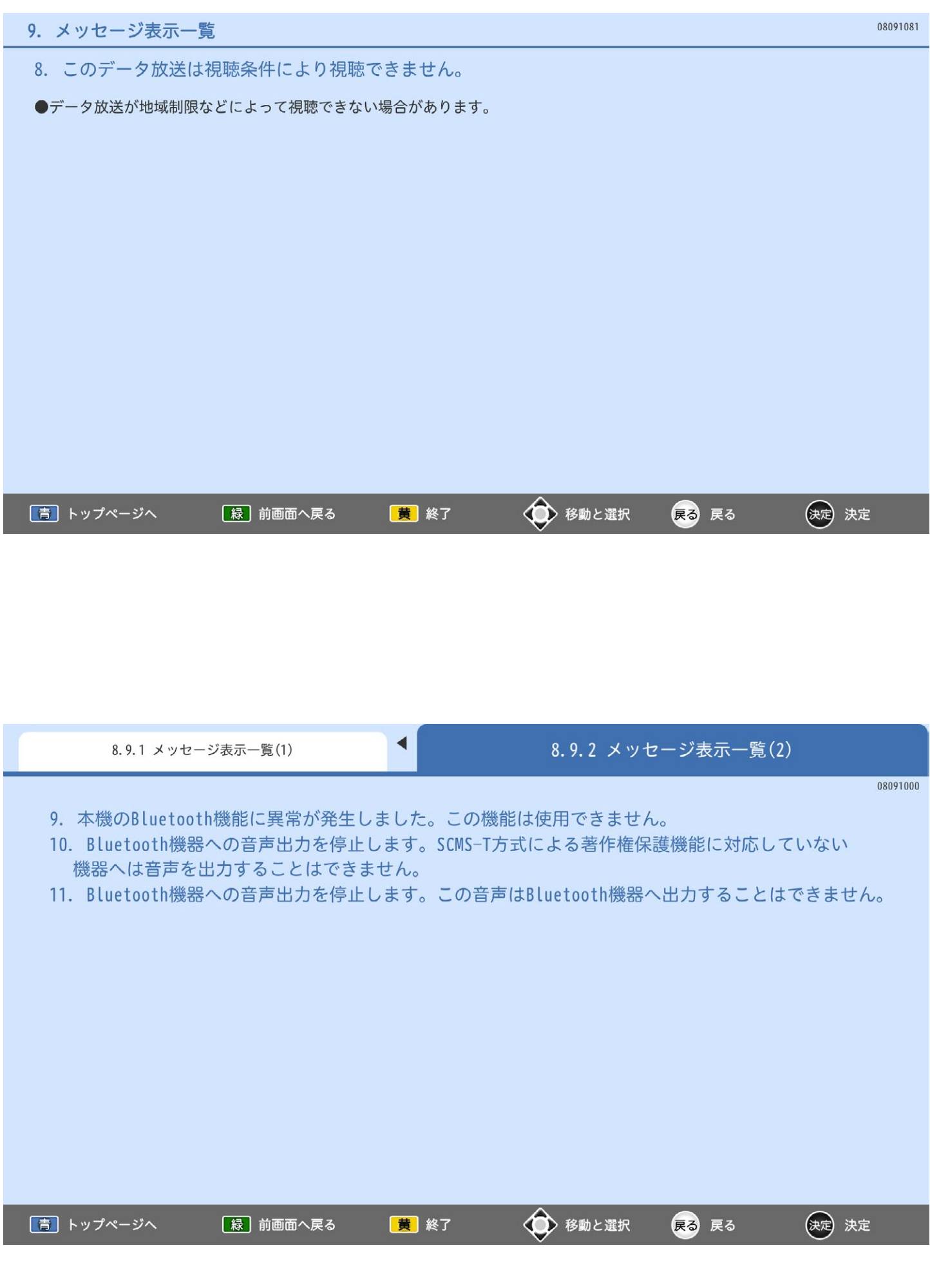

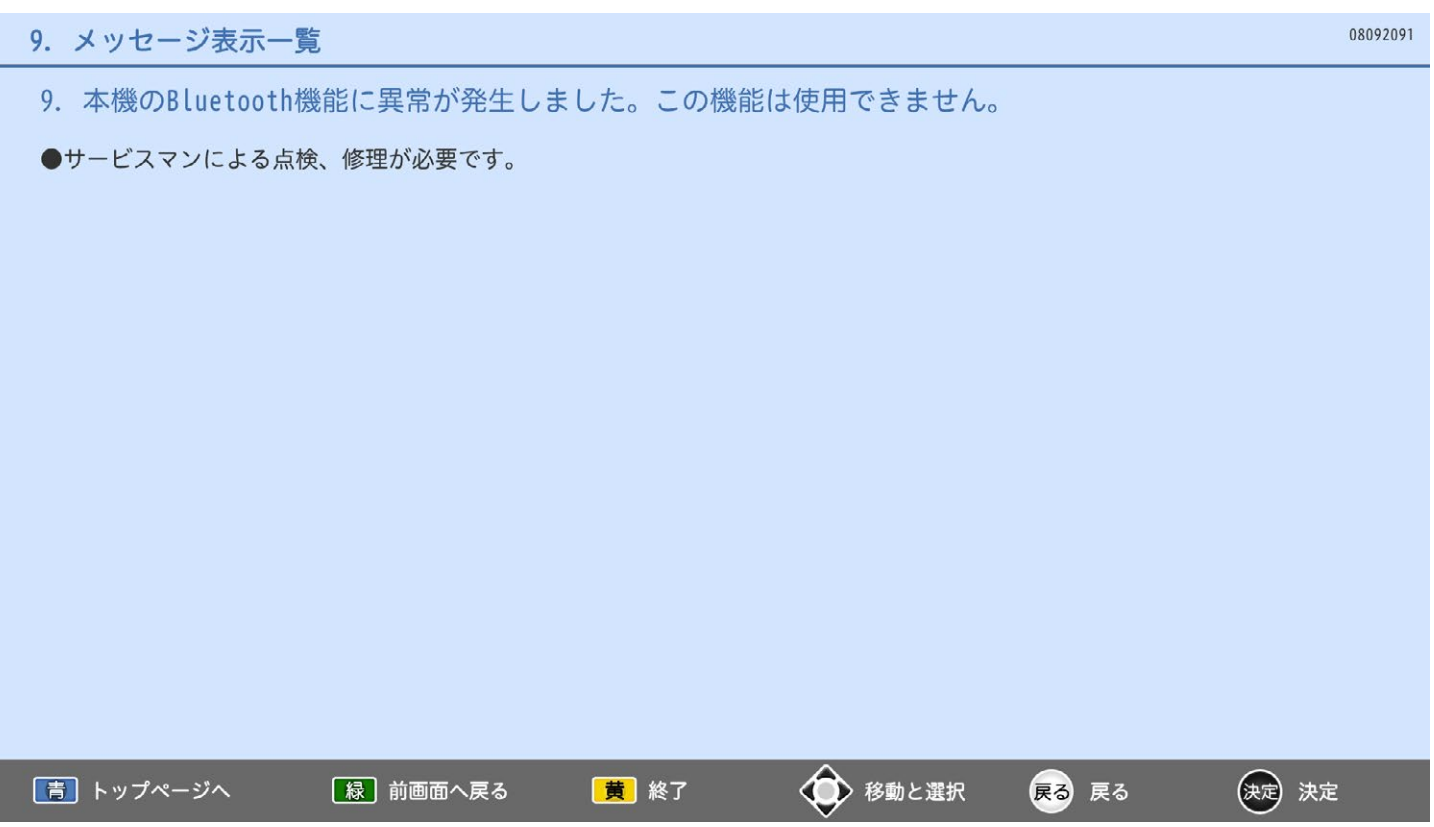

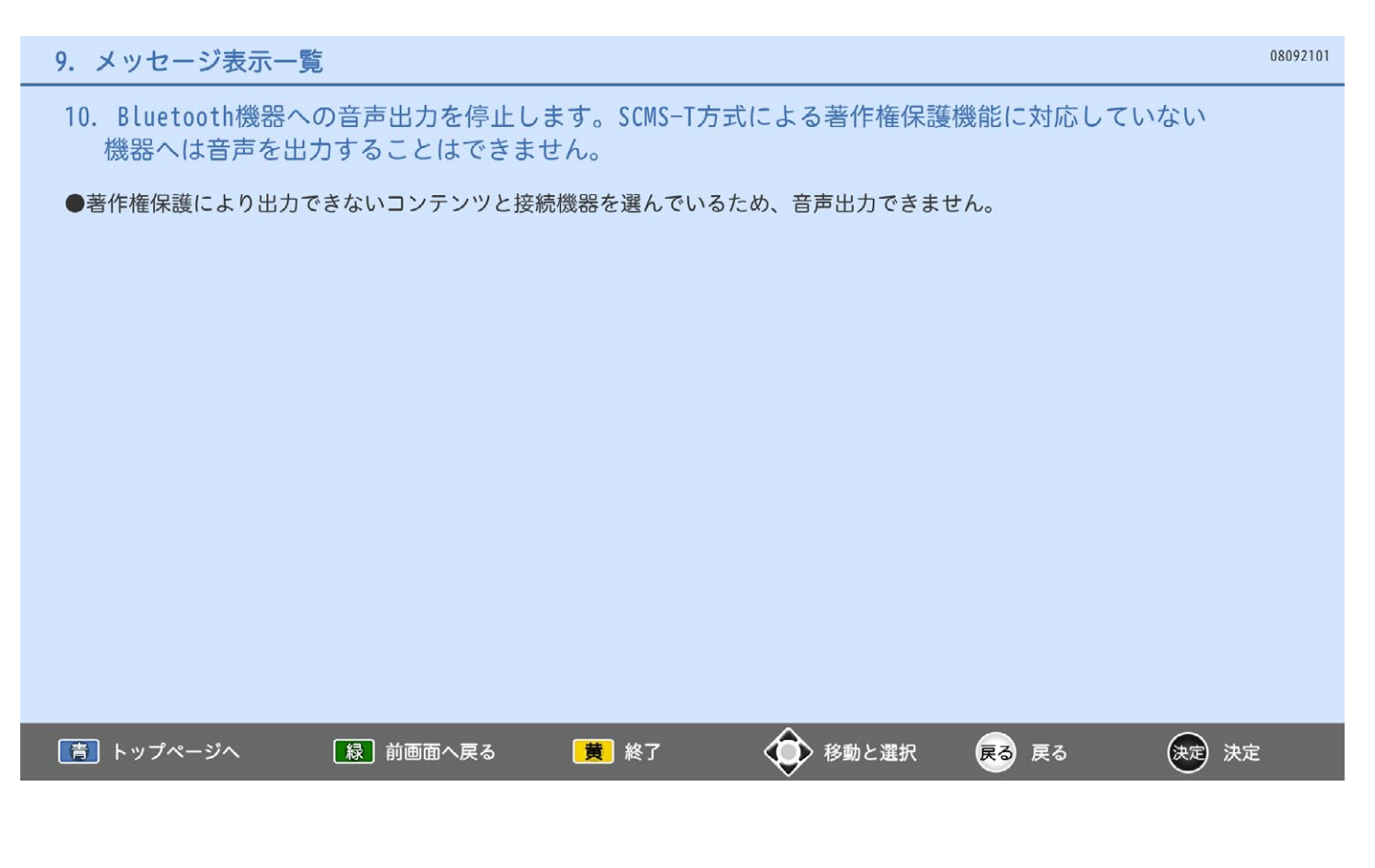

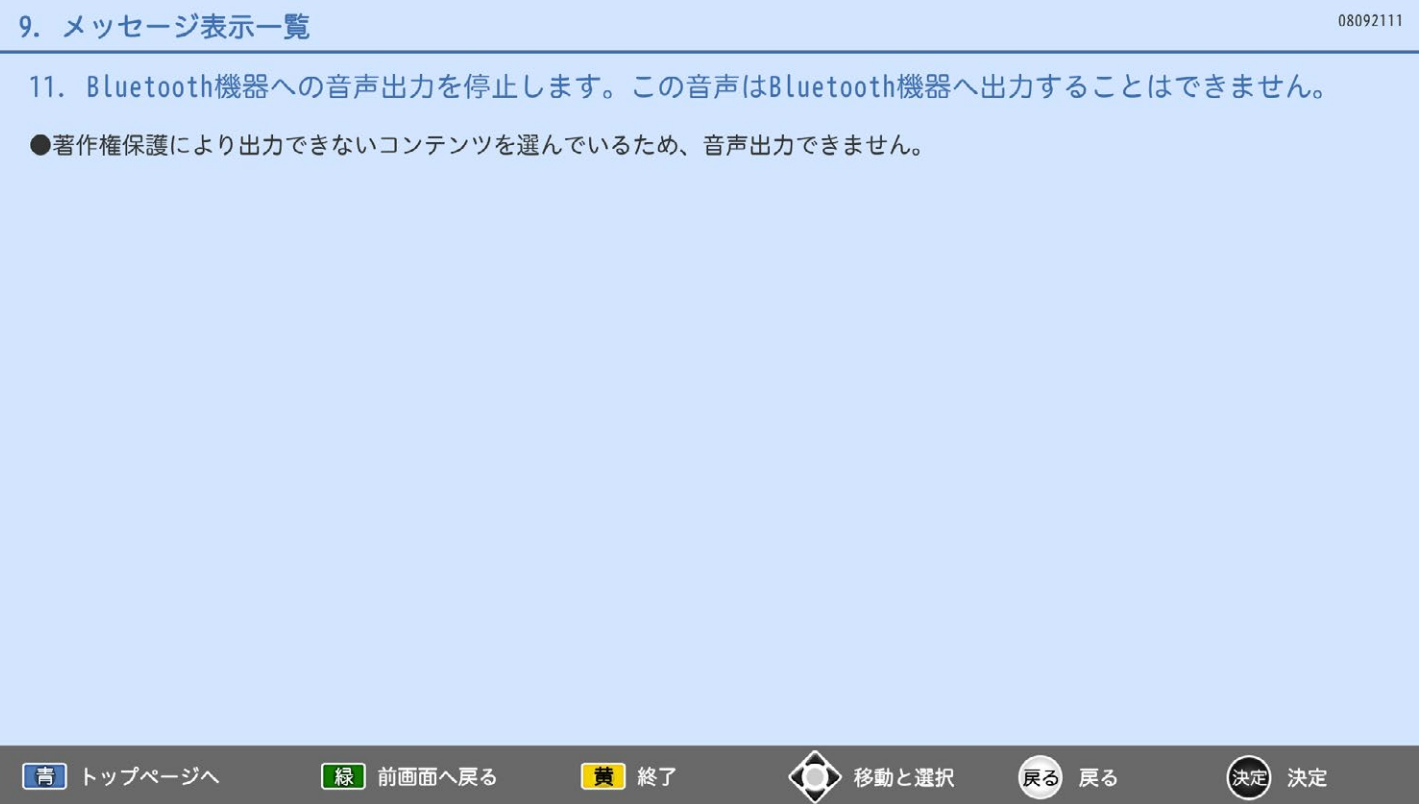

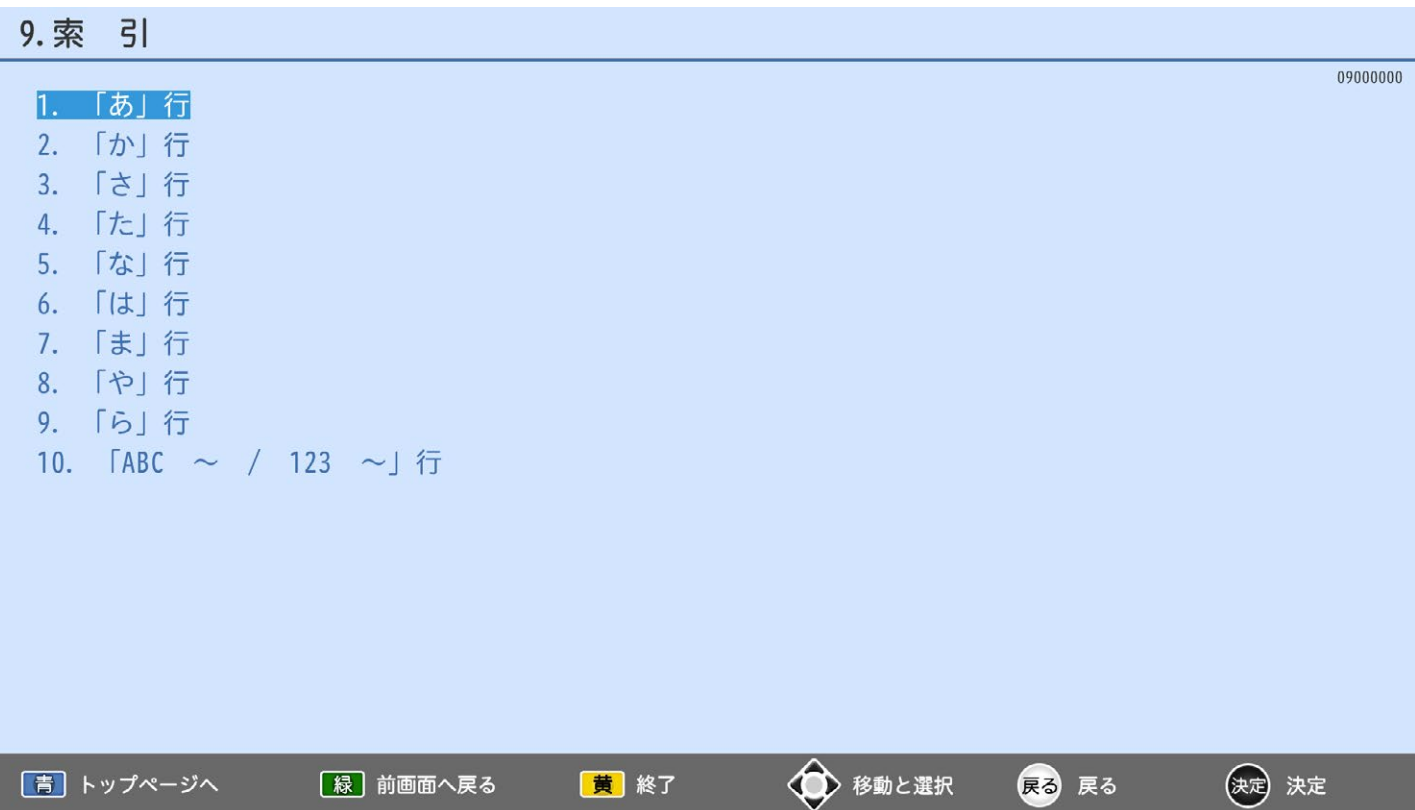

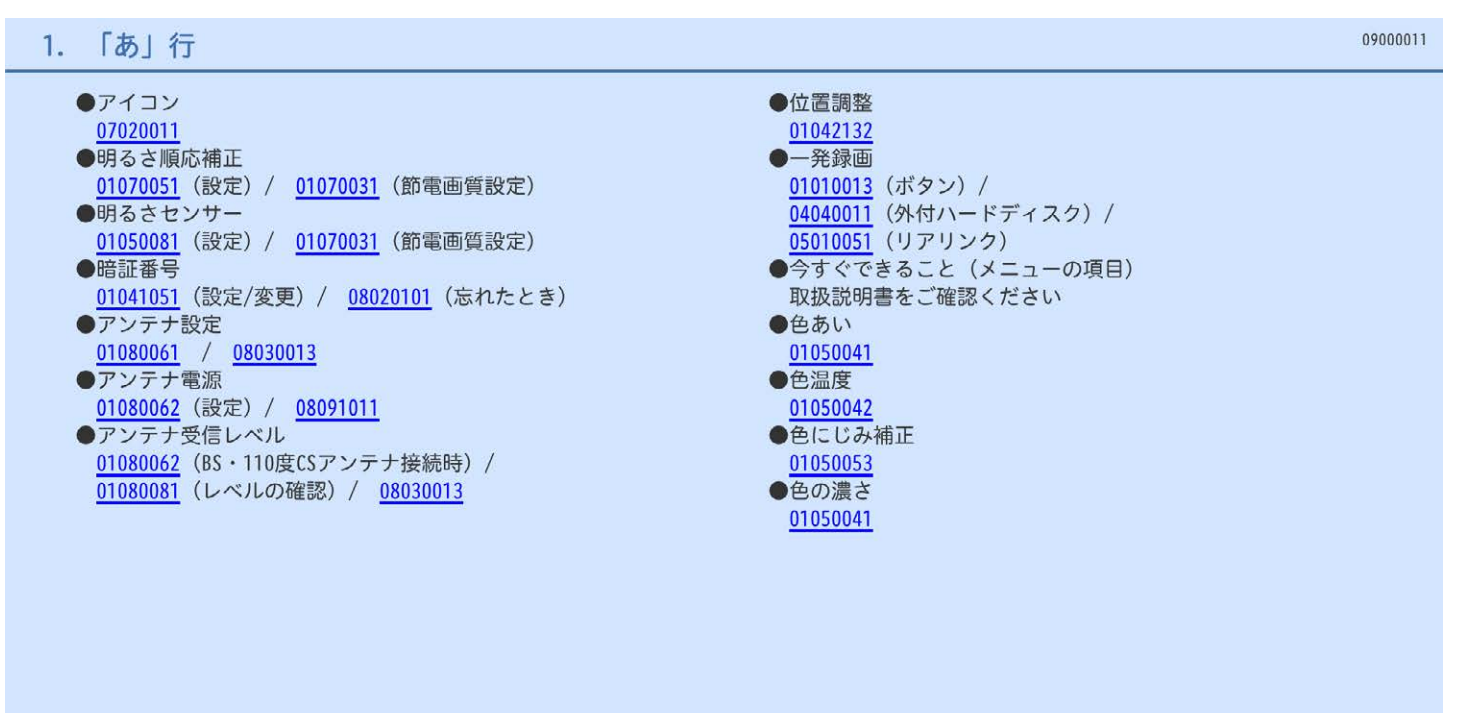

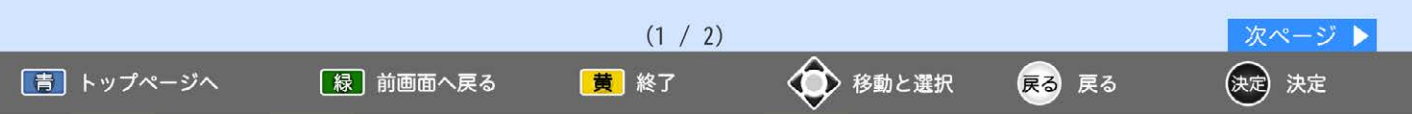

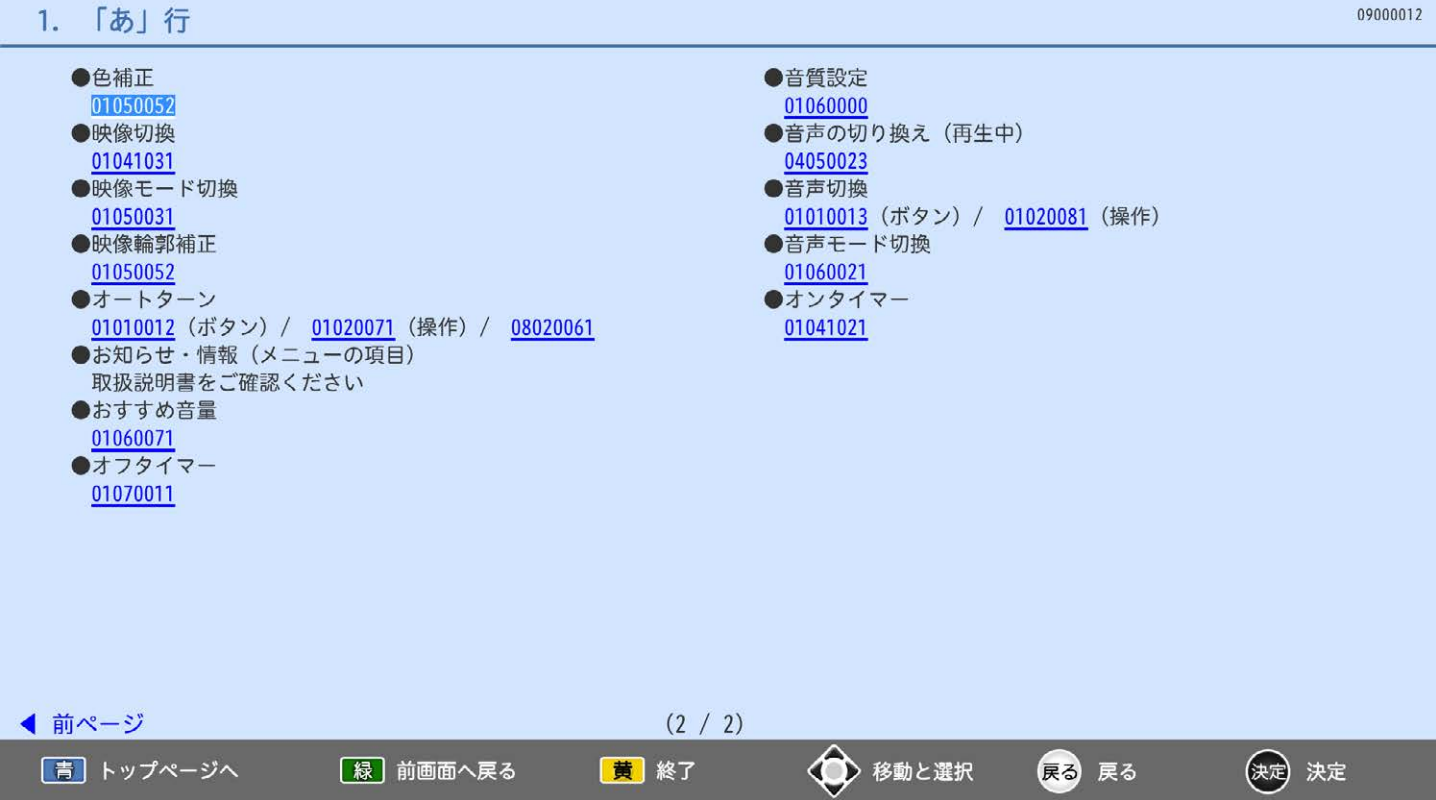

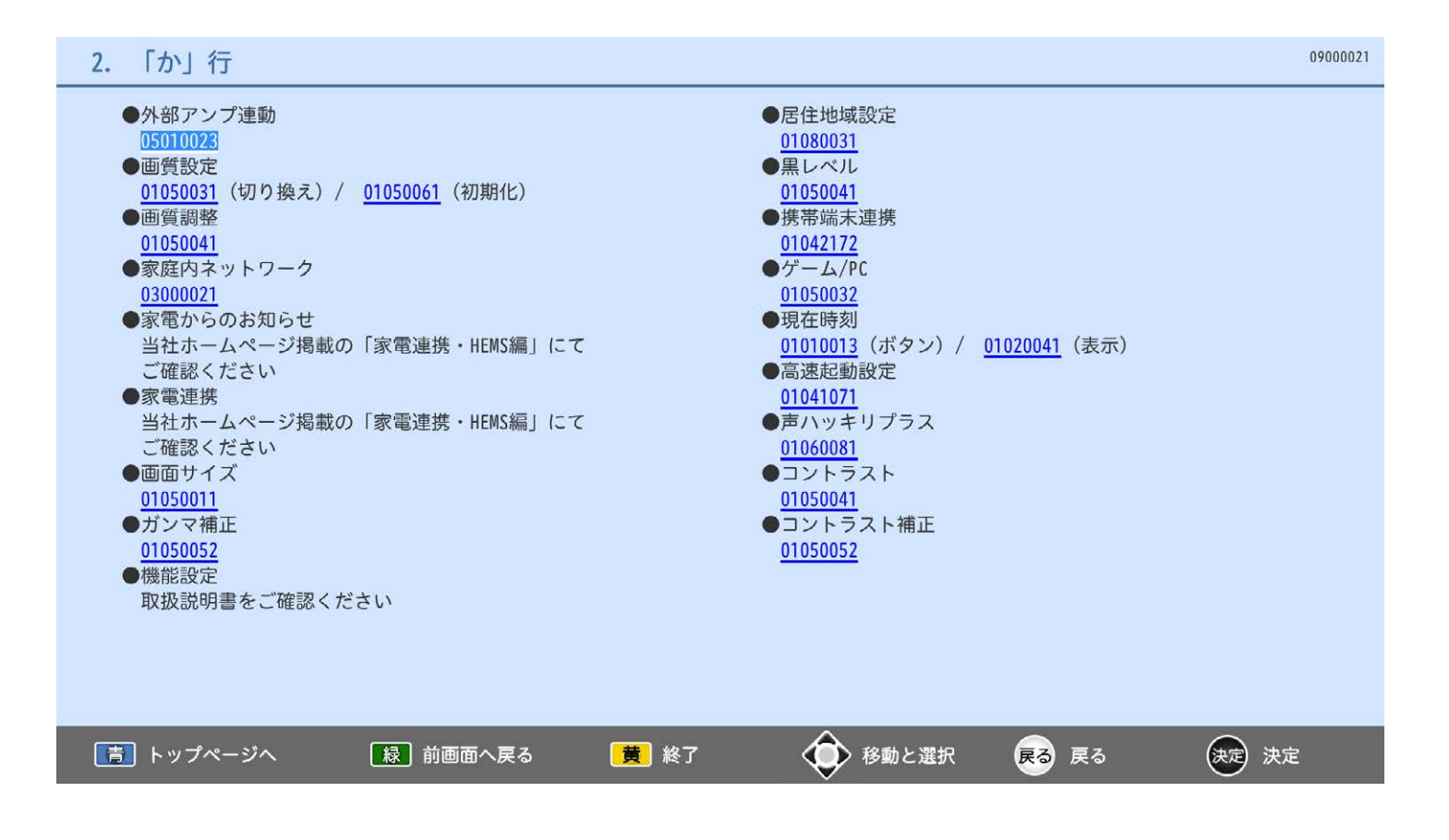

### 「さ」行  $3.$

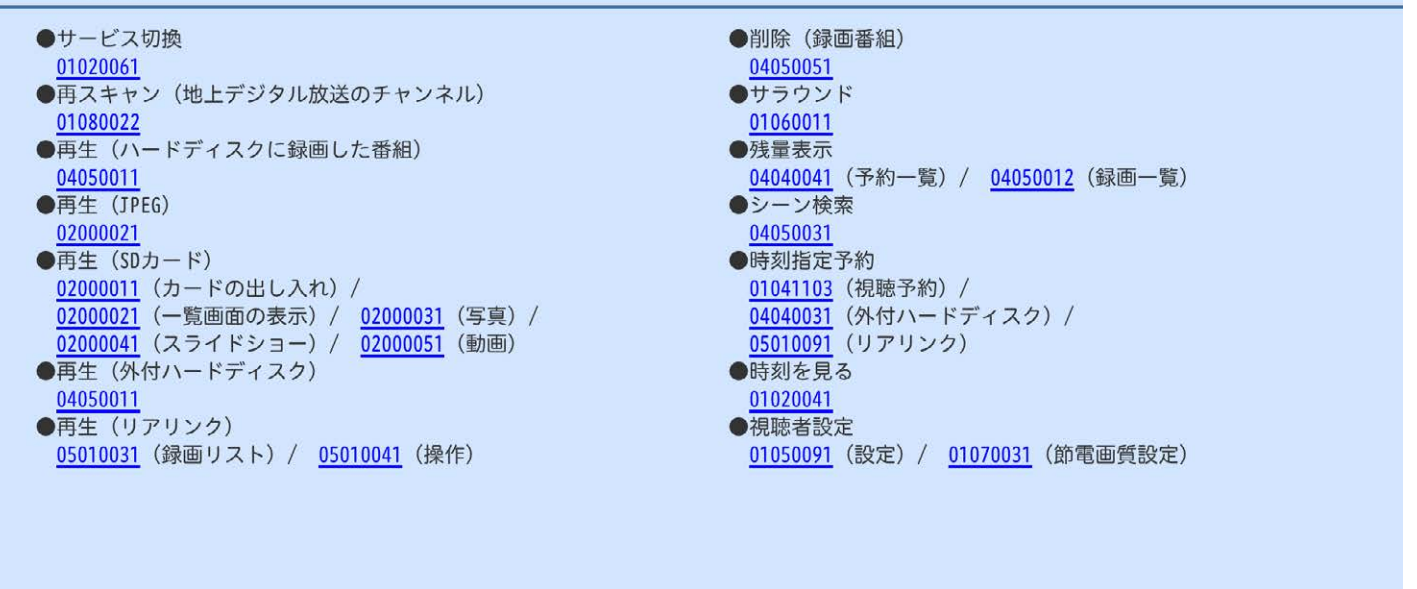

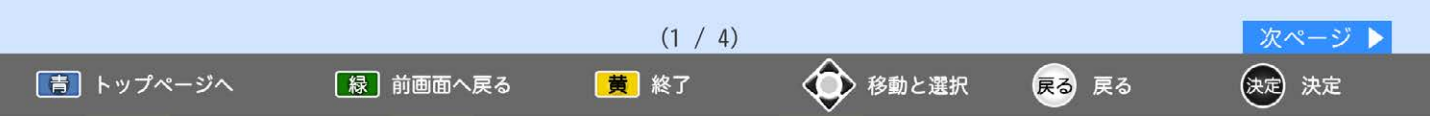

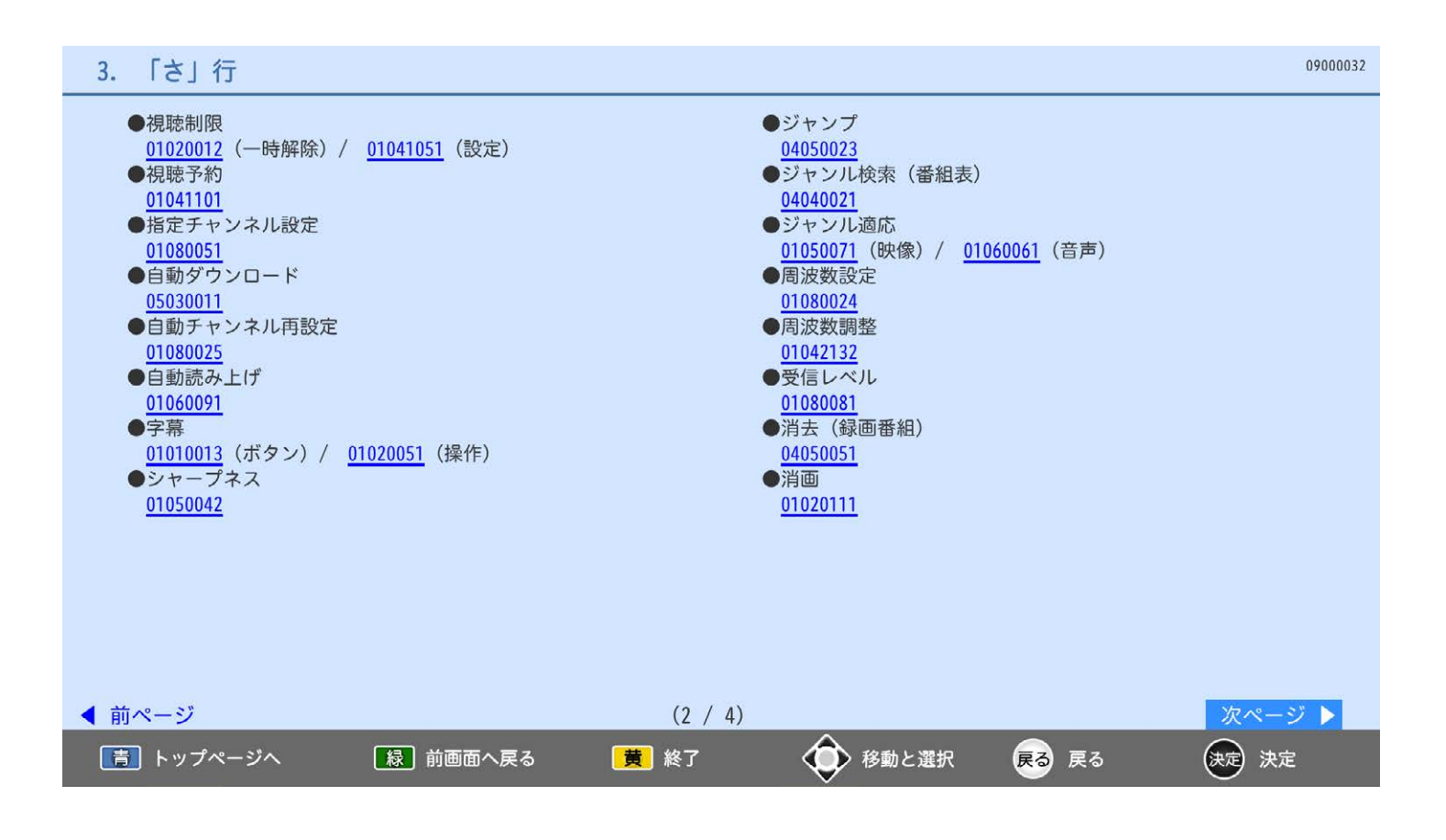

### 「さ」行  $3.$

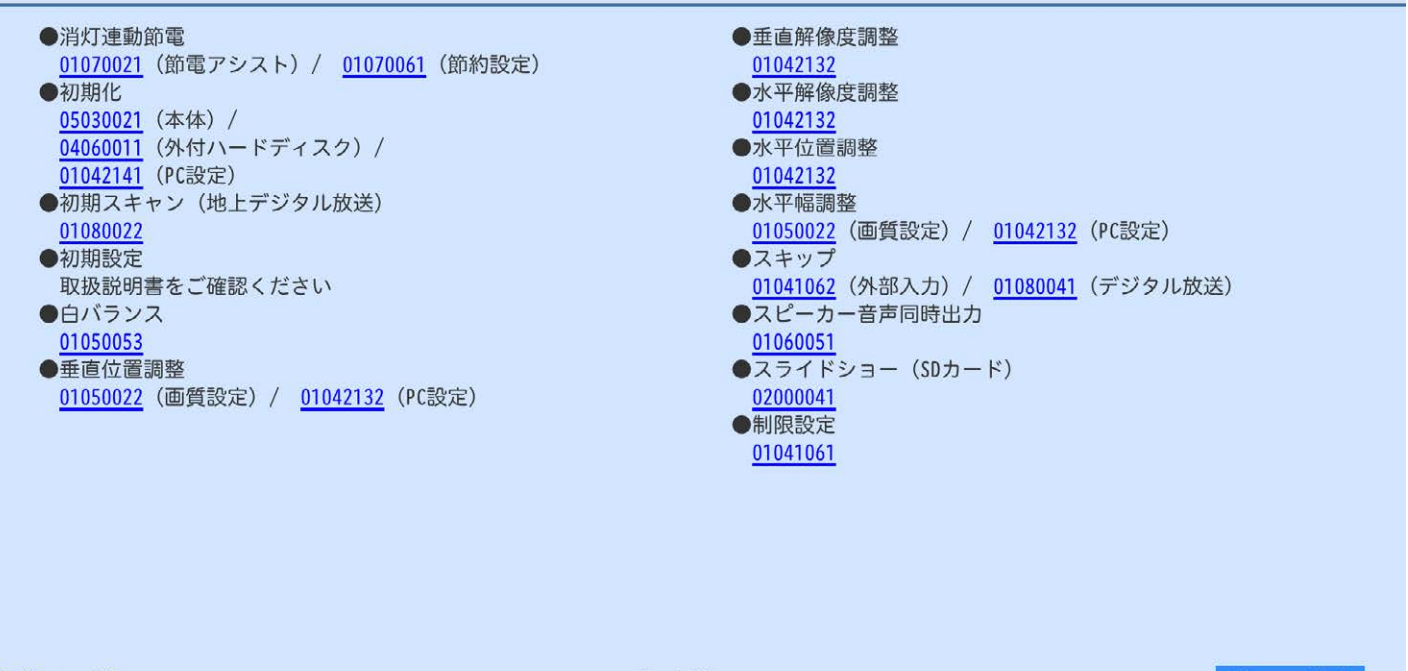

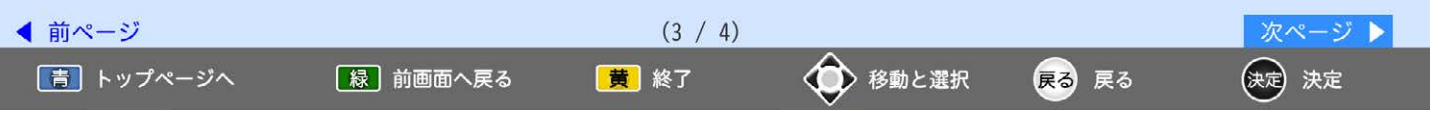

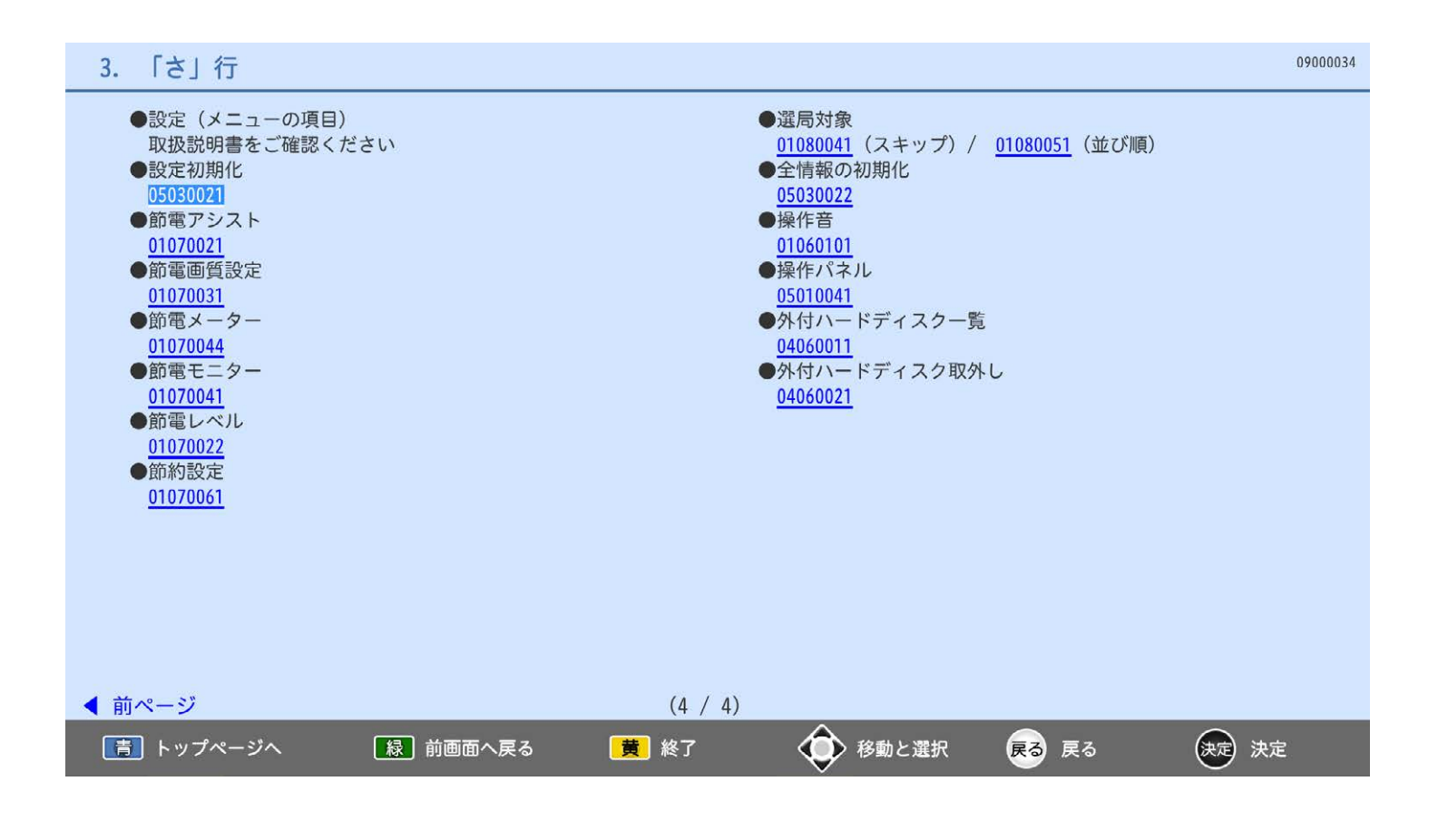

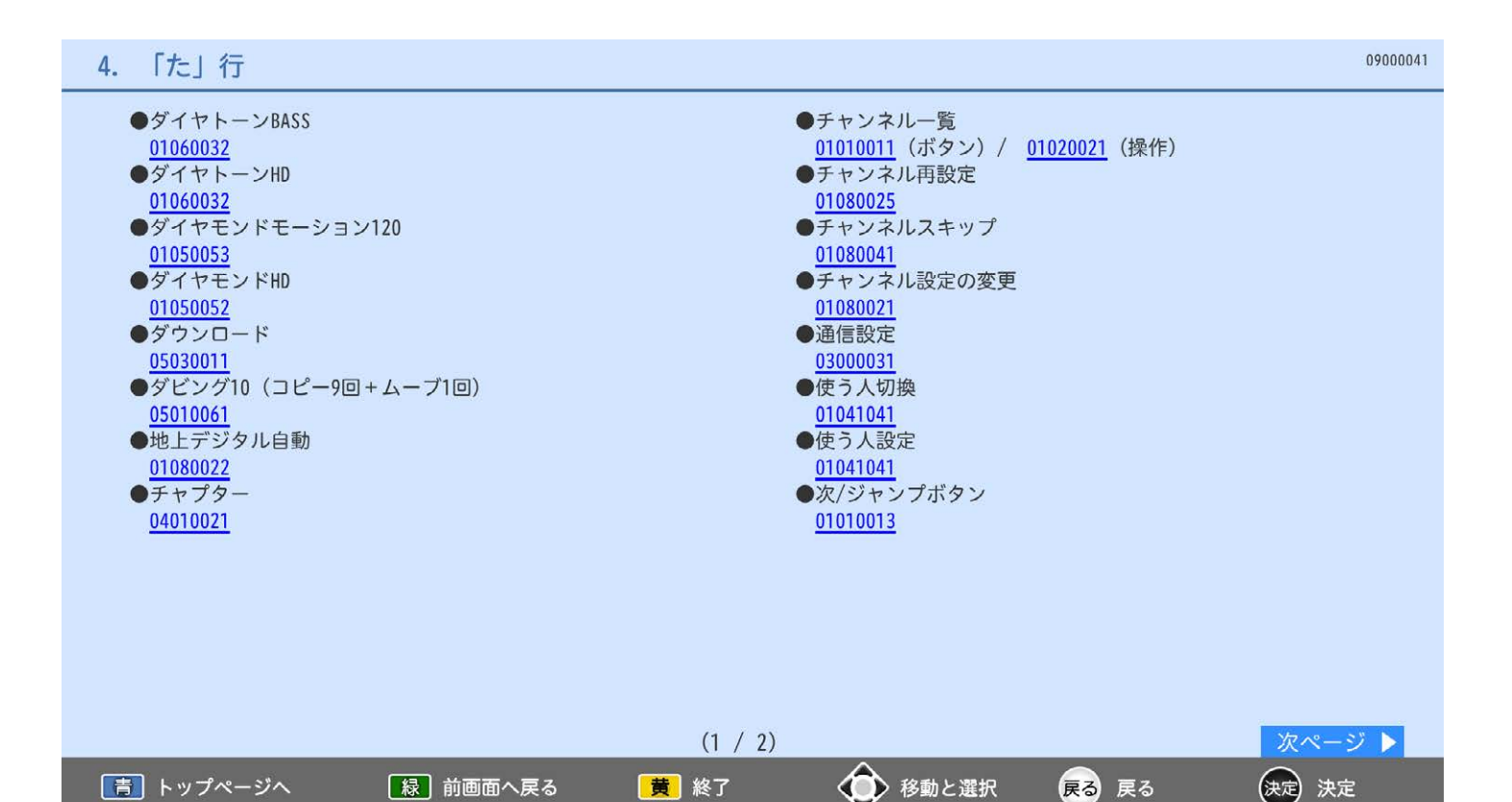

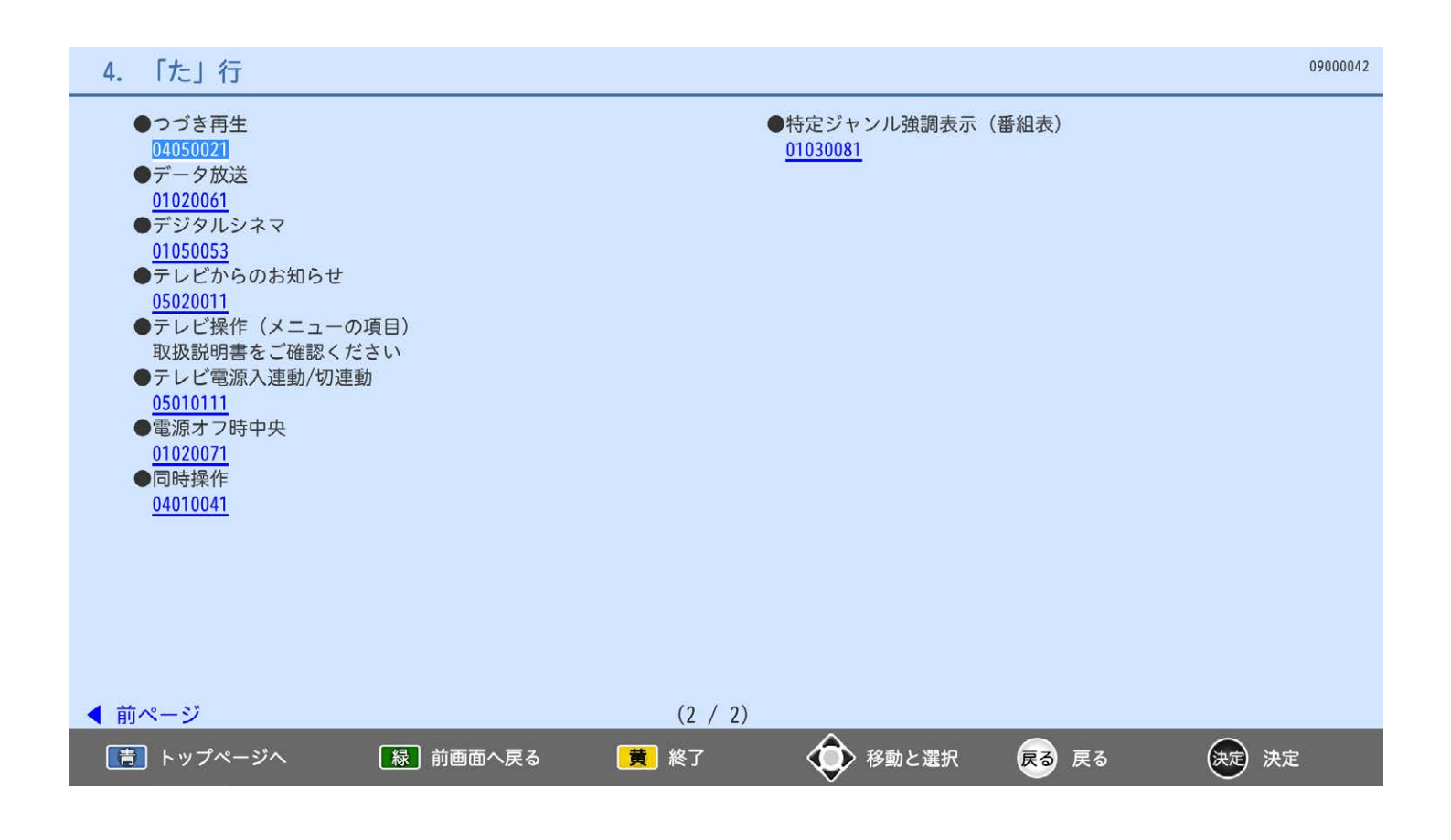

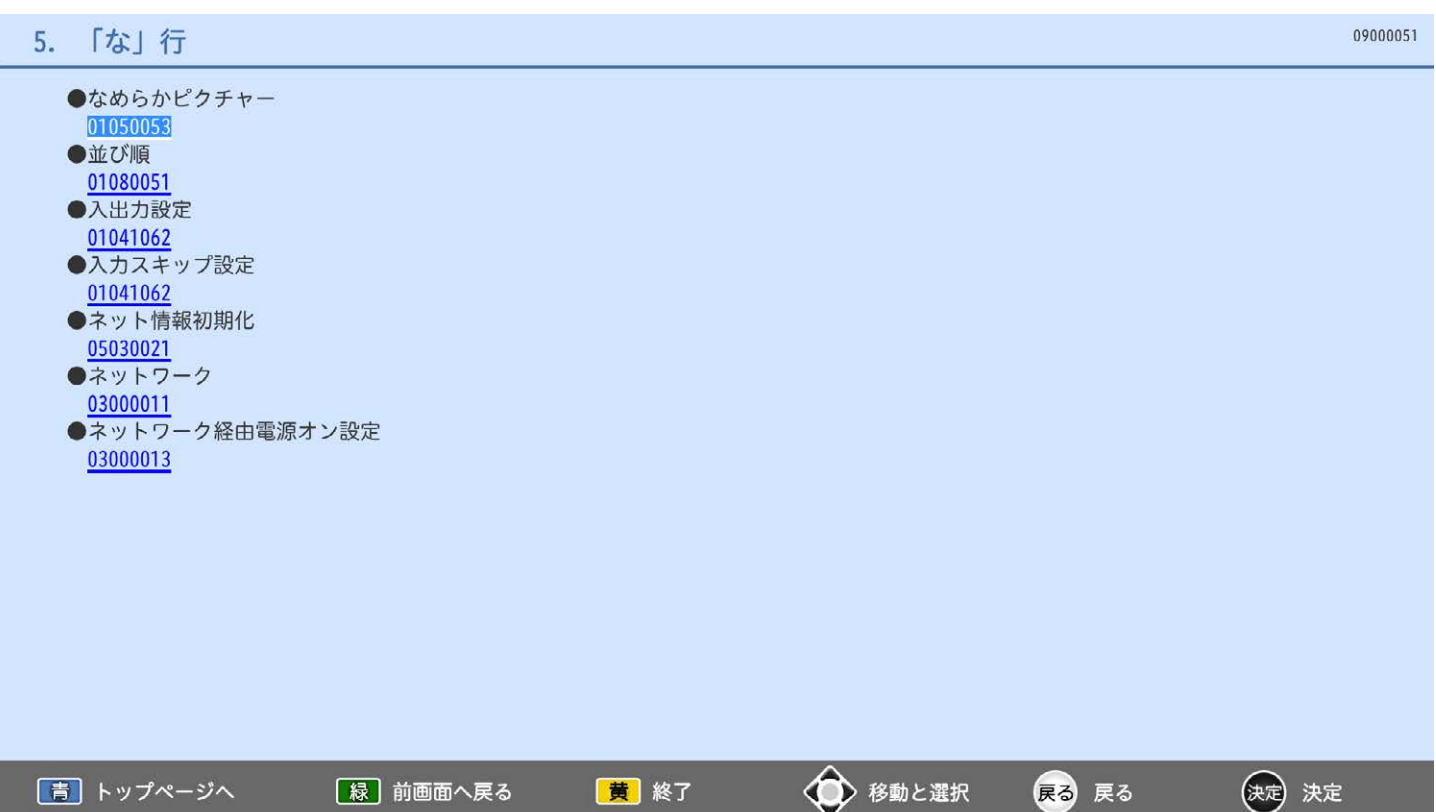

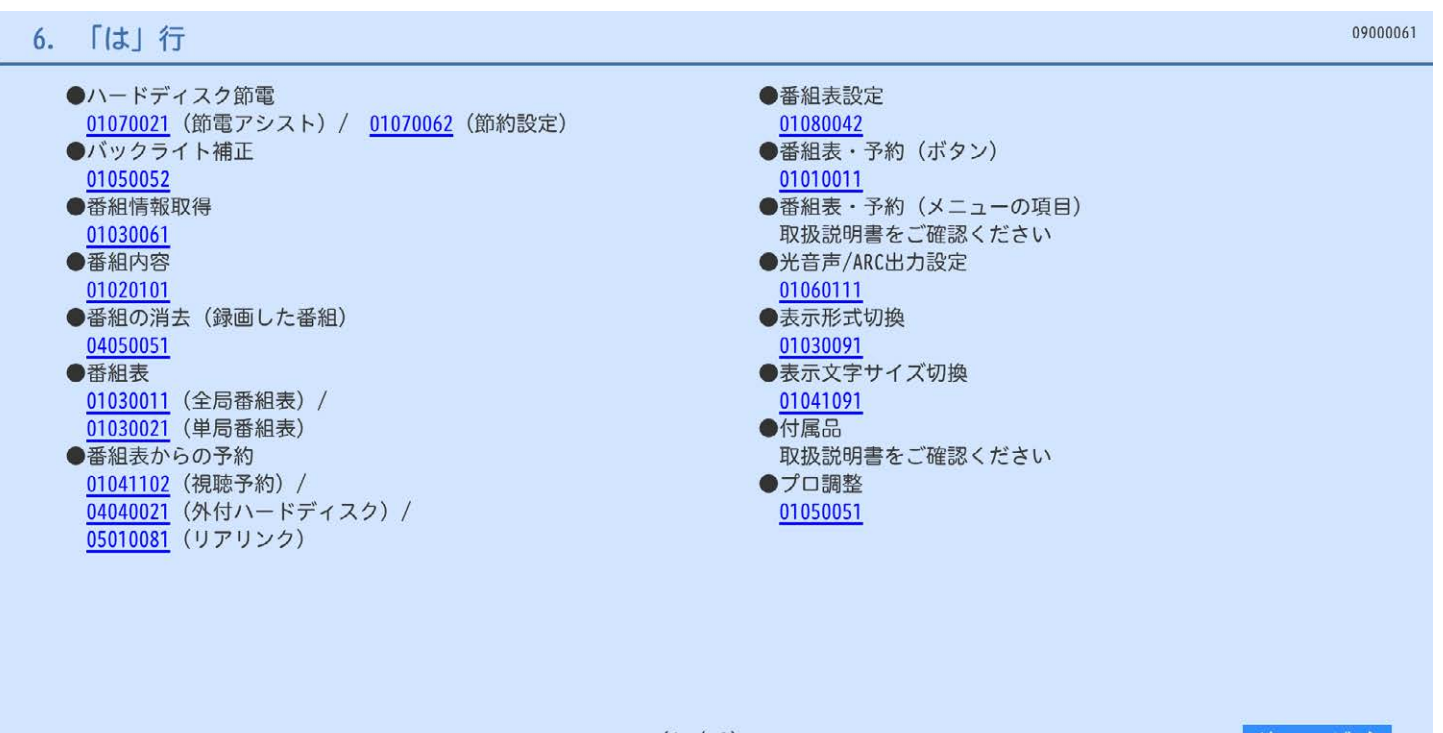

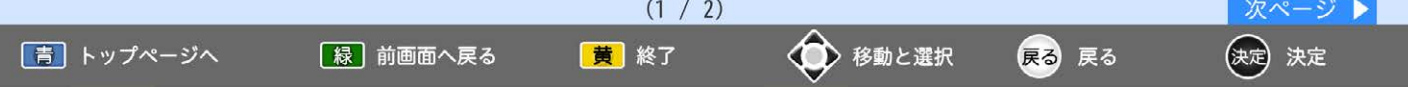

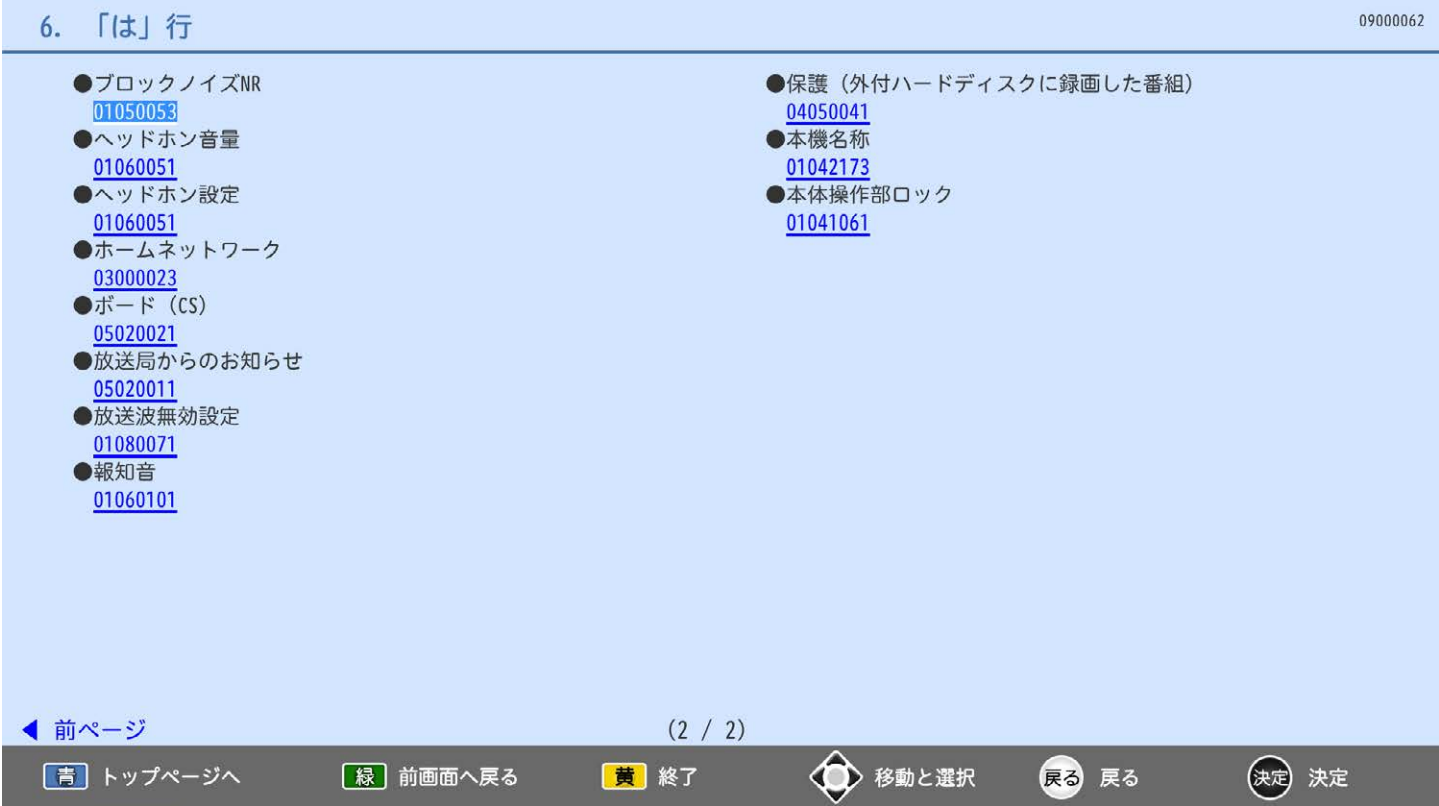

 $\triangledown$   $\sim$   $\sim$   $\sim$   $\sim$ 

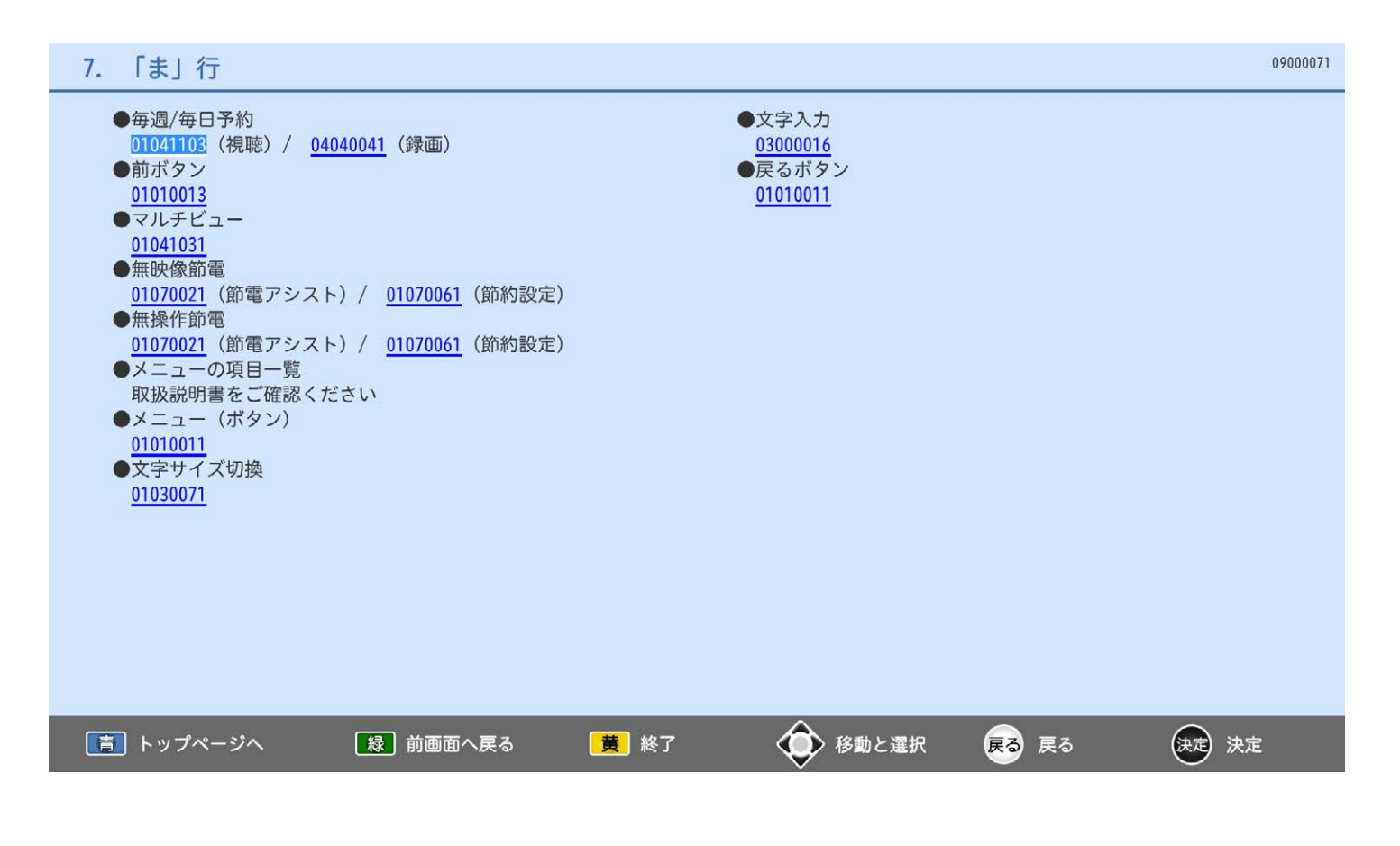

#### 「や」行 8.

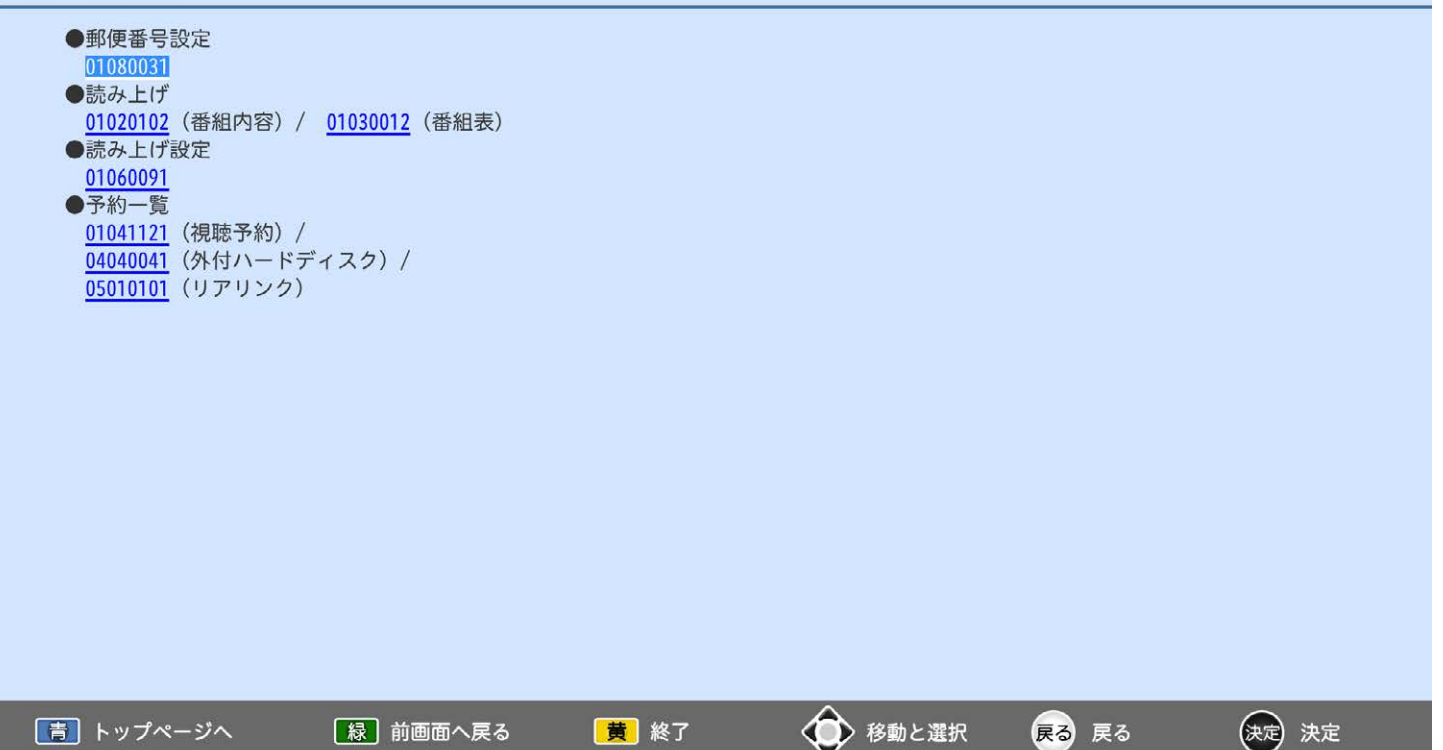

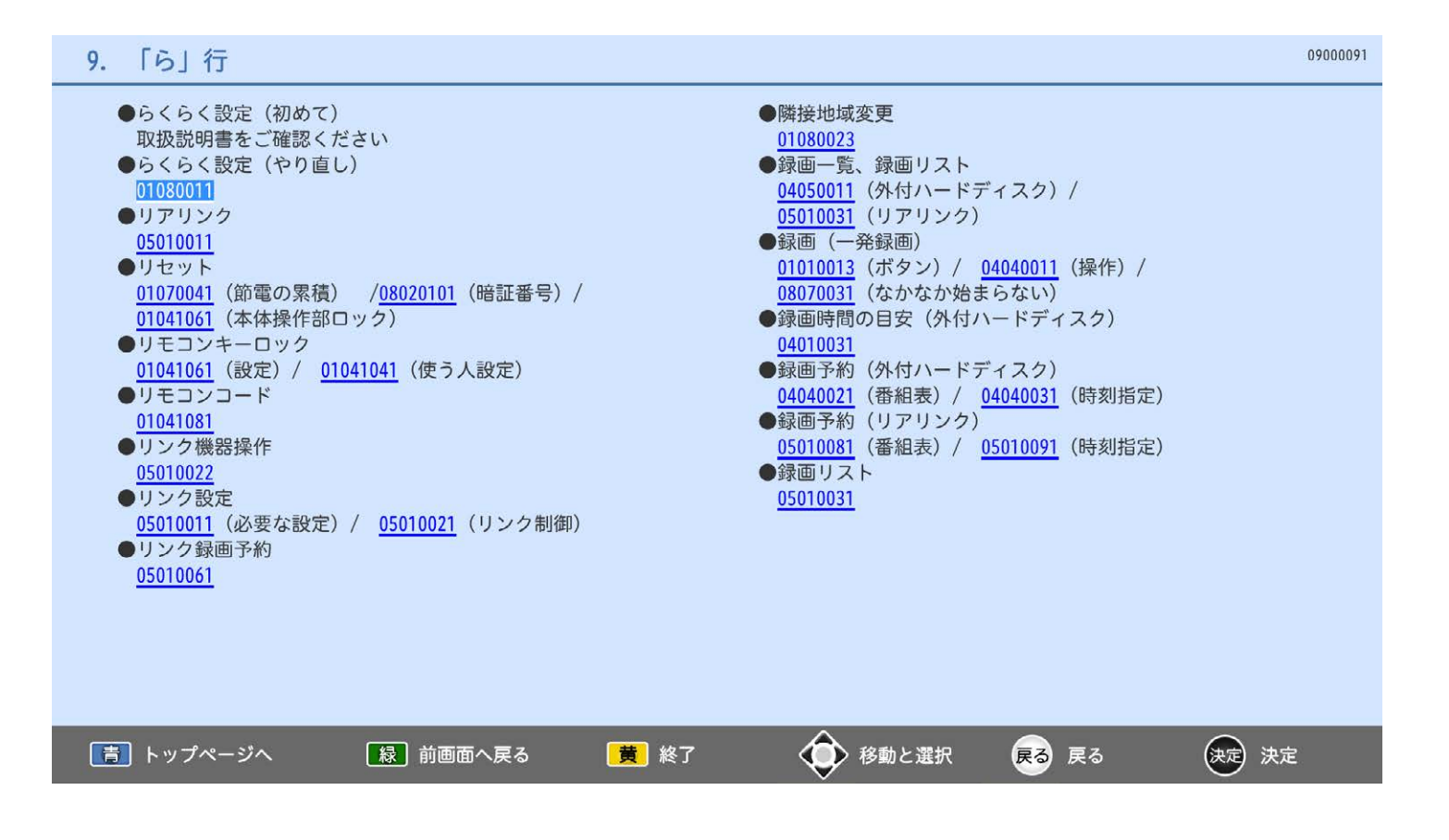

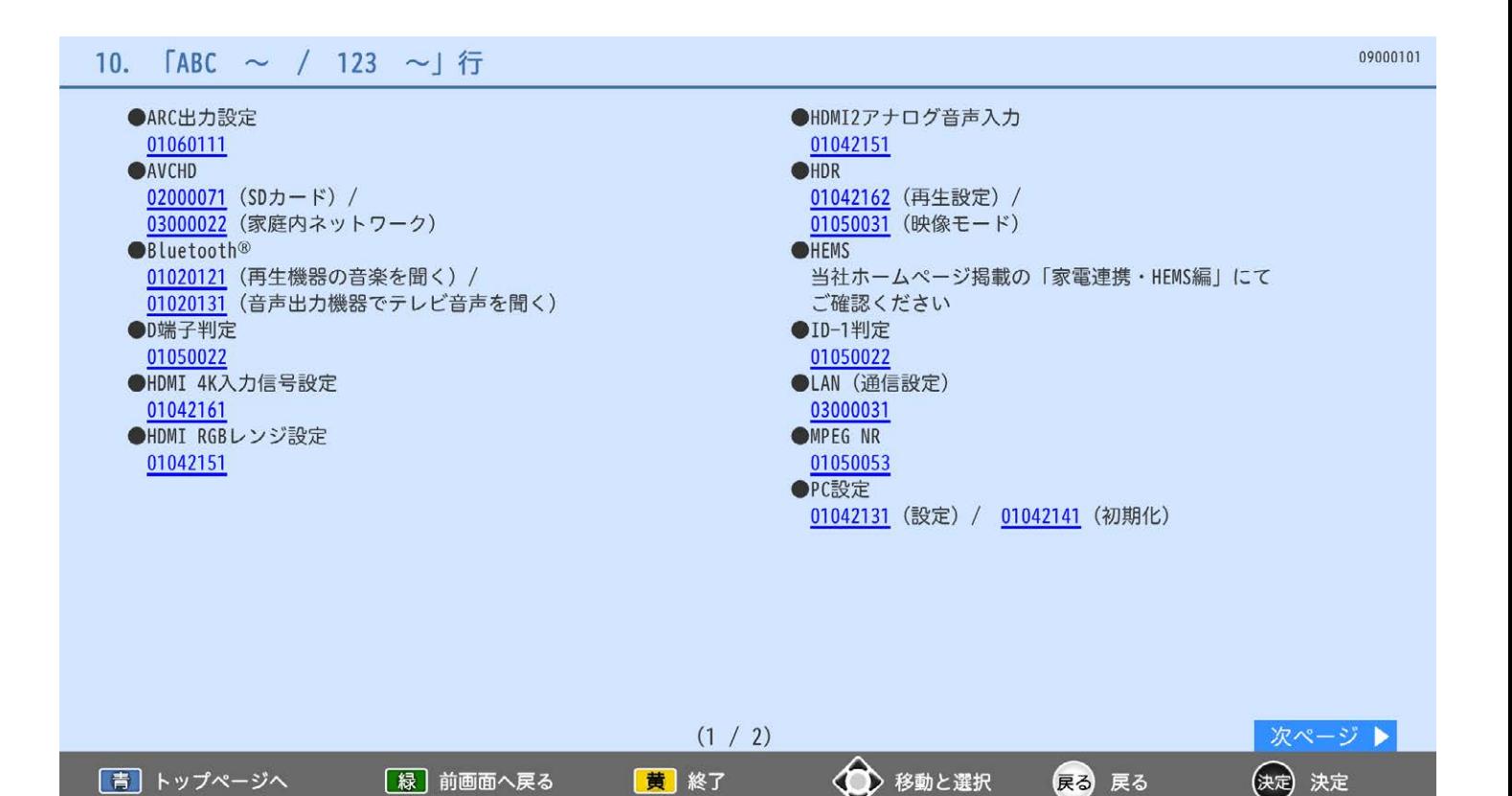

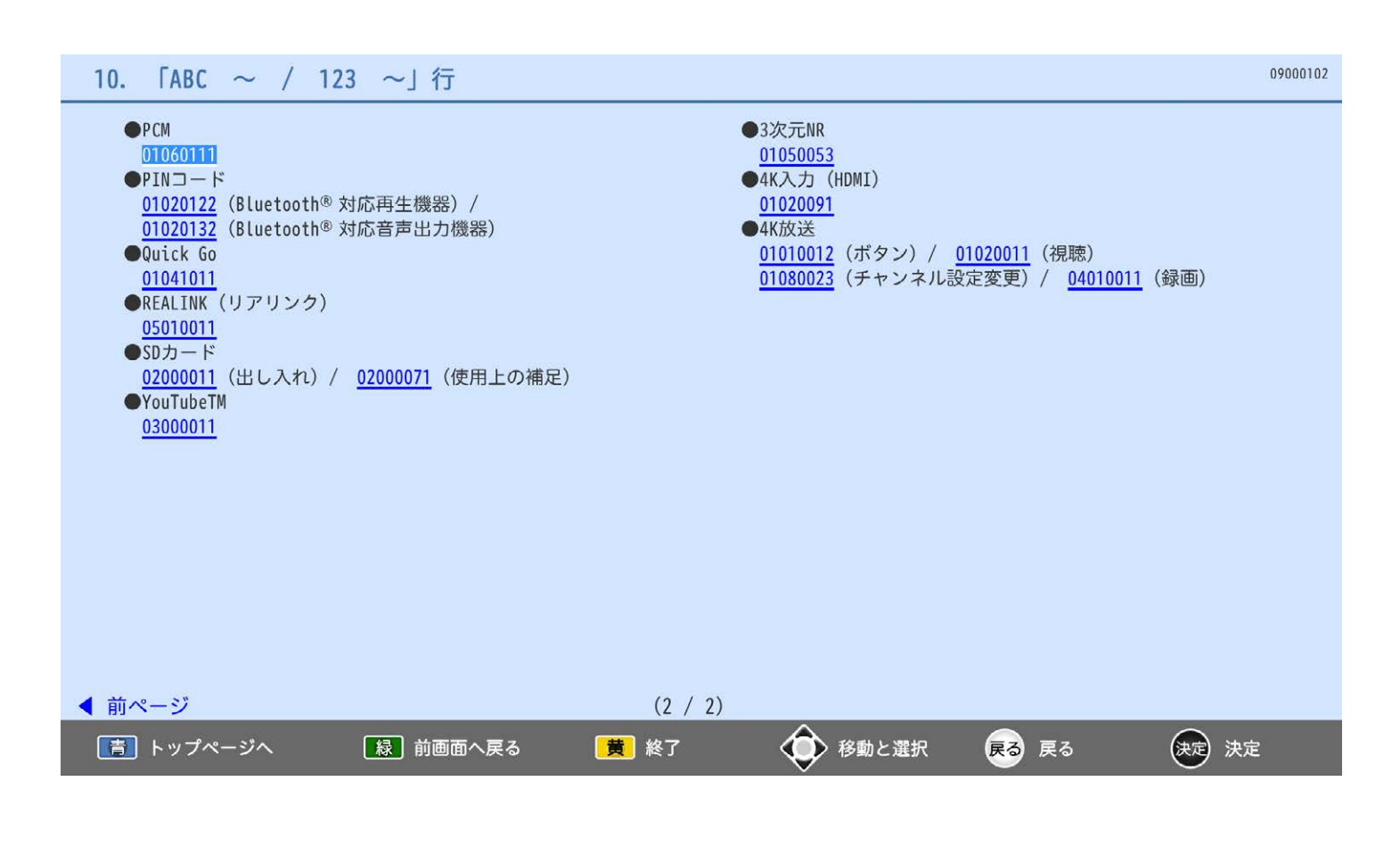